# **SIEMENS**

SICAM SICAM SCC

Human-Machine Interface (HMI)

V9.10

Manual

| Preface                                                       |    |
|---------------------------------------------------------------|----|
| Table of Contents                                             |    |
| Product Overview                                              | 1  |
| Installation and Uninstallation                               | 2  |
| Working with SICAM SCC                                        | 3  |
| Graphic Objects                                               | 4  |
| Topological Coloring                                          | 5  |
| SICAM Add-In                                                  | 6  |
| Components and Functions                                      | 7  |
| Client-Server Systems                                         | 8  |
| Redundancy                                                    | 9  |
| Different SICAM PAS Versions                                  | 10 |
| WinCC Web Navigator                                           | 11 |
| System Time                                                   | 12 |
| Converting Projects from Previous Versions                    | 13 |
| Components and Functions of Earlier SICAM PAS CC/SCC Versions | 14 |
| Appendix                                                      | A  |
| Literature                                                    |    |
| Index                                                         |    |

E50417-H8940-C501-B8

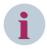

#### NOTE

For your own safety, observe the warnings and safety instructions contained in this document, if available.

### **Disclaimer of Liability**

Subject to changes and errors. The information given in this document only contains general descriptions and/or performance features which may not always specifically reflect those described, or which may undergo modification in the course of further development of the products. The requested performance features are binding only when they are expressly agreed upon in the concluded contract.

Document version: E50417-H8940-C501-B8.4

Edition: 08.2021

Version of the product described: V9.10

### Copyright

Copyright © Siemens 2020 – 2021. All rights reserved. The disclosure, duplication, distribution and editing of this document, or utilization and communication of the content are not permitted, unless authorized in writing. All rights, including rights created by patent grant or registration of a utility model or a design, are reserved.

### **Trademarks**

SIPROTEC, DIGSI, SIGRA, SIGUARD, SIMEAS, SAFIR, SICAM, and MindSphere are trademarks of Siemens. Any unauthorized use is prohibited.

## **Preface**

### Purpose of the Manual

This document provides all necessary information for installation, for commissioning, as well as details regarding the functionality of SICAM SCC.

### **Target Audience**

This manual is mainly intended for commissioning engineers, programmers and users of SICAM SCC. Basic knowledge of SIMATIC WinCC is required.

#### Scope

This manual is valid for SICAM SCC V9.10.

#### Standards

SICAM SCC has been developed in compliance with ISO 9001:2008 standard.

#### **Additional Support**

For questions about the system, contact your Siemens sales partner.

#### **Customer Support Center**

Our Customer Support Center provides a 24-hour service.

Siemens AG

Smart Infrastructure – Digital Grid Phone: +49 911 2155 4466

Customer Support Center E-mail: energy.automation@siemens.com

### **Training Courses**

Inquiries regarding individual training courses should be addressed to our Training Center:

Siemens AG

Siemens Power Academy TD Phone: +49 911 9582 7100

Humboldtstrasse 59 E-mail: poweracademy@siemens.com
90459 Nuremberg Internet: www.siemens.com/poweracademy

Germany

#### **Notes on Safety**

This document is not a complete index of all safety measures required for operation of the equipment (module or device). However, it comprises important information that must be followed for personal safety, as well as to avoid material damage. Information is highlighted and illustrated as follows according to the degree of danger:

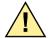

### **DANGER**

**DANGER** means that death or severe injury will result if the measures specified are not taken.

♦ Comply with all instructions, in order to avoid death or severe injuries.

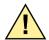

### WARNING

WARNING means that death or severe injury may result if the measures specified are not taken.

♦ Comply with all instructions, in order to avoid death or severe injuries.

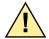

### **CAUTION**

**CAUTION** means that medium-severe or slight injuries **can** occur if the specified measures are not taken.

Comply with all instructions, in order to avoid moderate or minor injuries.

### **NOTICE**

**NOTICE** means that property damage **can** result if the measures specified are not taken.

♦ Comply with all instructions, in order to avoid property damage.

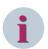

#### **NOTE**

Important information about the product, product handling or a certain section of the documentation which must be given attention.

#### **Qualified Electrical Engineering Personnel**

Only qualified electrical engineering personnel may commission and operate the equipment (module, device) described in this document. Qualified electrical engineering personnel in the sense of this document are people who can demonstrate technical qualifications as electrical technicians. These persons may commission, isolate, ground and label devices, systems and circuits according to the standards of safety engineering.

#### **Proper Use**

The equipment (device, module) may be used only for such applications as set out in the catalogs and the technical description, and only in combination with third-party equipment recommended and approved by Siemens.

Problem-free and safe operation of the product depends on the following:

- Proper transport
- Proper storage, setup and installation
- Proper operation and maintenance

When electrical equipment is operated, hazardous voltages are inevitably present in certain parts. If proper action is not taken, death, severe injury or property damage can result:

- The equipment must be grounded at the grounding terminal before any connections are made.
- All circuit components connected to the power supply may be subject to dangerous voltage.

- Hazardous voltages may be present in equipment even after the supply voltage has been disconnected (capacitors can still be charged).
- Operation of equipment with exposed current-transformer circuits is prohibited. Before disconnecting the equipment, ensure that the current-transformer circuits are short-circuited.
- The limiting values stated in the document must not be exceeded. This must also be considered during testing and commissioning.

#### OpenSSL

This product includes software developed by the OpenSSL Project for use in OpenSSL Toolkit (http://www.openssl.org/).

This product includes software written by Tim Hudson (tjh@cryptsoft.com).

This product includes cryptographic software written by Eric Young (eay@cryptsoft.com).

# **Table of Contents**

|   | Preface      |                                        | 3  |
|---|--------------|----------------------------------------|----|
| 1 | Product Ove  | erview                                 | 15 |
| 2 | Installation | and Uninstallation                     | 19 |
|   | 2.1          | Installation Requirements              | 20 |
|   | 2.2          | Installing SIMATIC WinCC               | 22 |
|   | 2.2.1        | Installation                           | 22 |
|   | 2.2.2        | Licensing                              | 22 |
|   | 2.3          | Installing SICAM SCC Components        | 23 |
|   | 2.3.1        | Design Variants                        | 23 |
|   | 2.3.2        | Installing                             | 24 |
|   | 2.3.3        | Licensing                              | 25 |
|   | 2.3.4        | Automated Installation                 | 25 |
|   | 2.4          | Uninstalling SICAM SCC Components      | 27 |
|   | 2.4.1        | Removing the license                   | 27 |
|   | 2.4.2        | Uninstallation                         | 27 |
|   | 2.4.3        | Protection against data loss           | 27 |
|   | 2.5          | Uninstalling SIMATIC WinCC             | 28 |
|   | 2.5.1        | Removing the License                   | 28 |
|   | 2.5.2        | Uninstallation                         | 28 |
|   | 2.5.3        | Protection against data loss           | 28 |
|   | 2.5.4        | Virtualization                         | 28 |
| 3 | Working wi   | ith SICAM SCC                          | 29 |
|   | 3.1          | Demo Project                           | 30 |
|   | 3.2          | Creating a New Project                 | 31 |
|   | 3.2.1        | Creating a New WinCC Project           | 31 |
|   | 3.2.2        | Defining Project Properties            | 32 |
|   | 3.2.3        | Defining Computer Properties           | 33 |
|   | 3.2.4        | Initializing a WinCC Project           | 39 |
|   | 3.2.4.1      | Overview                               |    |
|   | 3.2.4.2      | Volume Requirements                    |    |
|   | 3.2.5        | Connection Parameters                  |    |
|   | 3.3          | Creating a Control Diagram             |    |
|   | 3.3.1        | Creating a New Diagram                 |    |
|   | 3.3.2        | Using SICAM Switch Controls            |    |
|   | 3.3.3        | Using Connectors and Connection Points | 51 |
|   | 3.3.4        | Displaying a Measured Value            | 52 |
|   | 3.3.5        | Inserting an Acknowledge button        | 53 |

|   | 3.4            | Creating an overview diagram                                                       | 57  |
|---|----------------|------------------------------------------------------------------------------------|-----|
|   | 3.5            | Creating a List View                                                               | 62  |
|   | 3.6            | Creating a Button Bar                                                              | 63  |
|   | 3.6.1          | Inserting an Event List Button                                                     | 63  |
|   | 3.6.2          | Inserting a Quit Button                                                            | 65  |
|   | 3.7            | Creating a Start Screen                                                            | 66  |
|   | 3.8            | Setting up User Authorizations                                                     |     |
| 4 | Graphic Ohio   | ects                                                                               | 72  |
| • | 4.1            | Overview                                                                           |     |
|   | 4.2            | Design of Graphic Objects                                                          |     |
|   | 4.2<br>4.2.1   | SICAM Graphic Objects                                                              |     |
|   | 4.2.2          | ActiveX Controls                                                                   |     |
|   | 4.3            | Using Graphic Objects                                                              |     |
|   |                |                                                                                    |     |
|   | 4.4            | SICAM Switch Controls                                                              |     |
|   | 4.4.1<br>4.4.2 | Representation Style of SICAM Switch Controls                                      |     |
|   |                | Process Connection of SICAM Switch Controls                                        |     |
|   | 4.4.3<br>4.4.4 | Erweiterte Eigenschaften von SICAM Schaltobjekten  Colors of SICAM Switch Controls |     |
|   | 4.4.4          | Picture of SICAM Switch Controls                                                   |     |
|   | 4.4.6          | Runtime Dialogs of SICAM Switch Controls                                           |     |
|   | 4.4.7          | Substituting the Switch Position                                                   |     |
|   | 4.4.8          | Defining Object Properties                                                         |     |
|   | 4.4.9          | Operation with Self-Created Dialogs                                                |     |
|   | 4.4.10         | Operation via Keyboard                                                             |     |
|   | 4.4.11         | Interfaces for Project-Specific Dialogs                                            |     |
|   | 4.4.11.1       | SetControlCommand Function                                                         |     |
|   | 4.4.11.2       | GetControlState Function                                                           |     |
|   | 4.4.11.3       | Event OnProcDataChange                                                             |     |
|   | 4.5            | Application Examples for Functions                                                 |     |
|   | 4.5.1          | Script for Event OnProcDataChange                                                  |     |
|   | 4.6            | SICAM Electrical Device Control                                                    | 113 |
|   | 4.7            | SICAM Bay Overview                                                                 |     |
|   | 4.7.1          | Representation Style of Bay Overview                                               |     |
|   | 4.7.2          | Tag Connection to Bay Overview                                                     |     |
|   | 4.7.3          | Colors of Bay Overview                                                             |     |
|   | 4.7.4          | Picture of Bay Overview                                                            |     |
|   | 4.8            | Measured/Metered Value Display                                                     |     |
|   | 4.8.1          | Style of the Numeric Display                                                       |     |
|   | 4.8.2          | Tag Connection of the Numeric Display                                              |     |
|   | 4.8.3          | Advanced Properties of the Numeric Display                                         |     |
|   | 4.8.4          | Limit Values of the Numeric Display                                                |     |
|   | 4.8.5          | Color of the Numeric Display                                                       |     |
|   | 4.8.6          | Font of the Numeric Display                                                        |     |
|   | 4.8.7          | Runtime Dialogs of the Numeric Display                                             |     |
|   | 4.8.8          | Substituting Numeric Values                                                        |     |
|   | 4.8.9          | Representing Measured Values for the Invalid State                                 | 132 |

|   | 4.8.10               | Support of Controllable Analogue Process Value (CDC = APC)               | 133 |
|---|----------------------|--------------------------------------------------------------------------|-----|
| 5 | Topological Coloring |                                                                          |     |
|   | 5.1                  | Introduction                                                             | 136 |
|   | 5.2                  | Topological Elements                                                     | 138 |
|   | 5.2.1                | General                                                                  | 138 |
|   | 5.2.2                | SICAM Electrical Device Control                                          |     |
|   | 5.2.2.1              | Description of Functions                                                 |     |
|   | 5.2.2.2<br>5.2.2.3   | Graphical representation  Properties of SICAM Electrical Device Controls |     |
|   | 5.2.2.4              | Tag Connection of the Feeder                                             |     |
|   | 5.2.2.5              | Creating Structure Tags                                                  | 148 |
|   | 5.2.3                | SICAM Switch Controls                                                    |     |
|   | 5.2.4                | SICAM Bay Overview                                                       | 149 |
|   | 5.2.5                | Connector                                                                |     |
|   | 5.2.6                | Node                                                                     | 150 |
|   | 5.3                  | Parameterization                                                         | 151 |
|   | 5.3.1                | Data Analysis                                                            | 151 |
|   | 5.3.2                | Data Model                                                               |     |
|   | 5.3.3                | Settings                                                                 |     |
|   | 5.3.4                | Parameterizing Elements and Symbols                                      |     |
|   | 5.3.5                | Notes on Configuration                                                   |     |
|   | 5.4                  | Cross-Picture References                                                 | 160 |
|   | 5.5                  | Using Topological Coloring                                               | 162 |
|   | 5.6                  | Using Picture Windows                                                    | 167 |
|   | 5.7                  | Debugging                                                                | 169 |
|   | 5.7.1                | General Information                                                      | 169 |
|   | 5.7.2                | Error Messages                                                           | 169 |
|   | 5.8                  | Application Examples                                                     | 171 |
|   | 5.8.1                | Switchgear trucks                                                        | 171 |
|   | 5.8.2                | Disconnector with 3 Positions (3-Position Switch)                        | 173 |
| 6 | SICAM Add            | -In                                                                      | 175 |
|   | 6.1                  | Overview                                                                 | 176 |
|   | 6.2                  | SICAM Menu                                                               | 177 |
|   | 6.3                  | SICAM Toolbar                                                            | 179 |
|   | 6.4                  | Performing Settings                                                      | 180 |
|   | 6.4.1                | General Information                                                      | 180 |
|   | 6.4.2                | Tasks                                                                    | 181 |
|   | 6.5                  | Predefined Tasks                                                         | 183 |
|   | 6.6                  | Creating User-Defined Tasks                                              | 186 |
|   | 6.6.1                | Upgrade V5.1 Measured Value Objects                                      | 186 |
|   | 6.6.2                | Upgrade of V5.10 Controls                                                | 190 |
|   | 6.6.3                | Edit Items of a Listbox or Combobox                                      | 196 |
|   | 6.7                  | Replacing a Graphic Object in the Library                                | 202 |

| 7 | Component          | Components and Functions                                              |     |
|---|--------------------|-----------------------------------------------------------------------|-----|
|   | 7.1                | System Overview                                                       | 206 |
|   | 7.1.1              | Connection to SICAM PAS/PQS                                           | 206 |
|   | 7.1.2              | Connection to SICAM RTUs or IEC 61850/IEC 60870-5-104                 | 208 |
|   | 7.1.3              | Configuration for Improved Message Display in the Case of Redundancy  | 210 |
|   | 7.2                | Data Import                                                           |     |
|   | 7.2.1              | SICAM Import/Export Wizard                                            |     |
|   | 7.2.2              | Configuring Device and Connection Parameters                          |     |
|   | 7.2.2.1            | SICAM IEC 60870-5-104 Devices                                         |     |
|   | 7.2.2.2            | IEC 61850 Devices                                                     | 242 |
|   | 7.2.3              | SICAM PAS Wizard and SICAM IEC Wizard                                 | 251 |
|   | 7.2.4              | Configuring an IEC 60870-5-104 Connection During Runtime              | 259 |
|   | 7.2.5              | SICAM IEC 104 XML Creator                                             | 260 |
|   | 7.2.5.1            | General Procedure                                                     |     |
|   | 7.2.5.2            | Parameters and Data Types                                             |     |
|   | 7.2.5.3            | Creating a Parameter File                                             |     |
|   | 7.3                | SICAM Communication Connections                                       |     |
|   | 7.3.1              | SICAM PAS PROTOCOL SUITE                                              |     |
|   | 7.3.2              | SICAM IEC COMMUNICATION SUITE                                         |     |
|   | 7.4                | IEC 61850 Channel                                                     | 271 |
|   | 7.4.1              | IEC 61850 Buffered Reporting                                          | 271 |
|   | 7.4.2              | IEC 61850: Treatment of Data with set Test Bit                        | 271 |
|   | 7.4.3              | Communication with SICAM DISTO                                        | 271 |
|   | 7.4.4              | SICAM SCC Secure Communication                                        | 273 |
|   | 7.4.4.1            | What is Encryption?                                                   | 273 |
|   | 7.4.4.2            | What is Authentication?                                               |     |
|   | 7.4.4.3<br>7.4.4.4 | Setting up Secure Communication                                       |     |
|   | 7.4.4.4<br>7.4.4.5 | Providing Certificates  Configuring Secure Communication in SICAM SCC |     |
|   | 7.4.4.6            | SICAM Certificates Dialog                                             |     |
|   | 7.4.4.7            | Configuration of Secure Communication in SICAM Import/Export Wizard   |     |
|   | 7.4.4.8            | Runtime                                                               |     |
|   | 7.4.4.9            | Diagnosis                                                             |     |
|   | 7.5                | Alarm Logging                                                         |     |
|   | 7.5.1              | Alarm Logging System                                                  | 284 |
|   | 7.5.2              | SICAM Normalization DLL                                               | 284 |
|   | 7.5.3              | Using the Alarm Logging Extension                                     | 287 |
|   | 7.5.4              | Value Texts                                                           | 288 |
|   | 7.5.5              | Message Coloring                                                      | 289 |
|   | 7.5.6              | Flexible Configuration of the Alarm Logging System                    | 293 |
|   | 7.6                | Dynamic Alarm Filter (DAF)                                            | 295 |
|   | 7.6.1              | Overview                                                              | 295 |
|   | 7.6.2              | Starting the Dynamic Alarm Filter Function                            | 296 |
|   | 7.6.3              | Configuration                                                         |     |
|   | 7.6.4              | Mapping                                                               |     |
|   | 7.6.5              | Assignment Tables                                                     |     |
|   | 7.7                | SICAM Functions                                                       |     |
|   | 7.7<br>7.7.1       | Commands                                                              |     |
|   | 7.7.1.1            | Command for Floating Point Values                                     |     |
|   |                    |                                                                       |     |

10

| 7.7.1.2            | Command for Digital Values                                         |     |
|--------------------|--------------------------------------------------------------------|-----|
| 7.7.1.3            | Command Execute                                                    |     |
| 7.7.2              | Substituting Values                                                |     |
| 7.7.2.1<br>7.7.2.2 | OverviewSubstituting Floating Point Values                         |     |
| 7.7.2.2            | Substituting Floating Form Values                                  |     |
| 7.7.3              | Object-Specific Blocking                                           |     |
| 7.7.4              | Functions for Processing of Messages                               |     |
| 7.7.4.1            | Overview                                                           |     |
| 7.7.4.2            | Creating a Message - Text from the Text Library                    |     |
| 7.7.4.3            | Creating a Message - with Text Transfer                            | 312 |
| 7.7.4.4            | Acknowledging A Message in the Warning Message List                | 312 |
| 7.7.5              | Function for Copying Tag Values                                    | 313 |
| 7.7.6              | Using SICAM Functions                                              | 313 |
| 7.7.7              | Global Actions                                                     | 313 |
| 7.7.8              | Testing SICAM Functions                                            | 314 |
| 7.7.9              | Calling the SICAM PQ Analyzer                                      | 317 |
| 7.7.9.1            | Call from a Diagram                                                | 318 |
| 7.7.9.2            | Call from the Event List                                           | 321 |
| 7.8                | System Control                                                     | 324 |
| 7.8.1              | Administrative Tags                                                | 324 |
| 7.8.2              | Initiator Category                                                 | 325 |
| 7.8.3              | Message List Filter                                                | 326 |
| 7.8.4              | Switching Authority                                                | 330 |
| 7.8.5              | Bay/Telecontrol Blocking                                           | 332 |
| 7.8.5.1            | Device-Specific Blocking                                           | 332 |
| 7.8.5.2            | Object-Specific Blocking                                           |     |
| 7.8.5.3            | Ignoring Bay Blocking                                              |     |
| 7.8.6              | Triggering a General Interrogation in Case of IEC 61850 Connection |     |
| 7.8.7              | Changing Device Parameters via IEC 61850                           |     |
| 7.8.7.1            | Switching the Parameter Groups.                                    |     |
| 7.8.7.2            | Modifying Individual Device Parameters/Settings Online             |     |
| 7.9                | SICAM SCC Runtime Data Server                                      |     |
| 7.10               | Language Settings                                                  |     |
| 7.10.1             | Language Setting for SICAM Graphic Objects                         |     |
| 7.10.2             | Switching the Language During Runtime                              | 340 |
| 7.11               | SNMP – SICAM Network Manager (NWM)                                 | 343 |
| 7.11.1             | Introduction                                                       | 343 |
| 7.11.2             | SICAM Network Manager – Dialog                                     | 344 |
| 7.11.3             | SNMPv3                                                             | 350 |
| 7.11.4             | Extending the MIB Container                                        | 352 |
| 7.11.5             | Separate Network Card for SNMP                                     | 355 |
| 7.11.6             | Configuring SNMP (Example)                                         | 357 |
| 7.11.6.1           | Defining Agents                                                    |     |
| 7.11.6.2           | Configuring MIB Objects                                            | 360 |
| 7.11.6.3           | Creating Linked Variables                                          |     |
| 7.11.6.4           | Starting the Runtime and Opening the Tag Management                | 366 |
| Client-Serve       | r Systems                                                          | 367 |
| 8.1                | Configuration of the Graphic Objects                               | 368 |
| 8.2                | Configuration of the Functions                                     | 369 |
|                    | -                                                                  |     |

8

|    | 8.3          | Configuration of the SIMATIC WinCC Components                       | 370 |
|----|--------------|---------------------------------------------------------------------|-----|
| 9  | Redundanc    | y                                                                   | 373 |
|    | 9.1          | Overview                                                            | 374 |
|    | 9.2          | Redundancy with a SICAM PAS System                                  | 376 |
|    | 9.2.1        | Connection to 2 SICAM PAS Systems                                   | 376 |
|    | 9.2.2        | Redundant SICAM SCC System                                          | 377 |
|    | 9.3          | Redundancy with SICAM RTUs                                          | 380 |
|    | 9.3.1        | Connection to Redundant SICAM RTU Substation Controllers            | 380 |
|    | 9.3.2        | Redundant SICAM SCC System                                          | 380 |
| 10 | Different SI | CAM PAS Versions                                                    | 383 |
|    | 10.1         | Overview                                                            | 384 |
|    | 10.2         | Introduction                                                        | 385 |
|    | 10.3         | Use Cases from Daily Practice                                       | 386 |
| 11 | WinCC Web    | Navigator                                                           | 389 |
|    | 11.1         | Overview                                                            |     |
|    | 11.2         | Prerequisites                                                       |     |
|    | 11.3         | WinCC Web Navigator with SICAM SCC                                  |     |
|    | 11.3.1       | Making SICAM SCC Plug-Ins Available                                 |     |
|    | 11.3.2       | Publishing Process Diagrams                                         | 392 |
|    | 11.3.3       | Installing Users for the WinCC Web Navigator                        | 394 |
|    | 11.3.4       | Configuring the WinCC Web Navigator Server                          | 395 |
|    | 11.3.5       | Configuring the WinCC Web Navigator Client                          | 396 |
| 12 | System Tim   | ıe                                                                  | 399 |
|    | 12.1         | Overview                                                            | 400 |
|    | 12.2         | Updating Time Zones                                                 | 401 |
|    | 12.3         | Time Synchronization                                                | 402 |
|    | 12.3.1       | Network Time Protocol Daemon                                        | 402 |
|    | 12.3.2       | Configuration File for NTPD                                         | 403 |
|    | 12.3.3       | Clock Driver for Telecontrol Protocols (Shared Memory Clock Driver) |     |
|    | 12.3.4       | Example – External Radio Clock as Timer                             | 408 |
| 13 | Converting   | Projects from Previous Versions                                     | 413 |
|    | 13.1         | Converting Projects Independently of the Version                    | 414 |
|    | 13.2         | Performing Adaptations for V9.08.                                   | 416 |
|    | 13.3         | Making Adjustments for V9.06                                        | 417 |
|    | 13.4         | Making Adjustments for V9.04                                        | 418 |
|    | 13.5         | Converting Topology, V9.00                                          | 419 |
|    | 13.6         | Converting Projects, V8.04                                          | 420 |
|    | 13.7         | Converting Projects, V8.03                                          | 421 |
|    | 13.8         | Converting Projects, V8.02                                          | 422 |
|    | 13.9         | Converting Projects, V8.01 or Earlier                               | 423 |
|    | 13.10        | Converting Projects, V8.00 or Earlier                               | 424 |
|    | 13.11        | Converting SICAM PAS/PAS CC Projects, V5.0 and V6.0                 | 425 |
|    | 13.12        | Converting Projects, V6.0x                                          | 426 |

|    | 13.13                | Converting Projects, V5.11                                                                                                    | 427 |
|----|----------------------|----------------------------------------------------------------------------------------------------|-----|
|    | 13.14                | Converting Projects, V5.10 or later                                                                                                   | 428 |
|    | 13.15                | Converting Projects, V5.10 or earlier                                                                                                 | 429 |
|    | 13.16                | Converting a SICAM WinCC Project                                                                                                    | 430 |
| 14 | Components           | and Functions of Earlier SICAM PAS CC/SCC Versions                                                                                    | 431 |
|    | 14.1                 | Double/Redundant Configuration in V5/V6 Projects                                                                                      | 432 |
|    | 14.1.1               | Connection to 2 SICAM PAS Systems                                                                                                    | 432 |
|    | 14.1.2               | Redundant SICAM SCC System                                                                                                    | 435 |
|    | 14.2                 | Circuit Breaker and Disconnector                                                                                                    | 442 |
|    | 14.2.1               | Graphical Representation of Circuit Breakers and Disconnectors                                                                        | 443 |
|    | 14.2.2               | Tag Connection of the Circuit Breakers and Disconnectors                                                                              | 444 |
|    | 14.2.3               | Colors of Circuit Breaker and Disconnector                                                                                            | 445 |
|    | 14.2.4               | Advanced Properties of the Circuit Breaker and Disconnector                                                                           | 447 |
|    | 14.2.5               | Controlling Synchronized Switching for the SICAM PAS Connection                                                                       | 449 |
|    | 14.2.6               | Synchronized Switching for Direct Connection of Devices                                                                               | 451 |
|    | 14.2.7               | Runtime Dialogs of Circuit Breakers and Disconnectors                                                                                 | 452 |
|    | 14.2.8               | Substituting the Switch Position                                                                                                    | 460 |
|    | 14.2.9               | Defining Object Properties                                                                                                    | 460 |
|    | 14.2.10              | Circuit Breaker/Disconnector with C Script                                                                                            | 463 |
|    | 14.2.11              | Indirect Addressing                                                                                                    | 464 |
|    | 14.2.12              | Addressing Using Tag and Server Prefixes                                                                                              | 466 |
|    | 14.2.13              | Operation via Keyboard                                                                                                    | 469 |
|    | 14.2.14              | Controlling Runtime Dialogs for Controls (Switching Device Objects)                                                                   | 472 |
|    | 14.2.15              | Response to the Change of the CommandID Attribute                                                                                     | 474 |
|    | 14.3                 | Bay Overview                                                                                                    | 476 |
|    | 14.3.1               | Properties of the Bay Overview                                                                                                    | 477 |
|    | 14.3.2               | Tag Connection to Bay Overview                                                                                                    | 478 |
|    | 14.4                 | Showing Texts in Runtime Dialogs                                                                                                    | 481 |
|    | 14.4.1               | Showing Static Texts                                                                                                    | 481 |
|    | 14.4.2               | Showing Dynamic Texts                                                                                                    | 482 |
|    | 14.5                 | IX State Sync Application                                                                                                    | 486 |
|    | 14.6                 | Measured-Value Display Using the Script/Project Function                                                                              | 491 |
|    | 14.6.1               | Defining the Measured-Value Output                                                                                                    | 491 |
|    | 14.6.2               | Substitute Functionality                                                                                                    | 493 |
|    | 14.7                 | Introduction to the SIMATIC WinCC Configuration Tool                                                                                  | 495 |
|    | 14.7.1               | Installing the SIMATIC WinCC Configuration Tool                                                                                       | 495 |
|    | 14.7.2               | Creating an Excel Project Folder                                                                                                    | 496 |
|    | 14.7.2.1             | Project Folder with Connection to an Existing SIMATIC WinCC Project                                                                   |     |
|    | 14.7.2.2<br>14.7.2.3 | Project Folder without Connection to an Existing SIMATIC WinCC Project  Project Folder with Connection to a New SIMATIC WinCC Project |     |
|    |                      |                                                                                                    |     |
|    | 14.8<br>14.8.1       | Working with the SIMATIC WinCC Configuration Tool                                                                                     |     |
|    | 14.8.1               | Creating a Project Folder                                                                                                    |     |
|    | 14.8.1.2             | Selecting a Channel                                                                                                    | 506 |
|    | 14.8.1.3             | Writing Connections Back into the SIMATIC WinCC Project                                                                               | 511 |
|    | 14.8.2               | Editing Structure Types                                                                                                    |     |
|    | 14.8.2.1             | Modifying Structure Types                                                                                                    | 517 |

|   | 14.8.2.2   | Deleting Structure Types/Tags           | 518 |
|---|------------|-----------------------------------------|-----|
|   | 14.9       | Former Wizards                          | 520 |
|   | 14.9.1     | SICAM PAS Station                       | 520 |
|   | 14.9.2     | SICAM RTUs                              | 523 |
|   | 14.9.3     | IEC 60870-5-104 Devices                 | 525 |
|   | 14.9.4     | IEC 61850 Devices                       | 529 |
| Α | Appendix   |                                         | 535 |
|   | A.1        | Structures                              | 536 |
|   | A.2        | Quality Codes of Variables              | 546 |
|   | A.3        | Character Conversion                    | 547 |
|   | A.4        | Additional Information in Message Lists | 551 |
|   | A.5        | Performance Measurements                | 557 |
|   | Literature |                                         | 559 |
|   | Index      |                                         | 561 |

## 1 Product Overview

#### What is SICAM SCC?

SICAM SCC (SICAM Station Control Center) is the Human-Machine Interface (HMI) for the following power automation systems:

- SICAM PAS/PQS
- SICAM RTUs
- IEC 61850 devices
- IEC 60870-5-104 devices
- SNMP devices

SICAM SAS comprises:

- SIMATIC WinCC process visualization system
- SICAM SCC components

SIMATIC WinCC provides standard function modules for displaying graphic diagrams and views for alarms, archiving and logging. Based on its powerful process interface, fast display refresh rates and safe data archiving functions, it provides for high availability.

### **SICAM SCC Components**

SICAM SCC comprises the following components:

- SICAM graphic object library
- Alarm Logging system extension
- SICAM Import/Export Wizard, SICAM PAS Wizard and SICAM IEC Wizard
- SICAM functions
- SICAM normalization DLLs
- SICAM PAS PROTOCOL SUITE and SICAM IEC COMMUNICATION SUITE

#### SICAM graphic object library

The SICAM graphic object library includes objects for the representation of typical substation control and protection equipment (e. g. switchgears). These graphic objects are used for the creation of station diagrams.

The SICAM graphic object library includes e.g. several typical graphic objects for switchgears.

Graphic objects can be dragged and dropped from the library to a station diagram.

They already include dynamic display properties. For example, a circuit breaker provides all dynamic features required for the representation of the process states ON, OFF, Intermediate Position, Fault Position, Not Topical, PAS not OK, Bay Blocking, Substituted and Telecontrol Blocking.

You can quickly and efficiently define the topology parameters of your system in the Graphics Designer.

#### Alarm system extension

The alarm system extension ensures that data is logged and archived in correct chronological order.

The SICAM PAS normalization DLL evaluates the data and assigns it related items of process information.

In order to assign process information, the normalization DLL accesses the SIMATIC WinCC text library. Texts can be customized in the text library to meet individual requirements.

The information in the event list is of great significance.

#### SICAM Import/Export Wizard

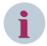

#### NOTE

Use the SICAM Import/Export Wizard as the standard wizard (see 7.2.1 SICAM Import/Export Wizard). If required, you can start the SICAM PAS Wizard or the SICAM IEC Wizard from the context menu of the SICAM Import/Export Wizard.

The SICAM Import/Export Wizard supports you in creating a new project or updating an existing WinCC project. You can use the Wizard to perform the following tasks:

• Creating the SICAM-specific structure types

You can create the structure types required in a SICAM system for structured tags.

These structure types are required for exchanging data with SICAM PAS, SICAM RTUs, IEC 61850 and IEC 60870-5-104 devices.

• Importing the tags from SICAM PAS, SICAM RTUs, IEC 61850 and IEC 60870-5-104 devices You transfer information to SICAM SCC.

This enables you to visualize items of information from these systems under SICAM SCC, i.e. for use in process diagrams.

Creating administrative tags for SICAM PAS

Creating the SICAM-specific Alarm Logging system

You create a SICAM-specific Alarm Logging system in SICAM SCC.

The SICAM graphic object library provides objects for the following lists:

- the event list
- the alarm list
- the protection message list

These SICAM-specific lists are stored in the SICAM graphic object library.

You can configure messages in this Alarm Logging system.

• Importing messages from the import files

This enables you to visualize messages in the Alarm Logging system of SICAM SCC.

Importing the SICAM PAS/PQS graphic object library into the project

Load the SICAM graphic object library into your current project.

Use the SICAM graphic object library for visualizing station diagrams under SICAM SCC.

Creating measured-value and metered-value archives for process data

You can create a Tag Logging system under SICAM SCC.

The SICAM SCC Tag Logging system comprises:

- a measured-value archive
- a metered-value archive

You can import metered and measured value tags into this Tag Logging system.

Adding a communication driver

You can add a communication driver and thus define the transmission path to SICAM PAS, SICAM RTUs, IEC 61850 and IEC 60870-5-104 devices.

#### **SICAM functions**

The SICAM functions (VB or C scripts) complement the library of SIMATIC WinCC functions. They are available as project-specific functions in the corresponding folders.

Use the SICAM functions in station diagrams. For example, you can execute commands via these actions.

### **SICAM Graphics Designer Extension**

The Graphics Designer enables you to define several graphic objects simultaneously by means of defined tasks. Predefined tasks are available.

#### Redundant system

To provide fail safety, a SICAM SCC system can be implemented in redundant configuration.

If one of the two SICAM SCC servers fails, the client computers automatically switch over from the failed server to the active SICAM SCC server. Based on this concept, proper process monitoring and operation is always ensured.

A redundant SICAM PAS system or SICAM RTUs are supported.

# 2 Installation and Uninstallation

| 2.1 | Installation Requirements         | 20 |
|-----|-----------------------------------|----|
| 2.2 | Installing SIMATIC WinCC          | 22 |
| 2.3 | Installing SICAM SCC Components   | 23 |
| 2.4 | Uninstalling SICAM SCC Components | 27 |
| 2.5 | Uninstalling SIMATIC WinCC        | 28 |

## 2.1 Installation Requirements

#### **Operating System and SIMATIC WinCC**

SICAM SCC V9.10 is a 32-bit-application. The table below indicates possible combinations of the operating system and SIMATIC WinCC.

| Windows                                    | SIMATIC WinCC |          |          |
|--------------------------------------------|---------------|----------|----------|
|                                            | V7.3          | V7.4 SP1 | V7.5 SP2 |
| 7 Professional 32-bit SP1 <sup>1</sup>     | х             | х        |          |
| 7 Ultimate 32-bit SP1 <sup>1</sup>         |               |          |          |
| 7 Enterprise 32-bit SP1 <sup>1</sup>       |               |          |          |
| 7 Professional 64-bit <sup>1</sup>         | х             | х        |          |
| 7 Ultimate 64-bit SP1 <sup>1</sup>         |               |          |          |
| 7 Enterprise 64-bit SP1 <sup>1</sup>       |               |          |          |
| 8.1 Professional 32-bit <sup>1</sup>       | х             | х        |          |
| 8.1 Enterprise 32-bit                      |               |          |          |
| 8.1 Professional 64-bit <sup>1</sup>       | х             | х        |          |
| 8.1 Enterprise 64-bit <sup>1</sup>         |               |          |          |
| 10 Professional 64-bit <sup>1</sup>        |               | х        | х        |
| 10 Enterprise 64-bit <sup>1</sup>          |               |          |          |
| 10 IoT Enterprise LTSB 64-bit <sup>1</sup> |               |          |          |
| 2008 Server SP2 32-bit <sup>1</sup>        | х             |          |          |
| 2008 Server R2 SP1 64-bit <sup>1</sup>     | х             | х        |          |
| 2012 Server R2 64-bit                      | х             | х        | х        |
| 2016 Server 64-bit                         |               | х        | х        |
| 2019 Server 64-bit                         |               | х        | х        |

SIMATIC WinCC must be licensed and the latest update for the installed WinCC version must be installed. You can find a list of necessary updates in the corresponding Readme file. The update packages are available for download from the following website: SIEMENS Industry Online Support (SIOS).

#### Microsoft .NET Framework

Before installing WinCC, make sure that .NET Framework is installed in the correct version depending on the operating system:

- Windows 10
  - Microsoft .NET Framework 3.5 is required in order to be able to install SQL Management Studio
- Windows Server 2012 R2
  - Microsoft .NET Framework 4.6.1 (install this version later, if required)
- Windows 10 / Windows Server 2016
  - Microsoft .NET Framework 3.5 and Microsoft .NET Framework 4.7.2

#### Microsoft Visual C++ Redistributable Package VCRedist 2008 SP1 (x86)

Microsoft has discontinued support for the 2008 Visual Studio version. This means that this version of the Visual C++ Redistributables can no longer be made available on the SICAM SCC DVD.

To also be able to work with projects from older versions with SICAM SCC, certain components of these versions are included on the SICAM SCC DVD, such as extensions for the Alarm Logging system and communication channels for establishing the connection to SICAM PAS V5.11 and V6.0.

<sup>1</sup> These operating systems can be installed as standard version or as MUI version.

These components will not be developed any further. Visual C++ Redistributables, SP1 of the 2008 version, are required for operation. You can download this package from the Microsoft web pages: https://www.microsoft.com/en-us/download/details.aspx?id=26368

• Install the version for x86 operating systems.

### Ports Required for Operating SICAM SCC

Certain ports are required in order to be able to operate SICAM SCC with SICAM DISTO, IEC 60870-5-104 communication drivers, IEC 61850 communication drivers and SNMP.

For more detailed information refer to SICAM / SIPROTEC, System Hardening for Substation Automation and Protection.

#### **Basic Hardware**

For more details on hardware requirements refer to /11/ WinCC: General information and installation.

#### Sequence of Installation

SICAM SCC consists of the following 2 software packages:

- SIMATIC WinCC
- SICAM SCC components

Install the 2 software packages one after the other. The necessary hotfixes/updates for SIMATIC are available on the SIOS Portal of SIEMENS DI. Check whether a new hotfix/update is available for an installed component.

The components must be installed in the following order:

- ♦ Install the SIMATIC WinCC process visualization system.
- ♦ License SIMATIC WinCC to make the program executable.
- ♦ Install the SICAM SCC components.
- ♦ License the SICAM SCC components to make them executable.

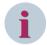

#### NOTE

To ensure that all the components function correctly, they must be installed in the following order:

- Follow the setup routine to install the program package. Exit it as soon as the package has been completely installed.
- License the program components.

## 2.2 Installing SIMATIC WinCC

Install SIMATIC WinCC on your computer using a setup routine.

Local administrator rights are required to perform the installation.

Following installation, SIMATIC WinCC must be licensed in order to make the software executable.

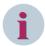

#### NOTE

On a computer with installed licenses, do not run any routines which would modify the partitioning or the structure of the hard disk(s).

Hard-disk maintenance routines, e. g. routines for the repair, defragmentation or partitioning of your hard disk, must be avoided. If you use routines of this type, you run the risk of losing your license!

Make sure you temporarily transfer your license back to the license USB stick prior to running a hard disk maintenance routine.

### 2.2.1 Installation

Before installing SIMATIC WinCC, you must install MS Message Queuing. To install this component, follow the instructions on the SIMATIC WinCC installation DVD.

To install SIMATIC WinCC, proceed as follows:

- ♦ Insert the DVD with SIMATIC WinCC into your DVD drive.
- ♦ Select Start > Run.
- ♦ Enter X:\Start. In this input sequence, X is the letter of your DVD drive.
- ♦ Click OK.
- ♦ Select Install SIMATIC WinCC.
- Follow the installation instructions until the Installation type dialog opens. Select the Package installation and click Next >.
- ♦ In the **Program packages** dialog, select the **WinCC Installation** and click **Next** >.
- ♦ Continue to follow the instructions until the setup routine requests your license.
- ♦ Answer the question whether the license shall be installed during the installation procedure with No. The setup routine skips the licensing.
- ♦ Restart the computer after the installation is completed.

### 2.2.2 Licensing

You license the product by transferring the license from the license USB stick to your computer.

To install your SIMATIC WinCC license, proceed as follows:

- ♦ Plug the license USB stick included in the scope of delivery into the USB interface.
- ♦ Start the Automation License Manager.
- ♦ Transfer the license from the license USB stick to your hard disk.

## 2.3 Installing SICAM SCC Components

You can install SICAM SCC components on your computer by means of a setup routine.

During the installation procedure, the setup routine transfers all the necessary data to your computer. Following installation, the SICAM SCC components must be licensed in order to make them executable.

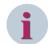

#### NOTE

On a computer with installed licenses, do not run any routines which would modify the partitioning or the structure of the hard disk(s).

Hard-disk maintenance routines, e. g. routines for the repair, defragmentation or partitioning of your hard disk, must be avoided. If you use routines of this type, you run the risk of losing your license!

Make sure you temporarily transfer your license back to the license USB stick prior to running a hard disk maintenance routine.

### 2.3.1 Design Variants

To execute the SICAM SCC components you can choose between the following options:

- Demo Mode
- Trial Mode
- Licensed Version

In order to be able to execute all these variants, both SIMATIC WinCC and the SICAM SCC components must be installed. The decision as to which variant you want to use must be made upon the licensing of the SICAM SCC components.

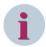

#### NOTE

If SIMATIC WinCC is not licensed, the restrictions for the non-licensed SIMATIC WinCC apply in addition to the restrictions for non-licensed SICAM SCC components, see SIMATIC WinCC Information System.

#### **Demo Mode**

No license for the SICAM SCC components is required for using the Demo mode. The Demo mode is only available for SICAM SCC V8 components (or higher). Components of older SICAM SCC versions, which are still included in the scope of delivery for compatibility reasons, do not support this mode.

The following restrictions apply in Demo mode:

- Configuration
  - A note pops up in Demo mode 30 minutes after the start of configuration in the Graphics Designer.
     You can save your picture or exit the Graphics Designer without saving. You must restart the
     Graphics Designer in order to be able to carry out configuration steps during another 30 minutes.
  - A note concerning the use of the Demo mode pops up in the Graphics Designer before saving pictures. This note disappears after 30 seconds and the picture is saved.
  - When calling up a wizard, a note informs you that the license is missing. You have the option to
    activate the **trial license**. The **Demo mode** is activated if you click **Skip** to reject the license. The
    wizards cannot be started in Demo mode.
  - You can also operate the SNMP functions (SICAM Network Manager) using the Trial license or operate them for 30 minutes in Demo mode.

#### Runtime

- When starting the runtime, a note pops up to inform you that the license is missing. You have the option to activate the **Trial license**. The **Demo mode** is activated if you click **Skip** to reject the license. A note pops up to inform you that the software is running in Demo mode.
- In the Alarm Logging lists, all the logged alarms in the Status and Cause columns are additionally marked with the Demo mode attribute.
- After using a switching device object, a note is shown every 5 minutes to inform you that you are
  working in Demo mode. In order to be able to continue operation within the picture, you must click
  OK to close this note.

#### **Trial Mode**

If no applicable license could be found on your computer when starting a SICAM SCC component such as the SICAM PAS Wizard, SICAM SCC offers a trial mode license via the **Automation License Manager**. If you activate this trial mode license, you can use the SICAM SCC component for 14 days. The trial mode license expires after this period. In order to continue to use the full scope of SICAM SCC, you must transfer a standard license without a time limit for the SICAM SCC components, see 2.3.3 Licensing. The trial mode license can only be activated once. The SICAM SCC components change over to Demo mode assoon as the Trial mode period has expired. The SICAM Wizard cannot be started in Demo mode.

#### **Licensed Version**

In order to be able to use the **licensed version**, the licenses for the SICAM SCC components must be transferred to your computer, see 2.3.3 Licensing.

### 2.3.2 Installing

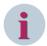

#### NOTE

Install the SIMATIC WinCC updates before installing the SICAM SCC components. The SIMATIC WinCC updates are available from the SIEMENS Industry Online Support (SIOS). You can find a list of necessary updates in the corresponding Readme file.

To install the SICAM SCC components:

- ♦ Insert the SICAM SCC DVD into your DVD drive.
- ♦ Select Start > Run.
- ♦ Enter X:\Setup. In this character string sequence, X is the letter of your DVD drive.
- Click **OK** to confirm.
   You can select the appropriate components during the custom setup procedure.
- ♦ Follow the installation instructions.

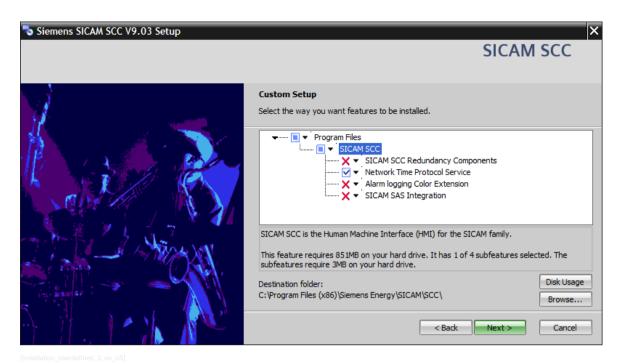

Figure 2-1 Custom Setup

### 2.3.3 Licensing

To install the license for your SICAM SCC components:

- Plug the license USB stick included in the scope of delivery into the USB interface.
- ♦ Start the Automation License Manager.
- ♦ Transfer the license from the license USB stick to your hard disk.

#### 2.3.4 Automated Installation

The SICAM SCC setup also provides (in addition to the standard installation) an automated installation via installation scripts or batch files. The default installation is installed if you choose the automated installation process.

To install SICAM SCC unattended and without user interaction, the following commands are supported:

Installation:

<Installation medium>\Setup.exe /si

With changed installation path:

<Installation medium>\Setup.exe /si "INSTALLDIR=D:\Siemens\...\SCC"

• Uninstallation:

<Installation medium>\Setup.exe /sx
<SICAM installation directory>\SCC\Setup\Setup.exe /arp /sx

The default setting for the SICAM installation directory is:

%Program-Files(x86)%\Siemens Energy\SICAM

e.g. under Windows 7 (64-bit): C:\Program Files (x86)\Siemens Energy\SICAM

You can use the environment variable **%ProgramFiles%** or **%ProgramFiles(x86)%** instead of the textual path and enter it e.g. directly in the address bar of the Windows Explorer or use it in the Windows command line. The variable is automatically translated into the actual path by the system.

You can modify the SICAM SCC installation directory, if required.

### 2.3 Installing SICAM SCC Components

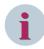

#### NOTE

**C:\Program Files (x86)** or **C:\Program Files** must be used depending on the operating system (64-bit or 32-bit). The setup uses the registered directory name.

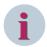

#### NOTE

Uninstallation via command line is only available if SICAM SCC has also been installed in this mode. During automated installation, the setup does not check if SIMATIC WinCC is installed. Ensure that a SIMATIC WinCC version is installed which is approved for SICAM SCC.

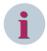

#### NOTE

Installation via command line installs the standard scope. Adding further components by changing the installation is not possible. In this case, uninstall SICAM SCC and re-install it in normal mode.

## 2.4 Uninstalling SICAM SCC Components

You can remove the SICAM SCC components from your computer using the uninstall routine.

All data installed by the SICAM SCC setup routine will be deleted during uninstallation.

You can remove the license for SICAM SCC without using the uninstall routine.

### 2.4.1 Removing the license

You remove the license by transferring the license from your computer to the license USB stick.

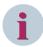

#### NOTE

The license can also be transferred to another removable medium, e. g. a memory stick.

To remove the license of your SICAM SCC components:

- ♦ Plug the license USB stick included in the scope of delivery into the USB interface.
- ♦ Start the Automation License Manager.
- ♦ Transfer the license from the hard disk to the license USB stick.

### 2.4.2 Uninstallation

To uninstall the SICAM SCC components:

- ♦ Click Start > Settings > Control Panels > Add/Remove Programs.
- ♦ Select SICAM SCC in the list of programs.
- ♦ Click Remove to start the uninstall routine.
- → Follow the uninstallation instructions.

## 2.4.3 Protection against data loss

The uninstallation routine does not remove any files created by the user. Directories including such data are therefore not removed.

## 2.5 Uninstalling SIMATIC WinCC

SIMATIC WinCC can be removed from your computer using the uninstall routine.

During this procedure, all data installed by the setup routine of SIMATIC WinCC will be deleted.

### 2.5.1 Removing the License

You remove the licensing by transferring the license from your computer to the license USB stick.

To remove the license for SIMATIC WinCC, proceed as follows:

- ♦ Plug the license USB stick included in the scope of delivery into the USB interface.
- Start the Automation License Manager.
- ♦ Transfer the license from the hard disk to the license USB stick.

### 2.5.2 Uninstallation

There are 2 options to uninstall WinCC:

Via the WinCC product DVD or via the Windows Control Panel.

#### To uninstall WinCC via the product DVD, proceed as follows:

- ♦ Start the WinCC product DVD.
- ♦ If the autorun function of the operating system is enabled, the DVD is started automatically. If the autorun function is not enabled, start the Setup.exe program on the DVD.
- ♦ Follow the on-screen instructions.
- ♦ Select the setup type Uninstall.
- Select the components to be uninstalled.

### To uninstall WinCC via the Control Panel (alternative), proceed as follows:

- ♦ Open the Windows Control Panel via the Start menu.
- ♦ Double-click Add/Remove Programs.
- ♦ Click Modify or Remove Programs.
- Select the desired entry and click **Remove** or **Modify**.
  The names of all the WinCC components installed start with "SIMATIC WinCC".
- ♦ If WinCC options are installed, uninstall these options first and then uninstall the WinCC version.

### **Uninstalling Microsoft SQL Server**

After uninstalling WinCC you must uninstall the SQL Server instance "WinCC".

♦ Click Control Panel > Programs and Features and select Microsoft SQL Server xxxx for uninstallation.

### 2.5.3 Protection against data loss

The uninstallation routine does not remove any files created by the user. Directories including such data are therefore not removed.

### 2.5.4 Virtualization

For more detailed information on virtualization refer to /11/ WinCC: General information and installation.

# **3** Working with SICAM SCC

| 3.1 | Demo Project                   | 30 |
|-----|--------------------------------|----|
| 3.2 | Creating a New Project         | 31 |
| 3.3 | Creating a Control Diagram     | 45 |
| 3.4 | Creating an overview diagram   | 57 |
| 3.5 | Creating a List View           | 62 |
| 3.6 | Creating a Button Bar          | 63 |
| 3.7 | Creating a Start Screen        | 66 |
| 3.8 | Setting up User Authorizations | 69 |

## 3.1 Demo Project

As soon as SICAM SCC has been installed, a WinCC demo project is available under ...\SICAM\SCC\Samples\. All the major functions of SICAM SCC are implemented in this demo project.

In addition, the demo project includes sample configurations for the functionalities described in this manual. You can simply transfer these sample configurations for use in your projects.

This paragraph provides an example for the implementation of certain functions from the demo project. The demo project provides the following options:

- The demo project is fully dynamized.
- Tags can be modified using the SIMATIC WinCC tag simulation.
- Switch statuses can be simulated in a SICAM structure tag window.
- A field is executable together with the data of the SICAM PAS V8.0 demo project.

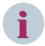

#### NOTE

The demo project is executable with SIMATIC WinCC V7.4 and must neither be edited nor started with an older SIMATIC WinCC version. Read the notes in the file **How to use the demo project.pdf** (in the **DemoSCC** folder).

## 3.2 Creating a New Project

For each new WinCC project, you must perform frequently repeated operator actions. These actions must be performed in the correct order, because each step is based on the previous one.

If SICAM PAS is mentioned in this section, the same applies to SICAM RTUs and to IEC 61850 and IEC 60870-5-104 devices. Differences will be pointed out.

#### How to proceed

To create a new WinCC project, you must execute the following steps one after the other:

- Creating a new WinCC project
- Defining computer properties
   Select the WinCC components to be started during runtime. Select the desired runtime language. During the import process, the data is imported in the runtime language defined.
- Starting the SICAM Wizard

(SICAM Import/Export Wizard, SICAM PAS Wizard, or SICAM IEC Wizard)

The SICAM Wizard supports you in creating a WinCC project by importing configuration data from the target systems. You can visualize items of information from the target systems under SICAM SCC, i. e. for use in process diagrams. In addition to this, it integrates the SICAM-specific extensions into the new WinCC project.

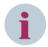

#### NOTE

If you use the SICAM Import/Export Wizard, you must not use one of the other Wizards additionally - and vice versa. Otherwise the project could be damaged.

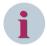

#### NOTE

The SICAM Wizard supports you in creating a new WinCC project. This wizard is an autonomous application started via the WinCC Explorer.

To start the SICAM Wizard:

- To open the WinCC Explorer, click Start > Siemens Energy > SICAM > SCC > SCC.
- In the WinCC Explorer, double-click the SICAM Wizard.

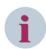

#### NOTE

The configuration of the SICAM TOOLBOX II/SICAM Device Manager and the SCD/ICD/CID files must not include special characters such as ä, ö, ü or ß.

If special characters are included, you must modify the coding of the XML file.

Change the entry <?xml version="1.0" encoding="UTF-8"?> in the first line as follows:

<?xml version="1.0" encoding="iso8859-1"?>

## 3.2.1 Creating a New WinCC Project

#### How to proceed

To create a new WinCC project, click **File > New** in the WinCC Explorer.

### Creating a new project

To create a new project, proceed as follows:

♦ Click File > New in the WinCC Explorer.

Select your project type from the WinCC Explorer dialog, e.g. single-user project, and then click OK to confirm.

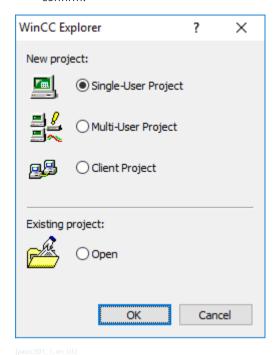

Figure 3-1 Selecting a single-user project

The Create a new project dialog opens. Specify a project path and enter the project name.

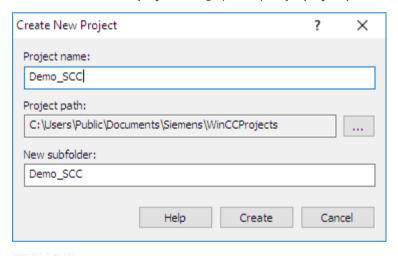

Figure 3-2 Creating a new project

♦ Click Create to create the new project.

## 3.2.2 Defining Project Properties

In the project properties you define e.g. the operating mode, the design and the hotkeys. You can define **Logon** and **Logoff** hotkeys for your project.

- Logon: Opens a window for logging on a user during Runtime
- Logoff: Opens a window for logging off a user during Runtime

To open the **Project Properties** dialog:

- ♦ Right-click the project in the WinCC Explorer.
- ♦ Select Properties in the context menu.

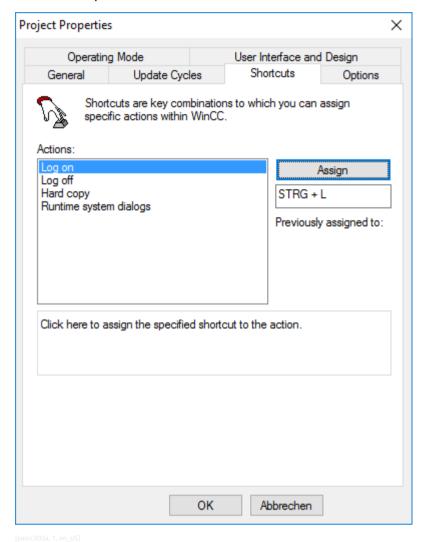

Figure 3-3 Example, assigning hotkeys

- ♦ For example, you can assign hotkeys for the **Logon** and **Logoff** actions.
- ♦ Click **OK** to close the dialog.

## 3.2.3 Defining Computer Properties

#### **How to Proceed**

To define the computer properties:

- ♦ Open the **Computer properties** dialog in the WinCC Explorer.
- ♦ Check the computer name in the **General** tab.
- ♦ Activate the required runtime components in the **Startup** tab.
- ♦ Select the language of the runtime system in the **Parameters** tab.
- ♦ Set the desired parameters in the **Graphics Runtime** tab.

#### **Opening the Computer Properties Dialog**

To open the **Computer properties** dialog:

- Select the Computer level in the WinCC Explorer.
- ♦ Right-click the name of the computer.
- ♦ Select Properties in the context menu.

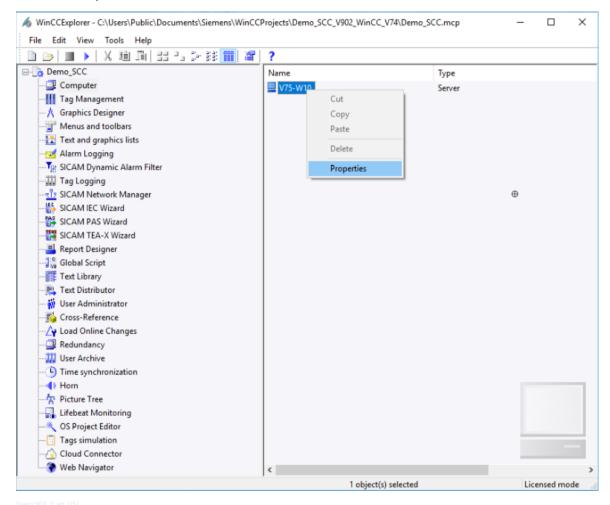

Figure 3-4 Opening the **Computer properties** Dialog

### **Checking the Computer Name**

In the Computer properties dialog, click the General tab. Next, check whether the correct name of your computer is indicated in the Computer name entry field.

The computer name is entered automatically when creating a new WinCC project.

♦ Enter the name of your computer unless the name has already been entered automatically.

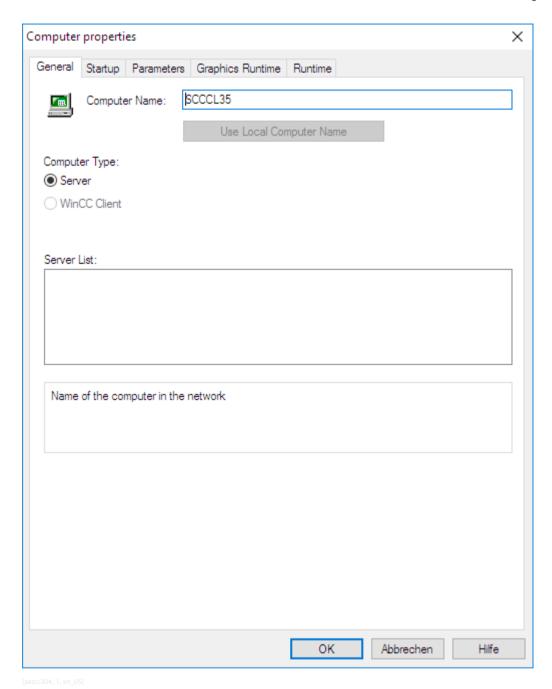

Figure 3-5 Checking the Computer Name

### **Activating Runtime Components**

To activate the runtime components:

- ♦ In the **Computer properties** dialog, click the **Startup** tab.
- ♦ In the WinCC Runtime Start Up Order section, you can select each runtime component by clicking on the corresponding checkbox. Select further components (if required).

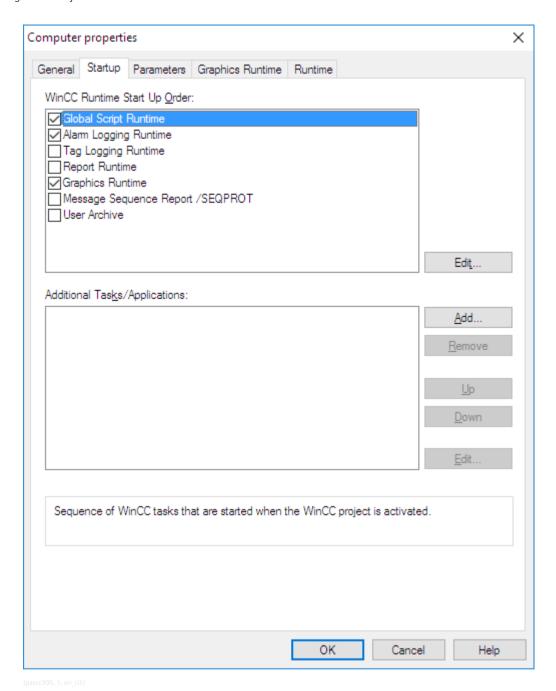

Figure 3-6 Activating All Runtime Components

### **Defining the Runtime Language**

Important: Define the runtime language before starting the SICAM Wizard. You specify in which language column of the text library the message texts will be arranged and in which language e.g. the message classes will be created.

To define the runtime language:

- ♦ In the Computer properties dialog click the Parameters tab.
- ♦ Select the desired language from the **Runtime Default Language** drop-down list box.

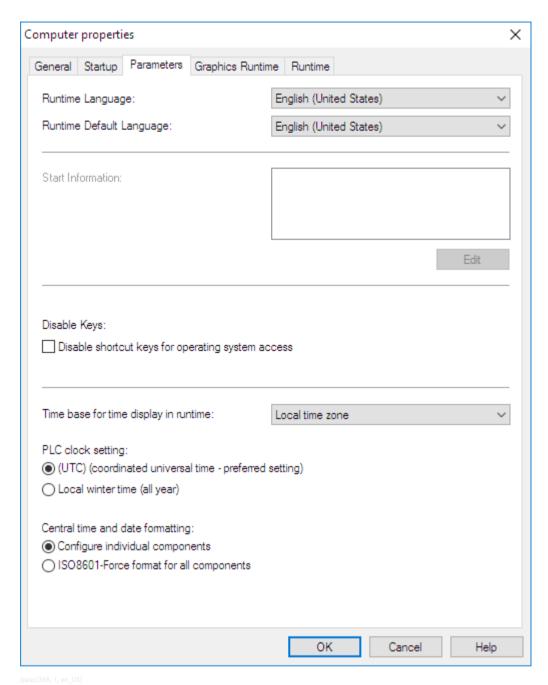

Figure 3-7 Defining the Runtime Language

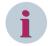

#### NOTE

To switch the runtime language in SIMATIC WinCC, it is important that you close the WinCC project and open it again before starting an import/update. This ensures that the texts of the import data for the Alarm Logging system are written into the text library in the correct language. The runtime language used for the first import must also be used for any station updates.

## **Setting the Graphics Runtime Parameters**

To set the parameters of the graphics runtime:

♦ In the **Computer properties** dialog, click the **Graphics Runtime** tab.

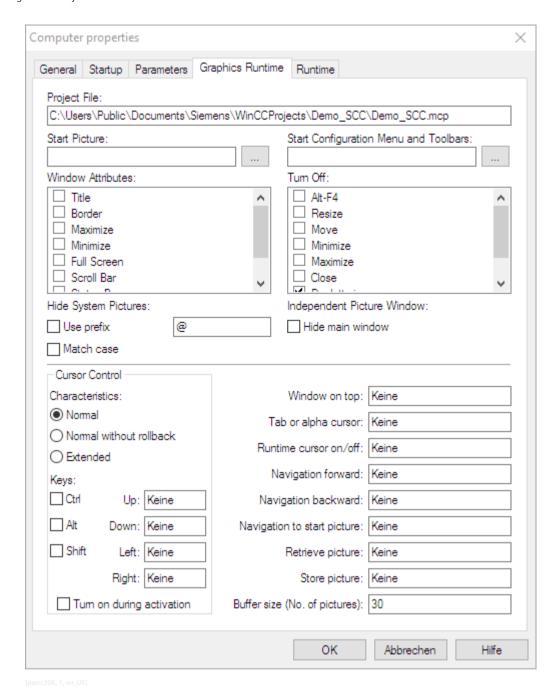

Figure 3-8 Setting the **Graphics Runtime** Parameters

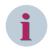

#### NOTE

Once you have created a start screen in the Graphics Designer, enter its name (e.g. start.PDL) in the **Start screen** entry field of the **Graphics Runtime** tab.

## **Setting the Graphics Runtime Parameters**

To set the parameters of the graphics runtime:

♦ In the **Computer properties** dialog, click the **Runtime** tab.

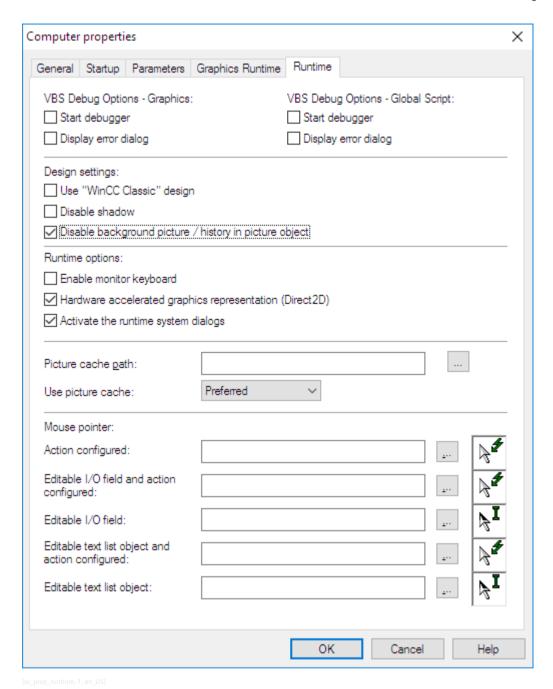

Figure 3-9 Setting the **Runtime** Parameters

♦ Click **OK** to close the dialog.

## 3.2.4 Initializing a WinCC Project

#### 3.2.4.1 Overview

Initialize the new WinCC project with the SICAM Import/Export Wizard, see 7.2.1 SICAM Import/Export Wizard.

#### Initializing the Project

The wizards support you in initializing the WinCC project. Create a new station in your project or update an existing station. To do this, perform the following tasks:

- Creating specific structure tags
- Importing tags
- Creating administrative tags for the system
- Creating the SICAM SCC-specific Alarm Logging system
- Importing alarms/messages from SICAM
- Importing the SICAM graphic object library into the project
- Creating measured-value and metered-value archives for SICAM process data
- Creating the SICAM SCC-specific text library
- Adding the communication driver

## **Creating Structure Tags**

The structure tags are required for the data exchange with automation systems or devices. They include the complete structure of a structured tag in SICAM SCC.

The different tags are assigned individual structure tags (see ).

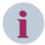

#### NOTE

Be aware of the following when upgrading a WinCC project created with a predecessor version:

The structure types of existing projects are automatically changed to Version 9.00. Existing process tags are not changed.

To convert existing tags to the new structure types:

- Delete the process tags using the SICAM Wizard.
- Import the process tags using the SICAM Wizard.

Alternatively, you can use the SICAM SCC 9.00 Wizard to adapt existing process tags before the first import as described in chapter 14.8.2 Editing Structure Types.

#### **Importing Tags**

The Wizard imports the tags from a file made available by the destination system.

The tags are automatically assigned to the corresponding structure type. Every tag includes several elements. Examples of elements for the monitoring direction:

- the current process value
- the status (e.g. not updated, invalid, overflow, etc.)
- the tag type
- the cause (e.g. spontaneous, periodic, polled, ...)
- the additional cause
- the counters which are incremented upon a tag change

The name of the tag imported into SIMATIC WinCC corresponds to the name specified in the destination system for the SICAM SCC Tag Management. Special characters are already replaced by SICAM PAS/PQS UI – Configuration. Any remaining tags will be replaced by the SICAM Wizard during the import process (see Appendix A.3 Character Conversion).

Additionally, tags are structured in groups. The name of a group corresponds to the hierarchical name without considering the last hierarchical level.

#### **Creating Administrative Tags**

The SICAM Wizard creates internal and external SICAM SCC tags. Internal tags are stored in a **SICAMAdmin** group. External tags are stored in a channel-specific **SICAMAdmin** xxx group.

#### Creating an Alarm Logging system

The Wizards allow you to create an Alarm Logging system under SICAM SCC that meets the requirements of a SICAM system.

The Alarm Logging system consists of message blocks, message classes, templates for alarm lists (Alarm Logging templates) and texts. The corresponding SICAM-specific objects for

- the event list
- the alarm list
- the protection message list

can be viewed in the Graphics Designer at View > Library > Project Library > Alarm Logging Templates > WinCC V7.x.

Specific list templates are available for the connection to SICAM PAS/PQS and SICAM RTUs/IEC 61850/ IEC 608705104.

#### **Importing Messages**

The Wizard imports the messages from the import file.

The name of the message imported into SICAM SCC corresponds to the name configured in SICAM PAS/PQS UI – Configuration.

Additionally, each imported message has a unique number. The SICAM normalization DLL is assigned, the value text group 0 is assigned, the specific properties are defined, and the SICAM Message EM or SICAM Message DM/WM/RM message class is assigned.

The message number is composed of the project ID \* 10,000,000 and the value ID.

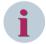

#### **NOTE**

Make sure that you use unique project IDs when importing several stations. You can configure the project ID in the SICAM PAS project. During an import for the IEC communication connection (SICAM A8000, IEC 69870-5-104) the project IDs are assigned automatically, see reference to *Table 7-15*.

## Importing the SICAM Graphic Object Library

The Wizards load the SICAM graphic object library into the current project. When importing the SICAM graphic object library, administrative tags are created, and the SICAM functions (C scripts) are copied into the project.

## **Creating an Archiving System**

You can archive process data in the archiving system.

The archiving system consists of:

- a process value archive for measured values
- a process value archive for metered values

The archives are created as sequence archives on the hard disk of the PC on which SICAM SCC is installed. Their size is only limited by the capacity of the hard disk.

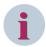

#### NOTE

Use the SICAM Import/Export Wizard as the standard wizard (see 7.2.1 SICAM Import/Export Wizard). If required, you can start the SICAM PAS Wizard or the SICAM IEC Wizard from the context menu of the SICAM Import/Export Wizard.

In case you use the old Wizards, be aware of the **station type** which you want to connect to SICAM SCC. The procedures are almost identical and only differ with regard to certain points. The following station types are possible:

- SICAM PAS station, initialization using the SICAM PAS Wizard, see 14.9.1 SICAM PAS Station
- SICAM PAS/PQS station or SITIPE, initialization using the SICAM Import/Export Wizard, see 7.2.1 SICAM Import/Export Wizard
- SICAM RTUs, initialization using the SICAM IEC Wizard, see 14.9.2 SICAM RTUs
- IEC 60870-5-104 devices, initialization using the SICAM IEC Wizard, see14.9.3 IEC 60870-5-104 Devices
- IEC 61850 devices, initialization using the SICAM IEC Wizard, see 14.9.4 IEC 61850 Devices
- SICAM SAS station, initialization using the SICAM Global Wizard, see /9/ SICAM SCC für SICAM SAS.

The following section describes details of and differences between the procedures to be applied for the individual station types.

The wizards must**not** be started in the Runtime mode of SIMATIC WinCC. SIMATIC WinCC editors must neither be started nor exited while a wizard is active. They interrupt the interfacing of the wizard, and changes cannot be performed.

The task of the wizard is to import configuration data into a SIMATIC WinCC project and update this data. The update function cannot be used in order to replace existing station data in a SIMATIC WinCC project by completely different data. This also refers to deleted or newly created devices in SICAM PAS or SICAM TOOLBOX II/SICAM Device Manager projects and SCD files. In these cases you must delete and re-import the imported data using the corresponding wizard.

The **Create SICAM Alarm Logging System** option on pages 4/5 should only be selected to re-create the SICAM Alarm Logging System. To do this, the Alarm Logging message blocks must be removed first. Otherwise, the column headers in the alarm lists may disappear.

#### 3.2.4.2 Volume Requirements

Be aware of the following when importing configuration data:

You can carry out:

- 8 IEC 61850 import processes and
- 8 IEC 60870-5-104 import processes.

1 import (with PAS: 1 station) corresponds to:

- 1 SXD file,
- 1 SCL-compliant file (SCD, ICD, CID or IID) or
- 1 XML file folder (up to 255 files)

Project IDs are assigned automatically, starting with 1.

The following rule applies: 1 import = 1 station. Up to 9 PAS stations can be imported in mixed mode (up to 25 with the PXD import process alone). For PAS connections the project ID is manually assigned in PAS Config. Up to 25 stations (import data files) can be imported in this way.

The project IDs must be different (configured in SICAM PAS). For a mixed import with IEC 61850/ IEC 60870-5-104 stations, it must be ensured that the project IDs are unique (if SICAM PAS is involved, the project IDs provided by SICAM PAS must not have been assigned otherwise, i.e. these IDs must still be available; if this condition is not fulfilled, an error message pops up during the import process, see 14.9 Former Wizards).

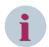

#### NOTE

In the case of IEC 61850 and IEC 60870-5-104 up to 255 devices can be imported per import process (station).

### 3.2.5 Connection Parameters

The steps to be performed for the configuration of the connection parameters depend on the station or device connected to SICAM SCC in the individual case.

#### SICAM PAS

No connection parameters need to be defined when connecting a **SICAM PAS** station Version 8.00 or later. The connection parameters are transferred from the SICAM PAS import file.

The connection parameters for older versions of SICAM PAS are pre-assigned with default values.

The connection parameters must correspond to the values defined in SICAM PAS. Check the connection parameters as described below.

#### SICAM RTUs

No connection parameters need to be configured for the connection of **SICAM RTUs**. The connection parameters, and also the redundancy setting, are included in the **SXD** file. You can check the settings in your SICAM TOOLBOX II/SICAM Device Manager project.

#### SCD/CID Files

No connection parameters need to be configured for importing **SCD** and **CID** files. All relevant parameters are included in these files.

#### XML Files

To import XML files, the connection parameters must be defined, see 14.9.3 IEC 60870-5-104 Devices.

#### ICD Files

To import ICD files, the connection parameters must be defined, see 14.9.4 IEC 61850 Devices.

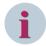

#### NOTE

During a data import using the SICAM Wizard, the manually changed connection parameters are overwritten with the parameters from the import file. For this reason, the connection parameters must be checked after the data import.

To check the parameters for the connection to the SICAM PAS station:

Click the desired station in the Tag Management under PAS Data Server.

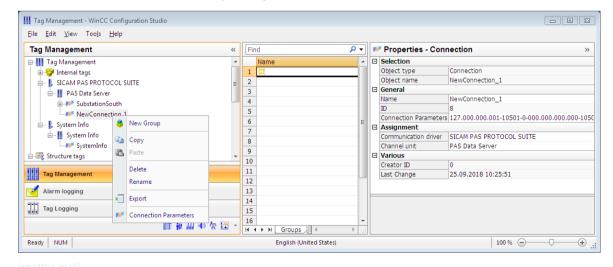

Figure 3-10 Station, Properties – Connection

Click to define the IP address of the corresponding SICAM PAS system. The PAS Connection dialog opens.

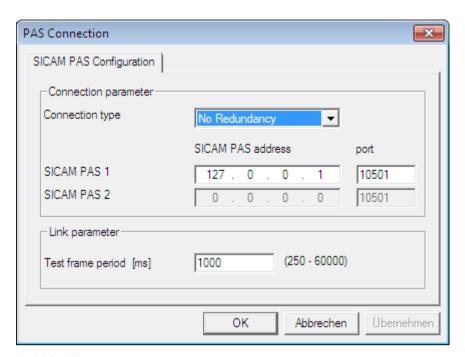

[pascc322, 1, en\_US]

Figure 3-11 Entering the IP Address

- ♦ Enter the IP address of the SICAM PAS system.
- ♦ Click **OK** to confirm your settings.

## 3.3 Creating a Control Diagram

#### **Purpose**

The control diagram serves for displaying detailed information concerning the individual station sections to be controlled. For this purpose, you use the graphic objects from the graphic object library in order to represent color changes, blinking, etc.

DThe configured switching operation must be performed as follows:

- Select a switch
  - Click the switch icon to open the dialog for selecting the switching direction.
- Select the switching direction
  - To select the switching direction, click the corresponding button in the dialog in order to create the command and to display the buttons for issuing or canceling the command.
- Issue the command. Click the Acknowledge button in the dialog to issue the command.

The dialog closes if no additional operator action is performed within 30 seconds of clicking on a switch object.

Besides the two-step switching operation described above, two-step and synchronized switching is also possible (see 4.3 Using Graphic Objects).

The different states of a switch are indicated by small, colored rectangles. A specific color can be selected for the following states:

- Not current
- PAS not OK
- Bay Blocking
- Substituted
- Telecontrol blocking

The switch object **blinks spontaneously** spontaneously if the value of the assigned tag changes and if **spontaneous** was entered as the cause.

When the command is issued, the switch object starts to **blink** in the set status as soon as the target switching direction (ON or OFF) has been selected. It stops blinking when the command has been completely executed or aborted.

In the target status, the blinking frequency is half the frequency for a spontaneous cause.

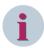

#### NOTE

For connections via IEC 60870-5-104 and IEC 61850, the blocking state is represented as Not topical..

#### Switching device objects

Use ActiveX Controls from the SICAM graphic object library as a circuit breaker or disconnector objects. Since the above-mentioned functions are already integrated in these controls, you can create a fully functional user interface within a short time.

#### Ground disconnectors and feeders

To perform the **topological coloring**, use ActiveX Controls from the SICAM graphic object library as ground disconnectors/feeders.

#### **Connector and Connection Point**

To realize the topological coloring, use connectors and connection points from the SICAM graphic object library.

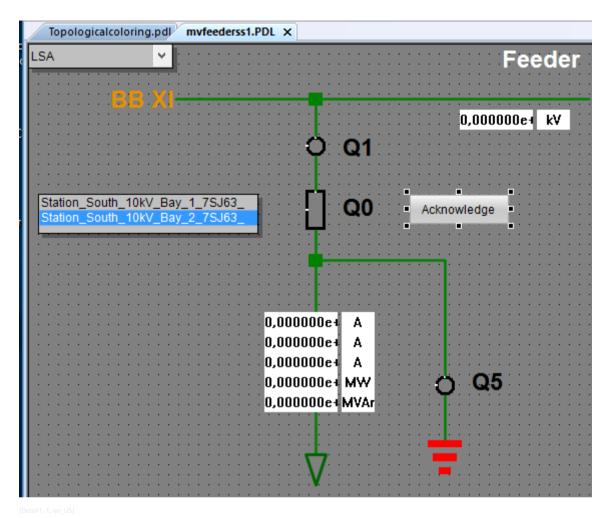

Figure 3-12 Control diagram with circuit breaker and indicator

## How to proceed

To create the control diagram:

- Create a new diagram under the name **Detail\_E01.PDL**.
- To do this, insert the objects from the SICAM graphic object library.

To control and show objects in the control diagram, the individual objects must be assigned tags.

## 3.3.1 Creating a New Diagram

To create a new control diagram:

In the WinCC Explorer, double-click Graphics Designer.
 Alternatively, you can open the Graphics Designer via the context menu.

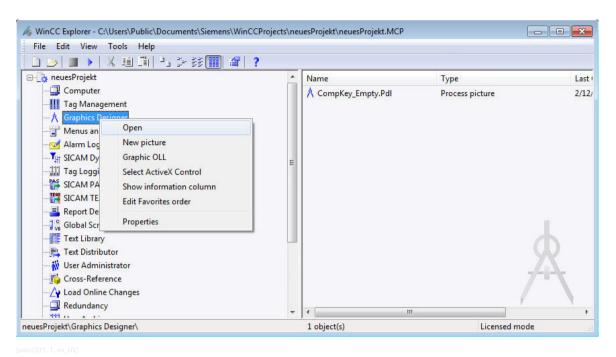

Figure 3-13 Graphics Designer context menu

- ♦ This opens the Graphics Designer with an empty workspace.
- To save the diagram, click File > Save as.... In the file selection dialog which opens, enter Detail E01.PDL as file name.

## **Defining diagram properties**

Define the properties of **Detail E01.PDL**.

- ♦ Right-click the workspace and select **Properties** from the context menu. The **Object properties** dialog opens.
- In the Properties tab, select the Geometry object property.

To create a diagram with a size of 900 x 700 pixels:

- ♦ Double-click **Picture width** and enter **900** in the dialog. Click **OK** to confirm.
- ♦ Double-click **Picture height** and enter **700** in the dialog. Click OK to confirm.
- Close the Object properties dialog.

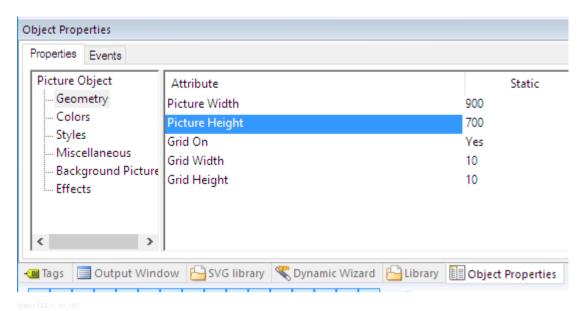

Figure 3-14 Defining the diagram size

## Setting the grid

To facilitate your work, you should define the grid:

- ♦ To open the Settings dialog, click View > Grid....
- ♦ Apply all settings as shown in below.

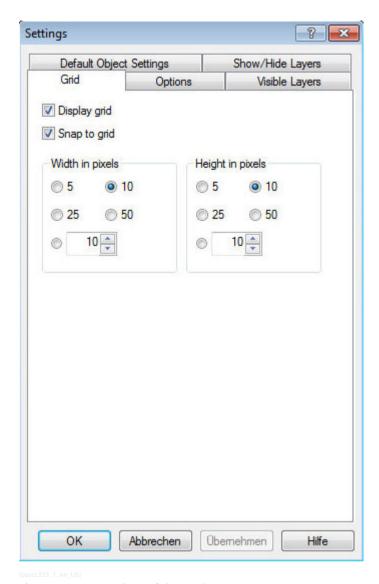

Figure 3-15 Settings of the workspace

## 3.3.2 Using SICAM Switch Controls

The Circuit breaker, Disconnector, Ground and Feeder control types are **ActiveX Controls**. When creating the picture, insert these controls and link them using lines or connectors.

The **Ground** and **Feeder** types must be positioned analogous to the switch controls. For more detailed information on how to define the necessary parameter settings, refer to 5.2.2 SICAM Electrical Device Control.

#### **Positioning a Switch Control**

To position a SICAM Switch Control from the SICAM graphic object library on the workspace, proceed as follows:

- → To open the Library, click View > Library.
- ♦ To show a preview of the graphic objects, click **Preview** in the toolbar of the **Library**.
- ♦ Select SICAM LS under Switching devices.
- ♦ Hold down the mouse button and move the cursor over the workspace until the graphic object has reached the desired position.

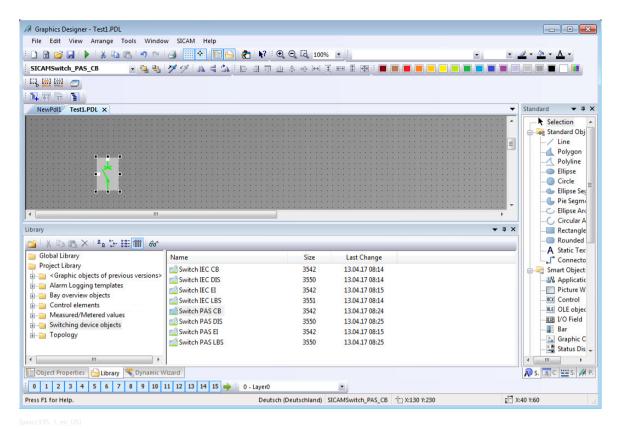

Figure 3-16 Positioning a graphic object

## Setting the parameters of a switch control (switching device object)

To define the properties of your switch controls, open the SICAM Switch Control Properties dialog.

♦ To do this, double-click the graphic object.
The SICAM Switch Control Properties dialog opens.

The dialog consists of 6 tabs:

- In the **Style** tab you can define the representation style or orientation of the circuit breaker (see *Graphical representation*, *Page 78*).
- In the Tag connection 1 and Tag connection 2 tabs you define the protocol type and the protocol, assign tags to the circuit breaker and enter the tooltip text (see 4.4.2 Process Connection of SICAM Switch Controls).
- In the **Advanced** tab you can assign further properties for the circuit breaker (see 4.4.3 Erweiterte Eigenschaften von SICAM Schaltobiekten).
- In the **Color** tab you can assign specific colors for the switch positions and circuit breaker states (see 4.4.4 Colors of SICAM Switch Controls).
- In the **Picture** tab you assign pictures for the circuit breaker values (see 4.4.5 Picture of SICAM Switch Controls). You must only assign a picture to the switch control if you have selected the **Picture** option for **Norm** in the **Style** tab.
- ♦ Define the parameters and click **OK** to apply the properties.

## Specifying further properties

Specify further properties of the Circuit breaker and Disconnector objects in the context menu.

Right-click the graphic object and select **Properties** from the context menu. The **Object properties** dialog opens.

- ♦ Select the desired object property (e. g. **Geometry**) in the Properties tab.
- ♦ Double-click the attribute in order to modify the corresponding parameter.

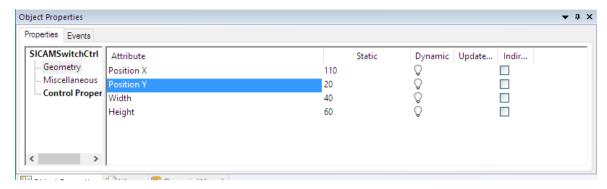

Figure 3-17 Specifying object properties

Close the **Object properties** dialog.

## 3.3.3 Using Connectors and Connection Points

#### **Positioning Connectors and Connection Points**

After you have added and defined all ActiveX Controls, you can add the lines (connectors and connection points).

Connectors and connection points which support topological coloring are available in the **Topology** folder of the SICAM graphic object library. With these graphic objects, you can show the states of lines in different colors during runtime.

For more detailed information concerning topological coloring, refer to 5 Topological Coloring.

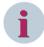

#### NOTE

You can also use simple lines or rectangles to represent connectors and connection points, but these lines and rectangles do not support topological coloring.

To position connectors and connection points from the SICAM graphic object library on the workspace, proceed as follows:

- ♦ To open the Library, click View > Library.
- ♦ Select a Connector/Connection Point under Topology.
- Hold down the mouse button and move the cursor over the workspace until the graphic object has reached the desired position.

After you have linked the graphic objects to the connectors, you must create the event functions and scripts.

♦ Click the **Enable picture for topology calculation** icon:

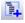

#### ♦ Click the Create topological structure icon:

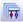

The entire project, including the connection scripts, is now created. All the pictures changed are opened and generated during this process. If an error occurs when generating a picture (e.g. because a connector has not been connected correctly), the generation process is aborted and the defective, open picture is shown. You can correct the problem immediately.

Furthermore, you can view the progress of the picture generation process in the Report window. For more detailed information concerning error messages, refer to 5.3.5 Notes on Configuration.

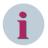

#### NOTE

The **Check current picture** function only checks the picture. The existing topology does not change as long as the picture has not yet been saved. Scripts are also not written.

As soon as you save the picture, it is highlighted as changed and the project must be created once again.

## 3.3.4 Displaying a Measured Value

For more detailed information on the measured value object refer to 4.8 Measured/Metered Value Display. The measured value object is an ActiveX Control.

#### **Purpose**

The detailed control diagram is used for displaying a measured value of SICAM PAS.

## Inserting a Measured-Value Object

Change to the Graphics Designer and insert a measured value object in your control diagram:

- ♦ To open the Library, click View > Library.
- ♦ To show a preview of the graphic objects, click **Preview** in the toolbar of the **Library**.
- Select the Numeric Display under Measured/Metered Value.
- Hold down the mouse button and move the cursor until the graphic object has reached the desired position.

#### **Connecting a Tag**

- ♦ Double-click the measured-value object inserted. The SICAM Numeric Control Properties dialog opens.
- Select the Tag connection tab.
- ♦ Click ... to the right of the **Tag name information** entry field.
- ♦ In the tag selection dialog which opens, select the desired tag and then click OK.

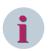

### NOTE

Use the Filter field in the tag selection dialog in order to restrict the number of listed tags: Enter e.g. \*.RTInfo if you want to show structure elements of the RTInfo type only.

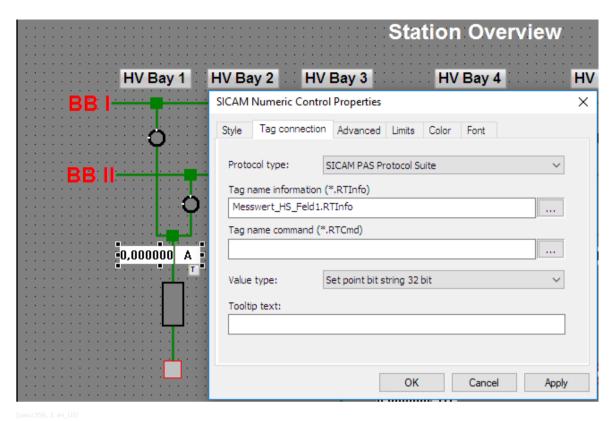

Figure 3-18 Connecting a Tag

- ♦ Define further settings (e.g. Unit, Tooltip Text).
- Close the SICAM Numeric Control Properties dialog.

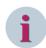

#### NOTE

To issue setpoints with the SICAM Numeric Control, use the **Numeric with Controls** object from the library.

## 3.3.5 Inserting an Acknowledge button

#### Inserting an Acknowledge button

The circuit breaker blinks spontaneously when the state of the assigned tag changes in monitoring direction with the cause **Spontaneous**. This spontaneous blinking must be acknowledged.

To acknowledge the blinking of one or several switches, insert a button from the SICAM graphic object library into the diagram.

- ♦ To open the Library, click View > Library.
- To show a preview of the graphic objects, click Preview in the toolbar of the Library.
- ♦ Under Controls, select Button quit blinking.
- Hold down the mouse button and move the cursor until the graphic object has reached the desired position.

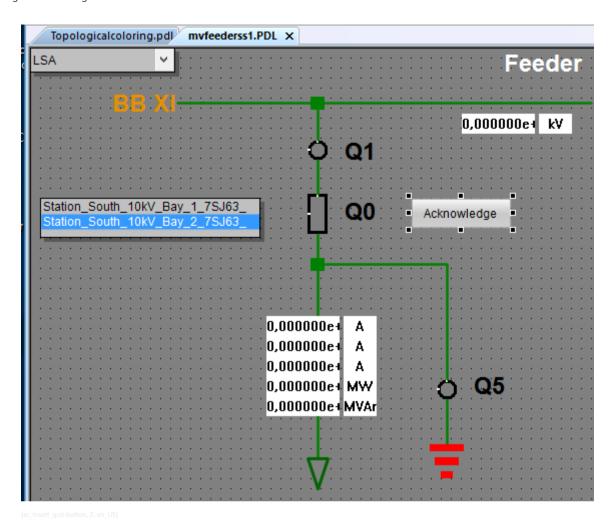

Figure 3-19 Inserting an Acknowledge button

## Defining a Tooltip Text for a Button

To define a tooltip text for a button, proceed as follows:

- ♦ Right-click the button and select **Properties** from the context menu.
- ♦ Select **Others** in the **Properties** tab.
- ♦ Double-click the **Tooltip text** attribute. The **Text input** dialog opens.
- ♦ Enter the tooltip text into the **Enter a value** entry field and click **OK** to confirm.

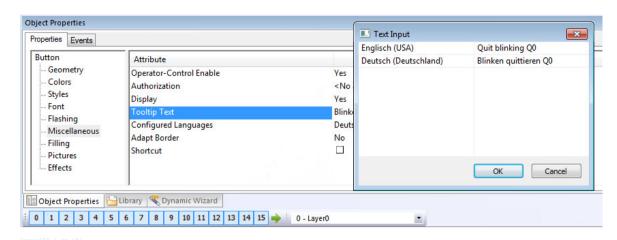

Figure 3-20 Defining a Tooltip Text for a Button

The setting of the button properties ensures that the button can be activated via mouse click or by pressing a key on your keyboard.

Instead of an acknowledge button, you can also use the integrated dialogs of the switching device objects (see 4.4.6 Runtime Dialogs of SICAM Switch Controls).

#### **Completing the Control Diagram**

- ♦ Complete the control diagram. Add e.g. labels.
- ♦ Save the completed diagram.

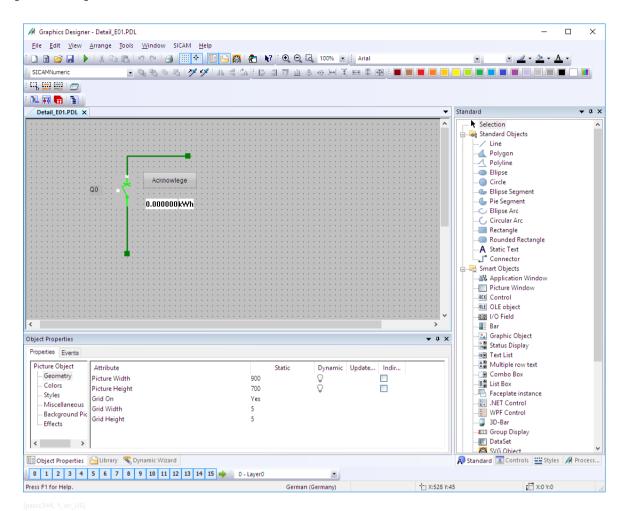

Figure 3-21 Control Diagram

# 3.4 Creating an overview diagram

#### Overview diagram

The diagram **hv\_overview.pdl** shows an overview of your system. Fields which include several circuit breakers and disconnectors are shown with a graphic object.

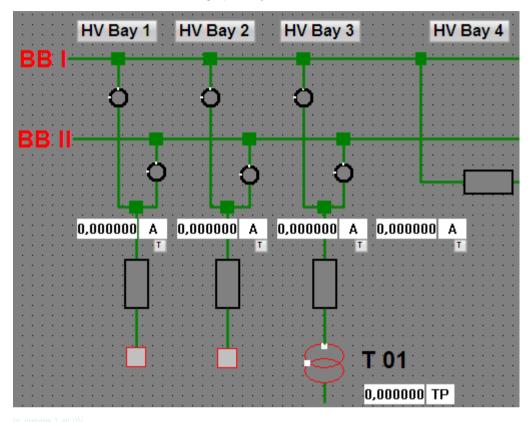

Figure 3-22 Overview diagram

To create the overview diagram, you must

- create a new diagram hv\_overview.PDL (width 900 and height 700),
- ♦ draw the diagram and insert objects and icons, e. g. bay overview objects and labels.

## Positioning a bay overview object

To position an SICAM Bay Overview Control from the SICAM graphic object library on the workspace, proceed as follows:

- ♦ To open the Library, click View > Library.
- ♦ To show a preview of the icons, click **Preview** in the toolbar of the toolbar of the **Library**.
- Select the graphic object SICAM boxed under Overview objects in the project library.
- ♦ Hold down the mouse button and move the pointer over the workspace until the icon has reached the desired position.

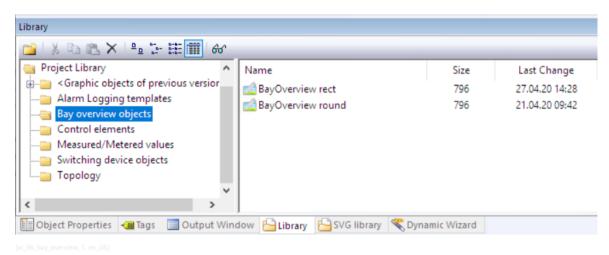

Figure 3-23 Bay overview icons in the SICAM graphic object library

## Defining a bay overview object

To define the properties of the bay overview, open the SICAM Bay Overview Control properties dialog.

- ♦ Double-click the bay overview icon. The SICAM Bay Overview Control Properties dialog opens.
- ♦ Define the tag connection (see 4.7.2 Tag Connection to Bay Overview).
- ♦ Important: Delete the default tag link for switchgears which do not actually exist in the bay.
- ♦ Click **OK** to close the dialog.

For more detailed information concerning the Bay overview graphic object, refer to 4.7 SICAM Bay Overview.

#### Inserting a button

Insert a **Button** object into the **hv\_overview.pdl** diagram. Click this button to show the **detail\_E01.pdl** control diagram.

- ♦ Select the **Button** object in the object palette under **Windows objects**.
- ♦ Create the button at the desired position.

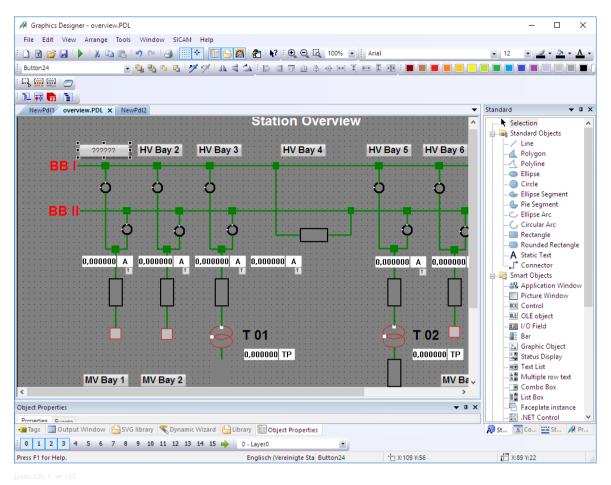

Figure 3-24 Inserting a button

## Configuring a button

The Button configuration dialog opens.

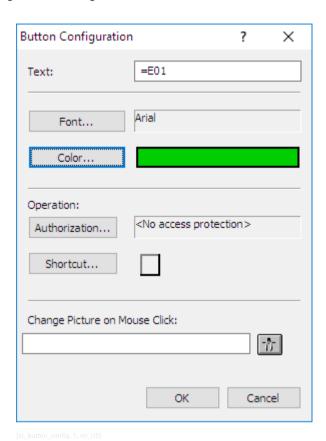

Figure 3-25 Configuring a button

- ♦ Define the text, the font and the color.
- ♦ Under Change diagram on mouse click, select the detail\_E01.PDL diagram.
- ♦ Click **OK**.

#### Defining a tooltip text for a button

To define a tooltip text for a button, proceed as follows:

- ♦ Right-click the button and select **Properties** from the context menu.
- ♦ Select **Others** in the **Properties** tab.
- Double-click the **Tooltip text** attribute. The **Text input** dialog opens.
- ♦ Enter the tooltip text into the **Enter a value** entry field and click **OK** to confirm.

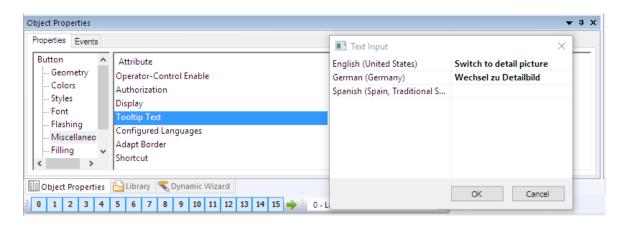

Figure 3-26 Defining a tooltip text for a button

♦ Click **OK**. The settings are applied.

## 3.5 Creating a List View

You want to define that the event list is displayed after clicking the Event list button. To do this, you must create the eventlist.PDL diagram and insert the SICAM SCC event list object. Later, the buttonbar.PDL file must be completed by the corresponding Button object.

### Creating an event list

In the eventlist.pdl diagram, insert a **SICAM SCC event list without DAF** object (for further information regarding DAF, see 7.6 *Dynamic Alarm Filter (DAF)*).

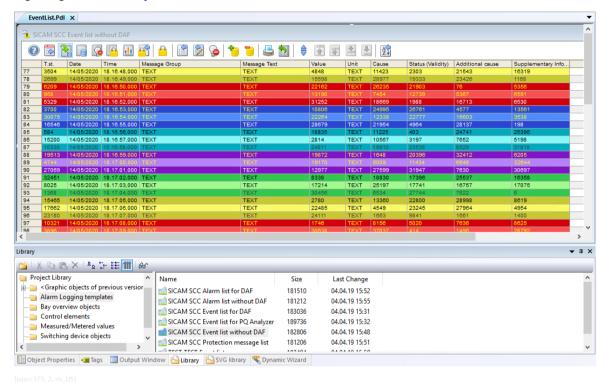

Figure 3-27 View Showing an SICAM SCC Event List without DAF

To create the event list view, proceed as follows:

- Create the eventlist.pdl view (width 900 and height 700)
- and insert the SICAM SCC event list object, see below.

## Inserting an event list

To insert an event list, proceed as follows:

- ♦ To open the Library, click View > Library.
- ♦ To show a preview of the graphic objects, click **Preview** in the toolbar of the **Library**.
- Select the SICAM SCC event list object under Alarm Logging templates in the project library.
- Hold down the mouse button and move the cursor over the workspace until the graphic object has reached the desired position.
- ♦ Save the view under eventlist.pdl.

# 3.6 Creating a Button Bar

In the button bar, you can arrange all the buttons of the project. These buttons can be used to switch to a different view (e. g. overview diagram, list view) or to quit the runtime system.

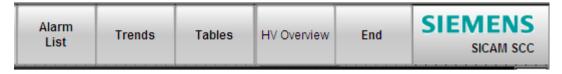

Figure 3-28 Button bar with various buttons

To create the button bar, proceed as follows:

- Create a new view buttonbar.PDL.
- Inserting the buttons with their different functions

## 3.6.1 Inserting an Event List Button

- ♦ Create a new view named **buttonbar.PDL** (width **900** and height **100**).
- ♦ Select the Button object in the object palette under Windows objects.
- Create the button at the desired position.
   The Button configuration dialog opens.

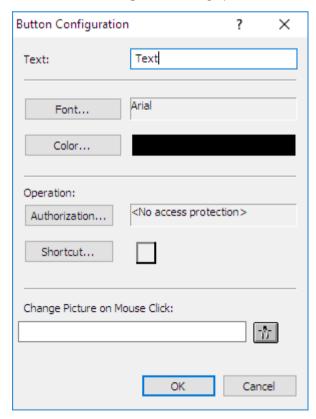

Figure 3-29 Configuring a button

♦ Define the object properties (e. g. text, color).

- Leave the Display changeover on mouse click entry field empty. Afterwards, you must set the switching between different views/diagrams as C action.
- Click **OK** to close the dialog.

#### Defining dynamic display properties

Via the dynamic properties of the button, specify the action for displaying the event list (eventlist.pdl).

Double-click the new button. The **Object properties** dialog opens.

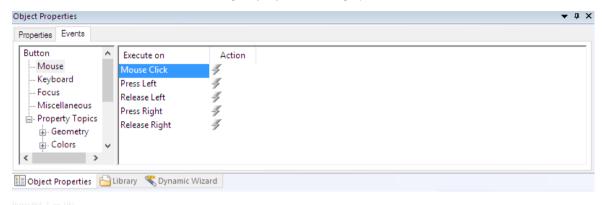

Figure 3-30 Defining the object properties

- Click the Events tab and then click Mouse.
- Right-click the flash icon next to Mouse action.
- Select **C** Action from the context menu. The **Edit action** dialog opens.

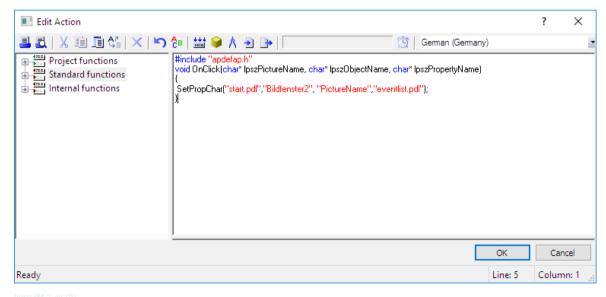

Figure 3-31 Defining dynamic display properties

- In the Edit action dialog, enter the rows SetPropChar("start.pdl","Bildfenster2", "PictureName","eventlist.pdl"); between the curly brackets.
- $\diamond$ Click OK. The settings are applied.

64

- If you are requested to recompile, confirm with Yes.
- To insert the HV Overview button, proceed in the same way as for the Event List button. This button can be used later for showing the diagram hv\_overview.PDL.

# 3.6.2 Inserting a Quit Button

To add the **Quit button** to the button bar, click **Project library > Control elements**. This button serves to deactivate the runtime.

## 3.7 Creating a Start Screen

#### **Start Screen**

Divide the start screen into two window sections (designated "picture windows"). The upper section shows the **button bar** (buttonbar.PDL). In the lower section, you can switch between the **overview diagram** (hv\_overview.PDL), the **control diagram** (detail E01.PDL) and the **list view** (eventlist.PDL) during runtime.

The start screen is shown during runtime. It is 900 x 800 pixels in size.

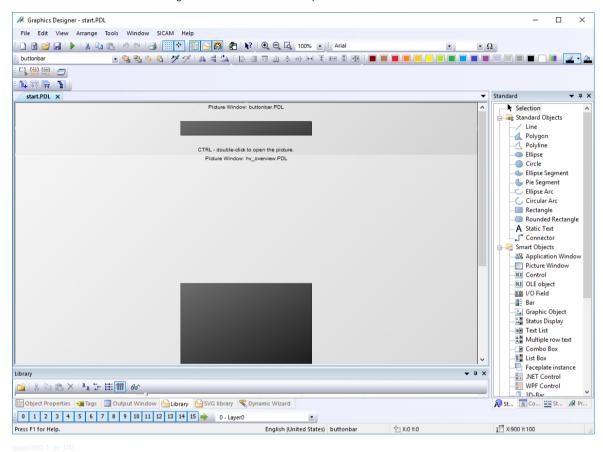

Figure 3-32 Example of a Start Screen

#### Overview

To create the start screen:

- Create a new display named start.PDL (width 900 and height 800).
- ♦ Create separate picture windows for buttonbar.PDL (900 x 100) and hv\_overview.PDL (900 x 700).

## **Positioning Picture Windows**

To position a picture window:

- Select Picture window under Smart objects in the Object palette.
   As soon as you move your cursor over the workspace, it changes its shape to a cross-hair with an object icon appended.
- At the desired position, drag the mouse cursor while holding down the mouse button until the Picture window object has reached the desired size.

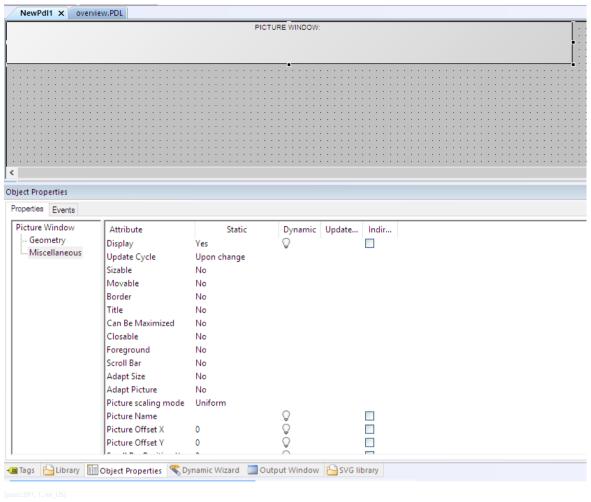

Figure 3-33 Inserting a Picture Window

## Setting the Parameters of a Picture Window

To set the parameters of a picture window:

Right-click the picture window and select **Properties** from the context menu. The **Object properties** dialog opens.

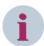

## NOTE

In the text box, you can view the picture name (e.g. PictureWindow1 or PictureWindow2) which has been automatically assigned by SIMATIC WinCC.

#### Specifying the Picture to be Displayed on Screen

To specify which picture is shown on screen:

- Right-click the picture window and select **Properties** from the context menu. The **Object properties** dialog opens.
- ♦ Select Others in the Properties tab.
- Double-click the attribute to be changed, i.e. Picture name.
   A file selection window opens and shows the names of all the pictures in the project.
- Select buttonbar.pdl and click OK to confirm.

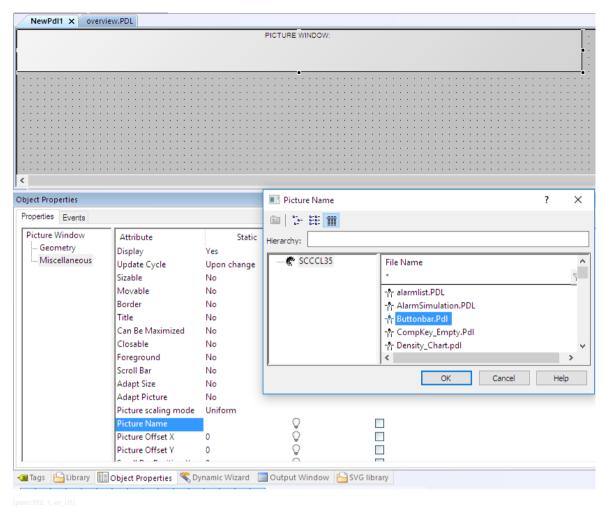

Figure 3-34 Defining the Picture to be Displayed on Screen

- $\diamond$  In order to ensure that the picture window remains open, set the **Display** attribute to **Yes**.
- ♦ To apply all parameters, close the **Object properties** dialog.

## **Second Picture Window**

- ♦ Create the second picture window.
- ♦ Assign hv\_overview.pdl to PictureWindow2.

#### **Defining WinCC Runtime Start Screen**

To open the Computer properties dialog:

- Select the Graphics Designer level in the WinCC Explorer. The screens are shown in a list.
- ♦ Right-click the start.pdl screen.
- ♦ Select **Define screen as start screen** from the context menu.

## **Activating the Project**

♦ To activate the project you created, select File > Activate.

You can now check whether the configured user interface meets your requirements.

## 3.8 Setting up User Authorizations

The **User Administrator** editor serves to specify user groups and users and to assign them user authorizations. If a registered user calls up a function, the User Administrator checks whether the user has been assigned the required user rights. If this is not the case, it prevents access to the function concerned. User authorization is a feature of SIMATIC WinCC.

## Calling up the user administrator

Open the User Administrator to set up a new user group or a new user.

♦ In the WinCC Explorer, double-click the **User Administrator** level.

#### Creating a user group

When creating a new project, the **Administrator group** is automatically created with the **Administrator** user. Create a new user group and assign the required rights. The rights of the group apply for all users belonging to the corresponding group.

- ♦ Select User > Add group.
- ♦ Enter the name of the new user group (e.g. **Group 1**).
- Assign the group rights by double-clicking on the desired row in the Authorization column.

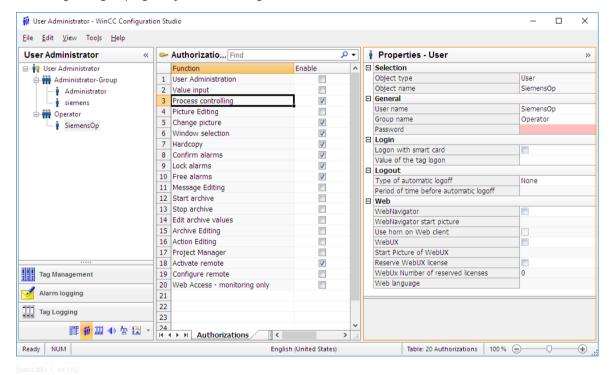

Figure 3-35 Assigning group rights

#### Setting up a user

Set up a user in the new group and assign him specific rights.

- ♦ Select the new group.
- ♦ Select **User > Add user**. The **Add a new user** dialog opens.
- ♦ In the **Login** entry field, enter the user name (e. g. **User 1**).
- ♦ Enter a password and repeat it.
- Select Copy group settings also to assign the user all rights of the corresponding group.

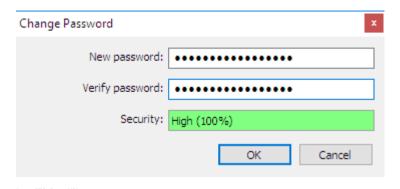

Figure 3-36 Setting up a user

♦ Assign the user additional, individual rights (e.g. **Action Editing**).

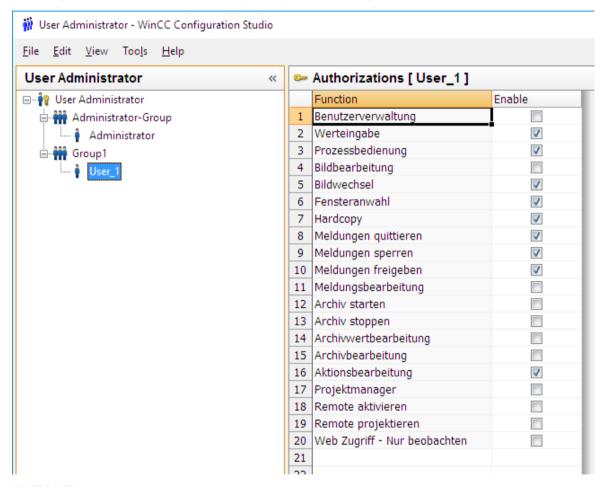

Figure 3-37 Assigning user rights

#### Assigning an authorization for a circuit breaker

You can assign authorizations for various different objects, such as circuit breakers and buttons, in the Object Properties window.

Proceed as follows to assign an authorization for a circuit breaker:

- ♦ Double-click the circuit breaker in the Graphics Designer. The SICAM Switch Control Properties dialog opens.
- ♦ Select the Advanced tab.

♦ Click the ... Button to the right of the **Operator authorization** field and select the desired authorization.

## Assigning an authorization for a button

Proceed as follows to assign an authorization for a **Button**:

- ♦ In the Graphics Designer, right-click the corresponding button.
- ♦ Select **Properties** in the context menu.
- ♦ Click the **Others** level in the **Properties** tab.
- ♦ Double-click **Authorization** and select an entry.

# 4 Graphic Objects

| 4.1 | Overview                           | 74  |
|-----|------------------------------------|-----|
| 4.2 | Design of Graphic Objects          | 75  |
| 4.3 | Using Graphic Objects              | 77  |
| 4.4 | SICAM Switch Controls              | 78  |
| 4.5 | Application Examples for Functions | 111 |
| 4.6 | SICAM Electrical Device Control    | 113 |
| 4.7 | SICAM Bay Overview                 | 114 |
| 4.8 | Measured/Metered Value Display     | 122 |

### 4.1 Overview

The SICAM graphic object library includes graphic objects for the representation of typical **substation control and protection equipment** (e.g. switchgears, displays). Additionally, graphic objects are available for **topological coloring**. You can use these graphic objects to create station diagrams in the Graphics Designer. This section describes objects and functions that can be used with the target systems **SICAM PAS, SICAM RTUs**, and **directly connected IEC 61850/IEC 60870-5-104 devices**.

This chapter describes the SICAM graphic objects **Circuit Breaker**, **Disconnector** and **Bay Overview** SICAM SCC V8.00 or later. Older SICAM graphic objects can still be used - for a description refer to 14 Components and Functions of Earlier SICAM PAS CC/SCC Versions.

# 4.2 Design of Graphic Objects

The SICAM graphic object library provides graphic objects for the representation of the components of a power network. You require these graphic objects for creating station diagrams. The ActiveX Controls are a special kind of graphic objects.

### 4.2.1 SICAM Graphic Objects

#### Structure

A SICAM graphic object serves for the graphical representation of electrical equipment using dynamic display features.

### **Graphical representation**

The graphical representation of the SICAM graphic objects (e. g. circuit breaker) is based on the ANSI/IEEE 315 1975 (R1995) and ANSI/IEEE 315A 1986 (R1995) standards.

The SICAM graphic object library provides several typical graphic objects for each element.

#### Dynamic display properties

Some graphic objects already include dynamic display properties.

With the dynamization you can visualize the station status in control and monitoring direction.

The typical dynamic display properties of a graphic object are defined by default. Finally, you only have to link the dynamic properties to the process via tags.

There are 3 different ways to set the parameters for dynamic display properties:

- via the Dynamic dialog
- via a C action or
- via a VBS action (Visual Basic action)

### **Dynamic Dialog**

In the Dynamic dialog, you can specify the dynamic display properties and thus the process interfacing (referred to as "tag connection").

To do this, you insert the available dynamic display properties into a predefined frame.

### C Action

The C action offers you more flexibility in Dynamization than the Dynamic Dialog. You can use all functions provided by SIMATIC WinCC, including SICAM PAS processing functions.

### SICAM graphic object library

In the SICAM graphic object library, some dynamic display properties of graphic objects are defined via the Dynamic dialog; others are defined via the C action. You can use the corresponding graphic objects alternatively.

### 4.2.2 ActiveX Controls

The following graphic objects are implemented as ActiveX Controls:

- Circuit Breaker, Disconnector, Load Break Switch, and Earth Isolator as SICAM Switch Control
- Bay Overview as SICAM Bay Overview Control
- Measured value object as SICAM Numeric Control
- Feeder, Ground Disconnector, Transformer, and Termination as SICAM Electrical Device Control

4.2 Design of Graphic Objects

These ActiveX Controls in the Graphics Designer are available in the SICAM graphic object library.

#### Structure

An ActiveX Control is a Windows control element whose properties (e. g. graphical representation, tag connection) can be defined via a dialog.

### **Graphical representation**

An ActiveX Control (e. g. a circuit breaker) can be graphically represented in various different manners. The form, line width and orientation of the graphic object can be specified by the user. 3-D representation is possible. Dialogs can be anchored at any position on the diagram.

The colors for the representation of the value and the status are selectable. Furthermore, the graphic object can be individually designed.

### Tag connection

The protocol type can be selected. Depending on the protocol type, the process interfacing of the ActiveX Controls can be performed using tags.

A tooltip text can be entered.

### **Further setting options**

The Synchronized/Not Synchronized Switching and Interlocked/Non-Interlocked Switching functions can be parameterized. Spontaneous Blinking, Setpoint Blinking and SET = ACTUAL Switching can be admitted. A twostep switching operation and Blinking with Negative Command Feedback can be parameterized. The command execution timeout can be defined and the user authorization can be selected.

# 4.3 Using Graphic Objects

To use graphic objects from the SICAM graphic object library in your project, you must link the SICAM graphic object library to the project first.

Afterwards only, you can position graphic objects in station diagrams and set parameters for dynamic display properties in order to visualize the different states of the station.

### SICAM graphic object library

Use the SICAM Wizard to integrate the SICAM graphic object library into the current project.

### Displaying the SICAM graphic object library

To display the SICAM graphic object library, select **View>Library**. The SICAM graphic objects are available under **Project Library**.

### Positioning graphic objects

Using the Graphics Designer of SIMATIC WinCC, you can copy graphic objects via Drag & Drop from the library into a station diagram.

### **Defining graphic objects**

Link graphic objects to the related process tags using the SIMATIC WinCC Graphics Designer.

### 4.4 SICAM Switch Controls

The Circuit Breaker, the Disconnector, the Load Break Switch, and the Earth Isolator are available as switching devices. They are stored in the Switching devices folder as SICAM Switch Control in the SICAM graphic object library. These ActiveX Controls already include typical functions.

### **Graphical representation**

The SICAM graphic object library provides the SICAM Switch Controls in 5 different representation styles:

Table 4-1 Graphical representation of SICAM Switch Controls

| View                 | Circuit Breaker | Disconnector | Load Break Switch | Earth Isolator |
|----------------------|-----------------|--------------|-------------------|----------------|
| SICAM style          |                 |              |                   |                |
| based on             |                 |              |                   |                |
| DIN 42200            | 7               | 7            | 7                 | 7              |
| based on             |                 |              |                   |                |
| IEC 445              | 7               | 7            | 1                 | 7              |
| based on             |                 |              |                   |                |
| LSA                  | •               | $\bigcirc$   |                   | $\bigcirc$     |
| based on             |                 |              | X                 |                |
| LSA                  |                 | (            |                   | (              |
| (alternative; LSA-2) |                 |              |                   |                |

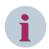

### **NOTE**

You can assign your own individual image files to the objects.

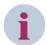

### NOTE

The element **Earth Isolator** is firmly connected to earth potential on one side, thus representing a 1-pole for topology calculation. The line must be connected to the left port (marked with a small square, see chapter 4.4 SICAM Switch Controls) of the earth isolator, the earth symbol can be connected to the right. To avoid errors in topology calculation, the earth isolator must be rotated via the SICAM Switch dialog with the **Orientation** parameter, if required; not via the WinCC Object properties dialog.

### **Connecting points**

The points highlighted with a square are the left-hand/top connecting points (below called **left-hand connection points**); the points (without a square) on the opposite side are the right-hand/bottom connecting points (below called **right-hand connection points**). See also 1- and 2-pole elements, Page 153.

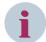

#### NOTE

The squares always indicate the left-hand/top connecting points independently of the rotation of the object.

### 4.4.1 Representation Style of SICAM Switch Controls

Each circuit breaker, each disconnector etc. must be assigned a certain number of properties.

- Double-click the graphic object.
   The SICAM Switch Control Properties dialog opens.
- ♦ Select the **Style** tab.

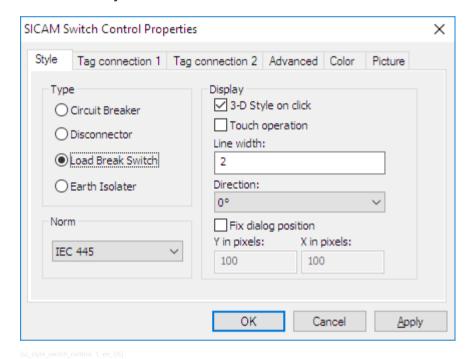

Figure 4-1 Defining the style

#### Type

The following graphic object types can be selected: Circuit Breaker, Disconnector, Load Break Switch, or Earth Isolator.

### Norm

The following 6 options are available for the graphical representation of the graphic object:

- SICAM
- DIN 42200
- IEC 445
- LSA
- LSA-2
- Picture

Depending on the switch position, individual pictures can be displayed for the **Picture** style. In the **Picture** tab, the individual pictures must be assigned switch positions, see 4.4.5 Picture of SICAM Switch Controls.

### 3-D style on click

If this checkbox is activated, circuit breakers and disconnectors are represented with a three-dimensional effect when clicking with the mouse.

#### Line width

You can select a value to define the **Line width** of the graphic objects. Level 1 corresponds to the smallest line width.

The line width can be entered in representation styles in accordance with DIN 42200, IEC 445 and LSA.

#### Direction

Orientation is possible in the 0°, 90°, 180° and 270° angles in all representation styles apart from Picture.

#### Fix dialog position

The Runtime dialogs can be anchored at a fixed position in the picture.

### 4.4.2 Process Connection of SICAM Switch Controls

Each circuit breaker, each disconnector etc. must be assigned tags. The assignment options depend on the protocol type.

You can assign tags in the Tag connection 1 and Tag connection 2 tabs.

- Double-click the graphic object.
   The SICAM Switch Control Properties dialog opens.
- ♦ Select the Tag connection 1 tab.

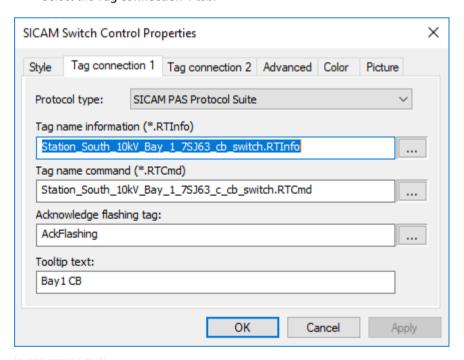

Figure 4-2 Tag connection, Part 1

### Protocol type

Select the desired protocol type from the drop-down list box. The following protocol types are available for selection:

SICAM PAS Protocol Suite

for connection to SICAM PAS-Stationen

SICAM IEC Communication Suite

for connection to SICAM RTUs or IEC 61850/IEC 60870-5-104 devices

### Information tag

Click the button to the right of the entry field. The **Tags** dialog opens. Select the corresponding tag from the list and click **OK** to confirm.

### Command tag

If a command tag for a related information tag is specified in the SICAM PAS import data record, the command tag is determined automatically when selecting the information tag and entered in the **Command tag** entry field.

To manually select a tag, proceed as described in the paragraph Information Tag.

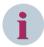

#### NOTE

Delete the predefined scripts if you do not want to use the stored functionality in command direction.

### Acknowledge flashing tag

You can assign a tag, e.g. the **AckFlashing** tag, for several switching device objects in order to form a group. In this case, you can acknowledge spontaneous flashing for all switching device objects of the group at the same time by clicking the **All** button.

To define acknowledgement groups, you can maintain the predefined **AckFlashing** tag or create a new tag. To select another tag, click the button to the right of the entry field. The **Tags** dialog opens. Select the corresponding tag from the list and click **OK** to confirm.

#### **Tooltip text**

Enter a text in the entry field. This text is displayed as **Tooltip** in the active project.

Select the Tag connection 2 tab.

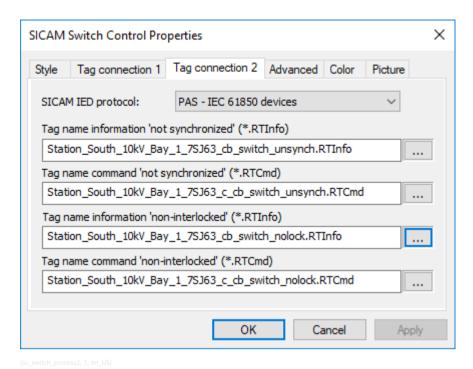

Figure 4-3 Tag connection, Part 2

In the **Tag connection 2** tab, you can configure tags for the advanced control of synchronization and interlocking functions during command output.

You can only assign tags in this tab if the SICAM PAS Protocol Suite protocol type has been selected in the Tag connection 1 tab, i.e. if the devices are connected via SICAM PAS.

### **SICAM PAS IED protocol**

Select the desired IED protocol from the list. The following setting options are available:

#### Not specified

Select this setting if you do not require the switchover of the synchronization or interlocking function during runtime.

With this setting you cannot assign tags.

### PAS - IEC 61850 devices

Select this setting if devices are connected to SICAM PAS via IEC 61850. With this setting you can assign tags for controlling the Synchronized/Not Synchronized and Interlocked/ Non-Interlocked switching functions.

### PAS - ILSA devices

Select this setting if devices are connected to SICAM PAS via ILSA. With this setting you can assign the command tags for unsynchronized switching and for a measurement interrogation.

Table 4-2 Process tag connection depending on the target system and the device type

| Protocol type                 | IED protocol | Attribute | Meaning                                           |
|-------------------------------|--------------|-----------|---------------------------------------------------|
| SICAM IEC Communication Suite | N/A          | RTInfo    | <information name="" tag="">.RTInfo</information> |
| or                            |              |           |                                                   |
| SICAM PAS Protocol Suite      | None         |           |                                                   |
|                               |              | RTCmd     | <command name="" tag=""/> .RTCmd                  |

| Protocol type            | IED protocol      | Attribute  | Meaning                                                                  |
|--------------------------|-------------------|------------|--------------------------------------------------------------------------|
| SICAM PAS Protocol Suite | IEC 61850 devices | RTInfo     | <information name="" tag="">.RTInfo</information>                        |
|                          |                   | RTCmd      | <command name="" tag=""/> .RTCmd                                         |
|                          |                   | AddRTInfo1 | <information name-<br="" tag="">NotSynchronized&gt;.RTInfo</information> |
|                          |                   | AddRTCmd1  | <command name-<br="" tag=""/> NotSynchronized>.RTCmd                     |
|                          |                   | AddRTInfo2 | <information name-nonin-<br="" tag="">terlocked&gt;.RTInfo</information> |
|                          |                   | AddRTCmd2  | <command name-nonin-<br="" tag=""/> terlocked>.RTCmd                     |
|                          | ILSA devices      | RTInfo     | <information name="" tag="">.RTInfo</information>                        |
|                          |                   | RTCmd      | <command name="" tag=""/> .RTCmd                                         |
|                          |                   | AddRTCmd1  | <command name-<br="" tag=""/> NotSynchronized>.RTInfo                    |
|                          |                   | AddRTCmd2  | <command name-measur-<br="" tag=""/> ementInterrogation>.RTCmd           |

### Information tag

Click the button to the right of the entry field. The **Tags** dialog opens. Select the corresponding tag from the list and click **OK** to confirm.

### Command tag

If a command tag is specified for an information tag in the SICAM PAS import data record, the command tag is determined automatically when selecting the information tag and entered in the **Runtime command tag** editing field.

To manually select a tag, proceed as described in the paragraph Information Tag.

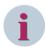

### NOTE

The descriptions of SIMATIC WinCC apply to the use of tag and server prefixes and indirect addressing. SICAM-specific processing is not necessary.

For more detailed information concerning the use of the acknowledgment tag without prefix, e.g. in picture windows, refer to the configuration information in the SIMATIC WinCC Information System, Using a Tag Prefix and a Server Prefix. A preceding @NOTP, for example, disables the use of the tag prefix.

## 4.4.3 Erweiterte Eigenschaften von SICAM Schaltobjekten

In der Registerkarte Erweitert ordnen Sie den SICAM Schaltobjekten weitere Eigenschaften zu.

- Doppelklicken Sie auf das Grafikobjekt.
   Der Dialog Eigenschaften von SICAM Switch Control wird geöffnet.
- ♦ Wählen Sie die Registerkarte Erweitert.

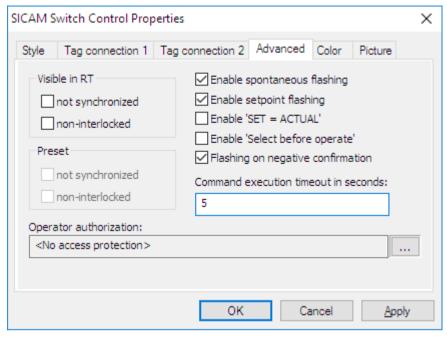

[sc\_switch\_advanced, 1, en\_US]

Figure 4-4 Erweiterte Eigenschaften

Beim Anschluss an **SICAM RTUs** oder **IEC 61850-/IEC 60870-5-104-Geräte** muss bei der Ausgabe von Befehlen der Befehlsmodus (Qualifier of Command, QoC) mit dem Befehl gesendet werden.

#### Visible in RT

Under **Visible in RT**, activate the checkboxes for the options you want to show additionally during runtime in the switching dialog and which can be modified.

### Preset

Under **Preset**, activate all values to be transmitted as qualifiers of command (QoC). If the **Visible in RT** option is activated, you can define here the pre-assignment in the runtime dialogs. The checkboxes under **Preset** can only be activated if the **SICAM IEC Communication Suite** protocol type has been selected in the **Tag connection 1** tab.

Table 4-3 Configuration with different protocol types

| Protocol type            | Activated fields | Attribute | Effect                                        |
|--------------------------|------------------|-----------|-----------------------------------------------|
| SICAM PAS Protocol Suite | Visible in RT    | ,         | Shown in the switching dialog during runtime. |
|                          |                  |           | Shown in the switching dialog during runtime. |

| Protocol type                 | Activated fields | Attribute       | Effect                                                                                                  |
|-------------------------------|------------------|-----------------|----------------------------------------------------------------------------------------------------|
| SICAM IEC Communication Suite | Visible in RT    | Unsynchronized  | Shown in the switching dialog during runtime.                                                           |
|                               |                  | Non-interlocked | Shown in the switching dialog during runtime.                                                           |
|                               | Specification    | Unsynchronized  | Pre-assignment of the value sent as QoC as part of the command (synchronized/ unsynchronized switching) |
|                               |                  | Non-interlocked | Pre-assignment of the value sent as QoC as part of the command (synchronized/ unsynchronized switching) |

### **Enable spontaneous flashing**

Spontaneous flashing can be enabled or disabled.

If the value of the assigned tag has changed and if **spontaneous** has been entered as cause, the Circuit Breaker or the Disconnector flashes spontaneously.

### **Enable setpoint flashing**

Setpoint flashing can be enabled or disabled.

During command output the graphic object starts **flashing** in its SET state when the SET switching direction (ON or OFF) has been selected. It stops flashing as soon as the command has been terminated or aborted, i.e. in the following cases:

- After a command output has been aborted
- On expiry of the command output monitoring time
- If **Command Termination** is entered as cause in the command confirmation

### Enable SET = ACTUAL

Switching over to the represented actual state can be enabled or disabled. Activate this checkbox in order to enable the switching direction independently of the switch position. This ensures e.g. that another switch-on command can be issued for a switched-on switch.

#### **Enable Select before operate**

A Select command is issued before the actual switching command. The switching command can only be issued after the Select command has been positively acknowledged.

### Flashing on negative confirmation

If a switching command is not successful, i.e. if CO-, COE-, Select, Command Monitoring Time Expired is returned, the switching device object changes from slow command blinking to fast blinking in order to indicate that an abnormal event has occurred.

There is no fast blinking if this option has been deactivated. The switching device object changes to the actual position after a negative acknowledgment; command blinking is terminated.

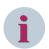

### NOTE

To take delay and transmission times into account, the longest command monitoring time should be defined in SICAM SCC, then – always about 1 to 2 seconds shorter – in SICAM PAS and finally in the device.

#### Command execution timeout

In the **command execution timeout** field, enter the maximum delay time in seconds until successful command execution. As soon as this time has expired, the command process is terminated.

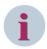

### NOTE

For IEC connections, the **command execution timeout** only affects the switching object. The command itself only gets affected with SICAM PAS connections.

#### Operator authorization

Select the desired **operator authorization**. For more detailed information on the setting and assignment of operator authorizations, refer to 3.8 Setting up User Authorizations.

### 4.4.4 Colors of SICAM Switch Controls

The color of the graphic object in normal state depends on its value. A specific color is set by default for each individual value. However, the color can also be freely selected from a color palette.

In the **Color** tab, you can assign colors for the individual switch positions and states of the SICAM Switch Control.

- Double-click the graphic object.
   The SICAM Switch Control Properties dialog opens.
- ♦ Select the Color tab.

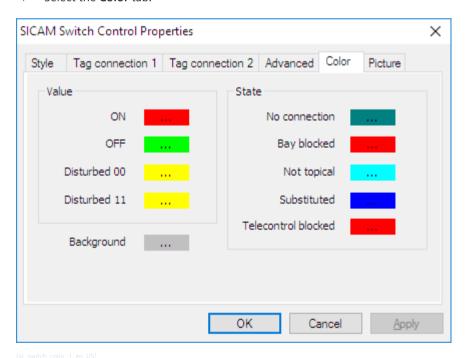

Figure 4-5 Assigning colors

### Value

The following colors are predefined for the graphic object:

Table 4-4 Switch position

| Value                               | Color  |
|-------------------------------------|--------|
| ON 10, value = 2                    | Red    |
| OFF 01, value = 1                   | Green  |
| Intermediate position 00, value = 0 | Yellow |
| Disturbed 11, value = 3             | Yellow |

The form of the graphic object in representation styles in accordance with **DIN 42200**, **IEC 445**, and **LSA** depends on the value.

Table 4-5 Predefined forms according to DIN 42200 and IEC 445

| Value                               | Form                 |
|-------------------------------------|----------------------|
| ON 10, Value = 2                    | Switch closed        |
| OFF 01, Value = 1                   | Switch open          |
| Intermediate position 00, Value = 0 | Switch on/off dashed |
| Disturbed 11, Value = 3             | Switch on/off dashed |

Table 4-6 Predefined forms according to LSA

| Value                               | Form        |
|-------------------------------------|-------------|
| ON 10, Value = 2                    | Filled      |
| OFF 01, Value = 1                   | Not filled  |
| Intermediate position 00, Value = 0 | Half filled |
| Disturbed 11, Value = 3             | Half filled |

A red cross is indicated for values which are not indicated in the tables (e.g. Value=4).

### **Background**

The background color of the graphic object can be individually defined. Gray is the default color.

### State

The switch status is represented with small, colored rectangles next to the switch. A default color is predefined for each status. The color can also be freely selected from a color palette.

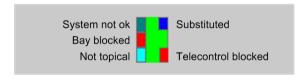

Figure 4-6 Switch with switch status

The predefined colors of the rectangles depend on the status:

Table 4-7 Switch status

| Status        | Color            | Explanation                                                                       |
|---------------|------------------|-----------------------------------------------------------------------------------|
| System not ok | Dark cyan (teal) | Connection between SICAM SCC and the automation system/ device.                   |
| Bay blocked   | Red              | Messages from this bay are no longer transmitted to the automation system/device. |
| Not topical   | Cyan (turquoise) | The device state is not topical.                                                  |

| Status              | Color | Explanation                                                                                |
|---------------------|-------|--------------------------------------------------------------------------------------------|
| Substituted         | Blue  | The switch position was set manually because there is no connection to the primary system. |
| Telecontrol blocked |       | Messages from this bay are no longer transmitted to the telecontrol center.                |

### 4.4.5 Picture of SICAM Switch Controls

The values of a SICAM Switch Control (switch positions) can be assigned to individual pictures. In order to ensure that these pictures are displayed during runtime, the **Picture** option must be activated in the **Style** tab under **Norm**, see 4.4.1 Representation Style of SICAM Switch Controls.

The following picture formats are possible:

- BMP
- EMF
- JPG
- GIF

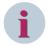

### NOTE

If, in the **Style** tab under **Norm**, the **Picture** option is active, you have to assign pictures to the values. Otherwise no switching object will be displayed.

To apply values to the pictures follow these steps:

- Double-click the graphic object.
   The SICAM Switch Control Properties dialog opens.
- ♦ Select the **Picture** tab.

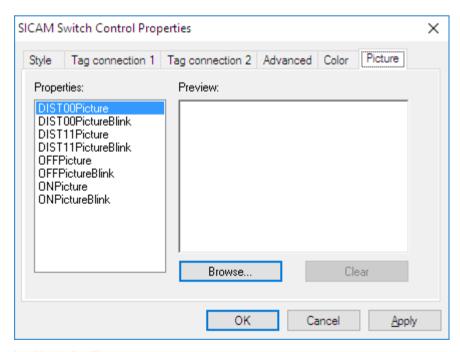

Figure 4-7 Assigning pictures

### **Properties**

The values of the Circuit Breaker/Disconnector are listed under **Properties**. You can assign a picture and a **blink picture** to each value. During runtime, the following representations result for a switching object:

### No blink picture assigned

The display switches between picture and background color.

### • Blink picture assigned

The display switches between picture and blink picture.

Highlight a value and click **Browse** to assign the value a picture. Pictures are stored in the WinCC project in the **\GraCS\SicamIXPics** directory. You can assign these pictures or individual pictures.

#### DISTOOPicture

Picture for the representation of Value 0 - Intermediate position

#### DISTOOPictureBlink

Blink picture for the representation of Value 0 - Intermediate position

### • DIST11Picture

Picture for the representation of Value 3 - Disturbed

#### DIST11PictureBlink

Blink picture for the representation of Value 3 - Disturbed

#### OFFPicture

Picture for the representation of Value 1 - OFF

#### OFFPictureBlink

Blink picture for the representation of Value 1 - OFF

#### ONPicture

Picture for the representation of Value 2 - ON

### ONPictureBlink

Blink picture for the representation of Value 2 - ON

#### Preview

The assigned picture is shown in a preview.

# 4.4.6 Runtime Dialogs of SICAM Switch Controls

Dialogs are available for performing switching operations, for status display, to acknowledge blinking and for synchronization.

To call up these dialogs during runtime, click the graphic object.

The texts of the Runtime dialogs can be found in the XML files, which you can adjust, see 7.10.1 Language Setting for SICAM Graphic Objects.

### 2-Step Switching Operation

Click the graphic object to open the dialog for a switching operation.

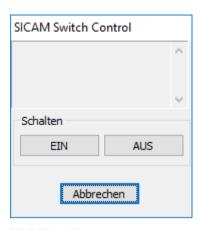

Figure 4-8 Switching Dialog without Command Mode

Use the following dialog for switching operations with SICAM RTUs and IEC 61850/IEC 60870-5-104 devices. Controlling is performed via the SICAM IEC COMMUNICATION SUITE with the IEC 61850/IEC 60870-5-104 communication protocol.

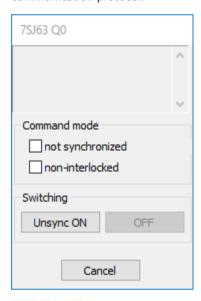

Figure 4-9 Switching Dialog with Command Mode

This dialog is extended by 2 setting options for the selection of the command mode (Qualifier of Command, OoC).

The command mode can be defined with the following object properties in the object properties of the switching devices:

### • Visible in RT

Under **Visible in RT**, activate the checkboxes for the options you want to show additionally during runtime in the switching dialog and which can be modified.

### Preset

Under **Preset**, activate the values to be transmitted.

If the **Visible in RT** option is activated, you can define the pre-assignment in the runtime dialogs. The checkboxes under **Preset** can only be activated if the **SICAM IEC Communication Suite** protocol type has been selected in the **Tag connection 1** tab.

| Table 4-8 | Configuration | with Different | <b>Protocol Types</b> |
|-----------|---------------|----------------|-----------------------|
|           |               |                |                       |

| Protocol type                    | Attribute        | Effect if activated                                                                                        |
|----------------------------------|------------------|----------------------------------------------------------------------------------------------------|
| SICAM PAS Protocol Suite         | Not synchronized | Sends a marker command for unsynchronized switching to SICAM PAS.                                          |
|                                  |                  | This is indicated in the check box with return of this marker command.                                     |
|                                  | Non-interlocked  | Sends a marker command for non-interlocked switching to SICAM PAS.                                         |
|                                  |                  | This is indicated in the check box with return of this marker command.                                     |
| SICAM IEC Communication<br>Suite | Not synchronized | Sends the Not synchronized Switching qualifier of command with the switching command in the command value. |
|                                  | Non-interlocked  | Sends the Non-Interlocked Switching qualifier of command with the switching command in the command value.  |

You can define the parameters of the **Select before operate** function via the properties of the control in the Graphics Designer, see 4.4.3 Erweiterte Eigenschaften von SICAM Schaltobjekten.

After clicking **ON** or **OFF**, the Select command is transmitted if the bay devices are connected via IEC 61850. The **ON** and **OFF** buttons are disabled until a confirmation has been received. If the Select command has been successful, the Confirm dialog (see *Figure 4-11*) opens directly.

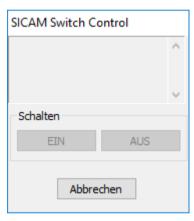

[SCC\_RT\_403, 1, en\_US

Figure 4-10 Switching Dialog, Select Command Is Running

The select command can receive a positive or negative acknowledgment. Depending on the acknowledgment, one of the following dialogs opens.

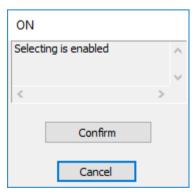

[SCC\_RT\_404, 1, en\_US

Figure 4-11 Switching Dialog, Selection Is Active

The check resulted in a positive acknowledgment. The actual switching command can be issued by clicking the **Confirm** button.

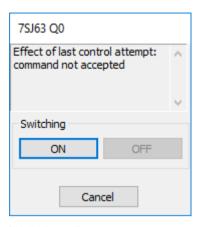

[SCC\_RT\_405, 1, en\_US]

Figure 4-12 Switching Dialog, Selection Rejected

The actual switching command cannot be issued. The switching operation must be aborted.

#### Synchronized/Not Synchronized and Interlocked/Non-Interlocked Switching

For the connection of devices to SICAM PAS via the **IEC 61850** and **SINAUT LSA ILSA** communication protocols, switching is possible by means of dialog extensions, **Command mode** dialog field. The following options can be selected by means of the dialog extensions:

- Synchronized or Not Synchronized switching
- Interlocked or Non-interlocked switching

The sequence of the advanced switching operation during runtime depends on the IEC 61850 or SINAUT LSA ILSA communication protocol. For this reason, a distinction is made between the communication protocols in the paragraphs below.

Synchronized/interlocked switching is supported by further communication protocols (e.g. IEC 60870-5-101-Master). In this context, however, the dialog extensions are not used.

The dialog extensions for synchronization and interlocking are only displayed if you have activated the corresponding option in the SICAM Switch Control Properties, Advanced tab under Visible in RT, see 4.4.3 Erweiterte Eigenschaften von SICAM Schaltobjekten.

### **IEC 61850 Communication Protocol**

This section describes the sequence of an advanced switching operation for the connection of devices to SICAM PAS via the IEC 61850 communication protocol.

Click the graphic object to open the dialog window for an advanced switching operation.

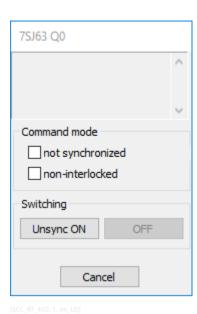

Figure 4-13 Switching Dialog with Dialog Extensions

A confirmation dialog opens if you activate the **Not synchronized** or **Non-interlocked** checkbox.

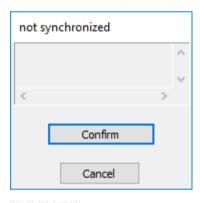

Figure 4-14 Confirmation Dialog

Click **Confirm** to issue a single command with the value **OFF** to the **Sync not effective** or **Non-interlocked** command tag.

At the same time, all the buttons are deactivated until a command feedback is received.

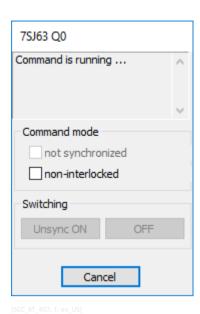

Figure 4-15 Advanced Switching Dialog for Synchronized Switching, Buttons Deactivated

As soon as a message has arrived via the **Sync not effective** information tag, the **Sync ON** button is activated and can be clicked.

The same procedure applies to non-interlocked switching.

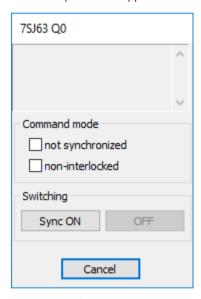

Figure 4-16 Advanced Switching Dialog for Synchronized Switching, Sync ON Button Activated

The **Sync ON** button can only be used for synchronized switching. The switching command is issued as usual:

- ♦ Click Sync ON.
  - The control blinks in the setpoint status and the confirmation dialog opens.
- ♦ Click Confirm.
  - The command is issued.

As long as the synchronized switching command is running, you can still abort the synchronization.

To abort the synchronization, click the graphic object.
 The switching dialog with the **Abort synchronization** button opens.

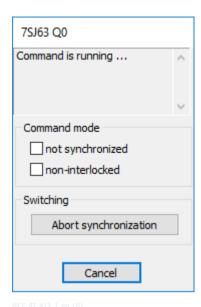

Figure 4-17 Aborting the Switching Dialog for Synchronized Switching

Click Abort synchronization.
 Synchronized switching is aborted.

### **SINAUT LSA ILSA Communication Protocol**

This section describes the sequence of the advanced switching operation for the connection of devices to SICAM PAS using the SINAUT LSA ILSA communication protocol.

Click the graphic object to open the dialog window for an advanced switching operation.

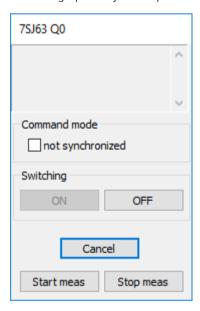

Figure 4-18 Switching Dialog for Synchronized/Not Synchronized Switching

If the **Not synchronized** checkbox has been activated, the command tag for Not synchronized switching is used for the subsequent command output. The inscription on the button changes from **Sync ON** to **Unsync ON**.

Click the **Sync ON** button to send a Synchronized Switching command with the normal command tag (Tag connection 1). The switching command is issued as usual:

♦ Click Sync ON.

The control blinks in the setpoint status and the confirmation dialog opens.

♦ Click Confirm.

The command is issued.

Click **Start Meas** to issue a measurement trigger to the synchronization unit. The measured values are updated without performing a switching operation.

#### **Status**

The status dialog can be opened by clicking with the right mouse button, provided that the status display has been activated in the Properties dialog.

An information-specific block can be defined for the information of the SICAM PAS target system in combination with SICAM PAS/PQS V8.01 or later. This means that the process value update can be blocked for individual information objects, here: Double-point indication. You can set/undo the bay blocking/telecontrol blocking in the status dialog of the switching device objects. To do this, activate the corresponding function.

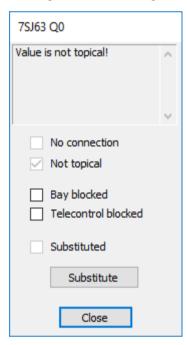

Figure 4-19 Status Dialog

The current status is also indicated by a tick in the corresponding checkbox in the status dialog; the switch is marked with a colored rectangle, see switching status in *Figure 4-6*.

If **Bay blocked** is activated, the switch position can be substituted by clicking **Substitute**. The dialog for substituting a switch position opens, see .

### **Acknowledge Blinking**

Click a blinking graphic object to open the **Acknowledging blinking** dialog.

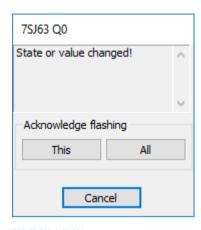

Figure 4-20 Acknowledge Blinking

Click **This** to acknowledge a status change or a spontaneous alarm for this switch.

Click All to use the tag entered in the properties under

Tag name acknowledgement tag for spontaneous flashing for acknowledging. All ActiveX Controls currently displayed in the diagram and connected to this tag are acknowledged at the same time.

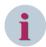

#### NOTE

To enter a new command, the flashing must be acknowledged first.

### 4.4.7 Substituting the Switch Position

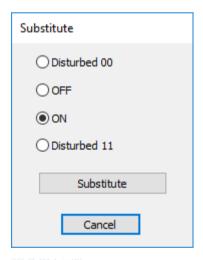

Figure 4-21 Substituting the Switch Position

In this dialog, you define how to substitute the switch position. Click **Substitute** to open the Confirm dialog. Click the **Confirm** button to execute the substitution.

### **Substituting Switch Positions for IEC Protocol**

To substitute switch positions for IEC devices, in the SICAM Switch Control Properties you have to select the protocol type **SICAM IEC Communication Suite** in the **Process Connection 1** tab. Furthermore, the tag to be substituted must be selected from the drop-down list below.

Substitution on IEC 61850 data points is possible independent from their validity. The status of the data point is set to **substituted** in the process image.

The system switches over to the current process value by clicking **Switch to process value**, by executing the **SCC IEC SubstituteReset(cTagName)** script function, or if a valid process value is received.

#### **Substituting Switch Positions for IEC 61850**

In the **61850.ini** file, section **[GENERAL]**, you can create a new entry **SubVal2IED=1** to perform the substitution of the switch positioning in the device.

You can use the parameter **SubValLocked=1** to control that the substitution is retained when a valid process value is received.

### **Substituting Switch Positions for IEC 104**

There is no substitution of the switch position for the device.

You can use the parameter **SubValLocked=1** in the **[Default]** section of the **AKServ.ini** file to control that the substitution is retained when a valid process value is received.

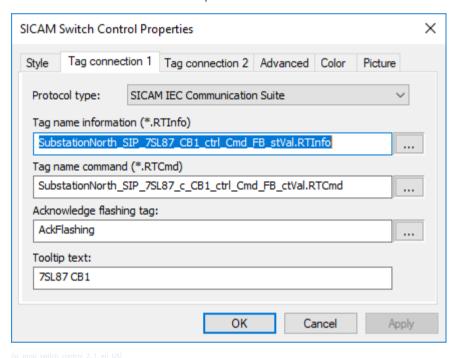

Figure 4-22 Defining SICAM Switch Control Properties – Tag Connection 1

# 4.4.8 Defining Object Properties

The Object properties dialog consists of the **Properties** and **Events** tabs. The following section describes certain parameters from these tabs.

Proceed as follows to open the **Object properties** dialog:

- ♦ Right-click the graphic object.
- Select Properties in the context menu.
   The Object properties dialog opens.

### **Properties tab**

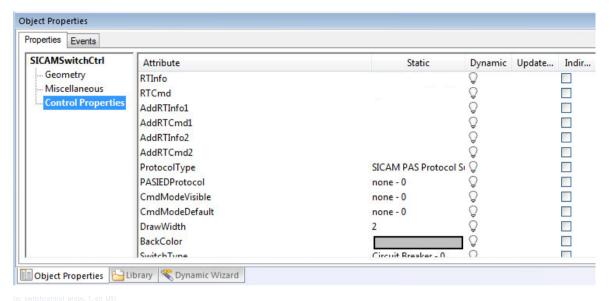

Figure 4-23 Object properties, Properties tab

The following table provides a list of certain important object properties of the circuit breakers/disconnectors.

Table 4-9 Object properties

| Object properties       | Meaning                                                                                                    |
|-------------------------|----------------------------------------------------------------------------------------------------|
| Operator control enable | The user can define for the SICAM Switch Control whether or not the object can be operated during runtime.          |
|                         | In order to be able to operate an object, the user must have the corresponding authorization.                       |
| DrawWidth               | Drawing width in dots.                                                                                              |
|                         | The drawing width of the graphic object can be defined. Step 1 represents the smallest line width.                  |
|                         | The adjustment of the line width is possible for all representation styles according to DIN 42200, IEC 445 and LSA. |
| BackColor               | Background color of the control. This color is displayed when the control blinks.                                   |
| SwitchType              | Type of control, circuit breaker or disconnector.                                                                   |
| Norm                    | Graphical representation style of the SICAM Switch Control.                                                         |
|                         | For a list of possible styles, refer to <i>Graphical representation</i> , <i>Page 78</i>                            |
| Direction               | Picture rotation in degrees:                                                                                        |
|                         | • 0                                                                                                    |
|                         | • 90                                                                                                    |
|                         | • 180                                                                                                    |
|                         | • 270                                                                                                    |
| Style3D                 | 3D representation:                                                                                                  |
|                         | • Yes                                                                                                    |
|                         | • No                                                                                                    |
|                         | The 3D style illustrates the view of the selected object.                                                           |
| DialogPosLeft           | This property defines the position of the left-hand edge of the Runtime dialog.                                     |
| DialogPosTop            | This property defines the position of the upper edge of the Runtime dialog.                                         |

| Object properties      | Meaning                                                                                                    |
|------------------------|----------------------------------------------------------------------------------------------------|
| FixDialogPosition      | This property defines whether the dialog shall be opened next to the object or                                                                               |
|                        | next to the defined position.                                                                                                    |
| ToolTipText            | This property defines a tooltip text in the picture.                                                                                                    |
| ONPicture              | If the <b>Picture</b> setting is defined in the Properties dialog, <b>Style &gt; Norm</b> tab, the                                                           |
|                        | picture configured under <b>ONPicture</b> ( <b>Picture</b> tab) is shown for the ON (2) status.                                                              |
|                        | ⇒ The <b>ActiveX properties</b> dialog opens.                                                                                                    |
| OFFPicture             | If the <b>Picture</b> setting is defined in the Properties dialog, <b>Style &gt; Norm</b> tab, the                                                           |
|                        | picture configured under <b>OFFPicture</b> ( <b>Picture</b> tab) is shown for the OFF (1) status.                                                            |
|                        | ⇒ The ActiveX properties dialog opens.                                                                                                    |
| DIST00Picture          | If the <b>Picture</b> setting is defined in the Properties dialog, <b>Style &gt; Norm</b> tab, the                                                           |
|                        | picture configured under <b>DISTOOPicture</b> ( <b>Picture</b> tab) is shown for the Inter-                                                                  |
|                        | mediate Position (0) state.                                                                                                    |
|                        | ⇒ The <b>ActiveX properties</b> dialog opens.                                                                                                    |
| DIST11Picture          | If the <b>Picture</b> setting is defined in the Properties dialog, <b>Style &gt; Norm</b> tab, the                                                           |
|                        | picture configured under <b>DIST11Picture</b> ( <b>Picture</b> tab), is shown for the fault position (3) state.                                              |
|                        | ⇒ The ActiveX properties dialog opens.                                                                                                    |
| ONColor                | With this property you define the color for the ON state.                                                                                                    |
| OFFColor               | With this property you define the color for the OFF state.                                                                                                   |
| DIST00Color            | With this property you define the color for the Intermediate Position with the                                                                               |
| Distrocción            | value 0.                                                                                                    |
| DIST11Color            | With this property you define the color for the fault position with the value 3.                                                                             |
| NotTopicalColor        | With this property you define the color for the <b>Not topical</b> status of the device                                                                      |
|                        | information. The device is switched off or cannot be contacted.                                                                                              |
| PASNotOKColor          | With this property you define the color for the PAS not OK status. There is no                                                                               |
|                        | connection to the target system.                                                                                                    |
| BayBlockedColor        | With this property you define the color for the bay block defined.                                                                                           |
| SubstitutedColor       | With this property you define the color for substituted values.                                                                                              |
| TeleBlockedColor       | With this property you define the color for the telecontrol block defined.                                                                                   |
| StateColorVisibleFlag  | With this property you define the display of the following statuses:                                                                                         |
|                        | 0x0100: Bay blocking                                                                                                    |
|                        | 0x0400: Not topical                                                                                                    |
|                        | 0x0800: Substituted value                                                                                                    |
|                        | 0x2000: Telecontrol blocking                                                                                                    |
|                        | 0x0008: No connection to the target system                                                                                                    |
|                        | The default value is 0x0100   0x0400   0x0800   0x2000   0x0008 = 11528: All                                                                                 |
|                        | statuses are shown.                                                                                                    |
| CommandTimeout         | The command execution is canceled by SICAM PAS if there is no feedback from                                                                                  |
|                        | the process. This value can also be modified in the <b>Advanced</b> tab.                                                                                     |
|                        | The control switches to normal state or to <b>Spontaneous flashing</b> .                                                                                     |
| EnableSpontaneous-     | With this property you enable spontaneous flashing in case of spontaneous                                                                                    |
| Flashing               | messages.                                                                                                    |
| EnableSetPointFlashing | With this property you enable spontaneous flashing when selecting the switching direction in the Command dialog.                                             |
| EnableFlashingOn-      | With this property you enable spontaneous flashing in case of a negative                                                                                     |
| NegConfirm             | command acknowledgement.                                                                                                    |
|                        | Flashing is only enabled for the control which has been operated. Other controls with the same tag connection or controls on a redundant system do not flash |
|                        | with the same tag connection or controls on a redundant system do not flash.                                                                                 |

| Object properties   | Meaning                                                                                                    |
|---------------------|----------------------------------------------------------------------------------------------------|
| EnableSETIsACTUAL   | With this property you enable switching to the ACTUAL state of the switching device, e.g. sending an ON command if the device is already in ON state. |
| Authorization       | With this property you assign authorizations.                                                                                                    |
|                     | 0 = without authorization check                                                                                                    |
|                     | The authorizations of the User administrator settings are checked.                                                                                    |
| AckSpontanFlashing  | With this property you enable the simultaneous acknowledgement of several controls in a group.                                                        |
| InputValue1         | Input points for topological coloring.                                                                                                    |
| InputValue2         |                                                                                                    |
| TOPOColorINVALID    | This value defines the default color for lines in the INVALID state.                                                                                  |
|                     | It is forwarded to the related connectors if the graphic object is in the INVALIFD state.                                                             |
| TOPOColorOFF        | Default value for defining the color in case of topological coloring.                                                                                 |
|                     | This value is transferred to the corresponding connectors if the graphic object is in the OFF status.                                                 |
| ConnectorAttributes | see Topological Settings for Selected Objects, Page 155                                                                                               |
| ColorUse            | see Topological Settings for Selected Objects, Page 155                                                                                               |
| RTLanguageFile      | XML files for the texts of the Runtime dialogs (see 4.4.6 Runtime Dialogs of SICAM Switch Controls)                                                   |

#### **Events tab**

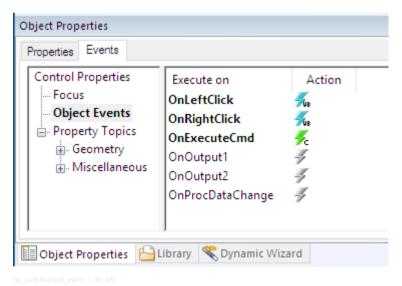

Figure 4-24 Object properties, Events tab

### OnLeftClick

The switching dialog is opened by default via the **OnLeftClick** event.

### OnRightClick

The status dialog is opened by default via the **OnRightClick** event.

### OnExecuteCmd

The command type (internal) and the command value are transferred to the **OnExecuteCmd\_V800(...)** C script via the **OnExecuteCmd** event.

The switching dialog and the status dialog are opened by default in the **OnLeftClick** and **OnRightClick** events. You can adapt the scripts of these events to your specific requirements.

In the **OnExecuteCmd** event, the **PAS\_CommandExecute\_V800** command output script is called up. The command type and the command value are transferred to this script.

You can complement these events in order to adapt the integrated command output mechanism to your specific requirements.

The C script of the **OnExecuteCmd** event is shown in the screenshot below. Insert your script lines before calling up **PAS CommandExecute V800**.

```
#include "apdefap.h"
void OnExecuteCmd(char* lpszPictureName, char* lpszObjectName, char* lpszPropertyName, short cmdtype, long cmdvalue, long timeout)
{
//WINCC:TAGNAME_SECTION_START
// syntax: #define TagNameInAction "DMTagName"
// next TagID: 1
//WINCC:TAGNAME_SECTION_END

//WINCC:PICNAME_SECTION_START
// syntax: #define PicNameInAction "PictureName"
// next PicID: 1
//WINCC:PICNAME_SECTION_END

" Fügen Sie Ihren individuell angepassten Code ein. "

SCC_SwitchControl_Command(lpszPictureName, lpszObjectName, lpszPropertyName, cmdtype, cmdvalue, timeout); //Return-Type: void
}
```

Figure 4-25 OnExecuteCmd C script, SICAM Switch Control graphic object

The information required for command output using the SICAM Switch Control graphic object and the processing of the SICAM SCC Runtime Data Server tags in C scripts is available in the SCC\_Def.h file. Integrate this header file into the C script.

The values and meanings of the **cmdtype** and **cmdvalue** tags are listed in the tables below.

Table 4-10 Command types and related values in the cmdtype tag

| Command type               | Enum tag               | Value |
|----------------------------|------------------------|-------|
| Information-specific block | Command_Set_Blockstate | -3    |
| Substitute                 | Command_Substitute     | -2    |
| Acknowledge flashing       | Command_Acknowledge    | -1    |
| Switching                  | Command_Switch         | 1     |
| Set point                  | Command_Setpoint       | 2     |
| Select                     | Command_Select         | 3     |
| Abortion                   | Command_Abort          | 4     |

The **Switch** command type is also used for the output of the **Not synchronized** and **Non-interlocked** options.

Table 4-11 Command values in the cmdvalue tag and their meaning

| Valid for command types    | Meaning                                        | Constant               | Value |
|----------------------------|------------------------------------------------|------------------------|-------|
| Substitute, Switch, Select | Switch position Inter-<br>mediate position     | VALUE_SWITCH_DIST00    | 0     |
| Not Synchronized, Non-     | Switch position OFF                            | VALUE_SWITCH_OFF       | 1     |
| Interlocked changeover     | Switch position ON                             | VALUE_SWITCH_ON        | 2     |
|                            | Switch position disturbed                      | VALUE_SWITCH_DIST11    | 3     |
| Acknowledge flashing       | One object                                     | VALUE_ACKNOWLEDGE_THIS | 1     |
|                            | All objects (depending on the Acknowledge tag) | VALUE_ACKNOWLEDGE_ALL  | 2     |

### 4.4.9 Operation with Self-Created Dialogs

If it is not sufficient to adapt the event scripts to normal dialog control, you can replace the default dialogs by customized dialogs. To do this, you must edit the scripts which open the switching dialog and save them under a new name.

Example of a self-created switching dialog: When clicking on the switching device objects with the left mouse button, the command tag name is written in a text tag, and the self-created switching dialog opens.

In your switching dialog you can use the **ON** or **OFF** button and the intermediately stored command tag name to call up a command output script, e.g. SCC\_Command. To implement a two-stage command output, you can comment the increase of the counter tag in this script at the point described (// start: execute the command).

Rename the script, e.g. void SCC\_Command\_NoExecute(), and save it under this name. Use the SCC\_CommandExecute V500 script to send the command.

This screenshot provides an example of self-created dialogs with large touch operation buttons:

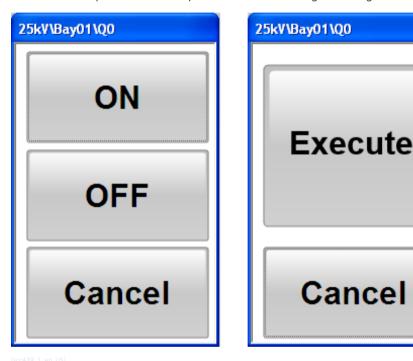

Figure 4-26 Example, self-created dialogs

#### **Authorization Check**

To also enable a check of the **Authorization level** with self-created dialogs, insert an authorization check in the **OnLeftClick/OnRightClick** events that you use.

```
#include "apdefap.h"
void OnRightClick(char* lpszPictureName, char* lpszObjectName)
// WINCC:TAGNAME SECTION START
// syntax: #define TagNameInAction "DMTagName"
// next TagID: 1
// WINCC:TAGNAME_SECTION_END
// WINCC:PICNAME SECTION START
// syntax: #define PicNameInAction "PictureName"
// next PicID: 1
// WINCC:PICNAME SECTION END
#pragma code ("useadmin.dll")
#include "PWRT_api.h"
#pragma code()
BOOL bPermission = FALSE;
long intiPermissionLevel = 0;
// ######### Debug Switch #############
        extern BOOL g_debug;
iPermissionLevel = GetPropWord(lpszPictureName,lpszObjectName, "Authorization");
                                                                                   //Return-Type: long int
    { printf ("Authorization level: %d\n", iPermissionLevel);}
  bPermission = PWRTCheckPermission ( (DWORD) iPermissionLevel, FALSE); // To suppress WinCC Message
Box set: False to TRUE
  if (!bPermission)
    if (g_debug)
      { printf ("PWRTCheckPermission: No Permission\n");}
  ١
  else
    if (g_debug)
      { printf ("PWRTCheckPermission: Permission OK\n");}
    // Add your script code here
}
```

# 4.4.10 Operation via Keyboard

The SICAM Switch Controls graphic objects can be operated via the mouse or using the keyboard.

To initiate a switching operation using the keyboard, **buttons** must be inserted into the display, and a **hotkey** must be configured for each button.

The switching operation is initiated by pressing the configured key or key combination during runtime. Additionally, a user right can be assigned for the operation of the button.

The runtime dialogs of switching device objects are not displayed for operation via keyboard/buttons.

An **ordinary PC keyboard** or a **special function keyboard** can be used. To use a function keyboard, the PC keyboard must be removed from the computer and the function keyboard must be plugged in instead.

### Configuring a button

A specific button for each action must be inserted into the diagram (**Object palette > Windows object**). The **Button Configuration** dialog opens as soon as the button has been inserted.

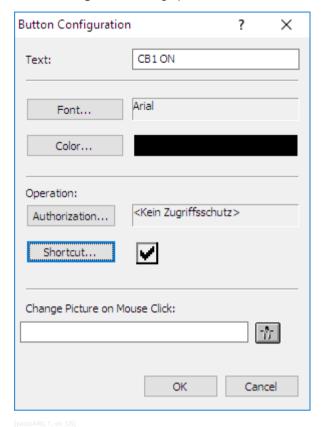

Figure 4-27 Configuring a button

- ♦ Enter the button text into the Text entry field.
- ♦ Next, click **Hotkey...** to define a hotkey for the button.
- ♦ Click **OK** to close the dialog.

For more detailed information regarding the configuration of a button, refer to the WinCC Information System.

### Defining a C script

In order to be able to initiate an action via a button for **SICAM Switch Controls**, a C script has to be defined for the button. When clicking this button, the C script executes the **SCC\_Command** function. This function transfers the object name, the command type, and the command value.

In the following example an **ON** Select command shall be transmitted for a switching object.

- ♦ Open the **Object properties** of the button.
- ♦ Select the **Miscellaneous** entry in the **Properties** tab.
- ♦ For the Hotkey attribute, configure a function key to which the button shall respond.
- Select Mouse in the Event tab.

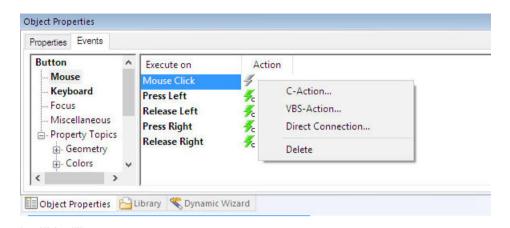

Figure 4-28 Opening the editor

- Right-click Mouse Action in the Action column.
- Select C Action from the context menu.
   The editor opens and the C script is displayed.

The name of the selected control can be dynamically determined in the C script using the **Get\_Focus** function.

- ♦ Edit the C script.
- ♦ Compile the C script and click **OK** to close the editor.

You can now add further buttons for **deactivating**, **confirming**, and **canceling** the switching operation and configure these buttons accordingly. In this case, the diagram looks as shown below.

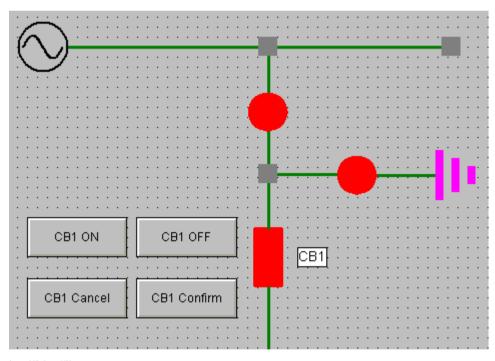

Figure 4-29 Diagram with buttons for a switching operation

Define the **TAB order** in the Graphics Designer in order to be able to select the controls using the keyboard. Afterwards, you can select the controls using the Tab key on the keyboard during runtime.

### Switching operation during runtime

During runtime, a switching operation (OFF > ON) would be executed as follows:

- The switch is in **OFF** state. You press the **CB1 ON** hotkey on the keyboard.
- The switching device object starts blinking in setpoint state.
- You press the **CB1 Confirm** hotkey on the keyboard. The switching command is executed.
- The switching device object switches to the ON state. The switching operation is completed.

Feedback messages regarding the switching operation are shown in the event list.

### 4.4.11 Interfaces for Project-Specific Dialogs

The **SICAMSwitch.dll** has been extended by several interfaces which enable the communication of self-created dialogs with the SICAM Switch Control in the same way as for the integrated dialogs.

#### 4.4.11.1 SetControlCommand Function

This functions allows the user to transmit all operations of the intergrated dialog from the outside to the SICAM Switch Control.

#### Command

SetControlCommand (LONG CmdType, LONG ButtonID, LONG ButtonStates)

#### **Parameter**

### CmdType transfers the command type.

| Information-specific block | Command_Set_Blockstate | -3 |
|----------------------------|------------------------|----|
| Substitute                 | Command_Substitute     | -2 |
| Acknowledge flashing       | Command_Acknowledge    | -1 |
| Switching                  | Command_Switch         | 1  |
| Set point                  | Command_Setpoint       | 2  |
| Select                     | Command_Select         | 3  |
| Abortion                   | Command Abort          | 4  |

**ButtonID** transfers the ID of the actuated button.

**ButtonStates** defines the button mask, i.e. the IDs of the buttons actuated are linked via an OR operation and transferred.

```
enum ButtonID {
       sccds Btn Diff
                                     = 0 \times 0001.
       sccds Btn Off
                                     = 0 \times 0002,
       sccds Btn On
                                     = 0 \times 00004.
       sccds Btn Stoer
                                     = 0 \times 00008,
       sccds Btn WithLock
                                     = 0 \times 0010,
       sccds Btn NoLock
                                     = 0 \times 0020,
                                     = 0 \times 0040,
                                                 /* with PSG */
       sccds Btn WithSynch
       sccds Btn NoSynch
                                     = 0x0080,
                                                 /* without PSG */
                                     = 0x0100, /* cancel PSG */
       sccds Btn CancelSynch
                                     = 0 \times 0200,
       sccds Btn Select
       sccds Btn Execute
                                     = 0 \times 0400,
       sccds Btn Cancel
                                     = 0x0800,
       sccds Btn ACK THIS
                                     = 0x1000,
                                     = 0 \times 2000
       sccds Btn ACK ALL
```

[sc\_fct\_1, 1, --\_--]

#### 4.4.11.2 GetControlState Function

This function is used to read out the current status of the SICAM Switch Control. The **enum** value is transferred upon the call; afterwards the return value is indicated here.t.

#### Command

```
GetControlState ( VARIANT* pVal)
       enum GetControlState {
             gcs Version = 1,
                                              // 01
                                              // 02
             gcs_get_Value,
             gcs get Cause,
                                              // 03
                                              // 04
             gcs get AddCause,
             gcs_get_QualityCode,
                                              // 05
             gcs get VarType,
                                              // 06
             gcs IsDataValid,
                                              // 07
                                              // 08
             gcs IsHeld,
             qcs IsOverflowed,
                                              // 09
             qcs IsBayBlocked,
                                              // 10
             qcs IsRemoteBlocked,
                                              // 11
             gcs IsSubstituted,
                                              // 12
             qcs IsDataServerNotOK,
                                              // 13
                                              // 14
             gcs IsNoVar,
                                              // 15
             qcs IsDemoMode,
             gcs IsDemoModeExpired,
                                             // 16
                                              // 17
             qcs IsNotTopical,
                                              // 18
             gcs IsSubstitutionEnabled,
                                             // 19
             gcs IsSpontaneousFlashing,
             gcs IsSwitchEnabled,
                                              // 20
             qcs getControlCommandState,
                                             // 21
                                              // 22
             qcs get Cmd Value,
             gcs get Cmd Cause,
                                             // 23
             gcs get Cmd AddCause,
                                             // 24
                                              // 25
             gcs Cmd IsDataValid,
                                             // 26
             qcs get Cmd ValueType,
             qcs set Cmd ValueType,
                                             // 27
             gcs get LimitStates
                                              // 28
```

[sc\_fct\_2, 2, --\_-]

# gcs\_get\_LimitStates return values:

- Bit 0: Command Timer Timeout
- Bit 1: Setpoint Flashing

};

Bit 2: Spontaneous Flashing

### 4.4.11.3 Event OnProcDataChange

The event is triggered by SICAMSwitch if the object status changes.

```
void OnProcDataChange(char* lpszPictureName, char* lpszObjectName , long opdcEvent, long value)
{...}
opdcEvent:
enum OnProcDataChange {
     opdc Select
                         = eSelect,
                                                // 16
                                               // 17
     opdc SelectConfPos = eSelectConfPos,
     opdc SelectConfNeg = eSelectConfNeg,
                                              // 18
                                               // 19
     opdc Command = eCommand,
     opdc CommandConfPos = eCommandConfPos, // 20
     opdc CommandConfNeg = eCommandConfNeg, // 21
                                               // # 25
     opdc Abort
                         = eAbort,
     opdc_AbortConfPos = eAbortConfPos,
opdc_AbortConfNeg = eAbortConfNeg,
                                              // 26
                                              // 27
     opdc CommandTermPos = eCommandTermPos, // # 35
     opdc CommandTermNeg = eCommandTermNeg, // 36
                                              // 37
     opdc AbortTermPos = eAbortTermPos,
     opdc AbortTermNeg = eAbortTermNeg,
                                               // 38
                                               // 39
     opdc SelectTermPos = eSelectTermPos,
     opdc SelectTermNeg = eSelectTermNeg,
                                               // 40
     opdc newValue = 100,
                                                // # 100
                                                // 101
     opdc TimeOutSelect,
                                                // 102
     opdc TimeOutSelected,
                                                // 103
     opdc TimeOutExecute
                                                // # 110, long
     opdc new lValue = 110,
                                               // 111, unsigned long
     opdc new ulValue,
     opdc new fValue
                                                // 112, float
   };
```

The **value** parameter indicates the value, e.g. the switching direction in case of commands or the new status in case of a process value change.

# 4.5 Application Examples for Functions

# 4.5.1 Script for Event OnProcDataChange

This script sets the **QuitBlinking** variable at event **OnProcDataChange** of the SICAM Switch Control in the same way as the Switch Control object for SICAM SCC V7 or earlier versions:

- Checking the switch for spontaneous flashing
- Setting iSwitchState for the call to gcs\_IsSpontaneousFlashing
- The return value in iSwitchState is a Boolean value (Yes/No)
- bReturn is only required for VBS, does not include information

```
Sub OnProcDataChange(ByVal Item, ByVal opdcEvent, ByVal Value)
      ----- event identifier of SICAMSwitch on process data changes ------
  ' OnProcDataChange Event On Process Data Change
                  con opdc Select
                  con opdc SelectConfPos = 17
      Const
                  con opdc SelectConfNeg = 18
                  con_opdc_Command = 19
con_opdc_CommandConfPos = 20
      Const
      Const
      Const
                  con_opdc_CommandConfNeg = 21
                  con_opdc_Abort
      Const
                  con_opdc_AbortConfPos
      Const
                  con_opdc_AbortConfNeg
      Const
                                                = 27
                  con_opdc_CommandTermPos = 35
con_opdc_CommandTermNeg = 36
con_opdc_AbortTermPos = 37
con_opdc_AbortTermNeg = 38
con_opdc_SelectTermPos = 39
      Const
      Const
      Const
      Const
      Const
      Const
                  con opdc SelectTermNeg = 40
                  con opdc newValue
                                               = 100
                  con_opdc_TimeOutSelect = 101
      Const
      Const
Const
                  con_opdc_TimeOutSelected = 102
                  con opdc TimeOutExecute = 103
   ----- call parameter identifier for reading switch state -----
  ' GetControlState GCS
      Const con_gcs_Version
                                                       = 01
                 con_gcs_Value
con_gcs_Cause
con_gcs_AddCause
con_gcs_QualityCode
                                                       = 02
      Const
                                                       = 03
      Const.
                                                       = 04
      Const.
      Const
                                                       = 05
                   con_gcs_VarType
      Const
                                                       = 06
      Const con_gcs_IsDataValid
Const con_gcs_IsHeld
                                                      = 07
                                                      = 08
                  con gcs IsOverflowed
                                                      = 09
                  con gcs IsBayBlocked
                                                      = 10
      Const
                  con_gcs_IsRemoteBlocked
                                                      = 11
                  con_gcs_IsSubstituted
      Const
                                                      = 12
      Const
                  con_gcs_IsDataServerNotOK
      Const
                  con_gcs_IsNoVar
                  con_gcs_IsDemoMode
                                                       = 15
      Const
                  con_gcs_IsDemoModeExpired = 16
con_gcs_IsNotTopical = 17
con_gcs_IsSubstitutionEnabled = 18
      Const
      Const
      Const
```

### 4.5 Application Examples for Functions

```
con gcs IsSpontaneousFlashing
Const
             con gcs IsSwitchEnabled
                                                = 20
            con gcs GetControlCommand
Const
                                               = 21
            con_gcs_IsSpontaneousFlashing = 19
Const
            con_gcs_IsSwitchEnabled
con_gcs_GetControlCommand
Const
Const
                                                = 21
            con_gcs_GetCommandValue
                                                = 22
Const
Const
            con gcs GetCommandCause
                                                = 23
Const
            con gcs GetCommandAddCause
                                                = 24
Const
            con_gcs_CmdIsDataValid
                                                = 25
Const
             con gcs GetCommandValueType
                                                = 26
             con_gcs_SetCommandValueType = 27
Const
Const
             con gcs get LimitStates
                                               = 28
' gcs get LimitStates returns:
 - Bit 0: Command Timer Timeout
' - Bit 1: Set point Flashing
' - Bit 2: Spontaneous Flashing
'Variable declaration
Dim iSwitchState
Dim bReturn
'Script code
HMIRuntime.Trace "OnProcDatachange - Event: " & opdcEvent & vbNewline
If con_opdc_newValue = opdcEvent Then
       iSwitchState = con_gcs_IsSpontaneousFlashing
       bReturn = Item.GetControlState(iSwitchState)
       HMIRuntime.Trace "GetControlState(con_gcs_IsSpontaneousFlashing) = "
                         & iSwitchState & vbNewline
       If 1 = iSwitchState Then
              HMIRuntime.Tags("QuitBlinking").Write 1
       End If
End If
HMIRuntime.Trace "PictureName: " & HMIRuntime.ActiveScreen.ObjectName & vbNewline HMIRuntime.Tags("LastAlarmPicName").Write HMIRuntime.ActiveScreen.ObjectName
```

### End Sub

Iso func ov 1n2 1

# 4.6 SICAM Electrical Device Control

The following SICAM Electrical Device Control types are available: Feeder, Ground, Transformer (additionally: Auto transformer 1-phase and Auto transformer 3-phase) and Termination. These control types are included in the **Topology** folder of the SICAM graphic object library.

See 5.2 Topological Elements.

# 4.7 SICAM Bay Overview

The **Overview** folder in the SICAM graphic object library includes the SICAM Bay Overview user object. It is implemented as an ActiveX Control and already contains typical functions.

You can use a bay overview to show the status of an entire bay by means of a single graphic object.

# **Graphical representation**

4 bay overview variants are available in the SICAM graphic object library:

Table 4-12 Graphical representation of the bay overview

| Bay overview  | View                                         | Graphic |
|---------------|----------------------------------------------|---------|
| LSA rounded   | LSA representation with circular symbol      |         |
| LSA boxed     | LSA representation with rectangular symbol   |         |
| SICAM rounded | SICAM representation with circular symbol    |         |
| SICAM boxed   | SICAM representation with rectangular symbol |         |

# Maximum bay extension

A bay overview diagram can show one single bay with the following maximum extension:

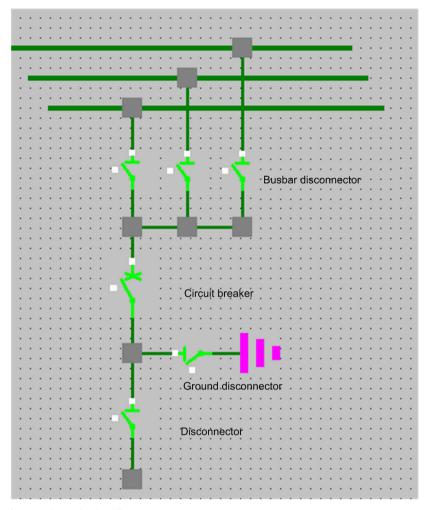

[sc\_topo max bay overview, 1, en\_US]

Figure 4-30 Maximum bay extension shown in a bay overview

The SICAM bay overview is processed with only 1 busbar by the topology component.

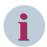

# NOTE

If switches configured in the bay overview are configured as single switches in another picture, you have to take care of the orientation of the connection points.

If multiple busbars should be considered, there are 2 ways for the configuration:

• The busbar disconnectors are configured outside of the project: The bay overview then is electrically connected between the busbar disconnectors and the circuit breakers.

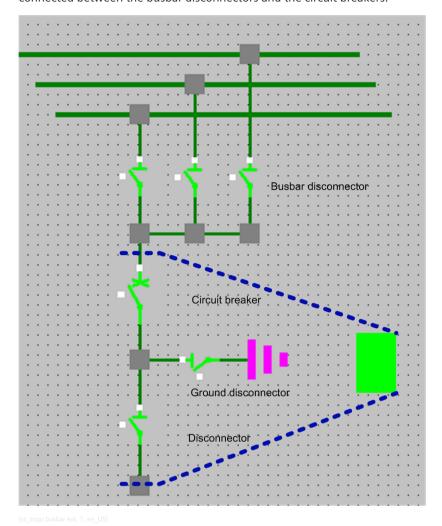

Figure 4-31 Bay overview with busbar disconnector outside of object

• The busbar disconnectors are configured inside of the project: The connector to the busbar above is not considered by the topological coloring. You can color this connector at will.

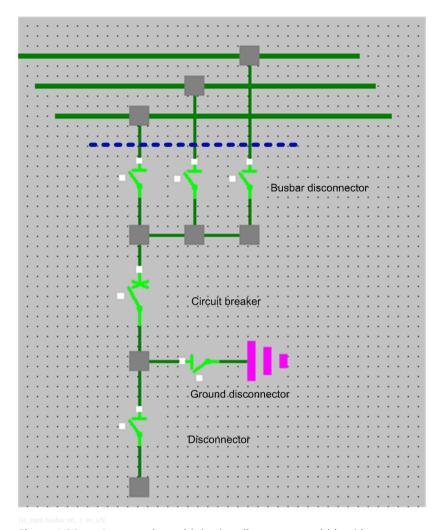

Figure 4-32 Bay overview with busbar disconnector within object

The picture displayed in the bay overview must be configured in another (detail) picture to ensure that a consistent topological model can be generated.

# 4.7.1 Representation Style of Bay Overview

Each bay overview must be assigned several properties.

Double-click the graphic object.
 The SICAM Bay-Overview Control Properties dialog opens.

The properties are listed in the **Style** tab.

# Type

The following 5 options are available for the representation of the graphic object:

- SICAM boxed
- SICAM rounded
- LSA boxed
- LSA rounded
- Picture

With the **Picture** style, individual pictures can be displayed depending on the switch position. The individual pictures must be assigned switch positions in the **Picture** tab, see 4.7.4 Picture of Bay Overview.

### Grounded only with CB closed

With this option you define whether the grounding shall only be represented with the circuit breaker closed.

- The Grounded only with CB closed option is activated:
   The bay overview is only shown as grounded if the grounding disconnector and the circuit breaker are closed.
- The Grounded only with CB closed option is not activated:
   The bay overview is shown as grounded if the grounding disconnector is closed.

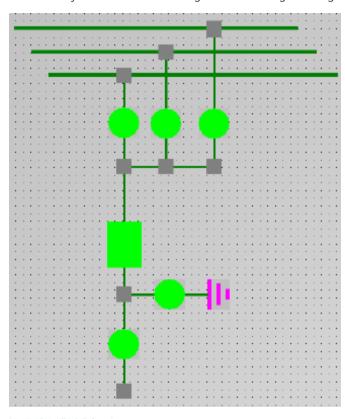

Figure 4-33 Grounding without circuit breaker

# 3-D style

If this checkbox is activated, the bay overview is represented with a three-dimensional effect as soon as the user clicks with the mouse.

### Line width

The line width of the graphic objects (LSA only) can be selected. Step 1 represents the smallest line width.

# **Tooltip text**

Enter a text in the entry field. This text is displayed as a **Tooltip** in the active project.

# 4.7.2 Tag Connection to Bay Overview

The bay overview must be assigned tags.

- Double-click the graphic object.
   The SICAM Bay Overview Control Properties dialog opens.
- ♦ Open the Tag connection tab.

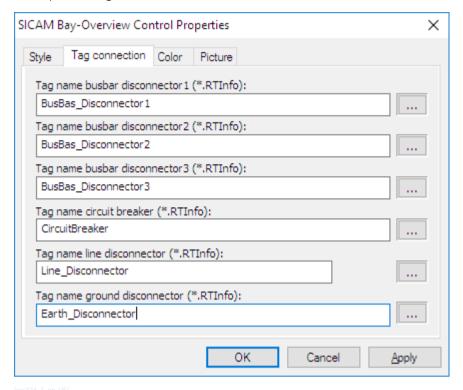

Figure 4-34 Defining the bay overview

### Tag assignment

Proceed as follows to assign the graphic object a tag:

- Click the ... button next to the entry field. The Tags dialog opens.
- ♦ Select the corresponding tag from the list and click **OK** to confirm.

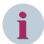

# NOTE

Delete the default tag link for switching devices which do not exist in the bay.

- Double-click the tag to be deleted. The tag is selected.
- Delete the selected tag.

This ensures that the elements in question are no longer considered for the determination of the bay state, i.e. the value and the status of the **bay overview** are independent of the deleted elements.

However, at least the circuit breaker must be configured for the bay overview.

# 4.7.3 Colors of Bay Overview

### Value

In normal state, the color and the form of the graphic object depend on its value. A specific color is defined by default for each individual state. It is also possible to select the color from a color palette.

In the **SICAM** representation style, only the color and not the form is changed depending on the corresponding value.

Table 4-13 Colors defined according to SICAM

| Value     | Color  | Meaning                                                                                          |
|-----------|--------|--------------------------------------------------------------------------------------------------|
| ON        | Red    | The circuit breaker, the line disconnector and at least one busbar disconnector are switched on. |
| OFF       | Green  | The circuit breaker, the line disconnector or all busbar disconnectors are switched off.         |
| Disturbed | Yellow | At least one of the connected devices in the bay is faulted.                                     |
| Grounded  | Pink   | The bay is grounded.                                                                             |

Table 4-14 Colors defined according to LSA

| Value               | Form               | Meaning                                                                                          |
|---------------------|--------------------|--------------------------------------------------------------------------------------------------|
| ON                  | Filled             | The circuit breaker, the line disconnector and at least one busbar disconnector are switched on. |
| OFF                 | Not filled         | The circuit breaker, the line disconnector or all busbar disconnectors are switched off.         |
| Disturbed           | Half filled        | At least one of the connected devices in the bay is faulted.                                     |
| Grounded<br>Geerdet | Filled/ not filled | The bay is grounded.                                                                             |

### Background

The default background color is gray. It can also be freely selected.

#### Status

The switch state is indicated by small, colored rectangles next to the graphic object. A specific color is set by default for each individual state. The color can also be freely selected from a color palette.

The following colors of the rectangles are set by default for the representation of the individual states:

Table 4-15 Switch status

| Status              | Color            | Explanation                                                                                |
|---------------------|------------------|--------------------------------------------------------------------------------------------|
| System not ok       | Dark cyan (teal) | Connection between SICAM SCC and the automation system/ device.                            |
| Bay blocked         | Red              | Messages from this bay are no longer transmitted to the automation system/device.          |
| Not topical         | Cyan (turquoise) | The device state is not topical.                                                           |
| Substituted         | Blue             | The switch position was set manually because there is no connection to the primary system. |
| Telecontrol blocked | Red              | Messages from this bay are no longer transmitted to the telecontrol center.                |

### Priority of the object colors

The bay overview states are represented as a sum of all the switching devices in the bay from high priority to low priority:

Fault position - Grounded - On - Off

The representation of the bay overview states is implemented as the sum of all the switching devices in the bay and shows the states of the individual switches according to their priority. If, for example, a switch is in fault position, the bay overview object is shown in fault position. This means that other switch positions are no longer relevant. If the grounding disconnectors and outgoing feeder disconnectors are switched on in such a case, the bay overview object is represented as grounded.

# 4.7.4 Picture of Bay Overview

You can assign the values of Bay Overview individual pictures. To ensure that these pictures are shown during runtime, the **Picture** checkbox must be activated under **Type** in the **Style** tab, see 4.7.1 Representation Style of Bay Overview.

The following picture formats are possible:

- BMP
- EMF
- JPG
- GIF

# **Properties**

The values of Bay Overview are listed under **Properties**. Assign each value a picture.

Highlight a value and click the **Browse** button to assign the value a picture. Pictures are stored in the **\GraCS \SicamIXPics** directory in the WinCC project. You can assign these pictures or individual pictures.

### **Preview**

The assigned picture is shown in a preview.

# 4.8 Measured/Metered Value Display

The **Measured/Metered values** folder in the SICAM graphic object library includes the **Numeric display** object. Typical functions are already provided in this ActiveX Control.

With this graphic object you can:

- display measured and metered values
- substitute measured and metered values
- issue setpoint commands for measured and metered values
- define upper and lower limits

Figures consisting of up to 7 digits can be displayed with the measured value object. The WinCC data type used does not allow any further digits.

# 4.8.1 Style of the Numeric Display

A SICAM Numeric Control consists of a value field and a unit field.

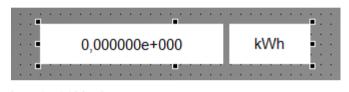

You can adjust its appearance as follows.

- Double-click the graphic object.
   The SICAM Numeric Control Properties dialog opens.
- ♦ Select the **Style** tab.

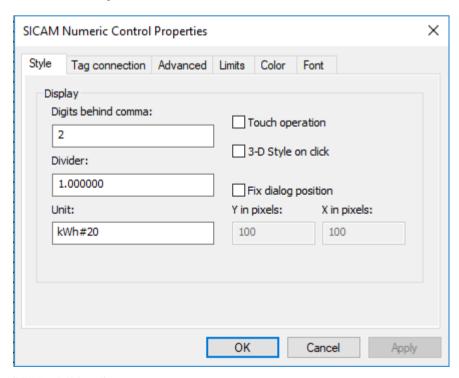

Figure 4-35 Specifying the style

### Digits behind comma

Enter the desired number of decimal places.

#### Divider

The value of the SICAM Numeric Control is divided by this number before being displayed.

### Unit

Enter the text to be displayed in the unit field.

Additionally, you can determine the ratio of the size between the value field and the unit field – or if the unit field is displayed at all.

• If you want to display a unit in default size, just enter it, for example "kWh".

Without further information, the default size (width) of the unit field represents 30 % of the width of the complete control.

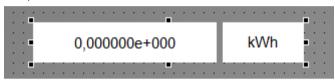

 If you want to change the size of the unit field, enter the corresponding percentage value, separated by "#", next to the text of the unit.

In order to set the size to, for example, 20 % of the complete control, enter "kWh#20".

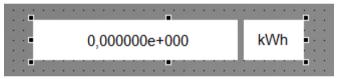

• If you want to display an empty unit filed with, for example, 15 % size, enter "#15".

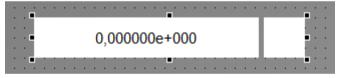

• If you leave the text for the unit empty, the unit field is hidden.

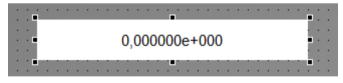

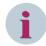

### NOTE

The unit field is limited to 10 characters.

### **Touch operation**

If this option is activated, the runtime dialogs are displayed with optimized settings for touch operation (e.g. bigger buttons, different style).

# 3-D style on click

If this option is activated, the value output triggered by a mouse click is represented with a three-dimensional effect.

### Fix dialog position

You can place the dialogs in a fixed position on the screen.

# 4.8.2 Tag Connection of the Numeric Display

Each value output must be assigned to a tag.

- Double-click the graphic object.
   The SICAM Numeric Control Properties dialog opens.
- ♦ Select the Tag connection tab.

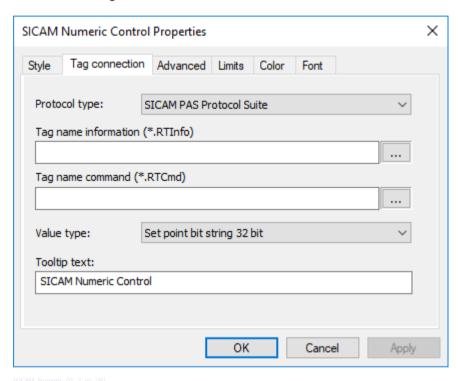

Figure 4-36 Tag connection

# Protocol type

Select the desired protocol type from the drop-down list box. The following protocol types are available for selection:

- SICAM PAS Protocol Suite for connection to SICAM PAS-Stationen
- SICAM IEC Communication Suite for connection to SICAM RTUs or IEC 61850/IEC 60870-5-104 devices

### Information tag

Click the button to the right of the entry field. The **Tags** dialog opens. Select the corresponding tag from the list and click **OK** to confirm.

# Tag name command

If a related command tag is indicated for an information tag in the SICAM PAS import data record, the command tag is determined automatically when selecting the information tag and entered in the **Tag name command** entry field. In order to select a tag yourself, proceed as described under **Tag name information**.

# Value type

This setpoint type is used for the command tag in order to describe the data type of the command.

### **Tooltip text**

Enter a text in the entry field. This text is shown as a **Tooltip** in the active project.

# 4.8.3 Advanced Properties of the Numeric Display

In the Advanced tab you can assign further value output properties.

- Double-click the graphic object.
   The SICAM Numeric Control Properties dialog opens.
- Select the Advanced tab.

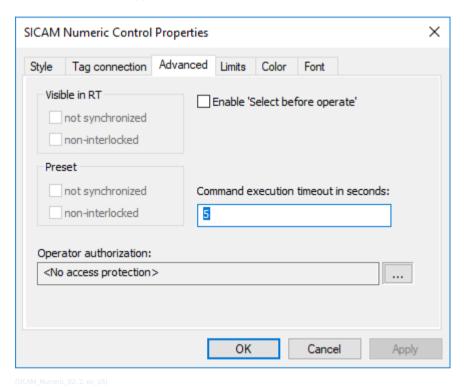

Figure 4-37 Advanced properties

# Visible in RT

Under **Visible in RT**, activate the checkboxes for the options you want to show additionally during runtime in the switching dialog and which can be modified.

### Preset

Under **Preset**, activate all values to be transmitted as qualifiers of command (QoC). If the **Visible in RT** option is activated, you can define here the pre-assignment in the runtime dialogs. The checkboxes under **Visible in RT** and **Preset** can only be activated if the **SICAM IEC Communication Suite** protocol type has been selected.

Table 4-16 Configuration with different attributes

| Protocol type                 | Activated fields | Attribute       | Effect                                                                                                  |
|-------------------------------|------------------|-----------------|----------------------------------------------------------------------------------------------------|
| SICAM IEC Communication Suite | Visible in RT    | Unsynchronized  | Shown in the switching dialog during runtime.                                                           |
|                               |                  |                 | 0 0                                                                                                    |
|                               |                  | Non-interlocked | Shown in the switching dialog during runtime.                                                           |
|                               | Preset           | Unsynchronized  | Pre-assignment of the value sent as QoC as part of the command (synchronized/ unsynchronized switching) |
|                               |                  | Non-interlocked | Pre-assignment of the value sent as QoC as part of the command (synchronized/ unsynchronized switching) |

### Enable 'Select before operate'

A select command is issued before the actual command. The setpoint can only be issued after the select command has been answered with a positive acknowledgment.

### Command execution timeout in seconds

Enter the **Command execution timeout in seconds**. This corresponds to the maximum timeout until the successful command execution. As soon as this timeout has elapsed, the command process is terminated.

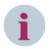

### NOTE

For IEC connections, the **command execution timeout** only affects the switching object. The command itself only gets affected with SICAM PAS connections.

### Operator authorization

Select the desired **Operator authorization**. For more detailed information on the definition and granting of operator authorizations refer to 3.8 Setting up User Authorizations.

# 4.8.4 Limit Values of the Numeric Display

Enter limit values for the information and the setpoint in the **Limits** tab.

- Double-click the graphic object.
   The SICAM Numeric Control Properties dialog opens.
- Select the Limits tab.

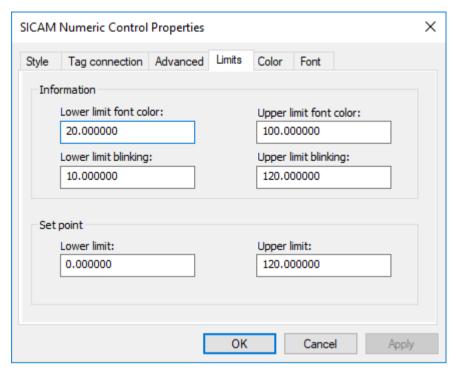

[SICAM\_Numeric\_03, 2, en\_US]

Figure 4-38 Defining limit values

### Information

You can define 2 upper and lower limits for the value. The font color changes if the value is above or below the 1st upper/lower limit. The display starts flashing if the value is above or below the 2nd upper/lower limit.

### Set point

You can define a setpoint with upper and lower limits for the value. The display starts flashing if the value is above/below the upper/lower limit of the setpoint.

# 4.8.5 Color of the Numeric Display

### Value

In the **Color** tab you can assign further colors for the value ranges and states.

- Double-click the graphic object.
   The SICAM Numeric Control Properties dialog opens.
- ♦ Select the Color tab.

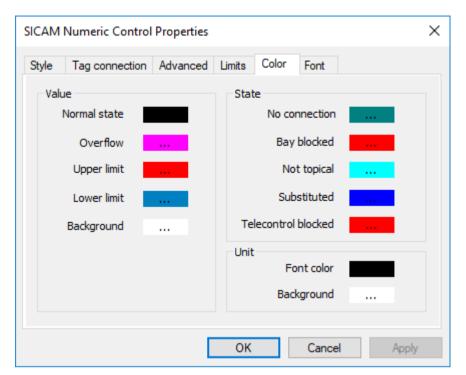

[SICAM\_Numeric\_04, 2, en\_US]

Figure 4-39 Assigning colors

The following colors are predefined for the graphic object:

Table 4-17 Value

| Value        | Color   | Meaning                                         |
|--------------|---------|-------------------------------------------------|
| Normal state | Black   | The value is in the normal range.               |
| Overflow     | Magenta | The value is above/below the setpoint range.    |
| Upper limit  | Black   | The value has exceeded the upper limit defined. |
| Lower limit  | Black   | The value is below the lower limit defined.     |

# **Background**

You can individually define the background color of the graphic object. White is the default color.

### State of the value

The state of the measured value object is represented with small, colored rectangle icons on the measured value object. A color is defined by default for each state, but the color can also be freely defined from a color palette. The size of the colored rectangles is automatically adapted to the measured value object.

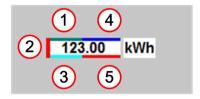

Figure 4-40 Measured value object with state

The default colors of the rectangles depend on the individual state:

Table 4-18 Value state

|   | State               | Color            | Meaning                                                                                      |
|---|---------------------|------------------|----------------------------------------------------------------------------------------------|
| 1 | No connection       | Dark cyan (teal) | No connection between SICAM SCC and the automation system/device.                            |
| 2 | Bay blocked         | Red              | Messages in this field are no longer transmitted to the automation system/device.            |
| 3 | Not topical         | Cyan (turquoise) | The device state is not topical.                                                             |
| 4 | Substituted         | Blue             | The value was set manually because no connection was available, e.g. to a protection device. |
| 5 | Telecontrol blocked | Red              | Messages in this field are no longer transmitted to the telecontrol center.                  |

### Unit

The unit color can be defined individually. Black is the default font color, and white is the default background color.

# 4.8.6 Font of the Numeric Display

Define the font in the Font tab.

- Double-click the graphic object.
   The SICAM Numeric Control Properties dialog opens.
- Select the Font tab.

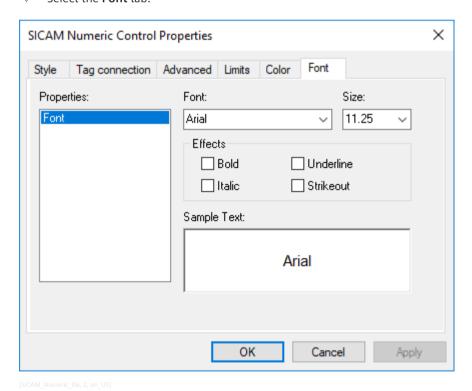

Figure 4-41 Defining the font

# Font

Select the desired font from the drop-down list box.

4.8 Measured/Metered Value Display

# Size

Select the desired font size from the drop-down list box.

### **Effects**

You can select the Bold, Italic, Underline and Strikeout boxes.

# 4.8.7 Runtime Dialogs of the Numeric Display

# Issuing the setpoint

Dialogs are available in order to transmit the setpoint to the process. To call up these dialogs during runtime, click the related graphic object.

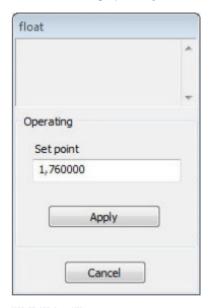

Figure 4-42 Applying the setpoint value

- Enter the setpoint value in the entry field.
   You can enter a dot or a comma as a decimal separator.
- Click **Apply**.The Apply dialog opens.

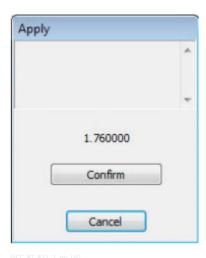

Figure 4-43 Issuing the setpoint

Click **Confirm** in order to send the setpoint command to the destination system.

### **Status**

The status dialog can be opened by clicking with the right mouse button, provided that the status display has been activated in the Properties dialog.

An information-specific block can be defined for the information of the SICAM PAS target system in combination with SICAM PAS/PQS V8.01 or later. This means that the process value update can be blocked for individual information objects.

You can set/undo the bay blocking/telecontrol blocking in the status dialog of the Numeric Display. To do this, activate the corresponding function.

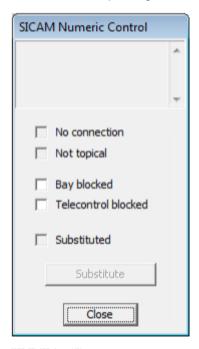

Figure 4-44 Status dialog

The current status is also indicated by a tick in the corresponding checkbox in the status dialog; the Numeric Display is marked with a colored rectangle, see status information in *Figure 4-40*.

4.8 Measured/Metered Value Display

If **Bay blocked** is activated, the value of the Numeric Display can be substituted by clicking the **Substitute** button.

### Substituting the value

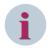

#### NOTE

This function is only available with connection to SICAM PAS.

In this dialog you can define the desired substitute value (setpoint) for the corresponding value. Click **Substitute** in order to open the Apply dialog. The substitution is carried out after clicking **Confirm**.

# 4.8.8 Substituting Numeric Values

In the **Substitution** dialog, you set the desired substitute value (setpoint) for the corresponding value. Click **Substitute** in order to open the Apply dialog. The substitution is carried out after clicking **Confirm**.

### **Substituting for IEC Protocol**

To substitute switch positions for IEC devices, in the SICAM Numeric Control Properties you have to select the protocol type **SICAM IEC Communication Suite** in the **Process Connection 1** tab. Furthermore, the tag to be substituted must be selected from the drop-down list below.

Substitution on IEC 61850 data points is possible independent from their validity. The status of the data point is set to **substituted** in the process image.

The system switches over to the current process value by clicking **Switch to process value**, by executing the **SCC\_IEC\_SubstituteReset(cTagName)** script function, or if a valid process value is received.

### **Substituting for IEC 61850**

In the **61850.ini** file, section **[GENERAL]**, you can create a new entry **SubVal2IED=1** to perform the substitution of the numeric value in the device.

You can use the parameter **SubValLocked=1** to control that the substitution is retained when a valid process value is received.

### **Substituting for IEC 104**

There is no substitution of the numeric value for the device.

You can use the parameter **SubValLocked=1** in the **[Default]** section of the **AKServ.ini** file to control that the substitution is retained when a valid process value is received.

# 4.8.9 Representing Measured Values for the Invalid State

For the **SICAM Measured value display** object you can define the information to be displayed for the Invalid state. Depending on the individual configuration the last valid value or a question mark is displayed.

 $Perform\ the\ configuration\ via\ the\ \textbf{StateColorVisibleFlag}\ attribute\ in\ the\ \textbf{Object\ properties}\ dialog.$ 

To configure the display for the **Invalid** state:

- Right-click SICAM Measured value display and select Properties from the context menu.
- ♦ Select **SICAMNumericCtrl > Control** properties in the **Properties** tab.

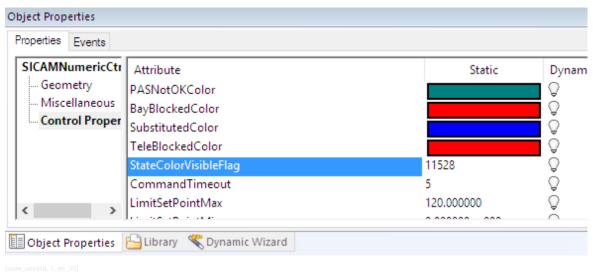

Figure 4-45 Defining the StateColorVisibleFlag attribute

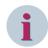

#### NOTE

The information shown for an invalid value is defined via Bit 0x10000 in the **StateColorVisibleFlag** attribute.

- ♦ Enter the desired value for the **StateColorVisibleFlag** attribute:
  - To show the last valid value, enter 11528.
  - To show a question mark, enter 77064 (11528 + 0x10000).

# 4.8.10 Support of Controllable Analogue Process Value (CDC = APC)

The SICAM SCC IEC channel supports the IEC 61850 Common Data Class (IEC) APC (Controllable Analogue Process Value) in receive direction and command direction. The currently set analog set point (attribute name mxVal.f) of an APC data object is received via reporting and displayed in Tag Management and Alarm Logging. The analog set point (attribute name ctlVal.f) can be sent to the remote location via SICAM Numeric Control in the following types of sequence of commands:

- ctlModel=1 (direct control with normal security)
- ctlModel=3 (direct control with enhanced security)
- ctlModel=4 (sbo control with enhanced security)

The locking conditions (synchocheck/interlocking) specified via the SICAM Numeric Control are encoded and transmitted accordingly in the sequence-of-commands telegram. For SBO (select before operate), the command can be canceled after Select with Cancel. The transmission causes Activation (COT=6), Confirmation (COT=7), and Termination (COT=10) are set on the command tag depending on the state of the command flow.

# 5 Topological Coloring

| 5.1 | Introduction               | 136 |
|-----|----------------------------|-----|
| 5.2 | Topological Elements       | 138 |
| 5.3 | Parameterization           | 151 |
| 5.4 | Cross-Picture References   | 160 |
| 5.5 | Using Topological Coloring | 162 |
| 5.6 | Using Picture Windows      | 167 |
| 5.7 | Debugging                  | 169 |
| 5.8 | Application Examples       | 171 |

# 5.1 Introduction

The term 'Topology' describes the structure of a network resulting from the switching and operating states of the equipment (switching devices, transformers, etc.). A network has a limited, but very large number of possible connections, also referred to as 'potential topology'. However, the major part consists of switchable connections in the bays of the switchgear. The connections switched on at a certain time determine the current topology of the network.

The operational network conditions are represented in network diagrams.

Based on the object parameterization, the compiler creates the topology model using the SICAM add-in **Topological Coloring – Create Project**.

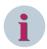

### NOTE

The new topological coloring (SICAM SCC V9.0 or later) is not supported for SICAM SAS components.

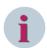

### NOTE

A separate runtime license is required for topological coloring.

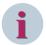

### **NOTE**

Configuring the topological coloring only works for pictures in the root directory of the Graphics Designer: <**Project directory>\GraCS**.

Pictures from subdirectories are excluded.

#### Overview

Using **topological coloring**, the states of a power network can be represented by means of different colors in SICAM SCC. All adjacent graphic objects of a feeder are assigned the same color. The uniform color assignment is interrupted if a control element is open.

In terms of topological coloring, a **power system** consists of lines (connectors), transformers, switches and further objects. To be able to forward information, the graphic objects must be interconnected via their connecting points. Each connecting point consists of 1 input and 1 output.

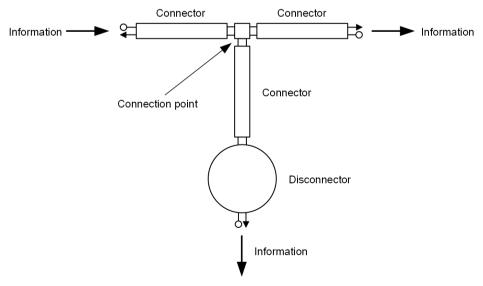

[dw\_topo col network, 2, en\_US]

Figure 5-1 Network Consisting of 3 Connectors, 1 Connection Point, and 1 Disconnector

Incoming information is forwarded through the entire network and issued on the connecting points connected. This mechanism works in any direction.

The following graphic objects support topological coloring:

- Circuit breaker, disconnector, load break switch, earth isolator
- Bay overview
- Feeder, ground, transformers, termination
- Connectors and connection point
   Connectors in the SICAM graphic object library support the same functions as connectors in the SIMATIC WinCC object palette.

The graphic objects Feeder, Ground Disconnector, Connector and Node are available in the **Topology** folder of the SICAM graphic object library.

### **Dynamic Network Coloring**

The Dynamic network coloring function enables you to represent the electrical connection between various network sections using specific colors. On the SICAM SCC operator console you can thus obtain a quick overview of the switching status of the system.

The Dynamic network coloring function detects the **Secure supply** status as well as the **Connection of several feeders**. These operating states can be highlighted specifically by adapting the line width used to represent the tie lines, or also via dashed lines.

The switching status can be represented by means of specific colors in all graphical network diagrams, including substation diagrams and the worldmap. The interlinkage with the dynamic network coloring algorithms is performed via the process references (variables) of the equipment represented in the pictures, such as disconnectors, circuit breakers and transformers).

#### Restrictions

The restrictions concerning topological coloring specified in SICAM SCC V9.10 must be observed:

- The topological coloring does not support umlauts for tag names.
- Multi-clients with pictures including active objects from several servers are not supported.
- Mixed configurations of pictures are not possible.
- Topological coloring across several WinCC servers is not possible.
- Indirect addressing for active objects cannot be used.
- If you deactivate a picture and a different option was selected for Coloring of switch controls, you have
  to select the option Use topological color in the Topological settings for selected objects under
  Coloring of switch controls; thus, all elements are displayed with default color again. See also
  5.3.3 Settings.

# **5.2** Topological Elements

# 5.2.1 General

The following objects are available in SICAM SCC:

- SICAM Topology (SICAM Electrical Device Control)
  - Feeder
  - Ground
  - Transformer
  - Auto transformer 1-phase and 3-phase
  - Termination
- SICAM Switch Control
  - Circuit breaker
  - Disconnector
  - Load breaking switch
  - Earth isolator
- SICAM Bay Overview
- Connector
- Connection point

The following paragraphs describe the individual types with their specific parameterization options.

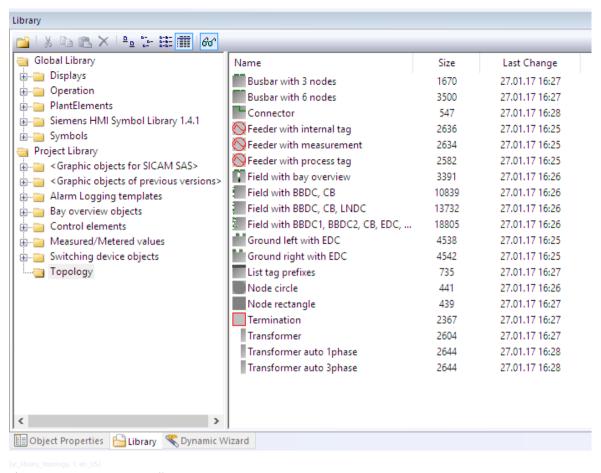

Figure 5-2 SICAM SCC Library

# 5.2.2 SICAM Electrical Device Control

### 5.2.2.1 Description of Functions

The following **SICAM Electrical Device Control** types are available: Feeder, Ground, Transformer (additionally: Auto transformer 1-phase and Auto transformer 3-phase) and Termination. These are described below.

### Feeder

The **Feeder** object represents the start of a topological network.

The feeder is an active component which initiates the coloring in the WinCC picture. It transfers its value to the graphic objects connected to it.

Each power network in which topological coloring is to be realized must have a feeder. Preferably use just 1 feeder, e.g. for a busbar. If several feeders are available on a busbar, you must define the preferred feeder. A topological status (i.e. supply type with color) must be defined for each feeder (see 5.3.3 Settings).

A feeder has different statuses. The representation style is determined by the switching status of the process tag linked, as well as by its status:

- Feeder switched on
   Color defined on the feeder as the Supply type color for the Topological color (see Color, Page 143)
- Feeder switched off
   Color for de-energized. This color is defined for the entire project (see Topological Project Settings, Page 156).

### 5.2 Topological Elements

- Status of the DIST feeder
   Color for Undefined. This color is defined for the entire project (see Topological Project Settings, Page 156).
- Status of the DIFF feeder Color for Undefined
- Disturbed status
   Color for **Undefined**
- Initial status
   Color for Initial. This color is defined for the entire project (see Topological Project Settings, Page 156).

### Ground

**Ground** is a special type of feeder. It always transfers the color for grounding to the graphic objects connected to it.

Ground elements serve for the grounding of station sections which have been switched off. Since the element is fixedly connected to ground potential on one side, it is considered as a 1-pole within the scope of topology calculation.

If the element is in the **ON** status, i.e. the breaker is closed, the connected network section is represented in the color defined for **grounded**.

### Transformer

The transformer performs an electrical isolation.

A transformer can operate in the same way as the **Feeder** element.

If the transformer is supplied from one side, the other side becomes a feeder, provided that a topological status has been assigned from the project settings.

If reverse energization is possible, an individual supply type must be defined for each side (usually a non-secure supply type is used). If reverse energization is not possible, assign the **Not energized** color to the corresponding side.

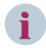

### NOTE

A structure tag must be created and assigned for the transformer (5.2.2.5 Creating Structure Tags).

In addition to the ordinary transformer, the **Auto transformer 1-phase** and **Auto transformer 3-phase** types are available.

The **Grounded** status cannot be spread beyond a transformer.

### Termination

This element is only used if a single feeder must be logically connected, e.g. if a branch to a consumer has to be represented. This is e.g. **not** the case for sections from an overview picture.

#### 5.2.2.2 Graphical representation

The following SICAM Electrical Device Controls are available in the **Topology** folder in the SICAM graphic object library:

Table 5-1 Graphical representation style of the SICAM Electrical Device Controls

| Graphic object | Туре   | Graphic    |
|----------------|--------|------------|
| Feeder         | 1-pole | $\bigcirc$ |
| Ground         | 1-pole |            |

| Graphic object           | Туре   | Graphic |
|--------------------------|--------|---------|
| Transformer              | 2-pole | $\odot$ |
| Auto transformer 1-phase | 2-pole | 0       |
| Auto transformer 3-phase | 2-pole | 0       |
| Termination              | 1-pole |         |

# 5.2.2.3 Properties of SICAM Electrical Device Controls

Each SICAM Electrical Device Control must be assigned a certain number of properties.

♦ Double-click the graphic object.

The SICAM Electrical Device Control Properties dialog opens.

# Style

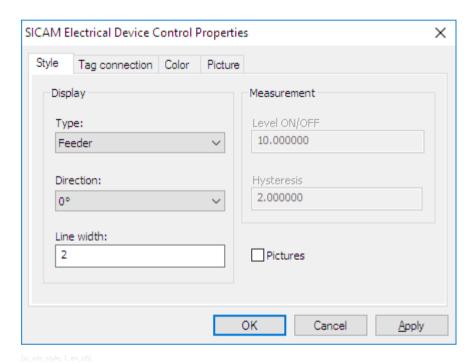

Figure 5-3 Properties of SICAM Electrical Device Controls, Style

# Type

The following types are available:

- Feeder
- Ground
- Transformer
- Auto transformer, 1-phase
- Auto transformer, 3-phase
- Termination

### 5.2 Topological Elements

Each type has a pre-defined style (5.2.2.2 Graphical representation). You can adapt the style to your needs and requirements.

### Orientation

For all representation styles apart from pictures, the orientation angles 0°, 90°, 180°, and 270° can be defined.

#### Line width

You can define a line width for graphic objects; line width 1 is the smallest line width.

### Measured value

In these input boxes you can define values for Level ON/OFF and Hysteresis.

To do this, the **Measurement** tag type must have been selected in the **Tag connection** tab (see *Tag Connection*, *Page 142*).

#### **Pictures**

If you activate the **Pictures** checkbox, the image files selected in the **Picture** tab are used for displaying the status of the object.

# **Tag Connection**

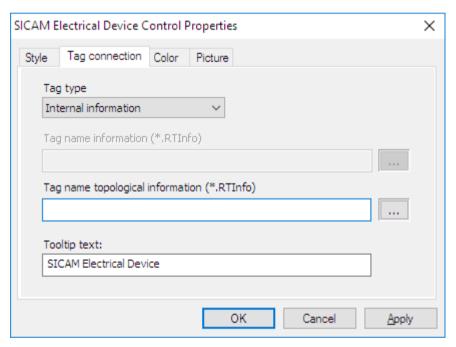

Figure 5-4 Properties of SICAM Electrical Device Controls, Tag connection tab

### Tag Type

The following types are available:

### Internal information

Used, for example, in order to integrate statuses determined from a script (on the **Tag name topological information** output). See also 5.2.2.5 Creating Structure Tags.

### • Process information

A single- or double-point indication is connected here which directly includes the **ON**, **OFF**, and **Disturbed** states and forwards these states.

#### Measured value

Used for connecting a measured value as an input value which controls the output via the configuration of the ON/OFF level and the hysteresis (connection: **Tag name topological information**).

The tag type is not available for **Ground** and **Termination**.

See also 5.2.2.4 Tag Connection of the Feeder.

### Tag name information (\*.RTInfo)

Here you can assign the tag types **Process information** and **Measured value** a process tag with the file extension **RTInfo**.

### Tag name topological information (\*.RTInfo)

Here you assign the tag types **Internal information** and **Measured value** an internal tag with the file extension **RTInfo**.

### **Tooltip text**

Enter a text in this entry field. This text is displayed as a **Tooltip** for the object in the active project.

### Color

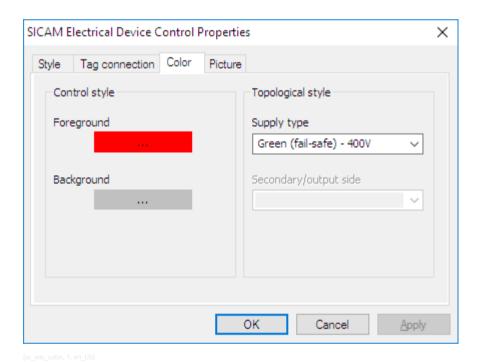

Figure 5-5 Properties of SICAM Electrical Device Controls, Color

# Foreground

The foreground color of the graphic object can be individually set. Red is the default setting.

### **Background**

The background color of the graphic object can be individually defined. Gray is the default setting.

# Topological style

Here you select the colors for the topological representation style of the object.

- For the **Feeder** you define the **Supply type** color.
- For the **Transformers** you define the colors for the **Primary side (reverse energization)** and the **Secondary/output side**.

Define the colors and their priority via the **Settings for the project** dialog (see *Topological Project Settings, Page 156*)

### **Picture**

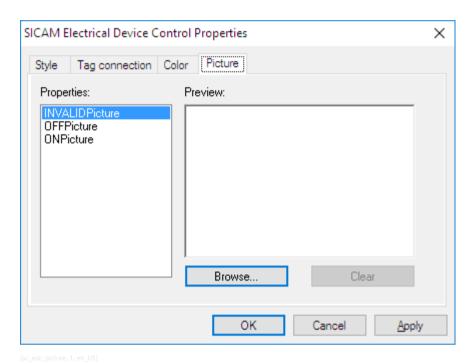

Figure 5-6 Properties of SICAM Electrical Device Controls, Picture

### **Assigning Pictures**

Select a value under **Properties** and click **Browse** to assign an image file.

- INVALIDPicture
  - Picture for representing the INVALID status.
- OFFPicture

Picture for representing the OFF status.

ONPicture

Picture for representing the ON status.

### **Preview**

The assigned picture is shown in a preview.

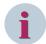

#### NOTE

For the changes made to the SICAM Electrical Device Control properties to take effect (e.g. change of the supply type color), proceed as follows:

- Save the changed picture in the Graphics Designer,
- re-generate the entire topological structure for the project,
- start or stop and re-start the runtime.
   This has to be done using the WinCC Explorer. Activating the picture via the Graphics Designer only is not sufficient.

### 5.2.2.4 Tag Connection of the Feeder

The tag connection of the feeder must be defined depending on the supply type.

### **Supply of Internal Information**

If the feeder is supplied by an item of internal information, the internal tag must be created with the **PAS\_InformationInternal** structure type (see *5.2.2.5 Creating Structure Tags*) and is directly defined as topological information.

For controlling the topological coloring, the tag has the values OFF = 1 or ON = 2.

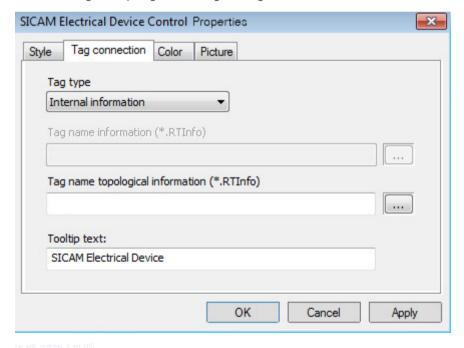

Figure 5-7 Supply of Internal Information

### Supply of a (Process) Measurement

If the feeder is supplied by a (process) measurement, an internal tag must be additionally created as a **PAS\_InformationInternal** structure type (see *5.2.2.5 Creating Structure Tags*) and assigned.

For controlling the topological coloring, the tag has the values OFF = 1 or ON = 2.

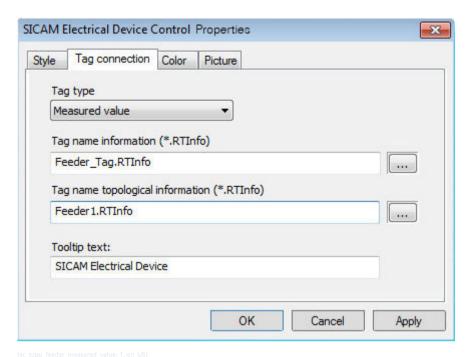

Figure 5-8 Supply of a (Process) Measurement

The switching point when the feeder switches from **OFF** to **ON** is defined in the **Style** tab.

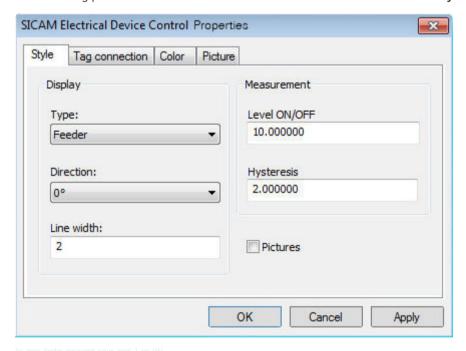

Figure 5-9 Defining the Switching Point

In order to prevent continuous switching the color ON and OFF in the case of slightly fluctuations around the switching point, a **hysteresis** can be defined.

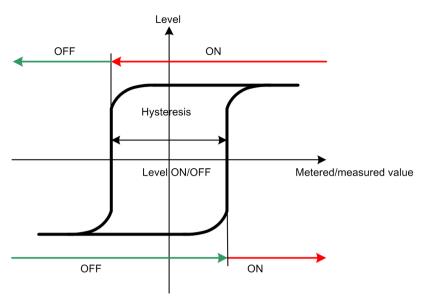

[dw topo value hysteresis, 1, en US]

Figure 5-10 Hysteresis around the Switching Point

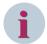

### NOTE

When controlling the feeder with a measured value, the feeding object must be active in the picture displayed at runtime in order to ensure that the changes are applied in the Runtime. The measured value is the input value which controls the topological tag with ON/OFF within the scope of configuration on the object (switching threshold and hysteresis).

The topological tag is not used if the object is not active.

Alternatively,

- you can evaluate the measured value via a global script and define the tag.
- you can place the feeding object invisibly at any position in other pictures (no connection required).

### **Supply of Process Information**

If the feeder is supplied by an item of process information, the value of the information is directly used as an input for controlling the topological coloring with the value OFF = 1 or ON = 2.

An additional topological control tag is not required for this configuration.

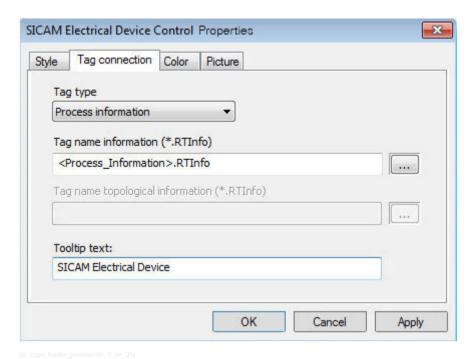

Figure 5-11 Supply of Process Information

### 5.2.2.5 Creating Structure Tags

To be able to use **Internal Information** as **Tag type** for the Tag connection, you first have to create structure tags.

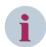

#### NOTE

Do not use special characters and umlauts in tag names.

### **Changes in Tag Management**

Create new tags in Structure tags > PAS\_InformationInternal, e.g. TopoTestLoad and TopoTest-Feeder.

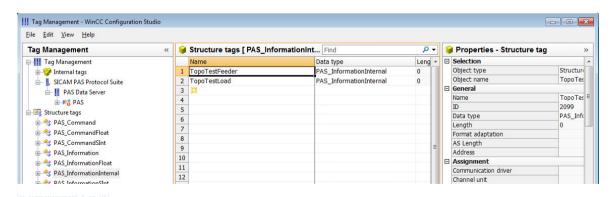

Figure 5-12 Tag management

### **Defining SICAM Electrical Device Controls**

- ♦ Insert a SICAM Electrical Device Control.
- In the Style tab, select Feeder as Type.

- ♦ In the Tag connection tab, select Internal information as Tag type.
- Enter the name of the desired internal tag in the Tag name topological information column, here e.g. TopoTestFeeder.RTInfo.

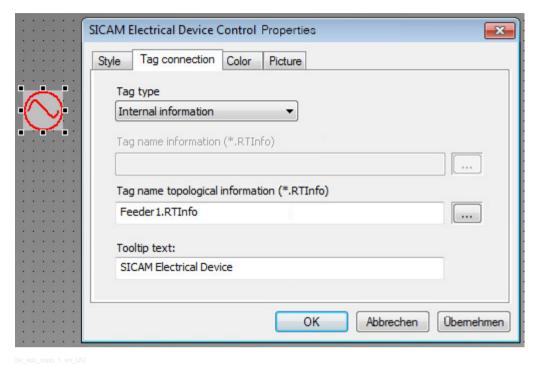

Figure 5-13 Defining SICAM Electrical Device Controls

### 5.2.3 SICAM Switch Controls

A closed control (switching device object) functions like a connector. An incoming value is transferred to the output of the other connecting point. An open control does not transfer the value.

If the switching object is in the **OFF** state, the color value defined for **de-energized** is issued.

The **ON** and **Grounded** colors are not prioritized by the controls, but processed with the same priority. If a control is in the **Intermediate position/Fault position**, the line color is transferred depending on the priority of the line color on one of the inputs: Only if the line color unequal **OFF** is pending on one of the inputs will the line color **Undefined** be transferred.

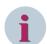

#### NOTE

The element **Earth Isolator** is firmly connected to earth potential on one side, thus representing a 1-pole for topology calculation. The line must be connected to the left port (marked with a small square, see chapter 4.4 SICAM Switch Controls) of the earth isolator, the earth symbol can be connected to the right.

To avoid errors in topology calculation, the earth isolator must be rotated via the SICAM Switch dialog with the **Orientation** parameter, if required; not via the WinCC Object properties dialog.

### 5.2.4 SICAM Bay Overview

You can use a bay overview to show the status of an entire bay by means of a single graphic object.

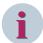

#### NOTE

If the breakers configured in the bay overview are configured as individual breakers in another picture, make sure that the connecting points are correctly oriented.

In the topological model of the bay overview, the earth isolator is connected to the circuit breaker connector pointing away from the busbar, if the corresponding tags have been programmed (see *Figure 4-33*).

### 5.2.5 Connector

**Connectors** are used to link graphic objects. Usually it is used to represent, e.g., cable trains and bsubars. Lines must not be used for this purpose.

A connector can be linked to a graphic object on both ends. A connection is performed automatically if one end of a connector is positioned next to a graphic object. As soon as the connection has been successfully defined, the color changes from green to red.

For more detailed information regarding connectors, refer to the online help of the Graphics Designer.

#### Connecting points

If a graphic object is moved, the linked end of the connector moves as well. The connector itself cannot be moved when linked to a graphic object. A connector must always be linked to a graphic object on both ends.

### 5.2.6 Node

With the **Connection point** graphic object, 2 connectors are linked or a feeder is created. A node can be represented as a circle or as a rectangle.

Up to 4 connectors can be linked to the same connection point.

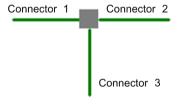

Figure 5-14 Connection Point

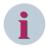

#### NOTE

Do not draw the connection point too small in order to ensure that the link to the connector can be conveniently defined.

### 5.3 Parameterization

### 5.3.1 Data Analysis

Various definitions for the representation of the network equipment and for the evaluation of the network status must be performed in order to be able to use the Dynamic network coloring function.

- In which pictures do you want to represent the current network status?
  - Substation diagrams
  - Worldmap with definition of the zoom levels (visibility)
- Which colors and symbols are used in order to represent the various equipment items?
  - Color of the voltage levels and feeders
  - Symbols used in the network diagrams
  - Coloring of the switch symbols from the topology
- What colors are used in order to represent the individual network statuses?
  - De-energized, grounded, undefined
  - Priorities of the topological status values
- Which of the following functions do you want to use additionally?
  - Consistent coloring across multiple pictures
  - Coupled and secure operating mode

The connectors are represented in the color defined for the individual network status. This line color can also be applied to the switching objects.

### 5.3.2 Data Model

### **Topological Elements**

All the objects whose indications are used to determine the current switching status of the network are referred to as "topological elements".

These include:

- Switching elements, e.g. disconnectors and circuit breakers
- Feeders
- Transformers
- Termination

In order to design networks which enable dynamic network coloring, all equipment items must be available as dynamic SICAM structure tags (RTInfo).

When designing pictures, it must be ensured that the lines end in the objects. This is a major prerequisite in order to be able to create an electrically connected network in which the topology can be calculated.

### Coloring - Basic Principles

For dynamic network coloring the topological view of the network is represented via connectors and other topological elements. This function requires at least the following topological elements connected to each other via connectors:

- Source (Feeder)
- Termination

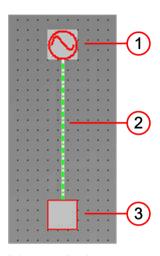

Figure 5-15 Basic structure

- (1) Feeder
- (2) Connector
- (3) Termination

In addition, the switching elements are inserted in this basic model, e.g. a circuit breaker.

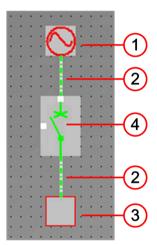

[le basic structure w breaker, 1, -- --]

Figure 5-16 Basic structure with circuit breaker

- (1) Feeder
- (2) Connector
- (3) Termination
- (4) Circuit breaker

Via the supply type assigned, the topological element **Feeder** determines the color used for representing the lines. All other elements, e.g. the circuit breaker, transfer the color to other elements or restrict the coloring.

### 1- and 2-pole elements

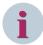

#### NOTE

The left-hand connection point of the 1- and 2-pole-elements is highlighted with a small square in the Graphic Editor.

For more information regarding the connectors see Connecting points, Page 78

The topological graphic objects are subdivided into 1-pole elements, 1-pole elements with special function and 2-pole elements:

- 1-pole: Feeder, ground, terminator
  A 1-pole element only has a connection on the left-hand side. Since all the objects have 4 connecting points, only 1 side may be used in any case.
- 1-pole with special function: Grounding disconnector (Earth isolator)

  This 1-pole element must always be connected to the topology via its left-hand connection. The right-hand side can be used additionally for a connection to a ground symbol graphic object.
- 2-pole: Circuit breaker, disconnector, load break switch, transformer, bay overview To ensure unambiguous identification, the 2 connections of these 2-pole elements are referred to as the "left-hand connection" and "right-hand connection". 2-pole elements must always be connected to 2 connectors. The left-hand connection is marked with a small square in the Graphic Editor. See also Connecting points, Page 78.

Bay overview objects are not marked with a square; the left-hand connection is 'Always at the top' or on the 'Left'.

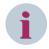

#### NOTE

The left-hand connection of the 1- and 2-pole elements is marked with a small square in the Graphic Editor.

#### **Line Node**

Connections connected by means of connectors (lines) form a line node.

An element with 2 connections is connected to 2 line nodes, e.g. a circuit breaker (2-pole element). An element with 1 connection is connected to 1 line node, e.g. a grounding switch (1-pole element). Each line node must be represented completely with all its elements in at least 1 picture. For more detailed

information, refer to 5.4 Cross-Picture References

All other functions, such as coloring or, are derived from the topological calculations performed for this line node. For this reason, the topological parameters of the node elements must be identical in all pictures. This means that a switch represented in various pictures must always have the same neighbor (breaker).

However, these do not necessarily need to be drawn, e.g. for bay representations as a section from an overview picture.

As soon as the parameterization and project generation have been completed, the node structure of your network as well as any errors are shown in the tree view of the topology.

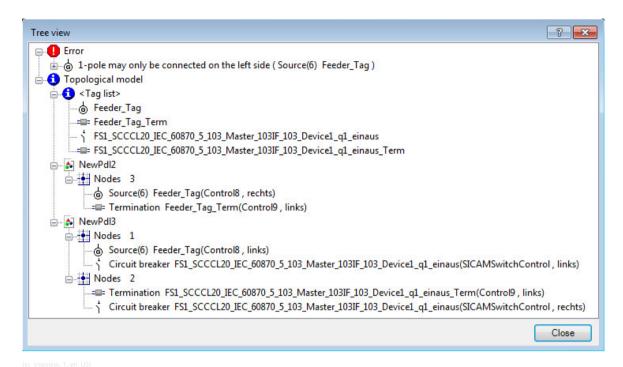

Figure 5-17 Representation of the topological node structure in the editor, example

When selecting a topological element, the corresponding picture is shown. The selected element is highlighted.

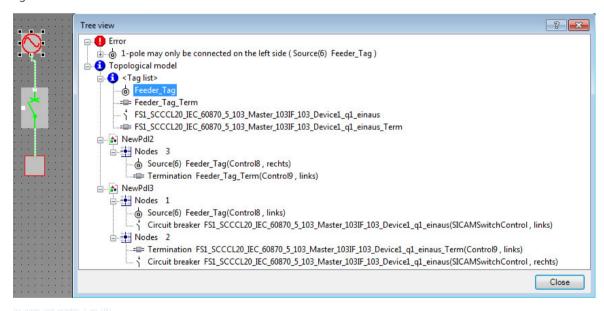

Figure 5-18 Representation of the Topological Node Structure in the Editor with Picture Section, Example

### 5.3.3 Settings

You can access the two setting dialogs described below from the **Topological coloring** submenu of the **SICAM menu** (see *6.2 SICAM Menu*).

### **Topological Settings for Selected Objects**

In the **Topological Settings for Selected Objects** dialog you can set the parameters of the **Topological coloring** function of the selected line and switching objects.

First, select the objects to edit. When the dialog is opened, their parameters are read in. If the selected objects are parameterized differently, the relevant parameter fields are displayed empty, check boxes are marked in the mixed state. If you do not edit these parameters, they will not be changed when you save them. The following applies to **Line mode**:

With **Use topological project settings** you apply to the selected objects the properties which have been defined as default in the *Topological Project Settings*, *Page 156* dialog.

To make different settings for the selected objects, remove the check mark next to **Use topological project settings** and set the line mode, the line thickness, and, if necessary, a different color for de-energized lines. The following applies to the **Line mode**:

- With Single-colored the color of the supplying source is displayed with highest priority.
- With **Two-colored** the 2 source colors with highest priority are displayed with dashed lines when supplied by different sources, otherwise they are displayed with single color.
- With Fail-safe, i.e. if the network section is supplied on both sides, the color of the source with highest priority is displayed. If the section is not fail-safe, i.e. if it is supplied only on 1 side, dashed lines are displayed with the colors of the source with highest priority and Not energized.

Set the **Line weight** independent from each other **For insecured supply** and **For secured supply**. For **de-energized lines** you can use a color different from supply type **Not energized**.

The following applies to the **coloring of switch controls**:

- Choose whether you want to use the topological color for the selected switch controls.
- Since 2 different line colors can meet for switching state OFF, you still need to specify how the switching object should be colored:
  - Do not use topological color
  - Use color of top left connector
  - Use color of bottom right connector

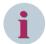

#### NOTE

**Use deviating color** for de-energized lines is ignored in this case – the setting in **Topological project settings** will be used.

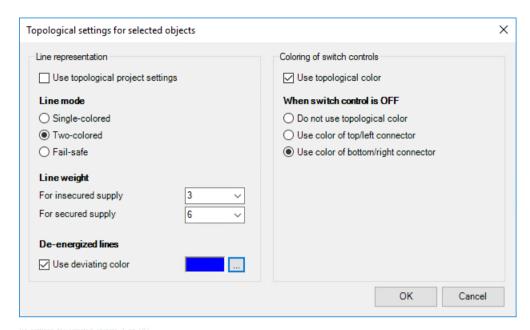

[sc\_settings\_for\_selected\_objects, 2, en\_osj

Figure 5-19 Dialog Topological Settings for Selected Objects

### **Topological Project Settings**

In the **Topological Project Settings** dialog you define the project-wide default settings. In the *Topological Settings for Selected Objects, Page 155* dialog you can define differing values for single objects.

Use the **Supply type** tab to define **Line color** and **Secured state** as project default value for each available **Topological state**.

In addition, you can use **Add topological state** in order to define further topological states.

The states highlighted in gray are predefined. In contrast to self-defined states (highlighted in white), only the line color can be changed for these states; however, they cannot be renamed.

For the SICAM Topology objects (SICAM Electrical Device Controls), the color settings for the topological states are available as a selection list for the **Supply type** (see *Color, Page 143*).

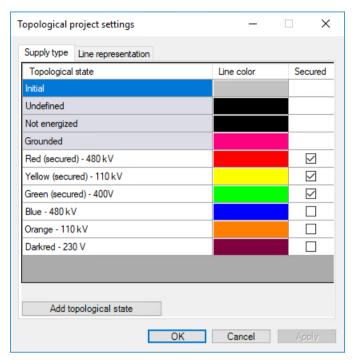

[sc\_settings\_for\_project, 2, en\_US]

Figure 5-20 Dialog Topological Project Settings – Supply Type

Use the **Line representation** tab to define the project-wide default values for **Line mode** and **Line weight**. For further information regarding possible settings for **Line mode** and **Line weight**, see *Topological Settings for Selected Objects, Page 155*.

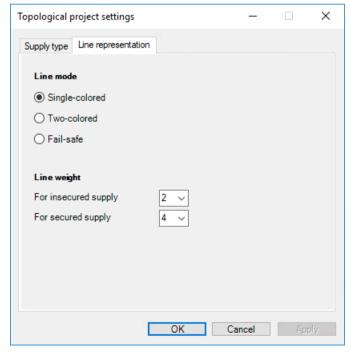

[sc\_line\_representation, 1, en\_US]

Figure 5-21 Dialog Topological Project Settings – Line Representation

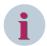

#### NOTE

For changes to take effect, the runtime has to be restarted

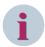

#### NOTE

Do not use the **WinCC Classic** design with large line widths because 2-color connections cannot be displayed correctly in this case.

Use WinCC Classic with Line weight 1 only.

### **Priority of the Topological Status Values (Colors)**

The priorities of the topological status values are as follows:

Grounded > Energized > Undefined > Initial state > Not energized

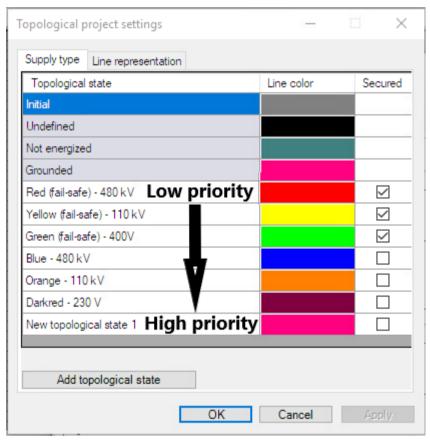

[sc\_settings\_for\_project\_priority, 1, en\_US]

Figure 5-22 Priority in the Topological Project Settings

# 5.3.4 Parameterizing Elements and Symbols

For more detailed information on how to set the parameters of the elements, refer to 4 Graphic Objects.

# 5.3.5 Notes on Configuration

Before you create the topological structure, the connections are first checked. The Report window shows the result of this check, **warnings** or **error messages**.

An error message is displayed if the topological coloring could not be performed correctly during runtime. A warning is shown if the topological coloring could be performed although a discrepancy exists. A new topological calculation is performed if a warning is issued, but not in the case of an error. The following table provides a list of faulty connections.

Table 5-2 List of Faulty Connections

| Faulty connections | Result of the check                                                                 | Correct connections                                            | Remark                                                                                                    |
|--------------------|-------------------------------------------------------------------------------------|----------------------------------------------------------------|----------------------------------------------------------------------------------------------------|
|                    | Error The connector has not been completely linked.                                 |                                                                | Open connections can delay the build-up of a diagram. The open side of a connection tends to automatically link to another object.                                                                                               |
| •—•                | Error 2 connectors are linked without a connection point.                           | •                                                              | An additional connector or an additional connection point must be inserted.                                                                                                    |
|                    | Error<br>Circular connection                                                        | Disconnect the circular connection. Avoid a loop in a network. | The term 'circular connection' designates that an active object (switch, bay overview, feeder and ground disconnector) is connected to itself.  A loop consisting e.g. of 2 switches is not considered as a circular connection. |
| <u></u>            | Warning Connection to a graphic object which does not support topological coloring. |                                                                | No topological coloring of this graphic object takes place during runtime.                                                                                                    |
|                    | Warning The graphic object has more than 1 connection on one of its inputs/outputs. | • •                                                            | For graphic objects, only 1 single connection can be defined per input/ output.                                                                                                    |

### 5.4 Cross-Picture References

If network sections are represented in different pictures, e.g. in the overview picture and in the branch picture, cross-picture node references must be created. This ensures that dynamic network coloring is possible across the limits of the individual picture.

### Reference via Double Representation of Topological Elements

If the topological elements of a node are represented in various pictures, the topology algorithm detects that the same elements have been created in the node copy.

As a prerequisite, the node must be **completely** described with all its elements in one of the pictures. In this case, fewer elements can be created on the node in the other pictures. Regarding the topology, the same parameter values must have been set as for the original node. However, **no additional elements** may be connected to the node copy.

In the example illustrated below, the **Original** of branch **HV Bay 1** is located in the overview picture and the **Copy** is located in the branch picture.

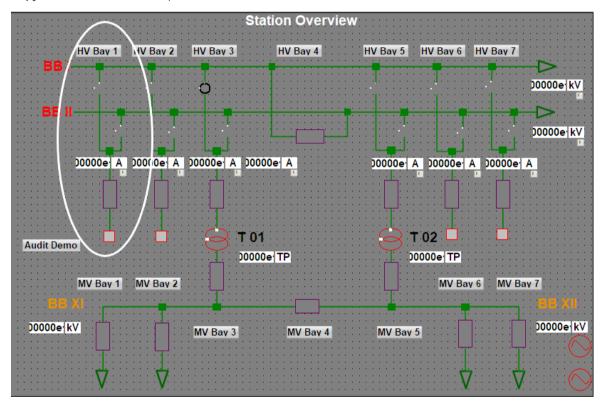

Figure 5-23 Original Node Definition (Overview Picture)

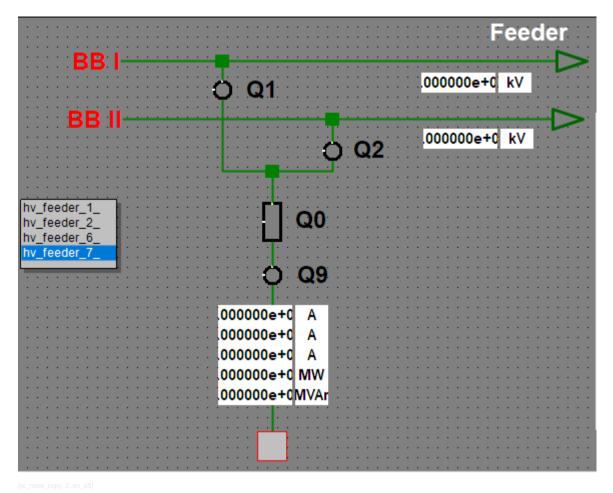

Figure 5-24 Reference Node Definition, Copy (Branch Picture)

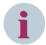

### NOTE

Avoid terminations in copied nodes.

Since terminations have no tag reference, it is not ensured that the termination is always correctly assigned to the original, which leads to an error message in the topology tree view.

Simply delete the termination in the copied node.

# 5.5 Using Topological Coloring

The following requirements must be fulfilled in order to use the topological coloring function:

- The graphic objects Feeder and Ground must be used in your station diagrams.
- Connectors and connection points must be added instead of simple lines and circles.
- Feeders must be configured.
- Topological structure has to be created.

This subchapter provides an example for the creation of a picture using topological coloring. A measured value is used as source for the topological coloring.

The following section describes how to draw and configure a branch. Alternatively, you can use default branches from the library.

### **Positioning Graphic Objects**

Proceed as follows to position graphic objects on your workspace:

- ♦ To open the Library window, click View > Library.
- ♦ Select a feeder under Topology.

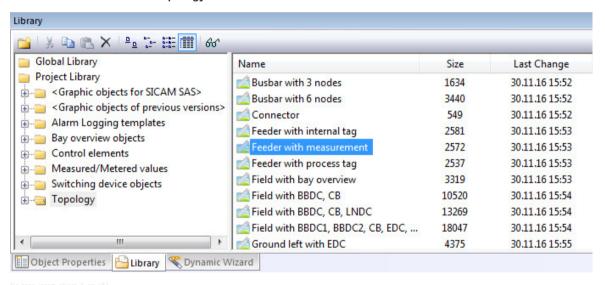

Figure 5-25 Inserting graphic objects

- ♦ Hold down the mouse button and move the cursor over the workspace until the graphic object has reached the desired position.
- ♦ Insert the controls (switching device objects) from the library.
- Insert a grounding (consisting of earth isolator and ground disconnector).
  The grounding is available in the library under Topology.

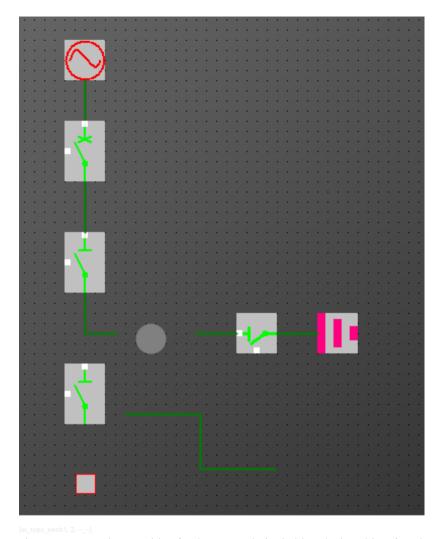

Figure 5-26 Picture with a feeder, controls (switching device objects) and a grounding.

### **Inserting Connection Points and Connectors**

- Insert the connection point into the picture.
  The connection points and connectors are available in the library under **Topology**.
- ♦ Insert the connectors.

When inserting the connectors, make sure that the connection to the graphic object is properly defined. A successful connection is represented by a red dot.

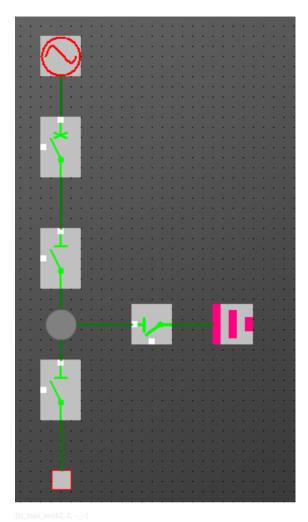

Figure 5-27 Picture with connection point and connectors

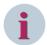

### NOTE

After renaming an active graphic object (e.g. a feeder, switch, or connection point), all connections to this graphic object must be redefined. To do this, separate the connection in the picture and redefine it afterwards. This ensures that the new name is entered in the properties of the connector.

### **Configuring a Feeder**

Proceed as follows to configure a feeder:

 $\diamond$  Double-click the feeder.

The SICAM Electrical Device Control Properties dialog opens.

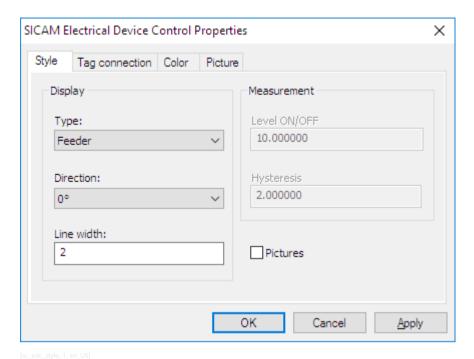

Figure 5-28 Configuring a feeder

- ♦ In order to use a measured value as source for topological coloring, on the Tag connection tab, select Measurement as Tag type.
- ♦ In the Style tab under Measurement, you can now define the values for Level ON/OFF and Hysteresis.

### Linking feeders to tags

Each feeder must be linked to a tag.

To link the feeder to a tag, proceed as follows:

- ♦ In the SICAM Electrical Device Control Properties dialog, select the Tag connection tab.
- ♦ Select a Tag type:

**Process information**: The value of the information includes ON/OFF/DISTURBED or RAISED/CLEARED and is directly transferred to the topology calculation

**Internal information**: internal data structure, e.g. filled by a script; ON/OFF/DISTURBED values are transferred to the topology calculation

**Measured value**: Input data originate from a measured value; the switching point and the hysteresis determine ON/OFF and set the additionally linked internal message to this value which is then transferred for topology calculation. For further information see hint after *Figure 5-10*.

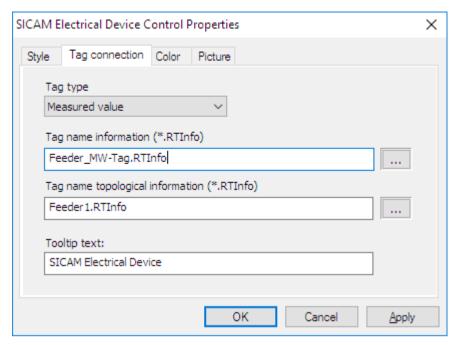

[sc\_topo\_tagconnection, 1, en\_US]

Figure 5-29 Feeders, connecting tags

- ♦ Select the corresponding **Tag names** (\*.RTInfo).
- ♦ Click **OK** to close the dialog.

### **Creating the Topological Structure**

After inserting all graphic objects required and linking them to the appropriate connectors, the topological structure must be created.

♦ Activate the picture (e.g. by clicking the corresponding icon in the SICAM toolbar):

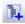

♦ Check the picture:

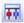

♦ Click the Create Topological Structure icon:

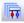

After checking the topology, the model and the event scripts on the objects are generated. You can view the progress in the Report window. Also errors are displayed here, see 5.7.1 General Information.

For more detailed information concerning error messages, refer to 5.3.5 Notes on Configuration.

# 5.6 Using Picture Windows

You can use pictures as picture windows in superordinate pictures. If the picture window in the superordinate picture uses variable prefixes, you have to apply them for the picture which you want to display in the picture window. Therefore, during configuration you define a list with prefixes. These are taken to generate all possible combinations to be used for the topological coloring.

If you click a picture window in the superordinate picture during runtime, the corresponding values are displayed.

How to use the prefix list:

Drag and drop the List tag prefixes element from the Topology section of the Library into your picture.

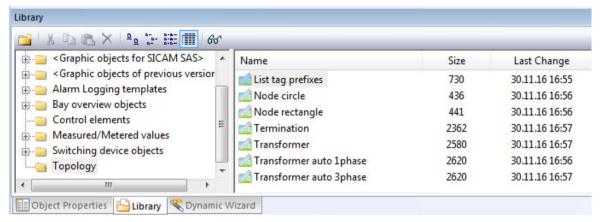

[sc\_bildfenster\_prefix de, 2, en\_US]

The element is inserted.

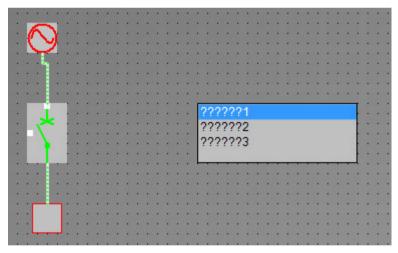

[sc\_bildfenster\_prefix\_obj, 1, --\_--

Right-click the List tag prefixes object and open its Properties.
Under Geometry you can set the Number of Rows as desired.

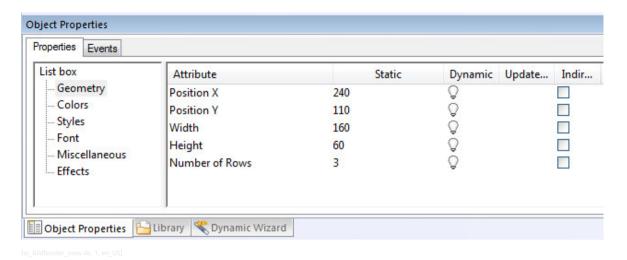

Under Miscellaneous you can change the texts.
Therefore, use Selected box to select the entry and change it in Selected text.

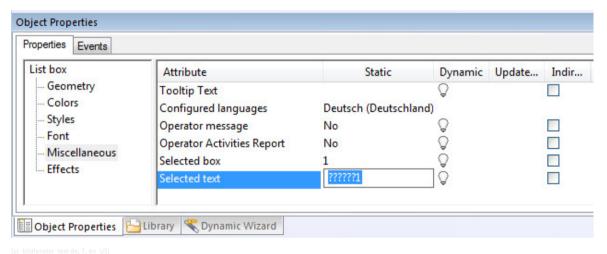

♦ To hide the List tag prefixes object during runtime, set the Display attribute to No.

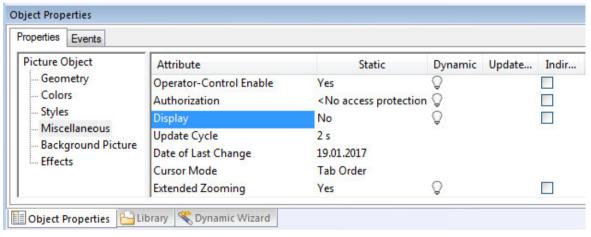

# 5.7 Debugging

### 5.7.1 General Information

Any warnings or error messages which may pop up from the pictures during creation of the topological structure are displayed in the Report window.

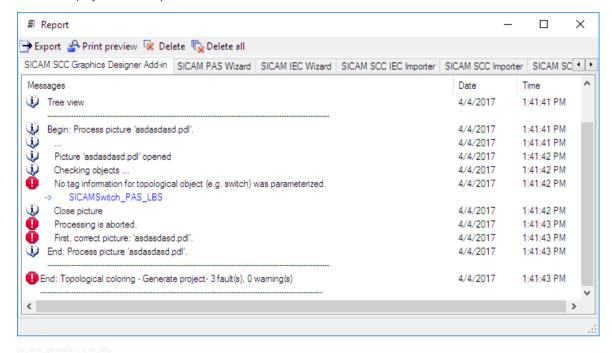

Figure 5-30 Error during generation, example

In addition, the error messages are also displayed in the tree view, see Figure 5-17.

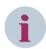

### **NOTE**

Click the link indicated in the error message in order to jump directly to the element concerned.

### 5.7.2 Error Messages

#### An element occurs several times on the same node

An element must not occur several times on the same node. Otherwise, the representation can become inconsistent.

### Element short circuited

The left- and right-hand connection of an element are connected. The subsequent error **Not connected** can also occur.

#### Connected too often

A 1-pole element has more than 1 connection, but may only occur in an original node.

A 2-pole element has more than 2 connections, but may only occur in 2 original nodes.

#### Line without connection

Check the line connection.

### • Node without connection

Check the configuration of the topological segment.

#### Not connected

At least 1 feeder or transformer and at least 1 terminator must exist and be connected in the topology description. All other elements must be connected to a line and a neighboring element. Connectors without connection cause an error message.

### • Inconsistent representation

The most common cause is an erroneous double use of a process tag on a switching device objects.

Elements can be duplicated for cross-picture representations. In this case a node copy is created, e.g. in a detailed picture. This node copy may include fewer elements than the original node, but no additional elements. No valid original node can be determined in such cases.

Complete the original node by the missing elements.

Connect the correct neighboring elements.

#### Incorrect transformer side

The transformer with its tag allocation has been used several times and has been installed at least once in the opposite direction, i.e. the Side 1 and Side 2 connections have been confused.

### • Type mismatch

Switching device or bay overview objects with the same tag assignment were defined with different topological types.

### Supply type not clear

A different supply type was used for a SICAM Electrical Device Object in the original node and in the node copy.

#### • Mounting direction (left/right reference) not consistent

The mounting direction of an element in the original node is opposite to the mounting direction in the node copy.

Rotate the element using the **Orientation** parameter in the **Properties** dialog.

# 5.8 Application Examples

# 5.8.1 Switchgear trucks

If switchgear trucks are shown in pictures, disconnectors supplied by the same process tag are represented on both sides of the circuit breaker. Since this scenario cannot be represented in the topology, only one of the disconnectors may be configured with the process tag.

The second disconnector must be connected to a newly created internal structure tag (type: PAS\_InformationInternal). The names can be freely selected or adapted to the name of the external process tag.

The disconnector with the internal tag connection cannot be controlled. For this reason, you can remove the **OnLeftClick** and **OnRightClick** scripts in the **Event** tab.

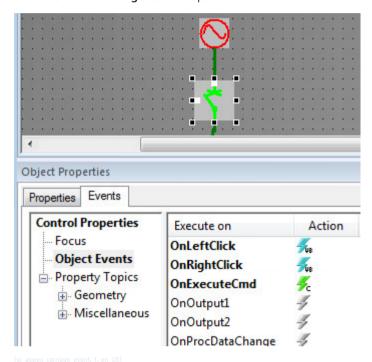

Figure 5-31 Scripts

If the process values of the disconnector with the process tag change, the data of the process tag is transferred to the internal tag via copying. The C script

SCC\_CopyTagValueRT(char\* p\_cSourceTagName, char\* p\_cDestinationIntTagName, BOOL p\_bDigitalValue) can be used for this purpose. You can configure the function to the **OnProcData-Change** event of the disconnector with tag connection.

```
#include "apdefap.h"
void OnProcDataChange(char* lpszPictureName, char* lpszObjectName, long opdcEvent, long Value)
//WINCC:TAGNAME SECTION START
//syntax: #define TagNameInAction "DMTagName"
// next TagID: 1
//WINCC:TAGNAME SECTION END
//WINCC:PICNAME_SECTION_START
//syntax: #define PicNameInAction "PictureName"
// next PicID: 1
//WINCC:PICNAME_SECTION_END
        char * cRTInfoName;
        char * cRTInfoNameINT;
        BOOL bOkValue = 0;
        LINKINFO
                       linkinfoRTInfo;
        int ch = !.';
        int iCharPosition;
        int iNameLength;
        cRTInfoName = malloc(256);
        memset (cRTInfoName, 0, 256);
        cRTInfoNameINT = malloc(256);
        memset (cRTInfoNameINT, 0, 256);
        // Get link of RTInfo property
        bOkValue = GetLink(IpszPictureName, IpszObjectName, "RTInfo", &linkinfoRTInfo);
        // get name of linked tag
        strcpy(cRTInfoName, linkinfoRTInfo.szLinkName);
        // cut off ".RTInfo" from variable name to get the structure name
        iNameLength = strlen(cRTInfoName);
        for (iCharPosition = 0; iCharPosition < iNameLength; iCharPosition++)
        {
                 if (cRTInfoName[iCharPosition ] == ch) break;
        // Build internal tag name and copy runtime data to variable
        strncpy (cRTInfoNameINT, cRTInfoName, iCharPosition);
        cRTInfoNameINT = strcat(cRTInfoNameINT, "_INT");
        SCC_CopyTagValueRT(cRTInfoName, cRTInfoNameINT, 1); //Return-Type: long int
        free (cRTInfoName);
        free (cRTInfoNameINT);
}
Figure 5-32
                Example of the script
```

A .var file is required in order to ensure that the tag can be processed by the SICAMRTDataServer. The files for the SICAMRTDataServer are stored in the GWData subfolder of the WinCC project.

The name must end with .var e.g. SICAMRTDS\_TopoINT.var.

```
The file structure is as follows (identical with SICAMRTDS_TopoPlugIn.var):
```

```
# 2017-01-01 01:01:01.010101; SICAM_Pas803_T103M_T103IF_7SJ63_q1_einaus_INT.RTInfo;
<Generic type>;
```

Each tag created manually for a (truck) disconnector must be entered here.

# 5.8.2 Disconnector with 3 Positions (3-Position Switch)

A disconnector with 3 positions is not available in SICAM SCC. However, you can create a workaround using 2 disconnectors.

Configure 2 separate double-point indications (disconnector, ground) in DIGSI/SIPROTEC.

In SICAM SCC the following is displayed, where Q1 represents the 3-position switch:

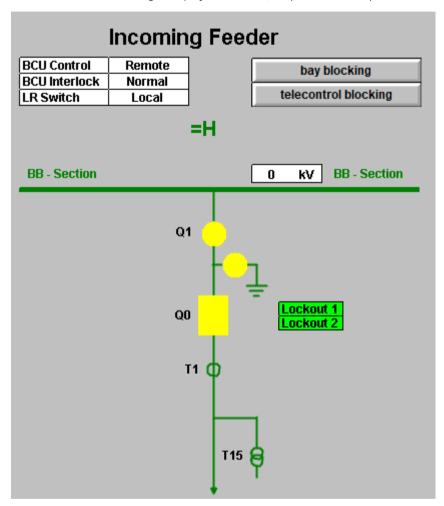

[sc\_3-pos-switch, 1, en\_US]

The topological coloring works without problems in this case, because the standard objects for disconnector and ground are used here.

# 6 SICAM Add-In

| 6.1 | Overview                                  | 176 |
|-----|-------------------------------------------|-----|
| 6.2 | SICAM Menu                                | 177 |
| 6.3 | SICAM Toolbar                             | 179 |
| 6.4 | Performing Settings                       | 180 |
| 6.5 | Predefined Tasks                          | 183 |
| 6.6 | Creating User-Defined Tasks               | 186 |
| 6.7 | Replacing a Graphic Object in the Library | 202 |

# 6.1 Overview

The SICAM add-in is an extension to the Graphics Designer.

It enables the parameterization of any graphic object in a diagram (picture) based on defined **tasks**. To do this, you use predefined tasks, but you can also create user-defined tasks.

The tasks allow the simultaneous parameterization of **several graphic objects**. You can define parameters for **static values, tag dynamizations** and also **events**.

Based on a specific task, you can e.g. assign a bay's switching device objects and measured-value objects tags from a different tag group.

As a rule, the SICAM add-in is enabled. To disable/enable it, click Tools > Addin Manager in the Graphics Designer.

The **Graphic Library Explorer** allows you to edit graphic objects in the SICAM graphic object library.

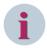

#### NOTE

The **SICAM add-in** for the logged on Windows user is registered during installation. If another user works with SIMATIC WinCC, the SICAM add-in is not displayed in the SIMATIC WinCC Graphics Designer.

To activate the SICAM add-in for a newly logged on Windows user, the SICAM add-in must be registered while the new user is logged on. A **SICAMAddIn.reg** registration file which includes this registration is available in the <InstallationDirectory>\bin.

### 6.2 SICAM Menu

The **SICAM** menu provides the following functions:

### • Topological Coloring

### Topological settings for selected objects

Opens the Topological settings for selected objects dialog.

### Topological project settings

Opens the **Topological project settings** dialog, which allows you to define topology states and assign the project-wide default settings to lines and active objects.

### Verify current picture

Verifies the object parameterization of the current picture and shows the result as well as any errors in the Report window.

This function enables the user to verify the picture without the need to change the existing project. The topological structure only must be generated once again after the picture has been saved.

#### Enable/disable picture for topological coloring

Enables/disables the current picture and indicates the status with a checkmark.

#### Create topological structure

Starts the project generation for the topology and shows the result and any errors in the Report window.

#### - Tree view

Represents the topological node structure.

#### Tasks

Shows the dialog for executing predefined or user-defined tasks.

### Define working area

Defines the working area in the picture by dragging a rectangle with the mouse. This working area applies to subsequent functions.

#### Select identical objects

Selects all graphic objects in the working area which correspond to the type of the selected graphic object. It is also possible to select several object types simultaneously.

This function allows you to simultaneously change e.g. the color settings for all selected graphic objects in the WinCC Properties dialog.

#### Invert selection

Inverts the current selection. Selected graphic objects are deselected; deselected graphic objects are selected.

This function applies to the graphic objects in the whole picture.

#### • Show Graphic Library Explorer

Opens the Graphic Library Explorer.

### • Settings...

This submenu items allows you to perform general settings and create user-defined tasks, see 6.4 Performing Settings.

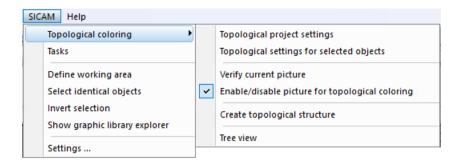

Figure 6-1 Graphics Designer, SICAM menu

Based on these tasks, you can edit:

- Controls (switching device objects) circuit breakers and disconnectors
- Feeders, Ground
- Measured-value objects
- All other graphic objects, e.g. standard objects

#### Define working area

The **Define working area** function influences the next two functions in the list. You can use it in order to define to which picture section the selection functions shall apply. If no working area or an empty working area has been defined, the selection functions apply to the entire picture.

To simultaneously modify the object properties of several identical graphic objects (e.g. breakers), you can use the selection function.

Proceed as follows to execute a selection function:

- $\diamond$  Click to select the working area in your picture.
- Click the **Define working area** function.
   The graphic objects in the working area are recorded internally.
- ♦ Click on a free space on the picture.
  - All visible markers are removed.
- Select the reference object.
- Next, click Select identical objects.
   All identical graphic objects are selected in the working area.

The working area remains active until a new area is defined.

- ♦ Right-click one of the selected graphic objects.
- ♦ Open the Object properties dialog.

You can now e.g. modify the ColorON attribute simultaneously for all selected graphic objects.

# 6.3 SICAM Toolbar

The SICAM Toolbar is displayed if SICAM Add-In has been activated via the menu Tools > Addin Manager.

### **Functions**

Table 6-1 Functions of the SICAM Toolbar

| Icon                    | Meaning                                                                       |
|-------------------------|-------------------------------------------------------------------------------|
| ш <u>.</u>              | Define working area                                                           |
| <b>=</b>                | Select identical objects                                                      |
|                         | Invert selection                                                              |
|                         | Show task dialog                                                              |
|                         | Activate/deactivate current picture for Topological Coloring                  |
| <b>***</b> / <b>***</b> | Check current picture; if an error occurs, the red symbol is displayed        |
| <b>I</b>                | Create topological structure; if an error occurs, the red symbol is displayed |
| 1                       | Show tree view                                                                |

You can also call up the functions of the SICAM Toolbar via the **SICAM menu**, see 6.2 SICAM Menu.

# 6.4 Performing Settings

To open the **Settings** dialog, click **SICAM > Settings...**. This dialog allows you to perform general settings and create user-defined tasks.

The following entries are displayed on the uppermost level of the **tree structure** in the left-hand pane of the dialog.

#### General

This entry is required for working with the **Graphic Library Explorer**.

#### Tasks

All **user-defined tasks** are arranged under this entry. User-defined tasks can only be displayed after they have been created by the user.

The settings are displayed and can be edited in the right-hand pane of the display. The display always shows the settings which belong to the entry selected in the tree structure. The settings are described in the following paragraphs.

### 6.4.1 General Information

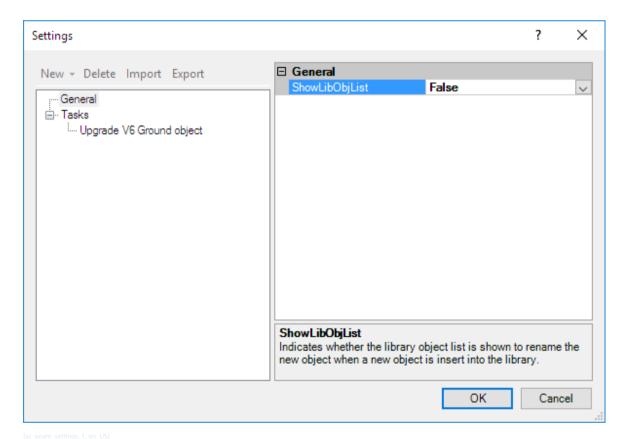

Figure 6-2 Settings dialog, General

The following setting is possible under **General**:

#### ShowLibObjList

This setting defines how a modified graphic object is inserted in the **Graphic Library Explorer**.

False adds the modified graphic object under a new name.

**True** opens the **Select graphic object** dialog. In this dialog, you can modify the name of the graphic object and define whether it is replaced.

To replace the existing graphic object, right-click the graphic object and click **OK**. The existing graphic object is replaced by the modified graphic object; the name is retained.

The name of the replaced graphic object remains unchanged in each available language.

## 6.4.2 Tasks

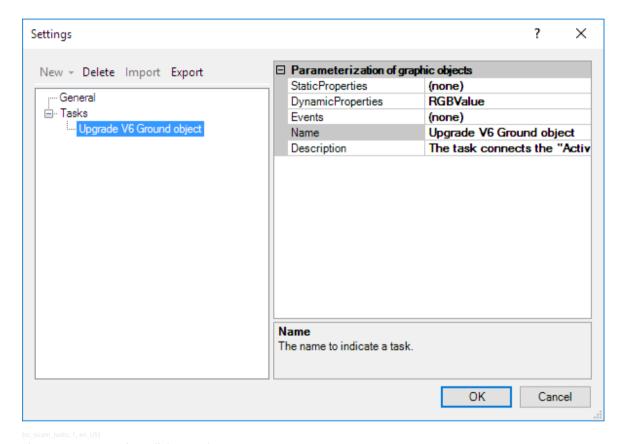

Figure 6-3 Settings dialog, Tasks

User-defined **tasks** can be created and defined below the **User-defined tasks** entry, see *6.6 Creating User-Defined Tasks*.

You can call up these user-defined tasks in the **Graphics Designer** (**SICAM > Show or hide task** dialog) or via the **SICAM Toolbar**. They influence the graphic objects of a diagram.

#### Deleting a user-defined task

To delete a user-defined task:

- ♦ In the tree structure in the **Settings** dialog, select the task to be deleted.
- ♦ Click Delete.

6.4 Performing Settings

## Exporting a user-defined task

You can export the current task configuration into a \*.satsk file. Afterwards, the task can be imported into another project.

To export a user-defined task:

- ♦ In the tree structure in the Settings dialog, select the task to be exported. In the tree structure, select the tasks in order to simultaneously export all user-defined tasks.
- ♦ Click Export.

## Importing a user-defined task

You can import a task from a \*.satsk file into the Settings dialog. The imported task is displayed in the tree structure in the left-hand pane of the display.

To import a user-defined task:

- ♦ In the **Settings** in the tree structure, select the **Tasks** entry.
- ♦ Click Import.

## 6.5 Predefined Tasks

The **SICAM Add-In** provides several **predefined tasks**. You can select a predefined task in the **Execute task** dialog.

To open this dialog, select **SICAM > Show task** dialog from the menu or click the icon in the **2** toolbar.

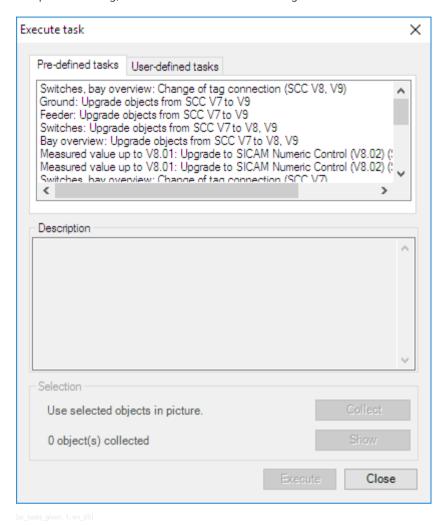

Figure 6-4 Execute task dialog, Predefined tasks tab

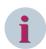

#### NOTE

If objects were replaced by a task: Check after the replacement whether configured scripts which have been applied must be adapted or removed.

#### **Predefined Tasks**

The following predefined tasks are available:

- Switches, bay overview: Change of tag connection (SCC V8, V9)
  With this task you can change the tag connection of switch, bay overview, feeder, and ground objects in a switch bay.
- Ground: Upgrade objects from SCC V7 to V9
  With this task you can replace ground objects of SICAM SCC V7 with the ones of V9.

#### Feeder: Upgrade objects from SCC V7 to V9

With this task you can replace feeder objects of SICAM SCC V7 with the ones of V9.

#### • Switches: Upgrade objects from SCC V7 to V8, V9

With this task you can replace switch objects of SICAM SCC V7 with the ones of V8 and accordingly V9.

## • Bay overview: Upgrade objects from SCC V7 to V8, V9

With this task you can replace bay overview objects of SICAM SCC V7 with the ones of V8 and accordingly V9.

## Measured value up to V8.01: Upgrade to SICAM Numeric Control (V8.02) (step 1)

With this task you can replace measured value objects of former SICAM SCC versions with numeric objects of V9. For a successful upgrade you have to execute step1 and then step 2.

#### Measured value up to V8.01: Upgrade to SICAM Numeric Control (V8.02) (step 2)

With this task you execute the second step to upgrade measured value objects. The configured process tags \*.Counter are replaced by \*.RTInfo.

#### • Switches, bay overview: Change of tag connection (SCC V7)

With this task you can change the tag connection of switch, bay overview, feeder, and ground objects in a switch bay.

## Switches: Update PAS CC V5.10 objects with "Activate" tag

With this task you can update the switching device objects of PAS CC V5.10; the ActivateControls tag gets connected. The **ActivateControls** tag is connected.

## Measured value: Upgrade PAS CC V5.10 objects to V6 (up to V8.01)

With this task you can replace measured value objects of SICAM SCC V5.1 with newer measured value objects (V6 to V8.01).

#### Measured value: Upgrade PAS CC V5.0x objects to V6 (up to V8.01) (step 1)

With this task you can replace measured value objects of PAS CC V5.0 with newer measured value objects (V6 to V8.01). For a successful upgrade you have to execute step1 and then step 2.

#### • Measured value: Upgrade PAS CC V5.0x objects to V6 (up to V8.01) (step 2)

With this task you execute the second step to upgrade PAS CC V5.0 measured value objects. The configured process tags \*.Counter are replaced by \*.RTInfo.

#### Show dynamics

This task shows all the 'Dynamic' parameterization of the selected objects.

## • Edit items of a Check Box or Option Group object

The task adds, removes, or modifies the items of the selected Check Box or Option Group.

#### • Edit Items of a Listbox or Combobox

The task adds, removes, or modifies the items of the selected Listbox or Combobox.

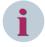

## NOTE

You can continue to operate existing SICAM SCC projects of version 7.xx with the current **IndustrialX Controls** without using the SICAM SCC Runtime Data Server.

In order to continue to use current IndustrialX Controls (switching device objects) the IX State Sync can also be continue to be used.

The optionally installable **IX State Sync** redundancy component is entirely replaced by the SICAM SCC Runtime Data Server and no longer is required when using the ActiveX Controls of V8.0 or higher.

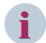

#### NOTE

Be aware that **pictures** and settings configured under the Bitmap option are not applied for Send **QoC in command value**.

Scripts or actions configured for properties or events of the switching device objects are not applied during conversion. They cannot be applied because the property types and events are not fully compatible. The scripts and actions must be created again after the conversion.

The new object which is used for replacement can be updated in advance with the corresponding pictures. All further object settings are applied during conversion.

#### **Executing a task**

Due to the large number of different application options, the execution of the various tasks cannot be described in detail. However, a brief description of each predefined task is provided in the **Execute task** dialog.

Three different types of tasks are possible, see 6.6 Creating User-Defined Tasks.

Proceed as follows to execute the Switches: Update PAS CC V5.10 objects with "Activate" variable predefined task:

- ♦ In the Graphics Designer, open the diagram (picture) to be edited.
- ♦ In the Graphics Designer, click SICAM > Show task dialog to open the Execute task dialog.
- Select the Predefined tasks tab.
- ♦ Select Switches: Update PAS CC V5.10 objects with "Activate" tag.
- ♦ In the display, select the V5.10 controls for which you want to perform an upgrade.
- ♦ Click Execute.

The Switches: Update PAS CC V5.10 objects with Activate variable dialog opens. The ActivateControls value is entered in the New value column.

♦ To confirm, click **OK** in the dialog which opens.

The switching device objects are upgraded and the new value is applied.

The result is output as a report.

# 6.6 Creating User-Defined Tasks

You can create your own, user-defined tasks in addition to the predefined tasks.

The following 3 types of tasks are possible:

#### • Parameterizing graphic objects

This task defines the properties and events of a group of graphic objects.

#### Replacing graphic objects

This task replaces the graphic objects in a diagram (picture) with new graphic objects. The values of the properties and events are copied in accordance with the definition.

## • Editing elements of a graphic object

In your diagram, you can edit the elements of a **check box**, **radio box**, **list box** or **combo box** in order to customize them according to your requirements. In the past, this task was performed in the **Object Properties**, attribute **Index** dialog. In the meantime, it could be further simplified with the new function.

The following paragraphs describe how to **create user-defined tasks**. A specific task is created for each possible task type.

The examples illustrate the creation of predefined tasks. To create customized tasks, proceed as illustrated below.

## 6.6.1 Upgrade V5.1 Measured Value Objects

This paragraph describes the creation and subsequent execution of the **Upgrade V5.1 measured value objects** task.

The following steps must be performed:

- Creating a task
- Configuring a task
- Executing a task

#### Creating a task

To create a task:

♦ In the Graphics Designer, select SICAM > Settings.

The **Settings** dialog opens.

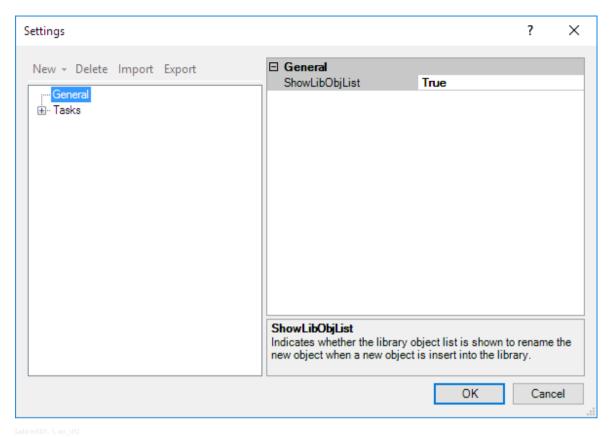

Figure 6-5 Settings dialog, creating a task

- ♦ Select Tasks in the tree structure.
- Click New and then select the Replacement of graphic objects task type.
  The task is created and displayed in the tree structure.

## Configuring a task

You can now configure the task, i.e. define the actions performed by the task.

- Under StaticProperties and DynamicProperties, keep the (all) entry.
  All values of the static and dynamic properties with the same property name are transferred during the upgrade of the V5.1 graphic objects to the new graphic objects and will be retained.
- ♦ In the Events row, click (all) and then click the button with the dots.
  The Events dialog opens.

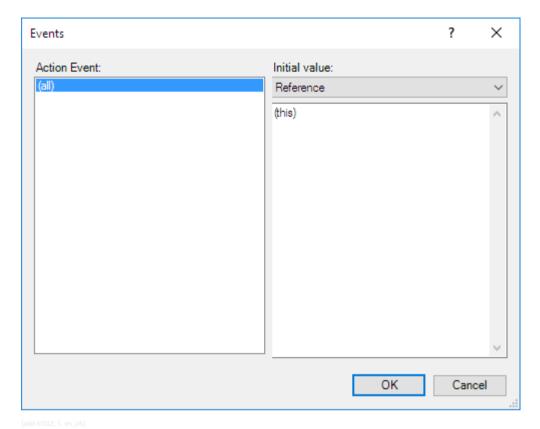

Figure 6-6 Events dialog

- Under Action event, right-click (all) and select Delete.
  This removes the (all) entry. During the upgrade, the scripts of the V5.1 graphic objects will be replaced by new scripts.
- ♦ Right-click the empty field under **Action event** and select **Apply**. The delete process is executed.
- ♦ Click **OK** to close the dialog.
- ♦ Under Name, enter Upgrade V5.1 measured value objects for the task.
- ♦ Under Description, enter a brief explanation of the task with notes on the workflow.

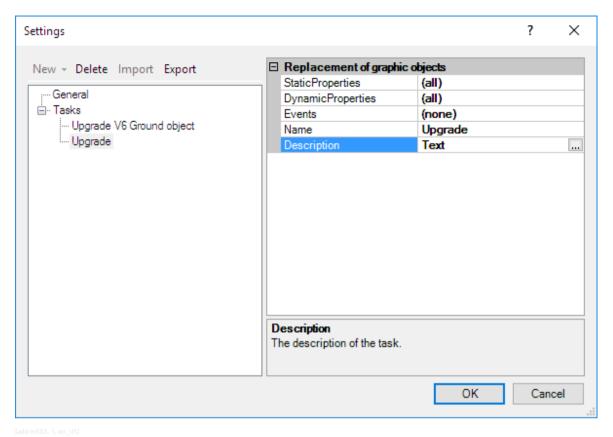

Figure 6-7 Settings dialog, newly created task

Click OK to close the dialog.
The task has been created and is displayed in Graphics Designer, Execute task dialog, User-defined tasks tab.

#### **Executing a task**

Proceed as follows to execute a task:

- ♦ In the **Graphics Designer**, open the diagram (picture) to be edited.
- ♦ Insert a measured value object of the new version into the diagram.
- ♦ In the Graphics Designer, click SICAM > Show task dialog to open the Execute task dialog.
- ♦ Select the User-defined tasks tab.
- ♦ Select the Upgrade V5.1 measured value objects task.

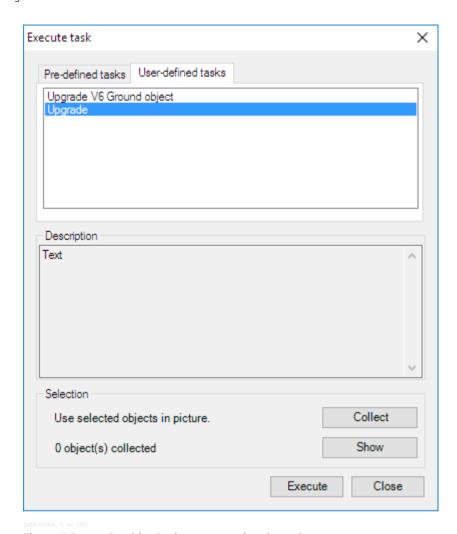

Figure 6-8 Graphics Designer, executing the task

- ♦ In the display, select the measured value objects for which you want to perform an upgrade.
- ♦ Click Collect.

The highlighted measured value objects are now available for selection.

- ♦ Select the measured value object of the new version.
- ♦ Click Execute.

The measured value objects are upgraded. The result is output as a report.

## 6.6.2 Upgrade of V5.10 Controls

This paragraph describes the creation and subsequent execution of the Upgrade V5.10 Controls task. The following steps must be performed:

- Creating a task
- Configuring a task
- Executing a task

## Creating a task

To create a task:

In the Graphics Designer, select SICAM Settings. The Settings dialog opens.

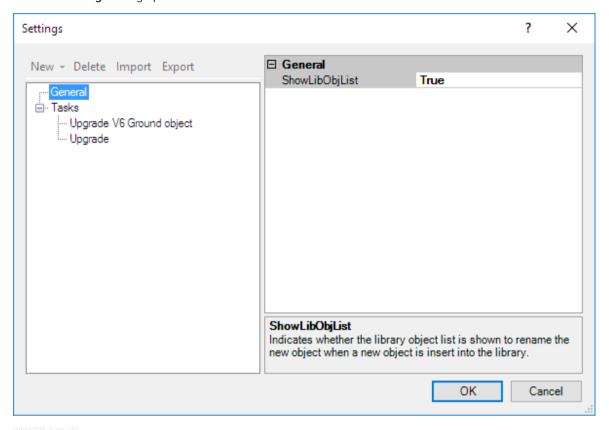

Figure 6-9 Settings dialog, creating a task

- ♦ Select **Tasks** in the tree structure.
- Click New and then select the Parameterization of graphic objects task type.
  The task is created and displayed in the tree structure.

## Configuring a task

You can now configure the task. i.e. define the actions performed by the task.

Click **DynamicProperties** and then click the button with the dots.
 The **DynamicProperties** dialog opens.

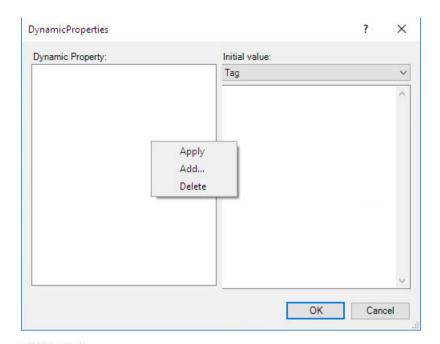

Figure 6-10 DynamicProperties dialog

- Right-click the empty field under **Dynamic property** and select **Add**. The **Add** dialog opens.
- From the list in this dialog, select the name of the property you want to edit (here: Activate) and then click **OK** to close the dialog.
   If the desired property is not included in the list, you can enter the name.
- ♦ Under Initial value, select the Tag entry.
- Enter the ActivateControls initial value.

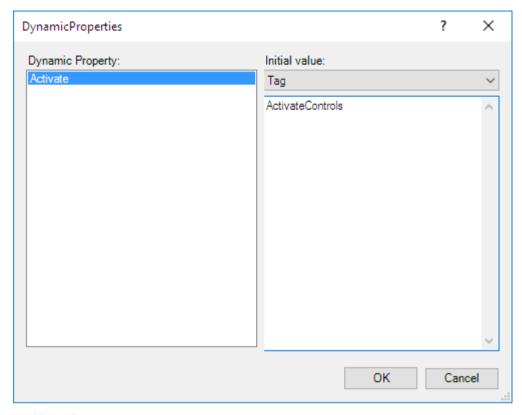

[add-in507, 1, en\_US]

Figure 6-11 DynamicProperties dialog

- Right-click the field under **Dynamic property** and select **Apply**. The initial value is applied.
- ♦ Click **OK** to close the dialog.
- ♦ Under Name, enter Upgrade V5.10 controls for the task.
- ♦ Under **Description**, enter a meaningful text.

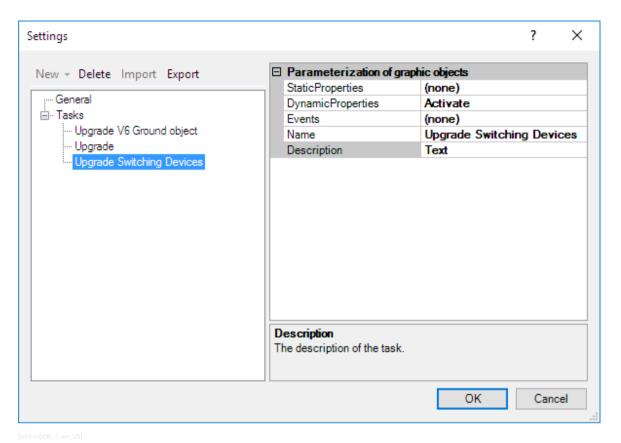

Figure 6-12 Settings dialog, newly created task

Click OK to close the dialog.
The task has been created and is displayed in Graphics Designer, Execute task dialog, User-defined tasks tab.

#### **Executing a task**

Proceed as follows to execute a task:

- ♦ In the **Graphics Designer**, open the diagram (picture) to be edited.
- ♦ In the Graphics Designer, click **SICAM > Show task dialog** to open the **Execute task** dialog.
- ♦ Select the User-defined tasks tab.
- ♦ Select the Upgrade V5.1 controls task.
- ♦ In the display, select the switching device objects for which you want to perform an upgrade.

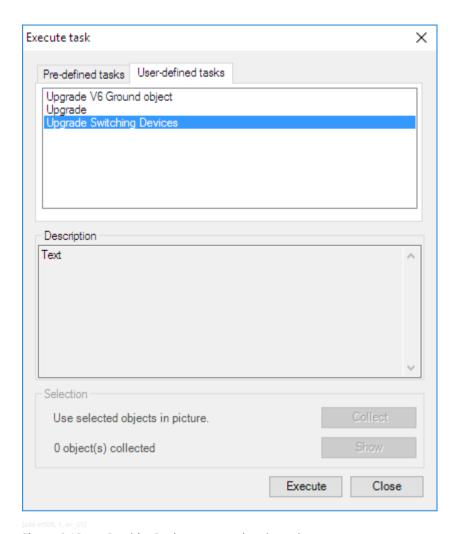

Figure 6-13 Graphics Designer, executing the task

## ♦ Click Execute.

The **Upgrade V5.10 controls** dialog opens. The **ActivateControls** value is entered in the **New value** column.

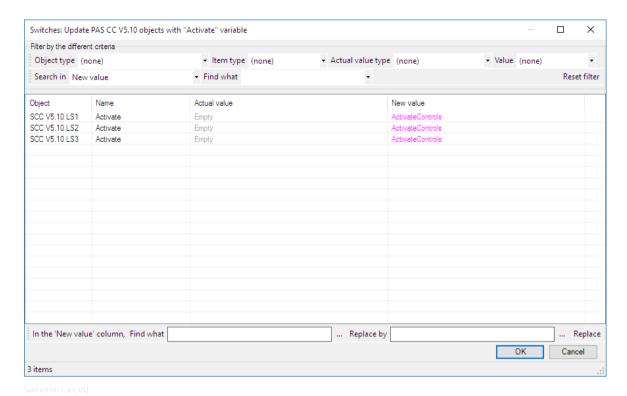

Figure 6-14 Upgrade V5.10 switching device objects (controls)

♦ Click **OK** to close the dialog.
 The upgrade of the switching device objects (controls) is performed. The result is output as a report.

## 6.6.3 Edit Items of a Listbox or Combobox

This paragraph describes the creation and subsequent execution of the **Edit items of a Listbox or Combobox** task.

The following steps must be performed:

- Creating a task
- Configuring a task
- Executing a task

## Creating a task

To create a task:

In the Graphics Designer, select SICAM Settings. The Settings dialog opens.

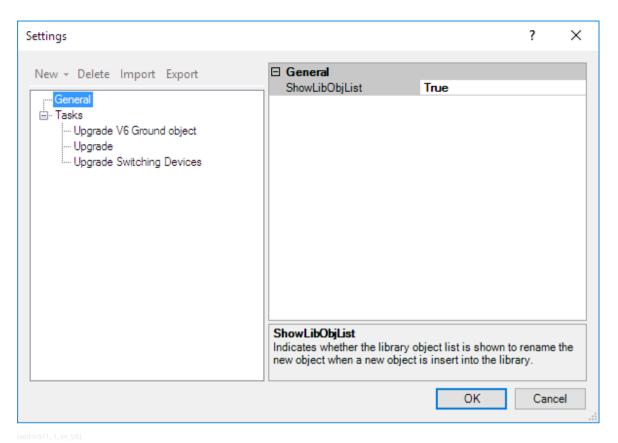

Figure 6-15 Settings dialog, creating a task

- ♦ Select **Tasks** in the tree structure.
- Click New and then select the Edit items of a Listbox or Combobox task type.
  The task is created and displayed in the tree structure.

## Configuring a task

You can now configure the task. i.e. define the actions performed by the task.

Click PropertynameCount and then on the button with the dots. The PropertynameCount dialog opens.

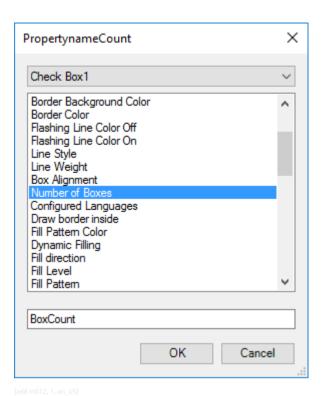

Figure 6-16 PropertynameCount dialog

- ♦ Select CheckBox1.
  - The attributes of a check box are listed in the window in the center.
- ♦ Select the name of the property (e.g. **Number of boxes**) in order to assign the property (e.g. **BoxCount**).
- ♦ Click **OK** to close the dialog.
- ♦ Leave the entries under **PropertynameIndex** and **PropertynameText** unchanged.
- ♦ Under Name, enter Edit items of check box for the task.
- Under **Description**, enter a meaningful text.

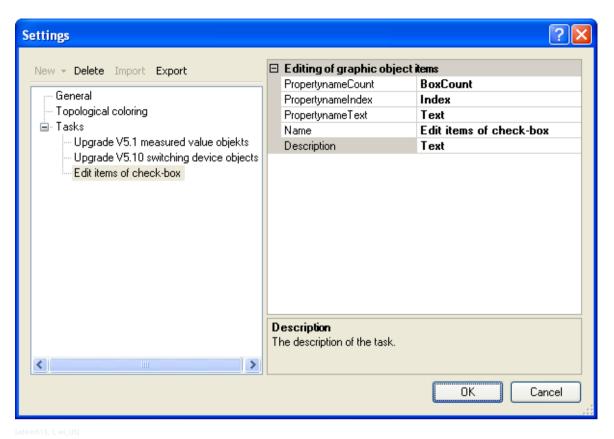

Figure 6-17 Settings dialog, newly created task

Click **OK** to close the dialog.
The task has been created and is displayed in Graphics Designer, **Execute task** dialog, **User-defined tasks** tab.

#### **Executing a task**

Proceed as follows to execute a task:

- ♦ In the **Graphics Designer**, open the diagram (picture) to be edited.
- ♦ In the Graphics Designer, click SICAM > Show task dialog to open the Execute task dialog.
- ♦ Select the **User-defined tasks** tab.
- ♦ Select the **Edit items of a Listbox or Combobox** task.
- ♦ In the display, select the check box which you want to edit.

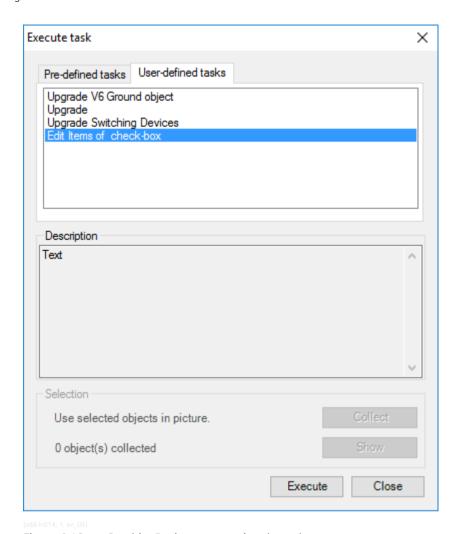

Figure 6-18 Graphics Designer, executing the task

Click Execute.
 The CheckBox1 dialog opens.

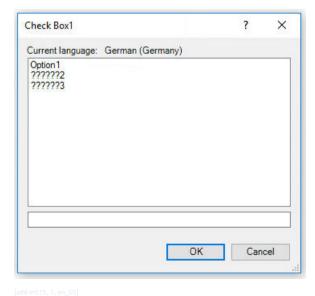

Figure 6-19 CheckBox1 dialog

- ♦ Modify the texts of the existing options.
- ♦ To add an option, right-click the box and click **Add**.
- Click **OK** to close the dialog.
   The check box with the new texts and the additional option is displayed.

# 6.7 Replacing a Graphic Object in the Library

The replacement of existing objects by objects of a new version or by corrected objects can be performed automatically. When replacing the objects, the existing tag connection will be applied, which significantly reduces the configuration and testing expenditure.

To replace a graphic object:

- ♦ In the Graphics Designer, select SICAM > Settings. The Settings dialog opens.
- Select General in the tree structure.
- Set ShowLibObList to True.
  The ShowLibObjList setting enables you to define how a modified graphic object is inserted in the Graphic Library Explorer, see chapter 6.4.1 General Information.
- ♦ Click **OK** to close the dialog.
- ♦ Insert the graphic object to be modified, e.g. a **feeder**, into a diagram.
- ♦ Modify the object properties, e.g. the feeder width.
- Drag the modified graphic object from the diagram into the graphic object library.
   The graphic object is inserted temporarily, e.g. as Object2, and the Graphic Library Explorer opens.

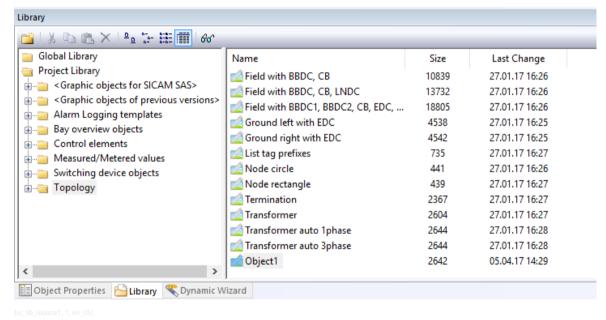

Figure 6-20 Modified graphic object, temporarily inserted

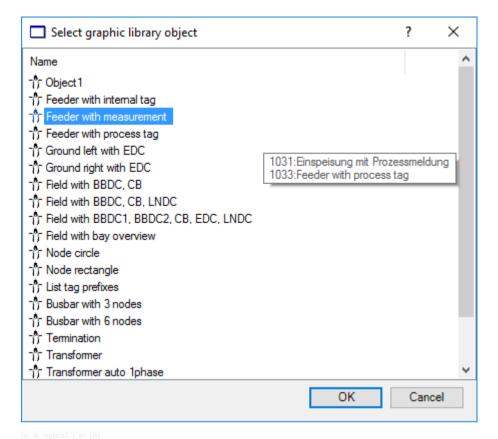

Figure 6-21 Graphic Library Explorer with the list of graphic objects

The **Graphic Library Explorer** displays a list of all graphic objects which are stored in the current directory and can be replaced.

- ♦ Select the graphic object which you want to replace.
- ♦ Click **OK** to confirm.
- In the dialog which opens, click Yes.
  The existing graphic object is replaced by the modified graphic object in the SICAM graphic object library.

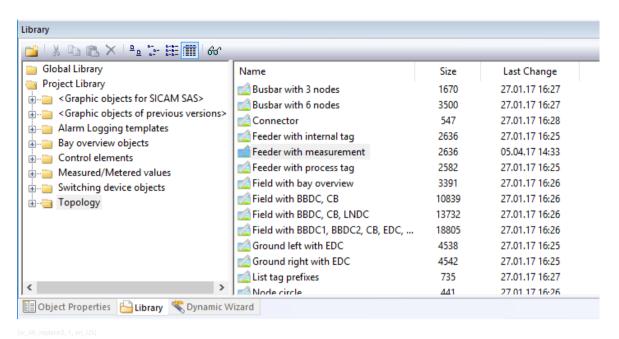

Figure 6-22 Graphic object replaced

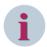

#### **NOTE**

This procedure does not change graphic objects in existing diagrams. Newly inserted graphic objects have the new properties.

# 7 Components and Functions

| 7.1  | System Overview                    | 206 |
|------|------------------------------------|-----|
| 7.2  | Data Import                        | 222 |
| 7.3  | SICAM Communication Connections    | 265 |
| 7.4  | IEC 61850 Channel                  | 271 |
| 7.5  | Alarm Logging                      | 284 |
| 7.6  | Dynamic Alarm Filter (DAF)         | 295 |
| 7.7  | SICAM Functions                    | 307 |
| 7.8  | System Control                     | 324 |
| 7.9  | SICAM SCC Runtime Data Server      | 337 |
| 7.10 | Language Settings                  | 338 |
| 7.11 | SNMP – SICAM Network Manager (NWM) | 343 |

# 7.1 System Overview

This section provides you with detailed information on the connections to the supported target systems:

- SICAM PAS/PQS, see chapter 7.1.1 Connection to SICAM PAS/PQS
- SICAM RTUs, IEC 61850 and IEC 60870-5-104 devices, see chapter 7.1.2 Connection to SICAM RTUs or IEC 61850/IEC 60870-5-104

## 7.1.1 Connection to SICAM PAS/PQS

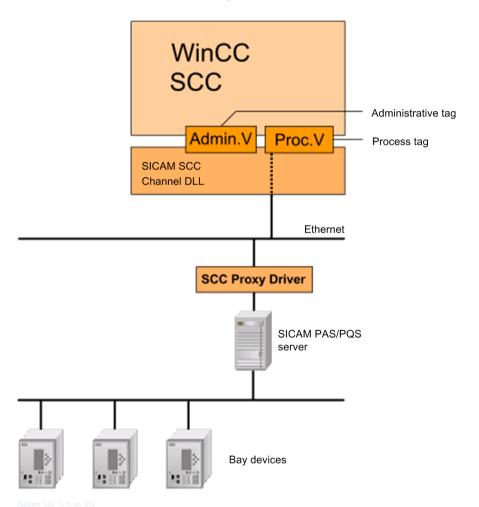

Figure 7-1 SICAM SCC with SICAM PAS/PQS server and bay devices

SICAM SCC is connected to SICAM PAS/PQS using a **SICAM SCC Proxy driver** integrated in SICAM PAS/PQS. This driver communicates with the SICAM PAS/PQS channel and enables the setup and connection of redundant SICAM PAS/PQS or SICAM SCC systems.

The internal control is performed via **administrative tags** created in the corresponding channel connection in a **SICAM\_Admin** tag group in the WinCC Tag Management.

The process tags are created in the Tag Management according to their names in SICAM PAS/PQS. These tags are created as data structures (structured tags) in order to enable the transmission of the value together with additional information such as the status or cause.

The process data can be mapped into both the Tag Management and the Alarm Logging systems. When using the Tag Management, the maximum number of licensed tags for SIMATIC WinCC must be taken into account. For SICAM SCC, one item of SICAM information, i.e. one structured tag, is counted as a WinCC tag. This restriction does notapply to the information for the Alarm Logging system.

If several stations are imported into a SIMATIC WinCC project, the project ID of the imported stations must be unique because this ID becomes part of the message numbers and enables the distinction of the individual stations, see the note in chapter *Table 7-15* following table 6-7.

Process data can also be mapped into the Tag Logging system. The maximum number of licensed data points must also be observed for the Tag Logging system. A special license is available for this.

#### Message buffer

The **SICAM SCC Proxy driver** integrated in SICAM PAS/PQS includes a **message buffer** for the storage of messages which occur in case of a communication fault ora short-time shutdown of SICAM SCC. As soon as the communication between SICAM SCC and SICAM PAS/PQS has been restored, these buffered messages are forwarded to the WinCC Alarm Logging system in order to prevent gaps in the message archives.

The messages are buffered from the start of the SICAM SCC driver in the SICAM PAS/PQS system. All status changes which occur after the start of the SICAM PAS/PQS system and which are mapped to SICAM SCC are logged in the SICAM SCC message list.

The message buffer size can be defined in **SICAM PAS/PQS UI - Configuration**. If the message buffer is set to 0, it is deactivated. A message buffer overflow is indicated by means of a system message in SICAM PAS/PQS. This system message can also be mapped to SICAM SCC and logged in the message lists.

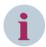

#### NOTE

If a redundant SICAM PAS/PQS system is connected to SICAM SCC and a SICAM PAS/PQS system cannot be contacted, the entry of messages in the message lists can be delayed after an interruption of the connection or after the start of the SICAM SCC system.

#### Resetting the message archive

To reset the message archive:

In the Alarm Logging window, right-click Messages and select Archive Configuration > Reset from the
context menu.

The message archive and the message lists are emptied.

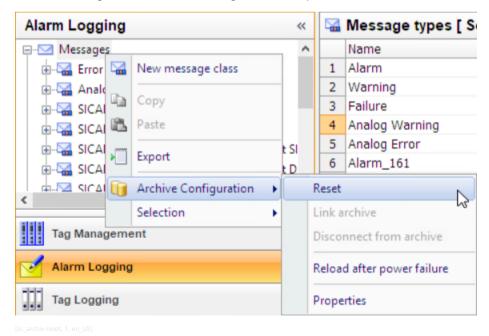

Figure 7-2 Resetting the message archive

#### Saving the current status

To ensure the consistency of the message lists - thus to prevent missing messages or double entries even after a restart of SICAM SCC - the last messages are saved persistently in a file. In order to enable a comparison of the messages arriving from the message buffer with the current status of SICAM SCC, this data is read in upon a restart of SICAM SCC. The **PersistantStorage.psf** file is stored in the corresponding station directory (...\Project directory\GWData\<Station name>).

Delete message lists: To ensure that all messages are displayed as usual in the message list upon the restart of SICAM SCC Runtime even after a reset of the message archive, the corresponding files of the stations included in the project must be deleted as well.

### Adaptation of the configuration required

To prevent double entries in the message list, the message lists in the diagrams of existing projects (up to version 7.01) must be replaced by new ones from the SICAM graphic object library because the filter settings have been adapted to the message buffer.

## 7.1.2 Connection to SICAM RTUs or IEC 61850/IEC 60870-5-104

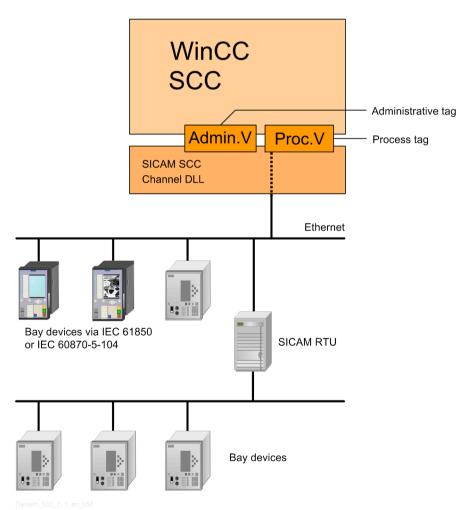

Figure 7-3 SICAM SCC with SICAM RTUs and bay devices

SICAM SCC is connected to SICAM RTUs or bay devices via IEC 61850/IEC 60870-5-104 using the **SICAM IEC COMMUNICATION SUITE**. This also enables the setup and connection of redundant systems.

The internal control is performed via **administrative tags** created in the corresponding channel connection in a **SICAM Admin** tag group in the WinCC Tag Management.

The process tags are created in the Tag Management with their names from the SICAM TOOLBOX II/SICAM Device Manager configuration or a SCD/CID/XML file. These tags are created as data structures (structured tags) in order to enable the transmission of the value together with additional information such as the status or cause.

The process data can be mapped into both the Tag Management and the Alarm Logging system. When using the tags in the Tag Management system, the maximum licensed number of tags for SIMATIC WinCC must be taken into account. For SICAM SCC, one item of SICAM information, i.e. one structured tag, is counted as a WinCC variable. This restriction does not apply to the information for the Alarm Logging system.

A project ID is assigned when creating a station with the SICAM IEC Wizard (import in the Wizard). The numbering of the different stations starts with 10. It remains unchanged in case of a further import using the Wizard.

Make sure that you use unique project IDs in the case of mixed projects with SICAM PAS connections.

#### Resetting the message archive

To reset the message archive:

In the Alarm Logging window, right-click Messages and select Archive Configuration > Reset from the
context menu.

The message archive and the message lists are emptied.

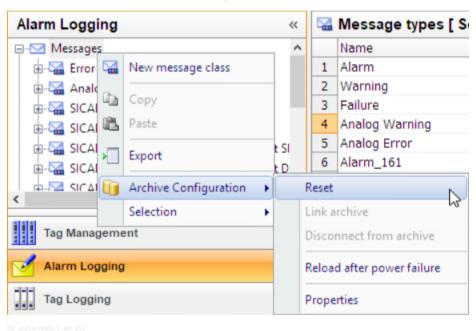

Figure 7-4 Resetting the message archive

#### Saving the current state for IEC 61850 devices

In order to also ensure consistency of the message lists without missing messages or double entries after a restart of SICAM SCC, the last messages are persistently saved in a file.

This data is read in upon a restart of SICAM SCC in order to ensure that the messages arriving from the message buffer can be compared to the current status of SICAM SCC.

The **BufReportData.bin** file is stored in the corresponding station directory (...\Project directory\GWData \<Station name>\ComConfig61850).

#### Adaptation of the configuration required

In order to prevent double entries in the message list, the message lists in the diagrams of existing projects (Version 7.01 or earlier) must be replaced by new ones from the SICAM graphic object library because the filter settings were adapted to the message buffer.

### Initialization of the IEC Tags upon the Start of the Runtime

For IEC 61850 and IEC 60870-5-104 drivers, any changed values and any changed status information of the tags during the runtime are stored in a status file (IEC 61850: DATA61850.BIN, IEC 60870-5-104: STATUS.BIN), provided that this has been defined for the corresponding tag ("Save value", "Save status").

When starting the Runtime, the values and status information are read out of these files and used to initialize the tags as specified in the **Status mask** parameter. Afterwards, these tags are transmitted to the SCC. This ensures that the process image in the Tag Management corresponds to the process image in the driver and the GI is initiated with the correct data.

Via the IniTimeout parameter, the Invalid identifier of the receive data points can be retained from the time of starting the Runtime until the connection has been set up successfully. Alarm and event list entries can thus be avoided. Once this timer has expired, the non-received data points are transmitted to the SCC via an Invalid replica.

# 7.1.3 Configuration for Improved Message Display in the Case of Redundancy

On redundant SICAM SCC systems, IEC 61850, IEC 104 and SNMP communication channels can result in duplicate entries in the message lists. This behavior occurs especially after disconnections or restarts of the WinCC runtime on one of the 2 redundant systems.

In order to identify and assign reporting instances to each other, SICAM SCC projects with IEC or SNMP channels use the timestamps provided by the device transferring the messages to SCC. For identical timestamps, 1 instance can then be discarded. This does not work with the SNMP port, because the messages are sent without a timestamp and are only time-stamped in the SNMP channel of SICAM SCC itself. For all 3 ports, system messages are also sent without a timestamp and must then be time-stamped by the channel driver, and in IEC 104 even General Interrogation messages.

In order to avoid duplicate messages in these cases, you can link a **DAF\_Marker** tag to the messages in the Dynamic Alarm Filter (DAF), which then logs only the messages of the leading system. The DAF\_Marker tag is controlled by a global action. This requires an OPC connection between the 2 redundant WinCC computers, which transmits the tag **@RedundantServerState** of both systems to the other side.

#### **Setting Up OPC Connection on Both Machines**

- ♦ To set up an OPC connection, start the Runtime on both WinCC servers.
- ♦ Open the Tag Management and select Add new driver > OPC from the context menu.

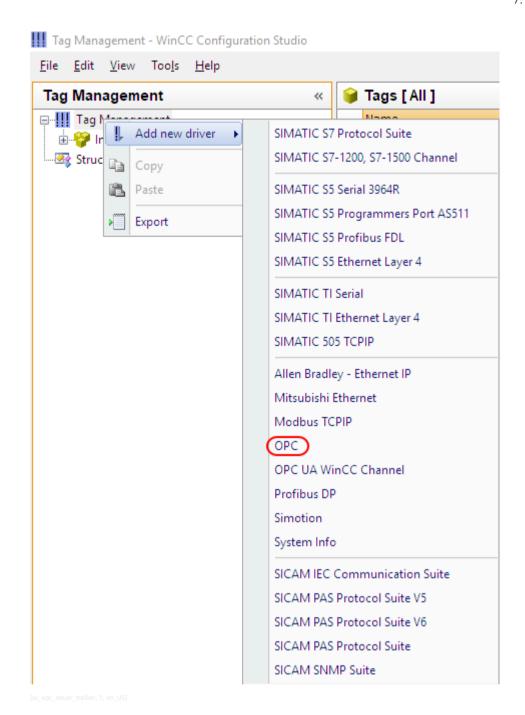

♦ In the Tag Management, right-click OPC Groups and select System parameters from the context menu.

#### 7.1 System Overview

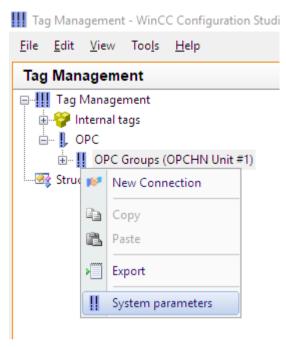

[sc opc systemparameter, 1, en US]

♦ Click **Computer...** and enter the **Computer Name** of the redundant server.

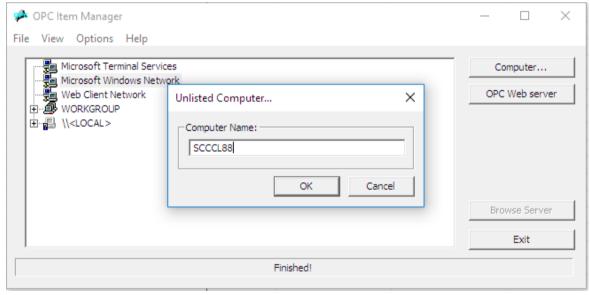

[sc opc rechnername, 1, en US]

- ♦ Click OK.
- Click the plus sign in front of the displayed computer name. If the OPC pairing is configured correctly and all access rights are available (same user on both machines), the question mark disappears from the computer icon.

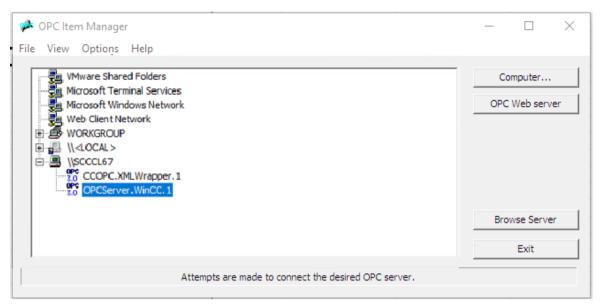

[sc opc expand, 1, en US]

- ♦ Select **OPCServer.WinCC.1** and click **Browse Server** (Runtime must be running).
- ♦ In the following Filter Criteria dialog, do not enter anything and click Next ->.

#### The **OPCServer.WinCC.1** dialog opens.

Under @LOCALMACHINE:: > Internal Tags select the @RedundantServerState tag. This tag contains the redundancy status of the "other" WinCC machine at the runtime.

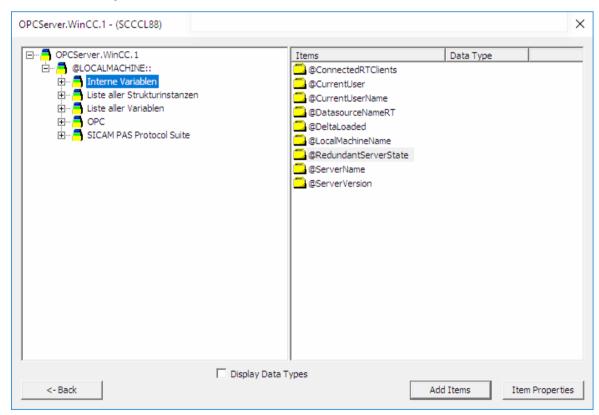

[sc\_opc\_internal\_var, 1, en\_US]

#### Click Add Items.

To create a new logical connection, answer the following dialog with Yes.

## 7.1 System Overview

♦ In the New Connection dialog, the proposed name of the connection is displayed automatically. Change the name if desired.

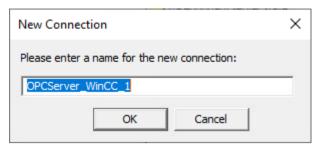

[sc opc new-conn, 1, en US]

- ♦ Click OK.
- ♦ To use the tag in the global action, in the **Add Tags** dialog, enter "RedunPartner" as the tag's **Prefix**.

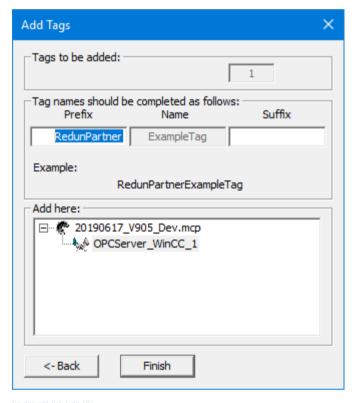

[sc\_opc\_add\_var, 1, en\_os]

- ♦ Click Finish.
- Go back to the Tag Management. Right-click OPCServer\_WinCC\_1 and select Connection Parameters from the context menu.

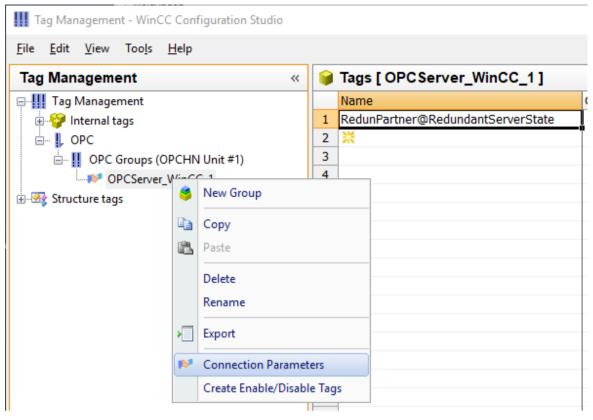

[sc\_opc\_conn-para, 1, en\_US]

Check the parameters for the OPC connection.
 Under Run the server on another computer the name of the redundant server must be entered.
 Via Test Server you can check if the OPC connection to the other WinCC computer is currently available.

## 7.1 System Overview

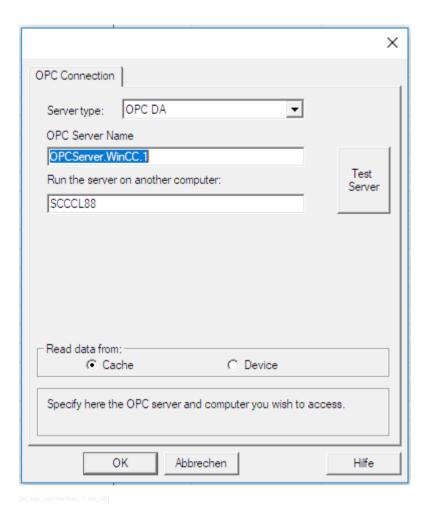

♦ Click**OK** to close the dialog.

## **Providing Global Actions**

- ♦ Copy the global action SicamSCC\_DAF\_RedunCheck.pas.
  You can find it in the SCC installation path: C:\Program files (x86)\Siemens Energy\SICAM\SCC\pas
- ♦ Paste the copied file into the PAS subfolder of your project folder. Example:

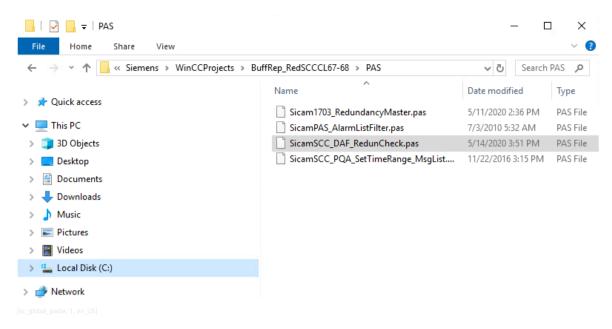

♦ You can find your copied action in the WinCC Explorer under Actions > Global Actions.

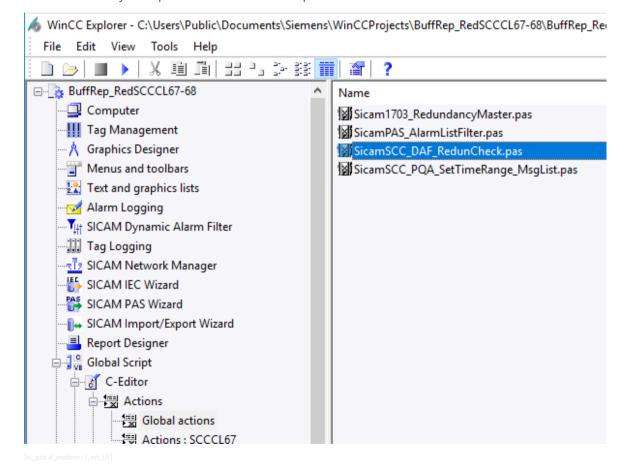

 $\diamond$  Compile and save the action:

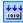

### 7.1 System Overview

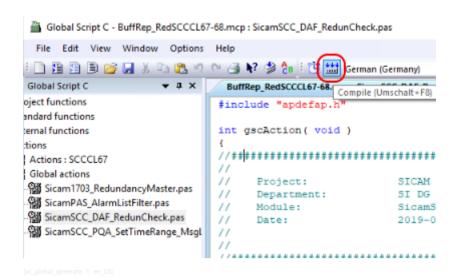

To prevent the channel from transmitting messages at the start of the runtime before this action can control the DAF\_Marker, the tag group SICAM\_Admin\_xxxx contains a **StartupDelayTime\_xxxx** tag in the IEC and SNMP channels that allows you to set a delay time (start value in milliseconds) before starting data transfer after connecting to the remote sites. This delay time depends on the communication protocol, the number of devices connected, and the number of information points. Therefore, this variable must be set to a project-specific basis. By default, you can assume a value of 10 seconds (value of the variable: 10,000). In order to avoid delays for stand-alone systems without redundancy, the value is not pre-set.

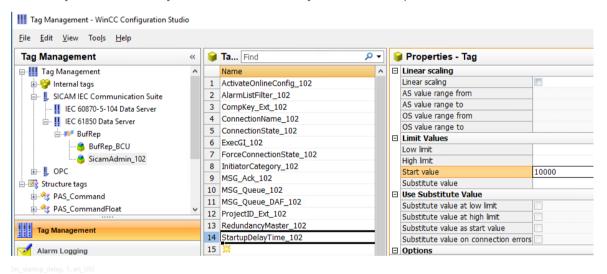

# Configuring the DAF

The DAF (Dynamic Alarm Filter) must do the filtering of the remaining duplicate messages (i.e. those that were not detected and removed due to the double timestamp). An internal **DAF\_Marker\_1** tag is used for this purpose.

For the DAF to prevent duplicate entries, filters must be created for all list entries, both binary and numeric. The following is an example of double-point indications.

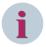

### NOTE

For each of the 4 states of a double-point indication, the **DAF\_Marker\_1** must be queried to the value **1**. This tag is set to 1 by the aforementioned global action if this computer is the redundancy leader. This means that on the leading computer it is 1, on the standby computer it is 0. This only logs the messages of the leading computer.

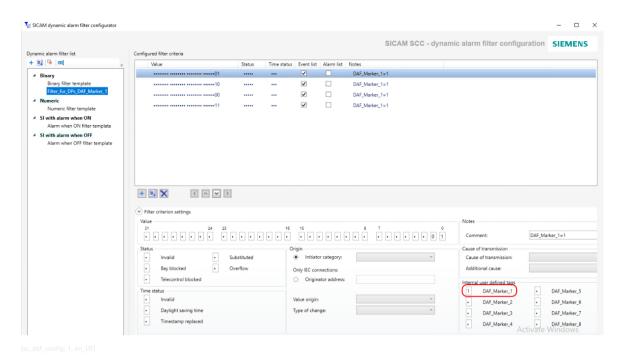

In the mapping, assign all double-point indications to this filter. Similarly, all other messages in the DAF must be handled.

## Control files in IEC 104 and IEC 61850

For a trouble-free transmission, the following parameter settings are necessary in the control files **AKServ.ini** or **IEC61850.ini** which can be set via the corresponding Wizard using Expert View.

## 7.1 System Overview

## • IEC 60870-5-104 Communication Connection

- AKServ.ini
- [DEFAULT]
- Ini-Timeout=60

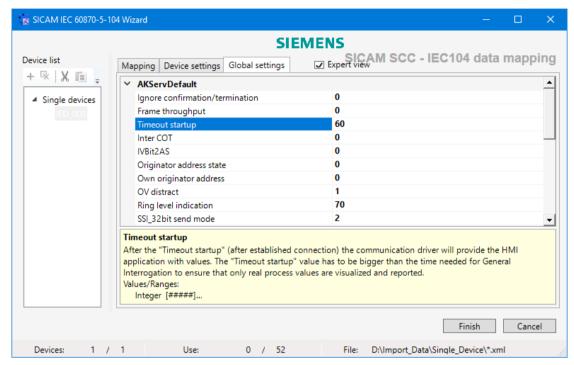

[sc\_SICAM\_IEC\_60870-5-104\_Wizard\_device\_list, 1, en\_US]

### • IEC 61850 Communication Connection

- IEC61850.ini
- [GENERAL], Ini-Timeout=60, NoReStamping=1
- Ini-Timeout=60
- NoReStamping=1

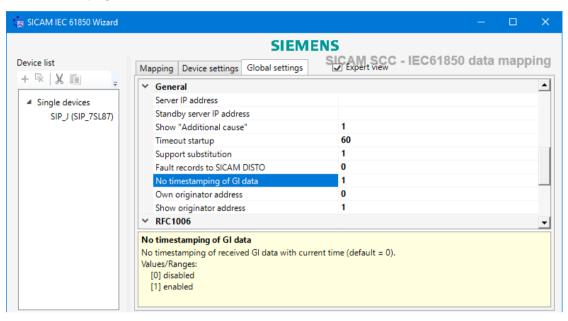

[sc\_SICAM\_IEC\_61850\_Wizard\_device\_list\_2, 1, en\_US]

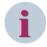

## NOTE

The newly added event list entries are not shown automatically after the start of the Runtime on the redundant SCC server. These entries are only added after the archive adjustment (system message number 1012209, REDRT:<ComputerName>: Synchronization finished) has been completed and the event-list picture is displayed once again.

# 7.2.1 SICAM Import/Export Wizard

### Overview

Use the **SICAM Import/Export Wizard** in order to import TEA-X export files from SICAM PAS/PQS or SITIPE. The functions of the SICAM Import/Export Wizard are to a large extent identical with those of other wizards.

You can import several TEA-X files from different SICAM PAS/PQS projects. During the import process, the system automatically detects whether the data represents an update for an existing project or whether it is an import of an additional station.

The following formats can be imported:

- TEAX
- SXD
- SCD
- CID
- ICD
- IID
- XML

Only TEA-X files can be exported.

The SICAM Import/Export Wizard can export individual stations from SICAM SCC and import them into a TEA-X file. This file can be edited with SITIPE and then also be imported into a new project.

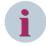

### NOTE

Use the SICAM Import/Export Wizard as standard wizard. If required, you can start the SICAM PAS Wizard or the SICAM IEC Wizard from the context menu of the SICAM Import/Export Wizard.

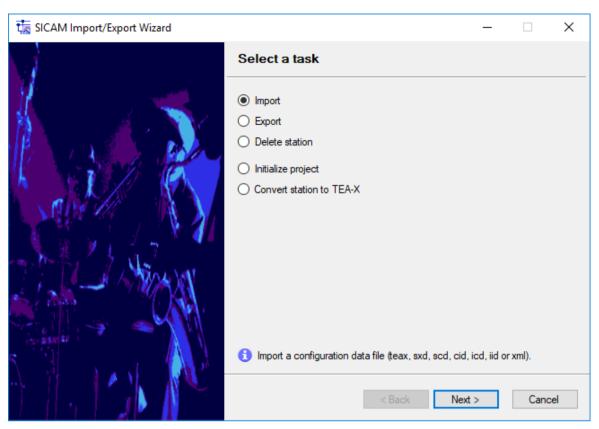

[sc\_SICAM\_Import-Export\_Import, 2, en\_US]

# Import - step 1 of 4

- ♦ Click Next>.
- ♦ From the **Select the import file** drop-down list box, select the file to be imported.
  - or -
- ♦ Click ... to navigate to the file.

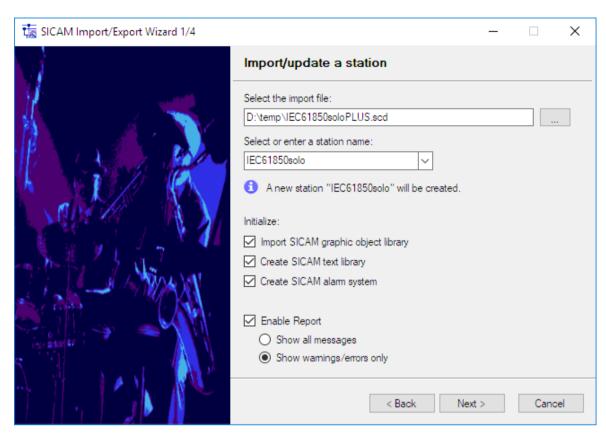

[sc\_SICAM\_Import-Export\_Import\_1, 2, en\_US

Depending on the import format selected, you can assign the station name yourself; otherwise, the name is predefined by the import file, see *Table 7-1*.

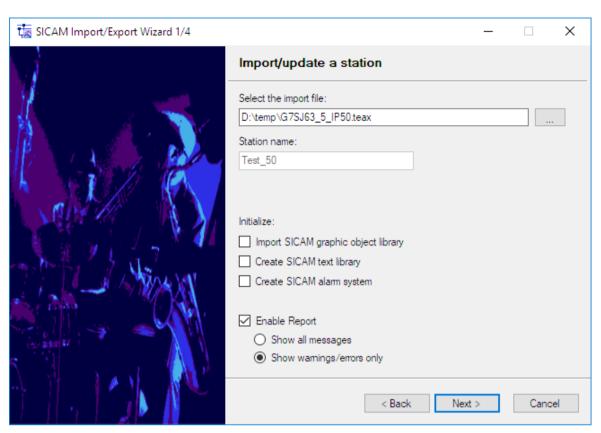

[sc\_SICAM\_Import-Export\_Import\_1\_update\_station\_teax, 1, en\_US

Table 7-1 File Formats and Station Names

| Case          | File format                       | Station name                                                            |
|---------------|-----------------------------------|-------------------------------------------------------------------------|
| To be created | *.teax                            | Always predefined                                                       |
| Update        | *.teax                            | Always predefined                                                       |
| To be created | *.sxd                             | The user must enter a name                                              |
| Update        | *.sxd                             | Always predefined                                                       |
| To be created | *.scd, *.xml, *.ied, *.icd, *.iid | The user must enter a name                                              |
| Update        | *.scd, *.xml, *.ied, *.icd, *.iid | The user must enter a name or select a name from the drop-down list box |

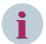

### NOTE

Be aware of the following when configuring the SICAM SCC link in the SICAM TOOLBOX II:

In general, the "Path" to the device is indicated in the hierarchy/group fields; the process data point itself is indicated in the "..." text and process information fields.

The IEC Wizard has applied the **Tag name** (if existing) as the complete WinCC tag name, but has used the group name as the "Subfolder" only. If the **Tag name** field is empty, the IEC Wizard composes the WinCC tag name from the **Tag group** and the **Process information** (tag group + "\_" + process information).

The Import/Export Wizard composes the WinCC tag name from the **Tag group** and the **Process information**. The **Tag name** in the SICAM SCC link of the SICAM TOOLBOX II is not used.

If the SICAM SCC link from the SICAM TOOLBOX II library is used, the fields are filled with the corresponding formula.

For the archive (TagLogging), the same rules apply for the hierarchy and the information names, but the maximum string length is shorter.

For the Alarm Logging system, the message group and the message text can be freely defined; they only help the user to identify the information during operation.

Depending on the import file you are guided through the 7.2.2 Configuring Device and Connection Parameters if required.

## Import - step 2 of 4

- ♦ Click Next>.
- Select the connection to be imported and then click Next>.

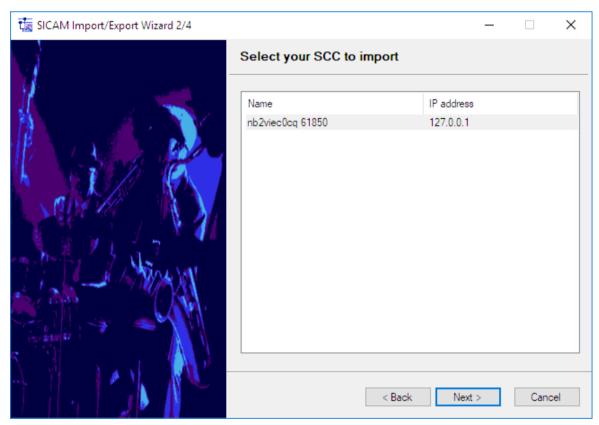

[sc\_SICAM\_Import-Export\_Import\_2, 1, en\_US]

# Import - step 3 of 4

The data is analyzed and the import progress is shown.

♦ Click **Next>**.

# The import is started.

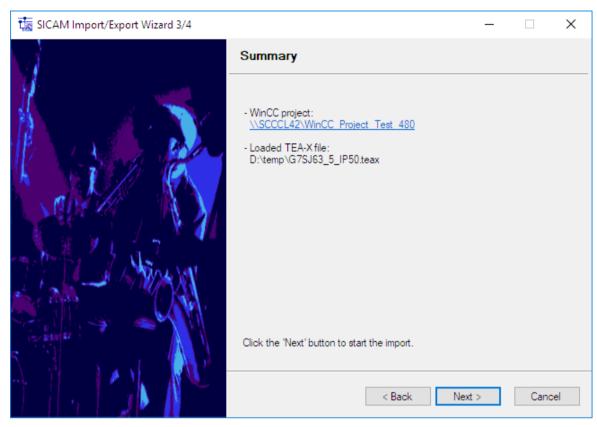

[sc\_SICAM\_Import-Export\_Import\_3, 1, en\_US]

The import is launched. The import can take some time depending on the size of the data to be imported.

# Import - step 4 of 4

A summary is shown once the import has been completed.

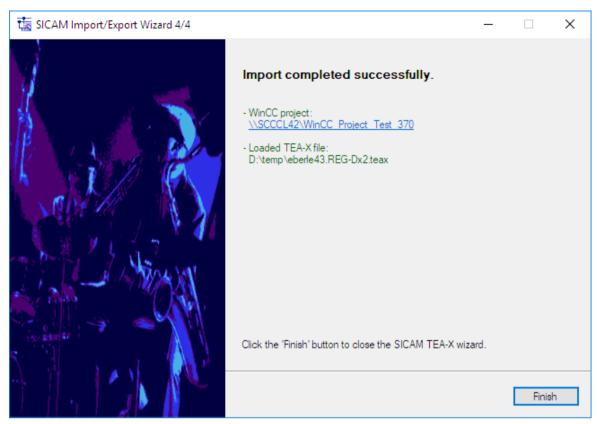

sc SICAM Import-Export Import 4, 1, en US

♦ Click Finish.

## **Initializing an Empty Project**

You can create a simple, empty SICAM project.

♦ Click Next>.

In contrast to the import process, it is not possible to select a file here and the station name is also not available.

♦ Click Next>.

A SICAM project including all text blocks and settings is available in WinCC. You can further configure this project.

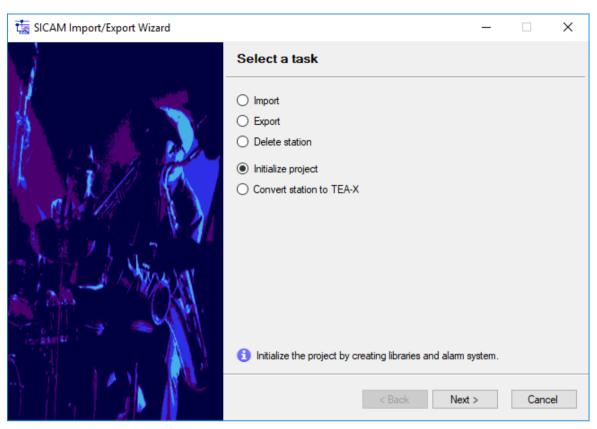

[sc\_Initialize\_project, 2, en\_US]

# Converting a Station to the TEA-X Format

A project created with a PAS Wizard or an IEC Wizard must be converted into a valid TEA-X project. For a project created with an IEC Wizard or a PAS Wizard this step must only be carried out once.

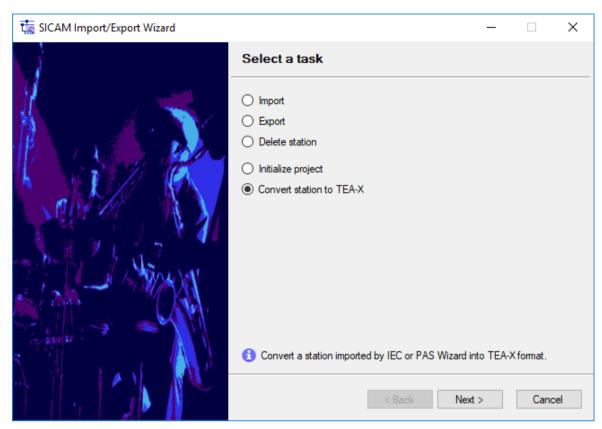

[sc\_station\_conversion, 2, en\_US]

**Convert station to TEA-X** is only available if there is at least 1 station which can be converted. You can only convert stations which have been imported with the PAS Wizard or the IEC Wizard.

♦ Click Next>.

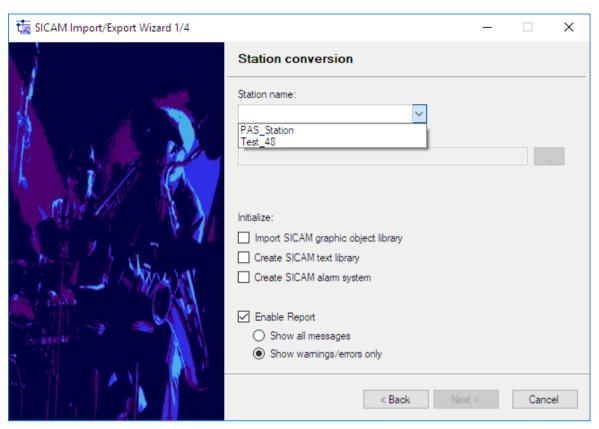

sc\_station\_conversion\_1, 1, en\_US]

♦ Select the station to be converted.
For a PAS station, you first create a TEA-X export file equivalent to PXD on this station. During conversion, define this new TEA-X file as the import file.

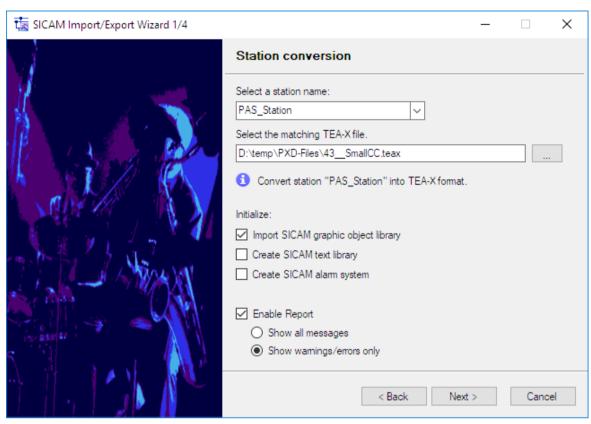

[sc station conversion 1 teax, 1, en US

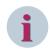

### NOTE

The PXD file and the TEA-X file must have the same version as the PAS project.

The best way to ensure this is to export a PXD and a TEA-X file from the current version. Update the project using the PAS Wizard and the PCD file. Next, use the TEA-X file to convert the project.

♦ Afterwards, proceed in the same way as for the standard import process.

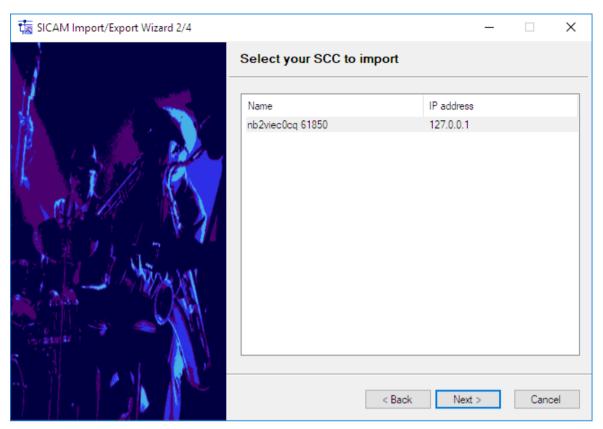

[sc\_station\_conversion\_2, 1, en\_US

# **Export**

The SICAM Import/Export Wizard can export individual stations from SICAM SCC and import them into a TEA-X file. This file can be edited with SITIPE and then also be imported into a new project.

♦ Select Export and click Next>.

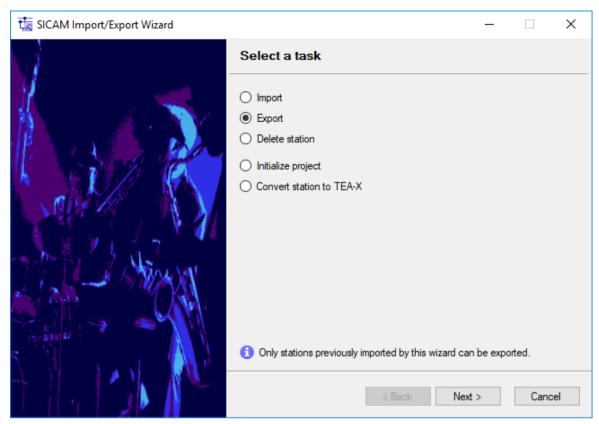

Sc SICAM Import-Export station 1, 2, en US

**Export** is only available if there is at least 1 station which can be converted. You can export those stations which have been directly or indirectly imported with the TEA-X Wizard (now "Import/Export Wizard"). Furthermore, you can export stations which have **NOT** been imported with the PAS Wizard or the IEC Wizard. Converted stations (see *Converting a Station to the TEA-X Format, Page 229*) can also be exported.

# **Deleting a Station**

♦ Select **Delete station**.

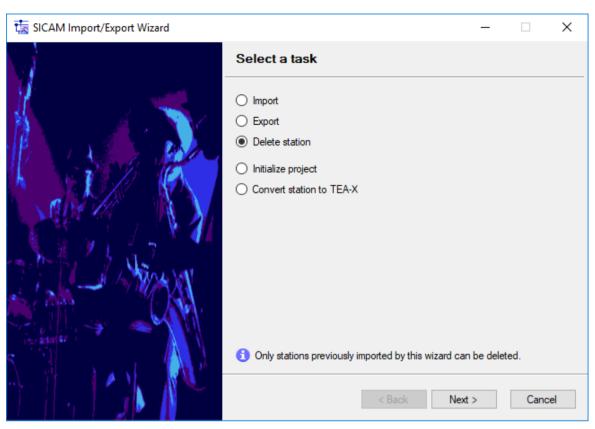

[sc\_SICAM\_Import-Export\_select\_Delete, 1, en\_US]

**Delete station** is only available if there is at least 1 station which can be deleted. You can delete those stations which have been directly or indirectly imported with the TEA-X Wizard (now "Import/Export Wizard"). This means that you can delete all the stations which have **NOT** been imported with the PAS Wizard or the IEC Wizard.

Converted stations (see Converting a Station to the TEA-X Format, Page 229) can also be deleted.

- ♦ Click Next>.
- Select the station to be deleted and click Next>.
  The station is deleted.

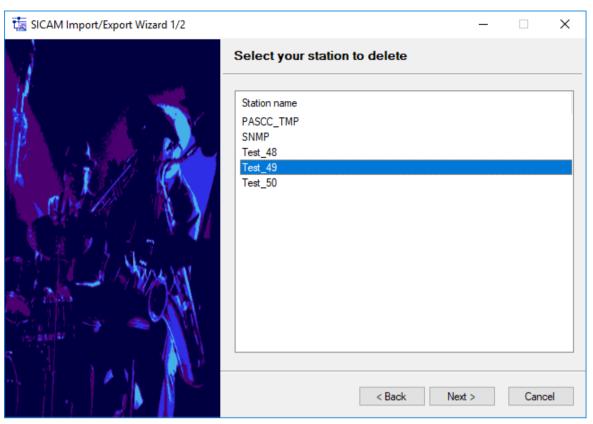

Isc SICAM Import-Export delete station, 1, en US

# 7.2.2 Configuring Device and Connection Parameters

If you have selected a suitable format (e.g. SCD, IID, XML) in the SICAM Import/Export Wizard, you are guided through the configuration of device and connection parameters.

## 7.2.2.1 SICAM IEC 60870-5-104 Devices

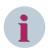

## NOTE

You require the separate SCC IEC 60870-5-104 data import license in order to be able to import IEC 60870-5-104 data from a DIGSI/XML file.

## **Editing Device Data**

For the DIGSI/XML import of SICAM IEC 60870-5-104 data the Wizard provides a mapping interface on some additional pages where you can select information to be created in SICAM SCC. In addition, you can configure device and connection parameters in the Expert view.

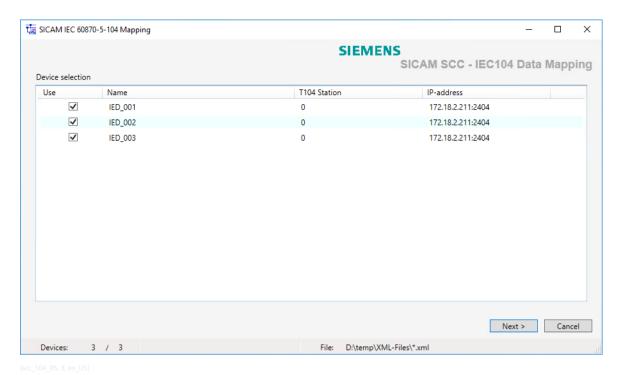

Figure 7-5 SICAM IEC 60870-5-104 Mapping, Selecting Devices

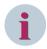

## NOTE

All devices from the import directory are displayed when executing the initial import. You can only select devices with the same station number. When updating this station, only devices with this station number are displayed.

If only 1 XML file is available in the directory, no device selection is displayed.

- $\diamond$  Select the devices whose data you want to import with the Wizard.
- Click Next.The next dialog opens.
- ♦ Select the Mapping tab.

In the Mapping tab, all the tags from the imported XML files are displayed device-specifically.

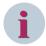

## NOTE

# **Updating a Device or the Station**

To perform an update of already imported devices or of the complete station with changed device address parameters (XML section **[LANConnection]**), you must manually adjust the address parameters in the Wizard UI; alternatively, you delete the corresponding devices or the complete station with the Wizard and re-import them before the update.

Since the device address parameters can be adjusted in the Wizard UI, they are stored persistently after the import and considered as a reference. Thus, they are not overwritten when import files are changed.

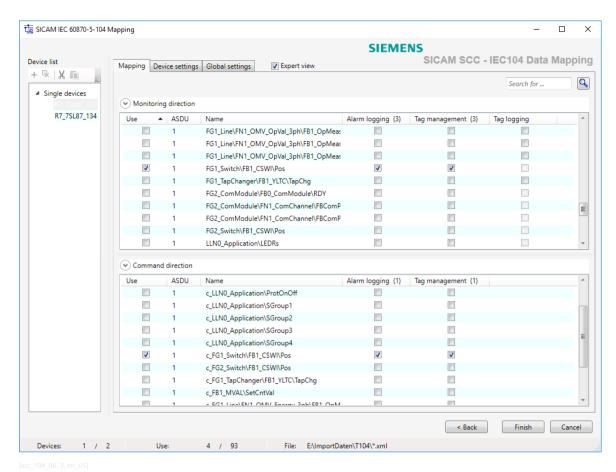

Figure 7-6 SICAM IEC 60870-5-104 Mapping, Selecting Tags

The device list on the left-hand side of the dialog shows all the devices which have been selected in the Use column of the device selection.

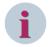

### NOTE

You can combine devices into groups in order to be able to select several devices at the same time, see *Figure 7-10*.

- ♦ Select a device.
  - The tags of this device are shown in a list on the right-hand side in the window.
- ♦ In the Alarm logging, Tag Management and Tag logging columns, select the WinCC components, or in the Use column, select the process tags which you want to import with the Wizard.

Right-clicking the column header of the **Monitoring direction** or **Command direction** lists opens a context menu. Via this context menu you can show additional columns in the lists in order to display the names modified for SIMATIC WinCC.

By clicking Additional columns you can show or hide all the columns simultaneously.

The additional columns are:

- For Alarm logging: the Message group and Message text columns.
- For Tag management: the Variable group and Process information columns.
- For Tag logging: the Tag logging hierarchy and Tag logging information columns.

The texts for these columns are created when selecting a process tag for the tags (components).

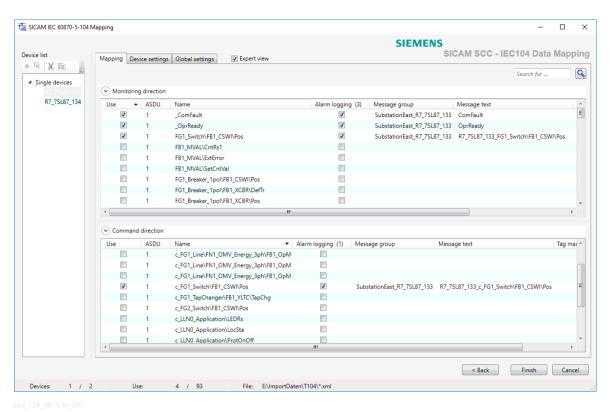

Figure 7-7 SICAM IEC 60870-5-104 Mapping, Showing Additional Columns

Activate the **Expert view** in order to select the **Device settings** and **Global settings** tabs.

# **Device- and Driver-Specific Settings**

♦ Select the **Device settings** tab.

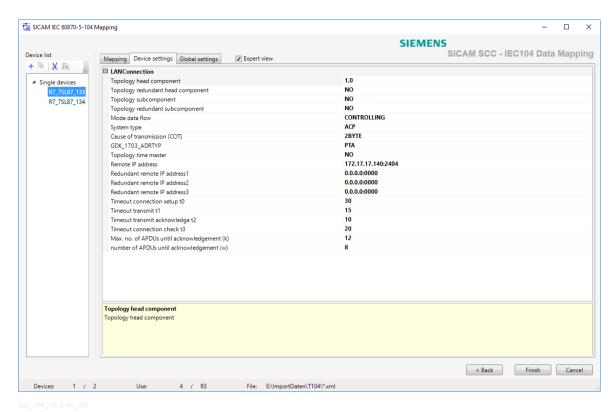

Figure 7-8 SICAM IEC 60870-5-104 Mapping, Showing Device Settings

The settings of the selected device are displayed. They correspond to the parameters in the XML file.

Select the **Global settings** tab.

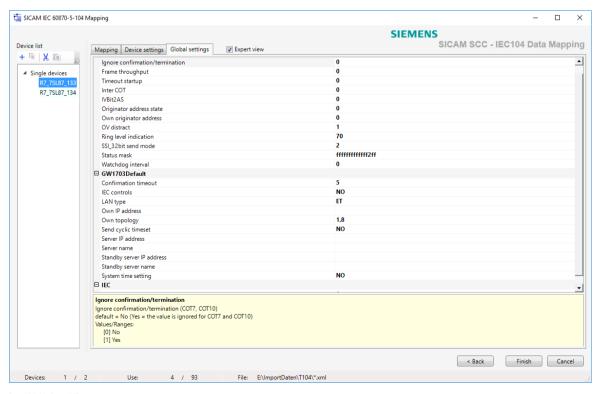

Figure 7-9 SICAM IEC 60870-5-104 Mapping, Showing Global Settings

The general, device-independent settings are displayed.

You can only define these parameters in the first station imported into your project. They are valid for all IEC 60870-5-104 stations of this project. Changes in other stations are ignored.

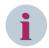

### NOTE

The significance of these parameters corresponds to the significance of the parameters in the SICAM TOOLBOX II/SICAM Device Manager. No settings are required.

Click Finish to close the dialog.
 This starts the device data import.

## **Combining Devices into Groups**

After the first start of the SICAM IEC 60870-5-104 Mapping all previously selected devices are listed in the device list under **Single devices**. You can now combine devices into groups and then select tags for several devices at the same time.

The settings of the first group device are transferred automatically to the devices which are subsequently added to the group.

To combine devices into groups, use the context menu, the Drag&Drop function or the toolbar. Make sure that you only combine devices of the same type and with the same data points. Each device group must be assigned a unique name.

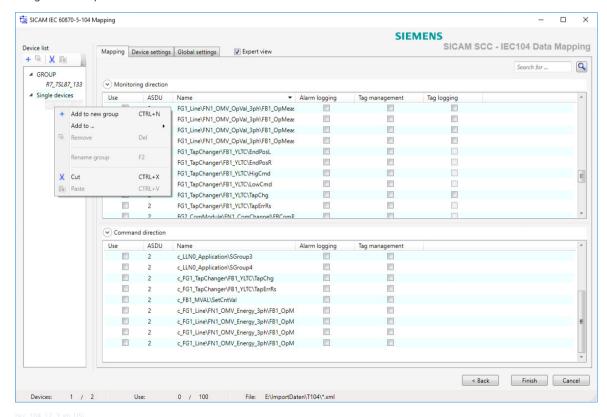

Figure 7-10 SICAM IEC 60870-5-104 Mapping, Grouping Devices

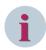

### NOTE

The handling of the SICAM IEC 60870-5-104 Mapping is similar to the Windows Explorer.

To edit a device group:

- ♦ Select the device group.
  - The data points of the devices in the group are displayed.
- ♦ In the Alarm logging, Tag management, and Tag logging columns, select the tags to be imported using the Wizard.

The selection applies to all devices in the group.

The devices of a group cannot be edited individually. If you remove a device from the group, it is displayed under **Single devices** once again and can be edited separately. The device maintains the current parameter settings.

#### 7.2.2.2 IEC 61850 Devices

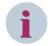

### NOTE

For importing IEC 61850 data from an ICD/IID/CID/SCD file, you require the separate **SCD import for IEC 61850 communication** license.

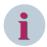

#### NOTE

When importing an IEC 61850 SCL file, up to 50 reports per device can be included.

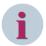

### NOTE

Up to 499 process data points can be included in a static dataset. If your protection device connected via IEC 61850 uses static datasets, you must ensure that all the information defined in SICAM SCC is also defined in the static dataset of your device. If information is missing, the driver switches to cyclic polling. In this case, the correct logging of information in your message lists cannot be ensured.

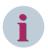

# NOTE

For **IEC 61850 tools** such as the **SysCon**, Client ICD files for SICAM SCC are included on the DVD (directory: ProductEnhancements\IEC61850).

These files can be imported into the SysCon. When assigning information to a SICAM SCC, you can select **SCC-relevant** during the SCD import. This ensures that only the information assigned in SysCon is imported.

## **Special Treatment for Enumerated CDC Types**

When importing an ENUM tag, a special message is created in the AlarmLogging for each ENUM value. The description of the ENUM value is integrated in the message text. One message of the current ENUM value each is logged as Raised, and the previous message is logged as Cleared. Enumerated CDCs are e.g. the direction information of a general pickup.

If a general pickup is triggered during operation, all the messages are transmitted to SICAM SCC. They are entered in the message lists in the case of status changes (e.g. interruption of connection).

Only one single tag is created in the Tag Management. Its runtime value corresponds to the ENUM value. The significance is defined in the device configuration, e.g. in DIGSI, from where it can be transmitted. The ENUMs are also described in the SCL import file.

### **Editing Device Data**

The **SICAM Wizard** provides an SCD import mapping interface where you can select the information to be created in SICAM SCC. In addition, you can configure device and connection parameters in the Expert view.

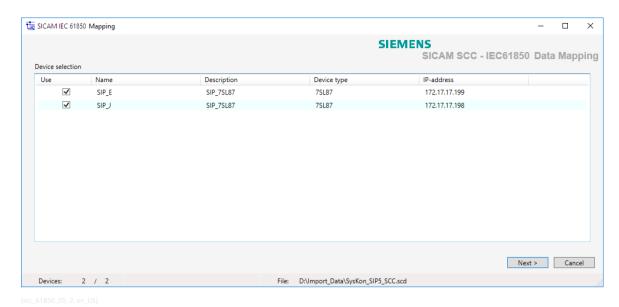

Figure 7-11 SICAM IEC 61850 Mapping, Selecting Devices

The device selection is not displayed if the imported file only contains 1 device.

- Click **Next**.The next dialog opens.
- ♦ To view all information, activate the Expert view.
- ♦ Select the Mapping tab.

The **Telegram addresses** and **Descriptions** option buttons allow you to define the display of the second column. The texts shown for the process tags are transferred from the ICD/SCD file.

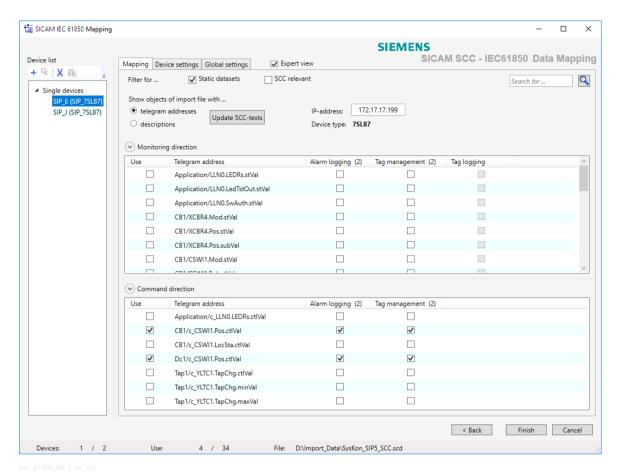

Figure 7-12 SICAM IEC 61850 Mapping, Selecting Tags

A list of all the previously selected devices is shown on the left-hand side in the window.

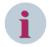

### **NOTE**

You can combine devices into groups in order to select several devices at the same time, see Figure 7-18.

## **Static Datasets**

If you activate this option, only those information points are shown which are available from static datasets in the SCD file.

If a device does not support dynamic datasets, you can only select the data for import which are defined in the static datasets. In this case, you cannot deactivate this option.

Up to 499 process data points can be included in a static dataset.

## **SCC** relevant

If you activate this option, only those information points are shown which have been assigned to one or more clients in SYSCON.

If this option is active, the **Static datasets** option is not considered.

- ♦ Select a device.
  - The tags of this device are shown in a list on the right-hand side in the window.
- ♦ In the Alarm logging, Tag management and Tag logging columns, select the WinCC components, or in the Use column, select the process tags which you want to import with the SICAM Wizard.
  String tags from the IEC 61850 driver (CDC: DPL and LPL) cannot be mapped into the Alarm Logging.

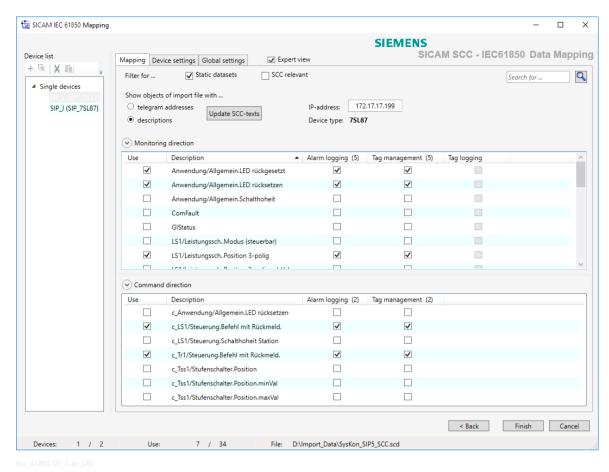

Figure 7-13 SICAM IEC 61850 Mapping, Showing Descriptions

Right-clicking the column header of the **Monitoring direction** or **Command direction** lists opens a context menu. This allows you to show additional columns in the lists in order to display the names modified for SIMATIC WinCC.

By clicking **Additional columns** you can show or hide all the columns simultaneously.

The additional columns are:

- Clients: This column shows the name of the Client to which the corresponding information points are assigned.
- Names of the dataset: This column shows the name of the dataset to which the corresponding information points are assigned.
- For Alarm logging: the Message group and Message text columns.
- For Tag management: the Tag group and Process information columns.
- For Tag logging: the Tag logging hierarchy and Tag logging information columns.

The texts for these columns are created when selecting a process tag for the tags (components).

With Update SCC texts you re-transfer the currently displayed texts for the selected devices of column 2 to the additional text columns.

This overwrites previously edited texts.

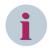

## NOTE

Please note that dynamic display features in WinCC diagrams do not work anymore after changing a tag name.

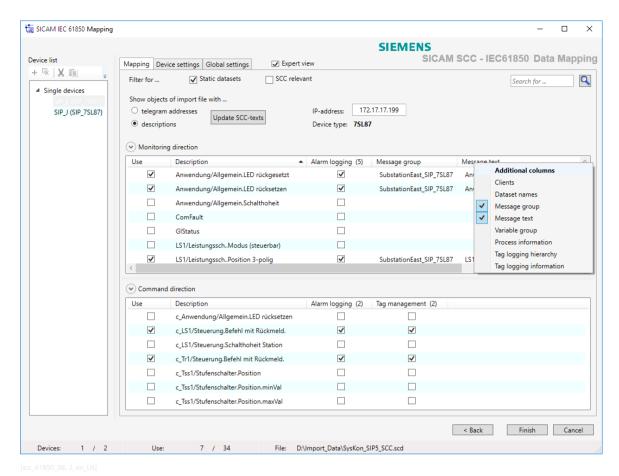

Figure 7-14 SICAM IEC 61850 Mapping, Showing Additional Columns

Texts can only be edited for selected tags.

→ Double-click the desired cell to edit the text. The tag is displayed later with this text in SIMATIC WinCC, e.g. in the Alarm Logging system.

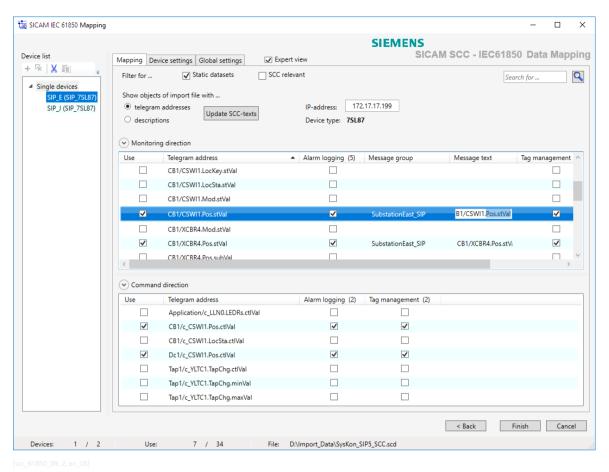

Figure 7-15 SICAM IEC 61850 Mapping, Editing Texts

- ♦ Select the tags for the other devices.
- Activate the **Expert view** in order to select the **Device settings** and **Global settings** tabs.

## **Device- and Driver-Specific Settings**

♦ Select the **Device settings** tab.

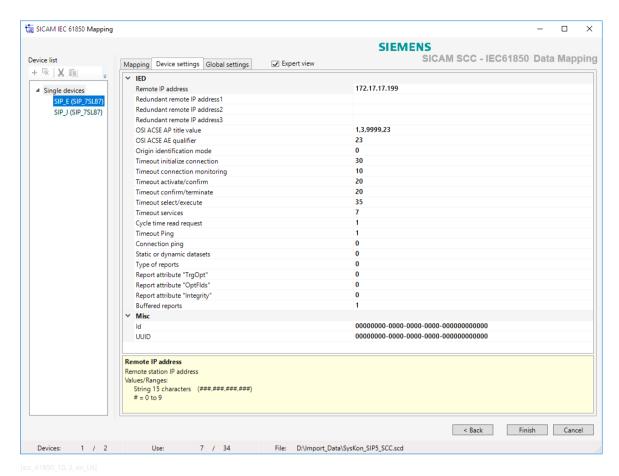

Figure 7-16 SICAM IEC 61850 Mapping, Showing Device Settings

The settings of the selected device are displayed. They correspond to the parameters in the SICAM TOOLBOX II/SICAM Device Manager.

During an import from an ICD file, the IP address of the IEC 61850 device is not imported. You must enter it under **Remote IP** address. No further settings are required.

Select the Global settings tab.

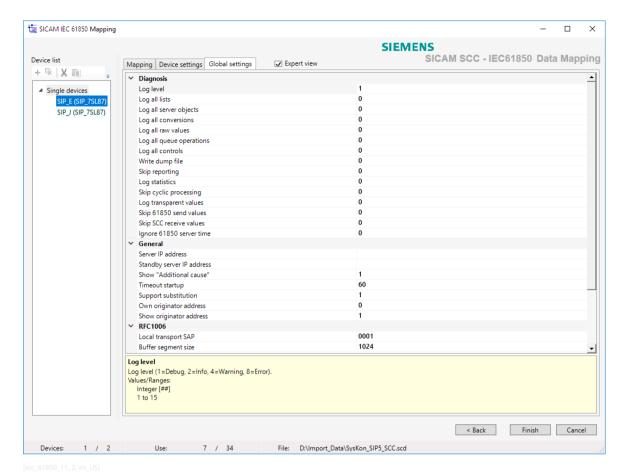

Figure 7-17 SICAM IEC 61850 Mapping, Showing Global Settings

The general, device-independent settings are displayed.

You can only define these parameters in the first station imported into your project. They are valid for all the stations of this project. Changes in other stations are ignored.

If your system contains several network cards it may be necessary to configure the server IP address. A value of **0.0.0.0** switches the IEC 61850 driver to automatic mode. The routing is handled by Windows. This mode is required if you want to connect several networks simultaneously.

In order to route all connections over 1 network, enter the IP address of the corresponding network connection.

If no IP address is configured, the entire traffic is routed over the first network in the system.

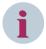

# NOTE

The significance of these parameters corresponds to the significance of the parameters in the SICAM TOOLBOX II/SICAM Device Manager. No settings are required.

Click Finish to close the dialog.
 This starts the device data import.

## **Combining Devices into Groups**

After the first start of the SICAM IEC 61850 Mapping all previously selected devices are listed in the device list under **Single devices**. You can now combine devices into groups and then select tags for several devices at the same time.

To combine devices into groups, use the context menu, the Drag&Drop function or the toolbar. Make sure that you only combine devices of the same type and with the same data points. Each device group must be assigned a unique name.

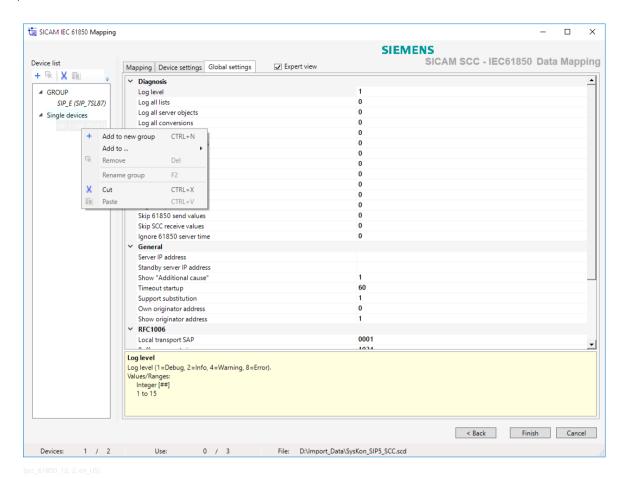

Figure 7-18 SICAM IEC 61850 Mapping, Grouping Devices

To edit a device group:

- Select the device group.
   The data points of the devices in the group are displayed.
- In the Alarm logging, Tag management and Tag logging columns, select the tags to be imported with the SICAM Wizard.

The selection applies to all devices in the group.

The devices of a group cannot be edited individually. If you remove a device from the group, it is displayed under **Single Devices** once again and can be edited separately. The device maintains the current parameter settings.

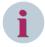

### **NOTE**

The table always displays the information of the first device of the group.

All the devices must be configured identically:

- Information that is not provided by all devices will not be displayed.
- You cannot filter for datasets that are not available in the first device.

# Using the Originator Address for Checking the Switching Authority

For SIPROTEC 5 IEC 61850 devices you can use the originator address for a switching authority check. To do this, change the value of the **Originator addresses** to 1 in the settings of the corresponding device using the SICAM Wizard.

♦ Send Direction

Define your HMI's own originator address in the **Own originator address** parameter in the **Global settings** tab.

♦ Receive Direction

To show the originator address of a command in your message list, set the **Show originator address** parameter to **1** in the **Global settings** tab.

The texts are assigned values in the **PasNorm.ini** file. A template for this INI file is available in the **misc** directory of the SICAM SCC installation. Copy this **PasNorm.ini** file into your project directory.

Before creating your project you can define up to 30 user-specific texts in the text library. Enter these texts in the sicam messagetext.txt file, from TextID 1770 onwards.

The defined texts are assigned to the corresponding originator address via the **PasNorm.ini** file. You can assign several originator addresses the same TextID.

When receiving changed information with an originator address set, your defined text is shown in the **Location** message list column instead of the standard texts **NEAR**, **REMOTE** and **LOCAL**.

## 7.2.3 SICAM PAS Wizard and SICAM IEC Wizard

For older projects you can continue to use the former wizards. Use the **SICAM PAS Wizard** to connect SICAM PAS/PQS stations. To connect SICAM RTUs, IEC 61850 and IEC 60870-5-104 devices use the **SICAM IEC Wizard**.

Depending on the import file the SICAM IEC Wizard guides you through the 7.2.2 Configuring Device and Connection Parameters.

This section describes how to proceed with the SICAM PAS Wizard as an example.

## Starting the Wizard

♦ Start the SICAM PAS Wizard from the WinCC Explorer.

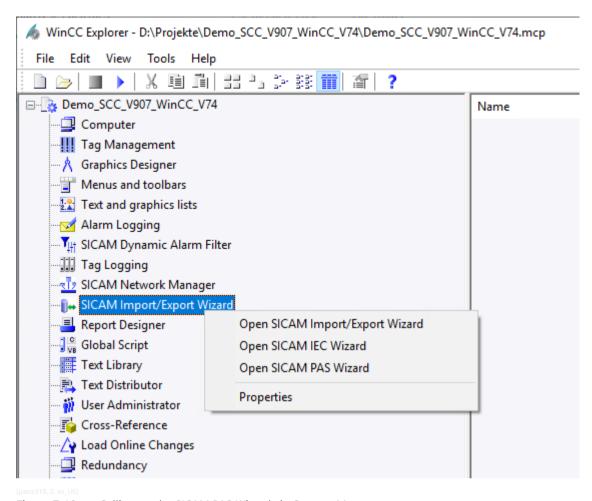

Figure 7-19 Calling up the SICAM PAS Wizard via Context Menu

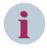

# NOTE

While the SICAM PAS Wizard is active, do not start any editors in SIMATIC WinCC. Otherwise, the connection of the wizard to a component will be aborted, and errors can occur during the import/update process.

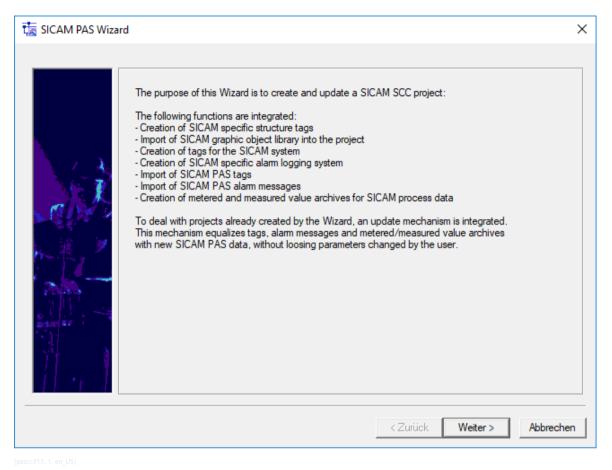

Figure 7-20 Continuing the Process in the SICAM PAS Wizard

♦ Click Next >.

## **Entering the Station Name**

- ♦ To add a new station to the project, select **Create new station in project** under Select station.
- ♦ Enter a unique station name into the entry field (e.g. Station1). The station name is suggested as the name for the logic link in the SICAM PAS PROTOCOL SUITE.

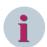

## **NOTE**

If you do not want to create a new station, but update an existing station, proceed as follows:

- Click Select existing station.
- Select a station from the list.

To perform an update, the import file must originate from the same SICAM PAS/PQS project.

# **Selecting Parameters**

- Select the desired special-character replacement from the drop-down list box. This selection ensures that the SICAM PAS Wizard replaces those special characters in tag names which cannot be used by SICAM SCC by SICAM SCC-conforming characters.
- Select SICAM trace window output in order to ensure that the SICAM PAS Wizard starts the SICAM PAS trace window. To provide a concise overview, you can specify that only warnings/errors are shown in the list.

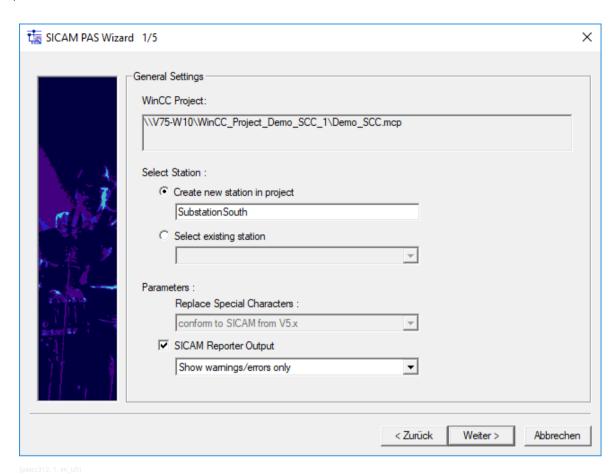

Figure 7-21 Entering the Station Name and Selecting Parameters

♦ Click Next > to continue.

## Importing Station Data and Selecting Functions

In the following dialog, you can specify which components you want the SICAM PAS Wizard to import from SICAM PAS/PQS to SICAM SCC.

- ♦ Select Create SICAM components in project to provide the prerequisites for the use of SICAM SCC components in multi-client projects on the client PC or to create SICAM PAS/PQS extensions in the WinCC project without import data from SICAM PAS/PQS.
- ♦ Select **Import/Update**. The components are now imported into the new station.
- Enter the complete path in the SICAM PAS/PQS data directory (e. g. ...\station1). Click ... to open the path selection dialog.
- Select the file (e.g. station1.PXD) including the corresponding SICAM process tags from the drop-down list box.
- ♦ Select SICAM process tags.
- ♦ Select **SICAM archives** to create the archives in your WinCC project.
- ♦ Select SICAM PAS messages.

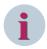

# NOTE

When updating an existing station, all entry fields are set to default values.

To perform an update, the import file must originate from the same SICAM PAS/PQS project.

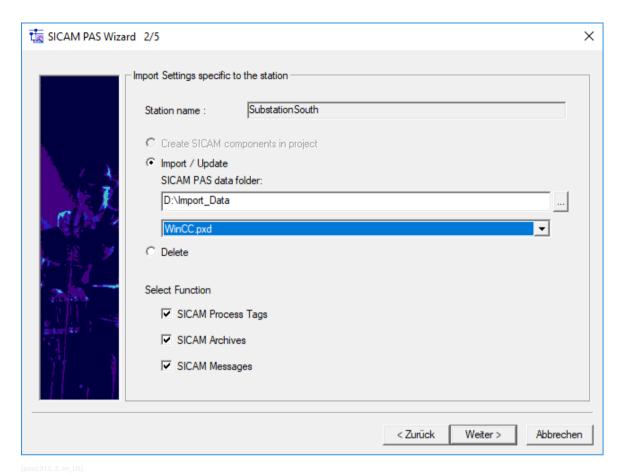

Figure 7-22 Defining the Path and the Name of the Import Components

♦ Click Next >.

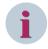

# NOTE

If Delete is selected in dialog 2/5 of the SICAM PAS Wizard, the dialogs 3/5 and 4/5 will be skipped.

# **Defining Station Parameters**

The station parameters can be set in the dialog shown below.

For SICAM PAS/PQS, the entries for **Channel unit** and **Logical connection** are set by default and can be applied for the first station without changes.

## 7.2 Data Import

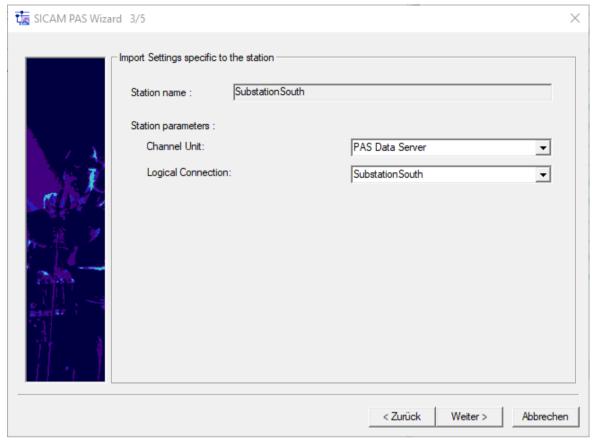

pascc314, 2, en\_US]

Figure 7-23 Setting Station Parameters for SICAM PAS/PQS

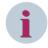

# NOTE

When connecting SICAM PAS/PQS systems with different versions, select the corresponding **Channel unit** in this dialog.

# ♦ Click Next >.

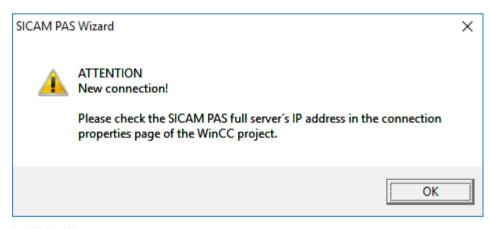

Figure 7-24 Note Regarding Connection Parameters

No connection parameters need to be defined when connecting a **SICAM PAS/PQS** station Version 8.00 or later. The connection parameters from the SICAM PAS/PQS import file are applied. For older SICAM PAS/PQS versions, the connection parameters are pre-assigned with default values.

The connection parameters must correspond to the values defined in SICAM PAS/PQS. Check the connection parameters, see 3.2.5 Connection Parameters.

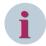

## NOTE

During a data import using the SICAM Wizard, the manually changed connection parameters are overwritten with the parameters from the import file. For this reason, the connection parameters must be checked after the data import.

# Initializing the Project

In the following dialog, you can specify the initialization of the WinCC project.

- Select the Import SICAM graphic object library option in order to import the SICAM PAS/PQS graphic object library (including ActiveX Controls) and the SICAM PAS/PQS administrative tags into the WinCC project.
- Select the Create SICAM text library option to create the text library in the WinCC project.

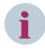

## NOTE

If the Create SICAM alarm system option is selected, the Create SICAM text library option must also be selected for the first run.

♦ Activate Create SICAM alarm system to create the alarm system in the WinCC project.

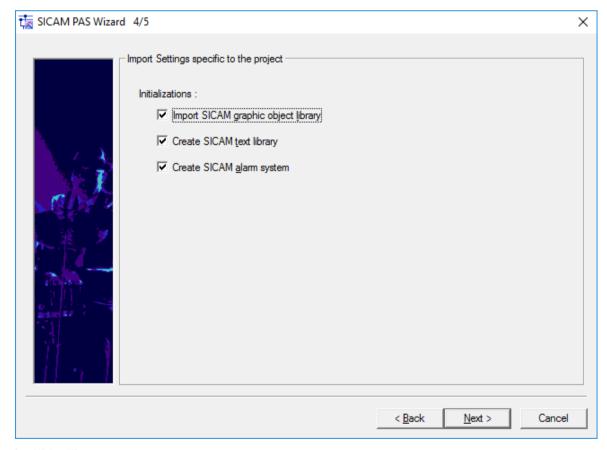

Figure 7-25 Defining the Project Initialization

♦ Click Next >.

# Summary

The following dialog shows a summary of the previously defined settings. Check them for correctness.

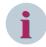

## NOTE

If one of your settings proves to be incorrect, click **Back** to return to the previous dialog and correct it. The previous dialog opens and you can correct your settings.

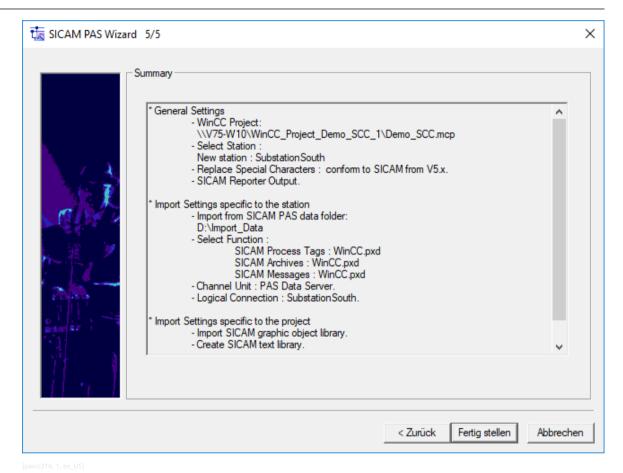

Figure 7-26 Checking the Settings

♦ Click Finish.

The SICAM PAS Wizard now executes the selected steps.

In the **Report** window, you can observe the processing and check for any errors and warnings.

# Viewing the Report

Once all the steps have been completed, you can view the report.

- ♦ To do this, select the **Overview** tab in the **Report** window. The number of errors and warnings is indicated in the **Quit:** row under Messages.
- ♦ Click Close to close the report.

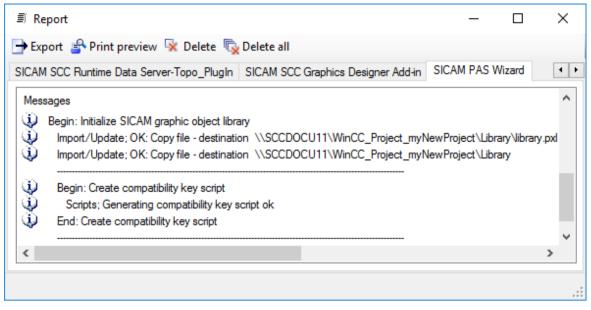

[pascc317, 1, en\_US]

Figure 7-27 Viewing the Report

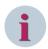

#### NOTE

If the **Report** has indicated any errors or warnings, you should save these messages for viewing and editing them later.

If errors have occurred, the SICAM PAS Wizard requests you to delete the components concerned during the next run.

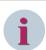

## NOTE

The SICAM PAS Wizard saves its messages in the GWLog.txt file under the project path (e.g. ...\project1). The SICAM PAS Wizard overwrites this file during each run. Save this file if required.

# 7.2.4 Configuring an IEC 60870-5-104 Connection During Runtime

Online configuration for the IEC60870-5-104 connection is only supported by SICAM IEC Wizard. To avoid a shutdown of the SICAM SCC Runtime in the case of minor configuration changes, an IEC 60870-5-104 station can be extended in SICAM SCC in online mode. Devices and individual items of information can be added and certain parameters can be modified.

# Prerequisites/preparatory steps

In order to be able to extend an IEC 60870-5-104 station in online mode, at least 1 device with at least 1 item of information must be configured.

Please note that only existing IEC 60870-5-104 stations can be extended during runtime. In order to be able to add an IEC 60870-5-104 station in online mode, an empty dummy station including at least the administrative SICAM SCC tags must first be created in offline mode.

## Restrictions

Please note the following restrictions as compared to configuration in offline mode:

- It is not possible to add new WinCC IEC 60870-5-104 stations.
- Configured devices cannot be deleted.

## 7.2 Data Import

- Configured information cannot be deleted.
- For tags which have already been mapped in the Tag Management the following properties cannot be modified in online mode:
  - Tag name
  - Tag group
  - Tag type
  - Mapping in TagLogging or AlarmLogging
  - Linking indication and command tags
- To configure PAS and IEC 61850 stations the runtime must still be stopped first.
- Redundant systems cannot be configured during runtime.

# Creating a dummy station for future extensions

To create a dummy station:

- ♦ Start the **SICAM IEC Wizard**.
  - The name cannot be changed later.
- ♦ Create an XML import file with 1 device without data points and the ASDU matching the station.
- ♦ Import this file and configure the **ComFault** or **OprReady** information in the Tag Management.

You can now extend your dummy station during runtime.

This imported dummy device must not be deleted when the station is extended later on.

# Converting legacy projects created with earlier SICAM SCC versions

As a preparatory step you must convert existing projects created with a SICAM SCC version earlier than V8.03 HF1.

Make sure you call up the SICAM IEC Wizard for every IEC 60870-5-104 station with the same import data used during the last import and re-import the graphic object library.

Note that the re-import of the SICAM graphic object library must first be activated in the project-specific settings of the SICAM IEC Wizard.

# 7.2.5 SICAM IEC 104 XML Creator

Use the SICAM IEC104 XML Creators to create a parameter file (e.g. Rtu1.xml) for a SICAM RTU or another device with an IEC 60870-5-104 communication connection. This XML file can be imported into your project using the SICAM IEC Wizard. All the parameters required for import are included in the parameter file. A separate parameter file must be created for every RTU and every device. Please note that Microsoft Office is required to create and edit the parameter file.

## 7.2.5.1 General Procedure

# Installation

To use the **SICAM IEC104 XML Creator**, **SICAMIEC104XMLCreator.dll** must exist and must have been registered on the computer.

- Computer with SICAM SCC and Microsoft Office
   The SICAMIEC104XMLCreator.dll is registered automatically when installing SICAM SCC.
- Computer with SICAM SCC, without Microsoft Office
   The 64-bit version of the SICAMIEC104XMLCreator.dll is registered automatically when installing SICAM SCC.

## Computer without SICAM SCC

The **SICAMIEC104XMLCreator.dll** must be registered separately on a computer without SICAM SCC. As a prerequisite for registration **.NET Framework** must have been installed. Please note that administrator rights are required to perform the registration.

# To register the SICAMIEC104XMLCreator.dll:

- To register the SICAMIEC104XMLCreator.dll, check whether a 32- or 64-bit installation of Microsoft Office has been installed on your computer.
- To do this, go to the Excel menu bar and select File > Account > About Excel.

Info zu Microsoft® Excel® für Office 365

Microsoft® Excel® für Office 365 MSO (16.0.12325.20280) 32-Bit

- Depending on the installation, execute one of the following files with administrator rights:
  - For a 32-bit installation: SICAMIEC104XMLCreator reg.bat
  - For a 64-bit installation: SICAMIEC104XMLCreator\_x64\_reg.bat

To do this, right-click the file and select **Execute as administrator** from the context menu. The batch file must not be located on a network drive or a substituted drive.

## **How to Proceed**

To create the parameter file (XML file) perform the following 3 steps:

- Save the Excel template file SICAM\_IEC104\_XMLCreator.xltm included in the scope of delivery as an XLSM file.
- Enter the parameters of your device in the **XLSM** file, e.g. Rtu1.xlsm.
- Create the parameter file (XML file) from the XLSM file.

For a detailed description of the procedure refer to 7.2.5.3 Creating a Parameter File.

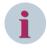

# NOTE

You can edit the Excel files with an Excel 2007 or later version and Office 365.

### XLSM file

The entries in the XLSM file are divided as follows:

- Communication parameters, lines 4 to 7
- Data points and their parameters, from line 11

The XLSM file consists of 3 sheets:

# • CreatelEC104Variables

This sheet includes the actual parameters.

# Help

This sheet includes help texts.

## Example

This sheet provides an example of a SICAM RTU with 2 LRUs and their data points.

# 7.2.5.2 Parameters and Data Types

Table 7-2 Communication parameters

| Parameter                       | Description                                                                                     | Default value /<br>Value range | Recom-<br>mended<br>value |
|---------------------------------|-------------------------------------------------------------------------------------------------|--------------------------------|---------------------------|
| RTU Name                        | Name of the SICAM RTU                                                                           |                                |                           |
| Timeout response t1             | Monitoring time for transmitting or testing the APDU                                            | 15<br>1 to 255 s               |                           |
| Timeout transmit acknowledge t2 | Monitoring time for acknowledgment in case of a missing data message                            | <b>10</b> 1 to 255 s           | t2 < t1                   |
| Test frame period t3            | Monitoring time for the transmission of S frames in case of an extended idle time               | 20<br>1 to 255 s               | t3 > t1                   |
| Transmit window                 | Maximum difference between the sequence number received and the transmission of the status tags | 12<br>1 to 32767<br>APDU       |                           |
| Receive window (w)              | Acknowledgment takes place after the receipt of w frames in I format at the latest.             | 8<br>1 to 32767<br>APDU        | w < 2/3 k                 |
| TCP/IP address                  | TCP/IP address                                                                                  |                                |                           |

The values indicated in **bold** are default values in accordance with the EN 60870-5-104 standard.

# **Data Point Parameters**

Table 7-3 Data Point Parameters

| Parameter        | Description                                                      | Value range   |
|------------------|------------------------------------------------------------------|---------------|
| LRU name         | Name of the LRU                                                  |               |
| ASDU             | Service data unit of the application layer                       | 1 to 2047     |
| Information name | Name of the item of information                                  |               |
| Data type        | IEC 104 data type                                                |               |
| IOA              | Information address                                              | 1 to 16777214 |
| Feedback link    | Only for commands: Information name of the corresponding message |               |
| SCC Tag name     | Name of the SICAM SCC tag                                        |               |

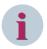

# NOTE

The information address is not checked.

Please note that you are responsible for the correctness of all parameters.

# **IEC 104 Data Types**

| SP (TI 30)    | Single-point indication with time stamp CP56Time2a                         |
|---------------|----------------------------------------------------------------------------|
| DP (TI 31)    | Double-point indication with time stamp CP56Time2a                         |
| ST (TI 32)    | Tap position indication with time stamp CP56Time2a                         |
| BO (TI 33)    | Bit pattern indication, 32 bits, with time stamp CP56Time2a                |
| ME_TD (TI 34) | Measured value, normalized value with time stamp CP56Time2a                |
| ME_TE (TI 35) | Measured value, scaled value with time stamp CP56Time2a                    |
| ME_TF (TI 36) | Measured value, shortened floating point number with time stamp CP56Time2a |

| IT (TI 37)    | Metered value with time stamp CP56Time2a               |
|---------------|--------------------------------------------------------|
| SC (TI 45)    | Single command                                         |
| DC (TI 46)    | Double command                                         |
| RC (TI 47)    | Regulating step command                                |
| BO (TI 51)    | Bit pattern, 32 bits                                   |
| SE_NA (TI 48) | Set-point control command, normalized value            |
| SE_NB (TI 49) | Set-point control command, scaled value                |
| SE NC (TI 50) | Set-point control command, short floating point number |

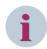

## NOTE

The corresponding type identifier with time (TI > 30) must also be configured for data types without time (TI < 30).

# 7.2.5.3 Creating a Parameter File

After the installation of SICAM SCC the template file is available in the following directory: ..\Programme \Siemens Energy\SICAM\SCC\misc\IEC104Configuration.

To create a parameter file:

♦ Open the SICAM\_IEC104\_XMLCreator.xltm template file in Microsoft Excel.

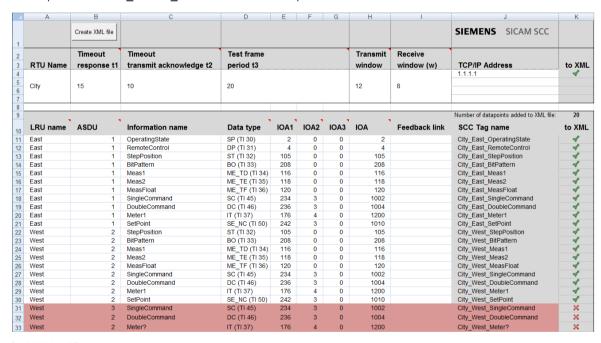

[excel-datei, 1, en\_US]

Figure 7-28 VSICAM\_IEC104\_XMLCreator.xltm template file

- Save this file e.g. as Rtu1.xlsm (Excel file with macros). You can use this file to define the parameters of your SICAM RTU.
- ♦ Enter the parameters for your SICAM RTU.

Enter at least the following parameters:

- Name of the SICAM RTU
- TCP/IP address
- 1 data point with its parameters

## 7.2 Data Import

1 LRU

The example in the screenshot above shows the parameters defined for 1 SICAM RTU with 2 LRUs (East, West).

Note the entries in the SCC Tag name column: This column shows the tag names indicated later in SICAM SCC. The following characters must not be used for parameters consisting of texts:

- Blank "\$%'\*:?@\
- Make sure you also check which characters are permitted in your destination system.
- Click Create XML file to create the parameter file, e.g. Rtu1.xml. It may be necessary to activate macros before clicking this button.

The XML file always has the same name as the Excel file and is saved in the directory in which the Excel file has been opened. All incorrect data points which were not exported to the Rtu1.xml file are listed in an additional **Rtu1.log** file.

- ♦ Create a separate parameter file for each SICAM RTU.
- Import the parameter file into your project via the WinCCExplorer using the SICAM Import/Export Wizard.

# 7.3 SICAM Communication Connections

SICAM SCC makes available the following SICAM communication connections:

- SICAM PAS PROTOCOL SUITE (SICAM PAS channel DLL)
  for the connection of SICAM PAS stations
   For the connection of older SICAM PAS systems see 10 Different SICAM PAS Versions.
- SICAM IEC COMMUNICATION SUITE (SICAM IEC channel DLL)
   for the connection of SICAM RTUs, IEC 61850 and IEC 60870-5-104 devices

# 7.3.1 SICAM PAS PROTOCOL SUITE

#### Overview

The **SICAM PAS PROTOCOL SUITE** provides for the connection of SICAM SCC to the SICAM PAS Full Server. Besides this, it controls this process data connection.

The (process) connection between SICAM PAS and SICAM SCC or SIMATIC WinCC is ensured by the SICAM PAS PROTOCOL SUITE. The SICAM PAS channel DLL logs on to the SICAM SCC proxy driver during runtime in order to exchange process information.

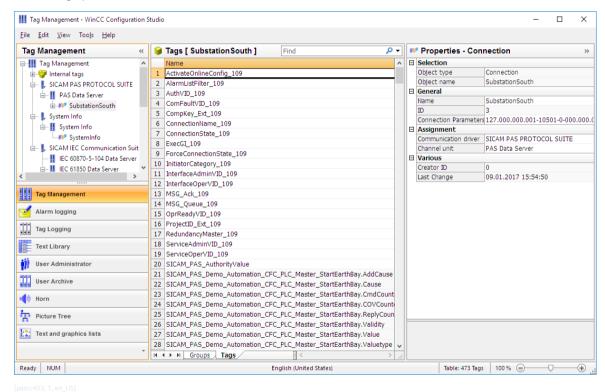

Figure 7-29 SICAM PAS PROTOCOL SUITE in the WinCC Explorer

## Performance characteristics

The SICAM PAS PROTOCOL SUITE has the following performance characteristics:

- Event-controlled update of the process image
- Time stamps from the process via raw data tags and the SICAM PAS normalization DLL
- Automatic start and stop via SIMATIC WinCC and SICAM PAS UI Operation
- Connection of different or redundant SICAM PAS projects parallel to SIMATIC WinCC with automatic switchover in case of faults

#### Tasks

The SICAM PAS PROTOCOL SUITE performs the following tasks:

- Checking the consistency of the parameter settings
- Connect to the SICAM SCC proxy driver
- Forwarding of display and indication tags to SIMATIC WinCC
- Forwarding of commands to SICAM PAS
- Monitoring of the connection to the SICAM PAS system
- Control of SICAM PAS communication components
- Substitution of values
- Control of switching authorities

# Compatibility key

A compatibility key is used in order to ensure that the project version of SICAM PAS is compatible with the project version of SICAM SCC. This key is checked by a script upon the activation of the runtime operation. If an error is detected during this check, the WinCC Runtime is stopped and an error message is displayed. The compatibility key is irrelevant for SICAM RTUs.

For projects with an extremely large number of process tags the compatibility key upon the start-up of WinCC Runtime can only be checked after several seconds. To prevent the operation of the project until the compatibility key has been checked, a picture must be configured which is positioned on top of the process images. This picture is switched off depending on the result of the compatibility key check. To do this, compare the external and internal CompKey... tags of the corresponding SICAM PAS connection. Place a picture window on top of the start picture which you hide if the process values of the CompyKey... tags are identical.

## **Tags**

The SICAM PAS PROTOCOL SUITE logs on to the SICAM SCC proxy driver in order to poll the required tags. Indication tags and display tags for the representation of process diagrams are polled during this process.

Additionally, system-internal tags (e. g. the project ID, compatibility key) are required from the SICAM PAS Full system.

The distinction between a **display tag** and/or an **indication tag** is based on the specific tag information created by the SICAM PAS Wizard during the creation of the tags. Furthermore, the ValueID of the corresponding tags is included in this specific tag information. Via the ValueID, the SICAM PAS PROTOCOL SUITE can perform an assignment between SICAM PAS tags and WinCC tags.

- SIMATIC WinCC uses display tags for process visualization.
- Unlike the display tags, the indication tags are not determined by the process diagram.

# Licensing

With regard to the SICAM PAS PROTOCOL SUITE a distinction is made between 2 licenses, i.e. the license for SICAM SCC - Configuration and the license for SICAM SCC - Runtime.

- If the license for SICAM SCC Configuration is missing, the access to properties of connections and tags is locked and the import of process tags with the Wizard is not possible.
- If the license for SICAM SCC Runtime is missing, you can start the Runtime in Demo mode, see 2.3.1 Design Variants.

# IEC 61850 Additional Cause

It is possible to use the value originally set by the device for additional cause if the device (by SICAM PAS) is addressed via IEC 61850 (functionality **IEC 61850 Additional Cause**). By default, the value is mapped to a SICAM PAS-normalized value.

To enable the functionality **IEC 61850 Additional Cause**, you have to customize the **GeneralChannel-Config.ini** file. The file is located in the WinCC project directory in the subdirectory **GWData**. If the file does not exist, it can be copied from the SCC installation directory, subdirectory **Misc**.

Make sure that the file contains the following entry:

AddCauseIEC=1

If this entry is missing or is, e.g., set to 0, this functionality is disabled (default).

# 7.3.2 SICAM IEC COMMUNICATION SUITE

#### Overview

The **SICAM IEC COMMUNICATION SUITE** is required for the process data interfacing of SICAM SCC to SICAM RTUs and IEC 61850/IEC 60870-5-104 devices, as well as for controlling the connection.

SICAM RTUs/IEC 61850/IEC 60870-5-104 devices are connected to SICAM SCC or SIMATIC WinCC via the SICAM IEC COMMUNICATION SUITE. The SICAM IEC COMMUNICATION SUITE logs on to the devices during runtime in order to exchange process information.

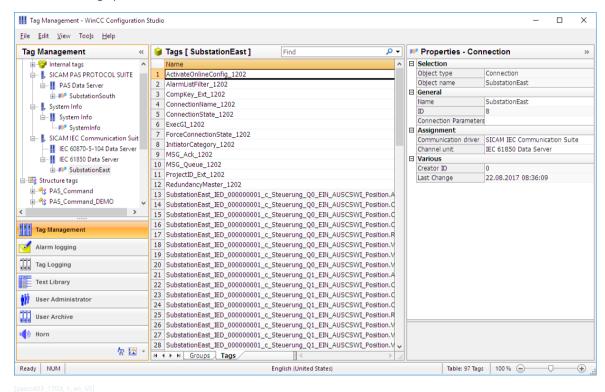

Figure 7-30 SICAM IEC COMMUNICATION SUITE in the WinCC Explorer

### Performance characteristics

The SICAM IEC COMMUNICATION SUITE has the following performance characteristics:

- Event-controlled update of the process image
- Time stamps from the process via raw data tags and the SICAM PAS normalization DLL
- Automatic start and stop via SIMATIC WinCC
- Parallel connection of different or redundant SICAM RTUs to SIMATIC WinCC with automatic switchover in case of faults
- Connection of different IEC 61850/IEC 60870-5-104 devices

#### Tasks

The SICAM IEC COMMUNICATION SUITE performs the following tasks:

- Connection to the SICAM RTUs/IEC 61850/IEC 60870-5-104 devices
- Forwarding of display and indication tags to SIMATIC WinCC
- Forwarding of commands to the SICAM RTUs substation controller/IEC 61850/IEC 60870-5-104 devices
- Monitoring of the connection to the SICAM RTUs substation controller/IEC 61850/IEC 60870-5-104 devices

## **Tags**

To retrieve the process data required, the SICAM IEC COMMUNICATION SUITE logs on to the SICAM RTUs/IEC 61850/IEC 60870-5-104 devices. This data includes the process information for messages in WinCC Alarm Logging and the tags required for the display of process diagrams in the Tag Management.

During the import process, the wizard creates a ValueID for addressing each item of information in WinCC. To show the assignment of the ValueID to the external telegram address, open the properties of a tags address and view the specific tag information (address parameters).

# Licensing

With regard to the SICAM IEC COMMUNICATION SUITE a distinction is made between 2 licenses, i.e. the license for SICAM SCC - Configuration and the license for SICAM SCC - Runtime.

- If the license for SICAM SCC Configuration is missing, access to the properties of connections and tags is denied and no process tags can be imported with the Wizard.
- If the license for SICAM SCC Runtime is missing, you can start the Runtime in Demo mode, see chapter 2.3.1 Design Variants.

# System messages

The **Communication fault (ComFault)** and **Operational readiness (OprReady)** tag types can be configured as status messages in SICAM TOOLBOX II/SICAM Device Manager for the IEC 60870-5-104 and IEC 61850 connections. For an IEC 61850 connection the **general interrogation** can be also configured as status message.

During the import process for directly connected IEC 61850 devices the **ComFault**, **OprReady** and **GIStatus** tags are provided as status messages of the corresponding device for mapping. They can be mapped like normal process tags.

The **GIStatus** tag can have the following 4 status values:

- 0 = General interrogation never run
- 1 = General interrogation completed successfully
- 2 = General interrogation running
- 3 = General interrogation failed

In redundant systems the system messages from both SIMATIC WinCC servers are entered in message lists. The name of the causing system is entered in the message lists in the **Supplementary information** column.

# **Command logging**

The following is logged in the **Additional cause** column in the message lists:

- The qualifiers of command transmitted when issuing the command
- The causes indicated by the device in case of an unsuccessful command output

# **Showing the Originator Address in Message Lists**

To show the originator address in the **Location** column, **origin\_userstate=1** must be set for IEC 61850 in the IEC61850.INI file of the [GENERAL] driver. The device-specific parameter [IEDxxx] **orldent\_mode** must be

defined according to the device specification (0 to SAT200: <IP address> Origin:<OriginatorAddress> / 1 to <OriginatorAddress> (numeric, 1Byte)). For IEC60870-5-104, the [DEFAULT] **HerkAdrStati=1** parameter must be set in the AKServ.INI file.

# Qualifier of Command (QoC) for IEC 60870-5-104

In order to be able to use **Qualifier of Command** (QoC: sync / no sync, interlocked / not interlocked) during switching, you must activate the QoC functionality. To do this, set the **SendQOC** attribute to **1** in the **[Default]** section of the **AKServ.ini** file (SendQOC=0 deactivates the QoC function).

The file is available in the project directory under GWData > StationName > ComConfig104 > str.

### 1-of-N Command Interlocking

With the parameter **COMMAND\_GRP** all commands of a command group (i.e. all with the same command group number) are interlocked against each other, so only 1 command can be executed at the same time. Commands triggered during command interlocking are refused and acknowledged to SICAM SCC with **COT=7** (Confimation) PN-.

The configuration is done via SICAM TOOLBOX II/SICAM DeviceManager, the Import Wizard writes the following lines in the **AKServ.ini** file:

[Default]

CommandDelay=5; delaytime for locking of command groups [sec], default=0 CommandTimeout=200; timeout for unlocking of command groups [sec], default=300

#### **New Variable Parameter**

In XML import file (SICAM TOOLBOX II/SICAM DeviceManager): Parameter name: **COMMAND\_GRP (Command group number)** 

Data type: unsigned integer Range of values: 0 to 65535

Default value: 0

# Description

The following is logged in the **IECChannel\_IEC104Driver.log** trace file:

"Command '<xxx>' rejected, because command '<yyy>' in same group is running"

Only after sending commands has been terminated (**Termination**, **Cancel**, or **Confirmation PN-**) and the time delay for the command (CommandDelay) has been expired, a new command can be sent.

An incomplete sequence of commands (e.g. **Termination** has not been received) would cause an infinite interlock of the command group. The parameter **CommandTimeout** is used to avoid this. When this timer has expired (after sending commands has started) the command group is unlocked. CommandTimeout=0 disables the safety mechanism.

The following is logged in the **IECChannel\_IEC104Driver.log** trace file:

"Unlocking of commandgroup <nn> which contains control: '<yyy>'"

## Substitute

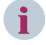

### NOTE

Substituting is only possible on IEC 61850 data points with Functional Constraint (FC) SV, e.g. SubVal. For IEC 61850 devices, substitution is usually performed to the XCBR or XCSWI data point.

Alternatively, you can create a new **SubVal2IED = 1** entry in the 61850.ini file under [GENERAL]; in this case, the .stVal tag can be used directly for substitution.

## SICAM DISTO

For more detailed information on the communication between SICAM DISTO and the IEC 61850-Client, refer to chapter 7.4.3 Communication with SICAM DISTO.

## Time Correction for DST

For SCC computers with Windows Time Zones **DST** option located on the southern hemisphere, use a workaround for time correction for IEC104 Communication Suite process signals.

Disable the DST settings in the **TMGF.str** project configuration file (in folder cproject>\GWData\<station>\ComConfig104 \str\). Use the following settings:

```
/* 2. Bestimmung der Sommerzeitbeginn- u. Endezeitpunkte ************* */
    SomZt / Beginn;
    /* ab Jahr Datum u. Zeit Beginn / Datum u. Zeit Ende / Offs */
    SomZt / Ende;
```

#### IEC 61850 Additional Cause

It is possible to use the value originally set by the device for additional cause if the device is addressed directly via IEC 61850 (functionality IEC 61850 Additional Cause). By default, the value is mapped to a SICAM PAS-normalized value.

To enable the functionality **IEC 61850 Additional Cause**, you have to customize the **GeneralChannel-Config.ini** file. The file is located in the WinCC project directory in the subdirectory **GWData**. If the file does not exist, it can be copied from the SCC installation directory, subdirectory **Misc**.

Make sure that the file contains the following entry:

AddCauseIEC=1

If this entry is missing or is, e.g., set to 0, this functionality is disabled (default).

# 7.4 IEC 61850 Channel

# 7.4.1 IEC 61850 Buffered Reporting

The IEC 61850 driver supports **Buffered Reporting** using **dynamic datasets**. The driver successfully establishes the communication, uses the persistently saved assignment Datatset/Buffered Control Block (BRCB), and queries the buffer values in the server which have been changed since the last clearing of the connection. Under the following scenarios, it is not possible to query buffered values from the server upon the first establishment of a connection:

- Using the IEC Import Wizard to change the data model or the communication settings of an IEC 61850 connection
- Restart of the IEC 61850 device (the dynamic datasets are deleted in the process)
- Another IEC 61850 Client uses a BRCB reserved by the IEC 61850 driver.
- When copying the SCC project, the persistent Dataset/BRCB assignment is copied together with the SCC project. The IEC 61850 driver of the 2nd SCC Runtime cannot use these BRCBs and activates its selfcreated dynamic datasets using free BRCBs.

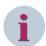

#### NOTE

During the direct connection of IEC 61850 devices you can define in the device-specific parameters which of the following communication drivers shall be used:

- Static or Dynamic Dataset
- Unbuffered or Buffered Report

When selecting Buffered Report, you can additionally define whether or not you want buffered messages to be logged in the Alarm Logging (a) or (b).

If SICAM SCC is used redundantly, (b) must be selected.

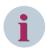

# **NOTE**

Substituting is only possible on IEC 61850 data points with Functional Constraint (FC) SV, e.g. SubVal. For IEC 61850 devices, substitution is usually performed to the XCBR or XCSWI data point.

Alternatively, you can create a new **SubVal2IED = 1** entry in the 61850.ini file under [GENERAL]; in this case, the .stVal tag can be used directly for substitution.

For more information, see 4.8.10 Support of Controllable Analogue Process Value (CDC = APC).

# 7.4.2 IEC 61850: Treatment of Data with set Test Bit

By default, in SICAM SCC received data is processed regardless of the state of the test bit (**Quality.test**), i.e. it is displayed in the pictures and lists.

To discard the data with set test bit (**Quality.test** = **true**) in the IEC 61850 driver and not process it in SICAM SCC, configure the following in the configuration file IEC61850.INI:

[GENERAL]

DiscardTestBit=1

# 7.4.3 Communication with SICAM DISTO

## TCP/IP Connection

The TCP/IP connection is always established by SICAM DISTO. This means that the IEC 61850 client waits for the connection to be established. The port 5335 used is determined by the service name **DISTO61850**. This

## 7.4 IEC 61850 Channel

service name must be entered in the **Services** file. This file can be found in the directory <WINDIR> \system32\drivers\etc\services.

♦ Insert the following line into the services file:

DISTO61850 5335/tcp #Disto

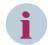

#### NOTE

If SICAM DISTO is used on a separate machine, open the DISTO port with firewall rules.

# IEC 61850 file transfer mode

The **file transfer services** are used in order to transmit the fault records from IEC 61850 servers. The protection line of devices from which fault records are to be requested must be defined as **IEC=61850-FT**. The **StatNo** parameter corresponds to the subsequent calculation of the LAN station number.

#### Calculation of the LAN station number

The **LAN station number** to be entered in SICAM DISTO is calculated via the number of the **IEC 61850 Data Server Station** and the **LAN number** of the device to be connected.

StatNo = StatIndex \* 512 + LANNo

Significance of the individual elements of the formula:

- StatNo = LAN station number to be entered
- StatIndex = Number of the station in the station list in the IEC 61850 Data Server (SIMATIC WinCC), starting with 0
- LANNo = LAN number defined for the device, e.g. in the SICAM Toolbox II/SICAM Device Manager or in the SICAM IEC 61850 Wizard with direct connection to a IEC 61850 device.

You can view the LAN station number in the parameters of a tag of the corresponding device.

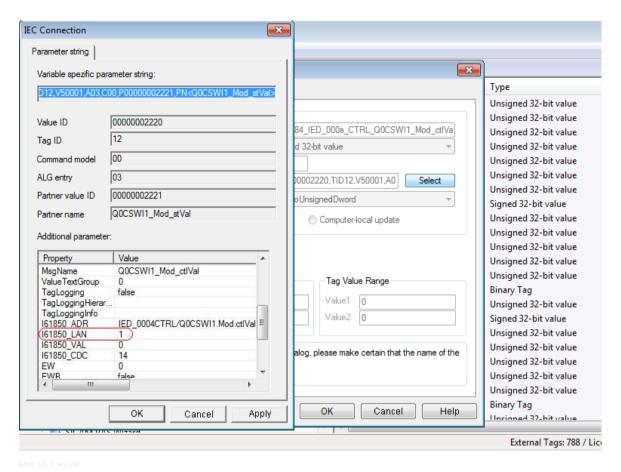

Figure 7-31 Viewing the LAN station number

# 7.4.4 SICAM SCC Secure Communication

SICAM SCC Secure Communication enables tap-proof data traffic via a TCP/IP connection between SICAM SCC and a telecontrol center or a device. An asymmetric, TLS-based encryption method serves for this purpose (see 7.4.4.1 What is Encryption?). Either manual certificates or EST certificates (Enrollment over Secure Transport) can be used.

In addition, an authentication method (see 7.4.4.2 What is Authentication?) can be set up in order to unequivocally determine a user's identity before executing critical jobs.

Secure communication is possible with the **IEC 61850** communication protocol.

The following subsections explain why you should encrypt communication. Furthermore, you will find descriptions on how to set up SICAM SCC Secure Communication for the IEC 61850 protocol.

# 7.4.4.1 What is Encryption?

Encryption is the process which transforms clearly readable text or other information into an unreadable string of characters which cannot be easily interpreted. A specific encryption method is used for this purpose.

Decryption is the process of converting the character string back to its original text format.

SICAM SCC Secure Communication is based on an asymmetric encryption method.

# **Asymmetric Encryption Method**

If an asymmetric encryption method is used, the intended recipient of encrypted data has a matched key pair consisting of a **private key** and a **public key**. The public key is part of the certificate. To send a message to a recipient, the sender must first request the certificate from the recipient. Afterwards, he uses the public key to encrypt the message and then sends it to the recipient. The recipient uses his private key to decrypt the message.

#### 7.4 IEC 61850 Channel

The asymmetric encryption method can be compared with a mailbox: Anyone can drop a letter into the mailbox, but only the key owner can open the mailbox and read the data.

In SICAM SCC Secure Communication the data is encrypted by both communication partners. Therefore, both communication partners need their own key pair.

# Implementation in SICAM SCC Secure Communication

In SICAM SCC Secure Communication the data is encrypted in both directions, which is why the certificates required are provided for both SICAM SCC and the devices.

# 7.4.4.2 What is Authentication?

Authentication is the process by which the recipient of a message verifies the sender's identity. If SICAM SCC Secure Communication is active, the message sender's identity is verified before the message is processed further. Authentication can be applied in both the control and monitoring direction. The specification as to which jobs must be classified as 'critical' is performed on a device-specific basis.

# 7.4.4.3 Setting up Secure Communication

The following 2 levels of secure communication are offered:

- TLS encryption of communication (T profile and TLS security)
- User authentication (ACSE authentication, A profile)

# **Configuring the Encryption**

A TLS-based encryption method is used. TLS (Transport Layer Security) is a hybrid encryption protocol for secure data transmission on the Internet. TLS is a standardized further evolution of SSL 3.0 (TLS 1.2 stands for SSL 3.1).

If encryption is enabled and configured, the messages exchanged between SICAM SCC and the remote partner are encrypted via TLS. This corresponds to the encryption of secure websites.

The following steps are required:

- Encryption certificates must be provided.
- The certificates must be entered into SICAM SCC.
- SICAM SCC Secure Communication must be configured for the interfaces.

# 7.4.4.4 Providing Certificates

Before using Secure Communication you must provide the certificates for SICAM SCC and the remote partner. You can obtain these certificates from a PKI service provider (PKI: Public Key Infrastructure) or create a certificate yourself (e.g. via SICAM GridPass or OpenSSL).

Be aware that you must generate 2 certificates:

- one for your own certificate authority (CA) and
- another one for SICAM SCC.

To generate the certificate you require a uniquely identifiable key. In addition, you must generate the CRL (Certificate Revocation List) for the CA if enrollment via an EST server (Enrollment over Secure Transport) doesn't take place.

Enter the following data to generate these keys:

| Element                  | Description                                                                  |
|--------------------------|------------------------------------------------------------------------------|
| Common Name (CN)         | The common name must be unique for each certificate.                         |
|                          | You can, for example, use the following common names for the 2 certificates: |
|                          | CA: SCC_CA_Certificate                                                       |
|                          | SICAM SCC: SCC_Client_Certificate                                            |
| Organization (O)         | The entries for Organization and Organizational unit can be identical for    |
| Organizational Unit (OU) | all certificates.                                                            |

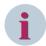

## NOTE

When creating a key you are prompted as to whether or not you want to protect it with a password. Confirm the prompt in order to prevent misuse of the private key in the case that the file has become corrupted.

## **Requirements for the Certificates**

The certificates must fulfill the following requirements:

- CA certificate
  - The CA certificate must be either self-signed or consist of a certificate chain with a self-signed certificate as the last link of the chain.
  - The CA certificate is used in order to sign the keys and the CRL.
- Certificates
  - The certificates cannot be self-signed, but must be signed by the CA.
  - The Subject, AltSubject, IP address and DNS name parameters in the certificate must match both the
    configured values (requestor's name, alternative requestor's name, IP address and DNS name) and
    the actual values when setting up the connection.
- CRL
  - The CRL must be signed by the CA.

# **Generating the Certificates**

To generate certificates for secure communication:

- ♦ Generate a key for your own CA.
  - When generating your own CA, define certain data for the certificate and for your organization.
- ♦ Sign the key.
  - This step creates a self-signed certificate.
- ♦ Generate a key for the server.
  - This key is the private key for the server.
- Generate a Certificate Signing Request (CSR) for the key and sign the certificate with the self-signed certificate.
  - This step creates your own certificate for the server.
- ♦ Generate a key and a CSR for the clients' certificate.

# 7.4.4.5 Configuring Secure Communication in SICAM SCC

To configure secure communication in SICAM SCC:

Obtain the necessary certificates from a PKI service provider or create them yourself (e.g. via SICAM Grid-Pass or OpenSSL).

## 7.4 IEC 61850 Channel

- ♦ Export the certificates as follows:
  - ► Client certificates into a PEM file
  - ► Certificate authorities (CA) into a P12 or PFX file
  - ▶ the Certificate Revocation List (CRL) into a PEM or DER file
- ♦ Use SICAM certificates to enter the certificates into SICAM SCC (see 7.4.4.6 SICAM Certificates Dialog).
  - Import the client certificates (in PEM format)
  - Import the certificate authorities (in P12 or PFX format)
  - Import the certificate revocation list (in PEM or DER format)

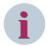

# NOTE

When enrolling via an EST server, the **Certificate Revocation List (CRL)** is loaded online upon the start of the Runtime. This means that in the Global settings (**Security** section), the **Enable CRL update** parameter must be set.

- ♦ Start the SICAM Import/Export Wizard.
  - If you have not done so already, import an IEC 61850 station (SCL or SXD import).
  - Configure the Global settings as described in the Security section (see *Configuring the Global Settings, Page 281*).
  - Configure the Device settings as described in the Security section (see *Configuring the Device Settings, Page 282*).
- Start the Runtime.
   Secure communication with the remote partner is established.

# 7.4.4.6 SICAM Certificates Dialog

To open the SICAM Certificates dialog, double-click the corresponding entry in the WinCC Explorer.

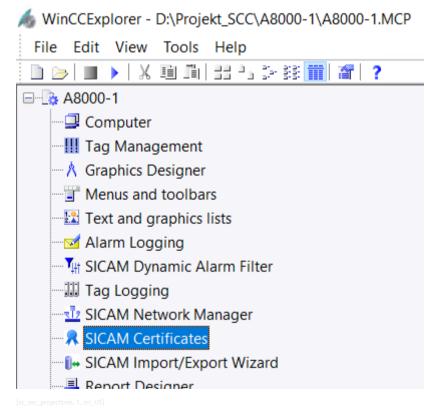

Figure 7-32 WinCC Explorer – SICAM Certificates Entry

## **Initialization Password**

When starting SICAM Certificates in an SCC project for the first time, an initialization **password** is requested which protects the certificates and the private key on this computer.

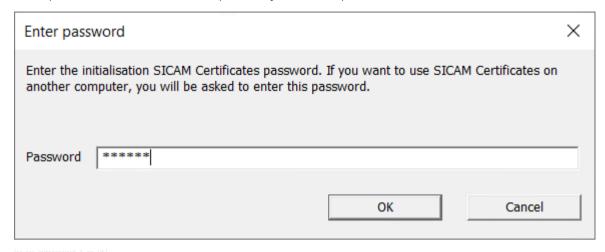

Figure 7-33 Entering the Initialization Password

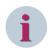

# NOTE

After copying the project onto another computer you must enter this password once again when starting SICAM certificates. Otherwise, a secure connection cannot be established.

## **Certificates Tab**

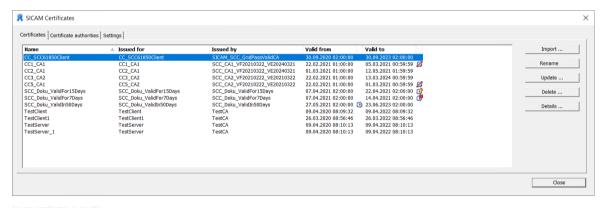

Figure 7-34 Certificates Tab

The certificates already imported are shown with the following properties in the certificate list:

| Property                       | Description                                                     |
|--------------------------------|-----------------------------------------------------------------|
| Name                           | Name of the certificate                                         |
| Issued for                     | Name of the certificate requestor                               |
| Issued by                      | Name of the certificate issuer                                  |
| Valid from                     | Valid-from date of the certificate                              |
| Certificate not yet valid icon | The following icon shows that the certificate is not yet valid: |
|                                | <b>©</b>                                                        |

| Property                 | Description                                                                            |
|--------------------------|----------------------------------------------------------------------------------------|
| Expires                  | Expiration date of the certificate                                                     |
| Certificate expired icon | The following icons show that the certificate has already expired or will expire soon: |
|                          | The certificate expiration date has been exceeded.                                     |
|                          | The certificate will reach its expiration date in up to 7 days.                        |
|                          | The certificate will reach its expiration date in up to 30 days.                       |

| Button  | Description                                                                                                    |
|---------|----------------------------------------------------------------------------------------------------|
| Import  | Opens a window where you can select the certificate in the P12 or PFX file format.                                                                                                    |
|         | The next window opens after selecting the certificate. Enter the password to decrypt the certificate and the private key. Once the correct password has been entered, the certificate is imported and added to the certificate list. Otherwise, the certificate is not imported and an error message is shown in the Report. |
| Rename  | Allows the user to rename the certificate.                                                                                                    |
|         | If the new certificate name already exists or if an invalid character has been entered, a message pops ups to inform the user and the certificate keeps its original name.                                                                                                    |
|         | To rename a certificate you can also click an item in the list.                                                                                                    |
| Update  | Opens a window where you can select the certificate in the P12 or PFX file format.                                                                                                    |
|         | The next window opens after selecting the certificate. Enter the password to decrypt the certificate and the private key. The certificate selected is updated after entering the correct password. Otherwise, the certificate is not updated and an error message is shown in the Report.                                    |
| Delete  | Deletes the selected certificate together with the security prompt.                                                                                                    |
|         | Multiple selection is possible.                                                                                                    |
| Details | Opens a window with detailed certificate information.                                                                                                    |
|         | Can also be opened by double-clicking a list item.                                                                                                    |

# **Certificate Authorities Tab**

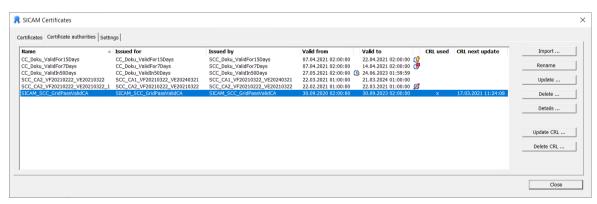

Figure 7-35 Certificate Authorities Tab

The certificate authorities already imported are shown with the following properties in the certificate authority list:

| Property                                 | Description                                                                                                    |
|------------------------------------------|----------------------------------------------------------------------------------------------------|
| Name                                     | Name of the certificate authority                                                                                                    |
| Issued for                               | Name of the certificate authority requestor                                                                                                    |
| Issued by                                | Name of the certificate authority issuer                                                                                                    |
| Valid from                               | Valid-from date of the certificate authority                                                                                                    |
| Certificate authority not yet valid icon | The following icon shows that the certificate authority is not yet valid:                                                                                                    |
| Expires                                  | Expiration date of the certificate authority                                                                                                    |
| Certificate authority expired icon       | The following icons show that the certificate authority has already expired or will expire soon:  The certificate authority expiration date has been exceeded.  The certificate authority will reach its expiration date in up to 7 days.  The certificate authority will reach its expiration date in up to 30 days. |
| CRL used                                 | The certificate authority is used in the CRL                                                                                                    |
| Next CRL update                          | Time of the next CRL update                                                                                                    |

| Button            | Description                                                                                                    |
|-------------------|----------------------------------------------------------------------------------------------------|
| Import            | Opens a window where you can select the certificate authority file in PEM format.                                                                                                    |
|                   | After selecting the certificate authority, it will be imported and added to the certificate authority list.                                                                                          |
| Rename            | Allows the user to change the name of the certificate authority.                                                                                                    |
|                   | If the new name of the certificate authority already exists or if an invalid character has been entered, a message pops up to inform the user and the certificate authority keeps its original name. |
|                   | To rename a certificate authority you can also click the name of an item in the list.                                                                                                    |
| Update            | Opens a window where you can select the certificate file in PEM format.                                                                                                    |
|                   | After selecting the certificate authority, it will be updated.                                                                                                    |
| Delete            | Deletes the selected certificate together with the security prompt.                                                                                                    |
|                   | Multiple selection is possible.                                                                                                    |
| Details           | Opens a window with detailed information about the certificate authority.                                                                                                    |
|                   | Can also be opened by double-clicking a list item.                                                                                                    |
| Enable CRL update | Opens a window where you can select the certificate revocation list in PEM or DER file format.                                                                                                    |
|                   | After selecting the certificate revocation list, it will be updated.                                                                                                    |
| Delete CRL        | Deletes the certificate revocation list.                                                                                                    |
|                   | This button is only active if a certificate revocation list has already been imported.                                                                                                    |

# **Settings Tab**

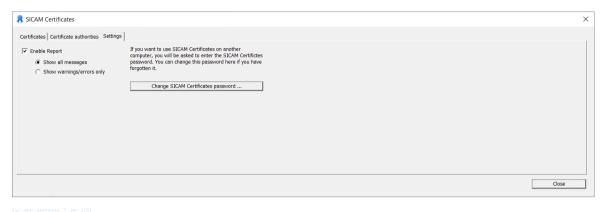

Figure 7-36 Settings Tab

The following settings can be performed in this tab:

| Function                           | Description                                                                                                    |
|------------------------------------|----------------------------------------------------------------------------------------------------|
| Enable Report                      | Writes log entries into the SICAM Reporter in the Secure communica-                                                                                                    |
|                                    | tion tab.                                                                                                    |
|                                    | This function is activated by default.                                                                                                    |
| Show all messages                  | Select this option to show all the messages in the list.                                                                                                    |
| Show warnings/errors only          | To obtain a comprehensive overview of the list, you can select this option in order to show warnings and errors only.                                                                                    |
| Change SICAM Certificates password | To use SICAM Certificates on another computer, you are prompted to enter the password for SICAM certificates. If you have forgotten the initialization password, you can use this function to change it. |

# 7.4.4.7 Configuration of Secure Communication in SICAM Import/Export Wizard

# Preparation

Import an IEC 61850 station first (SCL or SXD import), see 7.2 Data Import.

# **Configuring the Global Settings**

In the **Global settings** tab, select the **Security** section. In this parameter group you configure the global settings for secure communication in SICAM SCC.

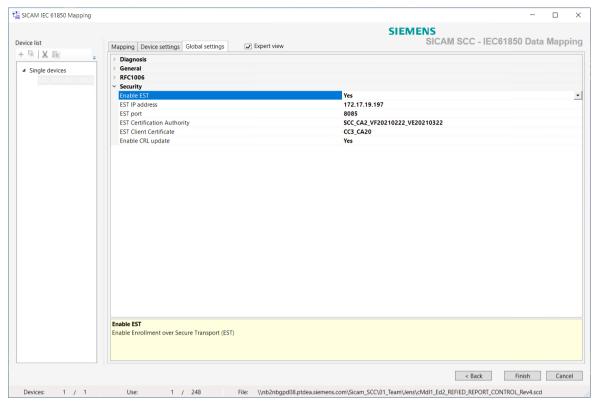

[sc sec global, 1, en US]

| Parameter                 | Description                                                                                                    |
|---------------------------|----------------------------------------------------------------------------------------------------|
| Enable EST                | Defines whether or not enrollment shall take place via Enrollment over Secure Transport (EST).                                                                                                |
| EST IP address            | IP address of the EST server                                                                                                    |
| EST port                  | Port number for communication with the EST server                                                                                                    |
| EST certificate authority | This drop-down list box shows all the certificate authorities imported with SICAM certificates. Select the name of the certificate authority to perform the enrollment on the EST server.     |
| EST client certificate    | This drop-down list box shows all the client certificates imported with SICAM certificates. Select the name of the client certificate to be used to perform the enrollment on the EST server. |
| Enable CRL update         | Enable the update of the Certificate Revocation List (CRL). Certificate revocation lists provide information about certificates which can no longer be trusted.                               |

# **Configuring the Device Settings**

Select the **Device settings** tab in the **Security** section. In this parameter group you can configure the device-specific settings for secure communication in SICAM SCC.

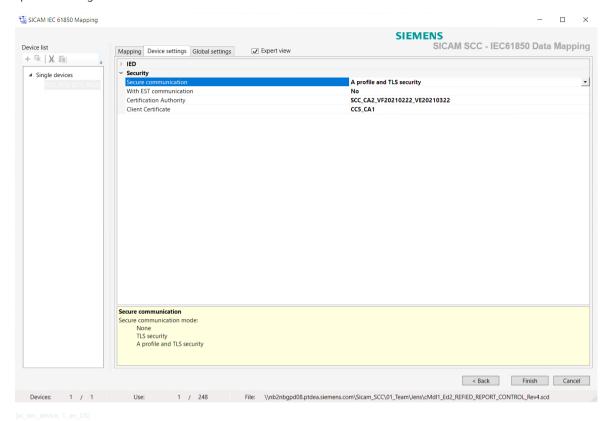

Description **Parameter** Secure communication Select the secure communication mode from the corresponding drop-down The following selection options are available: • none A profile and TLS security TLS security With EST communication Using the EST server or manual certificate management Certificate authority This drop-down list box shows all the certificate authorities imported with SICAM certificates. Select the name of the trustworthy certificate authority to be used for setting up the connection. Client certificate This drop-down list box shows all the client certificates imported with SICAM certificates. Select the name of the client certificate to be used for setting up the connection.

### 7.4.4.8 Runtime

The secure IEC 61850 connection to the devices is set up when starting the Runtime.

# Internal variable SicamAdmin\_\*\CertificateValidity\_\*

The internal **SicamAdmin\_\*\CertificateValidity\_\*** variable is created when importing an IEC 61850 station. After setting up the connection to all the devices of the imported station, the variable is set as a sum message as follows:

| Value | Meaning                                                           |
|-------|-------------------------------------------------------------------|
| 0     | No secure connection defined                                      |
| 1     | All the certificates are still valid for at least another 30 days |
| 2     | At least 1 certificate is not yet valid                           |
| 3     | At least 1 certificate will expire within 7 to 30 days            |
| 4     | At least 1 certificate will expire within 7 days                  |
| 5     | At least 1 certificate has expired                                |

# 7.4.4.9 Diagnosis

Several diagnostic options are available for tracing errors which occurred in the context of secure communication in SICAM SCC.

# Logging in the Report window

To issue log entries created in the context of certificate management in the Report window open the SICAM certificates dialog. In the Settings tab, define the corresponding parameters (Enable Report, Show all messages or Show warnings/errors only), see Settings Tab, Page 280.

The log entries, classified into the **Error**, **Warning** and **Information** types, are shown in the Report window in the **Secure Communication** tab. A log entry of the **Error** type brings the Report window to the front.

# Logging in the SICAMCert System.log

The SICAM SCC trace mechanism is used to write the log entries in the context of certificate management into the following file: C:\ProgramData\Siemens Energy\SICAM SCC\Trace\SICAMCert\_System.log .

You can activate this logging in the sicam\_diagnostics.ini configuration file and define the log level desired.

The following configuration line is used to log errors, warnings and information in the SICAM-Cert\_System.log file:

SICAMCert;;;30;3;true;SICAMCert System.log

# Logging in the IECChannel\_IEC61850Driver.log

The SICAM SCC trace mechanism is used to write the log entries created in the context of IEC 61850 communication into the C:\ProgramData\Siemens Energy\SICAM SCC\Trace \IECChannel\_IEC61850Driver.log file during runtime. You can activate this logging in the sicam\_diagnostics.ini configuration file and define the log level desired.

The following configuration line is used to log errors, warnings, information and debug outputs in the **IECChannel IEC61850Driver.log** file:

IECChannel; IEC61850LOG; 0;30;4;true; IECChannel IEC61850Driver.log

# 7.5 Alarm Logging

The Alarm Logging component of SIMATIC WinCC serves as a basis for the Alarm Logging system. It ensures that data is logged in the correct chronological order.

# 7.5.1 Alarm Logging System

The SICAM PAS Alarm Logging system differs from standard logging systems with regard to the information transmitted with an alarm message.

By default, SIMATIC WinCC cyclically updates all information regarding the process state.

This mechanism is sufficient for visualization in diagrams.

Alarms, however, must not be lost and must be processed in the correct chronological order.

# Raw data tag

SICAM PAS alarms are transmitted to SIMATIC WinCC as raw data tags with a time stamp and additional values.

## **Normalization DLL**

For SIMATIC WinCC Alarm Logging, a SICAM PAS normalization DLL decodes the contents of the raw data tag. It creates an alarm with a resolution of 1 ms in the Alarm Logging system.

# Correct chronological order

Based on the time stamp of the raw data tag, alarms can be sorted chronologically in the alarm lists in order to ensure that they are shown in the correct order of their appearance.

# **Alarm lists**

You can set any filters also to textual process value columns in the alarm lists (SIMATIC WinCC V7.0 SP1 or later).

# 7.5.2 SICAM Normalization DLL

Combined with the SICAM communication connection, the SICAM normalization DLL provides the basis for the alarming and logging of data in correct chronological order.

The SICAM normalization DLL prepares the data of the source system (SICAM PAS, SICAM RTUs or IEC 61850/IEC 60870-5-104 devices) in a SICAM-specific manner for SIMATIC WinCC Alarm Logging.

## **SICAM normalization DLL**

The SICAM normalization DLL evaluates the additional information transmitted in the process values and generates an alarm with the corresponding alarm texts in the Alarm Logging system.

The file name is PASNORM.NLL.

The SICAM normalization DLL supports the hiding and blocking of messages for a SIMATIC WinCC server. The message block is not set in SICAM PAS/SICAM RTUs. It must therefore be set separately on each individual SIMATIC WinCC computer with a process connection.

## Additional information

The following additional information is available:

- Value
- Location
- Cause

- Status
- Additional cause
- ID number<sup>2</sup>
- Additional information
- Time status
- Flag (SICAM PAS flag used by the Alarm Logging system to suppress internal messages which are irrelevant for typical applications. This suppression corresponds to the default setting.)

For more detailed information, refer to Structure Elements, Page 538.

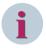

#### NOTE

If the functionality **IEC 61850 Additional Cause** is used, the text for the product-specific values can be changed.

You can find the texts in the WinCC Explorer under **Text Library > Open**. For new projects, texts with text IDs 1585 to 1627 are available.

# **Text library**

The normalization DLL retrieves the alarm texts from the text library. The texts are stored in the text library in the language used.

To view the texts, click **Text Library > Open** in the WinCC Explorer. Texts with the **text IDs 599** to **2216** are available for new projects. These texts can be customized to meet the requirements of specific projects. Furthermore, the user can add additional language columns for translated texts.

<sup>2</sup> If the devices are connected via SICAM RTUs and directly via IEC 61850/IEC 60870-5-104, this additional information is not available.

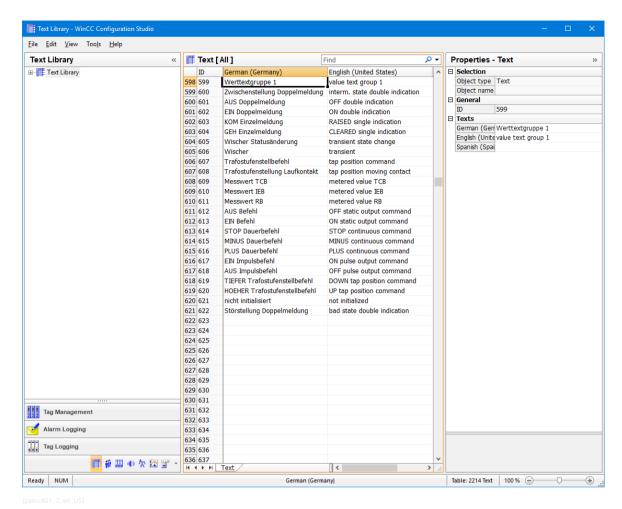

Figure 7-37 Text Library

The texts for the value of a process tag (e. g. ON/OFF) in the text library are subdivided into the **value text groups** 0 to 16. Value text group 0 is the default group, and its texts should not be modified. The texts in groups 1 to 16 can be customized to meet specific requirements.

The value text group whose texts are to be displayed in the alarm lists can be defined in the **Value Text** column for each alarm in the Alarm Logging system.

For SICAM PAS V8.02 or later you can configure the value text group assignment in **SICAM PAS – Configuration**. For older SICAM PAS versions or if no configuration has been performed, the value text group 0 is predefined as standard.

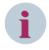

# **NOTE**

For accelerated searching of certain value text groups (e.g. value text group 5), click **Edit > Find > Value text group 5**.

To show the value of an alarm instead of the alarm text, value text group 255 can be entered for this value.

# **Alarm Logging**

To open the **Alarm Logging** editor in the WinCC Explorer, click **Alarm Logging > Open**. Enter the number of the value text group in the **Value Text** column. 0 is the default group.

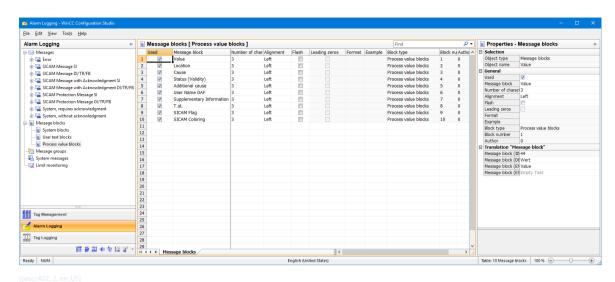

Figure 7-38 Alarm Logging

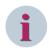

## NOTE

The value text group is only predefined for process values for which a text can be shown. Measured/metered values are always shown as numerical values.

# 7.5.3 Using the Alarm Logging Extension

In order to be able to use the alarm logging extension in a project, the Alarm Logging system must be generated in the project.

Afterwards, SICAM PAS alarm messages can be imported into this Alarm Logging system.

# Creating an Alarm Logging system

Use the **SICAM PAS Wizard** to generate an Alarm Logging system in your new WinCC project which meets the requirements of SICAM PAS.

The Alarm Logging system consists of:

- Alarm message blocks
- Message classes
- Print layouts
- Texts

The corresponding graphic objects for the connection to SICAM PAS, SICAM RTUs or IEC 61850/IEC 60870-5-104 devices are:

- Event list
- Warning message list
- Protection message list

These graphic objects are available in the Graphics Designer under View > Library > Project Library > Alarm Logging Templates.

# **Moving Messages**

If you move messages with the SICAM SCC AlarmLogging Editor to other reporting classes, make sure that messages from a message class with

- a name containing SI can only be moved to other message classes with names containing SI;
- a name containing DI/TR/FB can only be moved to other message classes with names containing DI/TR/FB.

This is because the configuration of these message classes, the data types of the process values and the processing in the communication channel as well as the standardization DLL are coordinated.

In the message types of a message class, the **Without status "went out"** parameter must not be changed and has to be equal for all message types of this message class.

To not display instances of messages with specific states in the lists, use the Dynamic Alarm Filter (see 7.6 Dynamic Alarm Filter (DAF))

# 7.5.4 Value Texts

By default, for the texts of the **Value** process-value row the texts of the configured value text group (default = 0) are used depending on the data type of the message. The WinCC text library contains 16 further value text groups which you can use and change freely (groups 1 to 16).

To assign texts to dedicated integer values of a process information that are not covered by the value text groups, proceed as follows:

Enter your text in the **Text Library**.
Only the next free text can be used. This first text **ID** is used for the value 0. The subsequent text IDs are used for further values. Enter all required texts at the same time.

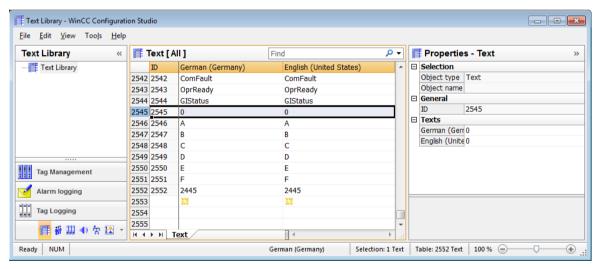

[sc\_value\_text\_txtlib, 1, en\_US

- ♦ If you only need high values (e.g. 128 to 135), you can define an offset for the calculation of the value text group entry in the Alarm Logging. Thus, you do not have to enter 127 empty texts (in this example) in the text library.
- ♦ In the **Alarm Logging Editor** in the **Value text group** column of the message, enter the start ID from the text library; the start value must be at least 256.

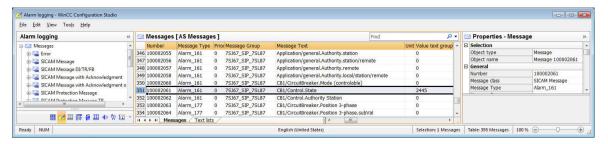

[sc\_value\_text\_alarm, 1, en\_us]

# 7.5.5 Message Coloring

In SIMATIC WinCC, messages are represented in different colors depending on the message state. The message states are:

- Came in
- Went out
- Acknowledged

With SICAM SCC V8.04, the **Message completed** message state can be indicated with an additional color, e.g. as soon as the processing of a fault has been completed.

The advantage of the additional color is that completed messages are no longer just displayed as **Acknowledged** or **Went out**, but a defined representation for completed processes is now possible.

This function is available if the **Alarm Logging Color Extension** option has been selected during the customized installation of SICAM SCC. If this is the case, the **CCAlarmColorProcessExtension.ini** file is stored in the **MELD** project directory when creating a SIMATIC WinCC project. You can edit this file - see the paragraphs below.

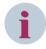

## **NOTE**

You can subsequently activate the **Alarm Logging Color Extension** option via a customized installation of SICAM SCC.

As an example, the paragraphs below describe the configuration and representation in SIMATIC WinCC for various message settings and sequences in the message lists. The **Message completed** message state is represented using a black font on a gray background.

### Configuring message coloring

To configure the coloring of messages:

Open the Properties dialog of the message type for which you want to configure message coloring.

#### 7.5 Alarm Logging

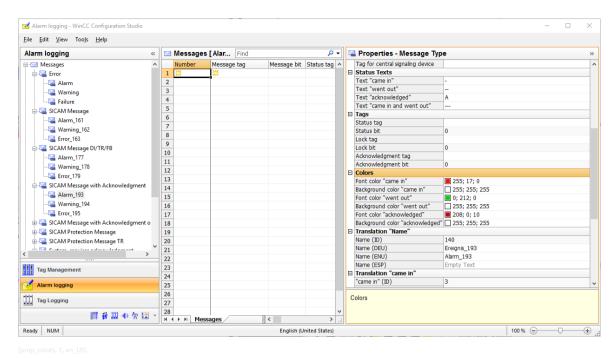

Figure 7-39 Configuring message coloring

Configure the text and background colors for the Came in, Went out, and Acknowledged message states.

To activate and configure the coloring of the **Message completed** message state:

♦ Open the **CCAlarmColorProcessExtension.ini** file in the **MELD** project directory using a text editor.

The file includes the following entries:

[Settings]

Enabled=1

[GlobalColors]

CompletedBack=c0c0c0

CompletedFore=000000

#[GlobalStateTexts]

#Come=2

#ComeAcked=5

#Go=3

#GoAcked=5

- ♦ Under [Settings] set the Enabled entry to 1 in order to activate the function (0 =OFF, 1=ON). This ensures that the last message of a message cycle is displayed in accordance with the settings performed under [GlobalColors].
- ♦ Via CompletedBack and CompletedFore define the background and font colors of the message.

In the example, the background is gray and the font is represented in black. The entries correspond to the RGB values of a color. These RGB color values are available in the SIMATIC WinCC Graphics Designer under the color settings for any object (Color selection - HTML code).

To enable the display of user-defined texts in the **Status** system message block of the Alarm logging, remove the character # at the start of the line.

Texts that are stored under the corresponding ID in the text library in the current runtime language are displayed. You can configure both the ID in the INI file and the text in the text library.

All messages are processed according to the selected type.

### Example 1

The following settings are defined in the Configure message classes dialog, Acknowledgment tab:

- The messages have the states **Came in** and **Went out**.
- The Came in and Went out messages must be acknowledged.

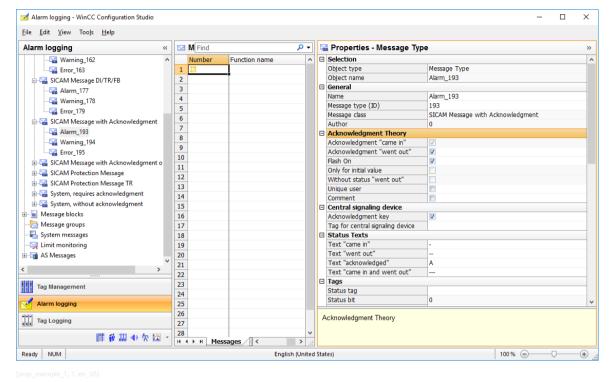

Figure 7-40 Example 1, configuring message classes

The RAISED - Ack - CLEARED - Ack message sequence is shown as follows in the event list:

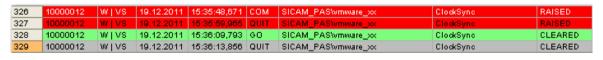

[list\_example\_11, 1, --\_--]

The RAISED - CLEARED - Ack message sequence is shown as follows in the event list:

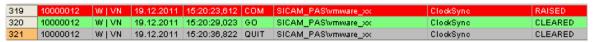

[list example 12, 1, -- --]

#### Example 2

The following settings are defined in the Configure message classes dialog, Acknowledgment tab:

- The messages have the states **Came in** and **Went out**.
- The Came in message must be acknowledged.

## 7.5 Alarm Logging

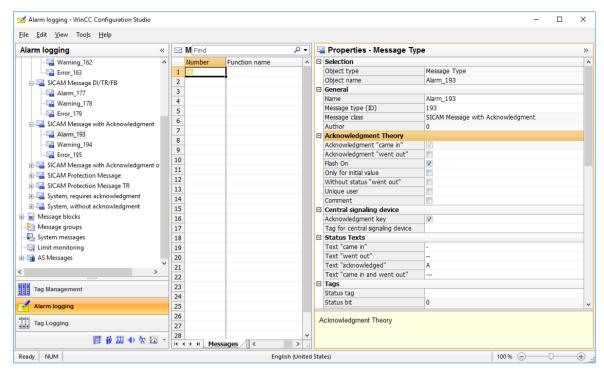

prop example 2, 1, en US

Figure 7-41 Example 2, configuring message classes

The RAISED - Ack - CLEARED message sequence is shown as follows in the event list:

|                                                                                                    | 316 | 10000012 | WIVN | 19.12.2011 | 15:19:29,102 | COM  | SICAM_PAS\vmware_xx | ClockSync | RAISED  |
|----------------------------------------------------------------------------------------------------|-----|----------|------|------------|--------------|------|---------------------|-----------|---------|
| 249 40000042 WILLON 40 42 2044 45:40:50 500 CO CICAM PACCOMPAGE AS CICAMPONE                       | 317 | 10000012 | WIVN | 19.12.2011 | 15:19:39,664 | QUIT | SICAM_PAS\vmware_xx | ClockSync | RAISED  |
| 310 10000012 00   VN   19.12.2011   19.19.50,000   GO   SICAIO_PAS/01100218_XX   CIDAS/01C   CLEAR | 318 | 10000012 | WIVN | 19.12.2011 | 15:19:50,580 | GO   | SICAM_PAS\vmware_xx | ClockSync | CLEARED |

[list\_example\_21, 1, --\_-]

The **RAISED** - **CLEARED** - **Ack** message sequence is shown as follows in the event list:

| 319 | 10000012 | WIVN | 19.12.2011 | 15:20:23,612 | COM  | SICAM_PAS\vmware_xx | ClockSync | RAISED  |
|-----|----------|------|------------|--------------|------|---------------------|-----------|---------|
| 320 | 10000012 | WIVN | 19.12.2011 | 15:20:29,023 | GO   | SICAM_PAS\vmware_xx | ClockSync | CLEARED |
| 321 | 10000012 | WIVN | 19.12.2011 | 15:20:36,822 | QUIT | SICAM_PAS\vmware_xx | ClockSync | CLEARED |

[list\_example\_22, 1, --\_--]

## Example 3

The following settings are defined in the **Configure message classes** dialog, **Acknowledgment** tab:

- The messages only have the state **Came in**.
- The Came in message must be acknowledged.

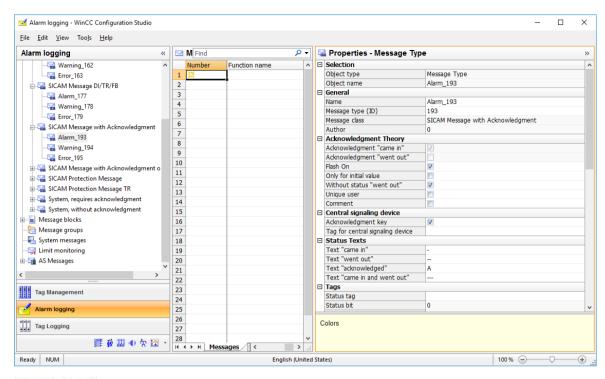

prop\_example\_3, 1, en\_USJ

Figure 7-42 Example 3, configuring message classes

The RAISED - Ack message sequence is shown as follows in the event list:

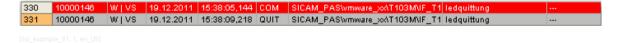

# 7.5.6 Flexible Configuration of the Alarm Logging System

To facilitate the interaction of SICAM SCC with other products such as SIMATIC STEP7 projects (WinCC OS Project Editor) or PCS 7, the SICAM SCC Alarm Logging System can be adapted to the Alarm Logging System in an existing SIMATIC WinCC project.

#### How to proceed

In SICAM SCC the Alarm Logging System can be flexibly configured in order to write texts or process values into the same columns created for SIMATIC STEP7 or PCS 7 projects.

The IDs of message blocks and message classes can be configured in the **PASNorm.ini** file. The configuration influences both the generation of the SICAM SCC Alarm Logging System during the import of the configuration data and also the Normalization DLL which writes the current process data into the desired data blocks during runtime. The default entries can be transferred to other message block IDs or deactivated.

#### Configuration of the PASNorm.ini file

A template for the configuration of the Alarm Logging System (\_PASNorm\_.ini) is available in the misc subfolder of the SICAM SCC installation directory. This template can be adapted before the start of a SICAM Wizard and saved as PASNorm.ini in the same directory. The PASNorm.ini is copied into the WinCC project directory when running a SICAM Wizard for the first time in a newly created WinCC project. For this reason any subsequent changes must be performed in the file stored in the project directory.

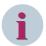

#### NOTE

The message lists (WinCC Alarm Control) included in the scope of delivery of the SICAM graphic object library are pre-configured for the SICAM SCC standard. In order to be able to use them, they must be adapted to the modified Alarm Logging System structure (column display and arrangement, SICAM filter settings in the Properties under Message Lists > Fixed selection > Edit).

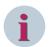

#### NOTE

The modified **PASNorm.ini** file in the SICAM SCC installation directory is reused when creating a new WinCC project. To configure new projects based on the SICAM SCC standard once again or to use a different configuration, the PASNorm.ini file must be deleted or adapted before creating a new WinCC project using a SICAM Wizard.

### Settings for the runtime (behavior of the Normalization DLL)

In the ## RUNTIME Behavior ## section you configure the data for the processing of process values via the Normalization DLL during the SIMATIC WinCC runtime.

#### **Process value blocks**

You can adapt the use of process value blocks via the Normalization DLL in the **PASNorm.ini**. The process value blocks for the configuration mode must be modified analogously.

The use of the process value blocks can be adapted via the **PASNorm DLL** in the **PASNorm.ini**. The process value blocks for the configuration mode must be modified analogously.

#### Runtime mode column

The **RB** identifier is used to identify the process value blocks.

#### Default ID column

Corresponds to the process value block number which has been fixedly defined so far.

#### Process data block name column

Description of the text block.

## • New block ID column

Newly defined block number. In the default setting this block number is identical to the default ID.

## Used Yes/No column

Defines whether the process value block is to be filled with process data during the SIMATIC WinCC runtime.

# 7.6 Dynamic Alarm Filter (DAF)

# 7.6.1 Overview

The **Dynamic Alarm Filter** (DAF) allows you to decide which – and how – status changes of a message or an analog value are entered into the SICAM SCC message lists or written into a trigger variable.

- You can create several DAFs. There are binary DAFs (with a value of up to 32 bits) and numerical (analog values) DAFs.
- Each DAF is written into a table line by line and you define a corresponding state/criterion and a reaction in each line
- You can integrate additional, user-defined criteria into the decision matrix which you can control via WinCC (DAF Marker1 ... 8).
- This means that you can, for example, process a spontaneous message in a different manner than the command acknowledgment from a switch.
- You can define that no entries are created in the message lists for certain status changes.
- Furthermore, you can define value ranges for analog values. A message is shown if an analog value exceeds this range. This ensures that a message is not entered for each value change.
- You can read out the user name from a WinCC tag and transfer it to the message lists (user name DAF, process value block 10).
- In addition, you can describe a trigger variable for each state and, e.g., trigger an action.

The DAFs configured can be assigned to one or several messages.

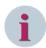

#### NOTE

In order to use the DAF functionality, SIMATIC WinCC V7.4 SP1 Upd5 or later is required.

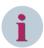

## NOTE

To work with DAF, the entire project must be adapted accordingly.

Legacy projects continue to run without DAF by default.

Since message lists with DAF do not work completely in the same way as message lists without DAF, different templates are available in the library.

### **Advantages**

DAFs provide the following advantages:

- DAFs can be used multiple times. A DAF can be linked to several messages based on different data types.
- Value ranges are defined and a message is shown if a range is exceeded, whereas process value changes within the defined range do not trigger a message (threshold function).
- DAFs enable status requests.

### **User Interface**

The **Dynamic alarm filter** function is operated via the **SICAM Dynamic Alarm Filter Configurator** window subdivided into the following 2 dialogs:

- In the SICAM SCC Dynamic Alarm Filter Configuration dialog, you define states (filter criteria) to be checked for the tags. See 7.6.3 Configuration.
- In the SICAM SCC Dynamic Alarm Filter Mapping dialog, the messages must be assigned the corresponding DAFs. See 7.6.4 Mapping.

7.6 Dynamic Alarm Filter (DAF)

## User name in message lists

To write the user name into the message lists, the **DAF\_UserName** text tag is created in the SICAMDAF tag group when creating the SICAM project.

The text must not exceed 30 characters. The contents of the tag are written into Process value block 10 (user name) of the AlarmLogging when creating a message. This process value block can be shown in the message lists. You can freely define the contents of the tags during the runtime. Example: The name of the current user can be written into the tag when triggering a command.

The **@CurrentUserName** tag was not used because it is computer-specific and because the user who is logged on to the process control client does not need to be identical with, e.g., the user logged on to the WinCC server creating the message.

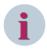

#### NOTE

This function is only available if the Dynamic Alarm Filter (DAF) is used.

# 7.6.2 Starting the Dynamic Alarm Filter Function

♦ In the WinCC Explorer, double-click SICAM Dynamic Alarm Filter.

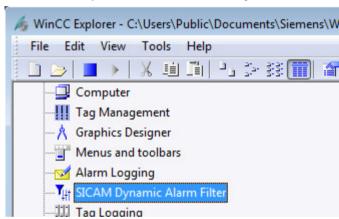

The SICAM SCC - Dynamic Alarm Filter Configurator opens.

# 7.6.3 Configuration

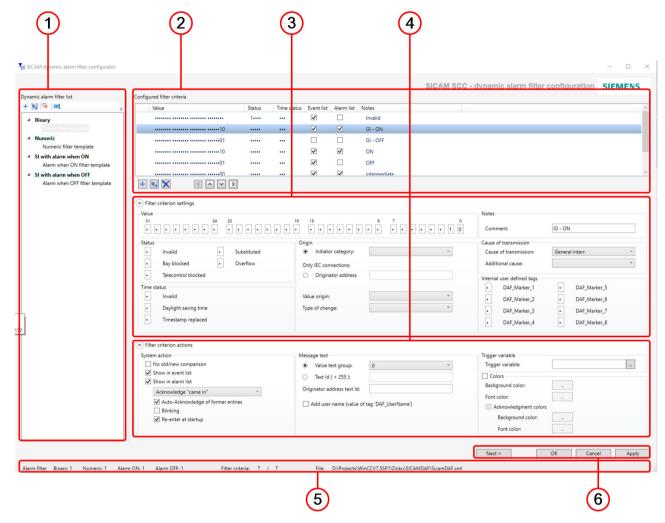

[le daf ui config, 3, en US]

- (1) Dynamic alarm filter list, Page 297
- (2) Configured filter criteria, Page 298
- (3) Filter criterion settings, Page 299
- (4) Filter criterion actions, Page 301
- (5) Information bar

The information bar provides useful information, such as the number of binary and numerical filters or the number of filter criteria.

(6) Buttons

Click **Apply** to save all the settings performed so far. Click **Next** > to open the **7.6.4 Mapping**. Click **OK** to apply all settings and close the window.

# Dynamic alarm filter list

This list shows all existing DAFs. It is sub-divided according to the following 2 alarm filter types:

## • Binary alarm filters

A binary DAF enables the bit-oriented evaluation of any state and status bits of messages. In addition, you can evaluate digital values (e.g. bit patterns and metered values).

#### Numerical alarm filters

A numerical DAF enables the evaluation of any value ranges and status bits of digital and analog values mapped to the message lists. In contrast to the binary DAF, the evaluation is based on numerical values. This means that not the raw value, but the value converted to the measuring range is evaluated (following a linear or non-linear value adaptation).

## Filter for Single-Point Indication with Alarm when ON

A filter type for single-point indications only which sets the alarm for a pending indication (10) and resets it for a non-pending indication (01).

### • Filter for Single-Point Indication with Alarm when OFF

A filter type for single-point indications only which sets the alarm for a non-pending indication (01) and resets it for a pending indication (10).

All types are configured and mapped in the same dialog. The display of the value in the filter criteria is the only difference.

Table 7-4 Controls

| Icon             | Keyboard                | Function                                                                       |
|------------------|-------------------------|--------------------------------------------------------------------------------|
| ← < Ctrl> + < N> |                         | Add new filter                                                                 |
|                  |                         | A new filter always has the default name ALARMFILTER and should be renamed.    |
| =#               | <ctrl> + <c></c></ctrl> | Add filter copy                                                                |
|                  |                         | A copied filter always has the default name ALARMFILTER and should be renamed. |
| ×                | <del></del>             | Remove filter                                                                  |
| аЫ[              | <f2></f2>               | Rename filter                                                                  |
| only via co      | ntext menu              | Move filter                                                                    |
|                  |                         | Moves the filter to an other alarm filter type                                 |

You can also call up the functions via a context menu (by right-clicking the menu item).

### Configured filter criteria

A DAF can include any number of filter criteria shown in this list together with the states to be checked.

The priority of the filter criteria – and of the states to be checked – decreases from top to bottom. This means that the check starts at the top of the list and runs until a filter criterion is true. In this case, all following filter criteria are not checked.

If one or several sub-criteria exist for the matching filter criteria, these sub-criteria are also checked in the order described above. If a sub-criterion is true, only the actions for this sub-criterion are executed; the actions defined for the corresponding main filter criterion are not executed. If no sub-criterion matches, the actions defined for the main filter criterion are executed.

If no filter criterion matches the variable status or the latest known filter criterion applies again, no list entry occurs. When stopping the runtime, the currently queued filter criteria of all variables are stored and will be imported again during re-start of the runtime.

Table 7-5 Controls

| Icon                                              | Keyboard                | Function                  |
|---------------------------------------------------|-------------------------|---------------------------|
| +                                                 | <ctrl> + <n></n></ctrl> | Ad new filter criterion   |
| <ctrl> + <c> Add filter-criterion copy</c></ctrl> |                         | Add filter-criterion copy |
| ×                                                 | <del></del>             | Remove filter criterion   |

| Icon                                          | Keyboard          | Function                                                                                                    |
|-----------------------------------------------|-------------------|----------------------------------------------------------------------------------------------------|
| <                                             | <ctrl> + ←</ctrl> | Use as main filter criterion                                                                                                    |
|                                               | <ctrl> + ↑</ctrl> | Move up – increase priority                                                                                                    |
| ~                                             | <ctrl> + ↓</ctrl> | Move down – lower priority                                                                                                    |
| Each main filter criterion can include any nu |                   | Use as sub-filter criterion A sub-criterion is shown with the following ► icon.  Each main filter criterion can include any number of sub-criteria. Sub-criteria cannot include any subordinate sub-criteria. |

You can also call up the functions via a context menu (by right-clicking the menu item).

By default, Value, Status, Time status, Event list, Alarm list and Notes are shown in the header. Right-click the header to open a context menu. Via the items of this context menu, you can show or hide further columns of the Filter criterion settings and the Filter criterion actions.

# Filter criterion settings

Via the **Filter criterion settings** you can define conditions to be fulfilled in order to execute the actions defined under **Filter criterion actions**.

Table 7-6 Parameters of the Filter Criteria

| Parameters            | Description                                                                                                    |
|-----------------------|----------------------------------------------------------------------------------------------------|
| Value                 | <u> </u>                                                                                                    |
| Binary alarm filters  | Shows the individual bits (0 to 31) of the tag value from the Alarm Logging.  These can be evaluated individually:                                                                                                    |
|                       | <ul> <li>O (OFF) The bit is checked for the logical value 0</li> <li>1 (ON) The bit is checked for the logical value 1</li> <li>(none = default) The bit is masked out and is not considered</li> <li>(rising edge) The bit changes from 0 to 1</li> <li>(falling edge) The bit changes from 1 to 0</li> <li>(alternating)</li> </ul> |
| Numeric alarm filters | The bit changes from 0 to 1 or from 1 to 0  The value or value range and the hysteresis can be indicated.                                                                                                    |
|                       | <ul> <li>(none = default)</li> <li></li> <li>&gt;=</li> <li>&gt; &gt;</li> <li>=</li> <li>[x,y] (range; from x to y)</li> <li>(Value change)</li> </ul>                                                                                                    |

| Parameters                                      | Description                                                                                                    |  |  |  |  |
|-------------------------------------------------|----------------------------------------------------------------------------------------------------|--|--|--|--|
| Single-point indication with alarm              | Shows the least significant bits (0 and 1) of the tag value from the                                                                                                    |  |  |  |  |
| for ON /                                        | Alarm Logging.                                                                                                    |  |  |  |  |
| Single-point indication with alarm for OFF      | These can be evaluated individually as for binary alarm filters (see above).                                                                                                    |  |  |  |  |
| Remark                                          |                                                                                                    |  |  |  |  |
| Comment                                         | Enter a comment, e.g. in order to explain how the filter criterion is applied.  You can also enter the comment directly in the list of <b>Configured filter criteria</b> by double-clicking the corresponding entry in the <b>Notes</b>                                                                                                    |  |  |  |  |
|                                                 | column.                                                                                                    |  |  |  |  |
| Status                                          |                                                                                                    |  |  |  |  |
| • Invalid                                       | The following settings are possible for each status:                                                                                                    |  |  |  |  |
| Bay blocking                                    | • 0 (OFF)                                                                                                    |  |  |  |  |
| Telecontrol blocking                            | • 1 (ON)                                                                                                    |  |  |  |  |
| <ul> <li>Substituted</li> </ul>                 | • (rising; from 0 to 1)                                                                                                    |  |  |  |  |
| Overflow                                        | • (falling; from 1 to 0)                                                                                                    |  |  |  |  |
|                                                 | • (alternating; from 0 to 1 or from 1 to 0)                                                                                                    |  |  |  |  |
| Time status                                     |                                                                                                    |  |  |  |  |
| • Invalid                                       | The following settings can be defined for each status:                                                                                                    |  |  |  |  |
| Daylight saving time                            | • 0 (OFF)                                                                                                    |  |  |  |  |
| Time stamp replaced                             | • 1 (ON)                                                                                                    |  |  |  |  |
|                                                 | • (rising; from 0 to 1)                                                                                                    |  |  |  |  |
|                                                 | • (falling; from 1 to 0)                                                                                                    |  |  |  |  |
|                                                 | • (alternating; from 0 to 1 or from 1 to 0)                                                                                                    |  |  |  |  |
| Origin                                          |                                                                                                    |  |  |  |  |
| Initiator category                              | The following settings can be defined for the initiator category:                                                                                                    |  |  |  |  |
|                                                 | • (none)                                                                                                    |  |  |  |  |
|                                                 | Irrelevant                                                                                                    |  |  |  |  |
|                                                 | • Local                                                                                                    |  |  |  |  |
|                                                 | Near                                                                                                    |  |  |  |  |
|                                                 | Remote                                                                                                    |  |  |  |  |
|                                                 | Automatic                                                                                                    |  |  |  |  |
|                                                 | Automatic bay                                                                                                    |  |  |  |  |
|                                                 | • Process                                                                                                    |  |  |  |  |
|                                                 | DIGSI local                                                                                                    |  |  |  |  |
|                                                 | DIGSI remote                                                                                                    |  |  |  |  |
|                                                 | Device invalid                                                                                                    |  |  |  |  |
|                                                 | Device locked                                                                                                    |  |  |  |  |
| For IEC connections only:<br>Originator address | If the originator address is used, <b>origin_userstate=1</b> must be set for IEC 61850 in the IEC61850.INI file of the [GENERAL] driver. The device-specific parameter [IEDxxx] <b>orldent_mode</b> must be defined according to the device specification (0 to SAT200: <ip address=""> Origin:<originatoraddress> / 1 to<originatoraddress> (numeric, 1Byte)).  For IEC60870-5-104, the [DEFAULT] <b>HerkAdrStati=1</b> parameter must be</originatoraddress></originatoraddress></ip> |  |  |  |  |
|                                                 | set in the AKServ.INI file.                                                                                                    |  |  |  |  |

| Parameters                | Description                                                                                        |
|---------------------------|----------------------------------------------------------------------------------------------------|
| Initiator category        | The following settings can be defined for the initiator category:                                  |
|                           | • (none)                                                                                           |
|                           | Direct (from source)                                                                               |
|                           | Undefined origin                                                                                   |
|                           | From int. process image                                                                            |
|                           | • From buffer                                                                                      |
|                           | 1 initiator category per filter criterion can be selected.                                         |
| For PAS connections only: | The following settings are possible for the change ID:                                             |
| Change ID                 | • (none)                                                                                           |
|                           | • Initial                                                                                          |
|                           | (First change of this value after restarting SICAM PAS [SessionID                                  |
|                           | new, 1st change of the SICAM PAS-COVCounter <sup>3</sup> ])                                        |
|                           | No change of COVCounter                                                                            |
|                           | (Message already received, no process value change [SessionID and COVCounter unchanged])           |
|                           | Normal                                                                                             |
|                           | (The value or status of the process value has changed [SessionID unchanged, COVCounter increased]) |
| Cause of transmission     |                                                                                                    |
| Cause of transmission     | Here you can select from the list of all PAS causes of transmission, Page 305.                     |
|                           | 1 PAS transmission cause per filter criterion can be selected.                                     |
| Additional cause          | Here you can select from the list of all PAS additional causes, Page 305.                          |
|                           | 1 PAS additional cause per filter criterion can be selected.                                       |
| User-defined tags         |                                                                                                    |
| DAF_Marker_1 8            | These are bit tags created automatically after the Wizard run.                                     |
|                           | You can freely control the tag values during the runtime and use them                              |
|                           | e.g. in order to activate/deactivate individual filter criteria or activate/                       |
|                           | deactivate messages for certain operating states.                                                  |

# Filter criterion actions

Table 7-7 Parameter for filter criterion actions

| Parameters            | Description                                                                                                    |  |
|-----------------------|----------------------------------------------------------------------------------------------------|--|
| System behavior       |                                                                                                    |  |
| No old/new comparison | If this option is not activated (default setting), messages are rejected if their filtered state is similar to the filtered state of the previous message.                                                                                                  |  |
|                       | If this option is activated, the comparison between the current and the previous filter result is neglected. This allows you, for example, to integrate cyclically transmitted metered values into the message lists even if these values have not changed. |  |
| Show in event list    | If this checkbox is activated, the status is shown in the event list.                                                                                                    |  |
|                       | You can also activate this option directly in the <b>Configured filter criteria</b> list in the <b>Event list</b> column.                                                                                                    |  |

<sup>3</sup> COV: Change of value

| Parameters                                   | Description                                                                                                    |  |
|----------------------------------------------|----------------------------------------------------------------------------------------------------|--|
| Show in alarm list                           | If this checkbox is activated, the status is shown in the alarm list.                                                                                                    |  |
|                                              | You can also activate this option directly in the <b>Configured filter criteria</b> list in the <b>Alarm list</b> column.                                                                                                    |  |
| Acknowledgement for "Came in" and "Went out" | If <b>Show in alarm list</b> is activated, you can define whether or not <b>Came</b> in or <b>Came in/Went out</b> is acknowledged.                                                                                                    |  |
| Automatic acknowledgement of                 | If <b>Show in alarm list</b> is activated, you can also define whether previous                                                                                                    |  |
| old entries                                  | instances of this message must be acknowledged automatically.                                                                                                    |  |
| Blinking                                     | If <b>Show in alarm list</b> is activated, you can also define whether the status is shown as blinking in the alarm list.                                                                                                    |  |
|                                              | In this case, <b>Blinking</b> must be activated in the <b>AlarmLogging</b> for the message type and in the corresponding message blocks. In the <b>Alarm-Control</b> , <b>Blinking</b> must also be activated in the diagrams (pictures) for the corresponding message blocks. |  |
|                                              | With these settings you can define different representation variants.                                                                                                    |  |
| Re-enter upon system start                   | If <b>Show in alarm list</b> is activated, you can additionally define here whether the first message after the start of the SICAM SCC Runtime shall be entered in the alarm list even if it has not changed compared to the previous message.                                 |  |
| Message text                                 |                                                                                                    |  |
| Value text group                             | Select whether you want to display the message from a value text group (SCC default setting or Groups 1 to 16) or show the process value directly.                                                                                                    |  |
| Text Id (> 255)                              | Alternatively, you can enter a text ID for a text to be displayed. This text is used instead of the text from the value text groups.                                                                                                    |  |
| Originator address text Id                   | You can define a text ID for the originator address which is additionally shown in the <b>ID</b> number column.                                                                                                    |  |
| Add user name                                | If you select this option, the value of the internal <b>DAF_UserName</b> tag for this message is added to the XXX process value column.                                                                                                    |  |
|                                              | Alarm list The current <b>DAF_UserName</b> is entered upon every message change.                                                                                                    |  |
| Trigger variable                             |                                                                                                    |  |
| Trigger tag                                  | It is also possible to trigger a tag as an action.                                                                                                    |  |
|                                              | Select the corresponding trigger variable from the tag selection dialog.                                                                                                    |  |
|                                              | Be aware that it must be <b>binary</b> . It is always set to <b>1</b> and can be reset by the user. You can use it e.g. as a trigger for scripts or in order to control a collective display of various messages which is reset by an acknowledgment.                          |  |
| Colors                                       | Select the background and font color in which you want the message to be displayed in this specific message state. If this option is not selected, the colors of the message type configured in the Alarm Logging are applied.                                                 |  |
| Acknowledgement colors                       | Select the background and font colors in which you want the Acknowledged messages to be displayed in this specific message state. If this option is not selected, the colors of the message type configured in the Alarm Logging are applied.                                  |  |

# 7.6.4 Mapping

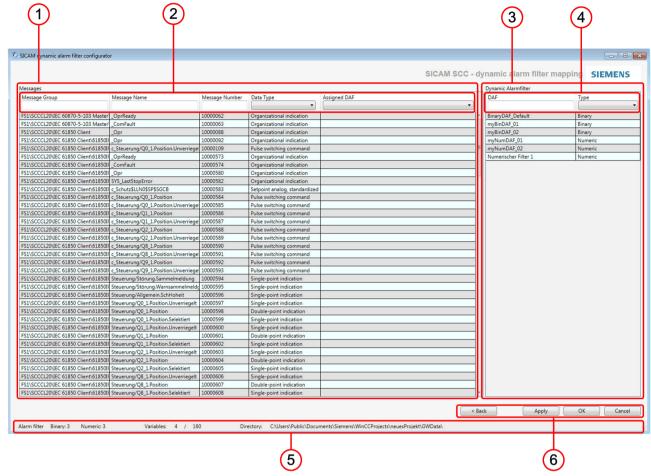

[le daf ui mapping, 1, en US]

- (1) Messages, Page 303
- (2) Selection filter for messages, Page 303
- (3) Dynamic alarm filter, Page 304
- (4) Selection filters for DAFs, Page 304
- (5) Information bar

The information bar provides useful information, such as the number of binary and numerical filters or the total number of messages.

(6) Buttons

Click **Apply** to save all the settings performed; click **< Back** to return to the *7.6.3 Configuration* of the filter criteria. Click **OK** to apply all settings and close the window.

#### Messages

This list shows all the messages imported into your SICAM SCC project.

## Selection filter for messages

You can filter the list in order to reduce its size and browse for specific messages. All columns are available as filter criteria.

- Message Group (free text)
- Message (free text)
- Message Number (free text)

- Data Type (list box which automatically shows all available data types)
- Assigned DAF (list box which automatically shows all configured DAFs)

You can, for example, only show double-point indications with "einaus" in the Message Name:

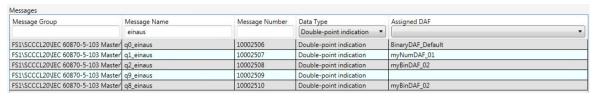

[sc daf man filter 1 on US]

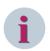

#### NOTE

For the free texts for Message Group and Message you can use ".", "?" and "\*" as wildcards.

## Dynamic alarm filter

This list shows all configured DAFs.

In order to assign a DAF to a message, drag and drop the DAF from the list to the message selected. To perform multiple assignments (i.e. assign a DAF to several messages), press the Shift or Alt key in order to select several messages and then drag the corresponding DAF to these messages.

In just one step, you can e.g. assign the DAF myBinDAF\_01 to the messages q1\_einaus, q2\_einaus and q8\_einaus from the example above (see Selection filter for messages, Page 303):

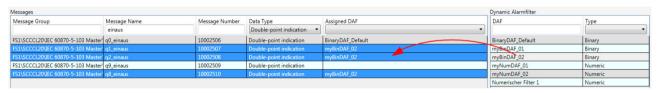

[sc\_daf map dnd, 1, en\_US]

To assign a DAF to several messages, you can double-click the messages in the **Dynamic alarm filter** column and then select the corresponding DAF from the selection list:

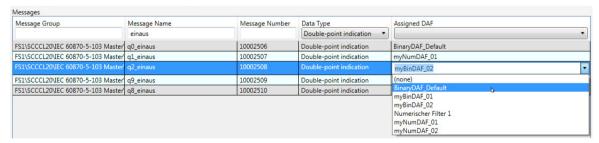

[sc\_daf map listbox, 1, en\_US]

To delete DAF assignments, either select them individually (from the **(none)** list or press **<Del>** in the selected line) or perform a multiple selection (select several lines and then press **<Del>**).

To undo a multiple selection, press **<Esc>**.

#### Selection filters for DAFs

You can filter the list in order to reduce its size and browse for specific DAFs. All columns are available as filter criteria.

- Name (free text)
- Type (list box: none, binary, numerical, SI with alarm when ON, SI with alarm when OFF)

- SI with alarm when ON
- SI with alarm when OFF

# 7.6.5 Assignment Tables

## PAS causes of transmission

The following table serves for the assignment of IEC values to SICAM PAS values. SICAM PAS also uses additional values.

Table 7-8 IEC-COT  $\Leftrightarrow$  PAS-COT Assignment Table

| IEC-COT                 | PN Bit <sup>4</sup> | SE Bit <sup>5</sup> | PAS-COT                   | InitiatorCategory empty=elrrelevant (0) |
|-------------------------|---------------------|---------------------|---------------------------|-----------------------------------------|
| COT_GA (2)              | -                   | -                   | eGeneralInterrogation (8) |                                         |
| COT_SPONTAN (3)         | -                   | -                   | eSpontaneous (1)          |                                         |
| COT_ACTIVATION (6)      | -                   | 1                   | eSelect (16)              |                                         |
|                         | -                   | 0                   | eCommand (19)             |                                         |
| COT_CONFIRMATION (7)    | 0                   | 1                   | eSelectConfPos (17)       |                                         |
|                         | 1                   | 1                   | eSelectConfNeg (18)       |                                         |
|                         | 0                   | 0                   | eCommandConfPos (20)      |                                         |
|                         | 1                   | 0                   | eCommandConfNeg (21)      |                                         |
| COT_DEACTIVATE (8)      | -                   | -                   | eAbort (25)               |                                         |
| COT_CONFDEACTIVATE (9)  | 0                   | -                   | eAbortConfPos (26)        |                                         |
|                         | 1                   | -                   | eAbortConfNeg (27)        |                                         |
| COT_TERMINATION (10)    | 0                   | 1                   | eSelectTermPos (39)       |                                         |
|                         | 1                   | 1                   | eSelectTermNeg (40)       |                                         |
|                         | 0                   | 0                   | eCommandTermPos (35)      |                                         |
|                         | 1                   | 0                   | eCommandTermNeg (36)      |                                         |
| COT_RUECKMFERNBEF (11)  | -                   | -                   | eReturnInformation (34)   | eNearControl (2)                        |
| COT_RUECKMNAHBEF (12)   | -                   | -                   | eReturnInformation (34)   | eLocalControl (1)                       |
| COT_BACKGROUNDSCAN (20) | -                   | -                   | eGeneralInterrogation (8) |                                         |

### **PAS** additional causes

The following table serves for the assignment of IEC values to SICAM PAS values. SICAM PAS also uses additional values.

Table 7-9 IEC-AddCause ⇔ PAS-AddCause Assignment Table

| IEC-AddCause                      | PAS-AddCause                   |  |  |
|-----------------------------------|--------------------------------|--|--|
| unknown (0)                       | eAddCPositive (0)              |  |  |
| not_supported (1)                 | eAddCCommandNotAccepted (41)   |  |  |
| Blocked_by_switching_hierachy (2) | eAddCAuthorityViolation (99)   |  |  |
| Select_failed (3)                 | eAddCCommandNotAccepted (41)   |  |  |
| Invalid_position (4)              | eAddCPlausibilityError (114)   |  |  |
| Position_reached (5)              | eAddCStateAlreadyReached (117) |  |  |
| Parameter_change_in_execution (6) | eAddCParameterError (98)       |  |  |

<sup>4</sup> PN Bit: 1 = negative confirmation, 0 = positive confirmation

<sup>5</sup> SE Bit: 1 = select, 0 = execute

| PAS-AddCause                                 |
|----------------------------------------------|
| CDC=BSC:                                     |
| Value=2 (closed)                             |
| eAddCUpperBoundReached (112)                 |
| Otherwise: eAddCLowerBoundReached (113)      |
| Otherwise: eAddCPositive (0)                 |
| eAddCOutputBlockageSet (102)                 |
| eAddCOutputBlockageSet (102)                 |
| eAddCSwitchingErrorProtectionInterlock (97)  |
| eAddCSychronizationPreconditionFailure (115) |
| eAddCTooManyActiveCommands 38()              |
| eAddCDeviceStatus (116)                      |
| eAddCOneOutOfNErrorSoftware (121)            |
| eAddCCommandNotAccepted (41)                 |
| eAddCMonitoringTimeExpired (118)             |
| eAddCCommandNotAccepted (41)                 |
| eAddCCommandNotAccepted (41)                 |
| eAddCCommandNotAccepted (41)                 |
| eAddCAuthorityViolation (99)                 |
| eAddCOverload (105)                          |
| eAddCCommandNotAccepted (41)                 |
| eAddCCommandNotAccepted (41)                 |
| eAddCOutputBlockageSet (102)                 |
| eAddCCommandNotAccepted (41)                 |
| eAddCParameterError (98)                     |
| eAddCOneOutOfNErrorSoftware (121)            |
|                                              |

# 7.7 SICAM Functions

#### Overview

The SICAM functions complement the default functions of SIMATIC WinCC. The SICAM functions are C scripts. When a project is created, they are copied as project functions and made available by a SICAM Wizard.

SICAM functions can be used for the processing of commands, alarms and measured values.

C scripts can be opened and edited using the C Editor. For more detailed information, refer to the documentation of SIMATIC WinCC.

## 7.7.1 Commands

Use the SICAM functions described in this paragraph for issuing commands.

The following functions are available:

Table 7-10 SICAM functions for command execution

| Name               | Meaning                                        |
|--------------------|------------------------------------------------|
| SCC_Command_Analog | Issuing of commands for analog values          |
| SCC_Command        | Issuing of commands for digital values         |
| SCC_CommandExecute | Command execution, for two-step command output |

The SICAM command output functions are available in the WinCC Explorer under **Global Script/C Editor/ Project Functions/SICAMSCC/Command**.

The SICAM command output functions can be used depending on the individual tag type.

By default, the SCC\_Command\_Analog and SCC\_Command functions perform the complete command output. In order to transmit the command in 2 steps, customize the scripts and additionally call up the SCC\_CommandExecute function. The related description is available in the corresponding scripts.

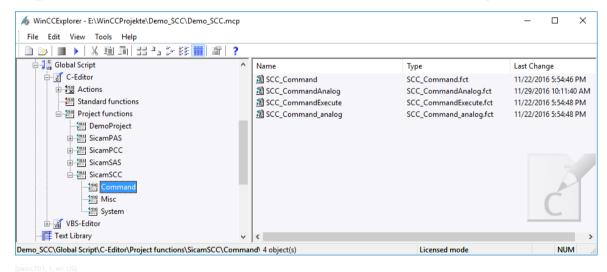

Figure 7-43 SICAM command output functions

## 7.7.1.1 Command for Floating Point Values

#### **Format**

The SICAM command output function in Float number format has the following structure:

void SCC\_CommandAnalog ( char\* p\_cTagName, float p\_fValue, DWORD p\_dwValueType, DWORD p dwDuration, DWORD p dwCOT )

## Description

Use this function to issue a command in **Float** format. The name of the command tag is used as transfer parameter (e.g. **Bay01 device02** or **Bay01 device02.value**).

The tag can be any structure element (Value, Cause, Valuetype, CmdCounter).

Additionally, you transfer a value of the Float type (e.g. in order to output an analog setpoint), the number format (e. g. **22** for an analog setpoint), the command duration in milliseconds (ms), and the cause identifier. For more detailed information on number formats, refer to appendix A.1.3.

#### Suggested trigger

Suggested trigger for the **PAS\_Command\_Float** function:

As trigger for this function, you can use any action of an object, e. g. a click a button.

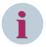

#### NOTE

Use a Windows object of the **Slider Object** type (in the Graphics Designer of SIMATIC WinCC) in order to create a variable definition of an analog setpoint in floating point format via the **value** structure element.

## 7.7.1.2 Command for Digital Values

### **Format**

The SICAM command output function based on the **Signed integer** number format has the following structure:

```
void SCC_Command ( char* p_cTagName, int p_iValue, DWORD p_dwValueType,
DWORD p dwDuration, DWORD p dwCOT, BOOL p bNoSynch, BOOL p bNoLock )
```

## Description

Use this function to issue a command in PAS\_Command\_Integer format. The name of the command tag is used as transfer parameter (e. g. Bay01\_device03 or Bay01\_device03.value).

The tag can be any structure element (Value, Cause, Valuetype, CmdCounter).

Additionally, you transfer the switching direction (1=OFF, 2=ON for a pulse command), the number format (e. g. **14** for a pulse command), the command duration in milliseconds (ms), the cause identifier, and the bits for the Qualifier of Command (QoC, for the IEC Communication Suite). For more detailed information on number formats, refer to appendix A.1.3.

## Suggested trigger

Suggested trigger for the Command output with the Integer number format function:

As trigger for this function, you can use any action of an object, e.g. a click a button.

## 7.7.1.3 Command Execute

#### **Format**

The Command Execute function has the following format:

```
void SCC_CommandExecute(char* p_cTagName)
```

## Description

This function executes a command. To do this, the value of the **CmdCounter** structure element of the command tag is increased. The name of the command tag is used as transfer parameter.

The tag can be any structure element (Value, Cause, Valuetype, CmdCounter).

The **Command Execute** function is used as second step of a command execution.

As the first step, you can e. g. use the SICAM command output function. In this case, however, the rows for the command execution must be commented in the C script! (See comments in the SCC\_Command and SCC\_Command\_analog script)

To comment the script lines:

♦ Open the C script using the C editor.

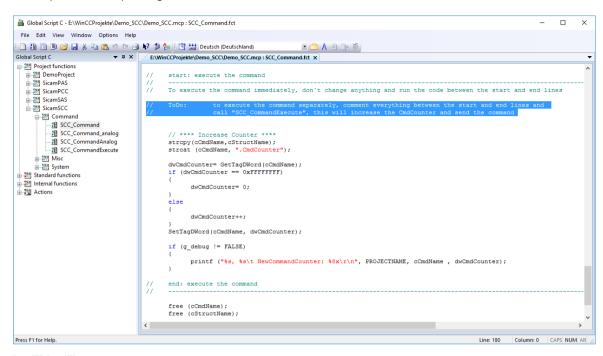

Figure 7-44 Commenting command lines

- ♦ To comment the command execution lines (selected lines), add two slashes at the beginning of each line.
- ♦ Save the modified script.

## Suggested trigger

Suggested trigger for the **Command Execute** function:

As trigger for this function, you can use any action of an object, e.g. a click a button.

# 7.7.2 Substituting Values

## 7.7.2.1 Overview

Via SICAM SCC, values in SICAM PAS/PQS and in IEC 61850 devices that support substitution (z.B. SIPROTEC 5), can be manually updated/substituted. For example, a substitution is required if there is no connection to the device/primary technology level although values are required in SICAM PAS/PQS or SICAM SCC.

SICAM functions are available for the substitution of values.

The following values can be substituted:

- Bit pattern values
- Measured values (floating point values), metered values (integer values)
- Switch positions (signed integer values)
   For more detailed information, refer to chapter 4.4.6 Runtime Dialogs of SICAM Switch Controls.

#### 7.7 SICAM Functions

Values are substituted by means of the following 2 subfunctions:

- Setting the value of the message to the substituted value and setting the status (validity) of the message to substituted.
- Incrementing the value of the **WBCounter** (Write-Back-Counter) structure element in order to ensure that the value is substituted in SICAM PAS/POS.

For more detailed information on the structure of the indication tags, refer to appendix A.

A substitution can be performed if the message fulfils one or two of the following status criteria:

- Invalid
- Not topical
- Bay blocking set
- Substituted

The following functions are available:

Table 7-11 SICAM value substitution functions

| Name                     | Meaning                                  |
|--------------------------|------------------------------------------|
| SCC_PAS_SubstituteAnalog | Substitution of values in Float format   |
| SCC_PAS_Substitute       | Substitution of values in Integer format |

Table 7-12 Additional functions for IEC Communication Suite (at present only for IEC 61850)

| Name                     | Meaning                                  |
|--------------------------|------------------------------------------|
| SCC_IEC_SubstituteAnalog | Substitution of values in Float format   |
| SCC_IEC_Substitute       | Substitution of values in Integer format |
| SCC_IEC_SubstituteReset  | Reset of the substituted values          |

The SICAM substitution functions are available in the WinCC Explorer under **Global Script/C Editor/Project Functions/SICAMSCC/misc**.

Various SICAM substitution functions can be used depending on the individual number format.

## 7.7.2.2 Substituting Floating Point Values

#### **Format**

The SICAM substitution function for values in Float number format has the following structure: void SCC\_PAS\_SubstituteAnalog(char\* p\_cTagName, float p\_fValue)

# Description

Use this function to substitute a value in **Float** format. Therfor the tag name and the substitute value must be transferred to the function.

The tag can be any structure element of a SICAM structure tag (Value, Cause, Valuetype, CmdCounter). For more detailed information on number formats, refer to appendix A.1.3.

## Suggested trigger

Suggested trigger for the PAS Substitute Float function:

As trigger for this function you can use any action of an object, e.g. a click on a button.

## 7.7.2.3 Substituting Digital Values

#### Format

The SICAM substitution function for values in the **Signed Integer** number format has the following structure: void SCC\_PAS\_Substitute(char\* p\_cTagName, int p\_iValue)

### Description

Use this function to substitute a value in the **Signed Integer** format. Therefor the tag name and the substitute value must be transferred to the function.

The tag can be any structure element (Value, Cause, Valuetype, CmdCounter).

For more detailed information on number formats, refer to appendix A.1.3.

## Suggested trigger

Suggested trigger for the **Substitution with Integer number format** function:

As trigger for this function, you can use any action of an object, e. g. a click a button.

For more detailed information on the substitution of switch positions, refer to chapter 4.4.6 Runtime Dialogs of SICAM Switch Controls.

The **Switch position substitution** function is also integrated in the ActiveX Controls.

# 7.7.3 Object-Specific Blocking

When using SICAM PAS/PQS, V8.01 or later, an information-specific blocking can be defined for information from the SICAM PAS target system. A C script is available for this function.

#### **Format**

The **object-specific blocking** has the following format:

```
void SCC_PAS_SetBlockState(char* p_cTagName, int p_iBayBlocked,
int p_iTelecontrolBlocked)
```

#### Description

You can use this function in order to set or undo blocking for an individual item of process information. When using SICAM SCC switching device objects this function is integrated in the status dialog, see chapter 4.4.6 Runtime Dialogs of SICAM Switch Controls.

The parameters for the function are as follows:

- Tag name (p\_cTagName)
- Bay blocking value (p\_iBayBlock)
- Telecontrol blocking value (p\_iTelecontrolBlock).

The following values are possible:

- 0 No change
- 1 Undo blocking
- 2 Set blocking

After activating bay blocking the value of the object can be substituted using the functions described in chapter 7.7.2 Substituting Values.

# 7.7.4 Functions for Processing of Messages

#### 7.7.4.1 Overview

Use the SICAM functions described in this paragraph for the processing of alarm messages.

The following functions are available:

Table 7-13 General SICAM functions

| Name                       | Meaning                                          |
|----------------------------|--------------------------------------------------|
| PAS_CreateMessage_V500     | Create a message with text from the text library |
| PAS_CreateMessageStr_V500  | Create a message with text transfer              |
| PAS_CreateMessageStr2_V500 | Create a message with transfer to 2 texts        |
| SCC_AcknowledgeAlarm       | Acknowledge message in warning message list      |

The SICAM functions for the processing of messages and measured values are available in the WinCC Explorer under Global Script/C Editor/Project Functions/SICAMSCC/misc.

## 7.7.4.2 Creating a Message - Text from the Text Library

#### **Format**

The **Create message** function has the following structure:

void PAS CreateMessage V500(DWORD dwMsgNr, DWORD dwState, DWORD dwTextID)

## Description

This function creates a message in the SIMATIC WinCC Alarm Logging system.

It requires the message number, the SIMATIC WinCC message status (1 = Raised, 2 = Cleared) and the ID of the text to be shown in the **Value** column.

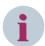

## NOTE

The new message must be created with this ID in the Alarm Logging system first.

## 7.7.4.3 Creating a Message - with Text Transfer

#### **Format**

The **Create message** function has the following structure:

void PAS CreateMessageStr V500(DWORD dwMsgNr, DWORD dwState, char\* lpszMsgText)

# Description

This function creates a message in the SIMATIC WinCC Alarm Logging system.

It requires the message number, the SIMATIC WinCC message status (1 = Raised, 2 = Cleared) and the text to be shown in the **Value** column.

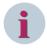

## NOTE

The new message must be created in the Alarm Logging system first.

# 7.7.4.4 Acknowledging A Message in the Warning Message List

#### **Format**

The Acknowledge message in warning message list function has the following format:

void SCC AcknowledgeAlarm(char\* p cMsqAckTagName, DWORD MsqNumber)

### Description

This function creates Acknowledged messages in the warning message list via the message number. For this function you transfer the name of the raw data tag (MSG\_Ack\_... for acknowledgment) of the communication channel via which the message is received, as well as the message number.

# 7.7.5 Function for Copying Tag Values

#### **Format**

## The Copy tag values function has the following format:

SCC\_CopyTagValueRT(char\* p\_cSourceTagName, char\* p\_cDestinationIntTagName,
BOOL p bDigitalValue)

## Description

This function copies the current runtime data of a tag of the **PAS Information** type into an internal tag structure of the same type. This is mainly required in order to use a switch several times for topological coloring, which the topological coloring plausibility check would not allow (e.g. use of switchgear trucks: the disconnector is drawn twice).

The transfer parameters are the structure tags of the source and target tags as well as the information whether it is a digital or analog value.

The names can be transferred with an extension (e.g. .RTInfo) or without an extension.

p bDigitalValue is transferred with **0** for analog and **1** for digital values.

# 7.7.6 Using SICAM Functions

The SICAM functions can be used to assign dynamic display properties to graphic objects in SIMATIC WinCC station diagrams.

## Dynamic display properties

With the dynamic display properties, you can visualize a station's status in the control and monitoring direction.

## C action

Via the C action, you can use all functions provided by SIMATIC WinCC. These also include the SICAM functions.

### Commands

Use the **Commands** SICAM functions for the assignment of dynamic display properties in the command direction.

# **General SICAM functions**

The general SICAM functions allow you to visualize the different states of a station in the monitoring direction.

## 7.7.7 Global Actions

The currently necessary global actions are copied into the project when importing the SICAM graphic object library.

They are available in the WinCC Explorer under Global Script/C Editor/Actions/Global Actions.

#### 7.7 SICAM Functions

For optional global actions and global actions originating from previous versions refer to the installation directory in the **PAS** subfolder. You can copy them into your project if required.

# SicamPAS\_Compkey

This global action is created dynamically during the import process. During runtime, it checks whether the **compatibility keys** of the SICAM SCC project and the SICAM PAS project are identical. If this is not the case, a message is shown when the runtime is terminated.

No compatibility check is performed for SICAM RTUs, IEC 61850 and IEC 60870-5-104 devices.

### Sicam AsyncTicks

The **Sicam\_AsyncTicks** global action writes into the **@AsyncTick** internal administrative tags (see 7.8.1 Administrative Tags). These tags are used to initiate topological coloring or a change in colors.

### SicamPas AlarmListFilter

The **SicamPas\_AlarmListFilter.pas** C script distributes the settings performed via the **Message List Filter checkbox** to the external administrative tags of the connected communication channels.

When the runtime is terminated, the filter setting can be saved for the next start:

- From SIMATIC WinCC V7.0 SP1, the Runtime Persistence option of the internal @AlarmList-Filter ValueInt tag can be set.
- With older versions of SIMATIC WinCC (earlier than V7.0 SP1), the **AlarmListFilter\_WriteExt** tag must be set to **1**. This functionality is integrated in the **Button End** graphic object.

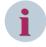

#### NOTE

The **AlarmListFilter\_WriteExt** tag can only be used when terminating the runtime (consistency of the tag management).

## SICAM FlashSyn

The **SICAM\_FlashSyn** global action writes into the **@Flashxxx** internal administrative tags (see chapter 7.8.1 Administrative Tags).

This synchronizes the blinking of the IndustrialX Controls (SICAM PAS CC Version 5.10 or earlier).

#### Sicam1703 RedundancyMaster

The **Sicam1703\_RedundancyMaster.pas** C script is created dynamically during the import process. It mirrors the **@RM\_Master** administrative tag to the **RedundancyMaster\_xx** external tag.

# 7.7.8 Testing SICAM Functions

The progress of the SICAM functions can be viewed during the runtime. To do this, add an application window and a checkbox from the project library to your diagram.

## Inserting an application window

- $\diamond$  Select the **Application window** object under Smart Objects in the Graphics Designer.
- ♦ Arrange the object in your diagram. The Window Contents dialog opens.

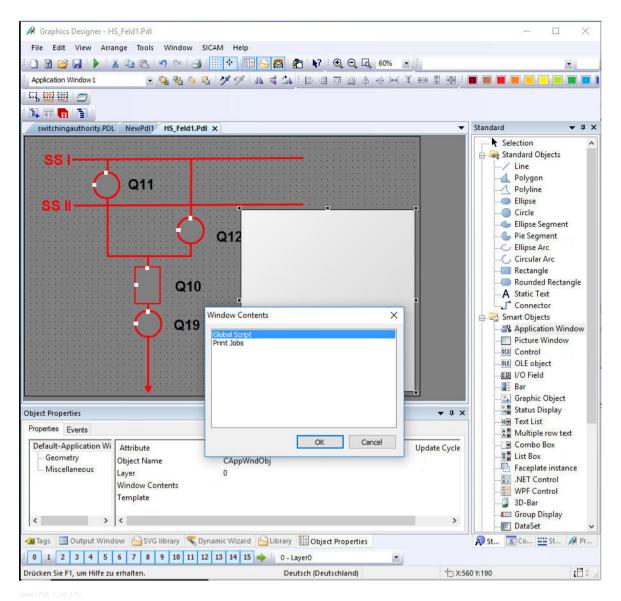

Figure 7-45 Inserting an Application Window

♦ Select **Global Script** and click **OK** to confirm. The **Template** window opens.

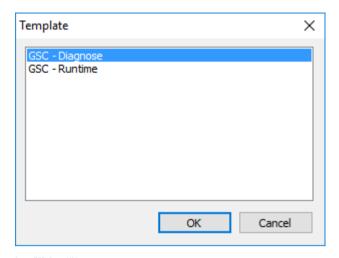

Figure 7-46 Selecting a Template

Select GSC Diagnostics and click OK to confirm.

## Inserting a checkbox

Insert the graphic object to be used for enabling/disabling the output of debug information.

Insert the CheckBox enable script output graphic object from the library into your diagram.

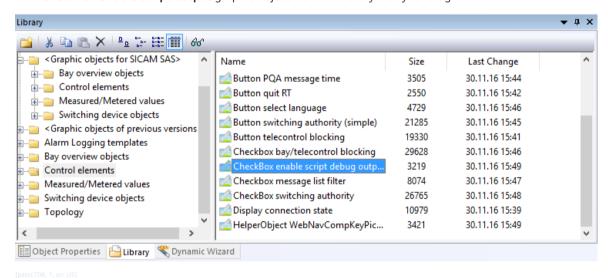

Figure 7-47 Inserting the CheckBox enable script output graphic object

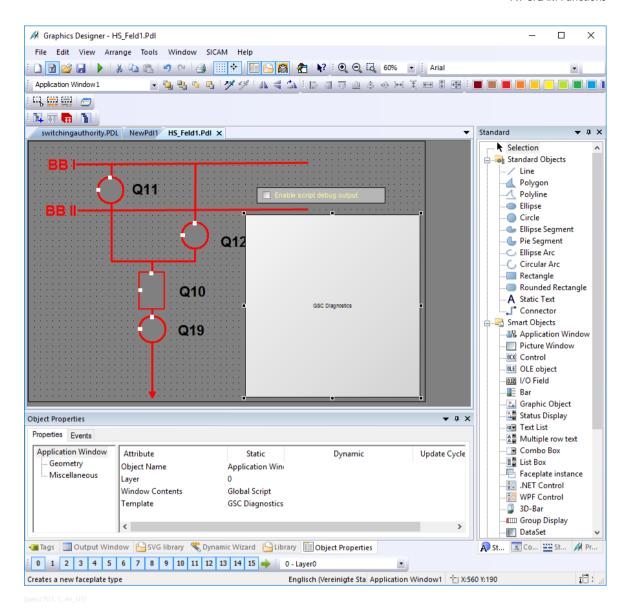

This checkbox allows you to enable/disable the output of debug information during runtime.

# 7.7.9 Calling the SICAM PQ Analyzer

#### Overview

You can call up the SICAM PQ Analyzer (Incident Explorer) from within SICAM SCC. This is possible from:

- A diagram
- The event list

In SICAM SCC you create a parameter file for the SICAM PQ Analyzer. In the opened Incident Explorer, the fault records are displayed according to the parameters for topology and time period, as defined in SICAM SCC.

### **Prerequisites**

To be able to call up the SICAM PQ Analyzer from within SICAM SCC, the following prerequisites have to be fulfilled:

- The SICAM PQ Analyzer V3.03 or higher is installed on the SICAM SCC computer with the required licenses.
- A SICAM PQ Analyzer archive is configured according to the specifications, see Manual /10/ SICAM PQ Analyzer, Incident Explorer.
- Fault records are available in the SICAM PQ Analyzer archive.

## 7.7.9.1 Call from a Diagram

#### Configuration in SICAM SCC

To configure the call in SICAM SCC:

- ♦ Create a new diagram in the Graphics Designer.
- ♦ To open the Library, click View > Library.
- ♦ Under Controls, select the Button PQA current time object.
- ♦ Draw the graphics object to the desired position within the diagram.
- Right-click the button and select **Properties** from the context menu.
   The **Object properties** dialog opens.
- ♦ Open the Event tab.
- Under Button > Mouse, double-click Mouse Action.
  The Action Editor opens and the C script is displayed.

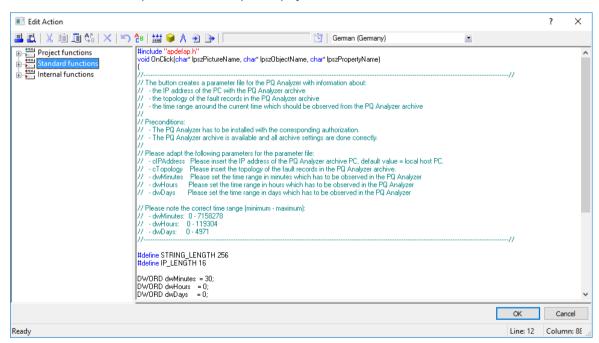

Figure 7-48 Editing the C Script

Adjust the following parameters for the display of your SICAM PQ Analyzer archive:

#### char \*cIPAddress

The IP address of the computer where the archive is located.

The IP address of the local computer is the default address.

## char \*cTopology

The topology to be displayed in the SICAM PQ Analyzer. Be aware of the double notation of the backslash.

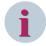

#### NOTE

Consider the correct upper and lower case. Otherwise the SICAM PQ Analyzer cannot display the topology properly.

## • DWORD dwMinutes, DWORD dwHours, DWORD dwDays

The period when the fault records are to be displayed in the SICAM PQ Analyzer. You can set the period in minutes, hours, and/or days, see example below.

In the following example the **Incident Explorer** of the SICAM PQ Analyzer shows all fault records of the past 30 minutes up to now.

## Example:

DWORD dwMinutes = 30; DWORD dwHours = 0; DWORD dwDays = 0;

Compile the adjusted script.

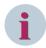

#### **NOTE**

To get hints on configuration you can insert a **GSC Diagnostics** window. Therefor proceed as described in chapter 7.7.8 Testing SICAM Functions.

Save the diagram and start SIMATIC WinCC Runtime.

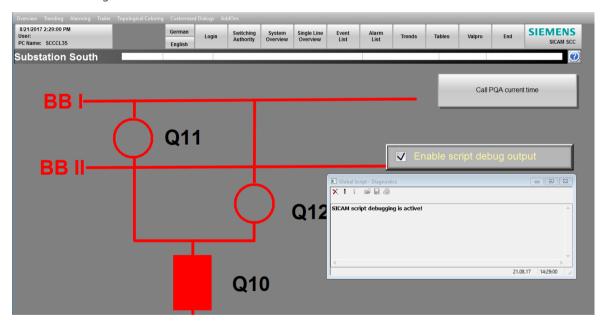

Figure 7-49 WinCC Runtime with Button for Calling the SICAM PQ Analyzer

♦ To generate the parameter file for the SICAM PQ Analyzer, click PQA call current time. In the GSC Diagnostics window, the storage location of the generated parameter file is displayed.

The **Incident Explorer** opens. The fault records are displayed within the configured time period and with the correct topology.

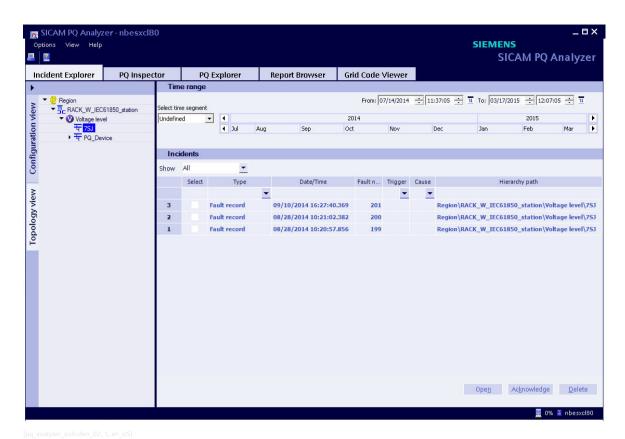

Figure 7-50 Incident Explorer with Displayed Fault Records

Click PQA call current time to open the Incident Explorer in the foreground. The display of the Incident Explorer is updated with the content of the SICAM PQ Analyzer fault record archive.

You can place and configure several buttons with different time parameters in the same diagram.

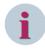

#### NOTE

An incorrect configuration results in a corresponding message within SICAM PQ Analyzer or in the SICAM SCC GSC Diagnostics window.

If the **Incident Explorer** cannot be opened:

 Check the installation path of your SICAM PQ Analyzer as well as the path name in the C script SCC\_PQA\_CreateParFile.fct.

You can open, change, re-compile, and save the C script in the **WinCC Explorer** under **Global Script > C-Editor > Project functions > SicamPAS > misc**.

The following figure shows the meaning of the parameters of the C script for the **PQA call current time** button in conjunction with the display in the **Incident Explorer**.

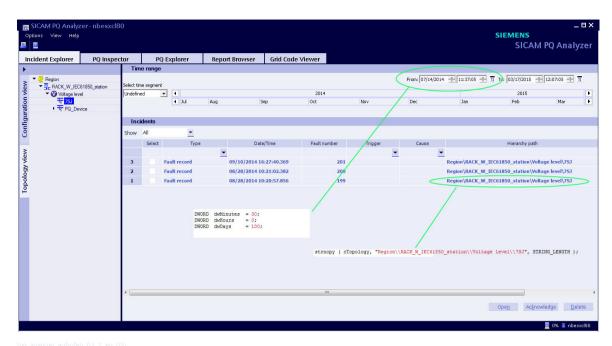

=• = = 4

Figure 7-51 Incident Explorer and Parameters in the C Script

## 7.7.9.2 Call from the Event List

## **Configuration in SICAM SCC**

To configure the call in SICAM SCC:

- ♦ Create a new diagram in the Graphics Designer.
- ♦ To open the Library, click View > Library.
- Under Alarm Logging templates > WinCC V7.x, select the SICAM SCC Event list for PQ Analyzer object.
- ♦ Draw the graphics object to the desired position within the diagram.
- ♦ Under Control elements, select the Button PQA message time object.
- ♦ Draw the graphics object to the desired position within the diagram.

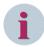

#### NOTE

To get hints on configuration you can insert a **GSC Diagnostics** window. Therefor proceed as described in chapter 7.7.8 Testing SICAM Functions.

♦ Save the diagram and start SIMATIC WinCC Runtime.

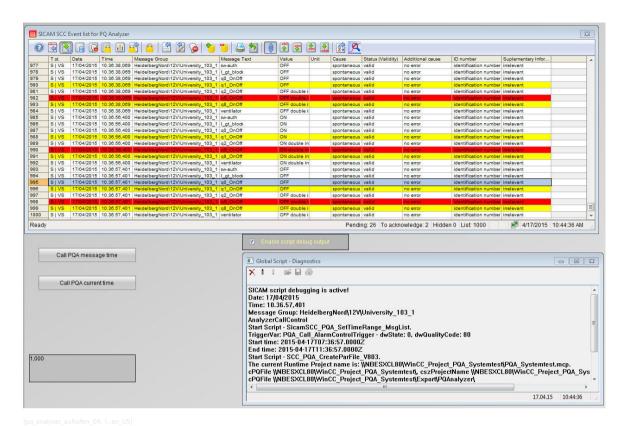

Figure 7-52 WinCC Runtime with Button for Calling the SICAM PQ Analyzer

- ♦ Select the **AutoScroll** icon in the event list for the SICAM PQ Analyzer.
- Select the message from the event list for which you want to display fault records in your SICAM PQ Analyzer archive.
- ♦ To generate the parameter file for the SICAM PQ Analyzer, click Call PQA message time.
  As an alternative, you can generate the parameter file for the SICAM PQ Analyzer by clicking the icon for the SICAM PQ Analyzer (magnifier) in the toolbar of the event list.

The **Incident Explorer** opens and the fault records of the SICAM PQ Analyzer archive are displayed for the time of the message +/- 2 hours.

In the **GSC Diagnostics** window, the storage location of the new generated parameter file for the SICAM PQ Analyzer is displayed.

Clicking Call PQA message time again updates the display of the SICAM PQ Analyzer.

The SICAM PQ Analyzer gets opened in the foreground.

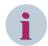

#### NOTE

If the **Incident Explorer** cannot be opened or the fault records are not displayed:

- Check the installation path of your SICAM PQ Analyzer and change it in the SCC\_PQA\_CreateParFile C script, if required.
  - You can find the C scripts in the WinCC Explorer under Global Script > C-Editor > Project functions > SicamPAS > misc.
  - In the C script, search for **cPQ\_DEFAULT\_PATH1** and change the path there. Then compile and save the changed C script.
- If the SICAM PQ Analyzer archive is not located on the SICAM SCC computer, you have to adjust the global C script SicamSCC PQA SetTimeRange MsgList.pas.
  - You can find the C script in the **WinCC Explorer** under **Global Script > C-Editor > Actions > Global actions**.
  - In the C script, search for **cIPAddress** and replace the local IP address **127.0.0.1** with the IP address of your computer where the SICAM PQ Analyzer archive is located.
  - Then compile and save the changed C script.

# 7.8 System Control

#### Overview

When importing the SICAM graphic object library, internal and external **administrative tags** and several **global actions** are additionally created in the project. They serve for system control only.

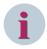

#### NOTE

Additional templates for global actions which you can use in your project are available in the installation directory of SICAM SCC, **PAS** subdirectory. Be aware of the configuration notes within the corresponding function.

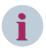

#### NOTE

The functionality described in this section (e.g. bay/telecontrol blocking) depends on the support of the destination system - refer to the documentation of the destination system.

# 7.8.1 Administrative Tags

## **Internal Administrative Tags**

Internal administrative tags are available in the WinCC Explorer under **Internal Tags** in the **SICAMAdmin** group. Tags starting with an @ character are required for the internal management of SICAM SCC and are not intended for the user.

Table 7-14 Required internal administrative tags

| Name                      | Туре                              |
|---------------------------|-----------------------------------|
| TextIDOffset              | Unsigned 32-bit value             |
| AckFlashing/QuitBlinking  | Binary tag                        |
| @FlashFast                | Signed 32-bit value               |
| @FlashMedium              | Signed 32-bit value               |
| @FlashSlow                | Signed 32-bit value               |
| @Language                 | Unsigned 32-bit value             |
| @AsyncTickx               | Binary tag                        |
| @AlarmListFilter_WriteExt | Binary tag                        |
| @AlarmListFilter_ValueInt | Unsigned 32-bit value             |
| ActivateControls          | Binary tag                        |
| SubstVal_Float            | Floating-point value              |
| SICAMPASCCSynchState      | 8-bit character set text variable |

## **External administrative tags**

External administrative tags are available in the WinCC Explorer under SICAM PAS PROTOCOL SUITE/ PAS Data Server/Project Name in the SicamAdmin\_xxx group. They must be assigned as described below. The following applies to SICAM PAS:

The tag name of all external administrative tags is composed of 2 sections, i.e. a designation such as **Alarm-ListFilter** and a string of digits such as **107**. The string of digits is determined by the individual station and is generated by the SICAM PAS Wizard. The string of digits consists of 2 sections and a 0 as separator. The first section (e.g. 1) indicates the PAS project ID, and the second section (e.g. 7) indicates the HMI interface ID.

The following applies to SICAM RTUs, IEC 61850 and IEC 60870-5-104 devices:

The tag name of all external administrative tags is composed of 2 sections, i.e. a designation such as **Alarm-ListFilter** and a string of digits such as **1002**. The string of digits is station-specific and is generated by the SICAM IEC Wizard. The first digit (e.g. 10) represents the SICAM RTU project ID. A zero (0) serves as delimiter. The second digit (e.g. 2) identifies the communication protocol:

1 = IEC 60870-5-104

2 = IEC 61850

Table 7-15 Required external administrative tags

| Name                                  | Туре                  | Meaning                                                                                                    |
|---------------------------------------|-----------------------|----------------------------------------------------------------------------------------------------|
| AlarmListFilter                       | Unsigned 32-bit value | for the definition of the filter function for the message/alarm list (see chapter 7.8.3 Message List Filter) |
| InitiatorCategory                     | Unsigned 32-bit value | for the cause ID                                                                                             |
| ConnectionState <sup>6</sup>          | Unsigned 32-bit value | status of the connection to the SICAM PAS system                                                             |
| ForceConnectionState <sup>6</sup>     | Unsigned 32-bit value | for controlling the connection to the SICAM PAS system                                                       |
| RedundancyMaster<br>(SICAM RTUs only) | Unsigned 32-bit value | for distinguishing the servers in case of a redundant SICAM SCC system                                       |
|                                       |                       | 1 = Master server                                                                                            |
|                                       |                       | 0 = Redundant partner server                                                                                 |

Additional tags are available for system-internal use.

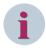

#### NOTE

After any change of the **SICAM PAS project ID** or the **HMI interface ID**, check the assignment of the external administrative tags to the objects in the diagrams.

The **project ID** can be modified e.g. in SICAM PAS UI - Configuration.

The **HMI interface ID** can change after the deletion or re-creation of the SICAM SCC interface in SICAM PAS UI - Configuration and also after the creation of redundant WinCC connections in a SICAM PAS project.

The **project ID** is assigned after the initial creation of a **SICAM TOOLBOX II/SICAM Device Manager/ SCDSCD/IEC 60870-5-104 project** (import in the wizard). The project ID begins with the value **10**. It remains unchanged during an additional import using the wizard.

For the combined connection of SICAM PAS, SICAM RTUs, IEC 61850 and IEC 60870-5-104 devices in a SICAM SCC project, be aware to use unique project IDs for each station.

# 7.8.2 Initiator Category

The initiator category is defined in the **InitiatorCategory\_xxx** external administrative tag. The tag is included in the command output to the automation system<sup>7</sup>. The content of the tag has the following significance:

2 = NEAR (default value)

3 = REMOTE

The contents of the tag must be changed to the value 3 if SICAM SCC is to act as the control center. To modify the value of the **InitiatorCategory xxx** tag:

<sup>6</sup> If connected to SICAM PAS V5 or V6

<sup>7</sup> Connection to SICAM PAS/PQS

The tag is available in the WinCC Explorer under Tag Management/SICAM PAS PROTOCOL SUITE/ PAS Data Server/Project Name/SICAMAdmin xxx.

- ♦ Right-click the tag.
- Select Properties from the context menu.
   The Tag properties dialog opens.

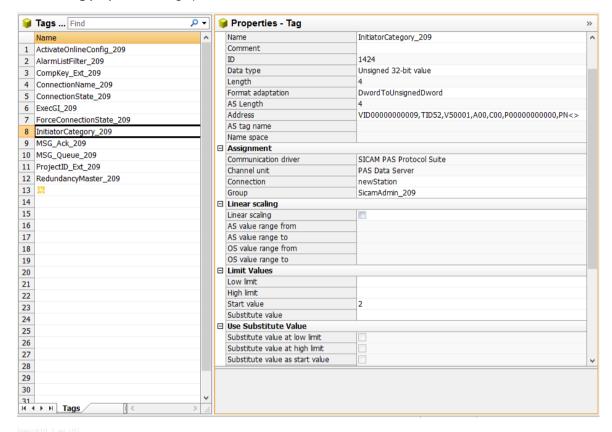

Figure 7-53 Tag properties

- ♦ Click to open the **Limits/Reporting** tab and define **3** as start value.
- ♦ Click **OK** to confirm your setting.

## 7.8.3 Message List Filter

Via the Checkbox message list filter graphic object, you can control for which changes of process data alarms must be entered in the alarm/event list. In the SicamPas\_AlarmListFilter.pas C script, assign the AlarmListFilter\_xxx external administrative tag.

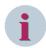

#### NOTE

If you do not use the **Checkbox message list filter** graphic object, the default settings (all options selected, time status deselected) are used.

To add the Checkbox message list filter graphic object to your diagram and to assign a tag:

In the Graphics Designer, add the Checkbox message list filter object from the Project Library \Controls library directory to your diagram.

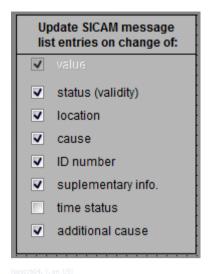

Figure 7-54 Checkbox message list filter object

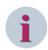

### NOTE

The message list filter is neither effective for SICAM RTUs nor for the direct connection of IEC 61850-/IEC 60870-5-104 devices.

Messages referring to a value change cannot be deselected. They are always entered in the list. Apart from the **Time status**, all options are set by default.

Under Global Actions, open the SicamPas\_AlarmListFilter.pas C script.

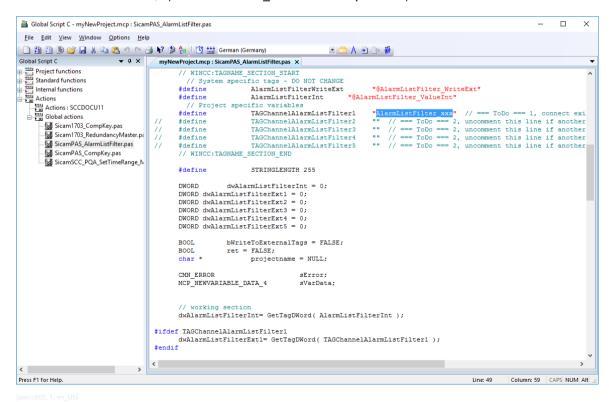

Figure 7-55 C Script SicamPAS AlarmListFilter.pas

The AlarmListFilter xxx entry must be replaced by the corresponding alarm list filter tag.

#### 7.8 System Control

- ♦ Select AlarmListFilter xxx.
- Select Edit > Tag selection.
   The tag selection dialog opens.

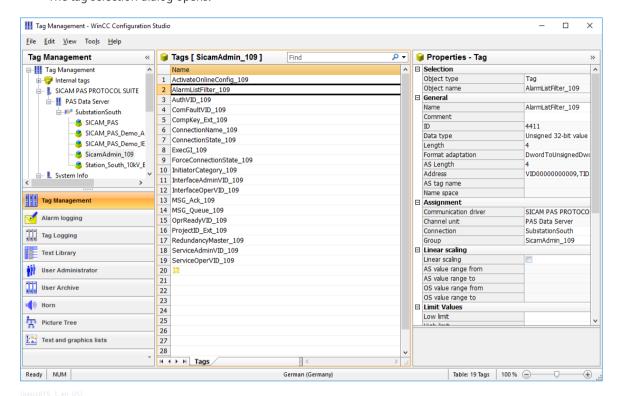

Figure 7-56 Tag Selection dialog

Select the tag (e. g. AlarmListFilter\_1011) and click OK to confirm. The tag is inserted into the C script.

The AlarmListFilter\_1011 tag must now be entered as trigger.

♦ In the C script, right-click the AlarmListFilter\_1011 tag and select Info/Trigger from the context menu. The Properties dialog opens.

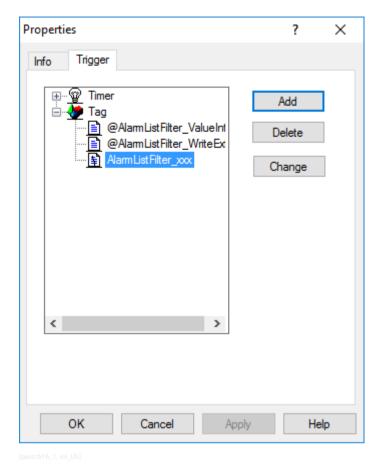

Figure 7-57 Inserting a Trigger

- Select the Trigger tab.
- Delete the AlarmListFilter\_xxx tag and add the AlarmListFilter\_1011 tag.
- ♦ Click **OK** to close the dialog.
- ♦ Compile and save the C script.

## Structure of the AlarmListFilter tag

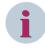

### NOTE

In order to define a specific filter, you do not need to use the Message list filter checkbox and the global action. You can set the start value of the **AlarmListFilter\_xxx** tag directly to the desired value.

The value is a bit combination as illustrated in figure 6-36. If the bits have been set, a new message is entered in the message lists when the corresponding property of an item of information changes.

Table 7-16 Value of the AlarmListFilter tag

| Value (decimal) | Value (hex) | Meaning                        | Selected by default |
|-----------------|-------------|--------------------------------|---------------------|
| 0               | 0x00000000  | Value (cannot be disconnected) | X                   |
| 1               | 0x00000001  | Status                         | Х                   |
| 2               | 0x00000002  | Location                       | Х                   |
| 4               | 0x00000004  | Cause                          | Х                   |
| 8               | 0x00000008  | ID number                      | X                   |
| 16              | 0x00000010  | Additional information         | Х                   |

| Value (decimal) | Value (hex) | Meaning          | Selected by default |
|-----------------|-------------|------------------|---------------------|
| 32              | 0x00000020  | Time status      |                     |
| 64              | 0x00000040  | Additional cause | Х                   |

The options marked with an x are predefined by default.

## 7.8.4 Switching Authority

For the control of switching authorities, use the switching authority tags mapped in SICAM PAS UI – Configuration. These tags are stored among the status tags of the SICAM SCC interface.

The control of the switching authority is only supported for the SICAM PAS target system, but neither for SICAM RTUs nor for directly connected IEC 61850/IEC 60870-5-104 devices.

Only map the switching authority tags in the monitoring direction.

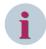

#### NOTE

In order to be able to control the switching authority, switching authority groups for the SICAM SCC interface must have been assigned in SICAM PAS.

The following 2 graphic objects are available for implementing the switching authority:

- PAS switching authority (Authority checkbox)
   All states can be controlled via this checkbox.
- PAS switching authority (Switching authority button)
   This button only controls the Near 1/Remote 1 switching.

### Switching authority checkbox

This dialog provides the Read and Write buttons.

During runtime,

- the contents of the corresponding switching authority tag can be read in and shown by clicking Read.
- the contents of the checkbox can be written into the corresponding switching authority tag by clicking Write.

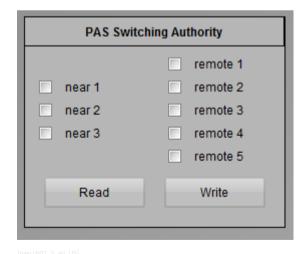

Figure 7-58 Switching Authority Checkbox

## Switching authority button

This dialog provides a button for switching between **Near** and **Remote** during runtime. The button text changes depending on the current switching authority.

Near and Remote in this dialog correspond to Near 1 and Remote 1 in the Switching Authority checkbox.

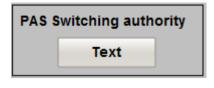

Figure 7-59 Switching Authority Button

To add the PAS Switching authority graphic object to your diagram and assign a tag:

- ♦ In the **Graphics Designer**, add the **PAS switching authority** object from the library to your diagram.
- Assign the PAS switching authority object the corresponding switching authority tag. To do this, rightclick the object.
- Select Properties in the context menu.
   The Object properties dialog opens.

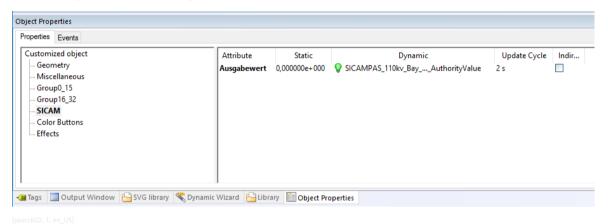

Figure 7-60 Properties of the PAS Switching Authority Object

- Select Tags from the Properties tab.
- ♦ Right-click the **Dynamic** column in the **OutputValue** row.
- Select Tag from the context menu.
   The tag selection dialog opens.

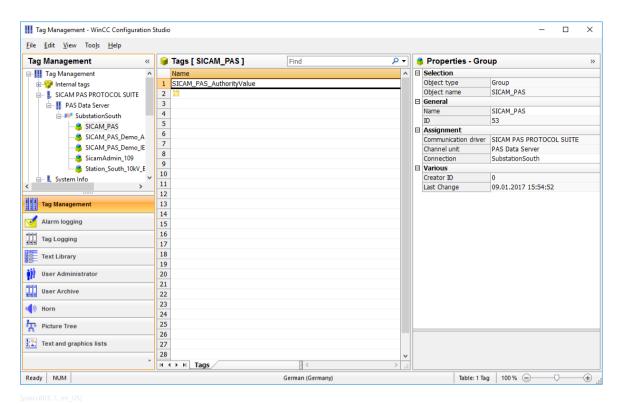

Figure 7-61 Tag Selection

Select the desired switching authority tag and click OK.

While the WinCC project is active, the current setting of the switching authority is shown via the PAS switching authority (PAS switching authority (complete)) object.

You can now request a change of the switching authority from SICAM PAS.

Change the settings in the PAS switching authority object and then click Write to transmit them to SICAM PAS.

The settings are transmitted to SICAM PAS and checked for reliability. If the requested switching authority is not permissible, it is reset to the previous value.

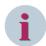

### **NOTE**

To log the current switching authority setting in the message lists, the switching authority tag in SICAM PAS UI – Configuration must be mapped to the SICAM SCC Alarm Logging system within the **SICAM SCC status** messages.

## 7.8.5 Bay/Telecontrol Blocking

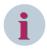

#### **NOTE**

The functions described in this section cannot be used for connections via IEC 60870-5-104 and IEC 61850.

### 7.8.5.1 Device-Specific Blocking

The functions described in this section are used to block all the information of a device, an interface or an application in case of a connection to SICAM PAS/PQS.

The following graphic objects are available for controlling the bay/telecontrol blocking:

- **Set bay blocking**: Click this button to set/reset the bay blocking.
- **Set telecontrol blocking**: Click this button to set/reset the telecontrol blocking.
- Ignore telecontrol blocking: Click this button to ignore/obey the telecontrol blocking for a control
  center.

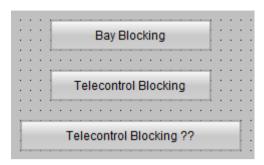

Figure 7-62 Bay/Telecontrol Blocking Graphic Object, Buttons

Depending on the status of the bay/telecontrol blocking, the texts shown on the buttons change during runtime.

The buttons (graphic objects) must be assigned the corresponding device tags.

To add the Set bay blocking to your diagram and assign the tags:

- In the Graphics Designer, add the Insert bay blocking button object from the library to your display.
- ♦ Right-click the object.
- Select **Properties** in the context menu.
   The **Object properties** dialog opens.

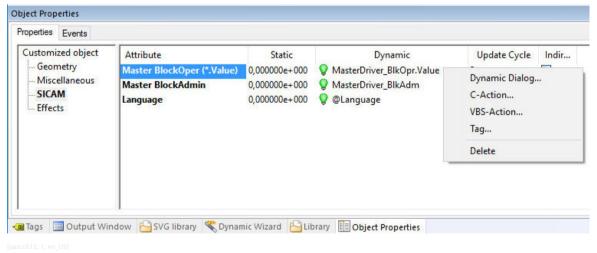

Figure 7-63 Properties of the BayBlockingButton Object

- ♦ Select SICAM from the Properties tab.
- ♦ Right-click the **Dynamic** column in the **Master BlockOper (\*.Value)** row.
- Select Tag from the context menu. The tag selection dialog opens.

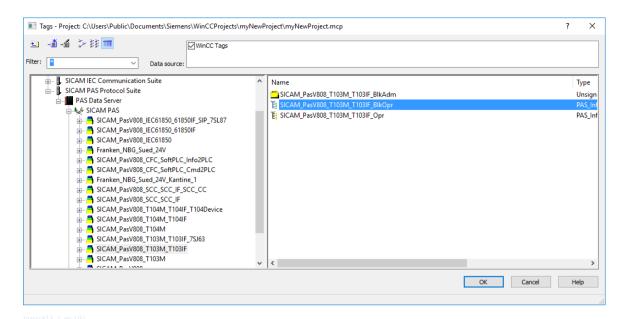

Figure 7-64 Tag Selection

- Select the desired BlkOpr.Value tag and click OK.
- ♦ Link the BlockAdminXXX attribute to the BlkAdm tag.

Provided that a WinCC project is active, you can now set or reset the bay blocking by means of the **Bay blocking** button.

You can insert the **Telecontrol blocking** button and **Ignore telecontrol blocking** button graphic objects in the same way and assign them the same tags. The **BlkOpr.Value** and **BlkAdm** tags include information for all 3 graphic objects.

As an alternative to the buttons, you can use the CheckboxBay/Telecontrol Blocking graphic object.

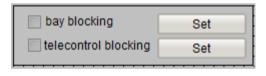

Figure 7-65 Bay/Telecontrol Blocking Checkbox Graphic Object

#### 7.8.5.2 Object-Specific Blocking

To block individual items of process information, you can set/undo a bay blocking/telecontrol blocking on a switching device object via a status dialog. After setting a bay block this information can also be substituted, see chapter 4.4.6 Runtime Dialogs of SICAM Switch Controls.

The **PAS\_SetBlockState\_V801** function is available as a C script for the object-specific blocking of other objects, see chapter 7.7.3 *Object-Specific Blocking*.

### 7.8.5.3 Ignoring Bay Blocking

You can use the **Button Ignore Telecontrol Blocking** graphic object in order to inform a control center connection on the interface level that this connection may ignore the telecontrol block.

## 7.8.6 Triggering a General Interrogation in Case of IEC 61850 Connection

A template for the global action **Sicam\_IEC61850\_DeviceGI.pas** for triggering a general interrogation to directly connected IEC 61850 devices is available in the installation directory of SICAM SCC, **PAS** subdirectory. This template is used per device and enables a general interrogation for selected devices.

Use this script if a message/measured value blocking, e.g. on a SIPROTEC device, is undone. In this case the device does not transmit an up to date image, which means that SICAM SCC must perform a general interrogation.

Be aware of the configuration notes within the function.

## 7.8.7 Changing Device Parameters via IEC 61850

### 7.8.7.1 Switching the Parameter Groups

### **Prerequisites**

In DIGSI 5 the **Via controller** setting must be selected as **Active parameter group** in the corresponding device settings.

### SICAM SCC functionality

Tags are available for switching the parameter groups. These tags must be imported via the SICAM IEC 61850 Wizard and the SICAM SCC - IEC61850 data mapping Editor and used accordingly.

Table 7-17 Tags for switching the parameter groups

| Tags                      | Meaning                                                         |  |
|---------------------------|-----------------------------------------------------------------|--|
| Tag extension:            | This information tag indicates the number of existing/          |  |
| *.SettingGroup.NumberOfSG | possible parameter groups in the device.                        |  |
| Or as IEC61850 address:   |                                                                 |  |
| • *.SGCB.NumOfSG          |                                                                 |  |
| Tag extension:            | This tag exists in:                                             |  |
| *.SettingGroup.ActiveSG   | Information direction (indicates which param-                   |  |
| Or as IEC61850 address:   | eter group is currently active)                                 |  |
| • *.SGCB.ActiveSG         | Command direction (activates one/this specific parameter group) |  |

## Switching the parameter group

To switch the active parameter group, you must set the \*.ActiveSG command tag to the value of the desired parameter group:

→ To modify the value of the \*.ActiveSG command tag, use a SICAM function, see chapter
7.7.1 Commands, or the SICAM measured value with operating script object.

### 7.8.7.2 Modifying Individual Device Parameters/Settings Online

### **Prerequisites**

The **Block IEC61850 parameter changes** option must not be activated in the corresponding device settings in DIGSI 5.

## SICAM SCC functionality

The tags available for online configuration must be imported using the SICAM IEC 61850 Wizard and the SICAM SCC - IEC61850 data mapping Editor and used accordingly.

Table 7-18 Tags for online configuration

| Tags                       | Meaning                                                                       |
|----------------------------|-------------------------------------------------------------------------------|
| Tag extension:             | This command tag is used to select/set the parameter                          |
| *.SettingGroup.EditSG      | group to be edited.                                                           |
| Or as IEC61850 address:    | If the value <b>0</b> is set, all changes are undone or rejected.             |
| • *.SGCB.EditSG            |                                                                               |
| Tag extension:             | With this command tag and the value 1 all the                                 |
| *.SettingGroup.ConfirmEdit | changes performed in the selected parameter group to be edited are confirmed. |
| Or as IEC61850 address:    | to be edited are committed.                                                   |
| *.SGCB.ConfirmEdit         |                                                                               |

Every parameter has an information tag and a command tag assigned.

### Modifying device parameters/settings online

To modify device parameters/settings online:

- ♦ To activate the change process, set the \*.EditSG command tag to the value of the desired parameter group.
- ♦ To modify one or several parameters, set the corresponding command tag to the desired value.
- ♦ To confirm the change, set the \*.ConfirmEdit command tag to the value 1.
  - or -
- ♦ To reject the change, set the \*.EditSG command tag to the value 0.

Use a SICAM function to set the \*.EditSG and \*.ConfirmEdit command tags, see chapter 7.7.1 Commands. You cannot use the SICAM measured value with operating script object for setting the \*.EditSG and \*.ConfirmEdit command tags.

You can use a SICAM function to define individual parameters, see chapter 7.7.1 Commands, or the SICAM measured value with operating script object.

## 7.9 SICAM SCC Runtime Data Server

To increase the quantity scopes supported by SICAM SCC, the **SICAM SCC Runtime Data Server** component was introduced with Version 8.00. With SICAM SCC V8.00 or higher, up to 20,000 switching device objects per WinCC project and up to 2,000 controls per picture can be managed with the aid of this component.

The SICAM SCC Runtime Data Server component processes all process data of the SICAM SCC project independently of whether they are being shown in the picture or not.

SIMATIC WinCC, Version 7.0 SP3 or higher, is a prerequisite for the SICAM SCC Runtime Data Server component.

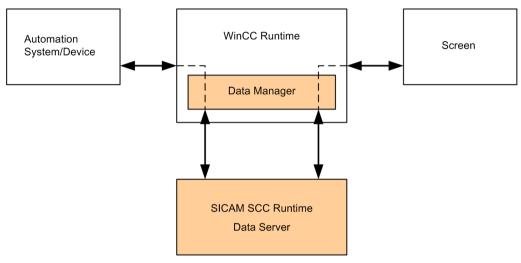

[Runtime\_Data\_Server, 1, en\_US]

Figure 7-66 SICAM SCC Runtime Data Server

The SICAM SCC Runtime Data Server supplies the controls with the relevant, calculated process data required for display. The SICAM SCC Runtime Data Server is automatically started and stopped with the WinCC Runtime. The blinking states between the redundant WinCC servers are compared in redundant SICAM SCC systems.

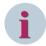

#### NOTE

You can continue to operate existing SICAM SCC projects of version 7.xx with the current **IndustrialX Controls** without using the SICAM SCC Runtime Data Server. In order to continue to use current IndustrialX Controls (switching device objects) the IX State Sync must also be continue to be used.

The optionally installable **IX State Sync** redundancy component is entirely replaced by the SICAM SCC Runtime Data Server and no longer is required when using the ActiveX Controls of V8.0 or higher.

In order to be able to use the SICAM SCC Runtime Data Server for existing SICAM SCC projects, the IndustrialX Controls (Switch and Bay Overview) must be replaced with the SICAM Switch Controls and SICAM Bay Overview Controls.

Using a task available in the SICAM Toolbar you can replace all IndustrialX Controls of a picture at the same time, see chapter 6.5 Predefined Tasks.

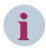

## NOTE

Be aware that pictures and settings configured under the **Bitmap** option are not applied for **Send QoC in command value**.

Scripts or actions configured for properties or events of the switching device objects are not applied during conversion. They cannot be applied because the property types and events are not fully compatible. The scripts and actions must be created again after the conversion.

All further object settings are applied during conversion.

# 7.10 Language Settings

#### Overview

When defining the language for SIMATIC WinCC/SICAM SCC, several system levels are distinguished. The language must be switched at different locations.

#### • Language of the WinCC user interface

The language of the WinCC user interface is set in the WinCC Explorer. Any language enabled during the installation of WinCC can be set for the WinCC user interface.

#### Configuration language

The configuration language is set directly in the editor which you are using for configuration, e. g. the Graphics Designer. You can select further languages as configuration languages in addition to the languages installed with WinCC.

#### Runtime language

The runtime language and the runtime default language are defined via the start configuration of the runtime computer. You can select further languages as runtime language in addition to the languages installed with WinCC.

More detailed information on the language setting is available in the WinCC Information System under **Start** > **SIMATIC** > **WinCC Information System**.

Specific graphic objects of SIMATIC WinCC are added to SICAM SCC. The distinction with regard to the language setting also refers to these additional graphic objects.

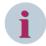

#### NOTE

Before the first data import, define the runtime language required for the runtime texts. The configuration data must be updated with the same language setting in order to ensure that the texts are stored in the correct language in the SIMATIC WinCC text library.

To use additional runtime languages, the texts in the SIMATIC WinCC text library can be translated into the corresponding language.

If you switch the runtime language in SIMATIC WinCC, you have to close and re-open the WinCC project before import/update, in order to get the texts of the import data for the Alarm Logging System to be written into the text library in the correct language.

# 7.10.1 Language Setting for SICAM Graphic Objects

Several languages (e.g. English, German) are available by default for the SICAM graphic objects. You can switch between these languages without any preliminary steps.

It is also possible to use other languages. To do this, some preliminary steps must be performed (as described below).

#### SICAM Switch Controls

The texts for the Runtime dialogs of switching device objects, SICAM SCC V8.00 or later (SICAM Switch Controls), are stored in the **SICAMSwitch.xml** file. This file includes a block for each language.

#### SICAM Numeric Controls

The texts for the Runtime dialogs of the measured-value objects, SICAM SCC V8.02 or later (SICAM Numeric Controls), are stored in the **SICAMNumeric.xml** file. This file includes a block for each language.

For these two types (SICAM Switch Controls and SICAM Numeric Controls) you can use the copies of the XML text files with adapted texts. The file name used by the corresponding object is configured in the GraphicsDesigner on the object with the RTLanguageFile property.

You can also save the XML files directly to the WinCC project directory (on the uppermost level). The object prefers using files stored in this directory. If you duplicate or copy a project (e.g. on a system computer), these files are copied together with the project.

#### Other SICAM graphic objects

The dialog/menu texts are stored in several text files for the individual languages. For the SICAM add-in within the Graphics Designer, the SICAMToolbar\_xxx.txt file is used. The xxx wildcard is used for the language code, e.g. 409 for English. During the start-up, SICAM SCC loads these text files and shows the included texts on the user interface.

The text files consist of individual rows. Each row includes the text ID, one or several space characters and the text string. The text string is placed between quotation marks; this text is displayed.

The following table indicates for which program interfaces the described language settings are valid and which text files are available.

Table 7-19 Language Setting – SICAM Graphic Objects

| User Interface of the Program                                           | Text File             |  |
|-------------------------------------------------------------------------|-----------------------|--|
| Runtime dialogs of circuit breakers and disconnectors, SICAM SCC V8.00  | SICAMSwitch.xml       |  |
| or later                                                                |                       |  |
| Runtime dialogs of the measured-value display, SICAM SCC V8.02 or later | SICAMNumeric.xml      |  |
| Properties dialog for circuit breakers and disconnectors                | PCCIX_xxx.txt         |  |
| Runtime dialogs for circuit breakers and disconnectors                  |                       |  |
| Error messages/information regarding circuit breakers and disconnectors |                       |  |
| Dialog for defining the properties of the bay overview                  | PASCC_BO_xxx.txt      |  |
| Error messages/information regarding the bay overview                   |                       |  |
| Toolbar for topological coloring                                        | SICAMToolbar1_xxx.txt |  |
| (in the Graphics Designer)                                              |                       |  |
| Upgrade controls dialog                                                 |                       |  |
| to be opened via SICAM > Upgrade controls in the Graphics Designer      |                       |  |

All the languages which can be defined as the runtime language can be used for texts shown during runtime (e.g. texts in the runtime dialogs).

All other texts (e.g. texts of the Properties dialogs for circuit breakers and disconnectors) can only be shown in the languages defined for the WinCC user interface.

The texts of the Properties dialogs for SICAM graphic objects, SICAM SCC V8.00 or later (SICAM Switch Controls and SICAM Bay Overview Controls), are not included in the SICAMSwitch.xml file. They are stored in the SICAMSwitchxxx.lng and SICAMBOxxx.lng language DLLs.

## **Preparing the Language Setting**

To prepare the language setting:

First, determine the code of the desired language. All available languages are listed in the information system of SIMATIC WinCC.

- ♦ To open the information system, click **Start > SIMATIC > WinCC > WinCC Information System**.
- Browse for the Language Code index and open the Language Code page.
   The list shows all available languages together with their code (e.g. 0x040A/1034 for Spanish).

### Adding the Language for Runtime Dialogs of Switching Device Objects, SICAM SCC V8.00 or Later

The SICAMSwitch.xml file is stored in the ...\Siemens Energy\SICAM\SCC\bin directory.

- Open the SICAMSwitch.xml file with an XML editor.
- ♦ Copy an existing language block.
- ♦ Enter the language ID of the new language, e.g. 1034 for Spanish.
- ♦ Enter the texts for the new language.
- Save and close the XML file.

### Creating Language-Dependent Text Files for Other SICAM Graphic Objects

The text files are located in the following directory: ...\Siemens Energy\SICAM\SCC\bin or ...\Siemens\WinCC \bin.

- ♦ Copy the SICAMToolbar\_409.txt file.409 is the language code for English.
- ♦ Rename the file (e.g. into SICAMToolbar 40A.txt for Spanish).
- ♦ Open the **SICAMToolbar 40A.txt** file using a text editor.
- All texts placed between quotation marks can now be adjusted to the desired language.
- Save and close the text file.
- ♦ Create all other text files, too.

### Language of the WinCC user interface

To define the language of the WinCC user interface, click **Tools > Language** in the WinCC Explorer. You can select any language which has been enabled during the installation of WinCC. As soon as you have defined the desired language, all SICAM graphic objects can be configured in this language.

### Switching the runtime language

The runtime language can be selected in the **Computer Properties** dialog, **Parameters** tab (see chapter 3.2.3 Defining Computer Properties). The language you select in this tab is used during the start of the runtime. Alternatively, you can switch the runtime language during runtime (see chapter 7.10.2 Switching the Language During Runtime).

#### IEC 61850 Additional Cause

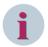

#### NOTE

If the functionality **IEC 61850 Additional Cause** is used, the text for the product-specific values can be changed.

You can find the texts in the corresponding XML files, text IDs 2985 to 3027.

## 7.10.2 Switching the Language During Runtime

If you have defined several languages during the configuration of a project, you need to configure a control element via which the operator can set the desired language during runtime. SICAM SCC includes a pre-configured control element which you can use in your project.

This paragraph explains how to define the switchover to the Spanish language.

For the language switching to function properly, the text files must be available in the ...\Siemens Energy \SICAM\SCC\bin Spanish directory with the 40A language ID.

Proceed as follows to configure the switching of the runtime language:

#### Adding a control element to a display

- In the Graphics Designer, open the display to which you want to add the control element required for switching the language.
- ♦ Insert the **Button select language** object from the SICAM graphic object library into your display.

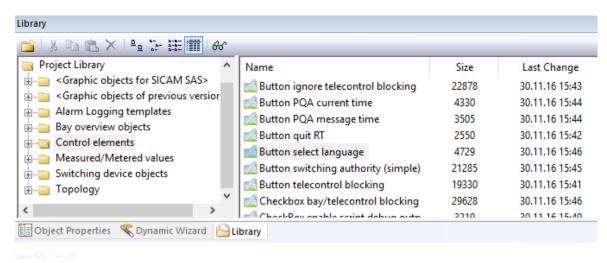

Figure 7-67 Language Selection Button

Using the default control element, you can switch between the German and the English language. In order to be able to define e. g. the Spanish language during runtime, this language must be configured accordingly.

### Configuring language switchover

To define an additional option for switching to the Spanish language:

- ♦ Copy a button.
- ♦ Open the **Object properties** of the new button.
- ♦ Enter the new language for the attribute **Text** in the **Properties** tab.
- ♦ Modify the Tooltip Text attribute.
- ♦ Customize the **Text** and **Tooltip Text** attributes also for the other configuration languages used.
- In the Events tab, double-click Mouse Action. The Action Editor opens.

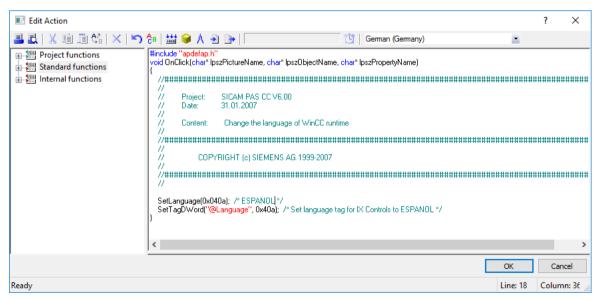

Figure 7-68 Editing the Action for Switching the Language

♦ Change the language code to **0x040A** for Spanish at two different locations.

## 7.10 Language Settings

- ♦ Compile the action and close the editor.
- ♦ Save your display.

The configuration of the language switchover is now completed, and you can switch between 3 different languages during runtime.

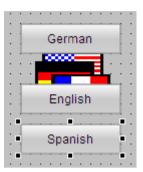

pascc425, 1, en\_US]

Figure 7-69 Switching the Language During Runtime

# 7.11 SNMP – SICAM Network Manager (NWM)

## 7.11.1 Introduction

SNMP objects are managed in a kind of database in each device (agent) to be managed. The database contains a number of objects which can be read and/or written via the network.

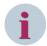

#### NOTE

The SICAM Network Manager requires a separate license.

### Management Information Base (MIB)

The Management Information Base (MIB) is most important because it contains all the objects to be managed for an agent. In order to be able to define SNMP objects, the MIB must be available in both the agent and the network management system.

The MIB tags are implemented in the agent software and uniquely addressable. All the objects in an agent are addressed based on a globally unique identification scheme designed as a number string. This number string is transmitted to the agent when querying an object. As a result of the query, the agent returns the object contents to the management station.

SICAM SCC also provides a collection of MIB files as a basis for defining the NWM parameters. You can extend this collection yourself.

The **Default\_MIB** folder is located on the SICAM SCC DVD in the **ProductEnhancements** folder. Copy this folder to any drive.

#### **Basic Procedure**

The SNMP is configured with the following basic steps:

- Starting the SICAM Network Manager
- Finding and defining agents
- Loading the MIB container file MibSicamSCC.mcf
- Selecting and configuring MIB objects
- The report starts once the configuration has been completed; the parameters are processed and the Tag Management is updated in the background
- Defining the SNMP IP address in the Tag Management
- Starting the Runtime

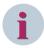

#### NOTE

Consider the information in 7.1.3 Configuration for Improved Message Display in the Case of Redundancy.

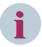

#### **NOTE**

To define that the SICAM SCC computer is monitored by a higher-level SICAM SCC using SNMP, open the SNMP ports via firewall rules.

# 7.11.2 SICAM Network Manager – Dialog

### **SNMP Agents**

In this view you can find and define agents and specify the lined variables (identical with the MIB objects view).

To specify these linked variables, at least 1 MIB object must have been defined (in the MIB objects view).

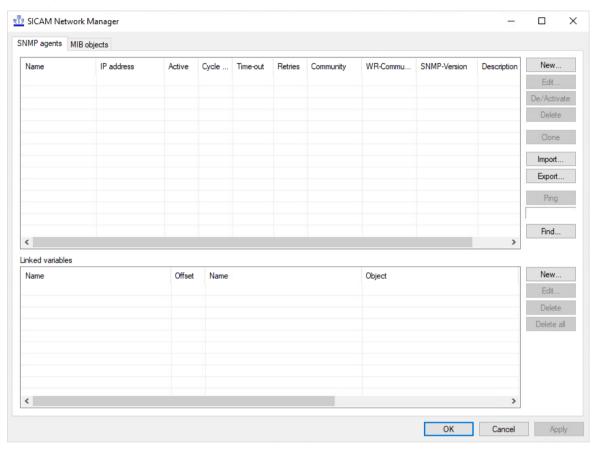

[sc\_snmp\_network\_manager, 1, en\_US]

Figure 7-70 SICAM Network Manager Dialog, SNMP Agents View

| Element     | Explanation                                                                                                    |
|-------------|----------------------------------------------------------------------------------------------------|
| New         | Opens the <b>Edit agent</b> dialog for creating a new agent.                                                                                       |
| Edit        | Opens the <b>Edit agent</b> dialog for editing the agent selected in the list.                                                                     |
| De/Activate | Activates or deactivates the agent selected in the list. The entry in the <b>Active</b> column changes to <b>Yes</b> or <b>No</b> .                |
| Delete      | Deletes the agent selected in the list.                                                                                                    |
|             | The agent can only be deleted if no variable is linked any more.                                                                                   |
| Clone       | Opens a dialog for cloning the variables of the agents selected in the list to the target agent.                                                   |
| Import      | Opens the file manager for importing from the exported agent.                                                                                      |
| Export      | Opens a dialog for exporting (and thus backing up) agents with variables and objects.                                                              |
| Ping        | Sends a ping to the agent selected in the list and shows the result (status, response time).  "Timeout" is shown if the agent cannot be contacted. |
| Find        | Opens the <b>Find agent</b> dialog.                                                                                                    |

## MIB objects

In this view you can define and edit MIB objects.

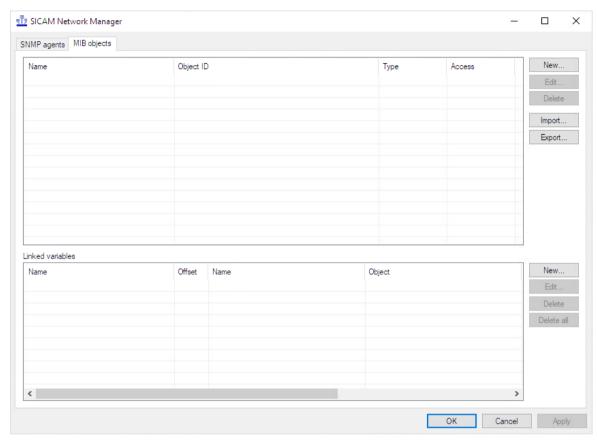

Figure 7-71 SICAM Network Manager Dialog, MIB Objects View

| Element | Explanation                                                                              |
|---------|------------------------------------------------------------------------------------------|
| New     | Opens the Create new MIB object dialog.                                                  |
| Edit    | Opens the <b>Edit MIB Object</b> dialog for editing the MIB object selected in the list. |
| Delete  | Deletes the MIB object selected in the list.                                             |
|         | The agent can only be deleted if no tag is linked any more.                              |
| Import  | Opens the file manager for importing the exported objects.                               |
| Export  | Opens a dialog where you can export objects.                                             |

### Linked variables

In this window section you can link variables. This is possible in both the SNMP agents and the MIB objects view.

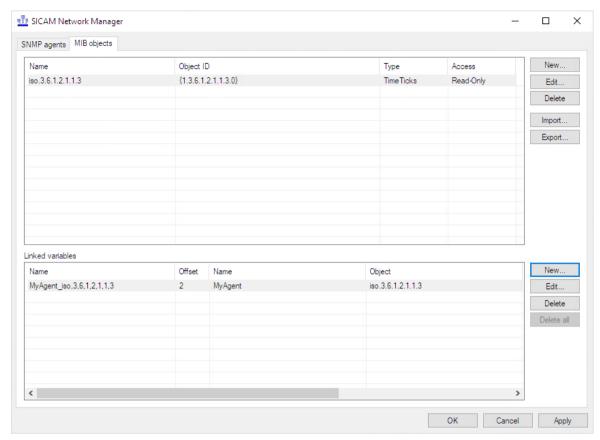

[sc snmp mib linked vars, 1, en US]

Figure 7-72 Linked variables

| Element    | Explanation                                                                                                    |
|------------|----------------------------------------------------------------------------------------------------|
| New        | Opens the Create new variable dialog.                                                                                                    |
|            | If you open this dialog from the <b>SNMP agents</b> view, you can only select objects from the agent selected.                                                               |
|            | If you open this dialog from the <b>MIB objects</b> view, you can define from which agent the selected object is to be linked (the same object can exist in several agents). |
| Edit       | Opens a dialog for editing the variable selected from the list. The dialog which opens depends on the variable type.                                                         |
| Delete     | Deletes the variable selected from the list.                                                                                                    |
| Delete all | Deletes all variables.                                                                                                    |

## Create New Variable - Dialog

With this dialog you create new variables and select the variable type.

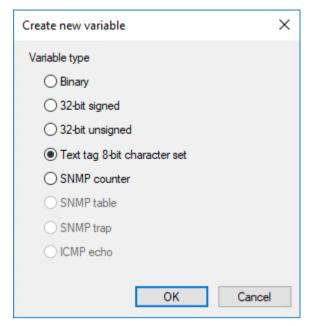

[sc\_example\_var\_new\_type, 1, en\_US]

Figure 7-73 Create New Variable Dialog

| Variable Type                | Explanation                                                                                                    |
|------------------------------|----------------------------------------------------------------------------------------------------|
| Binary                       | Value range: 0 or 1                                                                                                    |
|                              | Supports MIB object types Integer, Timeticks, Gauge, and Counter                                                                                                    |
| 32 bit, signed               | Value range: -2 147 483 .48 to 2 147 483 647                                                                                                    |
|                              | Supports MIB object types Integer, Timeticks, Gauge, and Counter                                                                                                    |
| 32 bit, unsigned             | Value range: 0 to 4 294 967 295                                                                                                    |
|                              | Supports MIB object types Integer, Timeticks, Gauge, and Counter                                                                                                    |
| Text tag 8-bit character set | Supports MIB object types OctetString, Integer, Timeticks, Gauge, and Counter                                                                                                    |
| SNMP Counter                 | Value range: 0 to 4 294 967 295                                                                                                    |
|                              | Provides the change of a MIB variable of MIB object type Integer, Timeticks, or Gauge.                                                                                                    |
|                              | The counter computes the average deviation of 2 values at intervals of its cycle time                                                                                                    |
|                              | and sends it to the runtime.                                                                                                    |
| SNMP Table                   | Not supported in SICAM V9.10                                                                                                    |
| SNMP Trap                    | Supports MIB object type Trap, provides 0->1->0 edges when the Trap arises.                                                                                                    |
|                              | Traps are spontaneous events which only contain information when they arise. Thus, an incoming variable of type Trap provides 2 signal transitions that are treated like 1 binary variable: 0 -> 1, then immediately 1 -> 0, i.e. a "fleeting indication". To extract the actually essential information from the Trap (what status really occurred?), the variables coming along with the Trap should be created. For these variables to be decoded, the Trap variable has to be defined as described above, even if it is not displayed. |
|                              | Not supported in SICAM V9.10                                                                                                    |
| ICMP Echo                    | Via the ICMP Echo components can be monitored that do not have an SNMP agent. In this case, the monitoring is realized via a cyclic ping. The cycle time is derived from the agent cycle. This variable type provides a result of 0 (echo/ping successful) or 1 (ping not successful = error).                                                                                                    |

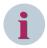

### NOTE

When a variable is created, only those variable types are provided which are supported by the MIB objects (e.g., for the MIB object "OctetString" only the variable type "Text tag 8-bit character set" can be selected).

## **Find Agents Dialog**

Open this dialog to find an agent.

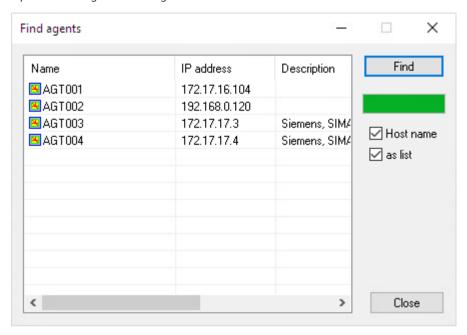

Figure 7-74 Find Agents Dialog

| Element   | Explanation                                                                                                    |
|-----------|----------------------------------------------------------------------------------------------------|
| Find      | Starts the search for available agents.                                                                                                    |
|           | The query can take some time depending on the number of agents. Whether agents can be contacted via routers depends on the multicast configuration of the routers.                                                                                                    |
|           | The bar under the button indicates the progress of the search.                                                                                                    |
| Host name | If this checkbox is activated, the host name of the IP address found is also searched via the inverse Domain Name Service. If this checkbox is deactivated or no name server entry exists, the agent is automatically assigned a name in the following format: "AGTnnn". |
|           | NOTE: Finding the host name can take several minutes depending on the system configuration.                                                                                                    |
| as list   | If this checkbox is activated, the agents found are shown as a list; otherwise, they are shown as icons.                                                                                                    |

## **Edit Agent Dialog**

Open this dialog to edit an agent.

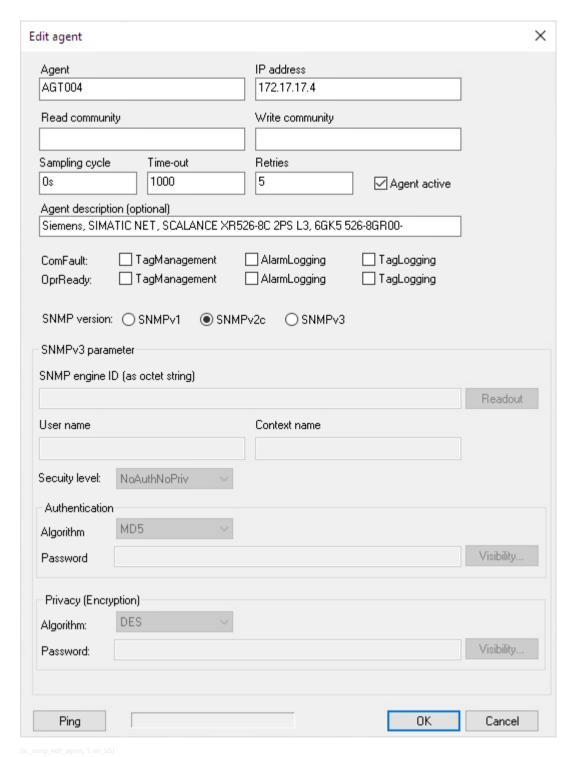

Figure 7-75 Edit Agent Dialog

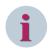

### NOTE

Communication with an **IP address** ending with **.255** is not possible because it is a broadcast address. In this case, the Runtime uses the previously configured IP address of the agent.

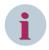

#### NOTE

For displaying the current status of a device with **ComFault** and **OprReady**, you have to configure at least 1 SNMP variable of this device.

| Element                      | Explanation                                                                                                    |
|------------------------------|----------------------------------------------------------------------------------------------------|
| Agent                        | Enter the name of the agent.                                                                                                    |
| IP address                   | Enter the IP address of the agent.                                                                                                    |
| Read community               | Read access password, default: "public"                                                                                                    |
| Write community              | Write access password, default: "public"                                                                                                    |
| Sampling cycle               | You can either apply the default value (0s) or enter a different cycle value (complemented by s, m, h for seconds, minutes, hours) for querying the agent (e.g. 10s = 10 seconds or 1m = 1 minute). The recommended minimum time is 10s. Use the default value if possible. |
| Time-out                     | Time during which the system tries to contact the agent. If the connection could not be set up within this period, the attempt is aborted.                                                                                                    |
| Retries                      | Number of retries to set up a connection with the agent.                                                                                                    |
| Agent active                 | Activates or deactivates the agent.                                                                                                    |
| Agent description (optional) | Enter a meaningful description of the agent if required.                                                                                                    |
| ComFault, OprReady           | Select here where you want the <b>ComFault</b> and <b>OprReady</b> information to be issued.                                                                                                    |
| SNMP version                 | Select the encryption: SNMPv1, SNMPv2 or SNMPv3                                                                                                    |
| SNMPv3 parameter             | If you select the most secure SNMP version (v3), you can define the corresponding parameters here, such as <b>User name</b> and <b>Context name</b> for accessing the agent as well as <b>Security Level</b> , <b>Authentication</b> and <b>Privacy (Encryption)</b> .      |
| Ping                         | Sends a ping to the agent and shows the result (status, response time). "Timeout" is shown if the agent cannot be contacted.                                                                                                    |

## 7.11.3 SNMPv3

### Security

Since the SNMP versions 1 and 2 only provide reduced security mechanisms, the **SICAM Network Manager** also supports **SNMPv3**. This version provides significantly improved security. For this reason, Siemens always recommends that you use SNMPv3.

Set all the relevant parameters directly in the **Edit agent** dialog.

### SNMPv3 parameter

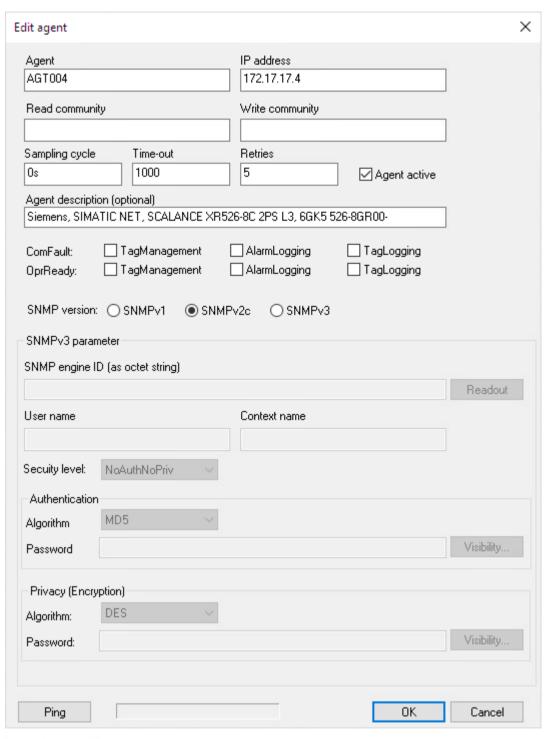

Figure 7-76 Edit agent dialog

| Element                             | Explanation                                                                                                    |
|-------------------------------------|----------------------------------------------------------------------------------------------------|
| SNMP Engine ID (as<br>Octet string) | The <b>SNMP Engine ID</b> serves for the unique identification of the entity. Under SNMPv3, an entity is an SNMP instance which can serve as a manager, an agent, or as a combination of both. Click <b>Readout</b> in order to query this ID directly from the agent. |
| Readout                             | Queries the engine ID directly from the agent and enters it automatically in the SNMP Engine ID (as Octet string) field.                                                                                                    |
| User name                           | The <b>User name</b> replaces the community strings of the versions v1 and v2c and is an integral part of the User-based Security Model (USM).                                                                                                    |
| Context name                        | A context can be used in order to combine the management objects of an entity into logical groups. Several contexts per SNMP entity are possible and these contexts can also contain identical objects. The <b>Context name</b> serves for unique identification.      |
| Security level                      | Shows the security level used:                                                                                                    |
|                                     | • NoAuthNoPriv No authentication and no privacy (encryption). Corresponds to SNMPv1/ SNMPv2c security; the user name is used as a community string.                                                                                                    |
|                                     | AuthNoPriv                                                                                                    |
|                                     | Authentication is used                                                                                                    |
|                                     | AuthPriv                                                                                                    |
|                                     | Both authentication and privacy are used                                                                                                    |
| Authentication                      | 1                                                                                                    |
| Algorithm                           | Authentication method (MD5, SH1)                                                                                                    |
|                                     | Used in the <b>AuthNoPriv</b> and <b>AuthPriv</b> security levels.                                                                                                    |
| Password                            | Authentication password                                                                                                    |
| Visibility                          | Provides the <b>Show password</b> and <b>Hide password</b> options                                                                                                    |
| Privacy (Encryption)                | )                                                                                                    |
| Algorithm                           | Encryption type                                                                                                    |
|                                     | Used with the <b>AuthPriv</b> security level.                                                                                                    |
| Password                            | Encryption password                                                                                                    |
| Visibility                          | Provides the <b>Show password</b> and <b>Hide password</b> options                                                                                                    |

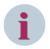

### NOTE

If **SNMP Engine ID** stays empty, the Engine ID is read out by the Agent during runtime. This can adversely affect the polling behavior of all agents, especially in the case of unreachable agents. Therefore, it is strongly recommended that you complete the **SNMP Engine ID**.

# 7.11.4 Extending the MIB Container

You can complement the MIB file collection by additional MIB files.

Copy the folder with your new MIBs into the **Default\_MIB** folder (available under any path on your drive, see *Management Information Base (MIB)*, *Page 343*).

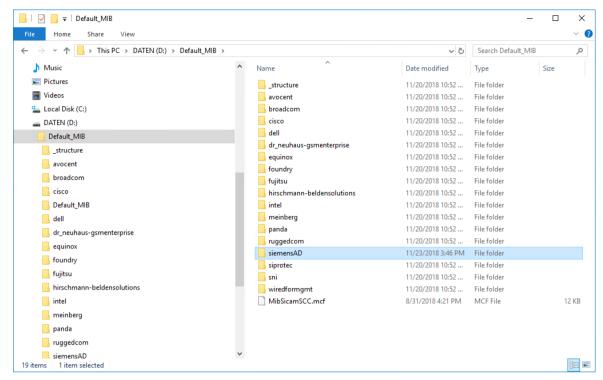

[sc snmp add mib1, 1, en US

The folder includes an .index file and at least one MIB file.

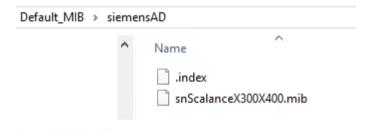

♦ Click New... in the MIB objects view of the SICAM Network Manager.

The Create new MIB object dialog opens.

♦ Click Edit.

The MibSicamSCC.mcf container file is opened in the MIB File List Editor.

Under [Directories] of the file, enter the name of the folder you have added previously and then click OK to confirm.

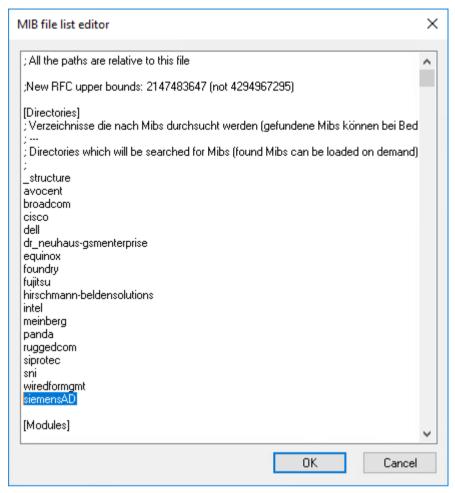

[sc\_snmp\_add\_mib2, 1, en\_US]

In the Loaded column, double-click no in order to load the MIB file.

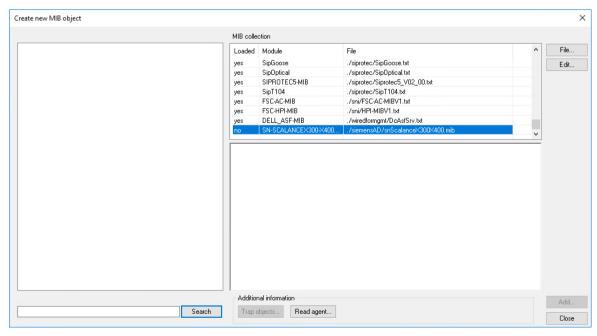

[sc\_snmp\_add\_mib3, 1, en\_US]

Create new MIB object MIB collection - siemensAD (4196) Loaded Module File adProductMibs (1) SipGoose ./siprotec/SipGoose.txt Edit. ±- simaticNet (1) ./siprotec/SipOptical.txt yes yes SipOptical SIPROTEC5-MIB ./siprotec/Siprotec5\_V02\_00.txt yes SipT104 ./siprotec/SipT104.txt yes FSC-AC-MIB ./sni/FSC-AC-MIBV1.txt ./sni/HPI-MIBV1.txt FSC-HPI-MIB yes DELL\_ASF-MIB ./wiredformgmt/DcAsfSrv.txt Object
Jiso org dod internet, private, enterprises, siemens&D
Object ID
(1.3 & 1.4.1.4196)
MIB
SN-SCALANCEX300:X400-PRIV-MIB
Type
OBJECT-TYPE
Suptage Syntax OTHER

The entry now reads **yes** and the MIB file is available in the MIB collection.

Isc snmp add mib4, 1, en USI

# 7.11.5 Separate Network Card for SNMP

If your computer is equipped with several network cards, you can define a specific IP address for SNMP.

Additional information

Trap objects... Read agent...

- ♦ In the WinCC Explorer, open the Tag Management.
- ♦ Right-click **SNMP** and select **Connection parameters** from the context menu.

Search

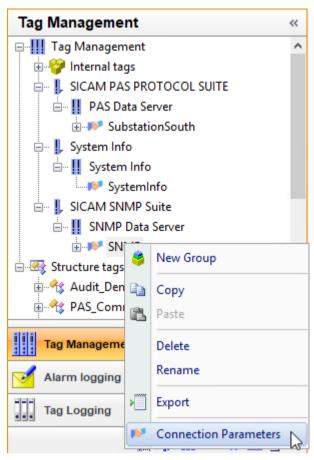

[sc\_snmp\_add\_ip1, 1, en\_US]

The **Select IP addresses** dialog opens.

### ♦ Click New.

The default IP address (**<auto>**) of your computer is displayed. Via **Selected entry** you can select another IP address, if existing.

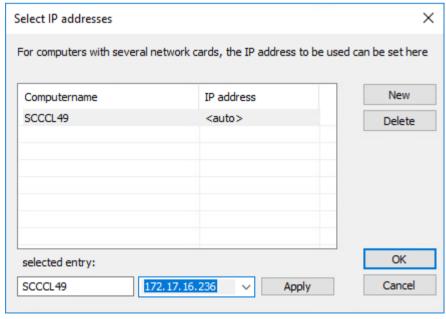

[sc\_snmp\_add\_ip2, 1, en\_US

## 7.11.6 Configuring SNMP (Example)

### 7.11.6.1 Defining Agents

♦ In the WinCC Explorer, open the SICAM Network Manager.

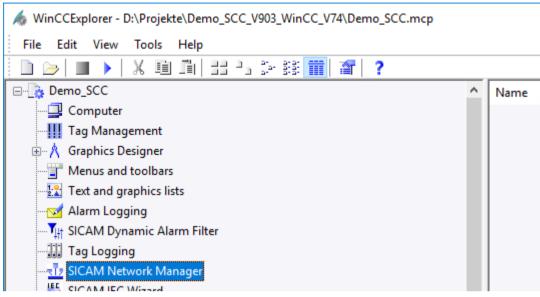

[sc example open nwm 1 en IIS]

Click Find... in the SNMP agents view in order to open the Find agents dialog. Click Find in the dialog.

All available agents are displayed.

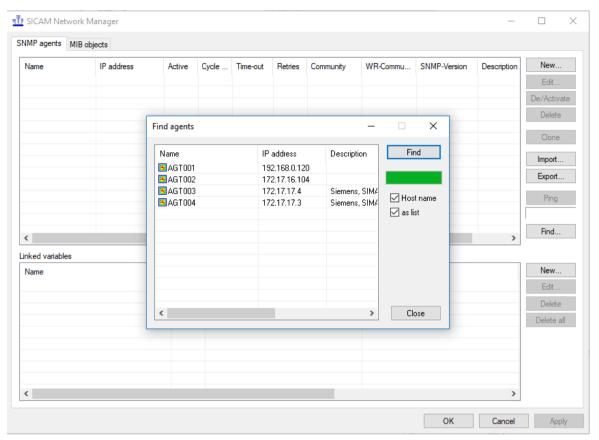

[sc example find agent, 1, en US]

♦ Double-click the desired agent (here: AGT004).

The Edit agent dialog opens (see Edit Agent Dialog, Page 348).

- ♦ If desired, enter a different name in the Agent field.
- ♦ For **Read community** and **Write community**, enter the "public" default entry.
- Select where you want the ComFault and OprReady information to be issued, e.g. in the Tag Management.
- ♦ Change further parameter settings if required.

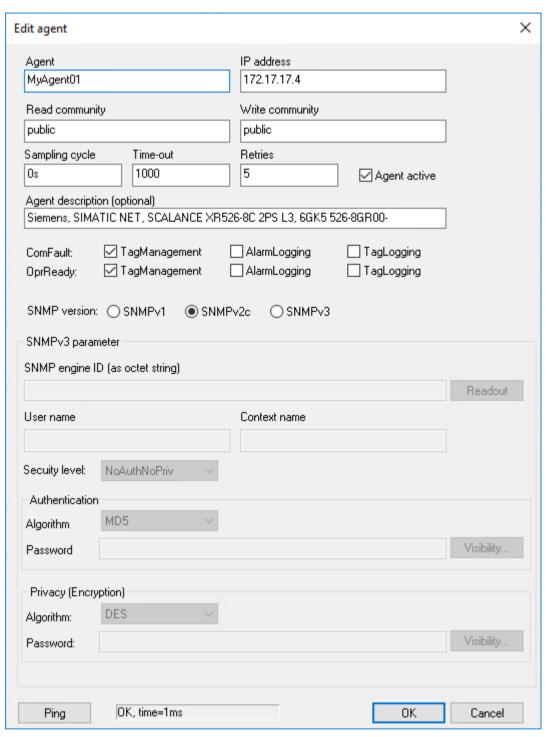

[sc\_example\_edit\_agent, 1, en\_US

- ♦ Click **OK** to close the **Edit agent** dialog.
- ♦ Click Close to close the Find agents dialog.

The agent is now shown in the **SICAM Network Manager**, **SNMP agents** view.

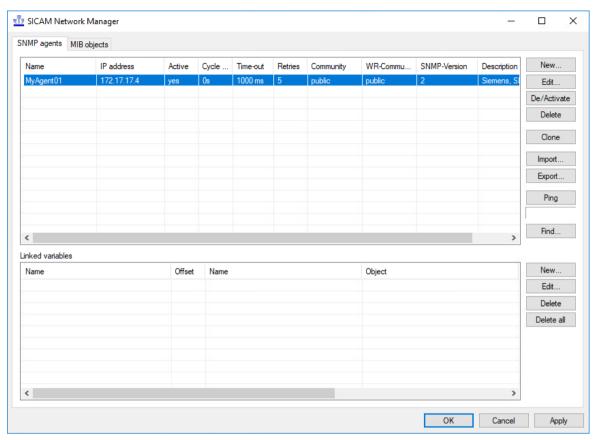

[sc example nwm with agent, 1, en US]

## 7.11.6.2 Configuring MIB Objects

- ♦ In the WinCC Explorer, open the SICAM Network Manager.
- ♦ Open the MIB objects view and click New....

The Create new MIB object dialog opens.

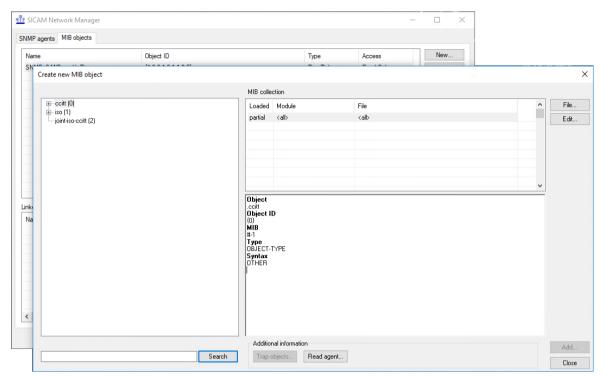

[sc example mib objects, 1, en US]

- Click File, navigate to the MIB file folder and select the MIB container file MibSicamSCC.mcf. This file contains a collection of all the MIB files included.
- ♦ Click Open.

All available MIB files are read in and all MIB objects are shown in the Create new MIB object dialog.

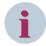

#### NOTE

If you have several MIB files with different versions, activate only 1 of these MIB files.

Select the desired objects from this file. Afterwards, you can open the dialog once again and load the other MIB file.

♦ Click Read agents....

The Read all MIB variables dialog opens.

Select your desired agent from the drop-down list box and then click Read agents.

Under Objects you can observe how the objects are read in.

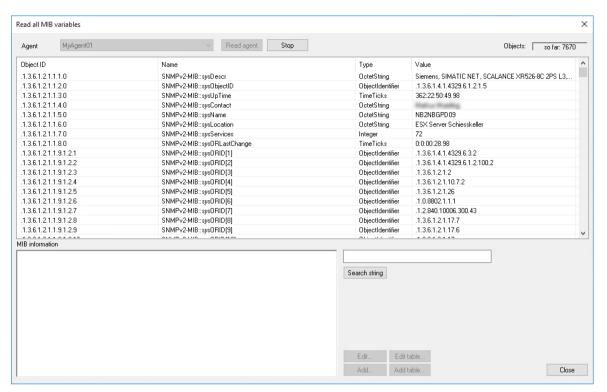

[sc\_example\_mib\_read\_agent, 1, en\_US]

♦ Select the desired object and click Add....

#### The Edit MIB Object dialog opens.

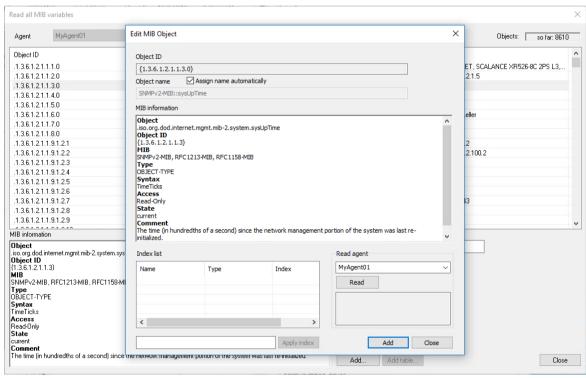

[sc example mib edit object 1 on US]

- ♦ You can change the **Object name** here, if required. **Assign name automatically** is activated by default.
- ♦ Click **Add** and then click **OK** to confirm that you really want to add the object.

- ♦ Click Close to close the Edit MIB Object dialog.
- ♦ Repeat these steps to add additional MIB objects, if required.
- ♦ Click **Close** to close the **Read all MIB variables** dialog.
- ♦ Click **Close** to close the **Create new MIB Object** dialog.

The MIB object is now shown in the SICAM Network Manager, MIB objects view.

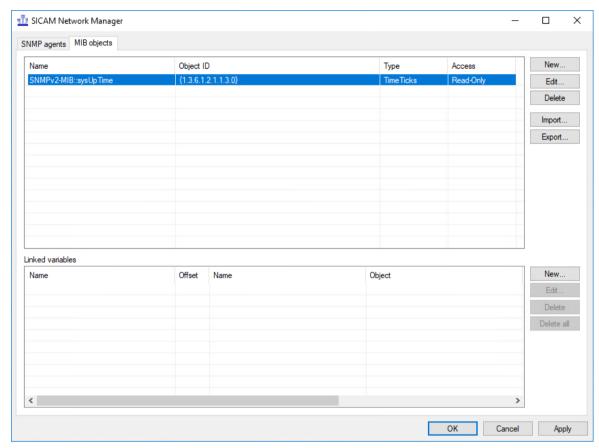

[sc\_example\_nwm\_with\_mib\_object, 1, en\_US]

#### 7.11.6.3 Creating Linked Variables

- ♦ In the WinCC Explorer, open the SICAM Network Manager.
- ♦ In the MIB objects view under Linked variables, click New....

The Create new variable dialog opens.

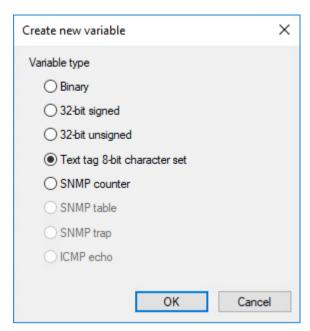

[sc example var new type, 1, en US]

For this example, select **Text 8-bit character set** and click **OK**.

The dialog for configuring the variable (here: Text variable 8-bit character set) opens.

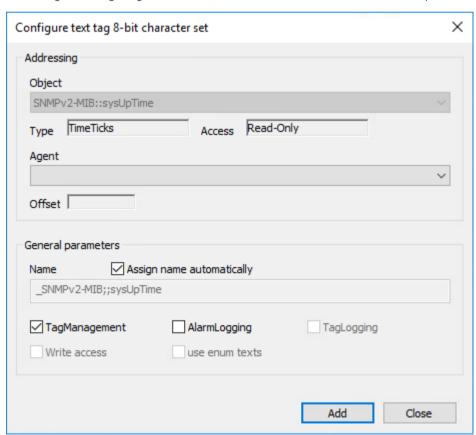

[sc example var config, 1, en US

- Select the desired **Agent** from the drop-down list box.
- $\diamond$  Click **Add** and then click **OK** to confirm that you really want to add the variable.

#### ♦ Click Close.

The variable is now shown under **Linked variables**.

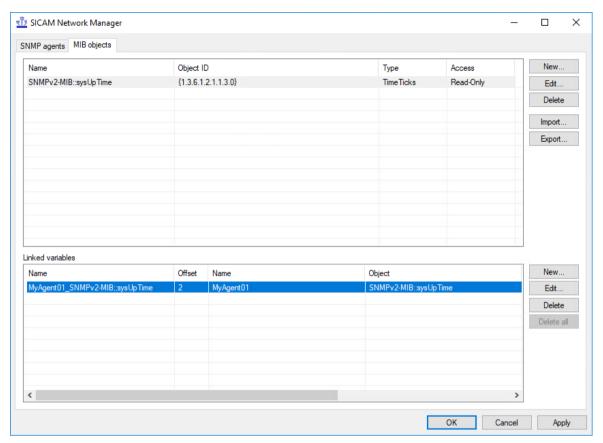

[sc\_example\_var\_linked, 1, en\_US

- ♦ Click Apply to apply the parameters for the linked variable.
- ♦ Repeat these steps to add additional linked variables, if required.
- ♦ Click **OK** to close the **SICAM Network Manager**.

The parameters are processed in the background and the Tag Management is updated. The "NWCCM shutting down" message in the **Report** in the **SNMP-Config** view informs you that the update has been completed.

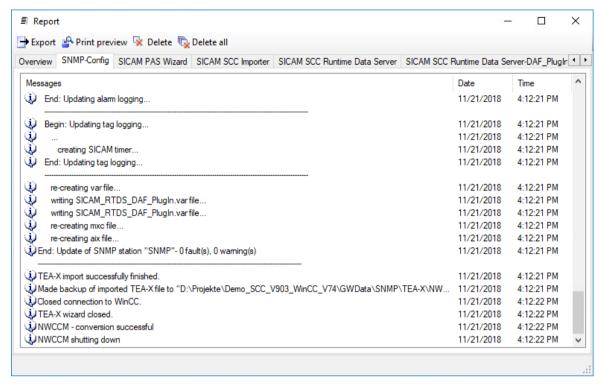

[sc example var report, 1, en US]

#### 7.11.6.4 Starting the Runtime and Opening the Tag Management

- ♦ Start the Runtime in the WinCC Explorer.
- ♦ In the WinCC Explorer, open the Tag Management.
- ♦ Select your agent under SICAM SNMP Suite > SNMP Data Server > SNMP.

The linked objects are displayed.

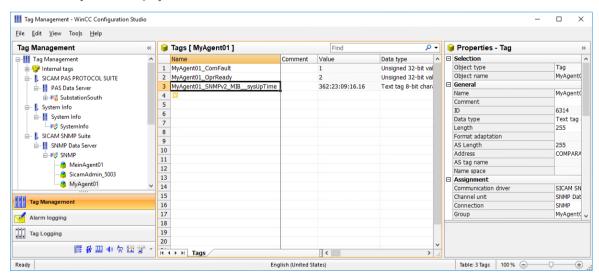

[sc\_example\_var\_managment, 1, en\_US]

# 8 Client-Server Systems

| 8.1 | Configuration of the Graphic Objects          | 368 |
|-----|-----------------------------------------------|-----|
| 8.2 | Configuration of the Functions                | 369 |
| 8.3 | Configuration of the SIMATIC WinCC Components | 370 |

# 8.1 Configuration of the Graphic Objects

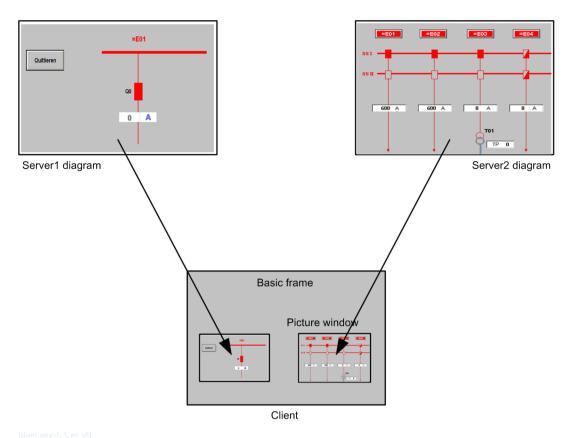

Figure 8-1 Showing a server diagram on the client computer

Diagrams from various different servers can be viewed in individual screen sections. These so-called "picture windows" are displayed in the basic frame configured on the client computer. The diagrams configured on the servers are displayed in diagram windows. Each diagram is based on the data of an individual server. In order to be able to integrate a server diagram as a picture window in a basic frame on the client computer, the file name of the diagram must be preceded by the prefix of the server name. All server prefixes must be unique within the distributed system.

The packages of the corresponding servers must be imported into the client.

- ♦ Open the basic frame on the client into which you want to insert the server diagram as picture window.
- In the Graphics Designer, select the Picture window from the group of smart objects. Insert it into the basic frame.
- ♦ Double-click the picture window to open the **Properties** dialog.
- ♦ In the Miscellaneous group of the Properties tab, click the Picture name attribute in order to browse for the diagram.
- ♦ Double-click the Server prefix attribute to browse for the server.
- Close the Properties dialog.

On the client, you can also create and show diagrams based on data from several different servers.

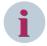

#### **NOTE**

On the server computer, you create the server packages in the WinCC Explorer under the **Server** level. On the client computer, you import the server package in the WinCC Explorer under the **Server** level (see chapter 8.3 Configuration of the SIMATIC WinCC Components and WinCC Information System).

# 8.2 Configuration of the Functions

When importing data, the compatibility key script (SICAMPAS\_CompKey.pas), the alarm list filter script and several other scripts are created in the **PAS** directory of the WinCC project directory. Scripts in this directory are executed by all computers of the project.

For efficient system operation, move the scripts SICAMPAS\_CompKey.pas and SicamPAS\_AlarmList-Filter.pas into the corresponding PAS directories of those computers in the project which are interfaced to the process.

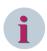

#### NOTE

During each import, the SICAMPAS CompKey.pas script is created again by the SICAM PAS Wizard.

The WinCC project directory holds a subdirectory (<Computer Name>) for each computer in the project. This subdirectory comprises the same subdirectories as the project directory. Data located in these subdirectories is only assigned to the individual computer.

## 8.3 Configuration of the SIMATIC WinCC Components

#### **Picture Cache**

The diagrams from a connected server can be shown in a picture window on a client computer. For a speedy build-up of the diagram on the client computer, the corresponding diagrams should be copied into a Picture Cache on the client. When using a Picture Cache, the WinCC client does not need to reload all individual diagrams from the server.

Proceed as follows to set up a picture cache on the client computer:

The necessary pictures must be stored on the Client computer which shall use the picture cache.

- ♦ To do this, create the PDLCache directory within the <InstallationDirectory\bin> directory on this computer and copy the pictures into this folder.
  - This folder is stored as the standard directory in the WinCC project. If you select a different directory, you enter this directory in the Path input field. Enter the path to the directory in which the PDLCache directory is stored.
- ♦ Copy the diagrams into this folder in order to show them on the client computer.
- ♦ Open the Computer Properties dialog on the client.
- ♦ Select the Runtime tab.

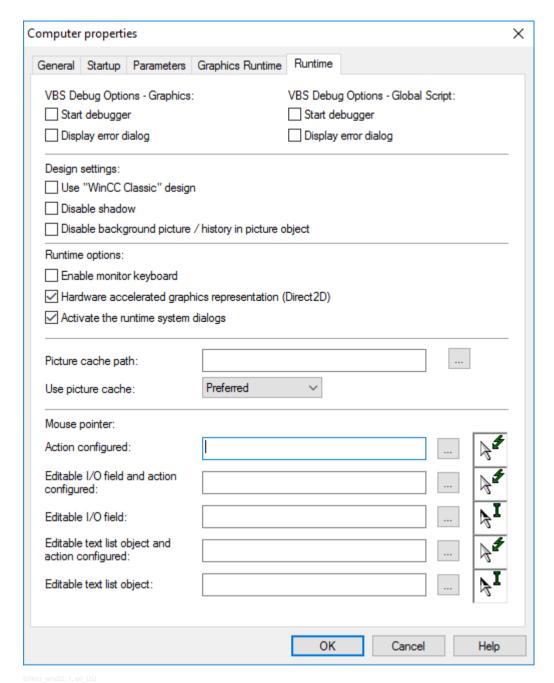

Figure 8-2 Defining a picture cache

- ♦ Enter the path of the picture cache under Path.
- Select Preferred from the Use cache list box.
   Modified diagrams are read from the server; unmodified diagrams are read from the picture cache.

If a diagram is modified in the project on the server, it has to be manually copied into the picture cache of the client.

## Update: example of SICAM PAS data

Changes performed in SICAM PAS must be forwarded to SICAM SCC. For a client-server system, changes must be forwarded as described below.

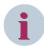

#### NOTE

The export of the first package from the server and the import into a client have to be performed manually. All further updates of the packages on the server and the client can be performed automatically. You can define when the package is to be updated and specify a trigger event.

For more detailed information, refer to the WinCC Information System.

- ♦ Import the new PXD file created with SICAM PAS into the WinCC server.
- ♦ Create a package on the server.

To manually load a package onto the client:

- ♦ Open the client project on the client computer.
- ♦ In the WinCC Explorer, select Server data and then select Load from the context menu. The Open File dialog displays.
- ♦ Select the package to be loaded and click OK.
  By default, the server packages are saved in the directory ...\\<Server Project Name>\Computer Name> \Packages\ under the name <Project Name\_Computer Name>\*.pck. You can also load packages saved on any other data carrier.
- ♦ Click **Open**. The data is loaded.

To manually update a package on the client:

- ♦ Open the client project on the client computer.
- In the WinCC Explorer, select **Server data** and then select **Update** from the context menu. The data is updated.

# 9 Redundancy

| 9.1 | Overview                           | 374 |
|-----|------------------------------------|-----|
| 9.2 | Redundancy with a SICAM PAS System | 376 |
| 9.3 | Redundancy with SICAM RTUs         | 380 |

## 9.1 Overview

For safety reasons, a SICAM PAS system and SICAM RTUs can be implemented in redundant configuration. If required, certain components can be implemented redundantly depending on the specific requirements of the individual system. This section describes how to define the configurations illustrated below.

- Redundant SICAM PAS systems and SICAM RTUs are connected to 1 SICAM SCC Human-Machine Interface (HMI).
- 1 SICAM PAS system/SICAM RTUs are connected to 2 redundant SICAM SCC HMIs.

Further redundant configurations are possible. For example, redundant SICAM PAS systems/SICAM RTUs can also be combined with a redundant SICAM SCC system.

For more detailed information on redundancy, refer to the SIMATIC WinCC documentation.

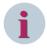

#### NOTE

Make sure you also read 7.1.3 Configuration for Improved Message Display in the Case of Redundancy.

#### Settings recommended for SICAM SCC in the WinCC Redundancy

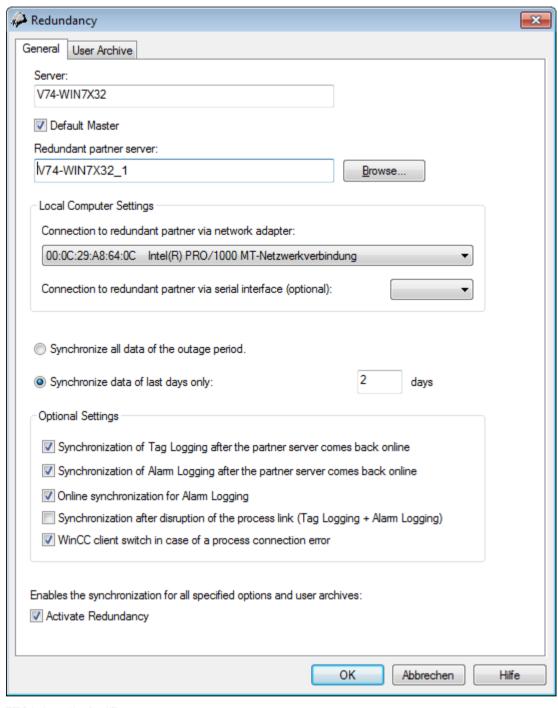

Figure 9-1 WinCC Redundancy Settings Recommended for SICAM SCC

# 9.2 Redundancy with a SICAM PAS System

## 9.2.1 Connection to 2 SICAM PAS Systems

A SICAM PAS system can consist of 2 redundant SICAM PAS systems running in parallel. Bay devices and substations are connected to both SICAM PAS systems, and SICAM SCC is connected to both SICAM PAS systems via the SICAM PAS PROTOCOL SUITE (SICAM PAS channel DLL). For a redundant SICAM PAS system, the connection of SICAM SCC is active parallel to both SICAM PAS systems.

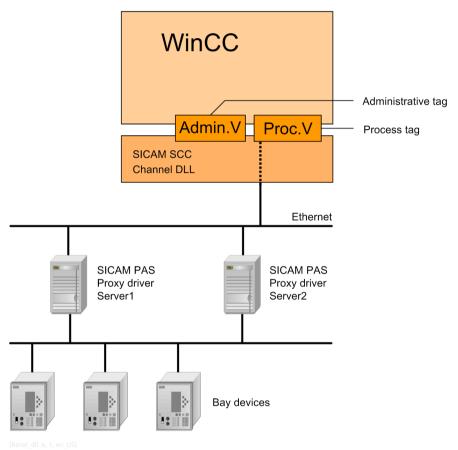

Figure 9-2 System with redundant SICAM PAS Full Servers

#### **Activating redundancy**

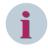

### NOTE

With SICAM PAS V8.00 or higher, the redundancy parameters are entered automatically.

Proceed as follows to activate the redundant configuration:

- ♦ In the WinCC Explorer, right-click PAS Data Server and select Properties from the context menu. The Channel Unit Properties dialog opens.
- Click Properties.
   The Connection properties dialog opens.
- Click Properties.
   The PAS Connection dialog opens.

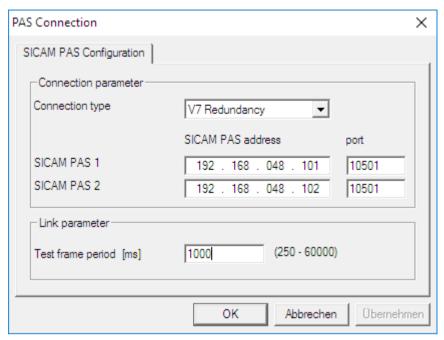

pascc404, 1, en\_UST

Figure 9-3 Activating redundancy

- ♦ Select the Connection type.
- ♦ Enter the IP address of the second SICAM PAS system.

The IP addresses must correspond to the IP addresses configured for the SICAM SCC interfaces in SICAM PAS. The **ports** must match the ports parameterized in SICAM PAS.

The Test frame period must correspond to the Test frame period parameterized in SICAM PAS for SICAM SCC.

♦ Click **OK** to confirm your settings.

## 9.2.2 Redundant SICAM SCC System

A redundant system consists of SICAM SCC Servers which run in parallel. Each SICAM SCC provides a SICAM PAS PROTOCOL SUITE connection to the SICAM PAS system.

The first SICAM SCC (e.g. WinCC1) is the **Master Server**, and the second one is the **redundant Partner Server**. Both connections are active in case of fault-free operation.

The SIMATIC WinCC redundancy package for data synchronization and for the control of the server redundancy must be installed on both SICAM SCC servers.

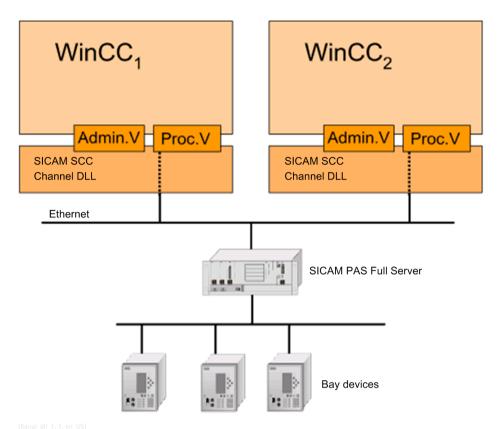

Figure 9-4 System with redundant SICAM SCC

**Configuring SICAM PAS** 

In SICAM PAS, you must enter the IP addresses of the two SICAM SCC computers.

Proceed as follows:

- ♦ To open SICAM PAS UI Configuration, click
  Start > Siemens Energy > SICAM > PAS > UI Configuration.
- ♦ Insert an SCC application, an interface and a control center.
- Under Interface, enter the IP address of the Full Server via which you want to communicate with SICAM SCC.
  - This is particularly important for Full Servers with several network cards.
- ♦ Under **Control center**, enter the IP addresses of the two SICAM SCC computers.

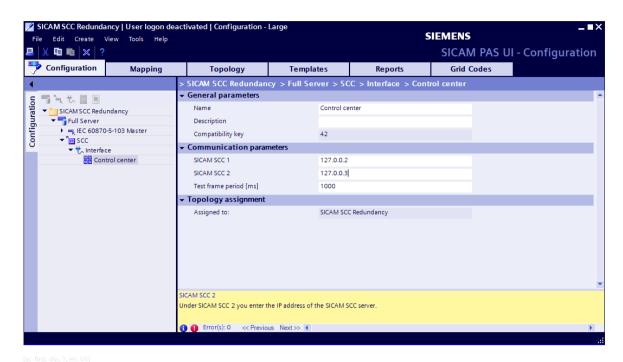

Figure 9-5 Control center, entering IP addresses

The items of information to be used in SICAM SCC must be activated in the information mapping.

## **Exporting data**

To import the configured items of information into SICAM SCC, they must be exported from SICAM PAS UI – Configuration.

♦ Right-click **Control Center** and select **Export** from the context menu.

The export function creates a PXD file in the selected directory. Afterwards, you can import this file into SICAM SCC using the SICAM PAS Wizard.

♦ Export the configuration data.

#### **Creating WinCC projects**

- ♦ Create a new WinCC project (e.g. SCC 1) on the first computer.
- ♦ Import the PXD file of the first DIP using the SICAM Import/Export Wizard.
- ♦ Close your WinCC project.

Create the redundant WinCC project via the Project Duplicator. It must be saved on a second computer.

- ♦ To start the Project Duplicator, click Start > SIMATIC > WinCC > Tools > Project Duplicator.
- ♦ Enter SCC 1 as source project.
- ♦ Enter a name for the redundant WinCC project (e. g. SCC 2).
- Click the **Duplicate** button. The redundant WinCC project is created now.

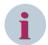

### NOTE

To start the SIMATIC WinCC Runtime, the 2 WinCC servers must be started one after the other. Start the first server and then start the second. For more detailed information, refer to the SIMATIC WinCC Information System.

## 9.3 Redundancy with SICAM RTUs

The connections between SICAM SCC and the devices of SICAM RTUs can be established on the basis of the IEC 61850 or IEC 60870-5-104 protocols. This section describes the procedure to be applied if the IEC 61850 protocol is used. The same procedure is applied to the IEC 60870-5-104 protocol.

#### 9.3.1 Connection to Redundant SICAM RTU Substation Controllers

SICAM RTUs can be operated redundantly in order to ensure fail safety. Via the SICAM IEC COMMUNICATION SUITE (SICAM IEC channel DLL), SICAM SCC is connected to both SICAM RTUs.

In case of redundant SICAM RTUs, the SICAM SCC connection to the two SICAM RTUs is active at the same time.

For SICAM RTUs, redundant and non-redundant devices can be operated in parallel.

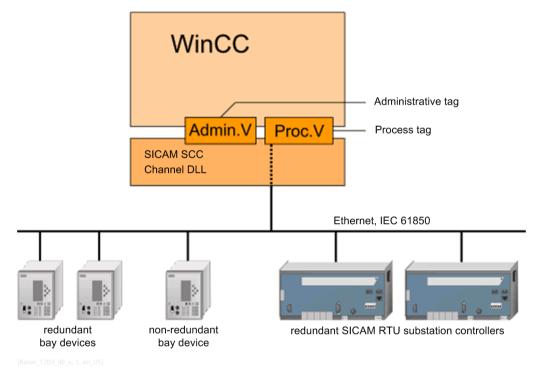

Figure 9-6 System with redundant SICAM RTUs and redundant bay devices

#### Redundancy and connection parameters

The **redundancy** and **connection parameters** (e.g. IP addresses) are defined using the **SICAM TOOLBOX II/ SICAM Device Manager** and integrated into the SICAM SCC project by importing the SXD file.

### 9.3.2 Redundant SICAM SCC System

A redundant system can consist of 2 SICAM SCC servers running in parallel. Each SICAM SCC provides a SICAM IEC COMMUNICATION SUITE (SICAM IEC channel DLL) connection to the devices.

One SICAM SCC (e.g. WinCC1) is the **Master server**and the other SICAM SCC (e.g. WinCC2) is the **redundant partner server**. Both connections are active in case of fault-free operation. Commands are only issued by the **Master server** 

The SIMATIC WinCC redundancy package for data synchronization and for the control of server redundancy must be installed on both SICAM SCC servers.

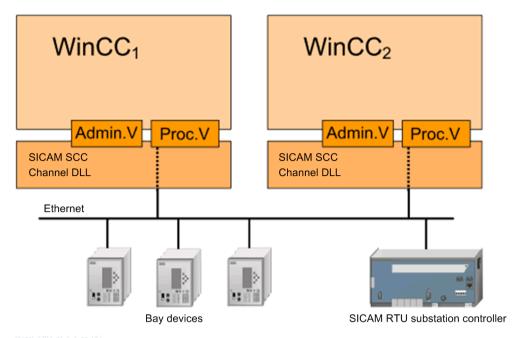

[Kanai\_1703\_dil\_1, 1, en\_05]

Figure 9-7 System with redundant SICAM SCC

#### **Creating WinCC projects**

- ♦ Create a new WinCC project (e.g. SCC 1) on the first computer.
- Import the SXD file using the SICAM IEC Wizard.
  The SXD file was exported from SICAM TOOLBOX II/SICAM Device Manager.
- ♦ Close the WinCC project.

Create the redundant WinCC project using the Project Duplicator. It must be saved on a second computer.

- To start the Project Duplicator, click Start > SIMATIC > WinCC > Tools > Project Duplicator.
- ♦ Enter SCC 1 as the source project.
- ♦ Enter a name for the redundant WinCC project (e.g. SCC 2).
- ♦ Click **Duplicate**. The redundant WinCC project is created now.

#### Synchronization of SICAM acknowledgment data

SIMATIC WinCC supports the synchronization of data between redundant servers. In order to ensure that the data of the SICAM SCC components can be synchronized between the redundant servers, be aware of the following:

• For the **IX State Sync** application, the same rules apply for SICAM RTUs and SICAM PAS/PQS systems, see 14.5 IX State Sync Application.

# 10 Different SICAM PAS Versions

| 10.1 | Overview                      | 384 |
|------|-------------------------------|-----|
| 10.2 | Introduction                  | 385 |
| 10.3 | Use Cases from Daily Practice | 386 |

## 10.1 Overview

Several **SICAM PAS systems in different versions** can be connected to a SICAM SCC. Special SICAM PAS channels are available for this purpose.

### 10.2 Introduction

The SICAM PAS and SICAM SCC substation automation system communicate with each other via a channel in SIMATIC WinCC. The SICAM PAS Protocol Suite uses components of the SICAM PAS system for communication. The versions of all components involved must be identical. A SICAM PAS Protocol Suite can only establish a connection to a specific SICAM PAS version.

For SICAM PAS CC/SICAM SCC V7.0 and higher the SICAM PAS channel supports the connection to SICAM PAS V7.0 and higher. Starting from these versions, a mixed-versions operation is possible with the SICAM PAS Protocol Suite standard channel.

For the extension of existing systems or upgrades of the SICAM SCC computer, such as a new SIMATIC WinCC version, it might be necessary to connect the SICAM PAS system of an older version or several SICAM PAS systems of different versions to a SICAM SCC.

In these cases, special SICAM PAS channels are available for the connection to SICAM PAS V5.11 and SICAM PAS V6.00. In the SIMATIC WinCC Tag Management, you can load the SICAM PAS Protocol Suite V5 or the SICAM PAS Protocol Suite V6. Afterwards, during the data import using the SICAM PAS Wizard, select the desired Channel PAS Data Server V5 or Channel PAS Data Server V6.

The SICAM PAS Protocol Suite included in the scope of delivery is intended for applications from V7 or applications with consistently identical software versions. In the SICAM PAS Wizard, you use the **Channel PAS Data Server**. For this channel, in case of an upgrade of SICAM PAS or SICAM SCC, the integrated components of the basic software are automatically exchanged in order to ensure that the project can be further edited immediately after the upgrade and without any further configuration efforts.

If data was imported into a version-specific channel or if data has to be moved to such a channel, the configuration must be modified accordingly. Data which you have imported into a channel is saved in the SIMATIC WinCC database with its ID.

For WinCC V7.3 and higher, this exchange can be done in the Configuration Studio. To do so, select the communication connection and change the communication driver in the properties.

During the upgrade from **SICAM PAS V5.11** to **V6.00/V7.00/V8.00**, not all the conversion which would be necessary to support new functions can be performed automatically.

## 10.3 Use Cases from Daily Practice

This paragraph provides a list of different examples from daily practice. Depending on the change (extension/upgrade) to be performed on the system, a channel may or may not be exchanged.

You can exchange the channel using the Configuration Tool, see 14.8 Working with the SIMATIC WinCC Configuration Tool.

#### Upgrade of an existing SICAM PAS/SICAM PAS CC project

Upgrade of SICAM PAS and SICAM PAS CC

Initial configuration: SICAM PAS V5.11/V6.xx with SICAM PAS CC V5.11/V6.xx

Target configuration: SICAM PAS V7.00 with SICAM SCC V8.04

With this upgrade scenario, a channel exchange is not necessary.

Upgrade of SICAM PAS CC

Initial configuration: SICAM PAS V5.11/V6.xx with SICAM PAS CC V5.11/V6.xx

Target configuration: SICAM PAS V5.11/V6.xx with SICAM SCC V8.04

With this upgrade scenario, the default channel must be replaced with the version-specific V5/V6 channel.

#### Connection of an additional SICAM PAS station with a different version

Integrating a SICAM PAS V7.00/V8.00 station into an existing SICAM PAS/PAS CC V5.11 system.
 Initial configuration: SICAM PAS V5.11 with SICAM PAS CC V5.11 and a new SICAM PAS V7.00/ V8.00 station

Target configuration: SICAM PAS V5.11 and SICAM PAS V7.00/V8.00 with SICAM SCC V8.04 For SICAM PAS CC, an upgrade from V5.11 to SICAM SCC V8.04 must be performed. With SICAM PAS V7.00/V8.00, the default channel is used.

With SICAM PAS V5.11, the default channel must be replaced with the version-specific V5 channel.

Integrating a SICAM PAS V7.00/V8.00 station into an existing SICAM PAS/PAS CC V6.xx system
 Initial configuration: SICAM PAS V6.xx with SICAM PAS CC V6.xx and a new SICAM PAS V7.00/ V8.00 station

Target configuration: SICAM PAS V6.xx and SICAM PAS V7.00/V8.00 with SICAM SCC V8.04 For SICAM PAS CC, an upgrade from V6.xx to SICAM SCC V8.04 must be performed. With SICAM PAS V7.00/V8.00, the default channel is used.

With SICAM PAS V6.xx, the default channel must be replaced with the version-specific V6 channel.

Re-integrating an existing SICAM PAS V5.11/V6.xx station into a SICAM SCC V8.04 project
 Initial configuration: SICAM PAS V7.00/V8.00 with SICAM SCC V8.04 and a separate SICAM PAS V5.11/V6.xx station

Target configuration: SICAM PAS V5.11/V6.xx and SICAM PAS V7.00/V8.00 with SICAM SCC V8.04 With SICAM PAS V7.00/V8.00, the default channel is used. With SICAM PAS V5.11/V6.xx, the version-specific V5/V6 channel is used instead of the default channel.

## • Integrating different SICAM PAS stations

Initial configuration:

The original project was based on SICAM PAS V5.11 and SICAM PAS CC V5.11. In the first expansion stage, it was complemented by a SICAM PAS V6.xx station. In the second expansion stage, the project must be complemented by another station based on SICAM PAS V7.00/V8.00.

- First expansion stage:

SICAM PAS V5.11, SICAM PAS V6.xx with SICAM PAS CC V6.xx For communication with SICAM PAS V5.11and SICAM PAS V6.xx, the version-specific V5 and V6 channels are used.

Second expansion stage, target configuration:

The existing project is complemented by a SICAM PAS V7.00/V8.00 station. For SICAM PAS CC, an upgrade from V6.xx to SICAM SCC V8.04 must be performed. The communication for the first two SICAM PAS stations remains on the version-specific V5 and V6 channels. The default channel is used for communication with the new SICAM PAS V7.00/V8.00 station.

# 11 WinCC Web Navigator

| 11.1 | Overview                           | 390 |
|------|------------------------------------|-----|
| 11.2 | Prerequisites                      | 391 |
| 11.3 | WinCC Web Navigator with SICAM SCC | 392 |

## 11.1 Overview

Using the WinCC Web Navigator, you can operate and monitor a WinCC project from anywhere in the world via the Internet.

The WinCC Web Navigator includes special Web Navigator Server components installed on the server computer, as well as Web Navigator Client components running on the Internet computer.

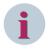

#### NOTE

SIMATIC WinCC Web UX cannot be used with SICAM SCC with SICAM Switch, Bay Overview or Numeric Controls. Web UX does not support the ActiveX technology.

## 11.2 Prerequisites

A Web Navigator Server and a Web Navigator Client are required in order to implement the WinCC Web Navigator function. To use the WinCC Web Navigator for SICAM SCC, certain prerequisites must be met.

#### **Web Navigator Server**

The following requirements must be met by the computer used as a Web Navigator Server:

- SICAM SCC installed
- Web Navigator Server installed
- a user with Web Navigator rights installed
- a WinCC project installed and enabled for the WinCC Web Navigator

#### **Web Navigator Client**

The following requirement must be met by the computer used as a Web Navigator Client:

• Microsoft Internet Explorer installed

For more detailed information on the requirements with regard to the WinCC Web Navigator, refer to the documentation and the online help of the Web Navigator. The section below describes the actions to be taken especially for SICAM SCC.

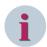

#### NOTE

The display on the Web Navigator Client can be hidden or restricted by your browser's security settings.

#### **Special characters**

If you use scripts in your pictures, the names of the objects addressed by this script must not include blanks or special characters. The special character "\_" is supported. This means that you may use the special character in the object name, e.g. StartPicture 1.

## 11.3 WinCC Web Navigator with SICAM SCC

To use the WinCC Web Navigator for SICAM SCC, certain prerequisites must be met. These prerequisites are illustrated in the present section and must be executed in the order described.

## 11.3.1 Making SICAM SCC Plug-Ins Available

#### **WinCC Web Navigator Server**

The SICAM SCC setup installs the SICAM SCC software modules (plug-ins) for the WinCC Web Navigator in the corresponding directory of the WinCC Web Navigator installation.

If the WinCC Web Navigator was installed after SICAM SCC, you must make the SICAM SCC software modules for the WinCC Web Navigator Client available on the WinCC Web Navigator server computer.

If the WinCC Web Navigator server has already been installed before installing SICAM SCC, the files are copied from the SICAM SCC setup into the WinCC Web Navigator server target directory.

Upon the installation of SICAM SCC, the SICAM SCC software modules for the Web Navigator are additionally copied into the SICAM SCC installation directory on the hard disk. Afterwards, you can copy them from the hard disk into your SIMATIC WinCC installation.

Copy the WebNavClientSICAMSCCVxxx.EXE and the WebNavClientSICAMSCCVxxx.XML files from the ...\SCC\WebNavigator\Server\Web\Install\Custom directly into the ...\WinCC\WebNavigator\Server\Web\Install\Custom directory.

#### **Web Navigator Client**

On the Web Navigator Client computer, you must download the SICAM SCC software modules for the Web Navigator from the Web Navigator Server and install them (see chapter 11.3.5 Configuring the WinCC Web Navigator Client).

## 11.3.2 Publishing Process Diagrams

To make sure that the WinCC Web Navigator can show the process diagrams of the WinCC project, these diagrams must be published on the Web Navigator Server.

To publish the process diagrams:

- In the WinCC Explorer, now open the WinCC project which you want to show using the WinCC Web Navigator.
- ♦ In the WinCC Explorer, right-click Web Navigator and then select Web View Publisher from the context menu.

The Web Publishing Wizard opens.

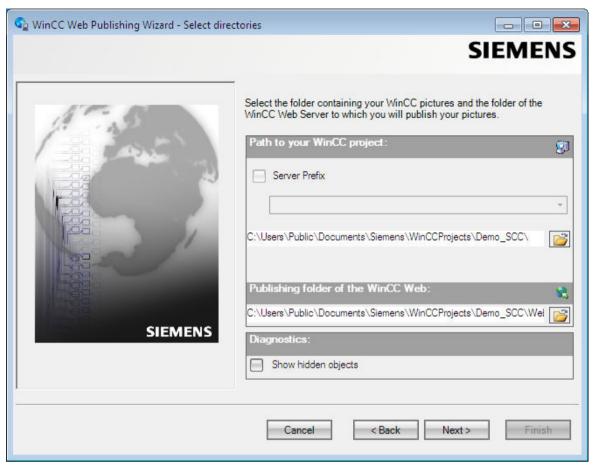

[pascc801, 1, en\_US]

Figure 11-1 Selecting Process Diagram Directories

- ♦ Enter the name of the directory which holds the process diagrams of the WinCC project (...\projectpath \projectname).
- ♦ Enter the name of the Web access directory (...\projectpath\projectname\WebNavigator).
- ♦ Click Next. The diagram selection dialog is displayed.
- ♦ Select all diagrams.
- ♦ Click **Next**. The function selection dialog is displayed.

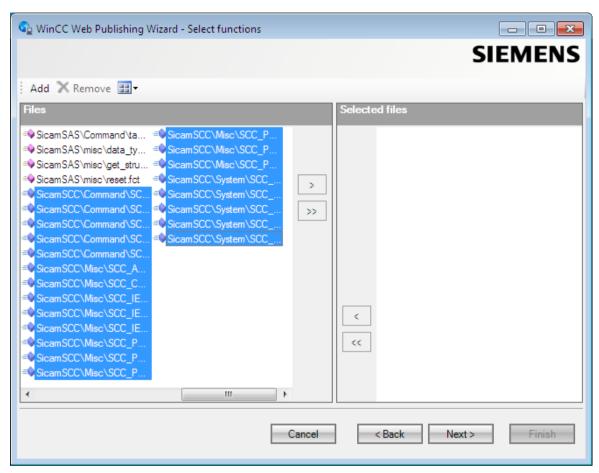

[pascc802, 1, en\_US]

Figure 11-2 Selecting a Function

- ♦ Select all SICAM PAS, SICAM SCC and self-created functions.
- ♦ Click Next.

The selection dialog of the referenced graphic diagrams opens.

- ♦ Click Next.
- ♦ Click Finish.

The diagrams are published and available for display via the Web Navigator.

## 11.3.3 Installing Users for the WinCC Web Navigator

In SIMATIC WinCC, you must install a special user which is allowed to access the Web Navigator Server from the Web Navigator Client.

To install a user for the WinCC Web Navigator:

♦ Set up a new user.

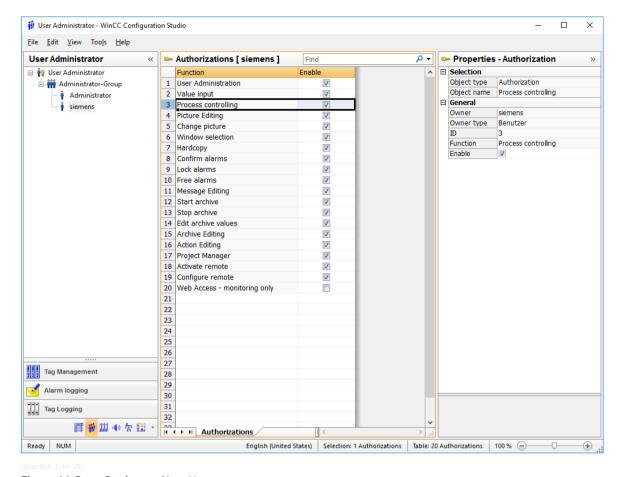

Figure 11-3 Setting up New Users

- Select WebNavigator.
  The Web Options are displayed.
- ♦ Select a published diagram (e.g. ROOT.PD\_) as a start picture.
- ♦ Select the rights of the individual user.

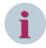

#### NOTE

If the function number **1002 – Web Access – monitoring only –** is activated, the user is only allowed to monitor the WinCC project as a Web Navigator Client.

In order to display it in the SICAM Controls dialogs, an authorization must have been configured for the Control.

## 11.3.4 Configuring the WinCC Web Navigator Server

Generate a web site on the WinCC Web Navigator Server and make it available to the Web Navigator Client.

- ♦ Start your WinCC project.
- ♦ In the WinCC Explorer, right-click Web Navigator and select Web Configurator from the context menu.
  The WinCC Web Configurator opens.
- ♦ Click Next.

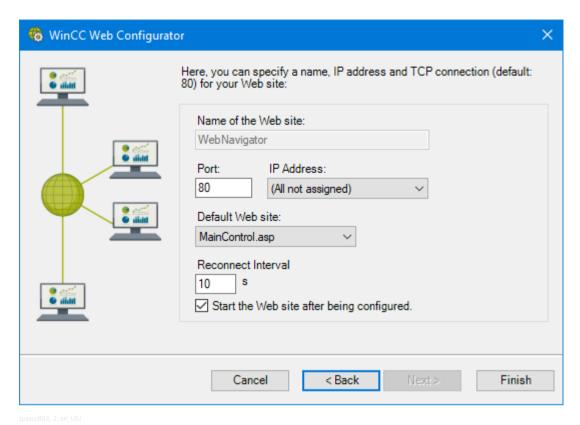

Figure 11-4 Configuring the WinCC Web Navigator

As a rule, you can perform the specified settings in this dialog.

♦ Click **Finish** to finish the configuration of the server.

## 11.3.5 Configuring the WinCC Web Navigator Client

#### **Installing Plug-ins**

To install the SICAM SCC plug-ins on the client computer:

- ♦ Start the Internet Explorer.
- ♦ Enter the IP address of the server computer.
- ♦ Enter the WinCC user name and the password which have been previously set up on the server.
- ♦ Click **OK** to confirm.

The connection to the Web Navigator Server is established.

- ♦ Install the Web Navigator-Client.
- ♦ Navigate to the **Download Area > Download Plug-Ins**.

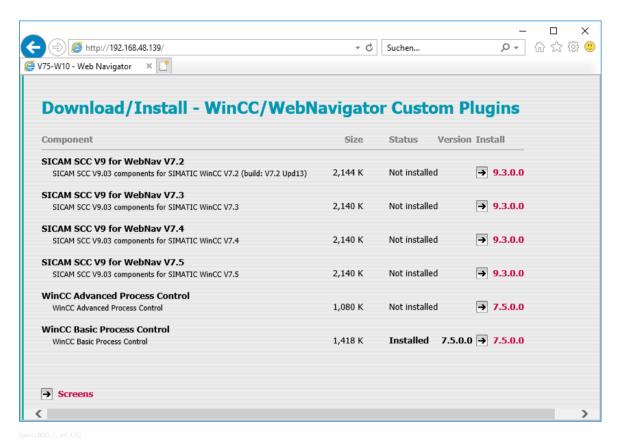

Figure 11-5 Web Navigator, Installing Plug-ins

- ♦ Click the arrow under Version Install.
- ♦ Click Open in the dialog which opens. The plug-ins are installed.
- After the installation in the Windows Explorer, open the path C:\Program Files (x86)\Common Files \Siemens\Bin (for Windows 32-bit C:\Program Files\Common Files\Siemens\Bin) and execute the SCCCommon.bat file with administrator rights.

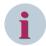

#### **NOTE**

The SICAM SCC WebPlugIn requires the Microsoft .NET Framework 4.7.2 and the Visual C++ runtime components.

If the Visual C++ runtime components do not exist on your computer, you can install them from the SICAM SCC DVD (..\SetupData\InstallationData\Prerequisites\vcredist\_x86\_xxxx.exe).

### **Displaying a Process Diagram**

The WinCC project must have been started on the Web Navigator Server in order to display the process diagram on the Web Navigator Client.

♦ Navigate to Process Diagrams. The process diagram is shown in the browser.

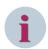

### NOTE

Use the **Logon** and **Logoff** hotkeys in order to change the user on the Web Navigator Client. The hotkeys are defined in the Project Properties, see 3.2.2 Defining Project Properties.

# 12 System Time

| 12.1 | Overview             | 400 |
|------|----------------------|-----|
| 12.2 | Updating Time Zones  | 401 |
| 12.3 | Time Synchronization | 402 |

# 12.1 Overview

The time information for SICAM SCC can be updated by downloading the IANA time zone database. In the SICAM SCC system, a correct time is very important. A radio clock can be used as timer. The time of this clock is distributed over the system. The functionality of time distribution will be described by means of example configurations.

# 12.2 Updating Time Zones

In the IANA time zone database the time zone information of the world is maintained. This includes changes caused by political decisions regarding time zone boundaries, UTC deviations, and changes between daylight saving time and standard time. By downloading this time zone information you can update the time zone information in the SICAM system.

To update the time zone information:

- ♦ Open the Internet site http://www.iana.org/time-zones.
- ♦ Download the current version of the time zone file tzdata20xxx.tar.gz, e.g.: Time Zone Data v. 2014g (Released 2014-08-28) tzdata2014g.tar.gz (278.2kb)
- Open the directory where the program for updating the time zone information is located.
  - For Windows 32-bit operating system:
  - %CommonProgramFiles%\Siemens\Energy\TimeZoneCalculations\bin
  - For Windows 64-bit operating system:
    - %CommonProgramFiles(x86)%\Siemens\Energy\TimeZoneCalculations\bin
- Highlight the TimeZoneDataUpdater.cmd file and select Run as administrator from the context menu. The command line tool opens.
- In the following dialog, navigate to the downloaded time zone file and open it. The update of the time zone information is started.
- ♦ Click **OK** to close the program.

After the update the runtime loads the new time zone data within one hour. You do not have to shut down or reboot the system.

# 12.3 Time Synchronization

Time information within a SICAM SCC system can be synchronized as follows:

- Through an NTP clock (for example, SICLOCK, Hopf Time Server, and Meinberg Time Server), an external device connected to the SICAM PAS/PQS computer through Ethernet.
- Through a **remote terminal interface** from the control center. From the control center. This time synchronization method is not relevant for SICAM SCC.

The time synchronization of SICAM SCC is based on the NTP(Network Time Protocol) and the corresponding NTPD (Network Time Protocol Daemon) software. Under a Windows operating system, the NTPD service runs in the background. For the installation of SICAM PAS/PQS, it is referred to as the Network Time Protocol Service It is configured by means of thentp.conf ASCII file. To edit this configuration file, Siemens recommends a text editor with the YAML markup language support, for example, Notepad++. Using this editor, comments and entries are displayed in different colors. The configuration file is located in the Windows directory, subfolder \drivers\etc\, for example: C:\WINNT\system32\drivers\etc\.

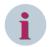

#### NOTE

Windows 7, Windows Server 2008 and Windows Server 2012 do not allow to edit the ntp.conf file directly within the Windows directory.

If you use one of these operating systems, copy the **ntp.conf** file to another directory (outside of the Windows directory), for example to the desktop. Edit the copied file there and save it to the Windows directory afterwards, overwriting the existing file.

The NTPD is automatically installed together with **SICAM PAS/SICAM SCC**. It is activated upon a restart of the computer.

In a SICAM SCC system, several NTPDs are simultaneously active (for example, on the external radio clock, the SICAM PAS/PQS, and the SICAM SCC computer). An NTPD can be configured as a Server or as a Client. Upon the request of a Client, the Server communicates its time information to the Client.

Based on NTP, a precision of approximately 0.1 ms can be achieved under a Windows operating system. In order to achieve this high precision, the system's NTPDs must perform extensive calculations. This process can take several hours after the system starts. If the current Time Master fails, the NTPDs use the time data determined in order to keep an utmost level of time precision for as long as possible.

For more detailed information on NTP, refer to the following web site: http://www.ntp.org.

### 12.3.1 Network Time Protocol Daemon

For the configuration of the NTPD, knowledge about its main functions is required. Some NTPD functions and terms are illustrated below.

### Server, Client, and Peer

An NTPD can be configured as a **Server** or as a **Client**. The Server uses the current time information received from a clock. The Clients poll the time information from the Server.

Besides this, an NTPD can be configured as a **Peer**. This is the case if several clocks with the same priority exist in a distributed system. The roles (Server/Client) of the individual NTPDs are not specifically defined. The peers communicate among each other in order to determine the quality of their time signal. The NTPD of the peer with the most precise time signal is the Server.

### Stratum, Offset, and Dispersion

The NTP time distribution is based on a hierarchical structure. Time information is distributed from the top level down to the lower levels. A level is referred to as a **stratum**. The clock is the top level and is referred to as Stratum 0. The Time Server, which receives its time information directly from the clock, is assigned Stratum 1. The Server, which acts as a Client of this Server is assigned Stratum 2.

The **offset** is the difference between the Client clock and the Server clock. The NTPD tries to keep the offset as small as possible. The offset is the most important criterion for the determination of the quality of time information.

The **dispersion** is another criterion used for quality determination. The dispersion defines the upper limit for the deviation of the system time from the 'real' clock time. The smaller the dispersion, the higher is the quality of the time information.

### **Quality of Time Information**

During the SICAM PAS/PQS Runtime, the delivered time stamp is assigned a **quality** for the determination of the system time. The following 4 quality levels can be assigned:

- **High** means that the system time deviates from the 'real' clock time by less than 10 ms and that the quality of the time sources is sufficient for this determination. A dispersion of less than 10 ms is sufficient to meet the standard requirements in the field of power automation.
- **Medium** means that the system time deviates from the 'real' clock time by less than 2 s and that the quality of the time sources is sufficient for this determination. This level of precision ensures that no low-quality time stamps are produced if a switching second is inserted and the clock therefore shows a temporary deviation of ~1 second.
- Low means that the available time information does not have the required precision and that the system must therefore be considered as 'out of synchronization'.
- **Unknown** is assigned if the system detects that no NTP service runs at all or that the service was not able to detect a time source.

For compatibility reasons, a SICAM SCC-internal time stamp includes the **ClockSync** and **ClockValid** status bits. These bits are set depending on the quality of the time stamp:

High

The ClockSync and ClockValid status bits are set.

Medium

The ClockValid status bit is set.

Low

No status bit is set.

Unknown

No status bit is set.

### 12.3.2 Configuration File for NTPD

When installing SICAM PAS/PQS or SICAM SCC, an ntp.conf configuration file is copied into the ...\%windir%\system32\drivers\etc or ...\%windir%\SysWow64\drivers\etc directory. The %windir% directory name depends on the operating system, for example, Windows or WINNT.

This file is used to configure the **NTPD**.

The Time Servers are indicated in the configuration files of the Clients. However, the Clients are not indicated in the configuration files of the Servers. A Time Client can therefore be conveniently added to a system. Only the configuration file of the new Client needs to be edited.

The configuration file includes some comments on its contents. This paragraph provides information about important entries.

For more detailed information, refer to the following web site: http://www.ntp.org.

#### **General Settings**

```
# general settings
# -- panic threshold --
# if system clock is more than that distance from the best external source,
# stop the service because something is really weird.
tinker panic 7200.0
# -- driftfile storage --
# NTPD will store the clock drift here, so after restart the service will
# lock the FLL/PLL faster. On embedded systems, make sure that file is
# writeable and on a non-write-protected file system!
driftfile %windir%\ntp.drift
# -- logfile storage --
# make sure this is a writeable file on a non-write protected file system!
#logfile D:\tmp\ntpd.log
# -- Statistic file storage --
# make sure this is a directory on a non-write protected file system!
#statsdir D:\tmp\ntpstats\
```

### Tinker panic

If the clock concerned deviates by more than 7,200 s from the best external clock, time information is not synchronized. The NTPD stops automatically or does not start up.

The **Services Manager** indicates whether the NTPD has started or not. Press **<F5>** to update the Services Manager. Set the local system time manually and start the NTPD.

#### • Driftfile, logfile, statsdir

Activate the **logfile** and **statsdir** lines for error detection only.

The quartz drift determined is stored in the **ntp.drift** file. This allows for faster synchronization after a system start, because the clock can be set to the correct speed based on the offset value. If no writeable (and reset-proof!) file system is available, the drift file can be disabled. In this case, optimum synchronization can only be achieved some time (hours!) after a system start.

#### **Reference Clocks**

```
#------
# reference clocks
#-------
# -- local system clock
# the local system clock is used as level 10 fallback if everything fails and
# the server must continue to operate because of (S)NTP clients like
# IEC61850 devices et al.
server 127.127.1.0
fudge 127.127.1.0 stratum 10
```

Using the lines under **local system clock**, you can define the local clock as the timer. Define a high value for the stratum. The local time is used unless another, better time base is available.

#### **Shared Memory Clocks**

These lines are required in order to use **shared memory clock drivers**. They are used for time synchronization through telecontrol protocols.

### Mode

Through mode 33 (see *Table 12-1*), you can define adaptive polling. During adaptive polling, the frequency of the poll is automatically adjusted to the poll result. If the result rarely changes, polls are performed less frequently..

#### Minpoll, maxpoll

The **minpoll** and **maxpoll** parameters must be specified in such a way that the range matches the current synchronization rate of the control center as precisely as possible.

#### **Peers**

```
#-----
# peers: all time sync peers in a PAS installation
#------
# If the local system has reference clock access, mention all other systems
# (full servers and dips) in a PAS installation that can also access reference
# clocks. Peers will negotiate the leader of the pack...
# minpoll 2 -> 4s / maxpoll 6 -> 64s, iburst -> initial burst poll
#peer xxx.xxx.xxx minpoll 2 maxpoll 6 iburst
```

If one Full Server and one or several DIP(s) are used, the synchronization sources can be distributed among the computers used (HOPF6039 on the Full Server and telecontrol protocols on the DIP). To do this, activate the **peer** line.

In this case, the computers must determine among each other which clock time is most suitable. Since the classical Server/Client relationship cannot be applied in this context, all the computers involved must be configured as **peers** (that is, **colleagues** with the same priority). Data is exchanged on a bidirectional basis in order to ensure that synchronization can be performed by both systems.

#### Servers

The following lines serve as examples for the definition of Time Servers. The information in these lines can be used for demo purposes only. In a **real** environment, the user must enter the parameters for Real Time Servers..

```
server 139.25.31.13 minpoll 2 maxpoll 6 iburst
server 139.25.208.27 minpoll 2 maxpoll 6 iburst
server ntp.lpz.siemens.de minpoll 2 maxpoll 6 iburst
```

### 12.3.3 Clock Driver for Telecontrol Protocols (Shared Memory Clock Driver)

The driver for telecontrol protocols (Shared Memory clock driver) has been modified in such a way that it ensures proper time synchronization in the SICAM PAS/PQS system.

Using a **shared memory clock driver**, the time in a SICAM PAS/PQS system can be synchronized based on telecontrol protocols.

The following 2 modes are supported:

#### Mode 0

Mode 0 corresponds to the mode described in the original HTML documentation. This mode cannot be used with SICAM PAS/PQS.

#### Mode 1

Mode 1 is a Shared Memory clock driver with an extended functionality as used for SICAM PAS/PQS.

This paragraph only describes Mode 1.

The **ntp.conf** configuration file consists of 4 blocks for time synchronization through telecontrol protocols. A typical block has the following structure:

```
server 127.127.28.0 mode 33 minpoll 2 maxpoll 6 fudge 127.127.28.0 stratum 5
```

The 3rd address section (assigned the value 28 in the example above) defines the type of clock driver. The 4th address section (0 in the example) is used to distinguish between clocks of the same type.

#### Mode

**Mode 33** is an advanced mode with timeout monitoring. In the **fudge** line, the value **5** is specified for the stratum.

In a SICAM PAS/PQS, only modes 1 or 33 can be used for time synchronization through telecontrol protocols. In a SICAM PAS/PQS, only modes 1 or 33 can be used for time synchronization through telecontrol protocols. With mode 33, timeout monitoring is automatically included. This is the most convenient mode. When using Mode 1, the values of the minpoll and maxpoll parameters must be selected very carefully in order to match the synchronization frequency of the telecontrol center.

The **minpoll** parameter must be set in such a way that **2^minpoll** is greater than the synchronization interval of the control center. The **maxpoll** parameter must also be set to this value.

The **mode** parameter must be interpreted as a bit pattern (decimal value). The tables below illustrate the significance of the bits.

Table 12-1 Bitmuster zu mode 33

| Bit        | 7 | 6 | 5 | 4 | 3 | 2 | 1 | 0 |
|------------|---|---|---|---|---|---|---|---|
| Bitpattern | 0 | 0 | 1 | 0 | 0 | 0 | 0 | 1 |
| Value      | 0 | 0 | 1 | 0 | 1 |   |   |   |

Table 12-2 Parameter mode 33

| Bit position    | Meaning                                                                                                    |
|-----------------|----------------------------------------------------------------------------------------------------|
| Bit 0 to 3      | Bits 0 to 3 define the mode.                                                                                                    |
|                 | This half byte must have the value <b>1</b> for the cooperation with the telecontrol protocols of SICAM PAS/PQS.                                                                                |
| Bit 4           | Setting the clock time                                                                                                    |
| (Bit value 16)  | If this bit is set, the clock driver initiates clock setting to the value present in the clock if the difference between the system time and the time available in the clock is more than 10 s. |
|                 | This difference value can be increased, but not reduced by means of <b>fudge time2</b> .                                                                                                    |
| Bit 5           | Timeout monitoring                                                                                                    |
| (Bit value 32)  | If this bit is set, the clock driver attempts to optimize the actual poll cycle within the limits predefined by <b>minpoll</b> and <b>maxpoll</b> .                                             |
| Bit 7           | Writing information in the system log file                                                                                                    |
| (Bit value 128) | This bit is only relevant for diagnosis. All information, warning, and error conditions are written into the system log file.                                                                   |
|                 | If this bit is not set, the driver does not attempt to perform any entries in the event list of the system ('quiet mode').                                                                      |

### Minpoll, maxpoll

If **automatic time monitoring** (adaptive polling) is activated, the NTPD tries to set a polling interval within the limits selected through **minpoll** and **maxpoll**. If the telecontrol protocol did not provide any value within a defined interval, the polling interval is increased by one step. If more than 2 values are transmitted within an interval, the polling interval is reduced by one step.

If synchronization based on the telecontrol protocol fails, the polling interval increases until the maximum interval value has been reached. The clock is marked as faulty and the polling interval is set to the minimum value in order to detect a recovery of synchronization as quickly as possible.

The values for **minpoll** and **maxpoll** must be selected in such a way that they include the expected time synchronization interval of the telecontrol protocol. Minpoll and maxpoll are exponents referred to a basis of 2. The following values can be used: minpoll = 2 (22 = 4 s); maxpoll = 10 (210 = 1024 s = 17 min)

#### **Fudge**

#### • Time1

As with most clock drivers, this value is used in order to compensate a systematic (constant) offset. For example, the runtime of the telecontrol telegram between the control center and the substation can be corrected. The value is defined as a floating point value indicated in seconds.

#### Time2

Time2 The difference value for clock time setting can be increased to a value greater than 10 s, see Bit 4 in the description of mode, *Table 12-1*. The value is defined as a floating point value indicated in seconds.

### 12.3.4 Example – External Radio Clock as Timer

For system configurations with an IEC 61850 Ethernet bay bus, an **external radio clock** (for example, SICLOCK, Meinberg, and Hopf) can be used as the Time Master on the Ethernet. If this clock fails or if the quality of the time information is poor, another clock available in the system becomes the Time Master. In the NTPD configuration files, you can define which clock is to become the new Time Master.

The NTPD is active on both SICAM PAS/PQS computers (Full Server and DIP) and on the SICAM SCC computer. The NTPD of the radio clock is the Time Server; the NTPDs of the SICAM PAS/PQS computers are the Clients. Additionally, time information can be transmitted from the telecontrol center.

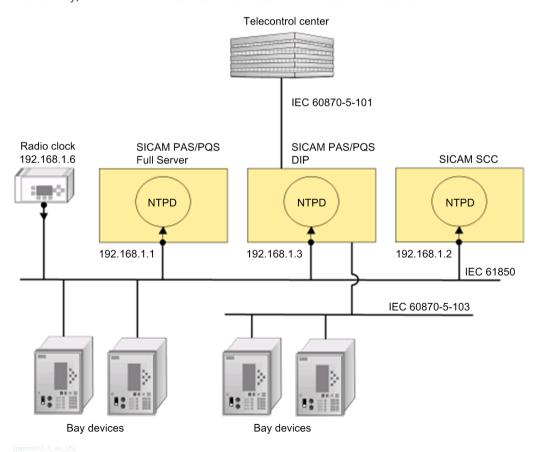

Figure 12-1 Time Synchronization through an External Radio Clock, Example

The bay devices on the IEC 61850 bus are Clients, which poll time information from the radio clock. Their configuration is not described in the present document. For more detailed information on this topic, refer to the documentation of the corresponding devices.

All other bay devices connected through IEC 60870-5-103 receive time information from the DIP.

#### **Configuration Files**

This paragraph provides a list of the **ntp.conf** configuration files for the SICAM PAS/PQS and the SICAM SCC computers. The entries in the list have been customized for the example illustrated. Be aware that the real system configuration (for example, IP addresses) of your own environment must be considered.

Changes to the predefined configuration files have been highlighted.

Configuration file of the SICAM PAS/PQS DIP:

```
_____
# general settings
# -- panic threshold --
# if system clock is more than that distance from the best external source,
# stop the service because something is really weird.
tinker panic 7200.0
# -- driftfile storage --
# NTPD will store the clock drift here, so after restart the service will
# lock the FLL/PLL faster. On embedded systems, make sure that file is
# writeable and on a non-write-protected file system!
driftfile %windir%\ntp.drift
# -- logfile storage --
# make sure this is a writeable file on a non-write protected file system!
#logfile D:\tmp\ntpd.log
# -- Statistic file storage --
# make sure this is a directory on a non-write protected file system!
#statsdir D:\tmp\ntpstats\
```

```
#-----
# reference clocks
#-----
# -- local system clock
# the local system clock is used as level 10 fallback if everything fails and
# the server must continue to operate because of (S)NTP clients like
# IEC61850 devices et al.
server 127.127.1.0
fudge 127.127.1.0 stratum 10
```

```
#-----
# peers: all time sync peers in a PAS installation
#------
# If the local system has reference clock access, mention all other systems
# (full servers and dips) in a PAS installation that can also access reference
# clocks. Peers will negotiate the leader of the pack...
# minpoll 2 -> 4s / maxpoll 6 -> 64s, iburst -> initial burst poll
peer 192.168.1.6 minpoll 2 maxpoll 6 iburst
```

The SICAM PAS/PQS DIP must be entered as a peer for the radio clock. If this is not possible, the radio clock must **not** be used as a peer, but as the Server:

```
#-----
# servers
#-----
# If the local system has no reference clock access, mention all systems that
# have reference clock access here. If there is a network path to an external
# clock source (NTP server in the control center, for example) list them
# here, too. And furthermore mention all fallback servers that can be used!
# minpoll 2 -> 4s / maxpoll 6 -> 64s, iburst -> initial burst poll
server 192.168.1.6 minpoll 2 maxpoll 6 iburst
```

Configuration file of the SICAM SCC computer and of the SICAM PAS/PQS Full Server:

```
# general settings
# -- panic threshold --
# if system clock is more than that distance from the best external source,
# stop the service because something is really weird.
tinker panic 7200.0
# -- driftfile storage --
# NTPD will store the clock drift here, so after restart the service will
# lock the FLL/PLL faster. On embedded systems, make sure that file is
# writeable and on a non-write-protected file system!
driftfile %windir%\ntp.drift
# -- logfile storage --
# make sure this is a writeable file on a non-write protected file system!
#logfile D:\tmp\ntpd.log
# -- Statistic file storage --
# make sure this is a directory on a non-write protected file system!
#statsdir D:\tmp\ntpstats\
```

```
# shared memory clocks ('iburst' is not useful here)
#------
# minpoll 2 -> 4s / maxpoll 6 -> 64s, mode 33 -> adaptive polling

# channel 1
server 127.127.28.0 mode 33 minpoll 2 maxpoll 6
fudge 127.127.28.0 stratum 5

# channel 2
server 127.127.28.1 mode 33 minpoll 2 maxpoll 6
fudge 127.127.28.1 stratum 5

# channel 3
server 127.127.28.2 mode 33 minpoll 2 maxpoll 6
fudge 127.127.28.2 stratum 5

# channel 4
server 127.127.28.3 mode 33 minpoll 2 maxpoll 6
fudge 127.127.28.3 stratum 5
```

```
#-----
# peers: all time sync peers in a PAS installation
#------
# If the local system has reference clock access, mention all other systems
# (full servers and dips) in a PAS installation that can also access reference
# clocks. Peers will negotiate the leader of the pack...
# minpoll 2 -> 4s / maxpoll 6 -> 64s, iburst -> initial burst poll
#peer xxx.xxx.xxx minpoll 2 maxpoll 6 iburst
```

```
# servers
# If the local system has no reference clock access, mention all systems that
# have reference clock access here. If there is a network path to an external
# clock source (NTP server in the control center, for example) list them
# here, too. And furthermore mention all fallback servers that can be used!

# minpoll 2 -> 4s / maxpoll 6 -> 64s, iburst -> initial burst poll
server 192.168.1.3 minpoll 2 maxpoll 6 iburst
server 192.168.1.6 minpoll 2 maxpoll 6 iburst
```

# 13 Converting Projects from Previous Versions

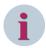

### NOTE

Perform the conversion steps from earlier versions to the new version one after the other.

| 13.1  | Converting Projects Independently of the Version    | 414 |
|-------|-----------------------------------------------------|-----|
| 13.2  | Performing Adaptations for V9.08                    | 416 |
| 13.3  | Making Adjustments for V9.06                        | 417 |
| 13.4  | Making Adjustments for V9.04                        | 418 |
| 13.5  | Converting Topology, V9.00                          | 419 |
| 13.6  | Converting Projects, V8.04                          | 420 |
| 13.7  | Converting Projects, V8.03                          | 421 |
| 13.8  | Converting Projects, V8.02                          | 422 |
| 13.9  | Converting Projects, V8.01 or Earlier               | 423 |
| 13.10 | Converting Projects, V8.00 or Earlier               | 424 |
| 13.11 | Converting SICAM PAS/PAS CC Projects, V5.0 and V6.0 | 425 |
| 13.12 | Converting Projects, V6.0x                          | 426 |
| 13.13 | Converting Projects, V5.11                          | 427 |
| 13.14 | Converting Projects, V5.10 or later                 | 428 |
| 13.15 | Converting Projects, V5.10 or earlier               | 429 |
| 13.16 | Converting a SICAM WinCC Project                    | 430 |

# 13.1 Converting Projects Independently of the Version

Perform the following steps in order to convert existing projects to the current version of SICAM SCC:

- Re-import the SICAM Graphic Object Library into your project.
- Open and save all diagrams (pictures) including SICAM objects:
   Deactivate the SICAM Menu in the Graphics Designer (Tools > Add-In Manager > SICAM Add-in) and initiate the picture conversion. To do so, select Tools > Convert Project Data > Pictures and faceplates in the WinCC Explorer.
- The **Topological coloring** function has been revised. For information concerning versions earlier than V9.00 refer to 13.5 *Converting Topology*, V9.00.
- Run the SICAM Import/Export Wizard with the data previously imported.
   In order to create the configuration data for the current SICAM Runtime with Dynamic Alarm Filter (DAF), you must execute the Import Wizard with existing import data once for each station in the project. This is also required if you do not use the DAF.
- For further steps, refer to 13.4 Making Adjustments for V9.04.

If the parameters of the SICAM objects configured in your diagram differ from the current version, a warning is shown in the Report when opening your diagram, informing you with which version the particular object was configured. Check the newly added parameters on the corresponding object.

When you open a diagram and the Report shows an error message regarding the configuration of a SICAM object, renew this object.

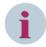

#### NOTE

Make sure that you use the appropriate **configuration licenses**.

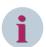

#### **NOTE**

Perform the conversion steps from an older version to the new version sequentially.

#### SICAM Import/Export Wizard

To import and export SICAM SCC configuration data, you can use the **SICAM Import/Export Wizard** for all supported import data formats. You can continue to use existing projects with the different predecessor wizards or convert to TEA-X import.

Please note: When converting a SICAM PAS/PQS connection, the TEA-X file must have the same configuration status as the previously imported PXD file. If this cannot be ensured, export both the TEA-X and the PXD file from SICAM PAS/PQS and then perform another PXD import with the SICAM PAS Wizard before converting the project via SICAM Import/Export Wizard.

During the conversion process, the name of the communication connection to SICAM PAS/PQS is changed to the name which you have defined in SICAM PAS/PQS for this connection (device level).

Please note: During the TEA-X import process, only 1 SCC connection per SICAM PAS/PQS project can be imported into an SCC project. You can import SCC connections from several SICAM PAS/PQS projects into an SCC project. The project ID of the SICAM PAS/PQS project must be different (SICAM PAS/PQS – UI Configuration – General Parameters of the Project).

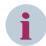

#### NOTE

For projects created with a version earlier than SICAM SCC V9.07, when importing SCL files (IEC 61850), XML files (IEC 60870-5-104), and SXD files (SICAM TOOLBOX II), from the second station on the mapping of the WinCC tags to the external telegram addresses is no longer unique. Messages from the second station are partially displayed on tags and messages of the previous station. A clear assignment to the telegrams is no longer possible. The project is inconsistent.

To fix the problem in existing projects:

- Use the SICAM Import/Export Wizard to delete all stations that connect the IEC communication except the first one from your project.
- Import the current import file again for the first station.
- Re-import the other stations.

Be sure to select the station names as before so that the selection of the data in the SICAM SCC - IEC61850 data mapping editor is displayed as before.

# 13.2 Performing Adaptations for V9.08

#### IEC 61850 Protocol

In SICAM SCC V9.08 the global parameters are read from the **IEC61850.ini** configuration file of the corresponding SCC station. During communication, they are used for the devices configured in this SCC station. Apart from this, the parameters listed in the **[Diagnosis]** section, as well as **local\_ip** and **disto\_active** from the **[General]** section, are used in the context of **communication with SICAM DISTO**. They are continued to be read from the **IEC61850.ini** configuration file of the first SCC station.

# 13.3 Making Adjustments for V9.06

With the revision of the topological coloring, there are some changes to the configuration.

Existing pictures work as usual in the runtime. However, if you want to make changes to a picture, you must first convert it.

Therefore, do the following:

- Open an existing WinCC project and update it with one of the Wizards. Choose the following setting:
  - Importing the SICAM graphic object library
- Open the **Topological Project Settings** dialog and make any changes (for example, apply the color for **de-energized lines** to the project settings), then close the dialog with **OK**.
- Open the picture in the **Graphics Designer**.
- Select all objects and open the Topological settings for selected objects dialog.
- The dialog's title bar additionally displays Conversion mode.
- If necessary, adjust the settings. Click **OK**.
- If you selected **Use topological project settings**, the settings made through **Topological Project Settings** are used for the selected objects.
- Save the picture and recreate the topological structure.

### **Adjustments for Topological Coloring**

Lines can now be configured in different weights; the runtime uses the configured stroke weights of the lines. It is possible to define line weights and the display mode for the lines project-wide.

When you open the **Topological settings for selected objects** dialog, the projected values of the selected objects are read in and displayed.

# 13.4 Making Adjustments for V9.04

Due to revisions and extensions of the Dynamic Alarm Filter (DAF) changes in the Alarm Logging have been necessary.

Therefore, perform the following steps:

- Open an existing WinCC project and execute and update with the Wizard, using the following options:
  - Importing the SICAM graphic object library
  - Create SICAM text library
  - Create SICAM alarm system
- Open an existing picture in the **Graphics Designer**.
- Open the **Project Library** and replace the Alarm Controls in the picture:
  - SICAM SCC Warning Message List
  - SICAM SCC Event List
  - SICAM SCC Protection Message List

#### Adjustments for Using DAF

Before V9.04 every status could trigger an alarm. So for WinCC, every status change was a 'Came in' alarm which restarted the WinCC-specific algorithm. In V9.04 the treatment of the single-point indications in the DAF has been adjusted to the WinCC behavior: the single-point indication has 1 status triggering the alarm.

For this, 2 new filter types have been introduced. Use the types **SI with Alarm when ON** and **SI with Alarm when OFF**, in order to trigger an alarm in WinCC with the ON **or** with the OFF status of the process value of the single-point indication. With this change the WinCC algorithm for rising/falling indications in the alarm list with the specific coloring and the acknowledge behavior is supported completely.

Therefore, move existing DAFs for single-point indications from the **Binary** node to the suitable node for single-point indications (**SI with Alarm when ON** or **SI with Alarm when OFF**).

# 13.5 Converting Topology, V9.00

A topological coloring configured with a SICAM SCC version prior to V9.00 cannot be converted automatically. This means that the configurations described in 4 *Graphic Objects*, 5 *Topological Coloring*, and 6 *SICAM Add-In* have to be performed in order to convert an existing topological coloring.

To be able to use the topology in projects configured with a SICAM SCC version prior to V9.00, the according Import Wizard has to be executed once. This extends the data structure within SICAM SCC with the information required for the topology.

If you open an SCC project using topological coloring configured with an earlier version and start the runtime, the topological coloring will not be executed. However, in certain situations there may occur unwanted coloring. Thus, independent from topology usage, take care that all feeders are replaced by SICAM SCC V9.00 feeders.

The function Topologal coloring has been reworked. If you use the topological coloring you have to

- install the license for topological coloring,
- update the settings for the topological coloring in the SICAM Menu of the Graphics Designer,
- update the pictures of your project.

# 13.6 Converting Projects, V8.04

The SICAM PAS Protocol Suite V7 is no longer included. Change your SICAM SCC projects to the SICAM PAS Protocol Suite standard channel before updating the software.

# 13.7 Converting Projects, V8.03

Replace the message list templates (changing the fixed selection).

# 13.8 Converting Projects, V8.02

A new measured values object (SICAM Numeric) is available in order to speed up the updating times and enhance the system dimensions, see 4.8 Measured/Metered Value Display.

The former objects can be replaced via the SICAM SCC menu in the **Graphics Designer**. Select **Show task dialog** and perform steps 1 and 2 of the task **Measured value up to V8.01: Upgrade to SICAM Numeric Control (V8.02)**.

# 13.9 Converting Projects, V8.01 or Earlier

The function **Topological Coloring** has been revised.

If you use topological coloring, you need to update the pictures of your project. To do this, you use **Create topological structure** from the SICAM SCC menu to regenerate the topological links/scripts in the pictures.

# 13.10 Converting Projects, V8.00 or Earlier

The SICAM SCC Runtime Data Server component was introduced in order to increase the quantity scopes supported by SICAM SCC. SIMATIC WinCC, Version 7.0 SP3 or higher, is required as a prerequisite for using the SICAM SCC Runtime Data Server component.

New projects are automatically configured for operation with the SICAM SCC Runtime Data Server. Existing projects can be converted, but can also be operated without conversion.

The following conversion steps must be performed in order to convert existing projects (basis SIMATIC WinCC V7.0 SP3 or higher) for operation with the SICAM SCC Runtime Data Server:

- Delete and re-import the process data using the corresponding wizard (at least the SICAM process tags function).
- ♦ Re-import the SICAM Graphic Object Library into your project.
- ♦ If you use topological coloring, remove the topological coloring via **SICAM add-in**.
- ♦ Upgrade the switching device objects and bay overview objects via the SICAM SCC menu in the Graphics Designer (show task execution box – perform the upgrade of V7 switching device objects and overview objects for each picture).
- ♦ If you use the topological coloring, you generate the topological coloring once again via SICAM add-in.
- ♦ Replace the Acknowledge blinking button in the pictures.

For **SICAM Switch Controls, V8.0** or later the **AckFlashing** tag is used (the status changes are inverse to the tags for earlier versions – **QuitBlinking**).

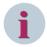

#### NOTE

When replacing objects in WinCC V7.4, connections to the connectors may be lost and the topology cannot be generated. In this case, re-connect the connectors to the switching device and bay overview objects. This does not occur for WinCC V7.3 or earlier versions.

# 13.11 Converting SICAM PAS/PAS CC Projects, V5.0 and V6.0

### Conversion of the SICAM PAS project

During the conversion the contents (interface level) of the first SICAM PAS CC DIP of the SICAM PAS project are transferred to the Full Server, and the IP address of the DIP is entered as the device address of the SICAM PAS CC (SCC) control center.

All the other SICAM PAS CC connections are converted manually because the user cannot decide during conversion whether further DIPs are redundant SICAM PAS CC (SCC) or independent SICAM PAS CC (SCC) connections.

For redundant SICAM PAS CC connections on 2 Version 6 DIPs you only need to enter the IP address of the second DIP at **SICAM PAS CC (SCC) 2** in the communication parameters of the converted control center. Afterwards you can delete the DIP.

Next, export the control center data for SICAM PAS CC (SCC) and import the in your WinCC project. For picture objects and scripts you need to adapt the tags which include the interface ID in the name. Afterwards, the WinCC project can be duplicated to the redundancy partner using the WinCC Project Duplicator. No SICAMspecific adaptations and no data import are required in the redundant project.

In case of independent SICAM PAS CC connections you can transfer the interface from the SICAM PAS CC DIP into the SICAM PAS CC (SCC) application on the Full Server. Configure the IP address of the SICAM SCC computer (Version 6 DIP address) on the control center level. Afterwards you can delete the DIP.

Export the control center data for SICAM PAS CC (SCC) and import them in your WinCC project. For picture objects and scripts you need to adapt the tags which include the InterfaceID in their name.

After the conversion you must change the parameter settings of the SICAM PAS CC (SCC) interface. Enter e.g. the IP address for communication with the SICAM SCC system.oll.

#### Different configuration

Contrary to SICAM PAS V6.0 the SICAM SCC connections are configured on the Full Server and no longer as a DIP.

On the interface level you define the assignment of the switching authority group, the IP address of the Full server network card for communication (this address corresponds to the one to be entered for the SICAM PAS in the SICAM PAS channel) and the port number.

On the control center level you define the IP addresses of the SICAM SCC computer(s) and the channel monitoring time. (Make sure that an identical channel monitoring time is defined in SICAM SCC).

Redundant SICAM SCC systems are configured as a control center; the two IP addresses of the SICAM SCC computers are entered in the communication parameters.

Independent SICAM SCC systems to be connected to a SICAM PAS are configured in separate interfaces. This enables a different assignment of the switching authority group.

# 13.12 Converting Projects, V6.0x

Perform the following steps with the SICAM PAS Wizard:

- Re-import the SICAM Graphic Object Library into your project.
- ♦ Update the process data using the PXD file.

# 13.13 Converting Projects, V5.11

Re-import the SICAM Graphic Object Library into your project using the SICAM PAS Wizard.

The **Topological coloring** function was completely revised and is no longer compatible with Version 5.11, but you can still use pictures in the version.

Advanced structure types are required for substitution. You must convert the structure types if you want to use the **Substitute** function supported for V6.0 or higher after the upgrade or if you use the Web Navigator in your project.

There are 2 alternatives for the conversion of the structure types:

- Alternative 1
   Follow the description in 14.8 Working with the SIMATIC WinCC Configuration Tool.
- Alternative 2

Use the wizard to delete the SICAM process tags and then manually delete the structure types in your project.

Next, re-import the **SICAM process tags** using the wizard. The advanced structure types are generated during this process.

# 13.14 Converting Projects, V5.10 or later

Use the SICAM PAS Wizard to re-import the SICAM Graphic Object Library.

If problems occur during the archiving of an existing project in **TagLogging**, the **SICAM Archives** must be deleted with the wizard. Afterwards, the **MeasuredValueArchive\_x** and the **MeteredValueArchive\_x** created by the wizard must be deleted in **TagLogging**, and the **SICAM** time must be manually deleted. Afterwards you can re-import the archive tags using the wizard.

Advanced structure types are required for substitution. If you want to use the **Substitute** function supported for V6.0 or later after the upgrade or if you are using the Web Navigator in your project, you must convert the structure types.

There are 2 alternatives for the conversion of the structure types:

- Alternative 1
   Follow the description in 14.8 Working with the SIMATIC WinCC Configuration Tool.
- Alternative 2
   Use the wizard to delete the SICAM process tags and then manually delete the structure types in your project.

Next, re-import the **SICAM process tags** using the wizard. The advanced structure types are generated during this process.

# 13.15 Converting Projects, V5.10 or earlier

Use the SICAM PAS Wizard to re-import the SICAM Graphic Object Library in your project.

If problems occur during the archiving of an existing project in **TagLogging**, the **SICAM Archives** must be deleted with the wizard. Afterwards, the **MeasuredValueArchive\_x** and the **MeteredValueArchive\_x** created by the wizard must be deleted in **TagLogging**, and the **SICAM** time must be manually deleted. Afterwards you can re-import the archive tags using the wizard.

If you use the **AlarmListFilter** object from the library, replace it by the new version. The functionality of this object was swapped out to a global script. This ensures that the alarm list filter settings are also maintained after exiting the Runtime, see 7.7.7 Global Actions.

Advanced structure types are required for substitution. If you want to use the Substitute function supported for V6.0 or later after the upgrade or if you are using the Web Navigator in your project, you must convert the structure types.

There are 2 alternatives for the conversion of the structure types:

- Alternative 1
   Follow the description in 14.8 Working with the SIMATIC WinCC Configuration Tool.
- Alternative 2

Use the wizard to delete the **SICAM process tags** and then manually delete the structure types in your project.

Next, re-import the **SICAM process tags** using the wizard. The advanced structure types are generated during this process.

# 13.16 Converting a SICAM WinCC Project

Use to SICAM Global Wizard in order to reimport the SICAM graphic object library into your project. Advanced structure types (new IXHook element) are required for projects created with SICAM WinCC V3 or earlier versions.

2 alternatives are possible for the conversion of structure types:

- Alternative 1
   Proceed as described in 14.8 Working with the SIMATIC WinCC Configuration Tool.
- Alternative 2

Alternative 2: Delete the **SICAM process tags** using the Wizard. Afterwards, manually delete the structure types for the **SICAM SAS** connection (without **PAS**\_ in the name) in your project.

Reimport the **SICAM process tags** using the Wizard. The advanced structure types are generated during this procedure.

Replace the **IndustrialX V3** objects by the up-to-date objects (V3 objects are only available in configuration mode) using the SICAM add-in (upgrade of V3 switching device objects / overview objects).

In order to ensure that the properties of V3 switching device objects and overview objects are applied correctly, the tag names and the text for the tooltip in the properties of the tag connection must be empty in the target SAS object. Before calling up the update, open the properties of the SAS object and delete all tag names and the tooltip text under **Tag connection**.

Connected scripts are also applied when replacing the objects.

- Check whether the configured scripts function correctly (especially with regard to object properties used).
- Remove the script from the **Clicked** event of the object. This script served to open switching dialogs which are no longer required with the current object because they are integrated.

# 14 Components and Functions of Earlier SICAM PAS CC/SCC Versions

| 14.1 | Double/Redundant Configuration in V5/V6 Projects         | 432 |
|------|----------------------------------------------------------|-----|
| 14.2 | Circuit Breaker and Disconnector                         | 442 |
| 14.3 | Bay Overview                                             | 476 |
| 14.4 | Showing Texts in Runtime Dialogs                         | 481 |
| 14.5 | IX State Sync Application                                | 486 |
| 14.6 | Measured-Value Display Using the Script/Project Function | 491 |
| 14.7 | Introduction to the SIMATIC WinCC Configuration Tool     | 495 |
| 14.8 | Working with the SIMATIC WinCC Configuration Tool        | 505 |
| 14.9 | Former Wizards                                           | 520 |
|      |                                                          |     |

# 14.1 Double/Redundant Configuration in V5/V6 Projects

This chapter explains the double/redundant configuration concept in SICAM PAS/SCC systems, SICAM PAS/ PAS CC V6.03 or earlier. This type of connection of double SICAM PAS systems should no longer be used with the new SICAM PAS V7.0 version. However, the parameters of systems which are upgraded from SICAM PAS V5/V6 do not necessarily need to be modified. The explanations below apply to these systems.

For safety reasons, a SICAM PAS system can be implemented in double/redundant configuration. This means that certain components can be implemented in double/redundant configuration depending on the specific requirements of the individual system. This section describes the implementation of the configurations illustrated below.

- A doubled SICAM PAS system is connected to 1 SICAM SCC Human-Machine Interface (HMI).
- 1 SICAM PAS system is connected to 2 redundant SICAM SCC HMIs.

Further double/redundant configurations are possible. For example, double SICAM PAS Full Servers can also be connected to a redundant SICAM SCC system.

For more detailed information on redundancy, refer to the SIMATIC WinCC documentation.

### 14.1.1 Connection to 2 SICAM PAS Systems

A SICAM PAS system can consist of 2 SICAM PAS Full Servers running in parallel. Bay devices and substations are connected to both SICAM PAS Full Servers. SICAM SCC is connected to both SICAM PAS Full Servers via the SICAM PAS PROTOCOL SUITE.

The connection to a SICAM PAS Full Server (e.g. to Server1) is referred to as the **normal path**; the connection to the other SICAM PAS Full Server (e.g. to Server2) is the so-called **redundant path**. During fault-free operation, the connection via the normal path is active.

For SICAM SCC, a switchover to the redundant path must be performed if one of the following 2 scenarios occurs:

- The normal path of the SICAM PAS PROTOCOL SUITE to the connected SICAM PAS Full Server is interrupted.
  - The active connection of the SICAM PAS PROTOCOL SUITE to the SICAM PAS Full Server is permanently monitored. When an error occurs, the system automatically switches over to the redundant path (to the other SICAM PAS Full Server), provided that this path has been configured.
- The communication between the SICAM PAS Full Server accessed by SICAM SCC and the bay devices is disturbed.

This scenario also requires a switchover to the redundant path. This fault, however, cannot be detected by the SICAM PAS PROTOCOL SUITE. The detection of the fault and the switchover to the redundant path can be realized by other means. The required procedure is described below.

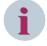

#### NOTE

For the connection to SICAM PAS V7.0, the configuration of the SICAM PAS PROTOCOL SUITE (SICAM PAS channel DLL) must be set to SICAM PAS V6 redundancy.

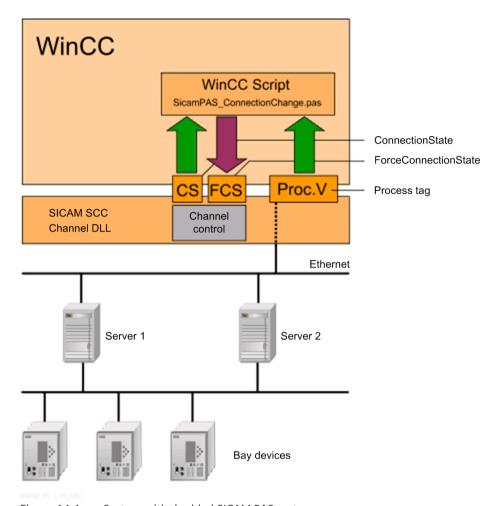

Figure 14-1 System with doubled SICAM PAS system

The following components are required for the monitoring and switchover of the connections (between the normal and the redundant path):

- a process tag
- the ConnectionState\_xxx bit array (32 bits)
- the ForceConnectionState\_xxx bit array (32 bits)
- the WinCC script SicamPAS ConnectionChange.pas

## **Process tag**

In order to be able to monitor the connection between the SICAM PAS system and the bay devices, a process tag must be created in SICAM PAS UI-Configuration and mapped to SICAM SCC. This process tag can be e.g. a message derived via CFC and enabling the evaluation of the quality of the connection to the bay devices.

This process tag can be evaluated using the **SicamPAS\_ConnectionChange.pas** or **SicamPAS\_IsHeMaster-Check.pas** WinCC script. The quality of the active connection can be assessed by means of the evaluation of the process tags.

## ConnectionState

The **ConnectionState\_xxx** bit array shows the status of the active connection between the SICAM PAS PROTOCOL SUITE and the SICAM PAS system.

The bit array is defined as follows:

| Bit     | Meaning                           |
|---------|-----------------------------------|
| 0       | 0 = no connection                 |
|         | 1 = connection active             |
| 1       | 1 = connection via normal path    |
| 2       | 1 = connection via redundant path |
| 3 to 31 | System-internal use               |

#### ForceConnectionState

The behavior of the SICAM PAS PROTOCOL SUITE can be influenced by writing the **ForceConnectionState\_xxx** system tag.

The bit array can only be written completely. Read access is not possible.

The bit array is defined as follows:

| Bit     | Meaning                                                                                            |
|---------|----------------------------------------------------------------------------------------------------|
| 0       | If this bit is set, the SICAM PAS PROTOCOL SUITE switches over to the other SICAM PAS Full Server. |
|         | The triggering is performed using the WinCC script.                                                |
| 1       | If this bit is set, the connection is activated via the normal path.                               |
| 2       | If this bit is set, the connection is activated via the redundant path.                            |
| 3 to 31 | Reserved                                                                                           |

# WinCC script

The process tag is evaluated using the **SicamPAS\_ConnectionChange.pas** WinCC script. The proper functioning of the SICAM PAS system (including the communication with connected devices) can be checked by means of this evaluation.

If the quality of the active connection is found to be poor, the system can switch over to the other path using the system tag **ForceConnectionState\_xxx**.

A template of the **SicamPAS\_ConnectionChange.pas** WinCC script

is copied into the ...\SIEMENS\SICAM\SCC\PAS directory during installation.

In order to be able to use the WinCC script, proceed as follows:

- ♦ Copy the WinCC script into the PAS directory of your WinCC project.
- ♦ To customize the WinCC script, use the related process tags in the script editor.

## **Activating redundancy**

Proceed as follows to activate the redundant configuration:

- ♦ In the WinCC Explorer, right-click PAS Data Server and select Properties from the context menu. The Channel Unit Properties dialog opens.
- ♦ Click Properties.

The Connection properties dialog opens.

♦ Click Properties.

The PAS Connection dialog opens.

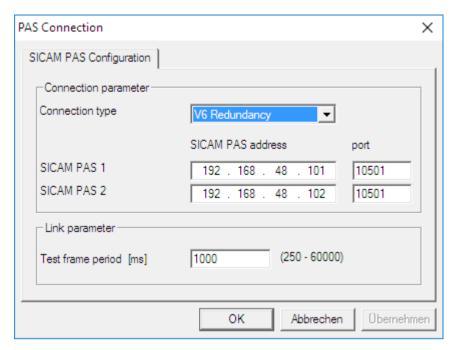

[pascc404a, 1, en\_US]

Figure 14-2 Activating redundancy

- ♦ Select the Redundant Connection option.
- ♦ Enter the IP address of the second SICAM PAS Full Server.

The **ports** must match the ports parameterized in SICAM PAS.

The **Test frame period** must correspond to the Test frame period parameterized in SICAM PAS for SICAM PAS CC/SCC.

♦ Click **OK** to confirm your settings.

# 14.1.2 Redundant SICAM SCC System

A redundant system can consist of two SICAM SCC which run in parallel. Each SICAM SCC provides a SICAM PAS PROTOCOL SUITE connection to the SICAM PAS system.

The first SICAM SCC (e.g. WinCC1) is the **Master Server**, and the second one is the **redundant Partner Server**. Both connections are active in case of fault-free operation.

The SIMATIC WinCC redundancy package for data synchronization and for the control of the server redundancy must be installed on both SICAM SCC servers.

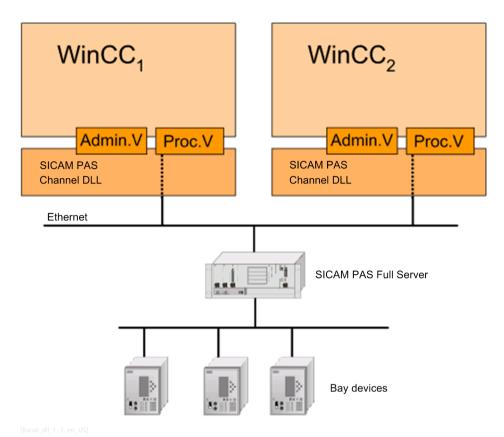

Figure 14-3 System with redundant SICAM SCC

# **Configuring SICAM PAS**

In SICAM PAS, you must add two DIPs to your project and configure them accordingly. Proceed as follows:

- ♦ To open SICAM PAS UI Configuration, click Start > Siemens Energy > SICAM > PAS > UI - Configuration.
- ♦ Create a DIP (e.g. PAS CC 1).
- ♦ Insert a PAS CC/SCC application, an interface and a control center for the DIP.
- ♦ The items of information to be used in SICAM PAS CC/SCC must be activated in the information mapping.

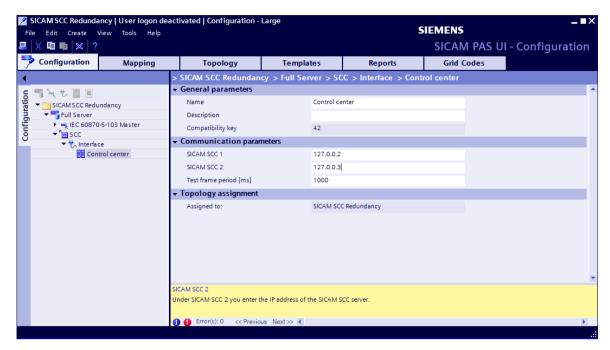

sc\_first\_dip, 1, en\_US]

Figure 14-4 First DIP, PAS CC 1

- ♦ Create the second DIP (e.g. PAS CC 2).
- ♦ Insert a PAS CC/SCC application and an interface for the DIP.

The interfaces include different interface addresses and compatibility keys. They are assigned by the system and cannot be modified. The compatibility key is automatically adapted upon each change of the interface parameters.

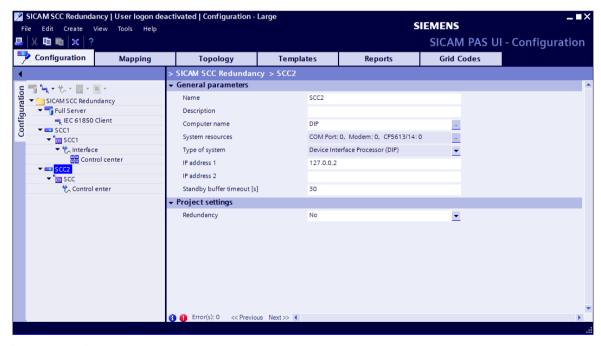

Figure 14-5 Second DIP, PAS CC 2

♦ Copy the control center of the first DIP and insert the copy into the second DIP.

## **Exporting data**

To import the configured items of information into SICAM SCC, they must be exported from SICAM PAS UI - Configuration.

Right-click Interface and select Export from the context menu.

The export function creates a PXD file in the selected directory. Afterwards, you can import this file into SICAM SCC using the SICAM PAS Wizard.

- ♦ Export the configuration data of the first DIP.
- ♦ Export the configuration data of the second DIP.

# **Creating WinCC Projects**

Create a separate WinCC project on each of the 2 computers.

- ♦ Create a new WinCC project (e.g. PAS CC 1) on the first computer.
- ♦ Import the **PXD file** of the first DIP using the SICAM PAS Wizard.

The administrative tags imported from SICAM PAS have the project and interface ID as an extension of the tag name.

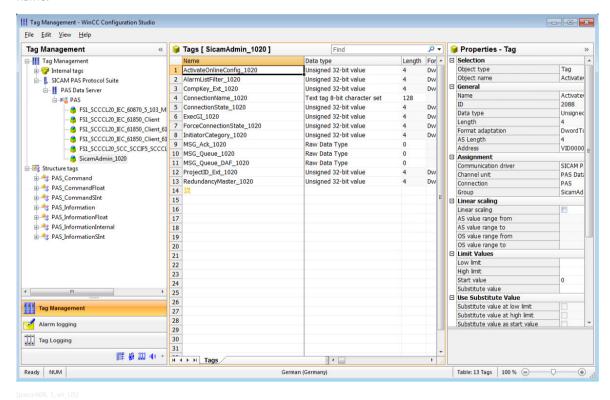

Figure 14-6 WinCC Project 1

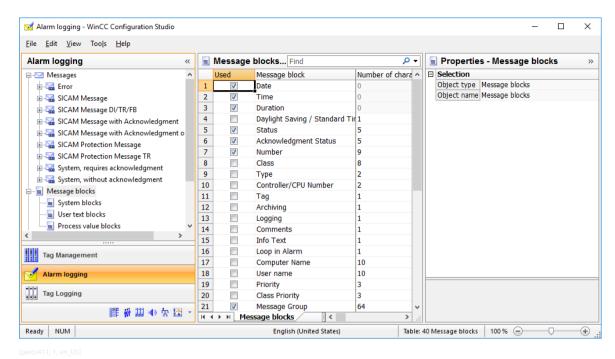

Figure 14-7 Alarm Logging WinCC Project 1

Close your WinCC project.

Create the redundant WinCC project via the Project Duplicator. It must be saved on a second computer.

- ♦ To start the Project Duplicator, click Start > SIMATIC > WinCC > Tools > Project Duplicator.
- ♦ Enter PAS CC 1 as the source project.
- ♦ Enter a name for the redundant WinCC project (e.g. PAS CC 2).
- Click Duplicate. The redundant WinCC project is now created.
- ♦ Call up the SICAM PAS Wizard via the redundant WinCC project.

The administrative tags must be connected to the other interface in the redundant WinCC project.

Import the PXD file of the second DIP. Only the names of the administrative tags are changed during this step.

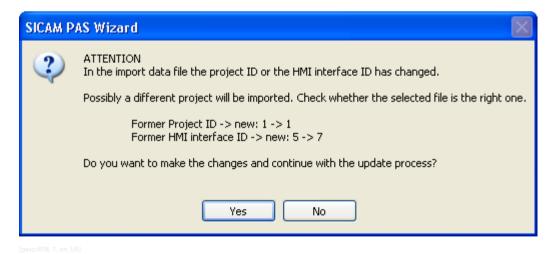

Figure 14-8 SICAM PAS Wizard, Warning

The SICAM PAS Wizard issues a warning. Click Yes in this dialog.
The project ID is not changed, and the HMI Interface ID is assigned the value 9.

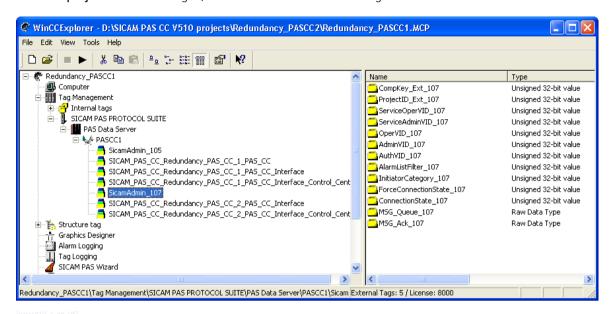

Figure 14-9 WinCC Project 2

The modified process tags include the project and interface IDs of the second DIP as an extension of the tag name. They are linked to the redundant interface.

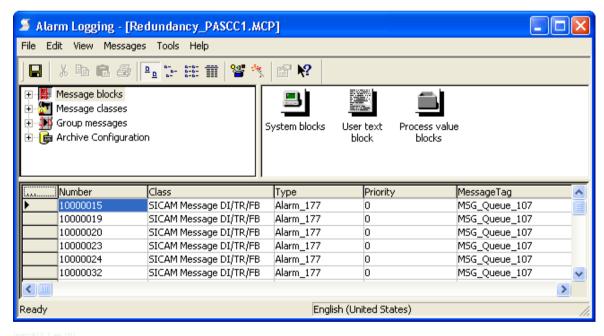

Figure 14-10 Alarm logging WinCC Project 2

The new raw data tag is linked to the messages.

The CompKey of the redundant interface is used.

The modifications are documented in the trace window.

# Synchronizing SICAM acknowledgment data

SIMATIC WinCC supports the synchronization of data between redundant servers. In order to ensure that the data of the SICAM SCC components can be synchronized between the redundant servers, the following prerequisite must be met:

For the **IX State Sync** application, the same rules apply for a SICAM RTU system as for a SICAM PAS system, see 14.5 IX State Sync Application.

# 14.2 Circuit Breaker and Disconnector

This section describes the **Circuit Breaker** and **Disconnector** SICAM graphic objects for SICAM SCC V7.02 or earlier. With SICAM SCC V8.00 or higher, they were replaced by SICAM graphic objects featuring more powerful functions. However, the old SICAM graphic objects can still be used. The new circuit breakers and disconnectors are described in *4.4 SICAM Switch Controls*.

The Circuit Breaker and the Disconnector are available as switching devices. They are stored in the Switching device objects folder under Controls in the SICAM graphic object library. These IndustrialX Controls already include typical functions.

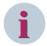

## NOTE

If user-specific bitmaps, configured without absolute path, are used for display within the switching objects (**Bitmap** option), these are not displayed during runtime in WinCC V7.2 or higher on the Web Navigator Client.

The default search path is relative to the directory **Programs (x86)\Siemens\WinCC\WebNavigatorClient \bin**.

You can reference the used bitmaps via this path or store them in this location.

# **Graphical representation**

The SICAM graphic object library provides circuit breakers and disconnectors in five different representation modes:

| Circuit breaker | View               | Graphic |
|-----------------|--------------------|---------|
| SICAM CB        | in SICAM style     |         |
| DIN CB          | based on DIN 42200 |         |
| IEC 445 CB      | based on IEC 445   |         |
| LSA CB          | based on LSA       |         |
| Bitmap CB       | individual design  |         |

| Disconnector | View               | Graphic                                |
|--------------|--------------------|----------------------------------------|
| SICAM CB     | in SICAM style     |                                        |
| DIN CB       | based on DIN 42200 | —————————————————————————————————————— |

| Disconnector | View              | Graphic |
|--------------|-------------------|---------|
| IEC 445 CB   | based on IEC 445  | 4       |
| LSA CB       | based on LSA      |         |
| Bitmap CB    | individual design |         |

# 14.2.1 Graphical Representation of Circuit Breakers and Disconnectors

Each circuit breaker and disconnector must be assigned several properties.

- Double-click the graphic object.
   The SICAM SCC CB/DIS Properties dialog opens.
- ♦ The properties can be found in the Style tab.

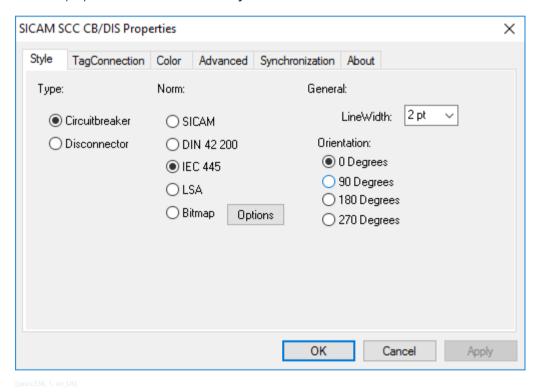

Figure 14-11 Specifying the style

## Type

The Circuit Breaker or Disconnector types can be selected for the graphic object.

## Standard

The following five options are available for the representation of a graphic object:

- SICAM
- DIN 42200

## 14.2 Circuit Breaker and Disconnector

- IEC 445
- LSA
- Bitmap

With the Bitmap style, specific diagrams can be displayed depending on the switch position.

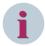

#### NOTE

If user-specific bitmaps, configured without absolute path, are used for display within the switching objects, these are not displayed during runtime in WinCC V7.4.

The default search path is relative to the folder Programs (x86)\Siemens\WinCC\bin.

You can reference the used bitmaps using this path or store them in this location.

## Line width

The **line width** of the graphic objects can be adjusted in steps from 1 to 11. Step 1 represents the smallest line width.

The adjustment of the line width is possible for all representation styles according to DIN 42200, IEC 445 and I SA

#### Orientation

For all representation styles apart from **Bitmap**, the orientation angles 0°, 90°, 180°, and 270° can be defined.

# 14.2.2 Tag Connection of the Circuit Breakers and Disconnectors

Each circuit breaker and each disconnector must be assigned tags.

- $\diamond$  Double-click the graphic object.
  - The SICAM SCC CB/DIS Properties dialog opens.
- ♦ The interfacing to the process is defined in the **Tag connection** dialog.

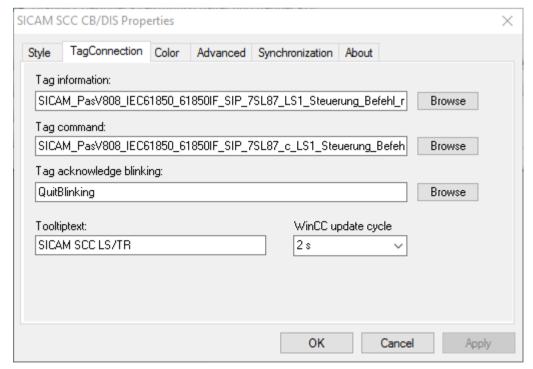

[pascc337, 1, en\_US]

Figure 14-12 Tag connection

## Tag information

Click the **Browse** button next to the edit field. The **Tags** dialog opens. Select the corresponding tag from the list and click **OK** to confirm

## Tag command

If a tag name Command related to a tag name Information is indicated in the SICAM PAS import data record, the command tab is determined automatically when the tag name information is selected. In this case, the tag name Command is entered into the **Command Direction** edit field.

To select a tag, proceed as described under Monitoring Direction.

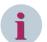

## NOTE

If you do not want to use the stored functionality in command direction, delete the prespecified tag.

## Acknowledge tag for spontaneous blinking

You can keep the predefined **QuitBlinking** tag or select another tag.

Click the **Browse** button next to the edit field to select another tag. The **Tags** dialog opens. Select the corresponding tag from the list and click **OK** to confirm.

You can also assign a tag to several switching elements in order to form a group. Spontaneous blinking can be acknowledged simultaneously for all switching elements of the group.

## **Tooltip text**

Enter a text in the edit field. This text is displayed as **Tooltip** in the active project.

## WinCC update cycle

The **WinCC update cycle** of the tags can be adjusted in time intervals from 250 milliseconds to one hour. Furthermore, the setting **For change** is possible. 2 seconds is the default setting.

# 14.2.3 Colors of Circuit Breaker and Disconnector

## Switch position

The color of the graphic object in normal state depends on its value. A specific color is set by default for each individual value. However, the color can also be freely selected from a color palette.

In the **Color** tab, you can assign colors for the individual switch positions and states of the Circuit Breaker/ Disconnector.

- ♦ Double-click the graphic object.
  - The SICAM SCC CB/DIS Properties dialog opens.
- Select the Color tab.

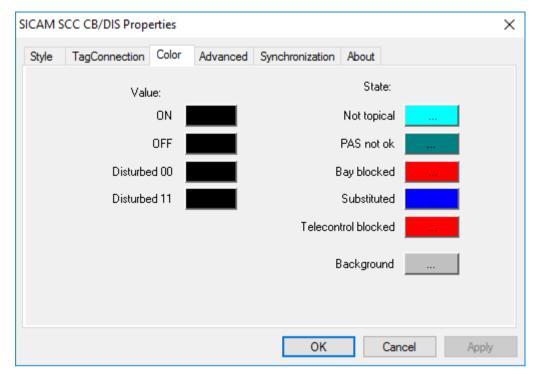

[pascc339, 1, en\_US]

Figure 14-13 Assigning colors

The following colors are predefined for the graphic object:

Table 14-1 Switch position

| Value                               | Color  |
|-------------------------------------|--------|
| ON 10, value = 2                    | Red    |
| OFF 01, value = 1                   | Green  |
| Intermediate position 00, value = 0 | Yellow |
| Disturbed 11, value = 3             | Yellow |

The form of the graphic object in representation styles in accordance with DIN 42200, IEC 445 and LSA depends on the value.

The following forms are predefined for the graphic object in the representation style in accordance with DIN 42200 and IEC 445:

Table 14-2 In accordance with DIN 42200 and IEC 445

| Value                               | Form                 |
|-------------------------------------|----------------------|
| ON 10, value = 2                    | Switch closed        |
| OFF 01, value = 1                   | Switch open          |
| Intermediate position 00, value = 0 | Switch on/off dashed |
| Disturbed 11, value = 3             | Switch on/off dashed |

Graphic object forms in the representation style in accordance with LSA:

Table 14-3 In accordance with DIN 42200 and IEC 445

| Value             | Form       |
|-------------------|------------|
| ON 10, value = 2  | Filled     |
| OFF 01, value = 1 | Not filled |

| Value                               | Form        |
|-------------------------------------|-------------|
| Intermediate position 00, value = 0 | Half filled |
| Disturbed 11, value = 3             | Half filled |

A red cross is indicated for values which are not indicated in the tables (e.g. Value=4).

## State

The switch status is represented with small, colored rectangles next to the switch. A default color is predefined for each status. The color can also be freely selected from a color palette.

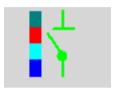

Figure 14-14 Switch with switch status

The predefined colors of the rectangles depend on the status:

Table 14-4 Switch status

| Status              | Color            | Explanation                                                                                |
|---------------------|------------------|--------------------------------------------------------------------------------------------|
| Not topical         | Cyan (turquoise) | The device state is not topical.                                                           |
| PAS not ok          | Dark cyan (teal) | Connection between SICAM SCC and SICAM PAS disturbed.                                      |
| Bay blocked         | Red              | Messages from this bay are no longer transmitted to SICAM PAS.                             |
| Substituted         | Blue             | The switch position was set manually because there is no connection to the primary system. |
| Telecontrol blocked | Red              | Messages from this bay are no longer transmitted to the telecontrol center.                |

# **Background**

The background color of the graphic object can be individually defined. Gray is the default color.

# 14.2.4 Advanced Properties of the Circuit Breaker and Disconnector

In the **Advanced** tab, you assign additional circuit breaker/disconnector properties.

- Double-click the graphic object.
   The SICAM SCC CB/DIS Properties dialog opens.
- ♦ Select the Advanced tab.

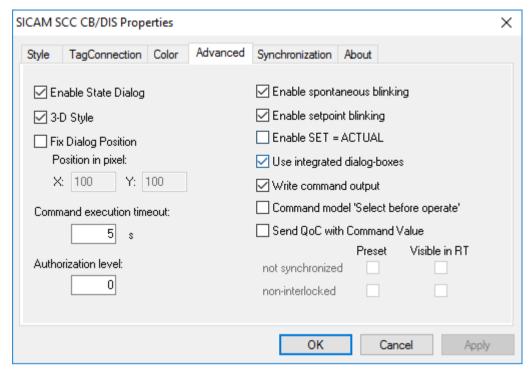

[pascc342, 1, en\_US]

Figure 14-15 Advanced properties

During the connection to **SICAM RTU** or **IEC 61850 devices**, commands must be sent with Qualifiers of Command (QoC) when commands are issued. To activate the function, select **Send QoC with Command Value** in the Properties dialog of the switching device. Afterwards you can set the values to be sent in the Preset section. If you need the possibility to display and change the values in the switching dialog at runtime, select **Visible in RT**.

## **Enable state dialog**

The display of status information by clicking with the right mouse button can be enabled or disabled.

## 3-D style

If this option is selected, circuit breakers and disconnectors can simulate a three-dimensional effect when clicked.

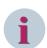

#### NOTE

The 3-D effect highlights the selected icon. This effect is required for operation without a mouse.

## Fix dialog position

The runtime dialogs can be anchored at a specified position on the display.

## Command execution timeout

In the **command execution timeout** box, you must specify in seconds how long the system shall wait for the successful execution of a command. When this time interval has elapsed, the command is terminated and the negative command termination is logged.

#### Authorization level

Enter the **Authorization level**. For example, select the value 3 for authorization level 3. For more detailed information regarding the setting and assignment of user authorizations, refer to 3.8 Setting up User Authorizations.

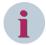

#### NOTE

The line number (e.g. 3) corresponds to the authorization level in the object properties of the ActiveX Controls.

## **Enable spontaneous blinking**

Spontaneous blinking can be enabled or disabled.

The circuit breaker or disconnector **blinks spontaneously** if the value of the assigned tag changes and if **Spontaneous** has been entered as cause.

# **Enable setpoint blinking**

Setpoint blinking can be enabled or disabled.

When the command is issued, the graphic object starts to **blink** in the defined state as soon as the target switching direction (ON or OFF) has been selected. The blinking stops when the command is terminated or aborted, i.e. in the following cases:

- after the abortion of the command output
- when the monitoring time for the command output has expired
- if Command Termination was entered as the cause in the feedback message

#### **Enable SET = ACTUAL**

Switching in the represented ACTUAL state can be enabled or disabled. Select this option to enable the switching direction independently of the switch position. For example, another switch-on command can be issued for a switch which has already been switched on.

## Use integrated dialog

The display of switching dialogs during runtime can be enabled or disabled.

# Write command output

Deselect **Write Command Output** to prevent writing to the defined tag. In this case, you must define actions for the command output via the Object Properties, Events tab (see 14.2.9 Defining Object Properties).

## Command model 'Select before operate'

A switching operation can be executed in two steps.

A select command is issued before the actual switching command. To issue the switching command, a positive acknowledgment must have been received for the select command.

# 14.2.5 Controlling Synchronized Switching for the SICAM PAS Connection

In the **Synchronization** tab, you can define the control (switching device object) for synchronized switching (e. g. in order to connect two busbars).

- Double-click the graphic object.
  - The SICAM SCC CB/DIS Properties dialog opens.
- Select the Synchronization tab.

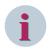

#### NOTE

In case of a connection to a SICAM PAS station, additional synchronization functions can only be used with the IEC 61850 and SINAUT LSA ILSA communication protocols.

# Synchronization functions with IEC 61850

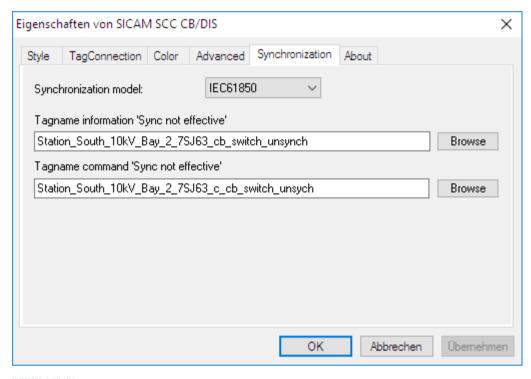

Figure 14-16 Define synchronization

## Synchronizing model

With the communication protocol **IEC 61850**, the user can specify whether circuit breakers shall be controlled in synchronized or unsynchronized mode. If unsynchronized switching is specified, further settings or dynamic display properties must be defined. Advanced control dialogs are displayed during runtime, and the user can determine how the switching operation is to be executed.

#### Command execution timeout

In the **Command execution timeout** box (**Advanced** tab), you must specify in seconds how long the system shall wait for the successful execution of a command. When this time interval has elapsed, the command is terminated and the negative command termination is logged.

# Changeover Synchronized – Not Synchronized Switching tag name information The tag to be indicated includes information on whether the device synchronization is active or inactive. This tag must always be indicated.

• Changeover Synchronized – Not Synchronized Switching tag name command marker command
A tag name command can be indicated. This tag does not need to be defined if the synchronization function must not be modified during runtime.

# Synchronization functions with SINAUT LSA ILSA

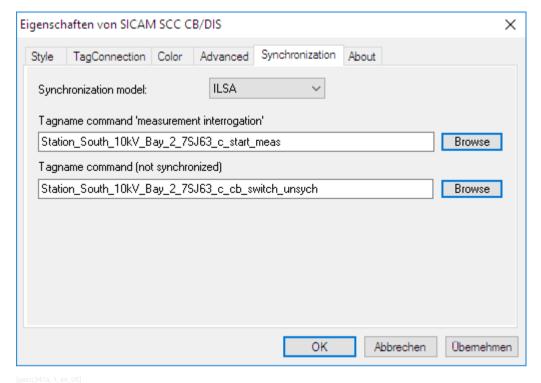

Figure 14-17 Define synchronization

## Synchronizing model

With the **SINAUT LSA ILSA** communication protocol, the user can specify whether circuit breakers shall be controlled in synchronized or unsynchronized mode. If synchronized switching is specified, further settings or dynamic display properties must be defined. Advanced control dialogs are displayed during runtime and the user can determine how the switching operation shall be executed.

## • Command execution timeout

In the Command execution timeout box (Advanced tab), you must specify in seconds how long the system shall wait for the successful execution of a command. When this time interval has elapsed, the command is terminated and the negative command termination is logged.

## • Tag name command 'measurement interrogation'

In the **Tag name command 'measurement interrogation'** box, define the tag name command which triggers a measurement in the synchronization unit. The measured values are updated; no switching operation is performed.

# Tag name command (not synchronized)

Define the tag name command for unsynchronized switching in the **Tag Name Command (not synchronized)** entry field. If this tag is not defined, unsynchronized switching is not possible.

# 14.2.6 Synchronized Switching for Direct Connection of Devices

If devices are directly connected via the SICAM IEC COMMUNICATION SUITE, the Qualifiers of Command (QoC) are included in the command telegrams. These QoC are defined in the **Advanced** tab.

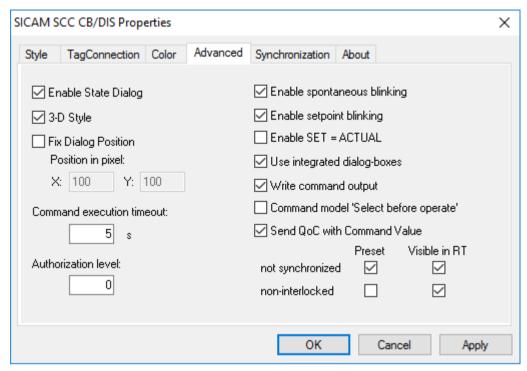

[QoC einstellen, 1, en US]

Figure 14-18 Defining Qualifiers of Command (QoC)

The Qualifiers of Command can be defined with the following object properties in the object properties of the switching commands:

#### Preset

With this property you can define which Qualifiers of Command are preset.

## • Visible in RT

With this property you can define which Qualifiers of Command are displayed in the switching dialog during Runtime and can be modified during the switching operations.

# 14.2.7 Runtime Dialogs of Circuit Breakers and Disconnectors

Dialogs are available for performing switching operations, for status display, to acknowledge blinking and for synchronization.

To call up these dialogs during runtime, click the related graphic object.

# 2-step switching operation

Click the graphic object to open the dialog for a switching operation.

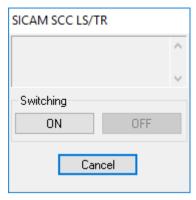

Ipascc501, 1, en US

Figure 14-19 Switching dialog without Qualifier of Command

The dialog below must be used for switching operations with SICAM RTUs and IEC 61850 devices and for control via the SICAM IEC COMMUNICATION SUITE.

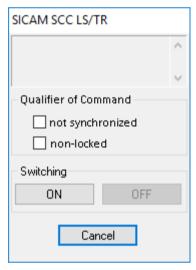

[pascc501\_1703, 1, en\_US]

Figure 14-20 Switching dialog without Qualifier of Command

This dialog has been complemented by 2 Qualifier of Command (QoC) setting options. Controls (switching device objects) which already support this Qualifier of Command are available in the SICAM graphic objects library, e.g. IEC 445 LS with QoC.

You can define the parameters of the **Select before operate** function via the properties of the control in the Graphics Designer, see 14.2.4 Advanced Properties of the Circuit Breaker and Disconnector.

If bay devices are connected based on the IEC 61850 protocol, the Select command is transmitted when the user clicks the **ON** or **OFF** button. Otherwise, the confirmation dialog opens directly (see *Figure 14-22*). The **ON** and **OFF** buttons are disabled until a confirmation has been received.

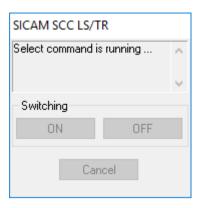

Switching dialog, Select command is running Figure 14-21

The select command can receive a positive or negative acknowledgment. Depending on the acknowledgment, one of the following dialogs opens.

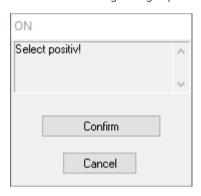

Figure 14-22 Switching dialog, selection is active

The check resulted in a positive acknowledgment. The actual switching command can be issued by clicking the Confirm button.

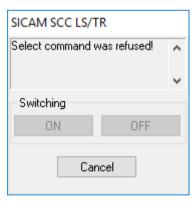

Figure 14-23 Switching dialog, the selection was rejected

The actual switching command cannot be issued. The switching operation must be aborted.

# **Synchronization functions**

Based on the communication protocols IEC 61850 and SINAUT LSA ILSA, different functions for synchronized switching can be performed by means of dialog extensions. The execution of the switching operation during runtime depends on the individual protocol. For this reason, a distinction is made between these protocols in the following sub-sections.

Synchronized switching is supported by further communication protocols (e.g. IEC 60870-5-101 Master). In this context, however, the dialog extensions are not used. For more detailed information, refer to the protocol descriptions.

The extended synchronization dialog is only shown if a communication protocol (not the option -nothing-) was selected from the drop-down list box Synchronization Model in the SICAM SCC CB/DIS properties dialog.

## Synchronization functions with IEC 61850

This section describes the execution of a synchronized switching operation based on the IEC 61850 communication protocol.

Click the graphic object to open the dialog for a synchronized switching operation.

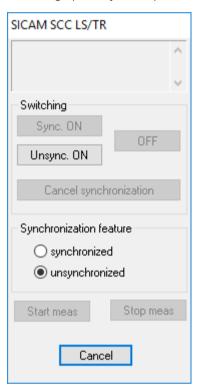

[pascc508, 1, en\_US]

Figure 14-24 Switching dialog for synchronized switching, synchronization function disabled

For synchronized switching, the Sync effective option must be selected. This selection opens the confirmation dialog.

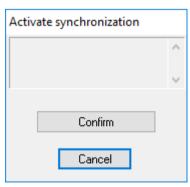

[pascc509, 1, en\_US]

Figure 14-25 Dialog for Confirmation

Click **Confirm** to send a single command with the value OFF to the tag name command **Sync not effective**.

At the same time, all buttons are deactivated until a command feedback is received.

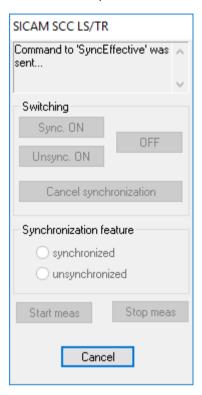

pascc510, 1, en\_US

Figure 14-26 Switching dialog for synchronized switching, synchronization function deactivated

As soon as a message has arrived via the tag name information **Sync not effective**, the **Sync ON** button is active and can be clicked.

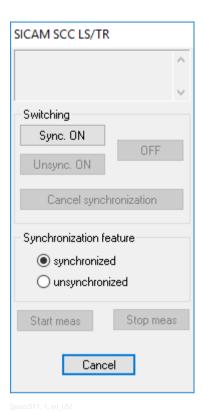

Figure 14-27 Switching dialog for synchronized switching, Sync ON button activated

Clicking the **Sync ON** button now initiates synchronized switching. The switching command is issued as usual:

- ♦ Click Sync ON.
  - The control blinks in the setpoint status and the confirmation dialog opens.
- ♦ Click Confirm.
  - The command is output.

This dialog remains open until the synchronized switching operation has been completed or aborted.

# Synchronization functions with SINAUT LSA ILSA

This section describes the execution of a synchronized switching operation based on the SINAUT LSA ILSA communication protocol.

Click the graphic object to open the dialog for a synchronized switching operation.

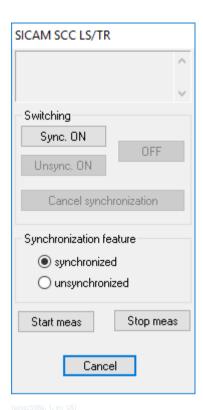

Figure 14-28 Switching dialog for synchronized switching, synchronization function disabled

The **Unsynchronized** option deactivates the **Sync ON** button. Synchronized switching is not possible. The **Synchronized** option activates the **Sync ON** button.

Clicking the **Sync ON** button now initiates synchronized switching. The switching command is issued as usual:

- Click Sync ON button.
   The control blinks in the setpoint status and the confirmation dialog opens.
- ♦ Click Confirm.The command is output.

This dialog remains open until the synchronized switching operation has been completed or aborted. If a command with synchronization has been transmitted, the synchronization can be aborted by clicking on **Cancel synchronization**. Afterwards, the control sends a cancel command to the tag name command. Click **Start Meas** to issue a measurement trigger to the synchronization unit. The measured values are updated without performing a switching operation.

# Status

The status dialog can be opened by clicking with the right mouse button, provided that the status display has been activated in the Properties dialog.

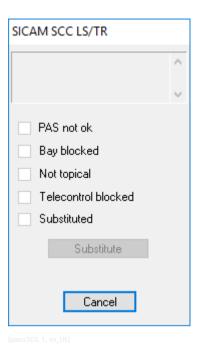

Figure 14-29 Status dialog

The status is indicated by a tick in the corresponding checkbox. Click **Substitute** to open the dialog for manually updating a switch position (see 14.2.8 Substituting the Switch Position).

# Acknowledge blinking

Click a blinking graphic object to open the **Acknowledging blinking** dialog.

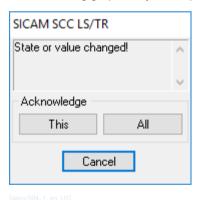

Figure 14-30 Acknowledge Blinking

Click This to acknowledge a status change or a spontaneous alarm for this switch.

Click **All** to use the **Tag Acknowledge Blinking** (under Properties) for acknowledging. All IndustrialX controls linked to this tag are acknowledged.

# 14.2.8 Substituting the Switch Position

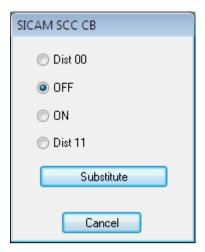

Figure 14-31 Substituting the Switch Position

In this dialog, you defined how to substitute the switch position. Click **Substitute** to open the Confirm dialog. Click the **Confirm** button to execute the substitution.

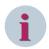

## NOTE

New structure elements are required for the substitution. To continue to use projects from SICAM PAS CC Version 5.x, these projects must be converted first (see 10 Different SICAM PAS Versions).

# 14.2.9 Defining Object Properties

The **Object properties** dialog comprises the **Properties** and the **Events** tabs. The following section describes certain parameters from these tabs.

Proceed as follows to open the **Object properties** dialog:

- ♦ Right-click the graphic object.
- Select Properties in the context menu.
   The Object properties dialog opens.

# **Properties tab**

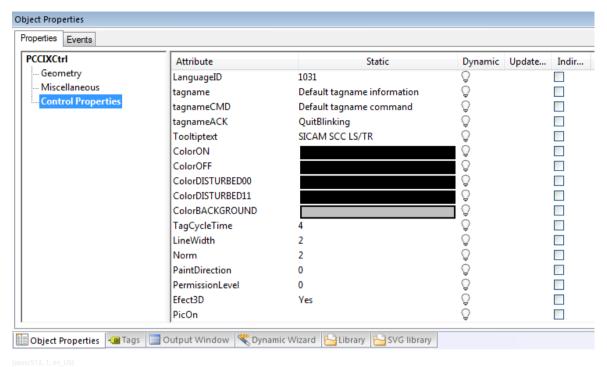

Figure 14-32 Object properties, Properties tab

The following table provides a list of certain important object properties of the circuit breakers/disconnectors.

Table 14-5 Object properties

| Object properties | Meaning                                                                                                    |  |
|-------------------|----------------------------------------------------------------------------------------------------|--|
| PermissionLevel   | Assigns a permission level for the IndustrialX Control. Click the control to compare this value with the permission level in SIMATIC WinCC and to disable or enable operator actions.                                                                                                    |  |
| EnableSwitching   | This property generally enables or disables switching. Example of use: Enabling user-defined switching between several workstations.                                                                                                    |  |
| LabelButton       | All properties whose name starts with Label serve for the labeling of individual buttons.                                                                                                    |  |
| UserStringID      | This property can be used to display a text which the user has freely defined from a selection of default texts. The texts must be saved in the text files for language setting. The value of UserStringID corresponds to the number of the text in the text file. If the UserStringID has the value zero, no additional text is displayed. |  |
| Timeout           | This property defines the time in seconds after which the command execution is aborted by SICAM PAS if no feedback is returned from the process. This value can also be modified in the <b>Advanced</b> tab.                                                                                                    |  |
| InputValue1       | Input points for topological coloring.                                                                                                    |  |
| InputValue2       |                                                                                                    |  |
| TOPOColorINVALID  | This value defines the default color for lines in the INVALID state. It is forwarded to the related connectors if the graphic object is in the INVALIFD state. Input points for topological coloring.                                                                                                    |  |

| Object properties   | Meaning                                                                                                    |
|---------------------|----------------------------------------------------------------------------------------------------|
| TOPOColorOFF        | Default value for defining the color in case of topological coloring. This value is transferred to the corresponding connectors if the graphic object is in the OFF status.                                                                                 |
| EnableBlinkingOnNeg | If a switching command receives a negative acknowledgment (i.e. CO- is                                                                                                    |
| Confirm             | returned), the switching device object switches from command blinking to fast blinking in order to indicate that an abnormal event has occurred.                                                                                                    |
|                     | The default value is <b>Yes</b> . The switching device object does not blink fast if this parameter has been set to <b>No</b> . The switching device object changes to the actual position after a negative acknowledgment; command blinking is terminated. |

#### **Events tab**

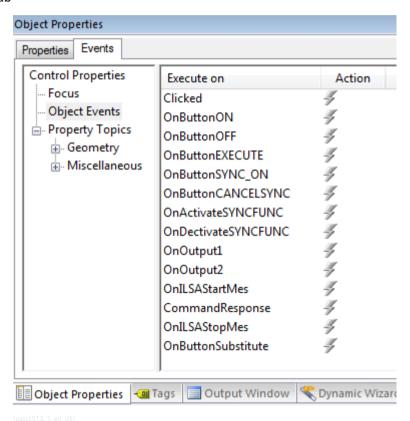

Figure 14-33 Object properties, Events tab

The IndustrialX Control triggers the events listed in the table.

The name of the tag name command and the name of the tag name information are assigned to the **OnButton...** events in the parameter list.

These events are used for a switch with C script (see 14.2.10 Circuit Breaker/Disconnector with C Script).

Table 14-6 Object Events

| Object Event    | Meaning                                                                                                    |
|-----------------|----------------------------------------------------------------------------------------------------|
| Clicked         | This event is triggered by clicking on the IndustrialX Control.                                                  |
| OnButtonON      | This event is triggered by clicking the <b>ON</b> button in the switching dialog.                                |
| OnButtonOFF     | This event is triggered by clicking the <b>OFF</b> button in the switching dialog.                               |
| OnButtonEXECUTE | This event is triggered by clicking on <b>Confirm</b> in the switching dialog.                                   |
| OnButtonSYNC_ON | This event is triggered by clicking the <b>Sync ON</b> button for synchronous switching in the switching dialog. |

| Object Event         | Meaning                                                                                                    |
|----------------------|----------------------------------------------------------------------------------------------------|
| OnButtonCANCELSYNC   | This event is triggered by clicking the <b>Cancel Synchronization</b> button in the switching dialog for synchronous switching.                                    |
| OnActivateSYNCFUNC   | This event is triggered by activating the <b>Sync Effective</b> option under <b>Synchronization Feature</b> in the switching dialog for synchronous switching.     |
| OnDeactivateSYNCFUNC | This event is triggered by activating the <b>Sync Not Effective</b> option under <b>Synchronization Feature</b> in the switching dialog for synchronous switching. |
| OnOutput1            | This event is triggered if a value change has occurred on InputValue1 or                                                                                           |
| OnOutput2            | InputValue2 in the ON position.                                                                                                    |
| OnILSAStartMes       | This event is triggered by clicking the <b>Start Meas</b> button in the switching dialog for synchronous switching.                                                |

# 14.2.10 Circuit Breaker/Disconnector with C Script

The default circuit breakers/disconnectors feature a predefined command output mechanism for issuing pulse switching commands. The pulse duration cannot be defined.

# CB/DIS with C script

The graphic objects CB/DIS with C Script and CB/DIS with CScript, SBO and QoC are available in addition to these circuit breakers/disconnectors. The integrated command output mechanism of these objects is disabled and emulated by means of C scripts. These C scripts can be customized to meet specific requirements. The graphic object CB/DIS with C Script is provided for use with SICAM PAS connection, the graphic object CB/DIS with CScript, SBO and QoC for use with direct connection to SICAM RTU and IEC61850 devices. For example, you can perform the following actions using the CB/DIS with C Script and CB/DIS with CScript, SBO and QoC graphic objects:

- link the command execution to a condition
- check for an interlock prior to command execution
- check the switching authority conditions prior to command execution

## Example

The example below illustrates a C script for a command execution subject to a condition. To customize the predefined C script:

- Open the object properties of the CB/DIS graphic object with C script.
- ♦ In the **Events** tab, click **Object Events**.
- In the **OnButtonON** row, right-click the flash icon. Select **C Action** from the context menu. The C script is displayed.

```
#include "apdefap.h"
void OnButtonON(char* lpszPictureName, char* lpszObjectName, char* tagCommand, char* tagInformation)
//WINCC:TAGNAME_SECTION_START
// svntax: #define TagNameInAction "DMTagName"
// next TagID : 1
// WINCC:TAGNAME_SECTION_END
//WINCC:PICNAME_SECTION_START
// syntax: #define PicNameInAction "PictureName"
// next PicID:1
//WINCC:PICNAME_SECTION_END
long PCC_CMD_VALUE_ON = 2;
long PCC_CMD_VALUETYPE_IMPULSBEFEHL = 14;
long PCC_CMD_CAUSE_BF = 19;
long STRING_LENGTH
              tagname:
char
extern BOOL g_debug;
BOOL bEnableCommandExecution = FALSE;
    ableCommandExecution = GetTaqBit("MyEnableComi
      nableCommandExecution == TRUE)
       // Allocate char-memory
       tagname = malloc (STRING_LENGTH);
       /Write command value
       memset (tagname, 0, STRING_LENGTH);
       strcpy(tagname, tagCommand);
       strcat (tagname, ".Value");
       SetTagDWord(tagname, PCC_CMD_VALUE_ON);
                                                          //Return-Type:BOOL
       //Write command_valuetype
       memset (tagname, 0, STŘÍNG_LENGTH);
       strcpy(tagname, tagCommand);
       strcat (tagname, ".Valuetype");
       SetTagDWord(tagname, PCC_CMD_VALUETYPE_IMPULSBEFEHL); //Return-Type:BOOL
       //Write command_cause
       memset (tagname, 0, STRING_LENGTH);
       strcpy(tagname, tagCommand);
       strcat (tagname, ".Cause");
       SetTagDWord(tagname, PCC_CMD_CAUSE_BF);
                                                          //Return-Type:BOOL
       free (tagname);
       if (g_debug == TRUE) MessageBox ( NULL, "OnButtonOn clicked", "PASCC IX Schaltobjekt", MB_OK | MB_SYSTEMMODAL);
        do nothina
```

Figure 14-34 C script OnButtonON, graphic object CB/DIS with Script

- Insert the selected rows into the C script.
   The MyEnableCommandExecutionTag WinCC tag must include the condition for command execution.
- ♦ Close the C script.

# 14.2.11 Indirect Addressing

The description in this section applies for IndustrialX Controls (Circuit Breakers/Disconnectors and Bay Overview) in SICAM PAS CC V5.0 and SICAM SCC V7.01.

## Indirect addressing

Indirect addressing can be used with the attributes **tagname, tagnameCMD**, **tagnameACK**, **tagnameSync**, and **tagnameSyncCmd**.

The term "indirect addressing" signifies that the name of the SICAM tag is transferred in a string tag. In the WinCC Object properties dialog, connect an internal string tag (e.g. TagnamePlaceholder) which contains the name of the process tag during runtime and insert a & character as prefix of the tag name (e.g. &TagnamePlaceholder). The control (switching device object) then interprets the tag as a string tag for indirect addressing. During runtime, the string tag must contain the name of the process tag without extension (e.g. .Value).

Parameters for indirect addressing can be defined in the following dialogs:

- Object properties
- SICAM SCC CB/DIS properties

To specify indirect addressing in the **Object properties** dialog:

♦ Enter the name of the string tag in the **Static** column.

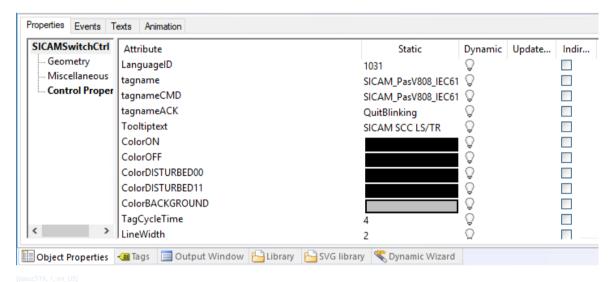

Figure 14-35 Object properties, defining indirect addressing

Indirect addressing is also possible when using a server or tag prefix. The prefixes cannot be suppressed in case of indirect addressing, see 14.2.12 Addressing Using Tag and Server Prefixes. For more detailed information, refer to the WinCC Information System, Using Tag and Server Prefixes section.

To define indirect addressing in the SICAM SCC CB/DIS properties dialog:

♦ Enter the names of the string tags in the entry fields for the tag names in the Tag connection tab.

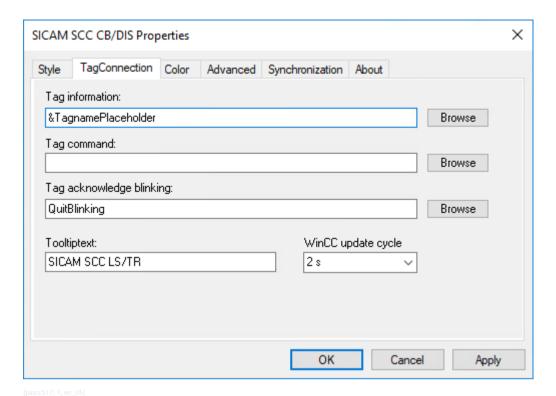

Figure 14-36 Properties of SICAM SCC CB/DIS, defining indirect addressing

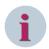

## NOTE

In the SICAM SCC CB/DIS properties dialog, the Browse button cannot be used because string tags are filtered in the selection dialog that opens.

The indirect addressing is evaluated upon the start of the IndustrialX Control. The string tag must therefore include the name of the SICAM tag before the WinCC diagram is opened.

# 14.2.12 Addressing Using Tag and Server Prefixes

SIMATIC WinCC provides various options for the definition and structuring of tags. For a diagram window, you can assign a **tag prefix** which is placed in front of all tags used in the corresponding diagram.

In a multi-user system, integrated diagrams can be stored on any server. The server is indicated either directly when integrating a diagram using the **server prefix** or assigned later via the object properties of the diagram window. Using the server prefix, tags can also be requested from other servers.

# Addressing using a tag prefix in a diagram window

Using the **Tag prefix** attribute, you can define the character string which is placed in front of all tags included in the diagram window object.

The tag prefix only applies to tags of the diagram window object; it does not apply to identical tags in the higher-level window which includes the diagram window.

To define the parameters of the tag prefix:

- Open the diagram window object properties.
- ♦ For the Tag prefix attribute, enter the prefix text.

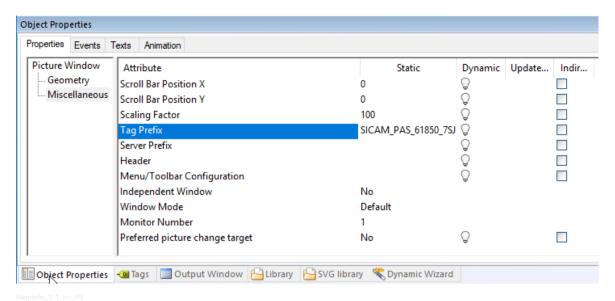

Figure 14-37 Defining tag prefix parameters in the diagram window

The properties of the Control, e.g. a circuit breaker, are defined as follows:

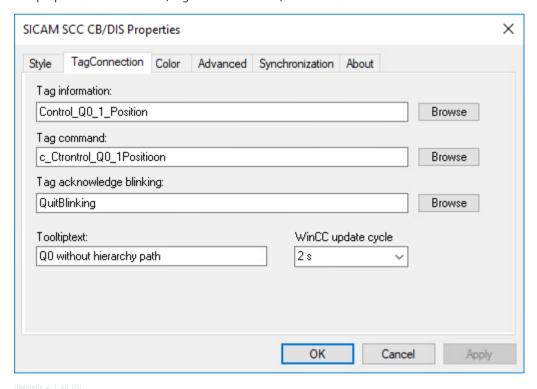

Figure 14-38 Defining Control property parameters

Sample parameterization:

- Tag prefix of the diagram window: SICAM\_PAS\_61850\_7SJ63\_
- Tag name monitoring direction of the Control: Control\_Q0\_1\_Position

## Result:

In the diagram window, the control requests the <code>Control\_Q0\_1\_Position</code> tag. If the diagram window is assigned the <code>SICAM\_PAS\_61850\_7SJ63\_</code> tag prefix, the <code>SICAM\_PAS\_61850\_7SJ63\_Control\_Q0\_1\_Position</code> tag is requested.

## Addressing using a server prefix in a diagram window

Using the **Server prefix** attribute, you define in a multi-user system on which server the diagram to be represented in the diagram window is stored.

To define the server prefix parameters:

- Open the diagram window object properties.
- ♦ Enter the prefix text for the **Server prefix** attribute.

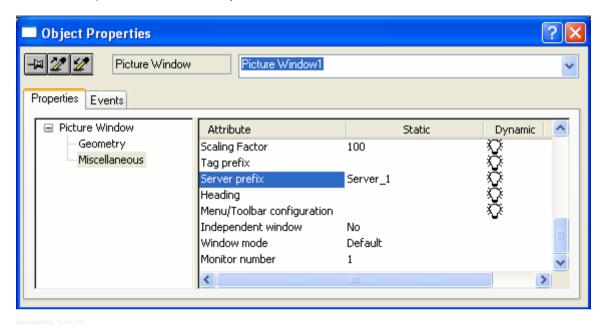

Figure 14-39 Defining the server prefix in the diagram window

# Requesting tags without a prefix

The example below shows how to suppress a tag prefix.

You want to use the **QuitBlinking** tag without a prefix. In a multi-user system or for use in diagram windows, the server prefix or the tag prefix is always placed in front of the tag name. To use the **QuitBlinking** tag without a prefix, you can disable the prefix using the following tag addenda.

- @NOTP:: disables the tag prefix
- @NOSP:: disables the server prefix
- @NOP:: disables both the server prefix and the tag prefix

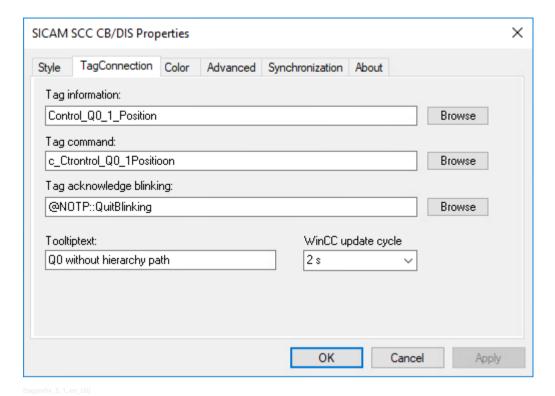

Figure 14-40 Suppressing the tag prefix for the acknowledge tag

For more detailed information, refer to the **WinCC Information System**, **Using Tag and Server Prefixes** section.

# 14.2.13 Operation via Keyboard

The **Circuit Breaker/Disconnector** graphic objects can be operated via the mouse or using the **keyboard**. To initiate a switching operation using the keyboard, **buttons** must be inserted into the display, and a **hotkey** must be configured for each button.

The switching operation is initiated by pressing the configured key or key combination during runtime. Additionally, a user right can be assigned for the operation of the button.

The **runtime dialogs** of switching device objects are not displayed for operation via keyboard/buttons. An **ordinary PC keyboard** or a **special function keyboard** can be used. To use a function keyboard, the PC keyboard must be removed from the computer and the function keyboard must be plugged in instead.

### Configuring a button

A specific button for each action must be inserted into the diagram (**Object palette > Windows object**). The **Button Configuration** dialog opens as soon as the button has been inserted.

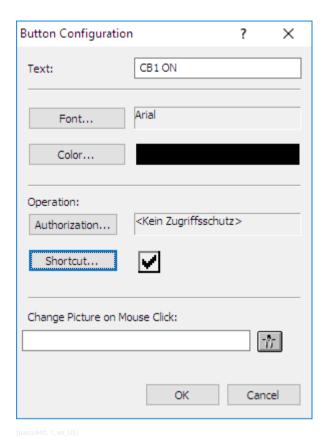

Figure 14-41 Configuring a Button

- ♦ Enter the button text into the Text entry field.
- ♦ Next, click **Hotkey...** to define a hotkey for the button.
- ♦ Click **OK** to close the dialog.

For more detailed information regarding the configuration of a button, refer to the WinCC Information System.

## Defining a C script

In order to be able to initiate an action via a button for **Circuit breaker/disconnector**, a C script has to be defined. When clicking on the button, the C script sets the attribute CommandID of the control (switching device object) to the defined value.

The following table provides a list of all permissible integer values and their meaning.

Table 14-7 CommandID attribute

| Value | Constant             | Action of the Control (Switching Device Object)                       |
|-------|----------------------|-----------------------------------------------------------------------|
| 0     | COMMANDID_NOTHING    | No action                                                             |
| 1     | COMMANDID_CANCEL     | Cancel action                                                         |
| 2     | COMMANDID_SELECT_ON  | Preselect switch position ON                                          |
| 3     | COMMANDID_SELECT_OFF | Preselect switch position OFF                                         |
| 4     | COMMANDID_EXECUTE    | Enable switching operation                                            |
| 5     | COMMANDID_SINGLEACK  | Acknowledge blinking for the selected switch                          |
| 6     | COMMANDID_MULTIACK   | Acknowledge blinking for a group                                      |
|       |                      | (see 14.2.2 Tag Connection of the Circuit Breakers and Disconnectors) |

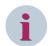

#### NOTE

Since the **Command control for synchronized/unsynchronized switching** is very complex, controlling via buttons/keyboard is not supported.

The following example illustrates how the select command for ON can be initiated for the control CB1.

- ♦ Open the **Object properties** of the button.
- ♦ In the Properties tag, select Font.
- ♦ Next, enter CB1 ON for the Text attribute.
- Select Mouse in the Event tab.

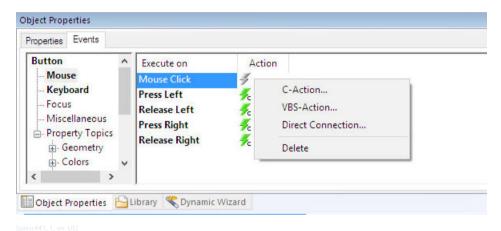

Figure 14-42 Opening the editor

- ♦ Right-click Mouse Action in the Action column.
- Select C Action from the context menu. The editor opens.

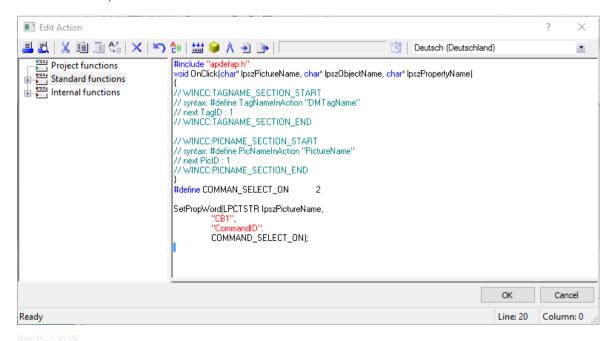

Figure 14-43 Edit C action

- ♦ Edit the C script.
- ♦ Compile the C script and click **OK** to close the editor.

You can now add further buttons for **deactivating**, **confirming**, and **canceling** the switching operation and configure these buttons accordingly. In this case, the diagram looks as shown below.

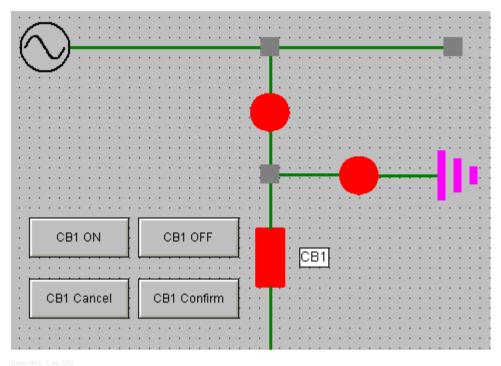

Figure 14-44 Diagram with buttons for a switching operation

## Switching operation during runtime

During runtime, a switching operation (OFF > ON) would be executed as follows:

- The switch is in **OFF** state. Click **CB1 ON**.
- The control (switching device object) starts blinking in setpoint state.
- Click **CB1 Confirm**. The switching command is executed.
- The control (switching device object) switches to the **ON** state. The switching operation is completed.

Feedback messages regarding the switching operation are shown in the event list.

# 14.2.14 Controlling Runtime Dialogs for Controls (Switching Device Objects)

Runtime dialogs can be shown individually using an additional function. Depending on specific conditions, a runtime dialog can be shown or hidden. Some additional dialogs, e.g. for user authentication, can pop up between the selection of the switch and the execution of the command.

The runtime dialog can open due to a value change of the **CommandID** attribute (in the object properties of the control/switching device object). The attribute value can be modified by means of a C script. The following table shows a list of required values.

Table 14-8 CommandID Attribute, Additional Values

| Value |                               | Action of the Control (Switching Device Object) |
|-------|-------------------------------|-------------------------------------------------|
| 20    | COMMANDID_SHOWSWITCHINGDIALOG | Show the switching dialog                       |
| 21    | COMMANDID_SHOWSTATEDIALOG     | Show the status dialog                          |

### Configuring the sequence

Deselect the Use Integrated Dialog Boxes option in the properties of the control (switching device object).

This avoids the runtime dialog being displayed automatically.

- Open the **Object properties** of the control (switching device object).
- ♦ Select the **Object events** entry in the **Events** tab.
- ♦ Right-click Clicked in the Action column.

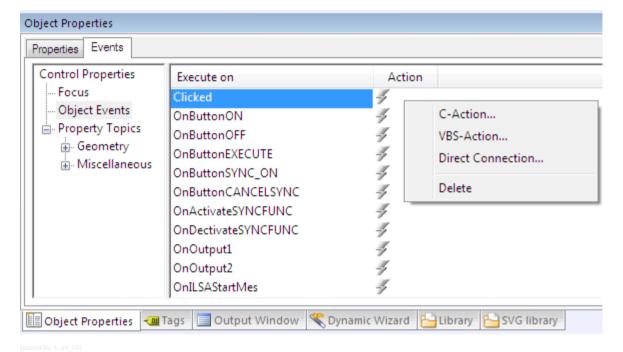

Figure 14-45 Opening the Editor

Select C Action from the context menu. The editor opens.

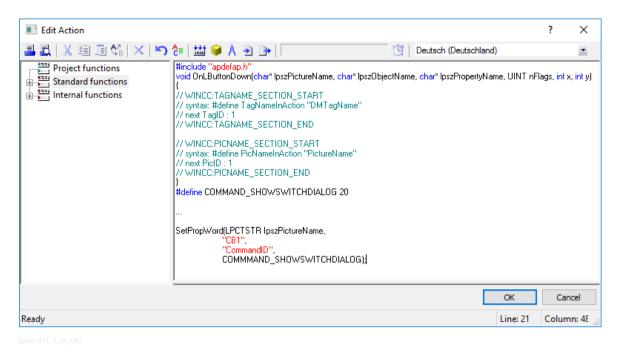

Figure 14-46 Editing the C Script

The **Clicked** function has the **wmbutton** parameter assigned. Via this parameter, you can check which mouse button has been clicked.

Table 14-9 wmbutton parameter

| Value  | Constant       | Meaning                            |
|--------|----------------|------------------------------------|
| 0x0201 | WM_LBUTTONDOWN | the left mouse button was clicked  |
| 0x0204 | WM_RBUTTONDOWN | the right mouse button was clicked |

- ♦ Edit the C script.
  - Add the **SetPropWord()** function, your test functions and all applicable conditions.
- ♦ Save and compile the script.

### Sequence during runtime

The following sequence applies during runtime:

- Click the control (switching device object).
- The runtime dialog opens. The **Clicked** event is triggered. The C script is executed.
- The functions defined in the C script are processed. Depending on the relevant conditions, the **CommandID** attribute is set in the properties of the control (switching device object).
- The switching dialog is shown if the **CommandID** attribute includes the value 20.

### 14.2.15 Response to the Change of the CommandID Attribute

As soon as a control (switching device object) has processed the value change of the **CommandID** attribute, it transmits a **CommandResponse** event. The event includes three parameters which provide information about the processed action.

The **CommandResponse** function in the C script has the following structure:

```
void CommandResponse(char* lpszPictureName, char* lpszObjectName,
long CommandID,
long ResponseID,
char* msg)
{
...
}
```

**IpszDisplayName** and **IpszObjectName** are default parameters of WinCC and are not described in this section.

The **CommandID** parameter includes the value of the **CommandID** attribute which triggered the action. The value of the **ResponseID** parameter describes the result of the action. In case of error, the **msg** parameter includes an error description in text form.

The following table provides a list of the ResponseIDs and their meanings.

Table 14-10 ResponseID

| Value | Constant                          | Action of the Control (Switching Device Object)                                                                              |
|-------|-----------------------------------|----------------------------------------------------------------------------------------------------|
| 0     | RESPONSEID_OK                     | The action could be executed without errors.                                                                                 |
| 1     | RESPONSEID_NOT_IMPLEMENTD         | The action specified via the CommandID attribute has not been implemented.                                                   |
| 2     | RESPONSEID_NOT_SELECTED           | The control (switching device object) has been enabled without preselecting the switch position (ON, OFF).                   |
| 3     | RESPONSEID_WRONG_MODE             | The runtime dialog could not be displayed, as the control (switching device object) is in <b>Synchronized switching</b> mode |
| 4     | RESPONSEID_WRONG_STATE            | The runtime dialog could not be displayed, as the control (switching device object) is in <b>Fast blinking</b> mode.         |
|       |                                   | The blinking must be acknowledged first.                                                                                     |
| 5     | RESPONSEID_NO_CMD_TAG             | For the control (switching device object), no tag name has been selected in command direction.                               |
| 6     | RESPONSEID_SETISACTUAL_ VIOLATION | SET- ACTUAL violation                                                                                                    |
|       |                                   | For example, the user has tried to execute an OFF command although the ACTUAL position is OFF.                               |
| 99    | RESPONSEID_ANY_ERROR              | Another error has occurred.                                                                                                  |

# 14.3 Bay Overview

This section describes the **Bay overview** SICAM graphic objects for SICAM SCC V7.02 or earlier. For SICAM SCC V8.00 or higher, they were replaced by SICAM graphic objects featuring more powerful functions. However, the old SICAM graphic objects can still be used. The new Bay Overview SICAM graphic object is described in 4.7 SICAM Bay Overview.

The **Overview** folder in the SICAM graphic object library includes the Bay Overview user object. It is implemented as an IndustrialX Control and already contains typical functions.

You can use a bay overview to show the status of an entire bay by means of a single graphic object.

# **Graphical representation**

4 bay overview variants are available in the SICAM graphic object library:

Table 14-11 Graphical representation of the bay overview

| Bay overview  | View                                         | Graphic |
|---------------|----------------------------------------------|---------|
| LSA rounded   | LSA representation with circular symbol      |         |
| LSA boxed     | LSA representation with rectangular symbol   |         |
| Sicam rounded | SICAM representation with circular symbol    |         |
| Sicam boxed   | SICAM representation with rectangular symbol |         |

## Maximum bay extension

A bay overview diagram can show one single bay with the following maximum extension:

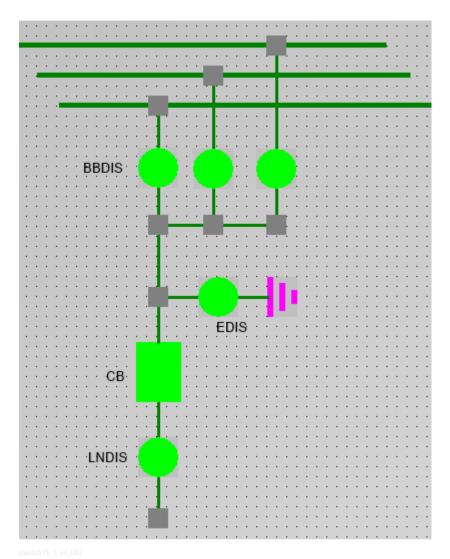

Figure 14-47 Maximum bay extension shown in one bay overview

# 14.3.1 Properties of the Bay Overview

Each bay overview must be assigned several properties.

→ Double-click the graphic object.
 The SICAM SCC BAY properties dialog opens.

The properties are shown in the **General** tab.

# Display

The following five options are available for the representation of a graphic object:

- SICAM boxed
- SICAM rounded
- LSA boxed
- LSA rounded
- Bitmap

#### 14.3 Bay Overview

In the Bitmap representation mode, individual diagrams can be shown depending on the value. The file formats **BMP**, **WMF**, **EMF**, **JPG**, and **GIF** are supported for diagrams.

#### Line width

The **line width** of the graphic objects (LSA only) can be selected in steps from 1 to 10. Step 1 represents the smallest line width.

## WinCC update cycle

The **update cycle** of the tags can be set in time intervals from 250 milliseconds to one hour. Furthermore, the setting **For change** is possible. 2 seconds is the default setting.

#### Value

In the normal state, the color and the shape of the graphic object depend on its value. A specific color is set by default for each individual value. It is also possible to select the color from a color palette.

In the **SICAM** representation mode, only the color and not the shape is changed depending on the corresponding value.

The following colors are defined by default for the graphic object in the **SICAM** and in the **LSA** representation modes:

Table 14-12 SICAM and LSA representation modes

| Value                 | Color  | Meaning                                                                                          |
|-----------------------|--------|--------------------------------------------------------------------------------------------------|
| ON                    | Red    | The circuit breaker, the line disconnector and at least one busbar disconnector are switched on. |
| OFF                   | Green  | The circuit breaker, the line disconnector or all busbar disconnectors are switched off.         |
| Intermediate position | Yellow | At least one of the connected devices in the bay has a fault.                                    |
| Grounded              | Pink   | The bay is grounded.                                                                             |

#### **Status**

The switch state is indicated by small, colored rectangles next to the graphic object. A specific color is set by default for each individual state. The color can also be freely selected from a color palette.

The following colors of the rectangles are set by default for the representation of the individual states:

Table 14-13 Status

| Status      | Color              | Meaning                                                                    |
|-------------|--------------------|----------------------------------------------------------------------------|
| Not topical | Cyan (turquoise)   | At least one of the devices in the bay has the status <b>Not Topical</b> . |
| PAS not OK  | Dark cyan (petrol) | The connection between SICAM SCC and SICAM PAS or SICAM RTU is disturbed.  |

The default background color is gray. It can also be freely selected.

# 14.3.2 Tag Connection to Bay Overview

The bay overview must be assigned tags.

- Double-click the graphic object.
   The SICAM PAS CC Bay Properties dialog opens.
- ♦ Open the Tags tab.

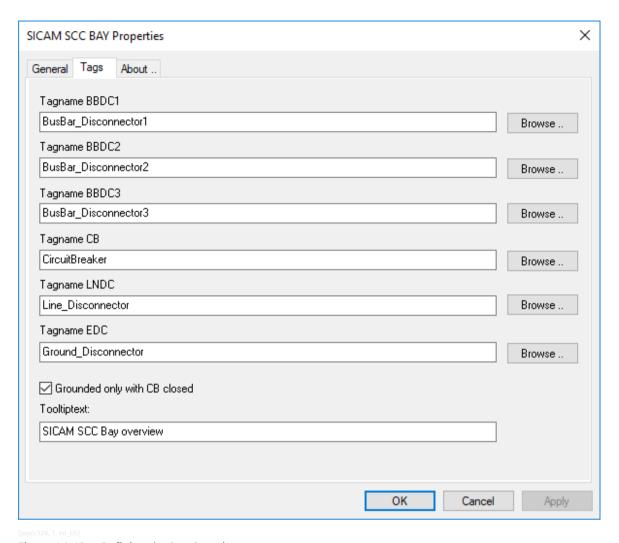

Figure 14-48 Defining the Bay Overview

#### **Tagname BBDC1**

Assign a tag to **Busbar Disconnector 1**:

- Click the Browse button next to the edit field. The Tags dialog opens.
- ♦ Select the corresponding tag from the list and click **OK** to confirm.

## Tagname BBDC2

Assign a tag to **Busbar Disconnector 2**:

- Click the **Browse** button next to the edit field.
   The **Tags** dialog opens.
- ♦ Select the corresponding tag from the list and click **OK** to confirm.

### **Tagname BBDC3**

Assign a tag to **Busbar Disconnector 3**:

- Click the Browse button next to the edit field.
   The Tags dialog opens.
- ♦ Select the corresponding tag from the list and click **OK** to confirm.

14.3 Bay Overview

### **Tagname CD**

Assign a tag to the circuit breaker:

- Click the Browse button next to the edit field.
  - The **Tags** dialog opens.
- ♦ Select the corresponding tag from the list and click **OK** to confirm.

#### **Tagname LNDC**

Assign a tag to the line disconnector:

- Click the Browse button next to the edit field. The Tags dialog opens.
- ♦ Select the corresponding tag from the list and click **OK** to confirm.

## **Tagname EDC**

Assign a tag to the ground disconnector:

- Click the Browse button next to the edit field. The Tags dialog opens.
- ♦ Select the corresponding tag from the list and click **OK** to confirm.

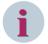

#### NOTE

Delete the default tag link for switching devices which do not exist in the bay.

- Double-click the tag to be deleted. The tag is selected.
- Press the **Del** key to delete the selected tag.

This ensures that the elements in question are no longer considered for the determination of the bay state, i. e. the value and the status of the **bay overview** are independent of the deleted elements.

# Grounded only with CB closed

Specify whether the grounding shall only be shown when the circuit breaker is closed.

## **Tooltip text**

Enter a text in the edit field. This text is displayed as **Tooltip** in the active project.

# 14.4 Showing Texts in Runtime Dialogs

Freely defined texts, e. g. notes for the operator, can be shown in runtime dialogs of switches. The texts must be saved in the **PCCIX xxx.txt** text files.

Texts can be shown statically or dynamically. In this context, the term "statically" means that the text defined via the object properties is shown during runtime.

If a dynamic display is defined, the displayed text is entered during runtime. To do this, an entry field must be configured in the display. Via this entry field, the value of the **UserStringID** can be changed dynamically.

### Creating/editing texts

Open the ...\Siemens Energy\SICAM\SCC\bin\PCCIX\_xxx.txt file in a text editor. xxx is used as a wild-card for the language code.

```
// user defined strings
1001 Synchronisierung "Synchronisiert"
1002 Synchronisierung deadline "Synchronisiert + deadline"
1003 Synchronisiert deadbus "Synchronisiert + deadbus"
1004 Synchronisiert deadline+deadbus "Synchronisiert + deadline + deadbus"
1005 userdefined 5 "Text01"
1006 userdefined 6 ""
```

Figure 14-49 Entering user-defined texts

- Under User-defined strings, enter your text (e.g. Text01) between quotation marks.
  Values between 1000 and 1198 can be used as text IDs.
- ♦ Save and close the file.

# 14.4.1 Showing Static Texts

Proceed as follows to show a static text:

#### Defining the object properties

♦ Open the **Object properties** of the switch in the Graphics Designer.

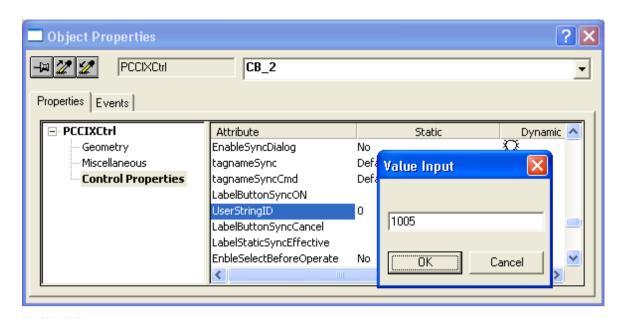

Figure 14-50 Defining the Object Properties

- Enter the text ID for the attribute **UserStringID** in the **Properties** tab. The text ID corresponds to the number of the text in the text file.
  - If the UserStringID has the value zero, no additional text is displayed.
- Close the Object properties dialog and save your display.

### **Text display**

The defined text is shown in the runtime dialog of the switch during runtime.

- ♦ Start the runtime.
- ♦ Click the switch. The runtime dialog is displayed with the defined text.

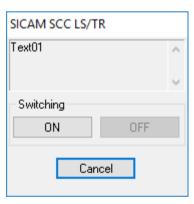

Figure 14-51 Showing Text

# 14.4.2 Showing Dynamic Texts

To show a dynamic text, the text ID must be changed in the **UserStringID** attribute of the control object during runtime. The ID can be changed via a direct connection, a C script or a VB script.

This paragraph explains how to change the attribute using a button or a direct connection.

Proceed as follows to show a dynamic text:

### Defining a button

♦ Add a Windows object of the **Button** type to your display. The **Button configuration** dialog opens.

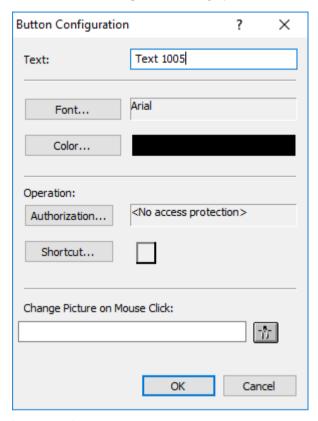

Figure 14-52 Configuring a button

- ♦ Enter a button text in the **Text** box.
- ♦ Click **OK** to close the dialog.
- ♦ Right-click the button and select **Properties** from the context menu.
- ♦ Select the Events tab in the Object properties dialog.
- ♦ Select Mouse.
- ♦ Right-click Action in the Mouse Action row and select Direct connection from the context menu. The Direct connection dialog opens.

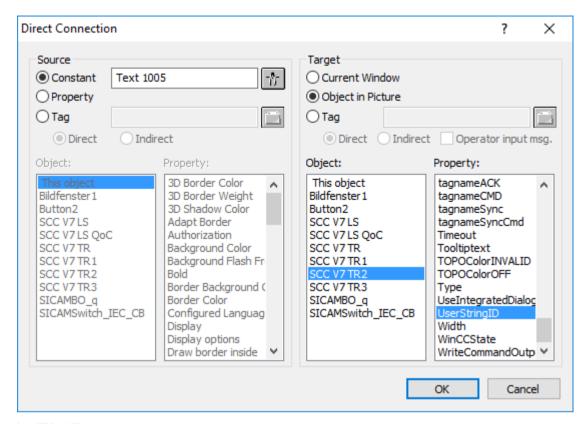

[pascc427, 1, en\_US]

Figure 14-53 Configuring a direct connection

- ♦ Enter the text ID under Source, Constant.
- Select the **Object in picture** option under **Target**. The objects are shown in a list.
- ♦ Select the control object in order to show the text in the related runtime dialog.
- ♦ Select **UserStringID** under **Property**.
- ♦ Click **OK** to close the dialog and save the display.

## **Text display**

The defined text is shown in the runtime dialog of the switch during runtime.

- ♦ Start the runtime.
- ♦ Click the button.

The text ID is written into the **UserStringID** attribute of the switch.

♦ Click the switch.

The runtime dialog is displayed with the defined text.

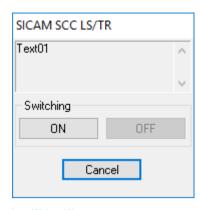

Figure 14-54 Showing text

To deactivate the text, write the value **0** with a direct tag into the **UserStringID** attribute.

# 14.5 IX State Sync Application

The **IX State Sync** application synchronizes the blinking of switching devices. For a redundant SICAM SCC system, it must have been installed on both servers and configured accordingly.

It synchronizes operator control actions, such as acknowledgment of spontaneous blinking, on both computers. This also applies for the acknowledgment of spontaneous messages on a switching device object.

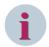

#### NOTE

If V7 switching device objects are still used in existing SICAM SCC projects, the **IX State Sync** application can be continued to be used.

With SICAM SCC V8.00, the related functions for the new switching device objects (ActiveX Controls) are performed by the new SICAM SCC Runtime Data Server component.

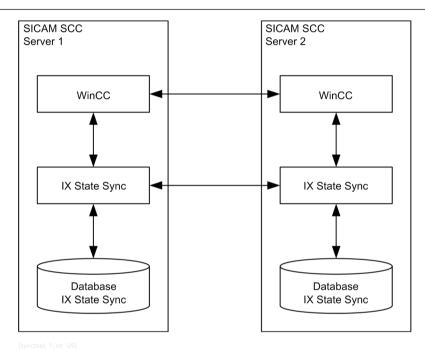

Figure 14-55 IX State Sync

The IX State Sync application consists of a data connection to WinCC, a database and a network connection to the IX State Sync of the other server.

#### Installation

The **IX State Sync** application is not part of the default installation of SICAM SCC. For the user-defined installation, you can select the installation of this application as **SICAM PAS Redundancy components**.

A subsequent installation of the IX State Sync application is also possible.

To install the IX State Sync application:

- ♦ Select Start > Settings > Control Panel > Add/Remove Programs.
- ♦ Select **SICAM SCC** in the list of programs and then click **Uninstall/Remove**.
- ♦ In the setup of SICAM SCC, select the **Change** option.
- ♦ Select User-defined setup.
- Activate IX State Sync and click Next.
  The IX State Sync application is installed.

### Starting the IX State Sync application

For operation, you can enter the **IX State Sync** application in the startup list of WinCC Runtime in order to be able to start and stop this application automatically together with WinCC Runtime. To perform the entry in the startup list, select **WinCC Project > Computer Properties > Startup > Additional Tasks/Applications**. The default path of the IX State Sync application is **C:\Programs\Siemens Energy\SICAM\SCC\bin**.

If WinCC Runtime is not running, the **IX State Sync** application shuts down automatically. For this reason, WinCC Runtime must be activated in order to be able to configure **IX State Sync**.

The icon of the started IX State Sync application is shown in the Windows task bar.

#### Configuring the connection

The **IX State Sync** application synchronizes data via a special TCP connection. To set up this connection, one computer is configured as server, and the other computer is configured as client. The configuration is independent of the function of the computer in the redundant system (master/standby). In this context, the term "Server/ Client" only refers to the TCP connection. It must not be confused with the client-server terminology used for SIMATIC WinCC.

This connection must be set up as described below:

♦ Right-click the icon of the IX State Sync application. Select Control Center from the context menu.
The PAS CC IX State Sync dialog opens.

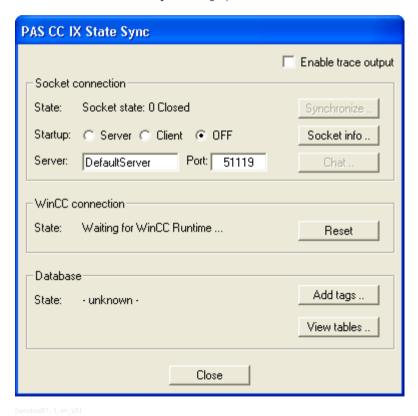

Figure 14-56 Configuring a TCP connection

The state of the TCP connection is shown under **State**.

- ♦ Select the option **OFF** next to **Startup**.
- On the first computer, enter the name or the IP address of the second computer in the Server entry field.

- ♦ Continue to use the default Port.
  - If you have any problems with your connection, contact your network administrator to request a valid port number.
- Select Client. The application now tries to establish a connection to the other computer.
  The connection can only work properly if it has been set up also on the second computer.
- ♦ Enter the same **port** number on the second computer and then select **Server**.

The computers try to set up the connection. The status **Connected** shows that the connection is up.

User information/error messages are displayed in the **Report**. If the **Enable trace output** option is selected, all actions are shown in the Report. In addition, status indications are shown in the internal **SICAMPASCCSynch-State** WinCC tag.

The **Synchronize** and **Chat** buttons are enabled as soon as the connection to the other computer has been established.

Click the **Synchronize** button to delete the entries from the database tables on the other computer and to replace them with entries from the local computer.

Click **Socket info** to show current information about the connection in the trace window.

Click **Chat** to open a dialog window for contacting the partner computer. The current state of the connection is shown in the status bar.

Click **Reset** to clear the connection to the WinCC Data Manager and to re-establish it afterwards.

Click Close to close the PAS CC IX State Sync dialog window.

All settings performed are saved when closing the application. They are still available when the application is started again later. Click **Exit** in the context menu to exit the application.

#### Configuring the IX State Sync database

You must determine which data is to be included in the data synchronization process. These are mainly tags used for the representation of switching devices in the monitoring direction whose IX Hook tags must be synchronized.

To do this, the names of the WinCC tags including this data must be entered in the database. As a rule, the **IXHook** elements of structured tags of the PAS Informationtype must be entered.

For more detailed information about how to change the IX State Sync database, refer to (*Modifying the IX State Sync database*, *Page 490*).

To configure the database:

- Start the WinCC Explorer with your WinCC project.
- ♦ Start WinCC Runtime.
  - If no WinCC project is running, the IX State Sync application shuts down automatically. For this reason, WinCC Runtime must be activated in order to be able to configure IX State Sync.
- Right-click the icon of the **IX State Sync** application and select **Control Center** from the context menu. The **PAS CC IX State Sync** dialog window opens.
- ♦ In the **PAS CC IX State Sync** dialog, click the **Add Tags** button.
  - The WinCC Tag Selection dialog window opens.
- ♦ Click the **Refresh List** button.
  - All tags which meet the filter criteria are shown in the list.

The asterisk symbol (\*) for the filter can be replaced, but the filter name must have the extension **.IXHook**. For each entry, the application searches the name of the tag structure and the name of the corresponding tag name command structure. This combination is shown in the list. Information tags for which no tag name command is available are ignored.

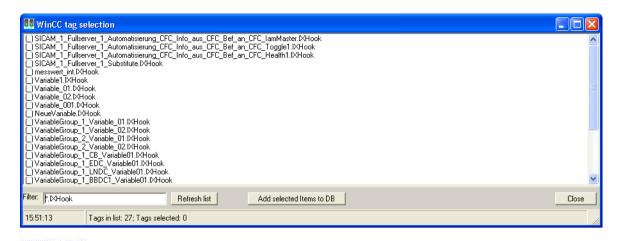

Figure 14-57 Selecting tags

- ♦ Select the elements which you want to transfer to the database.
- Click Add selected items to DB.
  The elements are entered in the database.
- Click Close to close the dialog.
- ♦ To check the entries in the database, click the View tables button in the PAS CC IX State Sync dialog. The Main Table, Information.IXHook dialog opens. The content of the database is shown.

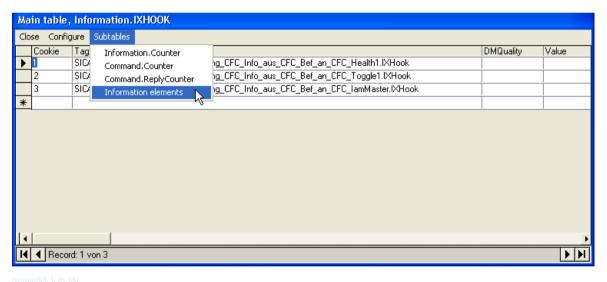

Figure 14-58 Showing the content of the database

Table 14-14 Description of the menu items available in the Main Table, Information.IXHook dialog window

|           | Menu Item                                 | Meaning                                                                                                    |
|-----------|-------------------------------------------|----------------------------------------------------------------------------------------------------|
| Close     |                                           | Closes the dialog.                                                                                                    |
| Configure | Delete values                             | Deletes the entries in the <b>DMQuality</b> and <b>Value</b> columns.                                                                     |
|           | Delete table                              | Deletes the contents of the database, i. e. all tags are removed.                                                                         |
| Subtables | Information.Counter Command.Counter       | Shows the corresponding database table. Changes in these tables are not possible.  These functions are only used for diagnostic purposes. |
|           | Command.ReplyCounter Information elements | These functions are only used for diagnostic purposes.                                                                                    |

14.5 IX State Sync Application

Click Close to close the dialog.

### Synchronizing the IX State Sync databases

Following the configuration of the database on the first computer, the database has to be synchronized with the one on the second computer.

To synchronize the database on the second computer:

- ♦ Select **Control center** from the context menu.
  - The PAS CC IX State Sync dialog opens.
- Click the Synchronize button to stop the application on both computers.

The database on the second computer is deleted; the tables of the local database are transmitted to this computer. Afterwards, the application is restarted on both computers.

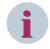

#### NOTE

After each change of the local database, this database has to be synchronized with the one on the partner computer.

### Modifying the IX State Sync database

To add a tag in the database or to remove it, proceed as described below.

- ♦ Modify the configuration of the IX State Sync database on a SICAM SCC server (refer to *Configuring the IX State Sync database, Page 488*).
- Synchronize the databases of the two SICAM SCC servers (refer to Synchronizing the IX State Sync databases, Page 490).

Following synchronization, the application is restarted on both servers. The data is synchronized according to the new configuration.

# 14.6 Measured-Value Display Using the Script/Project Function

The **Measured/Metered Values** folder in the SICAM graphic object library includes the **Measured value integrated C script** and **Measured value project function** user objects. These user objects already include typical functions.

Use these objects to show measured values with an upper and a lower limit.

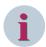

#### NOTE

Use the **Measured value integrated C script** objects to implement various functions by means of script changes to individual objects.

Use the **Measured value project function** objects to control the behavior of the objects from a central level.

# 14.6.1 Defining the Measured-Value Output

Proceed as follows to define the measured-value output:

- ♦ Right-click the object and select **Properties** from the context menu.
- ♦ The parameters are located in the **Properties** tab under **SICAM**.

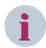

#### **NOTE**

Scripts stored in the user objects must not be changed in the **Events** tab.

#### Value (\*.Counter)

Right-click the green bulb icon in the Value (\*.Counter) row of the Dynamic column. Select Tag from the context menu in order to assign the output box a SICAM PAS tag (e. g. MW1.Counter).

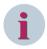

#### NOTE

Always use the Counter structure element for Value (\*.counter).

#### Limit Max/Min

You can define 2 upper and 2 lower limits for the measured value. The text color changes when the value exceeds the first upper limit or falls below the first lower limit. The display starts blinking when the value exceeds the 2nd upper limit or falls below the 2nd lower limit.

- Double-click Limit Max/Min in the Attribute column.
- ♦ Enter the limit value.

### Update

For the **Value** (\*.Counter) attribute, a parameter is entered in the **Current** column. With this parameter, you can define the refresh cycle of the measured value.

The following parameter values can be defined: **Picture cycle**, **Window cycle**, **Upon change** and time values between 250 ms and 1 hour. Besides this, user cycles can be defined. 500 ms is the default setting.

The refresh cycle of the diagram can be defined using the **Update Cycle** attribute under **Miscellaneous** in the **Properties** of the diagram.

Recommendation: 2 s.

Double-click the entry in the Current column. Select the parameter from the drop-down list box which opens.

### **Tooltip text**

The tooltip text shows the name of the object on which the mouse cursor is positioned during runtime.

- ♦ Double-click Tooltip text in the Attribute column.
- ♦ Enter the desired text.

#### Divider

The measured value is divided by the entered value and shown.

- Double-click **Divider** in the **Attribute** column.
- ♦ Enter the desired value.

### **Digits**

The measured value is shown with the number of entered digits.

- ♦ Double-click **Digits** in the **Attribute** column.
- ♦ Enter the desired value.

### Font color value

The font color and the background color of the value can be selected. White is the default setting for the background color. The font color depends on the state. A specific font color is set by default for each of the following states:

Table 14-15 Font color value

| Color              | State         | Meaning                                                                |
|--------------------|---------------|------------------------------------------------------------------------|
| Black              | Normal state  |                                                                        |
| Cyan (turquoise)   | Not topical   | The measured value is not topical.                                     |
| Gray               | Not Connected | The measured value object is not linked to a tag.                      |
| Dark cyan (petrol) | PAS not ok    | The connection between SICAM SCC and SICAM PAS is disturbed.           |
| Red                | Limit Max 1   | The defined first upper limit of the measured value has been exceeded. |
| Blue-gray          | Limit Min 1   | The measured value has fallen below the defined first lower limit.     |
| Pink               | Overflow      | A measured value overflow has occurred.                                |
| Blue               | Substituted   | The measured value has been substituted.                               |

#### Unit

The font color and the background color of the unit can be selected. Black and white are the default settings. Proceed as follows to enter the text to be shown as unit:

- Double-click Unit in the Attribute column.
- ♦ Enter the text to be shown as unit.

### Unit

The font color and the background color of the unit can be selected. Black and white are the default settings. Proceed as follows to enter the text to be shown as unit:

- ♦ Double-click Unit in the Attribute column.
- Enter the text to be shown as unit.

### Value range of the measured-value object

Figures with up to 7 digits can be shown using the measured value object. The WinCC data type does not allow more digits.

The substitute dialog is set for the display of 5 positions before and 2 positions after the decimal point. It must be reconfigured if another format is required. The dialog is a user object which has been configured according to WinCC conventions.

## 14.6.2 Substitute Functionality

The measured value object from the SICAM graphic object library uses the **PAS\_Substitute\_Float\_V600** SICAM function for substituting.

### Setting parameters for value substitutions

To set the parameters for the substitution of a floating point value:

- Add the Measured value display measured-value object from the SICAM graphic object library to your diagram.
  - It is available under Measured/metered value.
- ♦ Insert the **Substitution dialogs** graphic object from the same folder.

The **DlgSubstitute** graphic object opens the dialog for entering the substitute value. The **DlgConfirm** graphic object opens the dialog for the confirmation of the substitution.

The CloseMeasuredValueDialoges graphic object automatically closes the value substitution dialogs.

The measured-value object is always visible during runtime. By default, the two dialogs are not shown during runtime. They are only shown if required.

Several measured-value objects can be included in the same diagram. The **Value Substitution Dialogs** graphic object must be inserted only once in each WinCC diagram.

During runtime, the dialogs are shown next to the measured-value object when you right-click the measured-value object (provided that all conditions for the substitution are met). The position of the dialogs can be defined in the C script of the measured-value object (PAS ShowDialogSubstitute V600 function).

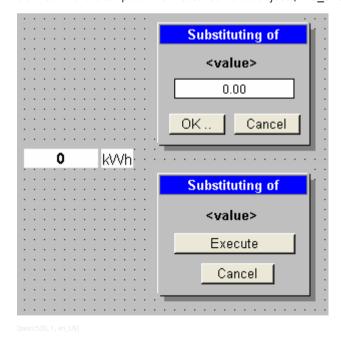

Figure 14-59 Inserted graphic objects

During runtime, the dialogs show the second half of the tag name at the <name> position. int is shown if the tag has the name Fullsever1 measuredvalue int.\*.

A process tag must now be linked to the measured-value object.

- ♦ Right-click the EA field and select **Properties** from the context menu.
- ♦ Select SICAM in the Properties tab of the Object properties dialog.
- Right-click the bulb icon in the Value (\*.Counter) row of the Dynamic column. Select Tags... from the context menu.
- ♦ Select the desired tag of the \*.Counter type and click OK.
- Close the Object properties window.

### Substitution during runtime

A value substitution during runtime is performed as follows:

- ♦ Start WinCC runtime.
- Click the output box of the measured-value object.
   The dialog for entering the substitute value opens. The current tag value is shown by default.

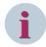

#### NOTE

This dialog is not shown if the status of a message does not allow for a value substitution.

Unless an operator action is performed, the value substitution dialogs are closed automatically after 30 seconds. In this case, the substitution is not executed.

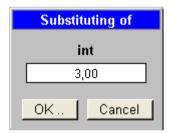

[pascc531, 1, en\_US]

Figure 14-60 Dialog for entering a value

Enter the value and click **OK** to confirm.
 The dialog for confirming the value substitution opens.

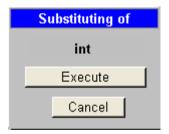

[pascc532, 1, en\_US]

Figure 14-61 Confirmation dialog

♦ Click Execute to confirm the action.

The value is now substituted. The substitute value is shown in the measured-value object in the color of the **Substituted** status.

The actions requested in the dialogs can also be performed by pressing the **ENTER** and **ESC** keys on the keyboard.

# 14.7 Introduction to the SIMATIC WinCC Configuration Tool

#### Overview

The **Configuration Tool** is subject to the system requirements of SIMATIC WinCC and Microsoft Excel. It is also possible to use the Configuration Tool without SIMATIC WinCC. In this case, you cannot write data to SIMATIC WinCC.

Starting from SIMATIC WinCC V7.3, the functions of the Configuration Tool of the **WinCC Configuration Studio** are integrated in the SIMATIC WinCC UI.

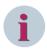

#### NOTE

For Microsoft Excel, you require the **Office Wizard** in order to output warnings from the SIMATIC WinCC Configuration Tool.

# 14.7.1 Installing the SIMATIC WinCC Configuration Tool

The SIMATIC WinCC Configuration Tool can be installed in two different ways.

#### Approach 1

♦ During the setup of SIMATIC WinCC, select the WinCC V7.0 complete entry in the Programs dialog. SIMATIC WinCC is installed by means of the SmartTools, the SIMATIC WinCC Configuration Tool and the SIMATIC WinCC Archive Configuration Tool.

To start the SIMATIC WinCC Configuration Tool, click Start > SIMATIC > WinCC > Tools.

#### Approach 2

- On the SIMATIC WinCC DVD, change to the InstData\WinCC\setup\Products\ConfigurationTool directory.
- ♦ Double-click the setup.exe routine.
- ♦ Follow the instructions in the different dialogs of the routine. The SIMATIC WinCC Configuration Tool is installed.

After the installation, a file with SICAM SCC-specific extensions must be copied into the installation directory of the Configuration Tool. On the SICAM SCC DVD in the ConfigurationTool, you will find version-specific zip files. Each of them holds a resource.xla file.

- ♦ Select the zip file with the corresponding version and extract the **resource.xla** file.
- Copy this file into the installation directory of the Configuration Tool (... SIEMENS\WinCC\Configuration-Tool).

The existing file must be overwritten.

For more detailed information on how to use the SIMATIC WinCC Configuration Tool, refer to the **Help** menu item in Microsoft Excel.

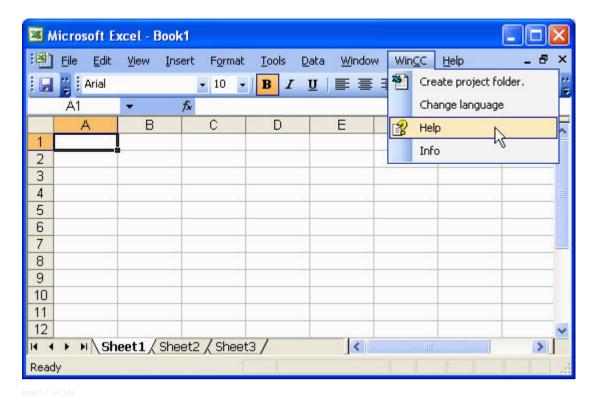

Figure 14-62 SIMATIC WinCC Configuration Tool, calling up the help menu

# 14.7.2 Creating an Excel Project Folder

Start Microsoft Excel.
 In the menu bar, you will find the WinCC entry.

### Here you can:

- obtain information on the SIMATIC WinCC Configuration Tool (About)
- call up the SIMATIC WinCC help for the Configuration Tool (Help)
- select the language for the Configuration Tool (Change language)
- create an Excel folder with the data of an existing or new project (Create project folder)

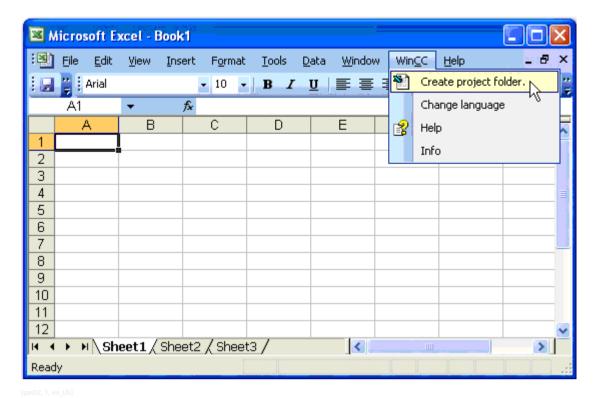

Figure 14-63 SIMATIC WinCC Configuration Tool, WinCC menu

## Select Create project folder.

You can create a project folder

- with a connection to an existing SIMATIC WinCC project
- without a connection to an existing SIMATIC WinCC project
- with a connection to a new SIMATIC WinCC project

The following tables are created by the SIMATIC WinCC Configuration Tool:

- Project properties
- DM\_default values
- Connections
- Tags
- Structure tags
- Structure types
- ALG\_default values
- Message blocks
- Message classes
- Group indications
- Single-point indications
- Limit-value monitoring
- Texts
- TLG\_default values

14.7 Introduction to the SIMATIC WinCC Configuration Tool

- Times
- Process value archives
- Compression archives
- Error list (only if errors occur when writing tags)

All tables can be edited using Excel functions.

### 14.7.2.1 Project Folder with Connection to an Existing SIMATIC WinCC Project

If **Establish connection to existing project** is selected, all the data of the SIMATIC WinCC project is transferred to the Excel project folder, i.e. all alarms, message classes, data types, structures, structure types, limit values, etc.

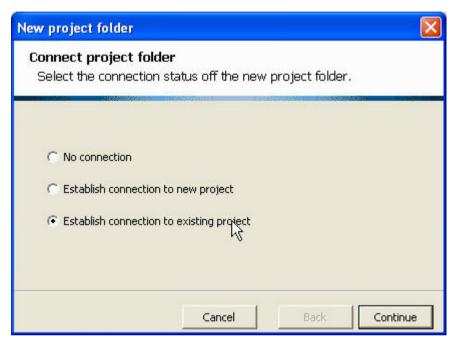

Figure 14-64 Creating a project folder

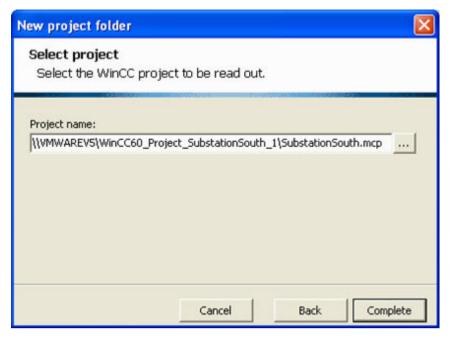

[pas04, 1, en US]

Figure 14-65 Connecting a project folder with a SIMATIC WinCC project

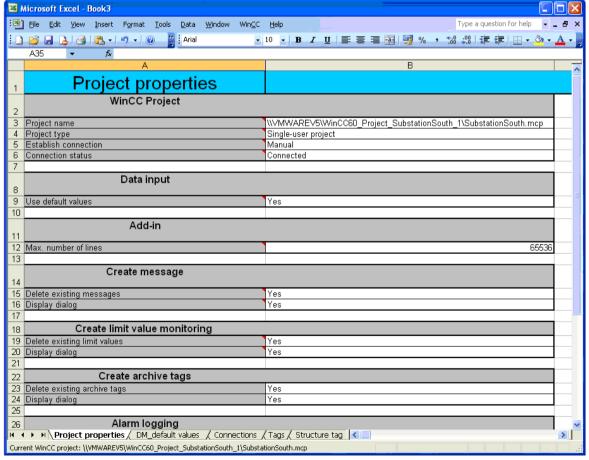

[pas05, 1, en\_US]

Figure 14-66 Properties of a project connected to a SIMATIC WinCC project

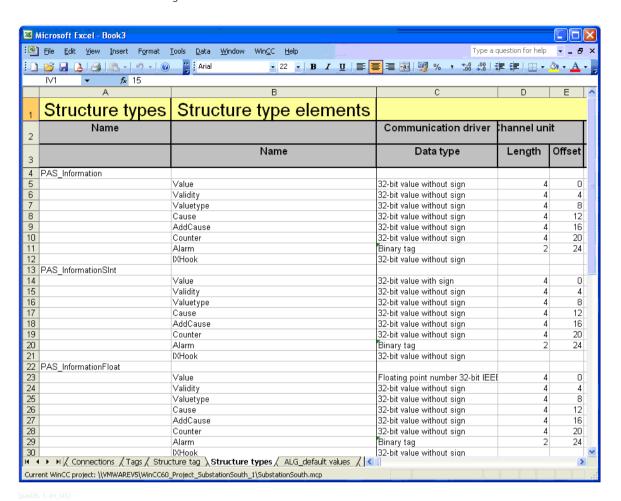

Figure 14-67 SICAM structure data types of a project connected to a SIMATIC WinCC project

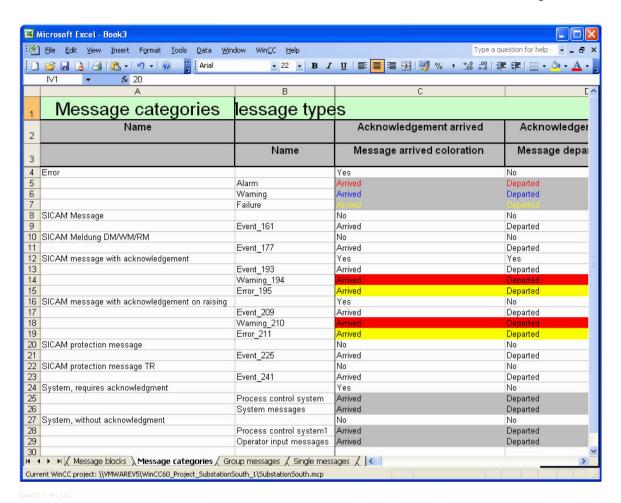

Figure 14-68 SICAM message classes and their formatting of a project connected to a SIMATIC WinCC project

## 14.7.2.2 Project Folder without Connection to an Existing SIMATIC WinCC Project

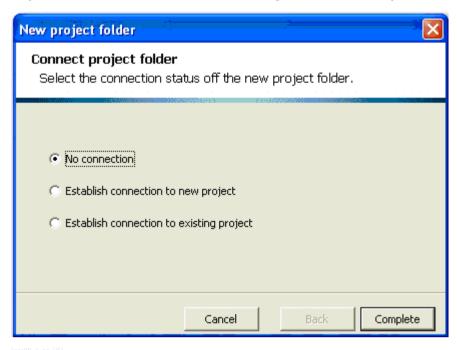

Figure 14-69 Creating a project folder

If **No connection** is selected, a project folder is created which includes the default values for the project settings. It does not include any SICAM-specific project settings and no connections, tags, structure types and alarms/messages.

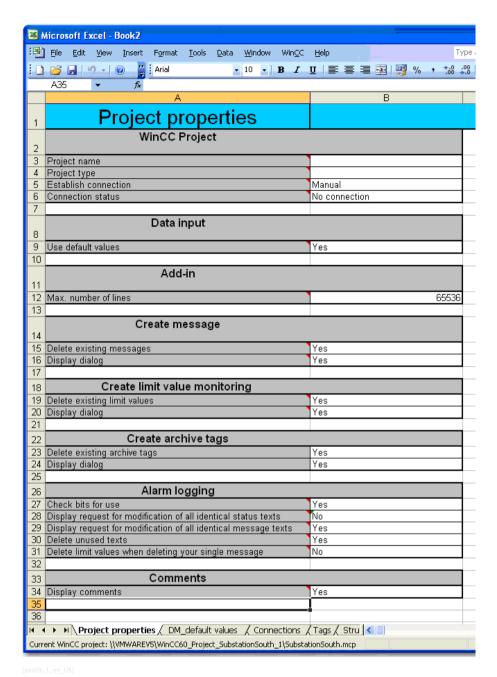

Figure 14-70 Predefined properties of a project without a connection to a SIMATIC WinCC project

You can now have a WinCC project created from the Excel project folder.

♦ To do this, select **Create WinCC project** in the **WinCC** menu of Microsoft Excel.

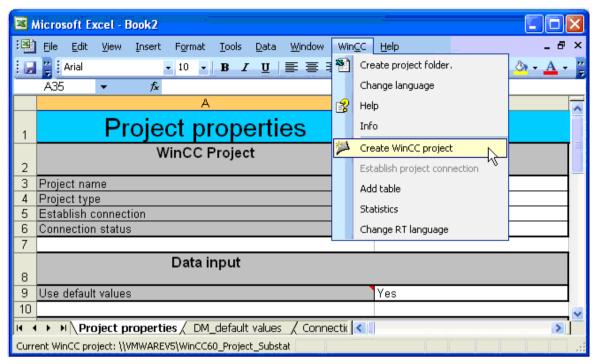

nas10. 1. en USI

Figure 14-71 Creating a SIMATIC WinCC project

Define the project type (single-user project, multiple-user project or multi-client project), a project name and a path.

All the files required for the SIMATIC WinCC project are created. In addition, the project properties, including the project name and project type, are entered in the Excel project folder.

You can now modify the project using the WinCC Explorer (i.e. insert alarms, structure types, connections, etc.) or further edit the Excel project.

#### 14.7.2.3 Project Folder with Connection to a New SIMATIC WinCC Project

The result of a project folder with connection to a new SIMATIC WinCC project is the same as the creation of a project folder without connection to a SIMATIC WinCC project and the subsequent Create WinCC project, see chapter 14.7.2.2 Project Folder without Connection to an Existing SIMATIC WinCC Project

# 14.8 Working with the SIMATIC WinCC Configuration Tool

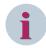

#### NOTE

The following sub-chapters are only relevant for WinCC V7.2 or earlier!

The WinCC Configuration Tool is no longer supported for WinCC V7.3 or later.

For SIMATIC WinCC V7.3 or later, the functions of the Configuration Tool of the **WinCC Configuration Studio** are integrated in the SIMATIC WinCC UI.

In **WinCC Configuration Studio**, open the connection properties and select the suitable communication driver.

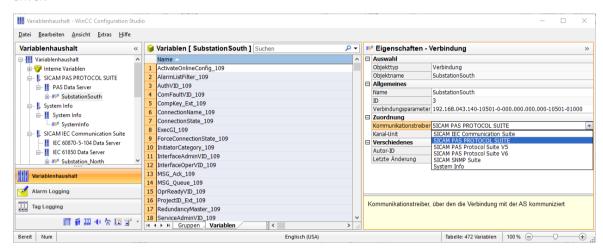

[sc\_change\_version\_of\_channel, 1, en\_US

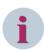

#### **NOTE**

This is only possible for different SICAM PAS versions!

# 14.8.1 Modifying the Channel Version

When working with different versions of the SICAM PAS system, e.g. after an upgrade, version-specific channels must be used. To do this, it might be necessary to reconfigure existing project data.

The following SICAM SCC communication drivers are supported by SIMATIC WinCC:

Table 14-16 SICAM SCC communication drivers supported

| SICAM PAS PROTOCOL SUITE (default channel) | Channel for communication with a SICAM PAS of the same version as the currently installed SICAM SCC version; and default channel for all versions of SICAM PAS/PQS V7 and higher, SICAM SCC V7 and higher |
|--------------------------------------------|----------------------------------------------------------------------------------------------------|
| SICAM PAS PROTOCOL SUITE V5                | Channel for communication with SICAM PAS V5.11                                                                                                    |
| SICAM PAS PROTOCOL SUITE V6                | Channel for communication with SICAM PAS V6.xx                                                                                                    |
| SICAM IEC COMMUNICATION SUITE              | Channel for communication with IEC 61850 and IEC 60870-5- 104 devices                                                                                                    |

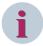

#### NOTE

When using different channels, you must ensure that you only integrate channels of different versions in SIMATIC WinCC. The default channel cannot be operated with a version-specific channel of the **same** version

Only if different versions of SICAM PAS are connected to a SICAM SCC project, must different channels be used. Several SICAM PAS with the same version can communicate with SICAM SCC via the same channel.

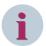

#### NOTE

If data was imported into a version-specific channel or if data has to be moved to such a channel, the configuration must be modified accordingly. Data which you have imported into a channel is saved in the SIMATIC WinCC database with its ID. Data therefore cannot be moved from one channel to another on the SIMATIC WinCC user interface.

The standard solution in SICAM SCC would be to delete the data using the wizard and to re-import it into the other channel. During this process, all data configured after the import will be lost. For this reason, this approach does not always make sense. Using the SIMATIC WinCC Configuration Tool, it is possible to exchange one channel for the existing data. To do this, the SIMATIC WinCC project must be loaded into **Microsoft Excel** and further edited using the Configuration Tool in this program.

It is possible to exchange one channel for the existing data using the SIMATIC WinCC Configuration Tool. To do so, the SIMATIC WinCC project must be loaded into **Microsoft Excel** and further edited using the Configuration Tool in this program.

#### Notes on parameterization

- During an upgrade, an update in the default channel is performed **automatically**. There is no need to change the parameter settings.
- Data in version-specific channels with the versions 5 or 6 can only be moved by means of a manual change of the connection either to the default channel or a channel with a different version (as described in the following paragraph).

The following paragraphs describe a change of the channel version for an existing SIMATIC WinCC project.

## 14.8.1.1 Creating a Project Folder

- Create an Excel project folder for the existing project and then connect it to the SIMATIC WinCC project. To do this, the SIMATIC WinCC project does not need to be open.
- ♦ Open the Connections table.

#### 14.8.1.2 Selecting a Channel

The channel currently used for a station is indicated in the **Communication Driver** column.

- SICAM PAS PROTOCOL SUITE for the default channel
- SICAM PAS PROTOCOL SUITE V5 for a channel for communication with SICAM PAS V5.11
- SICAM PAS PROTOCOL SUITE V6 for a channel towards SICAM PAS V6.xx

The default channel is used in the example below.

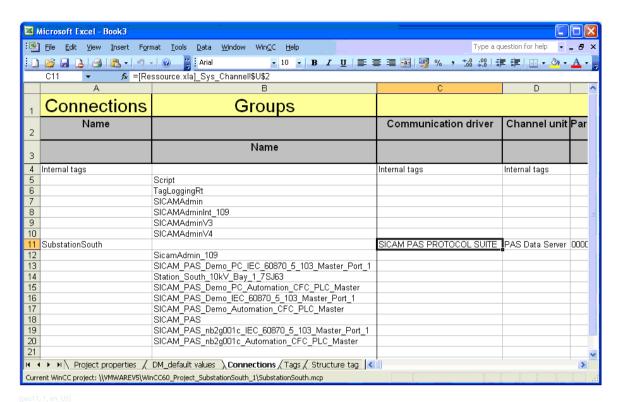

Figure 14-72 SICAM PAS PROTOCOL SUITE communication driver

In the WinCC Explorer, the connection of StationSouth is represented as follows:

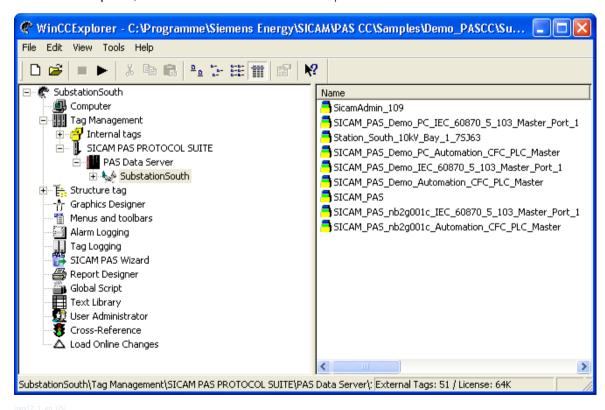

Figure 14-73 Representation of the connection in the WinCC Explorer

In the Excel table, double-click SICAM PAS PROTOCOL SUITE.
A selection menu with all the communication drivers available under SIMATIC WinCC opens:

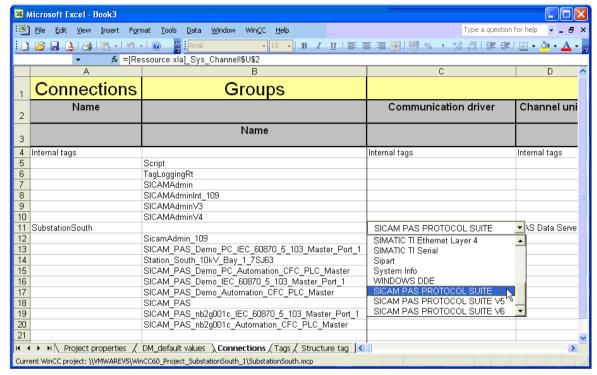

[pas13, 1, en US]

Figure 14-74 Selection of the communication drivers

♦ Select the corresponding communication driver.

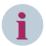

#### NOTE

If several stations exist, you must either select the default channel for each station or select one of the version-specific channels. You can select the same channel for several connections. The combination of a default channel and a version-specific channel of the **same** version is not permissible.

No check is performed. A potentially incorrect parameterization is not blocked by SIMATIC WinCC.

## Working with the default channel

In the example, the **SICAM PAS PROTOCOL SUITE** channel has been selected for all connections (stations). Upgrades are performed automatically for this variant. It is not necessary to perform a manual parameterization by means of the SIMATIC WinCC Configuration Tool.

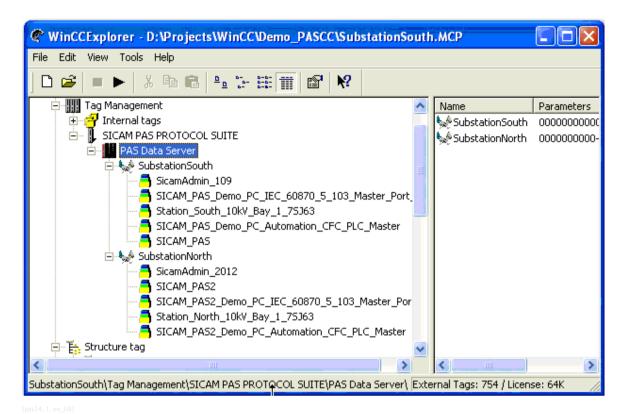

Figure 14-75 Permissible parameterization: several stations on the default channel in the WinCC Explorer

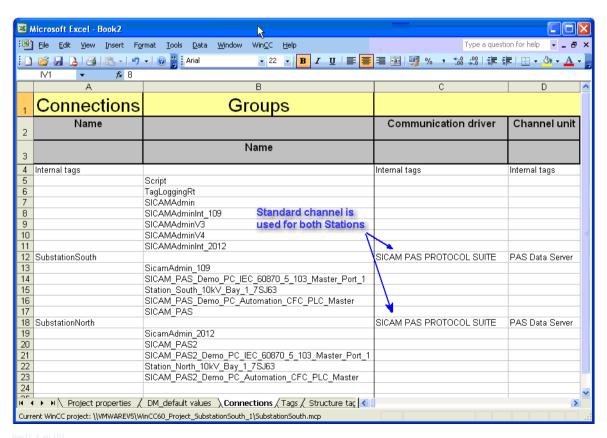

Figure 14-76 Permissible parameterization: several stations on the default channel in Excel

## Working with version-specific channels

- Based on the explanations in the Cases from Daily Practice paragraph, you must decide which channels you want to use.
- Select the correct channel for the connections to your SICAM PAS systems:
- SICAM PAS PROTOCOL SUITE V5 for communication with SICAM PAS V5.11
- SICAM PAS PROTOCOL SUITE V6 for communication with SICAM PAS V6.xx

You can combine the different channels.

Save the table.

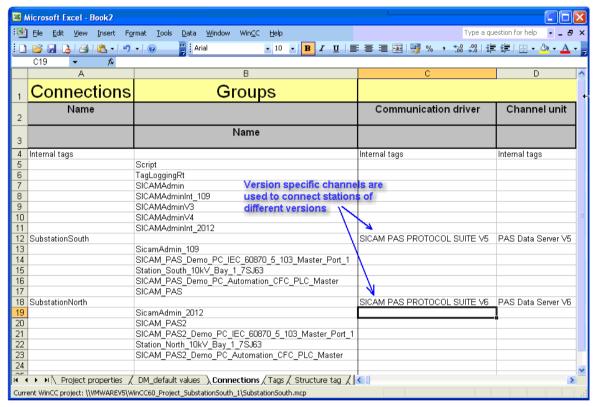

pas16, 1, en\_US]

Figure 14-77 Parameterization: several stations on version-specific channels in Excel

#### Combination of the default channel and a version-specific channel

The combination of a default channel and a version-specific channel of the **same** version is not permissible. However, no check is performed. A potentially incorrect parameterization is not blocked by SIMATIC WinCC.

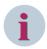

#### NOTE

Be aware that different versions must be used when combining the default channel with a version-specific channel. This check is particularly important for all upgrade scenarios.

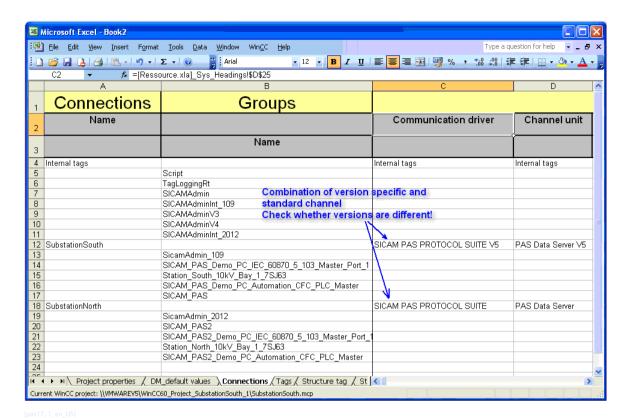

Figure 14-78 Parameterization: combination of a version-specific channel with a default channel in Excel

## 14.8.1.3 Writing Connections Back into the SIMATIC WinCC Project

After selecting a valid combination for the channels, you can write the modified settings back into the SIMATIC WinCC project.

If the SIMATIC WinCC project to be edited is open:

♦ In Microsoft Excel, select the **WinCC > Write connections** menu item.

If the SIMATIC WinCC project to be edited is not open:

- Select the Establish project connection menu item.
  A connection is established with the SIMATIC WinCC project assigned to the project folder. To do this, the WinCC Explorer is, however, not opened.
- In Microsoft Excel, select the WinCC > Write connections menu item. You only need to write the changes.

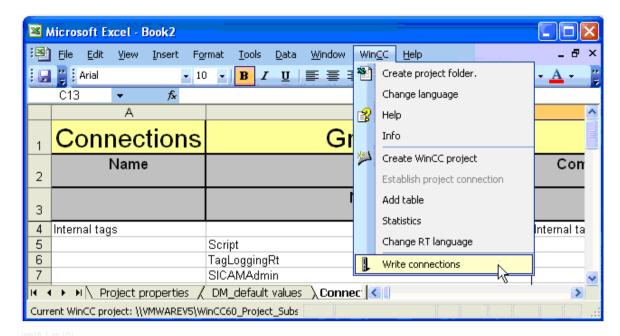

Figure 14-79 Writing connections

You can now check the new connections in the WinCC Explorer.

After writing back the connections into the SIMATIC WinCC project, the version-specific channels with the stations are displayed as soon as the view has been refreshed. The default channel originally used is empty.

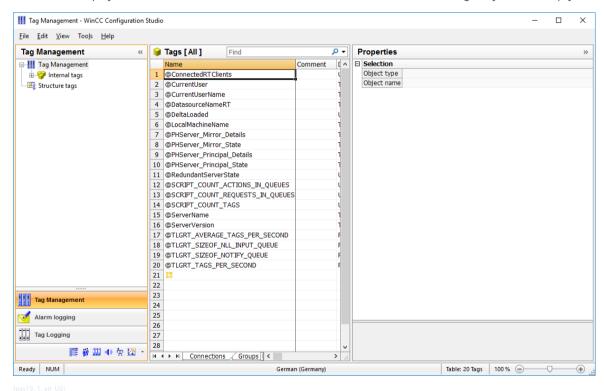

Figure 14-80 WinCC Explorer after the change to version-specific channels

The **SICAM PAS PROTOCOL SUITE** driver previously used is still displayed in the Tag Management of the WinCC Explorer. This information cannot be automatically deleted from the system, but you can remove the driver manually.

The **SubstationSouth** station now uses the **SICAM PAS PROTOCOL SUITE V5** driver, whereas the **SubstationNorth** station uses the **SICAM PAS PROTOCOL SUITE V6** driver.

## 14.8.2 Editing Structure Types

For a migration of SICAM PAS/SICAM PAS CC from V5.xx to SICAM SCC V8.04, the structure types must be extended in order to be able to use new functions of SIAM PAS V7.00/V8.00 or the SIMATIC WinCC WebNavigator.

For SICAM PASCC V6.00 or higher, you require an extension of the structure types by the **DWORD WBCounter** element in order to be able to execute the **Substitute** function.

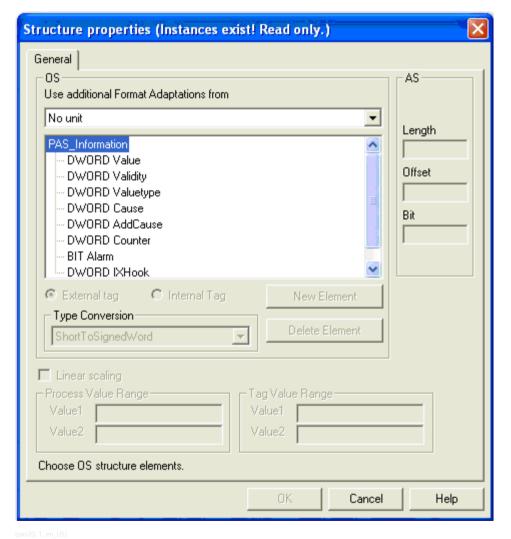

Figure 14-81 PAS\_Information V5.xx structure type

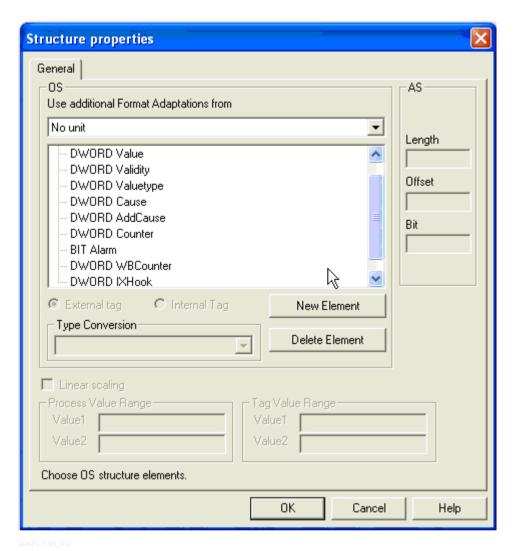

Figure 14-82 PAS\_Information V6.xx/V7.00 structure type

Additional structure element for the PAS Information V6.xx/V7.00 structure types:

WBCounter

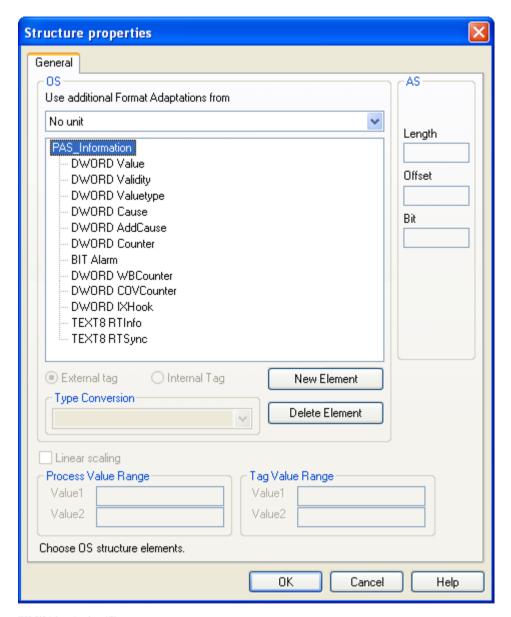

Figure 14-83 PAS\_Information V8.00 structure type

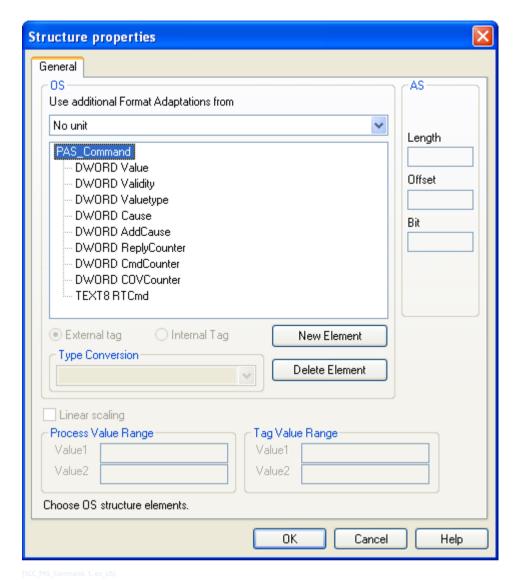

Figure 14-84 PAS Command V8.00 structure type

From SICAM SCC V8.00 (SIMATIC WinCC V7.0 or higher), an extension of the structure types by further elements is required in order to be able to establish the connection to the SICAM Runtime Dataserver, see chapter 7.9 SICAM SCC Runtime Data Server.

Additional structure elements for the **PAS Information V8.00** structure type:

- WBCounter
- COVCounter, external
- RTInfo, internal
- RTSync, internal

Additional structure elements for the PAS\_Command V8.00 structure type:

- COVCounter, external
- RTCmd, internal
- Add/modify the structure types described in the paragraph below.

## 14.8.2.1 Modifying Structure Types

Using the SIMATIC WinCC Configuration Tool, it is also possible to modify structure types and the corresponding structure elements.

Proceed as follows in order to add a new structure element, e.g. **WBCounter**, to the **PAS\_Information** structure type:

- Select the Structure types table in Microsoft Excel.
- ♦ Click Insert > Rows in order to insert a new row for the PAS Information structure type.
- ♦ In the new row under **Structure elements**, enter **WBCounter** in the **Name** column.
- Double-click in the Data type column and select the 32-bit value without sign data type from the list.
- ♦ Double-click in the External tag column and select Yes.
  Internal tags are only visible in SIMATIC WinCC on the internal, local or project level. The channel and SICAM PAS cannot "see" them.

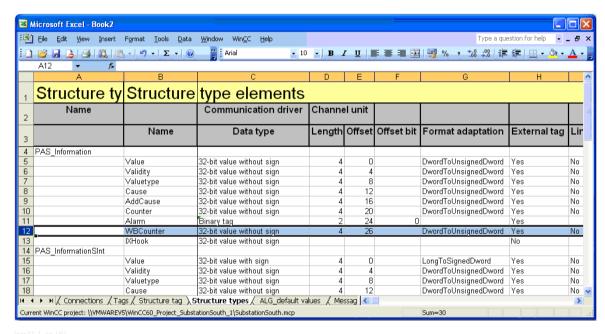

Figure 14-85 Defining a new structure element

♦ In Microsoft Excel, select the WinCC > Write structure types menu item.

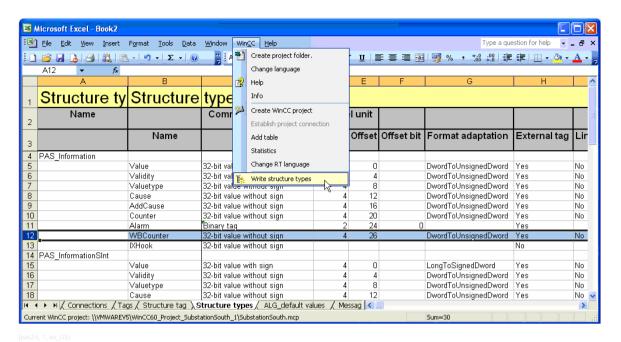

Figure 14-86 Writing a structure type

It is sufficient only to write changes - select the **Changes only** checkbox for writing connections.

- ♦ Open the Tags table.
- Select the WinCC > Write tags menu item.
  The new tags are transferred back into the SIMATIC WinCC project.

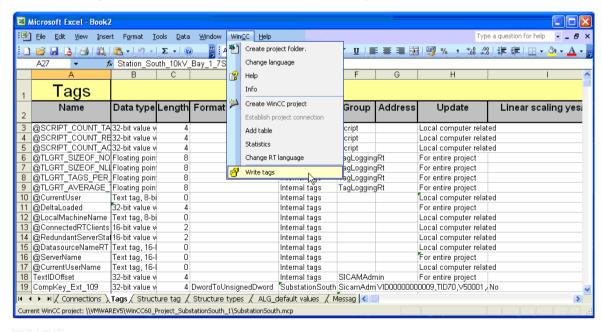

Figure 14-87 Writing tags

#### 14.8.2.2 Deleting Structure Types/Tags

When exchanging a V8 default channel by a version-specific V5 channel, you can use the Configuration Tool in order to delete V6-specific structure elements (if existing). If only SICAM PAS V5.xx is connected, the **WBCounter** structure element can be deleted.

In Microsoft Excel, do not use the **Edit > Delete cells** function in order to delete tags, structure types or structure type elements.

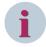

#### NOTE

Before each delete action, save the SIMATIC WinCC project because the delete action cannot be undone.

To delete tags, structure types, or structure type elements:

- ♦ Highlight the rows which you want to delete.
- ♦ Right-click the highlighted rows and then select WinCC Delete selection from the context menu.

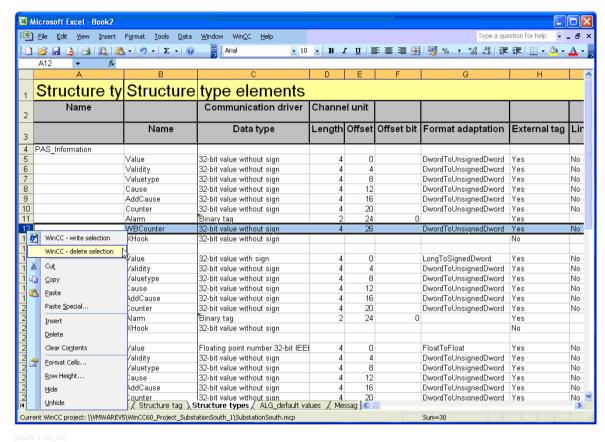

Figure 14-88 Deleting a structure element

When deleting structure types and structure elements, the corresponding structure tags are deleted automatically.

## 14.9 Former Wizards

If you are using former wizards, check the **station type** to which you want to connect SICAM SCC. The procedures are almost identical and only differ with regard to certain points. The following station types are possible:

- SICAM PAS station, initialization via the SICAM PAS Wizard, see 14.9.1 SICAM PAS Station
- SICAM RTUs, initialization via the SICAM IEC Wizard, see 14.9.2 SICAM RTUs
- IEC 60870-5-104 devices, initialization via the SICAM IEC Wizard, see 14.9.3 IEC 60870-5-104 Devices
- IEC 61850 devices, initialization via the SICAM IEC Wizard, see 14.9.4 IEC 61850 Devices

## 14.9.1 SICAM PAS Station

## Starting the SICAM PAS Wizard

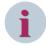

#### NOTE

Use the SICAM Import/Export Wizard as the standard wizard (see 7.2.1 SICAM Import/Export Wizard). If required, you can start the SICAM PAS Wizard or the SICAM IEC Wizard from the context menu of the SICAM Import/Export Wizard.

- In the WinCC Explorer, double-click SICAM PAS Wizard. The SICAM PAS Wizard starts.
- ♦ In the first dialog, click Next.

#### **Entering Station Names and Selecting Parameters**

- ♦ In the **1/5** dialog, enter a **name** for the new station and select the **parameters**.
- ♦ Click Next.

#### **Importing Station Data and Selecting Functions**

In the **2/5** dialog, enter the components to be imported into the SICAM SCC project using the SICAM PAS Wizard.

- ♦ Select the Import/Update option.
- ♦ Select the path of the SICAM PAS data directory.
- From the selection list, select the file (e.g. station1.PXD) which includes the corresponding SICAM process tags.
- ♦ Select the functions.

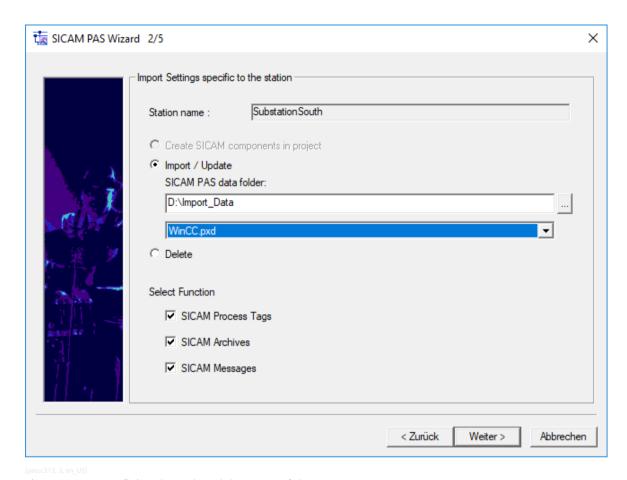

Figure 14-89 Defining the Path and the Name of the Import Components

♦ Click Next.

## **Defining Station Parameters**

♦ Define the station parameters in the 3/5 dialog.

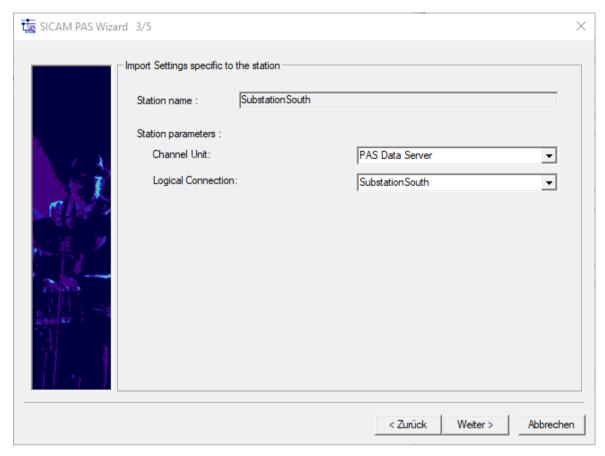

pascc314, 1, en\_US]

Figure 14-90 Defining Station Parameters for SICAM PAS

♦ Click Next.

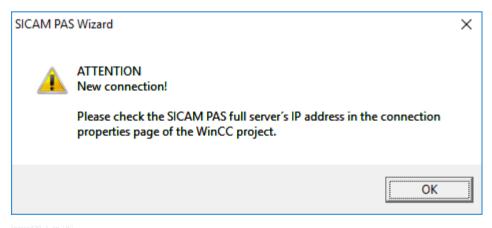

Figure 14-91 Note Regarding Connection Parameters

Check the connection parameters after terminating the SICAM PAS Wizard – see 3.2.5 Connection Parameters.

## **Initializing the Project**

- ♦ Define the project-specific settings in the 4/5 dialog.
- ♦ Click Next.
- ♦ In the 5/5 dialog, click Finish.

♦ Continue as described in 3.2.5 Connection Parameters.

## 14.9.2 SICAM RTUs

#### Starting the SICAM IEC Wizard

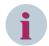

#### NOTE

Use the SICAM Import/Export Wizard as the standard wizard (see 7.2.1 SICAM Import/Export Wizard). If required, you can start the SICAM PAS Wizard or the SICAM IEC Wizard from the context menu of the SICAM Import/Export Wizard.

♦ In the first dialog, click Next.

## **Selecting the Station and Parameters**

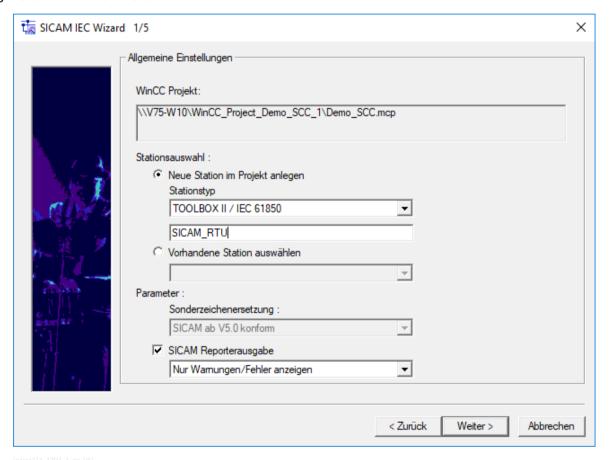

Figure 14-92 Selecting the Station and Parameters

- ♦ In the 1/5 dialog, select the Station type (type of the file to be imported).
  - · TOOLBOX II / IEC 61850

Import of an SXD file with IEC 61850 data from a SICAM TOOLBOX II/SICAM Device Manager.

- · TOOLBOX II / IEC 60870-5-104
- Import of an SXD file with IEC 60870-5-104 data from a SICAM TOOLBOX II/SICAM Device Manager.
- ♦ Enter a name for the new station.
- ♦ Select the Parameters.
- ♦ Click Next.

## **Importing Station Data and Selecting Functions**

In the **2/5** dialog, enter the components to be imported into the SICAM SCC project using the SICAM IEC Wizard.

- ♦ Select the Import/Update option.
- ♦ Select the path of the data directory.
- From the selection list, select the file (e.g. station1.SXD) which includes the corresponding SICAM process tags.
- ♦ Select the functions.

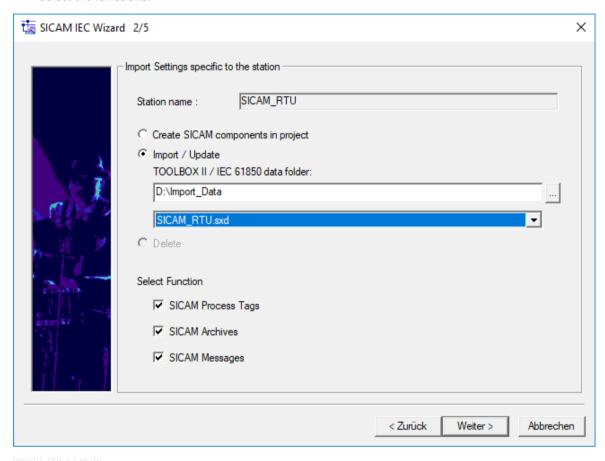

Figure 14-93 Defining the Path and the Name of the Import Components

♦ Click Next.

## **Defining Station Parameters**

♦ Define the station parameters in the **3/5** dialog.

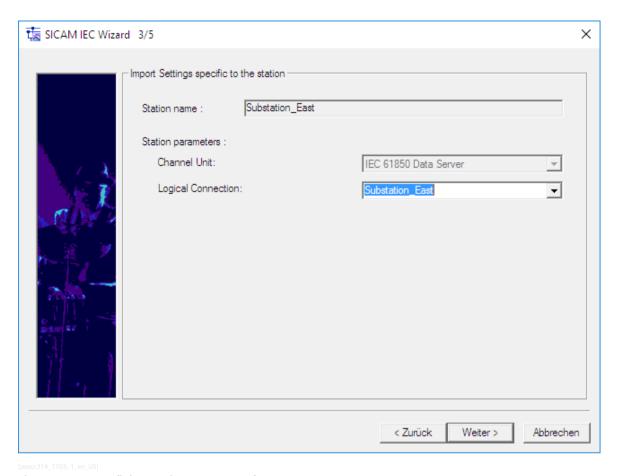

Figure 14-94 Defining Station Parameters for SICAM RTUs

The **Channel Unit** is pre-selected according to the selected **Station type**.

When importing SICAM TOOLBOX II/SICAM Device Manager data (\*.sxd) only information for the selected protocol is imported.

♦ Click Next.

To connect SICAM RTUs, no connection parameters need to be configured. These parameters are included in the SXD file and are stored in a configuration file for the channel.

## **Initializing the Project**

- ♦ Define the project-specific settings in the 4/5 dialog.
- ♦ Click Next.
- ♦ In the **5/5** dialog, click **Finish**.
- ♦ Continue as described in 3.2.5 Connection Parameters.

## 14.9.3 IEC 60870-5-104 Devices

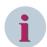

#### **NOTE**

You require the separate SCC IEC 60870-5-104 data import license in order to be able to import IEC 60870-5-104 data from a DIGSI/XML file.

## Starting the SICAM IEC Wizard

To start the SICAM IEC Wizard:

♦ In the WinCC Explorer, double-click SICAM IEC Wizard. The SICAM IEC Wizard starts.

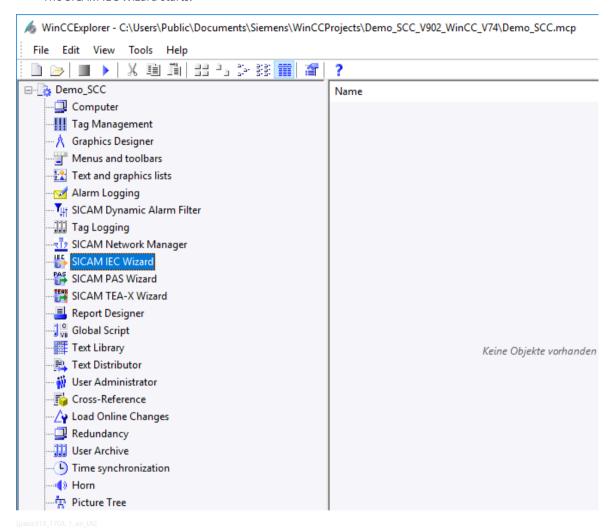

Figure 14-95 Calling up the SICAM IEC Wizard

♦ Click Next in the subsequent dialog.

## **Selecting the Station and Parameters**

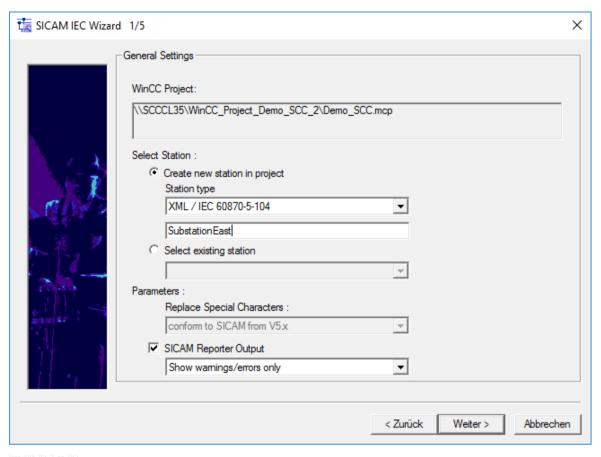

Figure 14-96 Selecting the Station and Parameters

- ♦ In the **1/5** dialog, select the **Station type** (type of the file to be imported).
  - · XML / IEC 60870-5-104 Importing \*.xml files from DIGSI
- ♦ Enter a **name** for the new station.
- ♦ Select the Parameters.
- ♦ Click Next.

## **Importing Station Data and Selecting Functions**

In the **2/5** dialog, enter the components to be imported into the SICAM SCC project using the SICAM IEC Wizard.

- ♦ Select the Import/Update option.
- ♦ Store the XML files for each IEC 60870-5-104 station in a separate subdirectory. Select the path where the XML files of the station to be imported are stored.

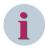

## NOTE

If more than 255 XML files are stored under the specified path, only the first 255 files are imported.

♦ Select the Functions.

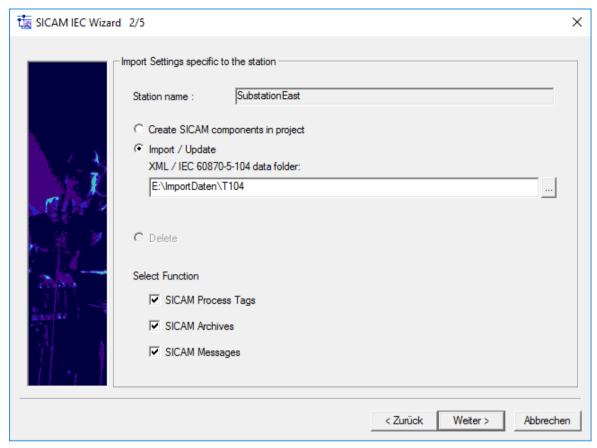

[scc\_104\_03, 2, en\_US]

Figure 14-97 Defining the Path of the Import File

♦ Click Next.

## **Defining Station Parameters**

♦ Define the station parameters in the **3/5** dialog.

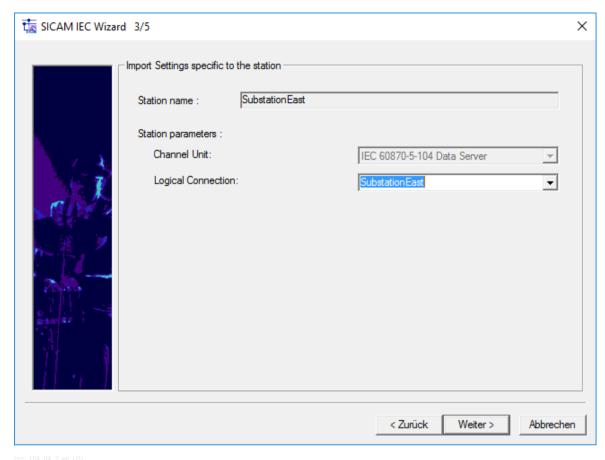

Figure 14-98 Defining Station Parameters for IEC 60870-5-104 Devices

The **Channel Unit** is pre-selected according to the selected **Station type**.

The **Logical Connection** is derived from the station name when setting up a new station. It only may be adjusted before the first import.

♦ Click Next.

## **Initializing the Project**

- ♦ Define the **project-specific settings** in the **4/5** dialog.
- ♦ Click Next.
- In the 5/5 dialog, click Finish.
  The SICAM IEC 60870-5-104 Wizard starts.
- As a last step, define your device and connection parameters as described in 7.2.2.1 SICAM IEC 60870-5-104 Devices.

## 14.9.4 IEC 61850 Devices

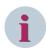

#### NOTE

For importing IEC 61850 data from an ICD/IID/CID/SCD file, you require the separate **SCD import for IEC 61850 communication** license.

14.9 Former Wizards

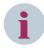

#### NOTE

When importing an IEC 61850 SCL file, up to 50 reports per device can be included.

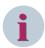

#### NOTE

Up to 499 process data points can be included in a static dataset. If your protection device connected via IEC 61850 uses static datasets, you must ensure that all the information defined in SICAM SCC is also defined in the static dataset of your device. If information is missing, the driver switches to cyclic polling. In this case, the correct logging of information in your message lists cannot be ensured.

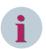

#### NOTE

For **IEC 61850 tools** such as the **SysCon**, Client ICD files for SICAM SCC are included on the DVD (directory: ProductEnhancements\IEC61850).

These files can be imported into the SysCon. When assigning information to a SICAM SCC, you can select **SCC-relevant** during the SCD import. This ensures that only the information assigned in SysCon is imported.

### **Special Treatment for Enumerated CDC Types**

When importing an ENUM tag, a special message is created in the AlarmLogging for each ENUM value. The description of the ENUM value is integrated in the message text. One message of the current ENUM value each is logged as Raised, and the previous message is logged as Cleared. Enumerated CDCs are e.g. the direction information of a general pickup.

If a general pickup is triggered during operation, all the messages are transmitted to SICAM SCC. They are entered in the message lists in the case of status changes (e.g. interruption of connection).

Only one single tag is created in the Tag Management. Its runtime value corresponds to the ENUM value. The significance is defined in the device configuration, e.g. in DIGSI, from where it can be transmitted. The ENUMs are also described in the SCL import file.

#### Starting the SICAM IEC Wizard

To start the SICAM IEC Wizard:

♦ In the WinCC Explorer, double-click SICAM IEC Wizard. The SICAM IEC Wizard starts.

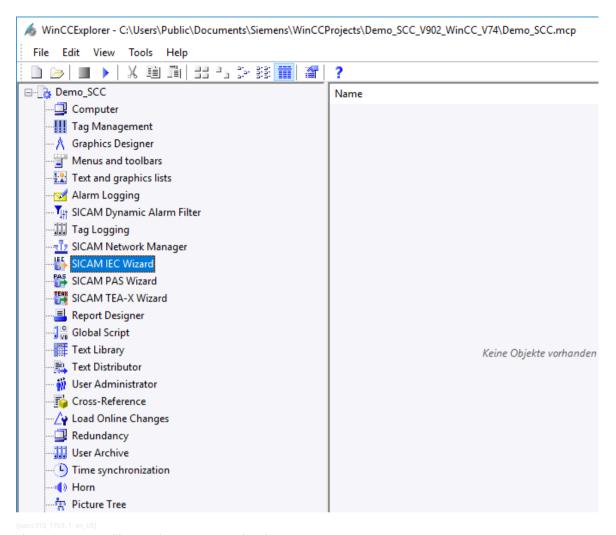

Figure 14-99 Calling up the SICAM IEC Wizard

♦ Click Next in the subsequent dialog.

## **Selecting the Station and Parameters**

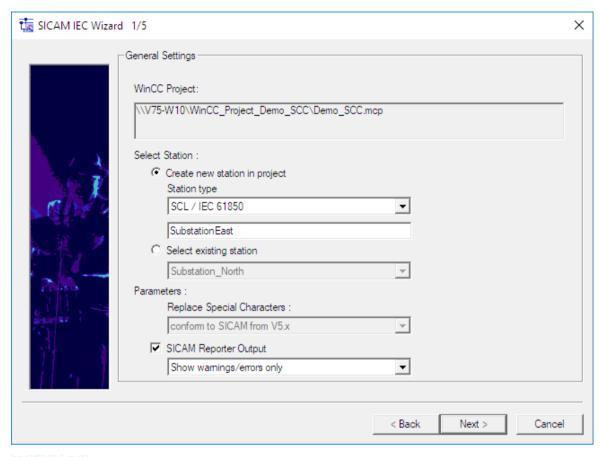

Figure 14-100 Selecting the Station and Parameters

- ♦ In the **1/5** dialog, select the **Station type** (type of the file to be imported).
  - · SCL / IEC 61850

Import of SCL-compliant files (\*.scd, \*.icd, \*.cid, \*.iid).

- ♦ Enter a **name** for the new station.
- Select the Parameters.
- ♦ Click Next.

## **Importing Station Data and Selecting Functions**

In the **2/5** dialog, enter the components to be imported into the SICAM SCC project using the SICAM IEC Wizard.

- ♦ Select the Import/Update option.
- ♦ Select the path under which the ICD/IID/CID/SCD file is stored.

An ICD/CID file includes the data of **one** IEC 61850 device; an SCD file includes the data of one or **several** IEC 61850 devices.

- ♦ Select the file to be imported.
- ♦ Select the functions.

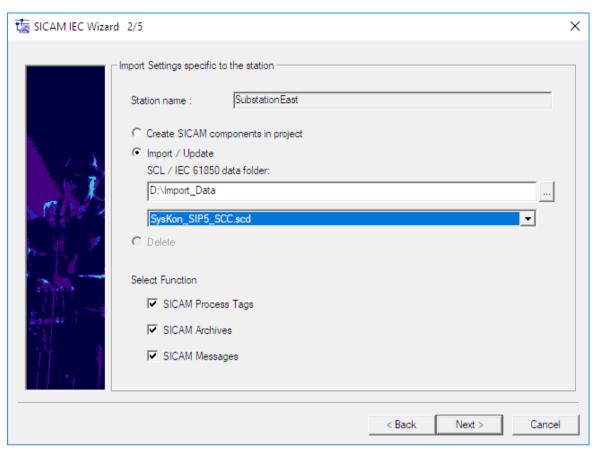

[scc\_61850\_03, 2, en\_US]

Figure 14-101 Defining the Path and the Name of the Import Components

♦ Click Next.

## **Defining Station Parameters**

♦ Define the station parameters in the 3/5 dialog.

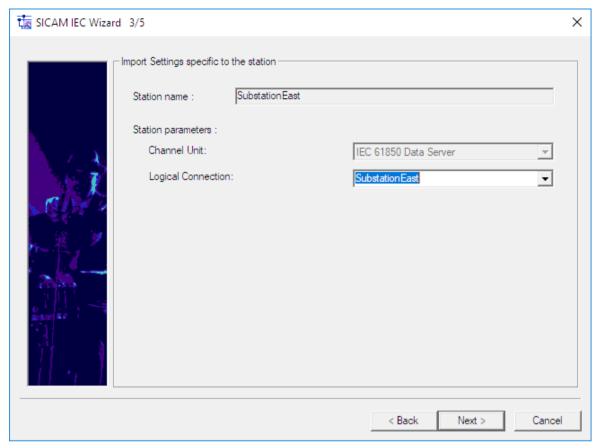

[scc\_61850\_04, 1, en\_US]

Figure 14-102 Defining Parameters for IEC 61850 Devices

The **Channel Unit** is pre-selected according to the selected **Station type**.

The **Logical Connection** is derived from the station name when setting up a new station. It only may be adjusted before the first import.

♦ Click Next.

To connect IEC 61850 devices, set the connection parameters (when importing an ICD file) in the SICAM IEC61850 Wizard, if required. The connection parameters are included in the CID/SCD file and applied by the SICAM IEC61850 Wizard.

## **Initializing the Project**

- ♦ Define the **project-specific settings** in the **4/5** dialog.
- ♦ Click Next.
- ♦ In the 5/5 dialog, click Finish.
  The SICAM IEC 61850 Wizard starts.
- ♦ As a last step, define your device and connection parameters as described in 7.2.2.2 IEC 61850 Devices.

# A Appendix

| A.1 | Structures                              | 536 |
|-----|-----------------------------------------|-----|
| A.2 | Quality Codes of Variables              | 546 |
| A.3 | Character Conversion                    | 547 |
| A.4 | Additional Information in Message Lists | 551 |
| A.5 | Performance Measurements                | 557 |

## A.1 Structures

In SICAM SCC, the items of PAS information (tags) is (are) processed as structures; a structure consists of several elements. There are 6 different structure types.

When importing tags from SICAM PAS, the tags are automatically assigned to the corresponding structure type.

In SICAM SCC, you directly access structure type elements, i.e. tags and relevant additional information. This chapter provides a list of the structure types and an overview of the meaning of the structure elements.

## **External Structure Types**

The following external SICAM SCC structure types are created by the **SICAM PAS Wizard**:

- PAS\_Information
- PAS\_InformationFloat
- PAS InformationSInt
- PAS Command
- PAS CommandFloat
- PAS CommandSInt

#### **Structure Elements**

The structures are composed of elements.

Table A-1 PAS\_Information structure (monitoring direction)

| Double word (4 bytes)             | Value                       |
|-----------------------------------|-----------------------------|
| Double word (4 bytes)             | Validity                    |
| Double word (4 bytes)             | Valuetype                   |
| Double word (4 bytes)             | Cause                       |
| Double word (4 bytes)             | Additional cause (AddCause) |
| Double word (4 bytes)             | Counter                     |
| Bit                               | Alarm                       |
| Double word (4 bytes)             | WBCounter                   |
| Double word (4 bytes)             | IXHook                      |
| Double word                       | COVCounter                  |
| 8-bit character set text variable | RTInfo                      |
| 8-bit character set text variable | RTSync                      |
| 8-bit character set text variable | RTTopo                      |

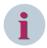

#### NOTE

**WBCounter** is only available for newly created projects. Old projects can be adjusted accordingly (see 14.8.2 Editing Structure Types)

Table A-2 Structure **PAS\_InformationFloat** (monitoring direction)

| Floating point (4 bytes) | Value                       |
|--------------------------|-----------------------------|
| Double word (4 bytes)    | Validity                    |
| Double word (4 bytes)    | Valuetype                   |
| Double word (4 bytes)    | Cause                       |
| Double word (4 bytes)    | Additional cause (AddCause) |

| Double word (4 bytes)             | Counter    |
|-----------------------------------|------------|
| Bit                               | Alarm      |
| Double word (4 bytes)             | WBCounter  |
| Double word (4 bytes)             | IXHook     |
| Double word                       | COVCounter |
| 8-bit character set text variable | RTInfo     |
| 8-bit character set text variable | RTSync     |
| 8-bit character set text variable | RTTоро     |

## Table A-3 PAS\_InformationSInt structure (monitoring direction)

| Long (4 bytes)                    | Value                       |  |  |
|-----------------------------------|-----------------------------|--|--|
| Double word (4 bytes)             | Validity                    |  |  |
| Double word (4 bytes)             | Valuetype                   |  |  |
| Double word (4 bytes)             | Cause                       |  |  |
| Double word (4 bytes)             | Additional cause (AddCause) |  |  |
| Double word (4 bytes)             | Counter                     |  |  |
| Bit                               | Alarm                       |  |  |
| Double word (4 bytes)             | WBCounter                   |  |  |
| Double word (4 bytes)             | IXHook                      |  |  |
| Double word                       | COVCounter                  |  |  |
| 8-bit character set text variable | RTInfo                      |  |  |
| 8-bit character set text variable | RTSync                      |  |  |
| 8-bit character set text variable | RTTоро                      |  |  |

## Table A-4 PAS\_Command structure (command direction)

| Double word (4 bytes)             | Value                        |  |
|-----------------------------------|------------------------------|--|
| Double word (4 bytes)             | Validity                     |  |
| Double word (4 bytes)             | Valuetype                    |  |
| Double word (4 bytes)             | Cause                        |  |
| Double word (4 bytes)             | Additional cause (AddCause)  |  |
| Double word (4 bytes)             | ReplyCounter                 |  |
| Double word (4 bytes)             | Command counter (CmdCounter) |  |
| Double word                       | COVCounter                   |  |
| 8-bit character set text variable | RTCmd                        |  |

## Table A-5 PAS\_CommandFloat structure (command direction)

| Floating point (4 bytes)          | Value                        |  |  |
|-----------------------------------|------------------------------|--|--|
| Double word (4 bytes)             | Validity                     |  |  |
| Double word (4 bytes)             | Valuetype                    |  |  |
| Double word (4 bytes)             | Cause                        |  |  |
| Double word (4 bytes)             | Additional cause (AddCause)  |  |  |
| Double word (4 bytes)             | ReplyCounter                 |  |  |
| Double word (4 bytes)             | Command counter (CmdCounter) |  |  |
| Double word                       | COVCounter                   |  |  |
| 8-bit character set text variable | RTCmd                        |  |  |

Table A-6 PAS\_CommandSInt structure (command direction)

| Long (4 bytes)                    | Value                        |  |
|-----------------------------------|------------------------------|--|
| Double word (4 bytes)             | Validity                     |  |
| Double word (4 bytes)             | Valuetype                    |  |
| Double word (4 bytes)             | Cause                        |  |
| Double word (4 bytes)             | Additional cause (AddCause)  |  |
| Double word (4 bytes)             | ReplyCounter                 |  |
| Double word (4 bytes)             | Command counter (CmdCounter) |  |
| Double word                       | COVCounter                   |  |
| 8-bit character set text variable | RTCmd                        |  |

For monitoring and controlling, you specifically access the elements of the structures.

#### **Structure Elements**

#### Value

The possible variants are indicated for each **Value Type**. The description does not mention all possible types, but is restricted to the most important types.

## Value Type 1: Organizational message

Freely defined, according to information address.

## Value Type 2: Double-point indication

| Highwor | rd             |                                    |   |
|---------|----------------|------------------------------------|---|
| Lowwor  | d              |                                    | D |
| D:      | 00<br>01<br>10 | Intermediate position OFF ON Fault |   |

## Value Type 3: Single-point indication

| Highword |  |   |
|----------|--|---|
| Lowword  |  | S |

S: 1 OFF 2 ON

#### Value Type 5: Transformer tap indication

| Highword |    |    |                                 |
|----------|----|----|---------------------------------|
| Lowword  | LZ | LK | 8 bits Transformer tap (binary) |

LZ: 0 Runtime monitoring not activated
LZ: 1 Runtime monitoring activated
LK: 0 Moving contact does not move (final position)
LK: 1 Moving contact moves (intermediate position)

## Value Type 6: Message with value

| Highword | 32 bits real value |
|----------|--------------------|
| Lowword  |                    |

Value Type 7: Bit pattern indication, 8 bits

| Highword                                      |                              |                             |
|-----------------------------------------------|------------------------------|-----------------------------|
| Lowword                                       |                              | 8 bits bit pattern (binary) |
| Value Type 8: Bit pattern indication, 16 bits |                              |                             |
| Highword                                      |                              |                             |
| Lowword                                       | 16 bits bit pattern (binary) |                             |
| Value Type 9: Bit pattern indication, 24 bits |                              |                             |
| Highword                                      |                              |                             |
| Lowword                                       | 24 bits bit pattern (binary) |                             |
|                                               |                              |                             |

## Value Type 10: Bit pattern indication, 32 bits

| Highword | 32 bits bit pattern (binary) |
|----------|------------------------------|
| Lowword  |                              |

## Value Type 12: Metered value

| Highword | 32 bits value, two's complement |
|----------|---------------------------------|
| Lowword  |                                 |

## Value Type 13: Persistent switching command

| Highword |  |   |
|----------|--|---|
| Lowword  |  | S |

S: 0 OFF 1 ON

## Value Type 14: Pulse switching command

| Highword | 24 bits        |   |  |
|----------|----------------|---|--|
| Lowword  | Duration in ms | S |  |
|          | 0.55           |   |  |

S: 0 OFF 1 ON

If 0 ms is used as the period, the time sent by the CFC is used.

## Value Type 17: Transformer tap positioning command

| Highword |                                 |
|----------|---------------------------------|
| Lowword  | 8 bits Transformer tap (binary) |

## Value Type 18: Setpoint digital, 8 bits

| Highword |                                |
|----------|--------------------------------|
| Lowword  | 8 bits setpoint value (binary) |

## Value Type 19: Setpoint digital, 16 bits

| Highword |                 |                  |
|----------|-----------------|------------------|
| Lowword  | 16 bits setpoin | t value (binary) |

Value Type 21: Setpoint digital, 32 bits

#### A.1 Structures

| Highword | 32 bits setpoint value (binary) |
|----------|---------------------------------|
| Lowword  |                                 |

## Value Type 22: Setpoint value analog, floating point

| Highword | 32 bits real value |
|----------|--------------------|
| Lowword  |                    |

Values which cannot be represented as a 16 Bit-value are not output. They are BF-acknowledged with a plausibility error as an additional cause.

#### Value Type 24: Setpoint value analog, fixed point

| Highword |     |    |
|----------|-----|----|
| Lowword  | Val | ue |

16 bits value, two's complement

## Value Type 28: Measured value, floating point

| Highword | 32 bits real value |  |
|----------|--------------------|--|
| Lowword  |                    |  |

## Value Type 30: Measured value, fixed point

| Highword |       |  |
|----------|-------|--|
| Lowword  | Value |  |

16 bits value, two's complement

#### Status

The **Status** element is composed of two parts. Byte 0 and Byte 1 include the **Status**, Byte 2 and Byte 3 indicate a **Timeout** in seconds.

The timeout is the system-internal monitoring time for the command output.

| Value               | Meaning                                                                                                    |  |
|---------------------|----------------------------------------------------------------------------------------------------|--|
| (Byte 0 and Byte 1) |                                                                                                    |  |
| Bit 0               | Reserved (System)                                                                                                    |  |
| Bit 1               | Reserved (System)                                                                                                    |  |
| Bit 2               | Bit 2 within the status means that the process data have been written into SICAM SCC for the first time after a restart (SICAM PAS or SICAM SCC). This informs all components about the system restart. The components then check if they can continue from the last known status or if they have to re-initialize. |  |
| Bit 3               | Reserved (System)                                                                                                    |  |
| Bit 4               | Reserved (System)                                                                                                    |  |
| Bit 5               | Reserved (System)                                                                                                    |  |
| Bit 6               | Reserved (System)                                                                                                    |  |
| Bit 7               | Counter state                                                                                                    |  |
| Bit 8               | Bay blocking set                                                                                                    |  |
| Bit 9               | Reserved (System)                                                                                                    |  |
| Bit 10              | Not updated (not topical)                                                                                                    |  |
| Bit 11              | Substituted                                                                                                    |  |
| Bit 12              | Reserved (System)                                                                                                    |  |
| Bit 13              | Remote monitoring direction blocked                                                                                                    |  |
| Bit 14              | Invalid                                                                                                    |  |
| Bit 15              | Overflow                                                                                                    |  |

## Value Type

| Value | Meaning                             |
|-------|-------------------------------------|
| 1     | Organizational indication           |
| 2     | Double-point indication             |
| 3     | Single-point indication             |
| 4     | Event indication                    |
| 5     | Transformer tap position indication |
| 6     | Indication with value               |
| 7     | Bit pattern indication, 8 bits      |
| 8     | Bit pattern indication, 16 bits     |
| 9     | Bit pattern indication, 24 bits     |
| 10    | Bit pattern indication, 32 bits     |
| 11    | Organizational acknowledgment       |
| 12    | Metered value                       |
| 13    | Persistent switching command        |
| 14    | Pulse switching command             |
| 15    | Continuous control command          |
| 16    | Auto-reclose command                |
| 17    | Regulating step command             |
| 18    | Scheduled value digital, 8 bits     |
| 19    | Scheduled value digital, 16 bits    |
| 20    | Scheduled value digital, 24 bits    |
| 21    | Scheduled value digital, 32 bits    |
| 22    | Setpoint analog, floating point     |
| 23    | Setpoint analog, standardized       |
| 24    | Setpoint analog, fixed point        |
| 25    | GI request                          |
| 26    | Restore command                     |
| 27    | Organizational command              |
| 28    | Measured value, floating point      |
| 29    | Measured value, normalized          |
| 30    | Measured value, fixed point         |
| 31    | Sequence                            |
|       |                                     |

#### Cause

| Group / Value | Meaning                     |
|---------------|-----------------------------|
| 0             | Irrelevant                  |
| 1             | Spontaneous                 |
| 2             | Cyclic, periodic            |
| 3             | Initialized/default         |
| 4             | Buffered                    |
| 8             | General interrogation       |
| 9             | Request                     |
| 10            | Metered-value interrogation |
| 16            | Check                       |

| Group / Value | Meaning                                |
|---------------|----------------------------------------|
| 17            | Positive check result                  |
| 18            | Negative check result                  |
| 19            | Command execution                      |
| 20            | Command acceptance positive            |
| 21            | Command acceptance negative            |
| 23            | Return information negative            |
| 24            | Command feedback intermediate position |
| 25            | Cancellation                           |
| 26            | Positive abortion procedure            |
| 27            | Cancellation negative                  |
| 28            | Command execution ending               |
| 29            | Release request                        |
| 30            | Positive release request               |
| 31            | Negative release request               |
| 32            | Organizational information             |
| 33            | Information loss                       |
| 34            | Return Information                     |
| 35            | Command termination positive           |
| 36            | Command termination negative           |
| Bit 7         | Direction bit                          |

## Additional Cause

| Value | Meaning                              |
|-------|--------------------------------------|
| 0     | No error                             |
| 32    | Release control                      |
| 33    | Reset command                        |
| 34    | Incorrect output time                |
| 35    | Error on command check               |
| 36    | Error in counter release             |
| 37    | Unknown I/O channel                  |
| 38    | Too many commands active             |
| 39    | Incorrect command type               |
| 40    | Incorrect data type                  |
| 41    | Command not accepted                 |
| 64    | 1-out-of-n error (hardware)          |
| 65    | Target check                         |
| 66    | Voltage command relay                |
| 67    | Release relay cannot be terminated   |
| 68    | Output register not plausible        |
| 80    | De-energized                         |
| 81    | Switching current check              |
| 82    | Incorrect operational output         |
| 83    | Command output voltage missing       |
| 96    | Interlock finding                    |
| 97    | Switching error protection interlock |
| 98    | Parameter error                      |

| Value | Meaning                           |
|-------|-----------------------------------|
| 99    | Violation of switching authority  |
| 100   | Command too old                   |
| 101   | No process output object          |
| 102   | Output disabled                   |
| 103   | Hardware error module             |
| 104   | Hardware error I/O channel        |
| 105   | Overload                          |
| 112   | Upper limit                       |
| 113   | Lower limit                       |
| 114   | Plausibility error                |
| 115   | Sync. prerequisite missing        |
| 116   | Device state preventing command   |
| 117   | SCHEDULED = ACTUAL                |
| 118   | Monitoring time elapsed (timeout) |
| 119   | Acquisition disabled              |
| 120   | Chatter disabling active          |
| 121   | 1-of-n error (software)           |

## • IEC 61850-Specific Additional Cause

#### Table A-7

| Value | Meaning                            |
|-------|------------------------------------|
| -15   | Current criterion                  |
| -14   | Line diff. prot. in test           |
| -13   | FLO is pending                     |
| -12   | Topology not stable                |
| -11   | Communication will be disconnected |
| -10   | CB not open                        |
| -9    | CB test in progress                |
| -8    | CB stayed closed                   |
| -7    | CB not ready                       |
| -6    | CB not closed                      |
| -5    | Fault occurred                     |
| -4    | Blocked by protection              |
| -3    | Close command active               |
| -2    | Trip command active                |
| -1    | SBO time-out                       |
| 0     | unknown                            |
| 1     | not supported                      |
| 2     | Switching-authority check failed   |
| 3     | Selection failed                   |
| 4     | Invalid position                   |
| 5     | Position reached                   |
| 6     | Parameter change in execution      |
| 7     | End position reached               |
| 8     | Incorrect mode                     |

| Value | Meaning                   |
|-------|---------------------------|
| 9     | Blocked by process        |
| 10    | Interlocked               |
| 11    | Synchrocheck failed       |
| 12    | Command in execution      |
| 13    | Blocked by health         |
| 14    | 1-of-N check failed       |
| 15    | Command canceled          |
| 16    | Supervision time expired  |
| 17    | Canceled by trip          |
| 18    | Object not selected       |
| 19    | Object already selected   |
| 20    | No access authority       |
| 21    | End position overshoot    |
| 22    | Control value not reached |
| 23    | Communication loss        |
| 24    | Blocked by command        |
| 25    | none                      |
| 26    | Inconsistent parameters   |
| 27    | Locked by other client    |

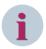

#### NOTE

The negative values in this table refer to product-specific extensions, here using the example of a SIP5 device. When other devices are used, the meanings of the values may change depending on the device used.

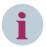

#### NOTE

In order to guarantee the uniqueness in the WinCC tag management, the IEC 61850 additional-cause values (in the structure variable with .AddCause extension) are marked with an offset of 1500.

**Example**: The value for **CB not open** of **-10** appears in the tag management with **1490**, the value for **Object already selected** of **19** appears in the tag management with **1519**.

#### Counter

#### For process indications

The **counter** is increased by the SICAM PAS PROTOCOL SUITE whenever a new item of information has been transmitted.

The **WBCounter** is increased by the WinCC object whenever an item of information must be substituted on the SICAM PAS server.

#### For commands

For SICAM SCC to send a command, the **command counter** (CmdCounter) must be increased. In this way, the SICAM PAS PROTOCOL SUITE detects that the information has changed.

The **ReplyCounter** is increased by the SICAM PAS PROTOCOL SUITE whenever a new item of information, e.g. a CO+ or COE command feedback, has been transmitted.

#### System-wide centralized counter (COVCounter)

The **COVCounter** is managed consistently on a system-wide level in SICAM PAS and SICAM SCC and enables the precise assignment of information.

#### Alarm

This element is only relevant for old systems. For old projects in which the alarms are triggered by changes of the process tags (bit message procedure), the alarm bit of the corresponding tag is used as a trigger.

- 0 OFF1 ON
- IXHook

The IXHook tag is created as an internal tag of an ActiveX Controls. It comprises the current status of the ActiveX Controls during the runtime of the project.

#### RuntimeDataServer Tags

The **RTInfo** and **RTCmd** tags are required for the internal communication of the graphic objects via the RuntimeDataServer. Process values and command outputs are routed via the RuntimeDataServer which processes them.

The **RTSync** tag is used in order to match items of SICAM information between redundant WinCC servers. The **RTTopo** tag is used in order to transfer the topological information from the topology component (colors, style, topological status).

# A.2 Quality Codes of Variables

The following table lists the quality codes that are set by the SICAM PAS PROTOCOL SUITE.

Table A-8 Quality codes of variables

| Hex value | Quality               | Meaning                                                                                                    | Q | Q | S | S | S | S | L | LA |
|-----------|-----------------------|----------------------------------------------------------------------------------------------------|---|---|---|---|---|---|---|----|
| 00        | Bad                   | Non-specific - There is no specific reason why the value is bad. Used for propagation.                                                     | 0 | 0 | 0 | 0 | 0 | 0 | - | -  |
| OC        | Bad                   | Device Failure - Set if the source of the value is affected by a device failure.                                                           | 0 | 0 | 0 | 0 | 1 | 1 | - | -  |
| 14        | Bad                   | No Communication, with last usable value - Set if this value had been set by communication, which has now failed.                          | 0 | 0 | 0 | 1 | 0 | 1 | - | -  |
| 18        | Bad                   | No Communication, with no usable value - Set if there has never been any communication with this value since it was last "Out of Service". | 0 | 0 | 0 | 1 | 1 | 0 | - | -  |
| 44        | Uncertain             | Last Usable Value - Whatever was writing this value has stopped doing so. This is used for fail safe handling.                             | 0 | 1 | 0 | 0 | 0 | 1 | - | -  |
| 48        | Uncertain             | Substitute value - Predefined value is used instead of the calculated one. This is used for fail safe handling.                            | 0 | 1 | 0 | 0 | 1 | 0 | - | -  |
| 4C        | Uncertain             | Initial Value - Value of volatile parameters during and after reset of the device or of a parameter.                                       | 0 | 1 | 0 | 0 | 1 | 1 | - | -  |
| 80        | Good<br>(Non-Cascade) | OK - No error or special condition is associated with this value.                                                                          | 1 | 0 | 0 | 0 | 0 | 0 | - | -  |

The 2 low-order bits are set optionally in the quality codes.

Table A-9 Limits - optionally in the quality codes

| Meaning                                               | Q | Q | S | S | S | S | L | L |
|-------------------------------------------------------|---|---|---|---|---|---|---|---|
| O.K The value is free to move                         | - | - | - | - | - | - | 0 | 0 |
| High limited - The value has exceeded its high limits | - | - | - | - | - | - | 1 | 0 |

The abbreviations in the table columns mean:

- Q Quality
- S Substatus of the quality
- L Limits, this value is optionally

## A.3 Character Conversion

When importing SICAM PAS process tags or SICAM PAS archive tags from SICAM PAS or SICAM plusTOOLS, the tag names are adapted to the conventions of SIMATIC WinCC.

This paragraph contains conversion tables showing how the names are changed during the import process.

#### **Process Tags**

For SICAM PAS CC and SICAM SCC, the type of special character conversion is defined in the SICAM PAS Wizard. For SICAM SAS, it is defined in the SICAM Global Wizard.

#### Character conversion in SICAM SCC

In order to create a new station in SICAM SCC, the **SICAM, V5.0** (or later) conforming parameter must be selected in the SICAM PAS Wizard under **General settings**. The special characters in tag names are converted as follows during the import process:

Table A-10 Character conversion in SICAM SCC

| SICAM PAS       | SICAM SCC      |
|-----------------|----------------|
| 1               | _ (underscore) |
| Blank character | is deleted     |
|                 | _              |
| ;               | _              |
| ı               | _              |
| :               | _              |
| =               | EQ             |
| <               | SM             |
| >               | GR             |
| {               | (              |
| }               | )              |
| [               | (              |
| ]               | )              |
| *               | _              |
| "               | _              |
| `               | _              |
| ,               | _              |
| &               | _              |
| 1               | _              |
| +               | _              |
| -               | _              |
| 1               | _              |
| ?               | _              |
| !               | _              |
| \$              | _              |
| %               | _              |

The special character conversion includes special characters of the German and English keyboard. All other special characters which are represented on keyboards for other languages are converted to the corresponding ASCII codes.

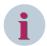

#### NOTE

#### Special features in **SICAM IEC Wizard**:

Texts being too long are cut automatically. For resulting identical entries warnings are displayed during import. This behavior may occur especially for direct SCD import, without editing via SICAM TOOLBOX II/ SICAM Device Manager.

Observe the warnings.

#### SICAM WinCC V2.xx character conversion

To update an existing station created with SICAM WinCC V2.xx, the **Special character conversion SICAM WinCC to V2.1x conforming** parameter must be selected in the SICAM Global Wizard under **General settings**. The special characters in tag names are converted as follows during the import process:

Table A-11 SICAM WinCC V2.xx character conversion

| SAS             | WinCC      |
|-----------------|------------|
| 1               | _          |
| Blank character | is deleted |
|                 | _          |
| ä               | ae         |
| ö               | oe         |
| ü               | ue         |
| Ä               | AE         |
| Ö               | OE         |
| Ü               | UE         |
| ;               | _          |
| :               | _          |
| =               | ##         |
| <               | #_         |
| >               | _#         |
| {               | _          |
| }               | _          |
| [               | _          |
| ]               | _          |
| *               | _          |
| И               | _          |
| `               | _          |
| ,               | _          |
| &               | _          |
| 1               | _          |
| +               | _          |
| -               | _          |
| @               | _          |

## Character conversion SICAM WinCC V3.1

In order to create a new station with SICAM WinCC V3.1, the **Special character conversion SICAM WinCC, V3.1x (or later) conforming** parameter must be selected in the SICAM Global Wizard under **General settings**. The special characters in tag names are converted as follows during the import process:

Table A-12 Character conversion SICAM WinCC V3.1

| SAS             | WinCC      |
|-----------------|------------|
| 1               | _          |
| Blank character | is deleted |
|                 | _          |
| i               | _          |
| :               | _          |
| {               | _          |
| }               | _          |
| [               | _          |
| ]               | _          |
| *               | _          |
| II .            | _          |
| `               | _          |
| ,               | _          |
| 1               | _          |
| +               | _          |
| -               | _          |

## **Archive Tags**

Special characters in message names are converted during the import process as described below.

#### • SICAM SCC character conversion

Table A-13 Character conversion in message names

| SICAM PAS       | SICAM SCC  |
|-----------------|------------|
| 1               | _          |
| Blank character | is deleted |
|                 | _          |
| ;               | _          |
| ,               | _          |
| :               | _          |
| =               | EQ         |
| <               | SM         |
| >               | GR         |
| {               | (          |
| }               | )          |
| [               | (          |
| ]               | )          |
| *               | _          |
| И               | _          |
| `               | _          |
| ,               | _          |
| &               | _          |
| 1               | _          |
| +               | _          |
| -               | _          |
| @               | _          |

| SICAM PAS | SICAM SCC |
|-----------|-----------|
| 1         | _         |
| ?         | _         |
| !         | _         |
| \$        | _         |
| %         | _         |

The special character conversion includes special characters of the German and English keyboard. All other special characters which are represented on keyboards for other languages are converted to the corresponding ASCII codes.

## • SICAM WinCC character conversion

Table A-14 Character conversion in message names

| SAS             | WinCC      |
|-----------------|------------|
| 1               | _          |
| Blank character | is deleted |
|                 | _          |
| ä               | ae         |
| Ö               | oe         |
| ü               | ue         |
| Ä               | AE         |
| Ö               | OE         |
| Ü               | UE         |
| ;               | _          |
| ı               | _          |
| :               | _          |
| =               | EQ         |
| <               | SM         |
| >               | BG         |
| {               | _          |
| }               | _          |
| [               | _          |
| ]               | _          |
| *               | _          |
| II .            | _          |
| `               | _          |
| ,               | _          |
| &               | _          |
| 1               | _          |
| +               | _          |
| -               | _          |
| @               |            |

## A.4 Additional Information in Message Lists

This paragraph describes which additional items of information are written into which columns of the SICAM SCC message lists.

The list refers to the text library which is included in the program.

Table A-15 Additional Information in Message Lists – Value

| Column | Textlib-ID<br>(Offset in<br>Value<br>Text<br>Group) | Process Value | German Text                       | English Text                    |
|--------|-----------------------------------------------------|---------------|-----------------------------------|---------------------------------|
| Value  | 0                                                   | 0             | Zwischenstellung Doppelmeldung    | interm. state double indication |
|        | 1                                                   | 1             | AUS Doppelmeldung                 | OFF double indication           |
|        | 3                                                   | 2             | EIN Doppelmeldung                 | ON double indication            |
|        | 22                                                  | 3             | Störstellung Doppelmeldung        | bad state double indication     |
|        | 3                                                   | 2             | KOM Einzelmeldung                 | RAISED single indication        |
|        | 4                                                   | 1             | GEH Einzelmeldung                 | CLEARED single indication       |
|        | 5                                                   | 0             | Ereignis Statusänderung           | event state change              |
|        | 6                                                   | 2             | Wischer                           | transient                       |
|        | 7                                                   | SICAM SAS     | Trafostufenstellbefehl RC         | tap position RC                 |
|        | 8                                                   | SICAM SAS     | Trafostufenstellung Laufkontakt   | tap position moving contact     |
|        | 9                                                   | SICAM SAS     | Messwert TCB (Total Count Bit)    | metered value TCB               |
|        | 10                                                  | SICAM SAS     | Messwert IEB (Internal Error Bit) | metered value IEB               |
|        | 11                                                  | SICAM SAS     | Messwert RB (Restore Bit)         | metered value RB                |
|        | 12                                                  | 1             | AUS Befehl                        | OFF static output command       |
|        | 13                                                  | 2             | EIN Befehl                        | ON static output command        |
|        | 14                                                  | 0/3           | STOP Dauerbefehl                  | STOP continuous command         |
|        | 15                                                  | 1             | MINUS Dauerbefehl                 | MINUS continuous command        |
|        | 16                                                  | 2             | PLUS Dauerbefehl                  | PLUS continuous command         |
|        | 17                                                  | 2             | EIN Impulsbefehl                  | ON pulse output command         |
|        | 18                                                  | 1             | AUS Impulsbefehl                  | OFF pulse output command        |
|        | 19                                                  | 1             | TIEFER Trafostufenstellbefehl     | DOWN tap position command       |
|        | 20                                                  | 2             | HOEHER Trafostufenstellbefehl     | UP tap position command         |
|        | 21                                                  | _             | nicht initialisiert               | not initialized                 |

Table A-16 Additional Information in Message Lists – Block Status

| Column       | Textlib-ID 2030<br>(+ Offset) | German Text                  | English Text                    |
|--------------|-------------------------------|------------------------------|---------------------------------|
| Block status | 9                             | Aus Feld- and Fernwirksperre | Not blocked bay and telecontrol |
|              | 10                            | Feldsperre                   | bay blocked                     |
|              | 11                            | Telecontrol blocking         | telecontrol blocked             |
|              | 12                            | Feld- and Fernwirksperre     | bay and telecontrol blocked     |
|              | 13                            | ignoriere Fernwirksperre     | ignore telecontrol blocking     |
|              | 14                            | werte Fernwirksperre aus     | evaluate telecontrol blocking   |

Table A-17 Additional Information in Message Lists – Location

| Column   | Textlib-ID 1700<br>(+ Offset) | German Text        | English Text    |
|----------|-------------------------------|--------------------|-----------------|
| Location | 0                             | Irrelevant         | irrelevant      |
|          | 1                             | Vorort             | local           |
|          | 2                             | Nah                | near            |
|          | 3                             | Fern               | remote          |
|          | 4                             | Automatisch        | automatic       |
|          | 5                             | Automatisch (Feld) | automatic (bay) |
|          | 6                             | Prozess            | process         |
|          | 10                            | DIGSI Vorort       | DIGSI local     |
|          | 11                            | DIGSI Fern         | DIGSI remote    |
|          | 20                            | Gerät ungültig     | device invalid  |
|          | 21                            | Gerät gesperrt     | device locked   |

Table A-18 Additional Information in Message Lists – Cause

| Column | Textlib-ID 1000<br>(+ Offset) | German Text           | English Text           |
|--------|-------------------------------|-----------------------|------------------------|
| Cause  | 0                             | Ursache irrelevant    | cause irrelevant       |
|        | 1                             | spontan               | spontaneous            |
|        | 2                             | periodisch            | periodic               |
|        | 3                             | initialisiert         | initialized            |
|        | 4                             | Generalabfrage        | buffered               |
|        | 8                             | Generalabfrage        | general interrogation  |
|        | 9                             | Anfrage               | request                |
|        | 10                            | Zählwertabfrage       | counter value request  |
|        | 16                            | Prüfung               | check back             |
|        | 17                            | Prüfung +             | check back +           |
|        | 18                            | Prüfung -             | check back -           |
|        | 19                            | Command               | command                |
|        | 20                            | Befehl +              | command +              |
|        | 21                            | Befehl -              | command -              |
|        | 22                            | Rückmeldung +         | feed back +            |
|        | 23                            | Rückmeldung -         | feed back -            |
|        | 24                            | Rückmeldung stör      | feed back intermediate |
|        | 25                            | Abortion              | abortion               |
|        | 26                            | Abbruch +             | abortion +             |
|        | 27                            | Abbruch -             | abortion -             |
|        | 28                            | Befehlsende           | command execution end  |
|        | 29                            | Freigabeanforderung   | release request        |
|        | 30                            | Freigabeanforderung + | release request +      |
|        | 31                            | Freigabeanforderung - | release request -      |

Table A-19 Additional Information in Message Lists (cont.) – Cause

| Column | Textlib-ID 1000<br>(+ Offset) | German Text              | English Text            |
|--------|-------------------------------|--------------------------|-------------------------|
| Cause  | 32                            | Organisatorische Meldung | organisatory indication |
|        | 33                            | Meldungsverlust          | information loss        |
|        | 34                            | Rückmeldung              | feed back               |
|        | 35                            | Befehlsende +            | command execution end + |
|        | 36                            | Befehlsende -            | command execution end - |
|        | 37                            | Abbruch Ende +           | abortion end +          |
|        | 38                            | Abbruch Ende -           | abortion end -          |
|        | 39                            | Prüfungsende +           | check back end +        |
|        | 40                            | Prüfungsende -           | check back end -        |
|        | 41                            | Freigabeanf. Ende +      | release reg end +       |
|        | 42                            | Freigabeanf. Ende -      | release reg end -       |

Table A-20 Additional Information in Message Lists – Status

| Column | Textlib-ID 2100<br>(+ Offset) | German Text          | English Text             |
|--------|-------------------------------|----------------------|--------------------------|
| Status | 5                             | Umspeicherbit        | metered value freeze bit |
|        | 6                             | Internes Fehlerbit   | internal Error bit       |
|        | 7                             | Zählerstand          | metered value            |
|        | 8                             | Feldsperre           | bay blocked              |
|        | 9                             | Externer Fehler      | external error           |
|        | 10                            | Not topical          | not topical              |
|        | 11                            | Substituted          | substituted              |
|        | 12                            | Flattersperre        | debounced                |
|        | 13                            | Telecontrol blocking | telecontrol blocked      |
|        | 14                            | Invalid              | invalid                  |
|        | 15                            | Overflow             | overflow                 |
|        | 16                            | Status Ok            | status ok                |

Table A-21 Additional Information in Message Lists – Additional Cause

| Column           | Textlib-ID 1200<br>(+ Offset) | German Text                      | English Text                   |
|------------------|-------------------------------|----------------------------------|--------------------------------|
| Additional cause | 0                             | Kein Fehler                      | no error                       |
|                  | 32                            | Freigabeansteuerung              | release control                |
|                  | 33                            | Rücksetzen Befehl                | reset command                  |
|                  | 34                            | Falsche Ausgabezeit              | output time error              |
|                  | 35                            | Fehler bei Befehlskontrolle      | control error                  |
|                  | 36                            | Fehler Zählerfreigabe            | counter release error          |
|                  | 37                            | Unbekannter I/O-Kanal            | unknown I/O channel            |
|                  | 38                            | Zu viele Befehle aktiv           | too many active commands       |
|                  | 39                            | Falscher Befehlstyp              | command type error             |
|                  | 40                            | Falscher Datentyp                | datatype error                 |
|                  | 41                            | Befehl wird nicht angenommen     | command not accepted           |
|                  | 64                            | 1 aus n-Fehler (Hardware)        | 1 out of n-error (hardware)    |
|                  | 65                            | Zielkontrolle                    | target check                   |
|                  | 66                            | Spannung Befehlsrelais           | command relay voltage          |
|                  | 67                            | Freigaberelais nicht absteuerbar | release can not be terminated  |
|                  | 68                            | Ausgaberegister nicht plausibel  | output register not plausible  |
|                  | 80                            | Spannungsfreiheit                | de-energized                   |
|                  | 81                            | Schaltstromkontrolle             | terminal allocation            |
|                  | 82                            | Falscher Betriebsausgang         | operational output error       |
|                  | 83                            | Befehlsausgabespannung fehlt     | command output voltage missing |
|                  | 96                            | Verriegelungsbefund              | interlocking                   |
|                  | 97                            | Schaltfehlerschutzverriegelung   | switchgear interlocking        |
|                  | 98                            | Parameterfehler                  | parameter error                |
|                  | 99                            | Verstoß Schalthoheit             | authority violation            |

Table A-22 Additional Information in Message Lists (cont.) – Additional Cause

| Column           | Textlib-ID 1200<br>(+ Offset) | German Text                        | English Text                        |
|------------------|-------------------------------|------------------------------------|-------------------------------------|
| Additional cause | 100                           | Befehl zu alt                      | command too old                     |
|                  | 101                           | Kein Prozessausgabeobjekt          | no process output object            |
|                  | 102                           | Ausgabesperre                      | output disable                      |
|                  | 103                           | HW-Fehler Baugruppe                | HW error module                     |
|                  | 104                           | HW-Fehler I/O-Kanal                | HW error I/O channel                |
|                  | 105                           | Überlast                           | overload                            |
|                  | 112                           | Obere Grenze                       | upper limit                         |
|                  | 113                           | Untere Grenze                      | lower limit                         |
|                  | 114                           | Plausibilitätsfehler               | plausibility error                  |
|                  | 115                           | Voraussetzung for Sync. fehlt      | sync. precondition missing          |
|                  | 116                           | Gerätezustand verhindert Befehl    | dev. state disables command         |
|                  | 117                           | SOLL = IST                         | set = actual                        |
|                  | 118                           | Überwachungszeit abgelaufen        | monitoring time expiredset = actual |
|                  | 119                           | Erfassungssperre                   | acquisition disable                 |
|                  | 120                           | Flattersperre aktiv                | debouncing active                   |
|                  | 121                           | 1 aus n-Fehler (Software)          | 1 out of n-error (software)         |
|                  | 196                           | Verriegelt, synchronisiert         | interlocked, synchronized           |
|                  | 197                           | Verriegelt, nicht synchronisiert   | interlocked, not synchronized       |
|                  | 198                           | Unverriegelt, synchronisiert       | non-interlocked, synchronized       |
|                  | 199                           | Unverriegelt, nicht synchronisiert | non-interlocked, not synchronized   |

Table A-23 Additional Information in Message Lists – ID Number

| Column            | Textlib-ID 1900<br>(+ Offset) | German Text                      | English Text                     |
|-------------------|-------------------------------|----------------------------------|----------------------------------|
| ID number         | 0                             | Identifikationsnummer irrelevant | identification number irrelevant |
|                   | 1                             | Implizit bestimmt                | implicitly determined            |
|                   | 2                             | Rückmeldungsidentifikator        | return information identifier    |
|                   | 3                             | Fehlernummer                     | fault number                     |
| Zusatzinformation | 4                             | Zusatzinformation irrelevant     | suppl. info irrelevant           |
|                   | 5                             | Zusatzinformation impl. bestimmt | suppl. info impl. determined     |
|                   | 6                             | Relativzeit in ms                | relative time in ms              |
|                   | 7                             | Quelladresse                     | initiator address                |
|                   | 8                             | Ein Laufkontakt                  | ON transition information        |
|                   | 9                             | Gemeldet von:                    | Reported by:                     |

Table A-24 Additional Information in Message Lists – Time Status IEC Communication Suite (Only Without Using DAF)

| Column                            | Textlib-ID 1170<br>(+ Offset) | German Text                    | English Text                      |
|-----------------------------------|-------------------------------|--------------------------------|-----------------------------------|
| Time status IEC                   | 0                             | W   EXT                        | W   EXT                           |
| Communication Suite (only without |                               | (Winterzeit, Prozess – extern) | (Standard time, process – extern) |
|                                   | 1                             | S   EXT                        | S   EXT                           |
| using DAF)                        |                               | (Sommerzeit, Prozess – extern) | (DST, process – extern)           |
|                                   | 2                             | W   INT                        | W INT                             |
|                                   |                               | (Winterzeit, Kanal – intern)   | (Standard time, channel – intern) |
|                                   | 3                             | S   INT                        | S   INT                           |
|                                   |                               | (Sommerzeit, Kanal – intern)   | (DST time, channel – intern)      |

Table A-25 Additional Information in Message Lists – Time Status PAS Protocol Suite, Global Time Status When Using DAF

| Column                                | Textlib-ID 1180<br>(+ Offset) | German Text                                      | English Text                                 |
|---------------------------------------|-------------------------------|--------------------------------------------------|----------------------------------------------|
| Time status PAS                       | 0                             | W  GN                                            | W   VN                                       |
| Protocol Suite,<br>global time status |                               | (Winterzeit, gültig, nicht synchronisiert)       | (Standard time, valid, not synchronized)     |
| when using DAF                        | 1                             | S  GN                                            | S   VN                                       |
|                                       |                               | (Sommerzeit, gültig, nicht synchronisiert)       | (DST, valid, not synchronized)               |
|                                       | 2                             | W  GS                                            | W VS                                         |
|                                       |                               | (Winterzeit, gültig, synchronisiert)             | (Standard time, valid, synchronized)         |
|                                       | 3                             | S  GS                                            | S   VS                                       |
|                                       |                               | (Sommerzeit, gültig, synchronisiert)             | (DST, valid, synchronized)                   |
|                                       | 4                             | W JUN                                            | W IN                                         |
|                                       |                               | (Winterzeit, nicht gültig, nicht synchronisiert) | (Standard time, not valid, not synchronized) |
|                                       | 5                             | S JUN                                            | S   IN                                       |
|                                       |                               | (Sommerzeit, nicht gültig, nicht synchronisiert) | (DST, valid, not synchronized)               |
|                                       | 6                             | W JUS                                            | W IS                                         |
|                                       |                               | (Winterzeit, nicht gültig, synchronisiert)       | (Standard time, not valid, synchronized)     |
|                                       | 7                             | S JUS                                            | S   IS (DST, not valid, synchronized)        |
|                                       |                               | (Sommerzeit, gültig, synchronisiert)             |                                              |
|                                       | 8                             | e (von SICAM PAS ersetzt)                        | r (replaced by SICAM PAS)                    |
|                                       | -                             | (WinCC) Zeitstempel von SICAM SCC erzeugt        | (WinCC) Time stamp generated by SICAM SCC    |

Table A-26 Additional Information in Message Lists – Time Status SIMATIC S7 Channel

| Column              | Textlib-ID 1190<br>(+ Offset) | German Text                       | English Text                 |
|---------------------|-------------------------------|-----------------------------------|------------------------------|
| Time status SIMATIC | 0                             | GN (gültig, nicht synchronisiert) | VN (valid, not synchronized) |
| S7 channel          | 1                             | GS (gültig, synchronisiert)       | VN (valid, synchronized)     |
|                     | 2                             | UN (ungültig)                     | IN (invalid)                 |
|                     | 3                             | S (Sommerzeit)                    | DST (Daylight Saving Time)   |
|                     | 4                             | W (Winterzeit)                    | noDST (Standard time)        |

## A.5 Performance Measurements

For a Core i5 3470 with 8 GB of RAM, you get the following results during the performance measurement:

| Measurement                              | Value                                                |
|------------------------------------------|------------------------------------------------------|
| Average process-value changes per second | max. 800                                             |
| Short-term (< 1 h) value count           | 1900                                                 |
|                                          | NOTE: The maximum number of 800 values/s must not be |
|                                          | exceeded.                                            |

When using a 32-bit application, more memory and more cores do not necessarily improve performance. Less high-performance PCs reduce throughput. Therefore, Siemens recommends that when approaching the tested limits, you check whether the required response times can be achieved.

Since SICAM SCC uses structure variables for the process data-points and each structure variable has about 10 WinCC tags, Siemens recommends distributing the project for more than about 25,000 data points to several WinCC servers.

# Literature

| /1/        | SICAM PAS, Overview<br>E50417-X8976-C431-C4                                                                                                    |
|------------|----------------------------------------------------------------------------------------------------|
| 121        | SICAM PAS/PQS, Installation<br>E50417-M8976-C432-C5                                                                                                    |
| 131        | SICAM PAS/PQS, Configuration and Operation<br>E50417-P8976-C433-C5                                                                                                    |
| 141        | SICAM SCC, Human Machine Interface SICAM SCC<br>E50417-H8976-C501-B8                                                                                                    |
| <i>151</i> | SICAM PAS, Redundancy<br>E50417-H8976-C441-B9                                                                                                    |
| 161        | SICAM Station Unit V2.40<br>E50417-H8976-C381-A5                                                                                                    |
| 171        | SIMATIC HMI WinCC, System description<br>A1900-L531-B996-X-7600                                                                                                    |
| 181        | SIMATIC Sicherheitskonzept PCS 7 und WinCC - Basisdokument<br>A5E02128732-01                                                                                                    |
| 191        | SICAM SCC für SICAM SAS<br>E50417-H8900-C515-A1                                                                                                    |
| /10/       | SICAM PQ Analyzer, Incident Explorer<br>E50417-H8976-C465-C3                                                                                                    |
| /11/       | WinCC: General information and installation A5E47940912-AA, https://support.industry.siemens.com/cs/document/109773054/wincc-v7-5-sp1%3A-allgemeine-informationen-und-installation?dti=0&lc=de-DE |

# Index

| 1,2,3                                                                                                    | Assignment Tables 305<br>Configuration 297       |
|----------------------------------------------------------------------------------------------------|--------------------------------------------------|
| 1-of-N Command Interlocking 269<br>1-pole 153                                                                                                    | Filter Criteria 299 Filter criterion actions 301 |
| 2-pole 153                                                                                                    | Mapping 303                                      |
| 3-Position Switch 173                                                                                                    | Data Analysis 151                                |
|                                                                                                    | Debugging 169                                    |
|                                                                                                    | Defining SICAM Electrical Device Controls<br>148 |
| A                                                                                                    | Demo Mode 23                                     |
|                                                                                                    | Demo Project 30                                  |
| Adjustments for DAF 418                                                                                                    | Design Variants 23                               |
| Alarm systems extension 15                                                                                                    | Different SICAM PAS Versions 383                 |
| Application Examples 171                                                                                                    | Dynamic Alarm Filter                             |
| Assignment Tables                                                                                                    | Assignment Tables 305                            |
| DAF 305                                                                                                    | Configuration 297                                |
| Authentication 274                                                                                                    | Mapping 303                                      |
| Automated Installation 25                                                                                                    | Dynamic Network Coloring 136                     |
|                                                                                                    |                                                  |
| В                                                                                                    | E                                                |
| Basic Hardware 20                                                                                                    | Earlier SICAM PAS CC/SCC Versions 431            |
| Bay Overview 114                                                                                                    | Encryption 273                                   |
| Button bar                                                                                                    |                                                  |
| creating 63                                                                                                    |                                                  |
| or out in the control of the control of the control | _                                                |
|                                                                                                    | F                                                |
| C                                                                                                    | Feeder 139, 151                                  |
|                                                                                                    | Supply 145                                       |
| Client-Server Systems 367                                                                                                    | Tag connection 145                               |
| Coloring 151                                                                                                    | . ug coco                                        |
| Command Interlocking 269                                                                                                    |                                                  |
| Configuration                                                                                                    |                                                  |
| DAF 297                                                                                                    | G                                                |
| Connector 151                                                                                                    |                                                  |
|                                                                                                    | Graphic Objects 73                               |
| Converting Previous Projects 413                                                                                                    | Ground 139                                       |
| Creating a Control Diagram 45                                                                                                    |                                                  |
| Creating a New Project 31                                                                                                    |                                                  |
|                                                                                                    | I                                                |
| D                                                                                                    |                                                  |
| U                                                                                                    | IEC 60870-5-104 208                              |
| DAF                                                                                                    | IEC 61850 208                                    |
| DAF                                                                                                    | IEC tags 210                                     |
| adjustments 418                                                                                                    | Initializing a WinCC Project 39                  |

Assignment Tables 305

| Installation Automated 25                                                                                                  | S                                                                                                    |
|----------------------------------------------------------------------------------------------------|----------------------------------------------------------------------------------------------------|
| SIMATIC WinCC 22 Installation Requirements 20 Installing SICAM SCC Components 24                                           | Secure Communication 273 Sequence of Installation 20 Setting Parameters 151 SI with Alarm when OFF 418 SI with Alarm when ON 418 SICAM Add-In 175                                                      |
| L                                                                                                    | SICAM Bay Overview 114 SICAM Electrical Device Control 139, 139 SICAM functions 17                                                                                                    |
| Licensed Version 24 Licensing SICAM SCC components 25 SIMATIC WinCC 22 Line Node 153 List tag prefix 167                   | SICAM functions 17 SICAM graphic object library 15 SICAM Graphics Designer Extension 17 SICAM IEC COMMUNICATION SUITE 267 SICAM Import/Export Wizard 16, 222 SICAM RTU 208 SICAM SCC Components 15, 24 |
| M                                                                                                    | SICAM SCC Components and Functions 205<br>SICAM SCC Secure Communication 273<br>SICAM Switch Controls 78, 78, 149, 149                                                                                 |
| Mapping DAF 303                                                                                                    | SICAM Topology 139<br>SIMATIC WinCC<br>installation 22                                                                                                    |
| Measured-/Metered-Value Display 122<br>Microsoft .NET Framework 20                                                         | Source 151 Structure tags 148 Supply 145 System Time 399                                                                                                    |
| 0                                                                                                    |                                                                                                    |
| Operating System 20                                                                                                    | Т                                                                                                    |
| P                                                                                                    | Tasks User-Defined 186 TEA-X Files 222                                                                                                    |
| Picture window 167 Product Overview Redundant system 17 SICAM functions 17                                                 | Termination 139, 151 Topological Coloring 135 Topological Elements 138, 151 Transformer 139 Trial Mode 24                                                                                              |
| SICAM graphic object library 15 SICAM Graphics Designer Extension 17 SICAM Import/Export Wizard 16 SICAM SCC Components 15 | U                                                                                                    |
| Product Overwiev Alarm systems extension 15                                                                                | Uninstallation SICAM SCC components 27 SIMATIC WinCC 28                                                                                                    |
| R                                                                                                    |                                                                                                    |
| Redundancy 373 Redundant system 17 Removing the license                                                                    | V Volume Requirements 42                                                                                                    |
| Removing the license SICAM SCC components 27                                                                               |                                                                                                    |

SIMATIC WinCC 28

## W

WinCC Web Navigator 389